VERSIÓN 3.0 ABRIL DE 2024 702P09184

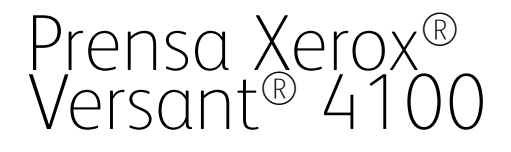

Documentación del usuario

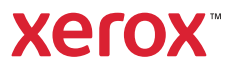

© 2024 Xerox Corporation. Todos los derechos reservados. Xerox® y Versant® son marcas registradas de Xerox Corporation en los Estados Unidos y/o en otros países.

Adobe® y el logotipo de Adobe, InDesign®, Illustrator®, PageMaker®, Photoshop®, Acrobat®, Distiller®, PostScript y el logotipo de Acrobat son marcas comerciales o marcas comerciales registradas de Adobe Systems Incorporated en los Estados Unidos y/o en otros países.

Fiery® es una marca comercial o registrada de Fiery, LLC.

Macintosh<sup>®</sup>, macOS®, Power Mac®, TrueType® y Mac® son marcas comerciales registradas de Apple Computer, Inc. en los Estados Unidos y/o en otros países.

Microsoft®, Windows® y Windows Server® son marcas registradas de Microsoft Corporation en los Estados Unidos y/o en otros países.

Mozilla y Firefox son marcas comerciales de The Mozilla Foundation.

The CentOS Marks son marcas comerciales de Red Hat, Inc.

En este documento se realizan cambios de forma periódica. Las modificaciones, las inexactitudes técnicas y los errores tipográficos se corregirán en ediciones posteriores.

BR40020

# Índice

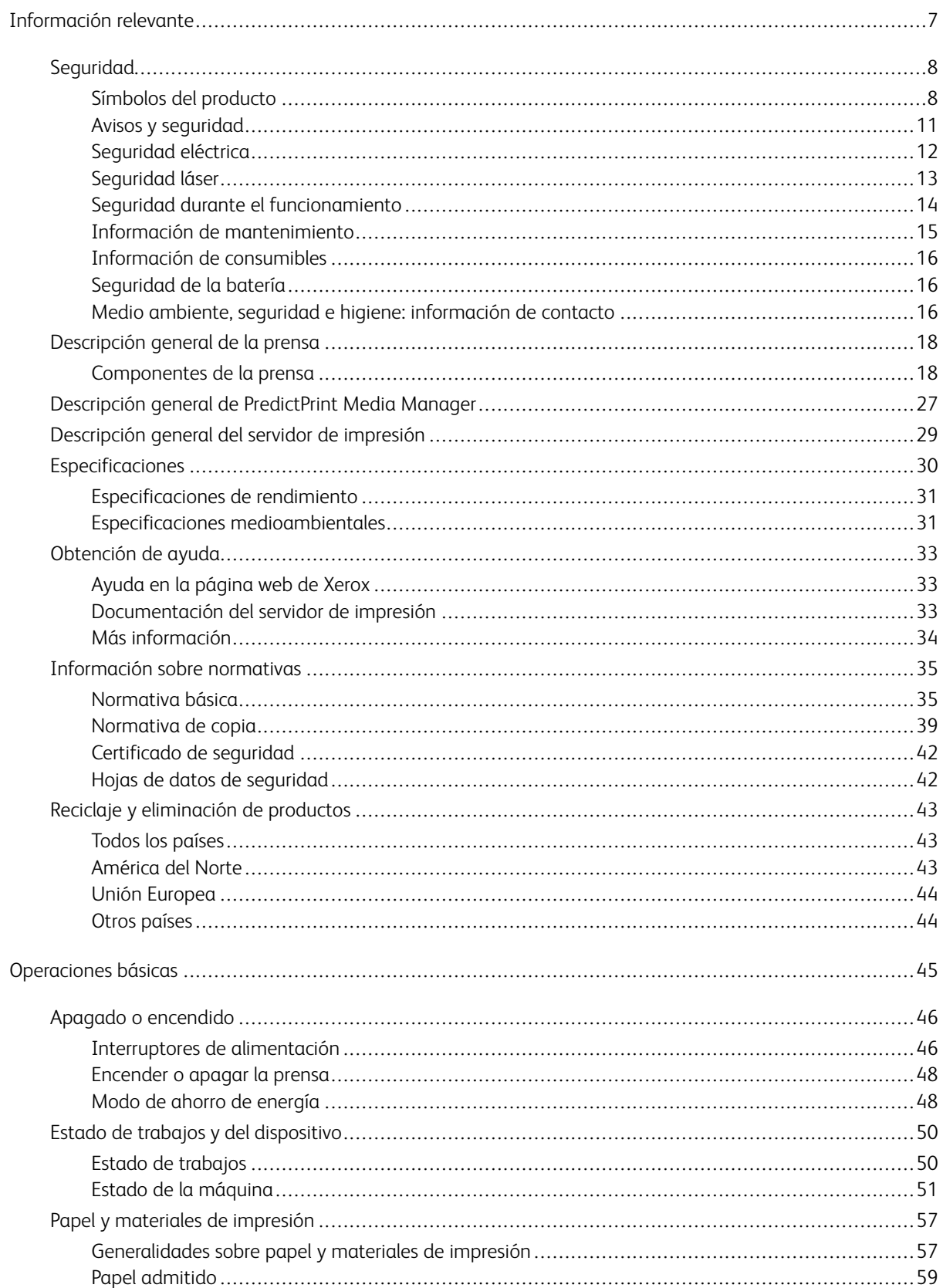

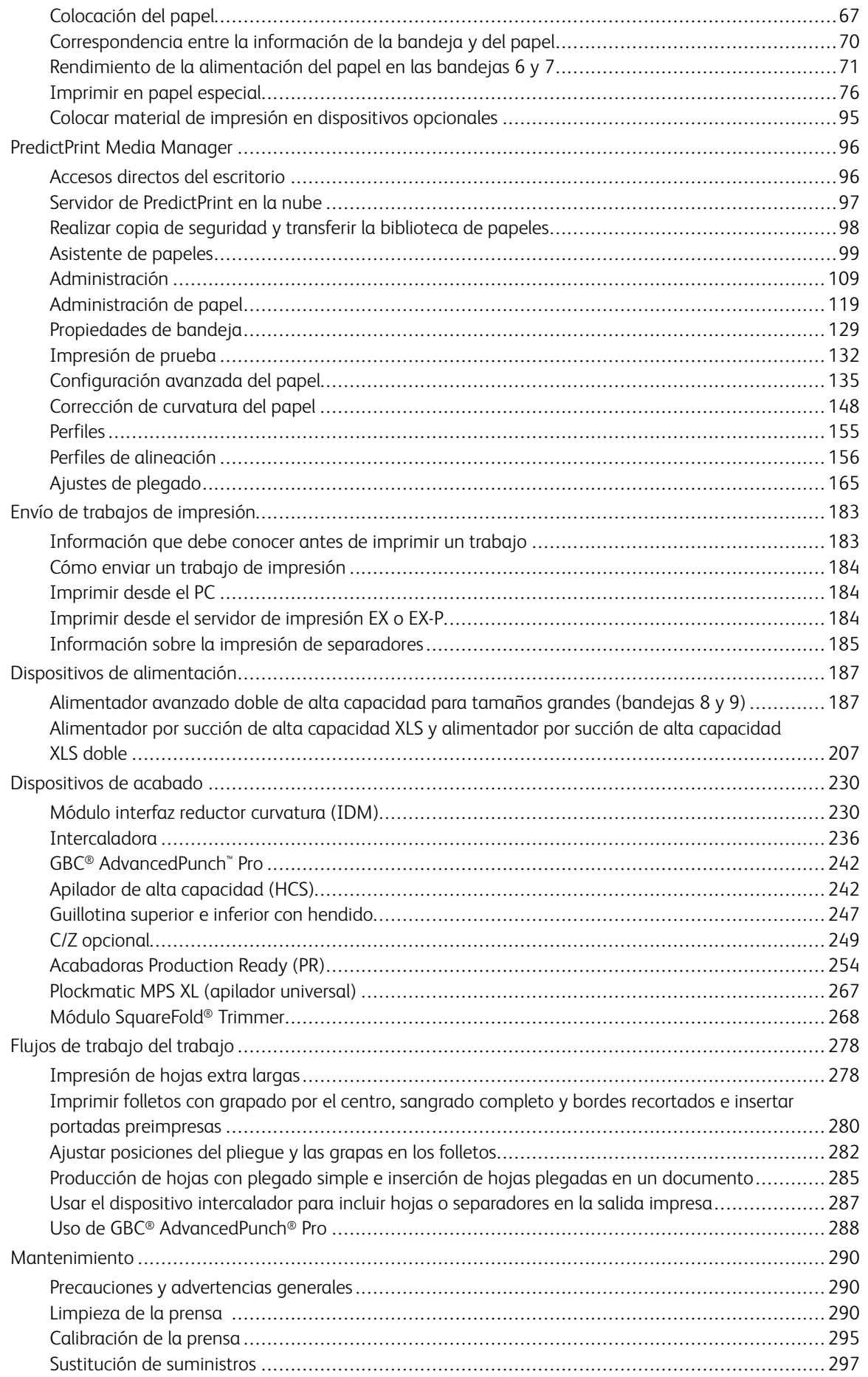

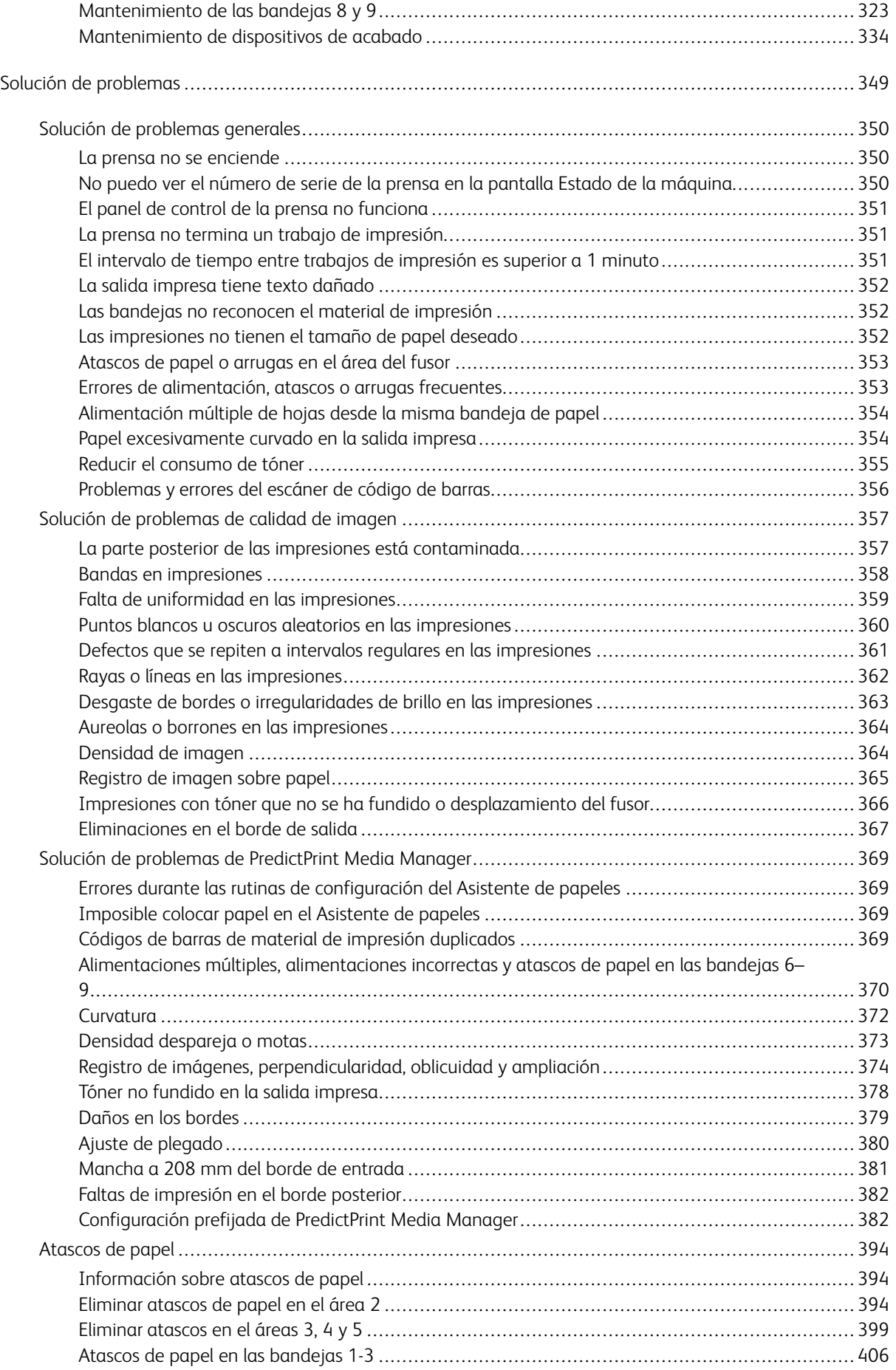

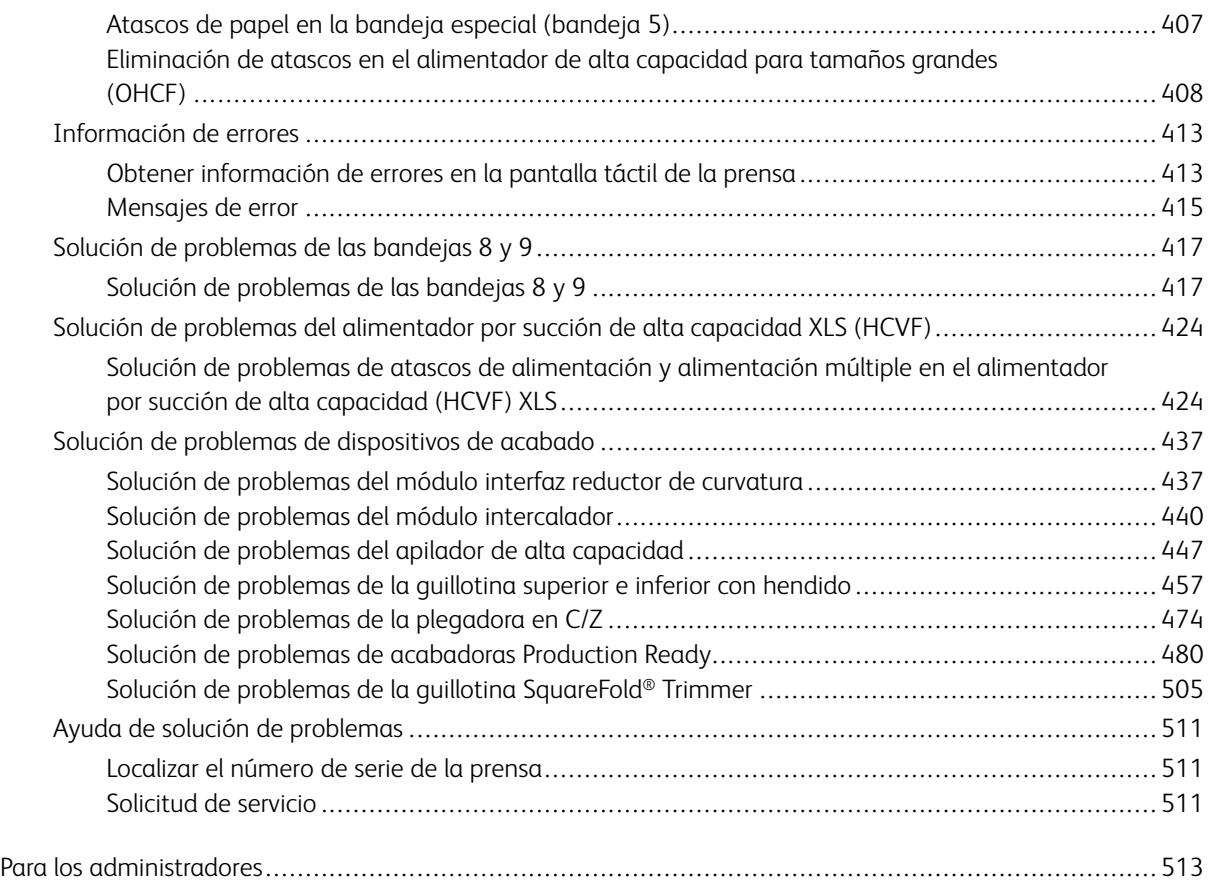

# <span id="page-6-0"></span>Información relevante

## Este capítulo incluye:

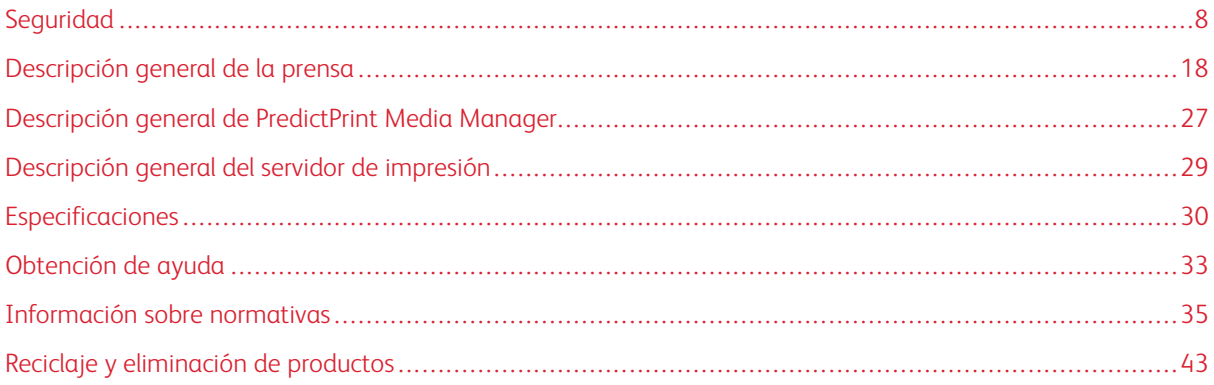

## <span id="page-7-0"></span>Seguridad

La prensa y los consumibles recomendados se han diseñado y probado para que cumplan estrictos requisitos de seguridad. Prestar atención a la información siguiente garantizará el funcionamiento seguro de su prensa Xerox® de forma continua.

## <span id="page-7-1"></span>**SÍMBOLOS DEL PRODUCTO**

Este producto utiliza distintos símbolos; consulte la tabla siguiente para ver la lista de símbolos y su definición.

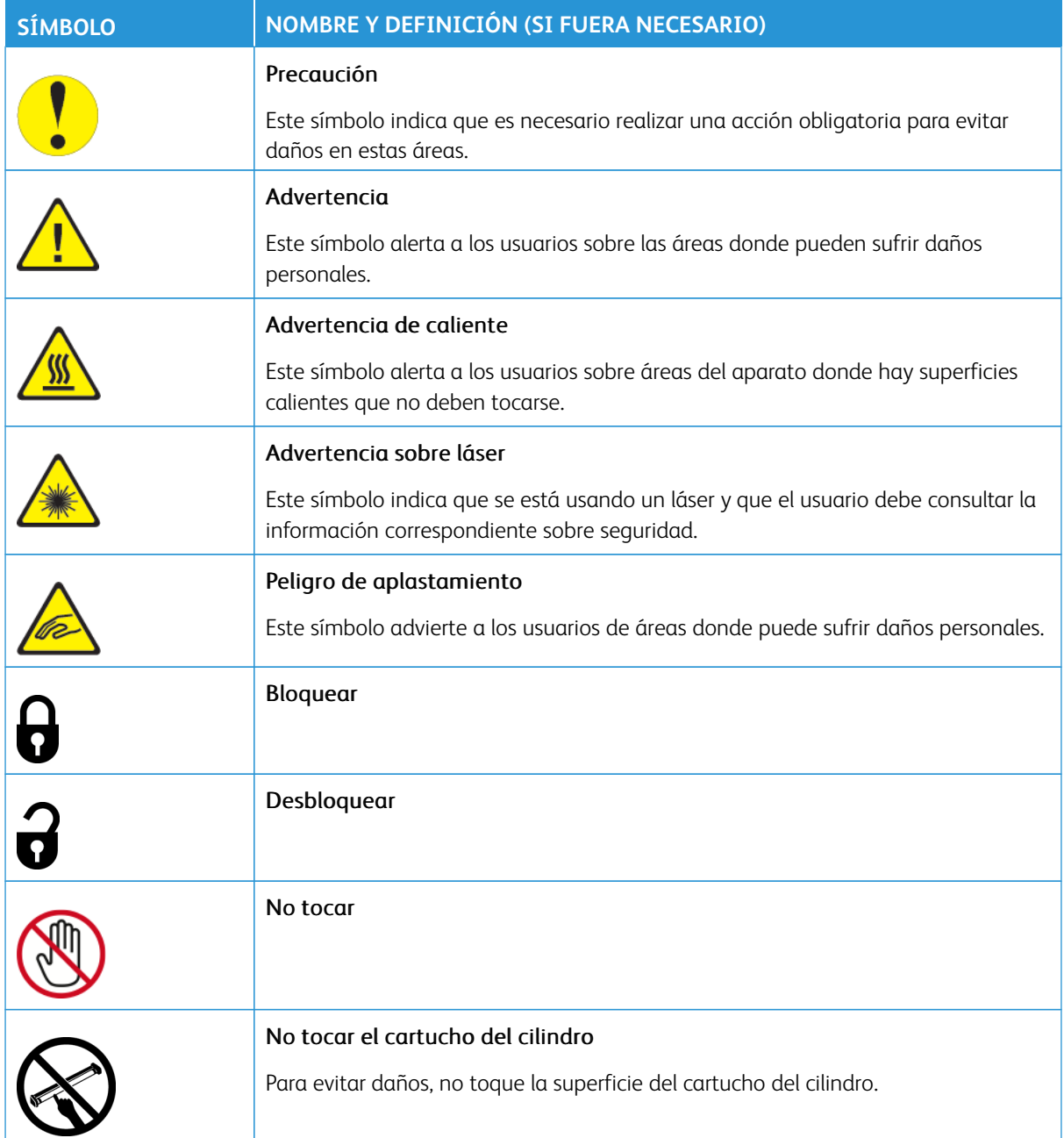

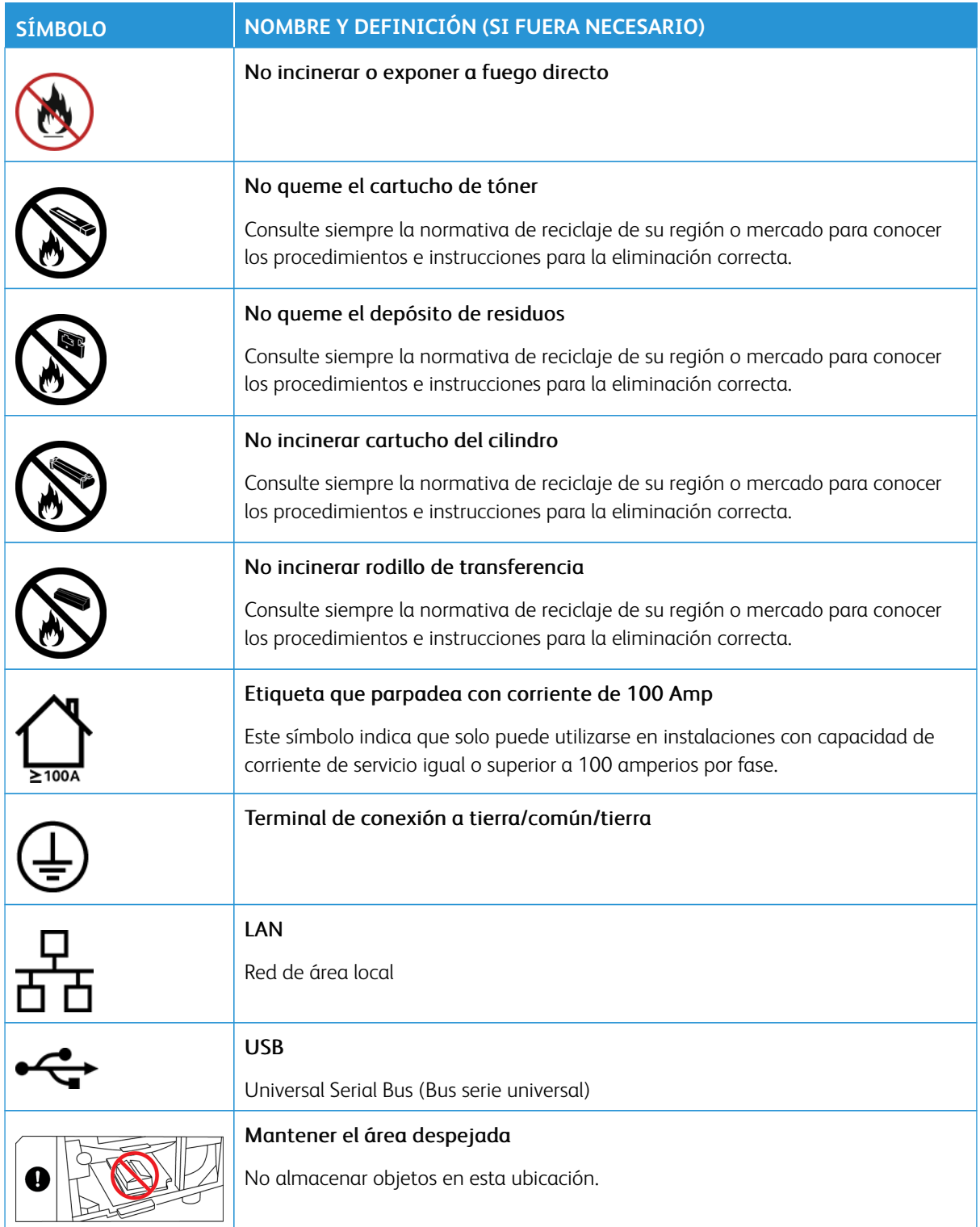

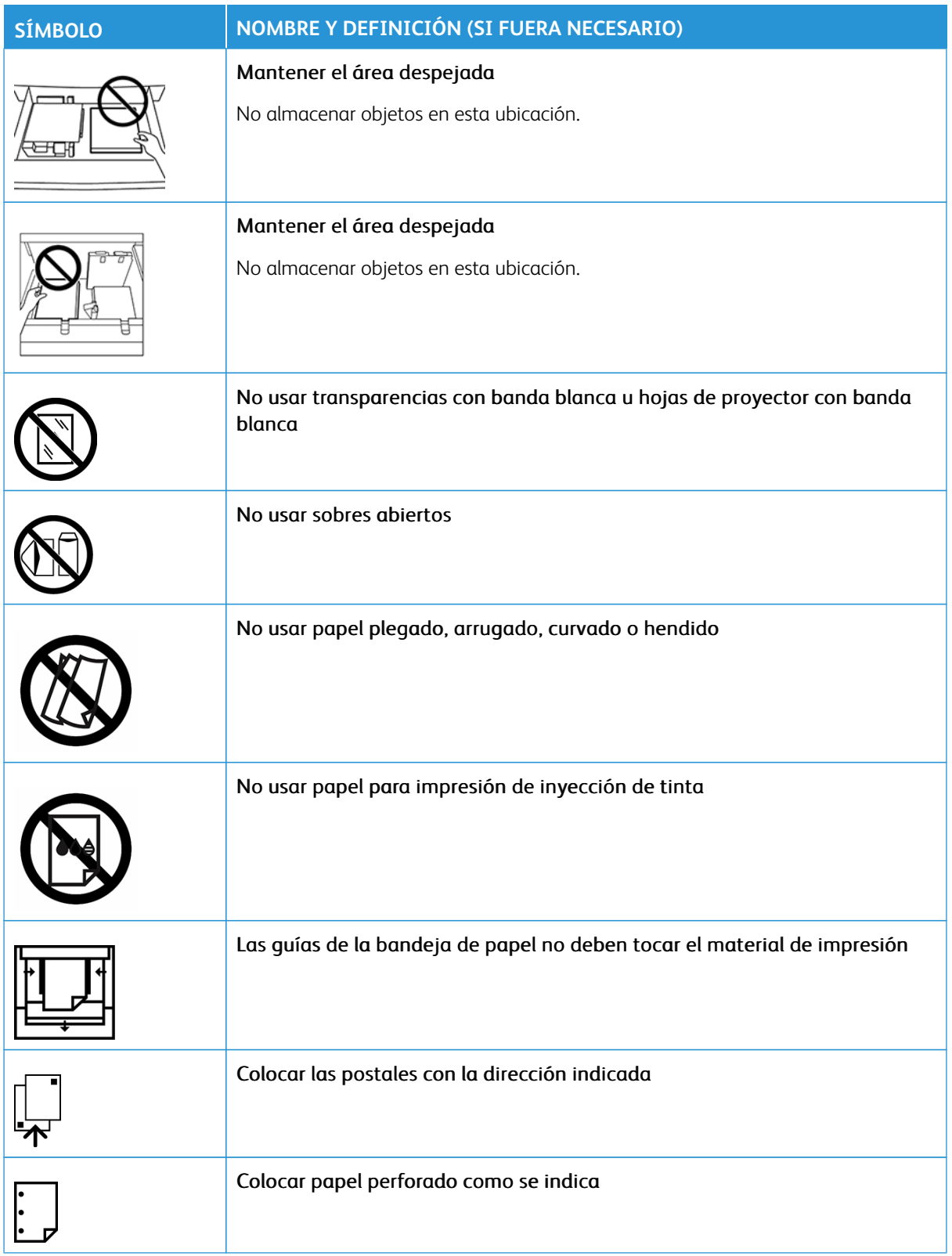

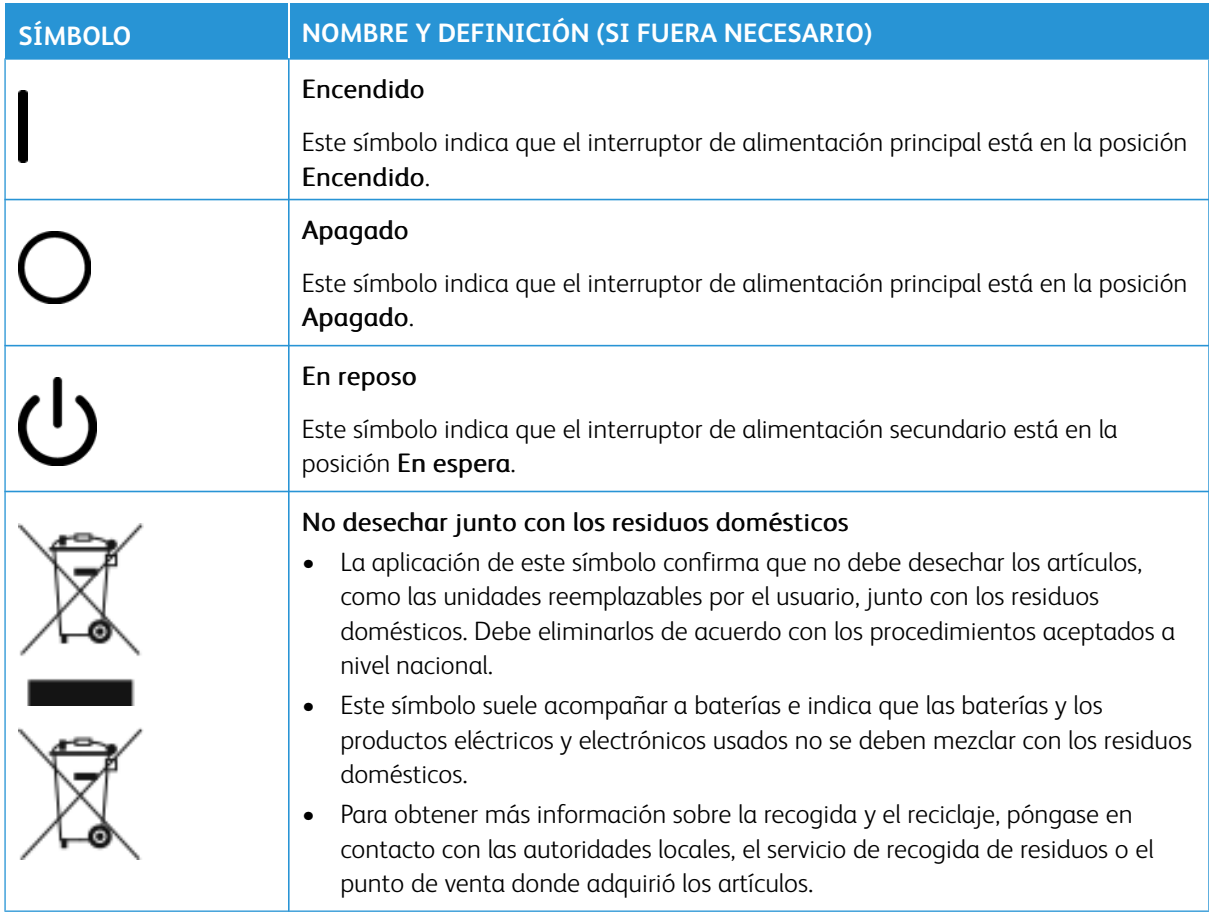

## <span id="page-10-0"></span>**AVISOS Y SEGURIDAD**

Lea atentamente las instrucciones siguientes antes de utilizar la prensa. Consulte estas instrucciones para asegurar el funcionamiento seguro de su prensa de forma continua.

Su prensa Xerox® y los consumibles se han diseñado y probado para que cumplan estrictos requisitos de seguridad. Estos incluyen la evaluación y certificación por un organismo de seguridad y el cumplimiento con las normas electromagnéticas y medioambientales establecidas.

La prueba y el rendimiento de seguridad y medioambiental de este producto se comprobó utilizando solamente materiales Xerox®.

Las alteraciones no autorizadas, incluidas la adición de funciones nuevas o la conexión de dispositivos externos, pueden afectar la certificación del producto. Póngase en contacto con el representante de Xerox si desea más información.

## <span id="page-11-0"></span>**SEGURIDAD ELÉCTRICA**

## **Directrices generales**

**Advertencia:** Lea las advertencias siguientes.  $\sqrt{N}$ 

- No introduzca objetos en las ranuras o aberturas de la prensa. Si hace contacto con algún punto con carga eléctrica o si cortocircuita algún componente, podría producirse un incendio o una descarga eléctrica.
- No quite las cubiertas o dispositivos de seguridad que están sujetos con tornillos, a menos que vaya a instalar algún equipo opcional y se haya indicado que lo haga. Cuando se realizan estas instalaciones, apague la prensa. Desconecte el cable de alimentación cuando extraiga las cubiertas y los dispositivos de seguridad para instalar algún equipo opcional. A excepción de las opciones instalables por el usuario, los componentes que se encuentran tras dichas cubiertas no requieren ningún tipo de mantenimiento o servicio por parte del usuario.

## **Desconexión de emergencia**

Las situaciones siguientes representan un riesgo para su seguridad:

- El cable de alimentación está dañado o raído.
- Se ha derramado líquido en la prensa.
- La prensa está expuesta a agua.
- Sale humo de la prensa o la superficie está muy caliente.
- La prensa emite olores o ruidos raros.
- En la prensa se ha activado un disyuntor, un fusible u otro dispositivo de seguridad.

Si se produce alguna de estas condiciones:

- 1. Apague la impresora inmediatamente.
- 2. Desconecte el cable de alimentación de la toma eléctrica.
- 3. Llame a un técnico de servicio autorizado.

## **Cable de alimentación y suministro eléctrico**

- Use el cable de alimentación suministrado con la prensa.
- No quite ni modifique el cable de alimentación.
- La toma eléctrica debe estar situada cerca de la impresora y accesible.
- Enchufe el cable de alimentación directamente a una toma eléctrica correctamente conectada a tierra. Asegúrese de que ambos extremos del cable están conectados correctamente. Si no sabe si la toma está conectada a tierra, pida a un electricista que lo compruebe.

A **Advertencia:** Para evitar posibles descargas eléctricas o incendios, no use cables alargadores, regletas de conexiones o clavijas de alimentación. Debe cumplir siempre la normativa nacional y local sobre construcciones, sistemas de incendios y eléctricos en cuanto a longitud del cable, tamaño del conductor, toma tierra y protección.

- No utilice un enchufe adaptador a tierra para conectar la prensa a una toma eléctrica que no tenga un terminal de conexión a tierra.
- La alimentación eléctrica de la prensa debe cumplir los requisitos establecidos en la placa de datos de la parte posterior del dispositivo. Si fuera necesario, consulte con su proveedor de electricidad local o un electricista autorizado.
- No ponga la prensa en un lugar donde se pueda pisar el cable de alimentación.
- No coloque objetos sobre el cable de alimentación.
- No desconecte y vuelva a conectar el cable de alimentación cuando la impresora esté encendida.
- Si el cable de alimentación se gasta o deshilacha, sustitúyalo.
- Para evitar la posibilidad de una descarga eléctrica y de daños en el cable, utilice el enchufe al desconectar el cable de alimentación.

#### **Desconexión del dispositivo**

El cable de alimentación es el medio para desconectar este equipo. Para desconectar el suministro eléctrico a la impresora, desconecte el cable de alimentación de la toma de corriente.

## <span id="page-12-0"></span>**SEGURIDAD LÁSER**

#### **Seguridad láser en EE.UU.**

Este producto cumple con las normas de seguridad implementadas para productos de láser y está certificado como producto láser de Clase 1 según el Centro de Dispositivos y Salud Radiológica de la Administración de Alimentos y Medicamentos (FDA). Este producto cumple con las normas de eficiencia de la FDA para productos láser, excepto para desviaciones según Laser Notice N.º 50 con fecha del 24 de junio de 2007. Estas normas son aplicables a los productos láser que se comercializan en EE.UU. La etiqueta en la prensa de producción indica el cumplimiento con las disposiciones de CDHR y debe adjuntarse a los productos láser comercializados en EE.UU. Este producto no emite radiación láser peligrosa.

**Aviso del láser:** El uso de controles o ajustes o la realización de procedimientos de manera diferente a lo especificado aquí podrían ocasionar una exposición peligrosa a la luz del láser.

La radiación emitida en el interior de este producto está protegido por una pantalla y cubiertas externas; por tanto, el rayo láser no puede filtrarse al exterior de la prensa de producción durante ninguna de las fases de uso por parte del usuario.

Este producto contiene etiquetas de advertencia de láser. Estas etiquetas están destinadas a ser utilizadas por el técnico de servicio de Xerox y se colocan sobre paneles, o cerca de los mismo, que requieren herramientas para su desmontaje. No quite ninguno de los paneles. No hay áreas en las que el operador pueda realizar tareas de mantenimiento.

## **Seguridad láser en la Unión Europea**

Este producto cumple con la norma de seguridad IEC EN 60825-1: 2014.

El producto cumple con los requisitos de funcionamiento de productos láser establecidos por organismos gubernamentales, nacionales o internacionales para productos láser de Clase 1. No emite ninguna radiación peligrosa porque el rayo está completamente protegido durante todas las fases de mantenimiento y funcionamiento.

**Advertencia:** El uso de controles o ajustes o la realización de procedimientos de manera diferente a lo especificado aquí podrían ocasionar una exposición a radiación peligrosa.

Si desea más información de seguridad sobre el producto o materiales suministrados por Xerox, envíe un mensaje de correo electrónico a [EHS-Europe@xerox.com.](mailto:EHS-Europe@xerox.com)

## <span id="page-13-0"></span>**SEGURIDAD DURANTE EL FUNCIONAMIENTO**

Su equipo Xerox y los suministros se han diseñado y probado para que cumplan estrictos requisitos de seguridad. Estos incluyen el examen y la aprobación por un organismo de seguridad y el cumplimiento de las normas medioambientales establecidas.

Si presta atención a las siguientes normas de seguridad, contribuirá al funcionamiento seguro de su prensa de forma continua:

- No quite las bandejas de papel mientras la prensa está imprimiendo.
- No abra las puertas mientras la prensa está imprimiendo.
- Mantenga las manos, el cabello, la corbata, etc. apartados de los rodillos de alimentación y de salida.
- Las cubiertas, que requieren herramientas para ser desmontadas, protegen áreas de riesgo de la prensa. No retire las cubiertas protectoras.
- No intente quitar el papel que se haya atascado profundamente dentro de la prensa. Apague la prensa inmediatamente y póngase en contacto con el vendedor de Xerox.
- Para evitar peligros, no empuje ni mueva el dispositivo con las bandejas de papel abiertas.
- No coloque la prensa en ubicaciones propensas a experimentar vibraciones.
- Para un rendimiento óptimo, utilice la prensa a la *altitud* especificada en la sección de *Especificaciones medioambientales* de la documentación del usuario.
- Utilice materiales y consumibles diseñados específicamente para su prensa. El uso de materiales no adecuados puede perjudicar el funcionamiento de la prensa y originar situaciones de peligro.
- Siga todas las advertencias e instrucciones indicadas o suministradas con la prensa.
- Coloque la prensa en un lugar donde haya espacio suficiente para su correcto funcionamiento y mantenimiento.
- Coloque la prensa sobre una superficie nivelada y sólida, capaz de resistir su peso; no sobre una alfombra.
- No intente mover la prensa. El dispositivo de nivelación que se baja para instalar la prensa puede dañar la alfombra o el suelo.
- No coloque la prensa cerca de una fuente de calor.
- No exponga la prensa a la luz directa del sol.
- No almacene ni utilice la prensa en un lugar muy caluroso, frío o húmedo.
- No coloque la prensa en un lugar donde esté directamente expuesta a la corriente de aire frío de un aparato de aire acondicionado.
- No coloque cafeteras u otros recipientes con líquidos sobre la prensa.
- No bloquee ni tape las ranuras o aberturas de la prensa.
- No intente anular ningún dispositivo de seguridad eléctrico o mecánico.

**PRECAUCIÓN—SUPERFICIE CALIENTE:** Tenga cuidado cuando trabaje en las áreas identificadas con el símbolo de advertencia. Estas áreas pueden estar muy calientes y no deben tocarse.

Si necesita información adicional de seguridad de la prensa o sobre los materiales, póngase en contacto con el vendedor de Xerox.

#### **Información sobre el ozono**

Este producto produce ozono durante el funcionamiento normal. El ozono es más pesado que el aire y la cantidad depende del volumen de la impresora. Instale la prensa en un lugar con buena ventilación.

Para obtener más información, consulte *Facts about ozone* y *Facts about ventilation* en [www.xerox.com/EHS](https://www.xerox.com/en-us/about/ehs/health-and-safety) o [www.xerox.com/EHS-eu](https://www.xerox.co.uk/en-gb/about/ehs/health-and-safety).

## <span id="page-14-0"></span>**INFORMACIÓN DE MANTENIMIENTO**

No realice ningún tipo de mantenimiento en este producto que no esté descrito específicamente en la documentación del cliente.

**Advertencia:** No utilice productos de limpieza en aerosol. Los productos de limpieza en aerosol pueden provocar explosiones o incendios cuando se utilizan en equipos electromecánicos.

Siga las indicaciones a la hora de utilizar suministros y materiales de limpieza.

No retire cubiertas ni protectores que estén atornillados. No hay ningún componente que requiera mantenimiento tras dichas cubiertas.

Nota: Su prensa de producción Xerox está equipada con un dispositivo que permite ahorrar energía cuando no se está utilizando la prensa. La prensa de producción puede dejarse encendida de forma continuada.

**PRECAUCIÓN—SUPERFICIE CALIENTE:** Las superficies metálicas del área fusor están calientes. Tenga cuidado cuando elimine atascos de papel en esta área y evite tocar las superficies metálicas.

## **Uso de la aspiradora para limpiar tóner derramado**

Use una escoba o un paño húmedo para limpiar tóner derramado. Barra despacio para reducir al mínimo el polvo que se genera al limpiar. Evite usar la aspiradora. Si fuera necesario usar una aspiradora, debe estar diseñada para polvo inflamable (por ejemplo, motor antiexplosión o manguera no conductora).

## <span id="page-15-0"></span>**INFORMACIÓN DE CONSUMIBLES**

**Advertencia:** Al manipular cartuchos de tóner por ejemplo, evite el contacto con la piel y los ojos. El contacto con los ojos puede causar irritación e inflamación. No intente desmontar el cartucho. Esto aumentará el riesgo de contacto con la piel y los ojos.

**Precaución:** No se recomienda utilizar consumibles de otros fabricantes. La garantía Xerox, el acuerdo de servicio y la Total Satisfaction Guarantee (Garantía de satisfacción total) no cubren los daños, mal funcionamiento o disminución del rendimiento si estos han sido causados por el uso de consumibles de otras marcas distintas a Xerox o por el uso de consumibles Xerox que no son específicos de esta prensa de producción. La Total Satisfaction Guarantee (Garantía de satisfacción total) está disponible en Estados Unidos y Canadá. La cobertura puede variar en otros países. Para obtener más información, póngase en contacto con el vendedor de Xerox.

Almacene todos los consumibles siguiendo las instrucciones del embalaje o envase.

Mantenga todos los consumibles fuera del alcance de los niños.

No arroje al fuego tóner, cartuchos de tóner o recipientes de tóner.

Para obtener más información sobre los programas de reciclaje de consumibles de Xerox®, vaya a:

- Para Estados Unidos o Canadá: [www.xerox.com/recycling](https://www.office.xerox.com/cgi-bin/printer.pl?APP=udpdfs&Page=color&PgName=recyclesupplies)
- Para Europa u otros mercados: [www.xerox.com/recycling-eu](https://www.xerox.co.uk/about-xerox/recycling/engb.html)

## <span id="page-15-1"></span>**SEGURIDAD DE LA BATERÍA**

Uno o varios circuitos impresos de esta impresora contienen una batería de litio.

No intente reparar o cambiar la batería de litio. Si hubiera un problema con la batería, póngase en contacto con un técnico de servicio para solucionar el problema.

La batería de litio de esta impresora contiene perclorato. Para más información sobre los procedimientos de manipulación especiales del perclorato, consulte [www.dtsc.ca.gov/hazardouswaste/perchlorate](http://www.dtsc.ca.gov/hazardouswaste/perchlorate).

**Advertencia:** Si la batería del circuito impreso no se instala correctamente, puede explotar.

## <span id="page-15-2"></span>**MEDIO AMBIENTE, SEGURIDAD E HIGIENE: INFORMACIÓN DE CONTACTO**

Si desea obtener más información sobre medio ambiente, seguridad e higiene con relación a este producto y los suministros de Xerox®, póngase en contacto con:

- Estados Unidos y Canadá: 1-800-ASK-XEROX (1-800-275-9376)
- Solicitud por correo electrónico en Europa: [EHS-Europe@xerox.com.](mailto:EHS-Europe@xerox.com)
- Dirección web: [www.xerox.com/environment](https://www.office.xerox.com/cgi-bin/printer.pl?APP=udpdfs&Page=color&PgName=environmentna) o bien [www.xerox.com/environment\\_europe.](https://www.office.xerox.com/cgi-bin/printer.pl?APP=udpdfs&Page=color&PgName=environmenteu)

## <span id="page-17-0"></span>Descripción general de la prensa

La prensa Xerox® Versant® 4100 es una prensa para trabajos en cuatricromía o blanco y negro, e impresión automática a doble cara a una velocidad de 100 impresiones por minuto cuando se imprime en papel A4 o de 8.5 x 11 pulgadas.

La configuración del sistema consta de un alimentador avanzado de alta capacidad para tamaños grandes (bandejas 6 y 7), el motor de impresión con bandejas de alimentación internas (bandejas 1–3) y un panel de control integrado con pantalla táctil (la interfaz de usuario). El sistema cuenta también con un servidor de impresión que incluye la aplicación **PredictPrint Media Manager**, empleada para la configuración de papeles y bandejas y para el envío de trabajos de impresión. Se puede conectar a la prensa una bandeja de salida con desplazamiento u otros dispositivos opcionales de acabado en línea disponibles.

Nota: A excepción de la bandeja de salida con desplazamiento, todos los demás dispositivos de acabado necesitan el módulo interfaz reductor de curvatura.

La prensa incluye 4 cartuchos de cilindro y de tóner, correa de transferencia y sistema ROS o fusor, función de calibración Full Width Array, reductor de curvatura, recorrido del papel y registro, así como inversor del papel.

## <span id="page-17-1"></span>**COMPONENTES DE LA PRENSA**

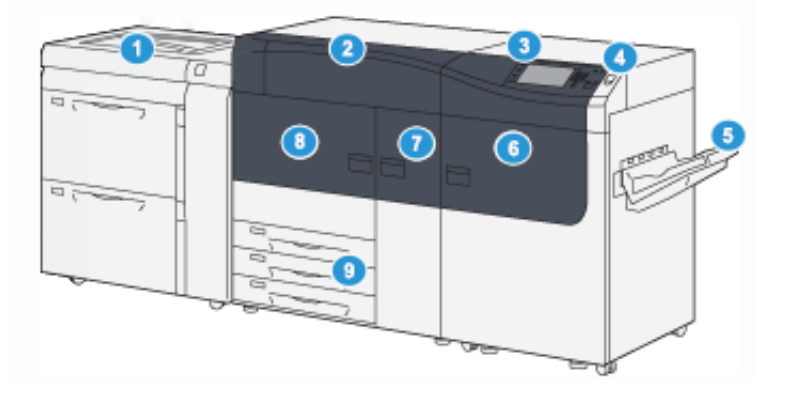

- 1. Alimentador avanzado de alta capacidad para tamaños grandes (bandejas 6 y 7) con bandeja 5 (especial)
- 2. Cubierta de tóner
- 3. Panel de control y pantalla táctil
- 4. Botón de encendido/apagado
- 5. Bandeja de salida con desplazamiento (OCT)
- 6. Puerta frontal derecha
- 7. Puerta frontal central
- 8. Puerta frontal izquierda
- 9. Bandejas de papel 1, 2 y 3

## **Componentes internos**

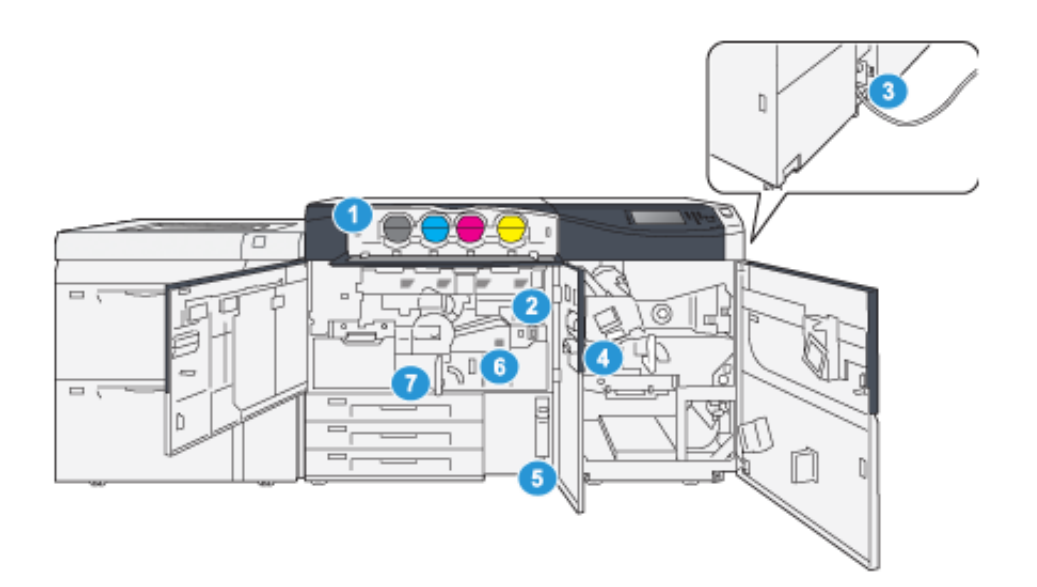

- 1. Cartuchos de tóner
- 2. Interruptor de alimentación principal
- 3. Interruptor disyuntor (en la parte posterior de la prensa)
- 4. Módulo de enfriamiento del papel
- 5. Depósito de residuos de tóner
- 6. Módulo del fusor
- 7. Módulo de transferencia

#### <span id="page-18-0"></span>**Localizar el número de serie de la prensa**

El número de serie de la prensa se puede localizar a través de la interfaz de usuario o bien mirando en la placa del número de serie situada en el interior del bastidor de la primera bandeja de alimentación (bandeja 1).

- 1. Pulse el botón **Estado de la máquina** en la IU.
- 2. En la pantalla Estado de la máquina, compruebe que aparece la pestaña **Información de la máquina**.

El número de serie de la prensa aparece en la Información general.

- 3. Si hay una caída de tensión y no es posible acceder a la pantalla Estado de la máquina, también puede ver el número de serie de la prensa en el bastidor interno de la prensa, cerca de la bandeja 1:
	- a. En la prensa, abra completamente la bandeja de papel 1.

ଜ

b. En el lado izquierdo de la bandeja de alimentación, en el bastidor de la prensa, localice la placa con el número de serie (SER#).

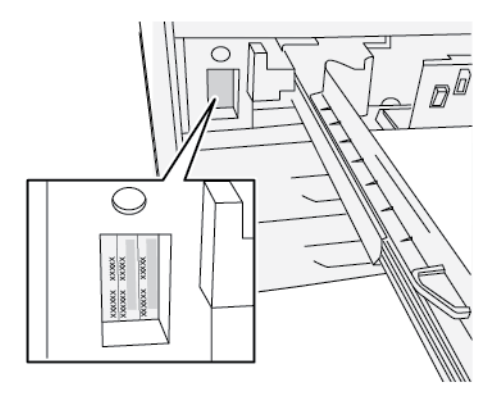

## **Alimentador avanzado de alta capacidad para tamaños grandes (bandejas 6 y 7)**

Consejo: El alimentador de alta capacidad de papel de tamaño grande es parte de la configuración estándar de la prensa.

El alimentador avanzado de alta capacidad para tamaños grandes contiene las bandejas 6 y 7. Estas bandejas admiten una gran variedad de tamaños de papel, incluido estándar, cartulina y tamaños grandes de hasta 330 x 488 mm (13 x 19.2 pulg.), y gramajes de entre 52 g/m2 y 400 g/ m2. Cada bandeja puede contener 2000 hojas de papel con revestimiento (estucado) y sin revestir.

Nota: En la prensa Versant® 4100, el alimentador avanzado de alta capacidad para tamaños grandes (bandejas 6 y 7) incluye la bandeja 5 (especial). Forma parte de la configuración estándar de la prensa.

La ilustración siguiente muestra las bandejas 6 y 7 con la bandeja 5 (especial).

Bandejas 6 y 7 con la bandeja 5

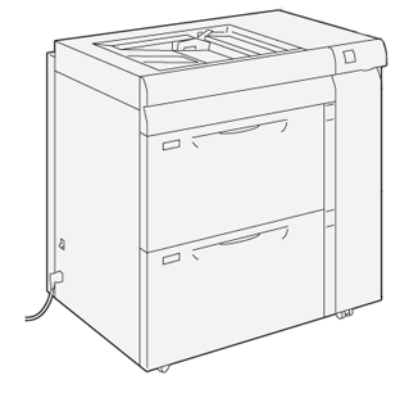

## **Componentes de las bandejas 6 y 7**

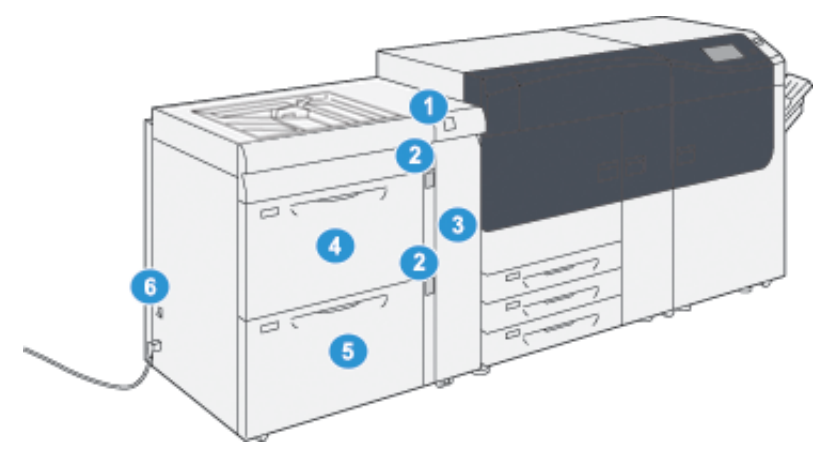

- 1. Panel indicador de errores y atascos de papel
- 2. Indicadores del nivel de papel
- 3. Cubierta delantera del alimentador
- 4. Bandeja 6
- 5. Bandeja 7
- 6. Interruptor del disyuntor diferencial

## **Panel de control**

El Panel de control integrado en la prensa incluye una pantalla LCD táctil, teclado y botones de función. La pantalla táctil muestra instrucciones, errores y mensajes informativos. Seleccione los botones del panel de control para iniciar sesión, utilizar funciones para la configuración de trabajos y visualizar el estado de los trabajos, la prensa y los suministros.

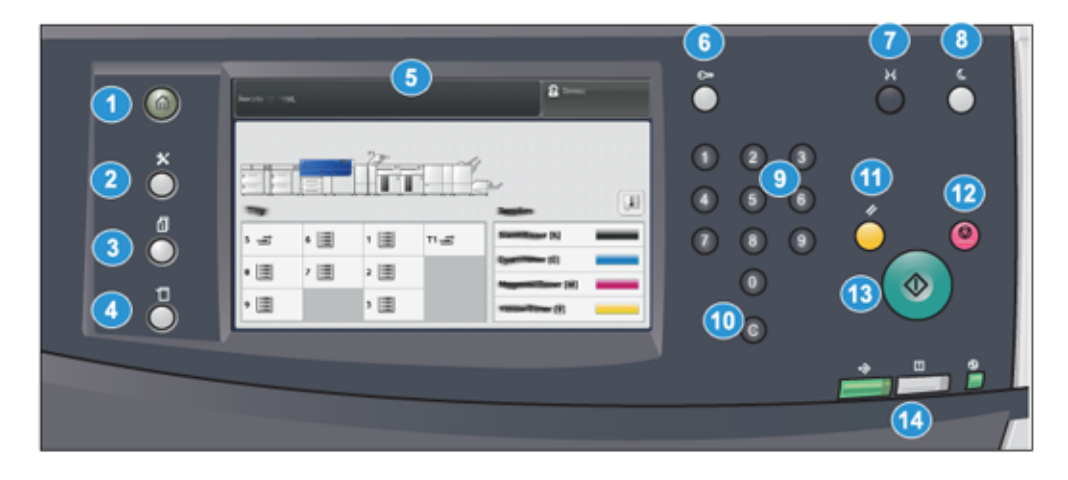

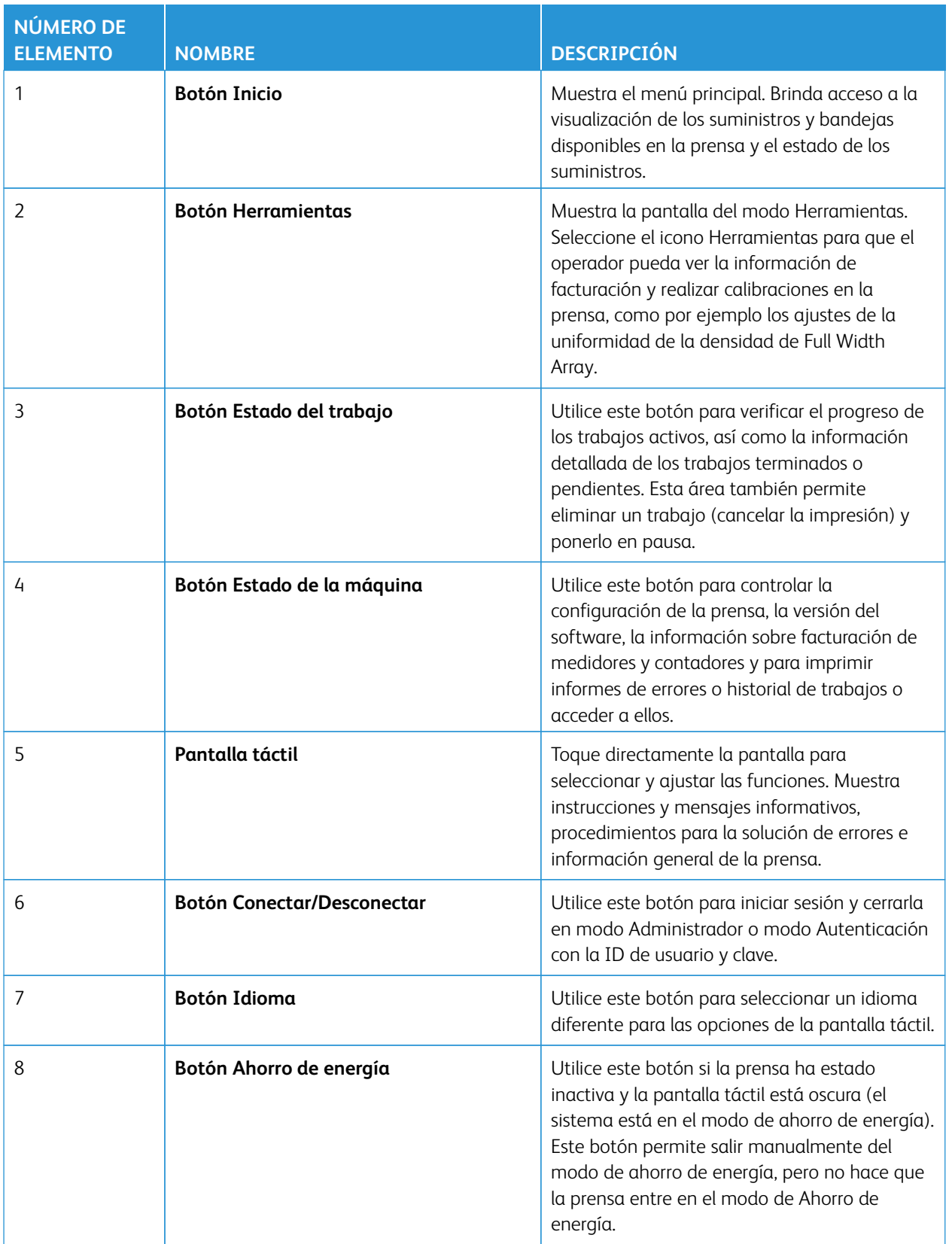

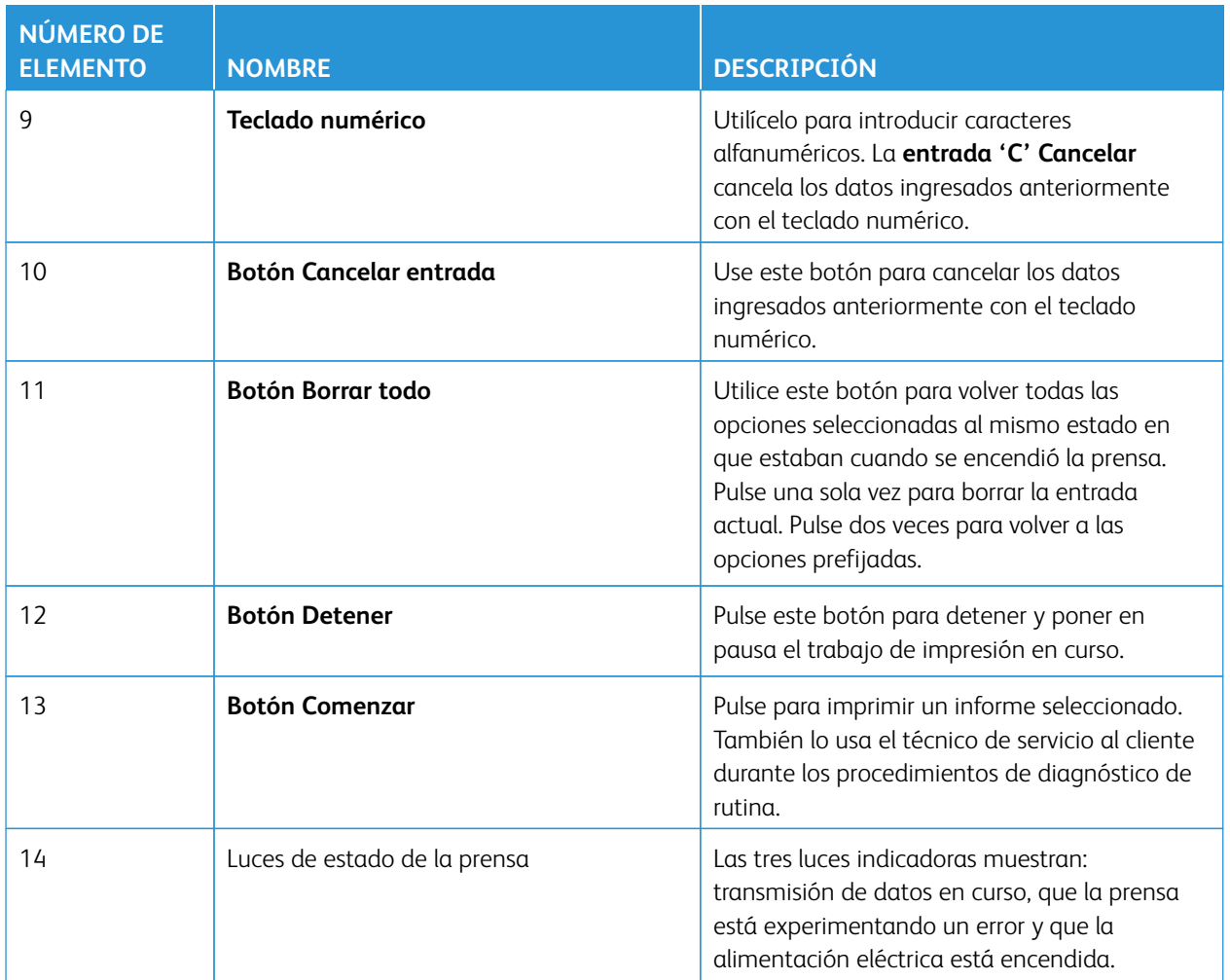

## **Luces de estado**

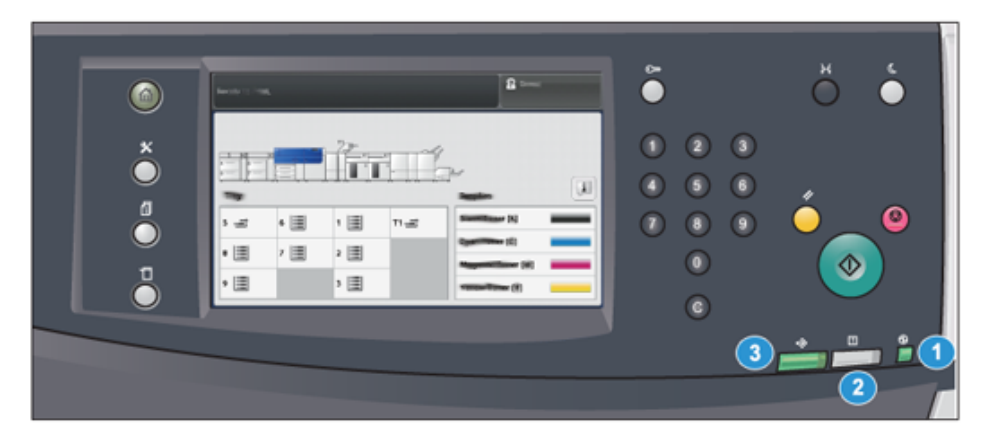

Hay tres luces de estado en la prensa directamente debajo del Panel de control. De derecha a izquierda:

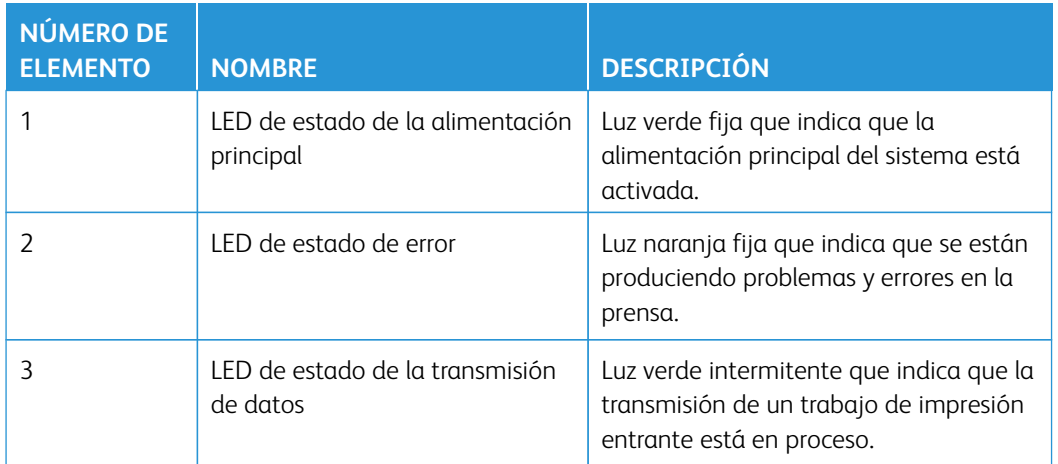

#### **Inicio de sesión**

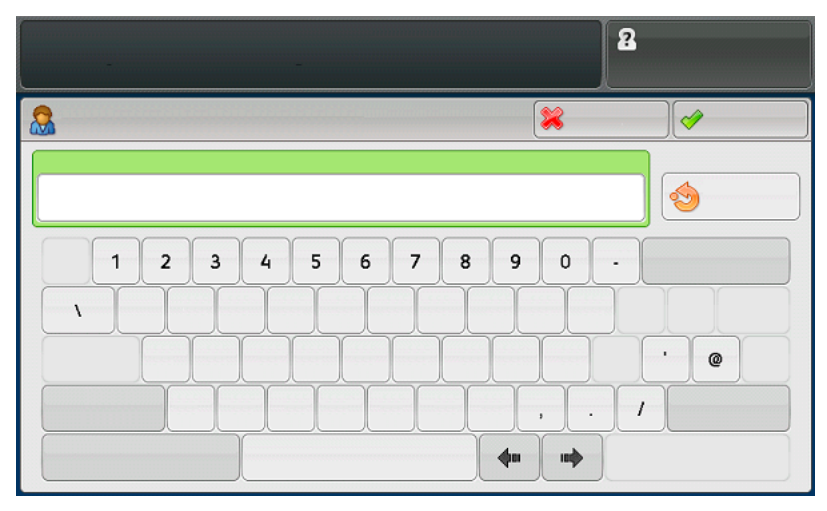

Existen dos niveles de conexión:

- **Invitado u Operador:** Este es el usuario registrado prefijado. Usted se conecta automáticamente como Invitado.
- **Administrador:** Se necesita este nivel de conexión para personalizar los valores prefijados del sistema y la red de su prensa, así como para personalizar trabajos de impresión en particular ajustando o cambiando los parámetros de ciertas funciones. Pulse el botón Invitado o el botón **Iniciar sesión** del panel de control para acceder a la pantalla de conexión.

Nota: Consulte la *Guía del administrador del sistema* para obtener información sobre las funciones del administrador.

#### **Idioma**

D

Í

Nota: El número de idiomas disponibles en el sistema depende de lo que fue instalado durante el proceso de instalación inicial.

Cuando se selecciona el botón de un **Idioma** en particular, se cambia inmediatamente de idioma. No requiere confirmación.

## Cambiar el idioma

1. Pulse el botón **Idioma** en el Panel de control de la prensa.

Se abre la ventana Idioma en la pantalla táctil.

2. Seleccione el idioma deseado de la lista y luego seleccione el botón **Guardar**.

El idioma de la pantalla cambia al nuevo idioma seleccionado y se cierra la ventana Idioma.

3. Seleccione el botón **Cancelar** para volver a la pantalla principal.

#### **Configuración completa del sistema**

Nota: La configuración del sistema completo varía en función de los dispositivos opcionales conectados a la prensa. Para obtener información detallada sobre un dispositivo opcional, consulte el capítulo correspondiente al mismo en esta guía.

La ilustración siguiente muestra un ejemplo de configuración completa del sistema con dispositivos opcionales conectados. Es un mero ejemplo.

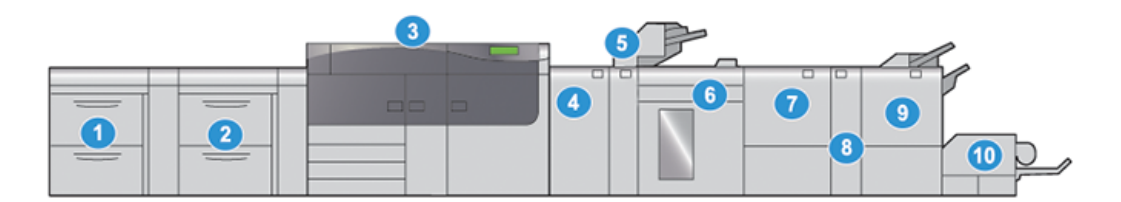

- 1. Alimentador avanzado doble de alta capacidad para tamaños grandes (bandejas 8 y 9)\*
- 2. Alimentador avanzado de alta capacidad para tamaños grandes (bandejas 6 y 7) con bandeja 5 (especial)
- 3. Prensa
- 4. Módulo interfaz reductor de curvatura (IDM)\*
- 5. Bandeja intercaladora\*
- 6. Apilador de alta capacidad\*
- 7. Guillotina superior e inferior con hendido\*
- 8. Plegadora en C/Z\*
- 9. Acabadora con realizador folletos Production Ready (PR)\*
- 10. Módulo SquareFold® Trimmer\*
- \* Los números 1 y 4–10 indican dispositivos opcionales.

#### Configuración de la prensa con otros dispositivos opcionales conectados

Este es otro ejemplo de configuración completa del sistema con dispositivos opcionales conectados, como el alimentador por succión de alta capacidad XLS doble o el apilador Plockmatic MPS XL.

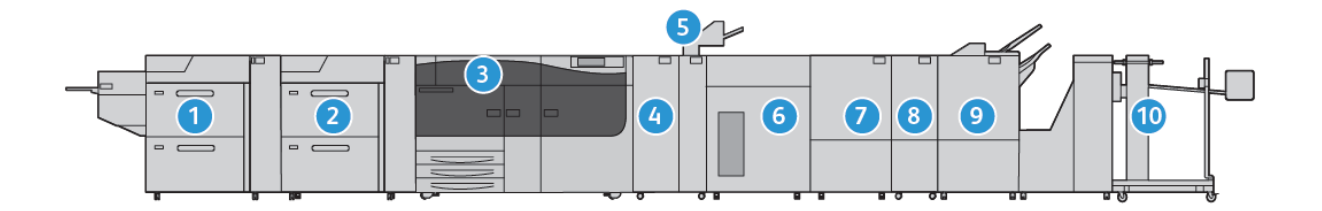

- 1. Alimentador por succión de alta capacidad XLS doble (bandejas 8 y 9) (opcional)
- 2. Alimentador por succión de alta capacidad (bandejas 6 y 7) (opcional)
- 3. Prensa
- 4. Módulo interfaz reductor de curvatura (IDM) (opcional)
- 5. Módulo intercalador (opcional)
- 6. Apilador de alta capacidad (opcional)
- 7. Guillotina superior e inferior (opcional)
- 8. Plegadora en C/Z (opcional)
- 9. Acabadora Production Ready (PR) Plus (opcional)
- 10. Plockmatic MPS XL (apilador universal) (opcional)

## <span id="page-26-0"></span>Descripción general de PredictPrint Media Manager

PredictPrint Media Manager es una solución de hardware y software para las prensas de producción Xerox® que proporciona indicaciones paso a paso sencillas a través de rutinas de configuración que optimizan la impresión. Con la función Asistente de papeles de PredictPrint Media Manager y un lector de código de barras de mano, puede acometer lo siguiente:

- Programar las bandejas del papel con propiedades del papel específico de un trabajo
- Realizar ajustes del motor de impresión para optimizar el rendimiento de la impresión en ese papel concreto
- Llevar a cabo la calibración y la gestión de perfiles para dicho papel a fin de maximizar la calidad de imagen y el color de la salida

Para las prensas Versant, la aplicación PredictPrint Media Manager se encuentra en el servidor de impresión EX o EX-P, con tecnología Fiery®. La aplicación PredictPrint Media Manager gestiona los papeles que se utilizan en la prensa con la ayuda del servidor PredictPrint en la nube. La aplicación PredictPrint Media Manager se conecta al servidor de PredictPrint en la nube mediante la lectura de un código de barras y recupera todas las propiedades del papel y las rutinas de configuración recomendadas.

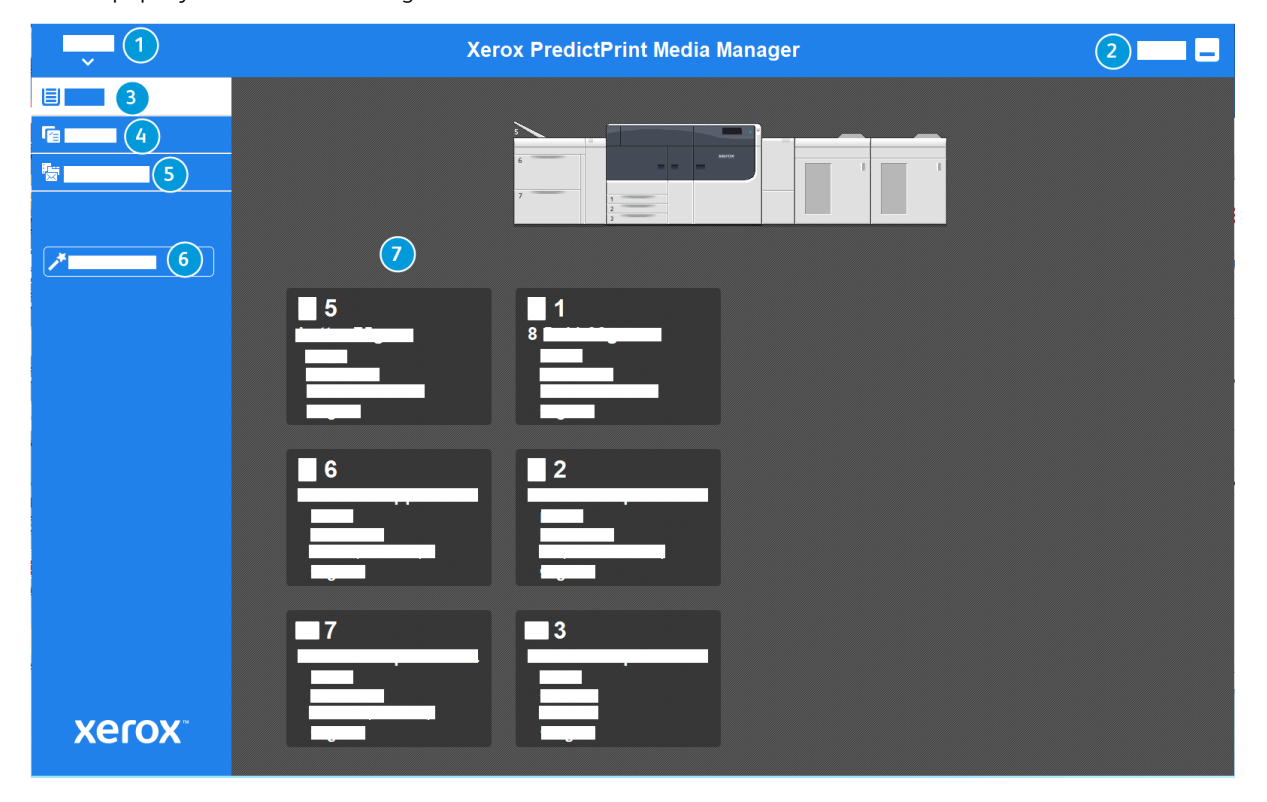

- 1. Menú principal
- 2. Conexión (para acceder como administrador)
- 3. Bandejas
- 4. Perfiles
- 5. Biblioteca de papeles
- 6. Asistente de papeles
- 7. Pantalla de visualización

Si desea obtener más información acerca de PredictPrint Media Manager, consulte [PredictPrint Media Manager](#page-95-0).

## <span id="page-28-0"></span>Descripción general del servidor de impresión

La prensa de producción está configurada con un servidor de impresión digital, Xerox® EX o EX-P, con tecnología Fiery®.

Con la prensa, puede usar uno de estos servidores de impresión:

- Servidor de impresión Xerox® EX 4100, con tecnología Fiery®
- Servidor de impresión Xerox® EX-P 4100, con tecnología Fiery®

La versión 2.0 del servidor de impresión Fiery® incluye la versión del sistema Fiery FS600 y cuenta con características exclusivas que no tienen los servidores de impresión Fiery® anteriores. Para localizar la versión de su servidor de impresión o la versión del sistema Fiery, en la ventana de Command WorkStation, vaya a **Servidor > Centro de dispositivo > GENERAL > Información general**, y elija **Servidor Fiery** o **Sistema Fiery**. Esta información solo está disponible en la página de configuración de Fiery, que se imprime desde el servidor de impresión Fiery®.

El servidor de impresión en acepta, procesa y administra archivos de documentos para enviar trabajos a la prensa.

La aplicación PredictPrint Media Manager está instalada en el servidor de impresión. Si desea información sobre cómo configurar papeles y perfiles personalizados, y las bandejas del papel que utiliza la prensa, consulte [PredictPrint Media Manager.](#page-95-0)

Nota: Para obtener información detallada acerca de su servidor de impresión específico, consulte la documentación del cliente incluida con el servidor.

También se puede descargar documentación de [www.xerox.com](http://www.xerox.com) si busca la prensa y selecciona el enlace **Asistencia** o va a [Fiery - Prensa Xerox Versant 4100](https://www.fiery.com/products/fiery-servers-and-software/fiery-digital-print-servers/partners/xerox/color/xerox-versant-4100-press/).

## <span id="page-29-0"></span>Especificaciones

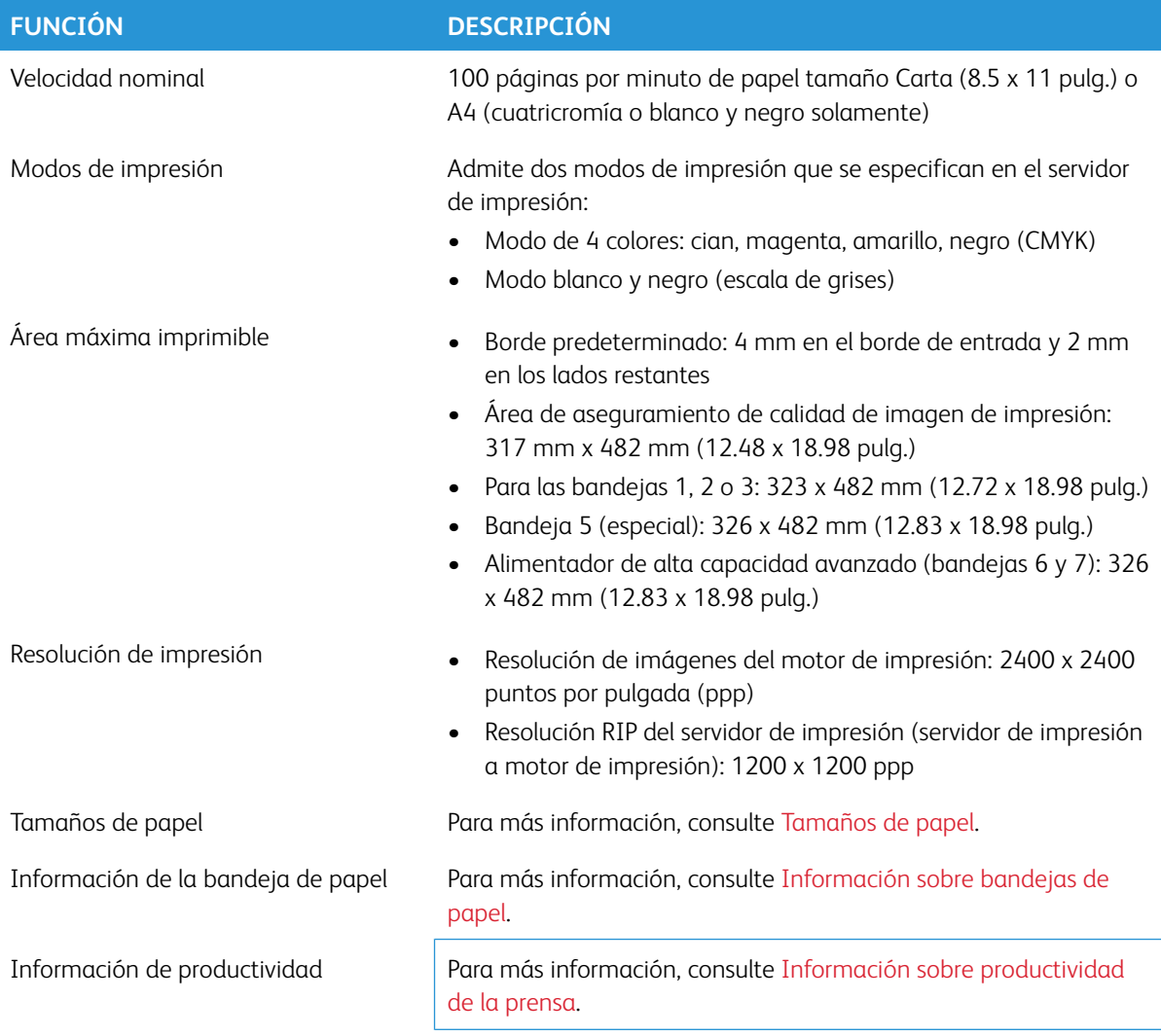

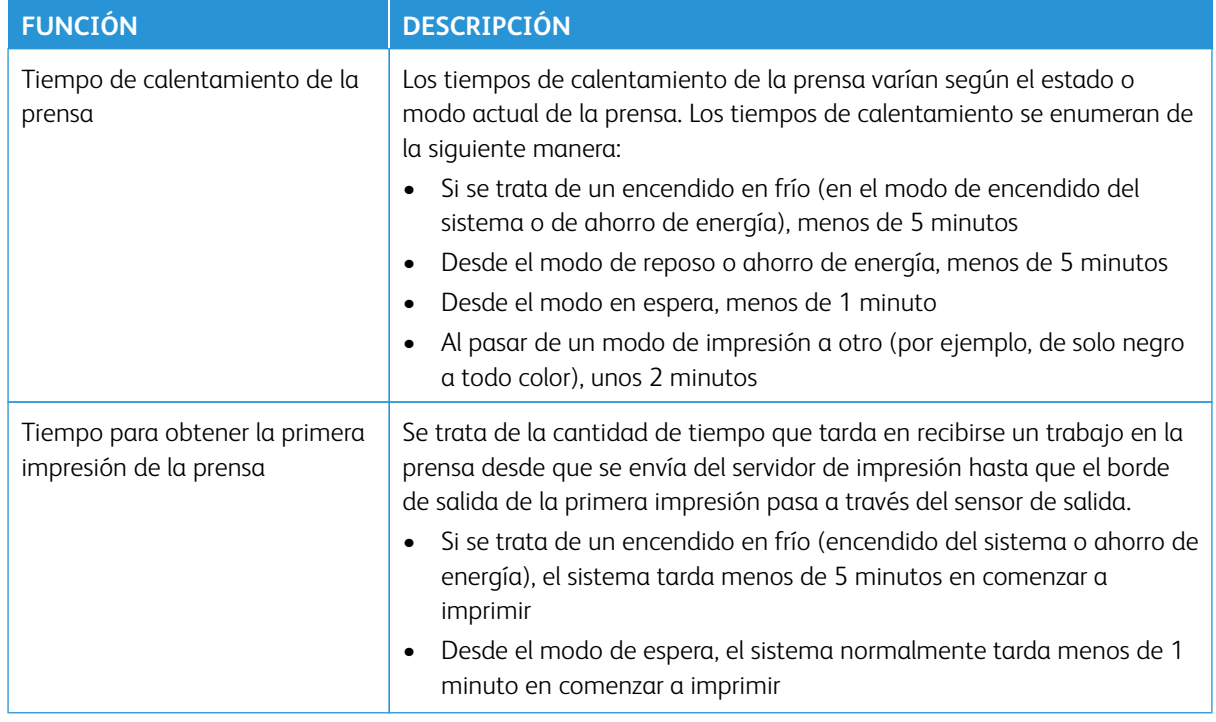

## <span id="page-30-0"></span>**ESPECIFICACIONES DE RENDIMIENTO**

## <span id="page-30-1"></span>**ESPECIFICACIONES MEDIOAMBIENTALES**

La prensa pasará al Modo de ahorro de energía después de 15 minutos de inactividad. El valor prefijado de fábrica es 15 minutos y puede cambiarse si se conecta como Administrador. Para obtener información más detallada, consulte la *Guía del administrador del sistema*.

La temperatura y la humedad relativa de la sala donde está la prensa deben estar dentro de los límites mínimos y máximos permitidos de temperatura y humedad relativa para que el sistema de la prensa funcione correctamente.

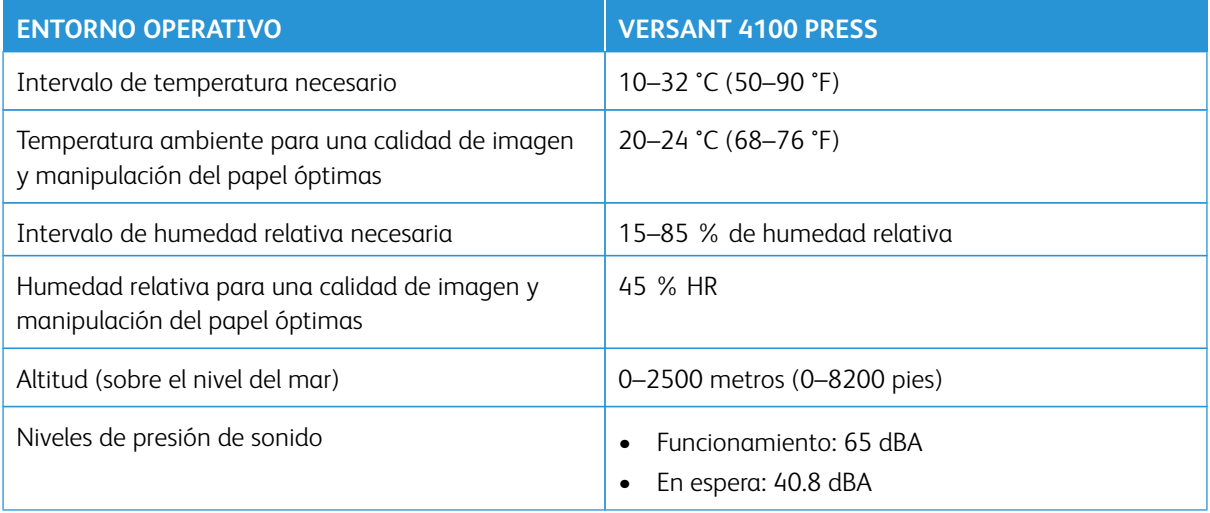

Nota: La prensa puede operar fuera de este rango, pero no se garantiza el rendimiento.

## <span id="page-32-0"></span>Obtención de ayuda

## <span id="page-32-1"></span>**AYUDA EN LA PÁGINA WEB DE XEROX**

Para obtener asistencia técnica, consumibles de Xerox, documentación del cliente y respuestas a preguntas frecuentes, visite [www.xerox.com.](http://www.xerox.com) Encontrará la documentación más actualizada y asistencia en línea en **Servicio al cliente > Toda la asistencia y los controladores**. Utilice el enlace **Póngase en contacto con nosotros** para obtener información y números de teléfono de contacto específicos de su zona.

Nota: Visite la página web periódicamente para obtener la información más reciente sobre su prensa.

Conviene conocer el número de serie de su prensa antes de llamar para pedir asistencia. El número de serie de la prensa se muestra en la ficha Información de la máquina: **Estado de la máquina > Información de la máquina**.

## <span id="page-32-2"></span>**DOCUMENTACIÓN DEL SERVIDOR DE IMPRESIÓN**

El menú de Ayuda del servidor de impresión EX o EX-P, en la ventana de Command WorkStation,está diseñado para proporcionar información sobre flujos de trabajo específicos cuando se utiliza Command WorkStation. En [www.xerox.com](http://www.xerox.com) puede encontrar documentación adicional para el usuario suministrada por Fiery en el enlace **Servicio al cliente > Asistencia y controladores** de su prensa.

## Xerox Easy Vitals

La versión 2.0 de los servidores de impresión Fiery®, FS600, introduce una nueva función denominada **Easy Vitals**. Se trata de un panel de control disponible en el servidor de la impresora que muestra indicadores gráficos y numéricos de los elementos principales de la prensa digital. El panel muestra también mensajes de advertencia relacionados con la prensa. Estos son los elementos principales del panel de control de Easy Vitals:

- Temperatura y humedad
- Niveles de tóner
- Estado del depósito de residuos de tóner
- Estado de los elementos de servicio de alta frecuencia (HFSI)

Puede acceder al panel de Easy Vitals desde Fiery Command WorkStation. En el menú de servidores de impresión, haga clic en **Easy Vitals**. La información se actualiza en el panel de control de Easy Vitals poco después de encender el motor de impresión. Los datos de temperatura y humedad se adquieren de los sensores internos del motor de impresión y pueden diferir según el entorno operativo de la prensa.

Si desea más información, consulte [Fiery - Prensa Xerox Versant 4100.](https://www.fiery.com/products/fiery-servers-and-software/fiery-digital-print-servers/partners/xerox/color/xerox-versant-4100-press/)

## Xerox® FreeFlow® Vision Connect

Xerox® FreeFlow® Vision Connect es una solución de software basada en la web que ofrece control y visibilidad inmediata en tiempo real de las operaciones de producción. La pantalla del panel de control supervisa, realiza el seguimiento y compara el rendimiento en las impresoras y los centros de impresión. Para acceder a la aplicación web FreeFlow® Vision Connect, instale el agente de impresoras Vision Connect en su servidor de impresión Fiery. Si desea más información, consulte la guía del usuario de la aplicación web (*Xerox® FreeFlow®* 

*Vision Connect Web Application User Guide*) disponible en [Workplace and Digital Printing Solutions | Xerox.](https://www.xerox.com/en-us)

## <span id="page-33-0"></span>**MÁS INFORMACIÓN**

Consulte los recursos siguientes para obtener más información sobre la prensa y sus prestaciones.

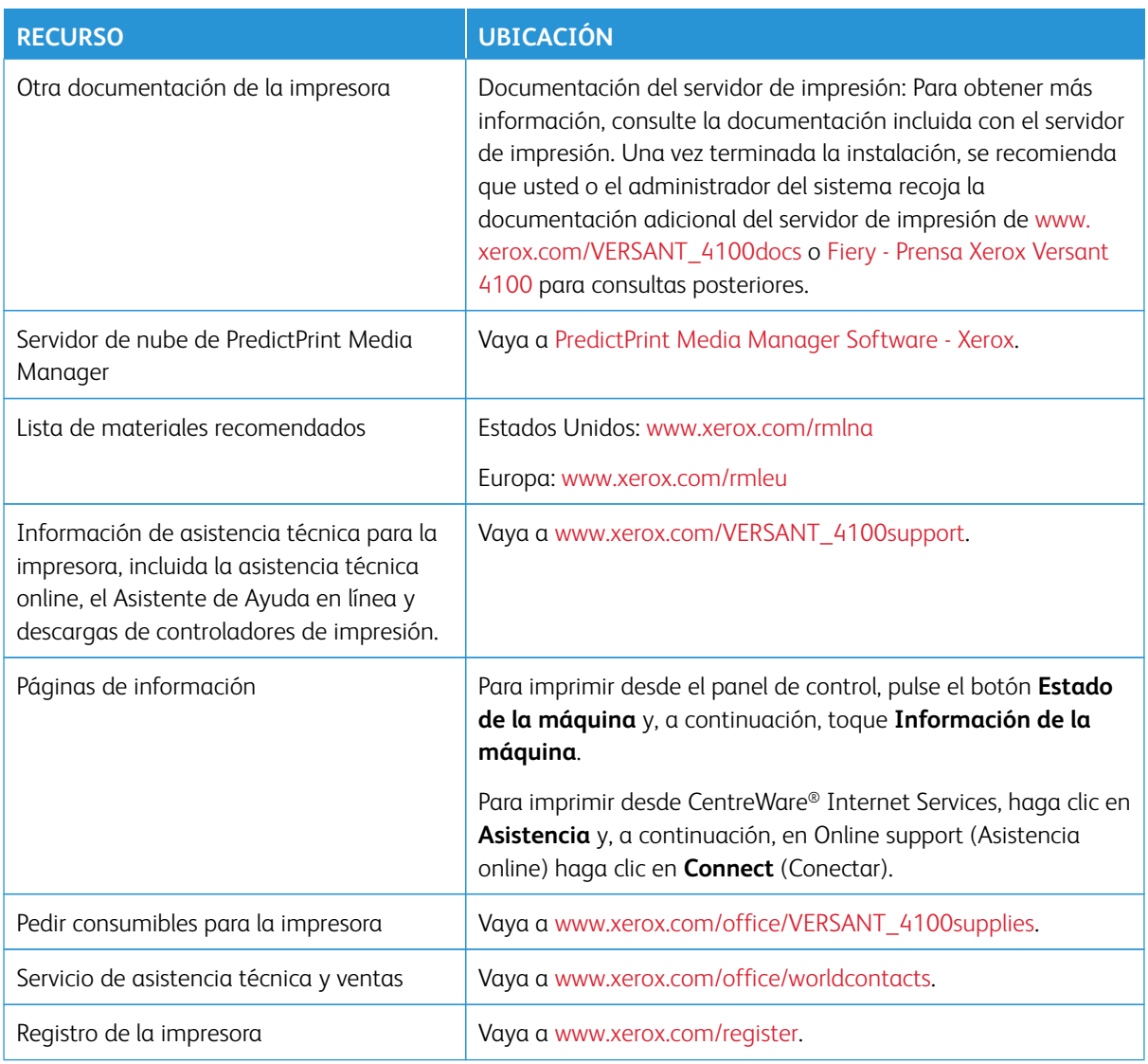

Se recomienda imprimir toda la documentación del cliente y guardarla cerca de la impresora.

P Nota: Para obtener las actualizaciones de la documentación de la prensa digital Xerox, vaya a [www.](https://www.office.xerox.com/cgi-bin/printer.pl?APP=udpdfs&Page=color&Model=VERSANT_4100&PgName=Man) [xerox.com/VERSANT\\_4100docs](https://www.office.xerox.com/cgi-bin/printer.pl?APP=udpdfs&Page=color&Model=VERSANT_4100&PgName=Man) o [www.xerox.com/VERSANT\\_4100support.](https://www.office.xerox.com/cgi-bin/printer.pl?APP=udpdfs&Page=color&Model=VERSANT_4100&PgName=tech)

Antes de solicitar asistencia a Xerox, asegúrese de tener a mano el número de serie de su prensa Xerox. Para localizar el número de serie de la prensa, consulte [Localizar el número de serie de la prensa](#page-18-0).

## <span id="page-34-0"></span>Información sobre normativas

### <span id="page-34-1"></span>**NORMATIVA BÁSICA**

Xerox® ha probado este producto siguiendo la normativa sobre emisiones e inmunidad electromagnéticas. El objeto de esta normativa es mitigar las interferencias causadas o recibidas por la impresora en un entorno de oficina habitual.

Si se realizan cambios o modificaciones en este dispositivo sin el consentimiento específico de Xerox® Corporation, el usuario podría perder la autorización para usar este equipo.

#### **Normativa FCC en Estados Unidos**

Se ha comprobado que este producto cumple con los límites de los aparatos digitales de Clase A, de acuerdo con el sección 15 de las normas de la FCC. Estos límites se han establecido para proporcionar una protección razonable contra interferencias perjudiciales cuando el equipo funciona en entornos comerciales. Este equipo genera, utiliza y puede irradiar energía de radiofrecuencia; si no se instala y utiliza conforme a estas instrucciones puede causar interferencias perjudiciales en las comunicaciones de radio. El uso de este equipo en una zona residencial puede causar interferencias perjudiciales, en cuyo caso el usuario tendrá que corregir las interferencias por su cuenta.

Si se realizan cambios o modificaciones en este dispositivo sin el consentimiento específico de Xerox® Corporation, el usuario podría perder la autorización para usar este equipo.

Para garantizar el cumplimiento de la normativa FCC, utilice cables blindados con este equipo. Su uso con equipos no aprobados o cables no blindados puede producir interferencias en la recepción de radio y TV.

Este dispositivo cumple los requisitos de la sección 15 de las normas de la FCC. Su funcionamiento está sujeto a las dos condiciones siguientes:

- 1. Este dispositivo no podrá causar interferencias perjudiciales y
- 2. Este dispositivo debe aceptar cualquier interferencia recibida, incluidas interferencias que causen un funcionamiento no deseado.

Entidad responsable: Xerox® Corporation

Dirección: 800 Phillips Road, Webster, Nueva York 14580 (EE. UU.)

Dirección web: [www.xerox.com/environment](https://www.xerox.com/en-us/about/ehs)

### **Canadá**

Este aparato digital de clase A cumple con la normativa canadiense ICES-003 e ICES-001.

Cet appareil numérique de la classe A est conforme à la norme NMB-003 et NMB-001 du Canada.

Este dispositivo cumple con las normas RSS de Industry Canada para dispositivos exentos de licencia. Su funcionamiento está sujeto a las dos condiciones siguientes:

- 1. Este dispositivo no podrá causar interferencias.
- 2. Este dispositivo debe aceptar cualquier interferencia recibida, incluidas las que pueden causar una funcionamiento no deseado del dispositivo.

Le présent appareil est conforme aux CNR d'Industrie Canada applicables aux appareils radio exempts de licence. L'exploitation est autorisée aux deux conditions suivantes:

- 1. l'appareil ne doit pas produire de brouillage, et
- 2. l'utilisateur de l'appareil doit accepter tout brouillage radioélectrique subi, même si le brouillage est susceptible d'en compromettre le fonctionnement.

## **Cumplimiento de la normativa de la Unión Europea o Espacio Económico Europeo**

 $\epsilon$ 

El marcado CE de este producto indica el cumplimiento de las directivas de la UE. El texto completo de la declaración de conformidad de la UE se encuentra en [www.xerox.](https://www.office.xerox.com/cgi-bin/printer.pl?APP=udpdfs&Page=color&PgName=environmenteu)  [com/environment\\_europe.](https://www.office.xerox.com/cgi-bin/printer.pl?APP=udpdfs&Page=color&PgName=environmenteu)

### **Acuerdo sobre equipos de impresión de imágenes de la Unión Europea (Lot 4)**

Xerox® ha acordado diseñar criterios de eficiencia energética y rendimiento medioambiental de nuestros productos con relación a la Directiva de productos eléctricos de la Unión Europea, específicamente el estudio 4 sobre equipos de impresión de imágenes.

Los productos son equipos de ámbito privado y de oficina que cumplen los criterios siguientes:

- Productos de formato monocromo estándar con una velocidad máxima inferior a 66 imágenes A4 por minuto.
- Productos de formato a color estándar con una velocidad máxima inferior a 51 imágenes A4 por minuto.

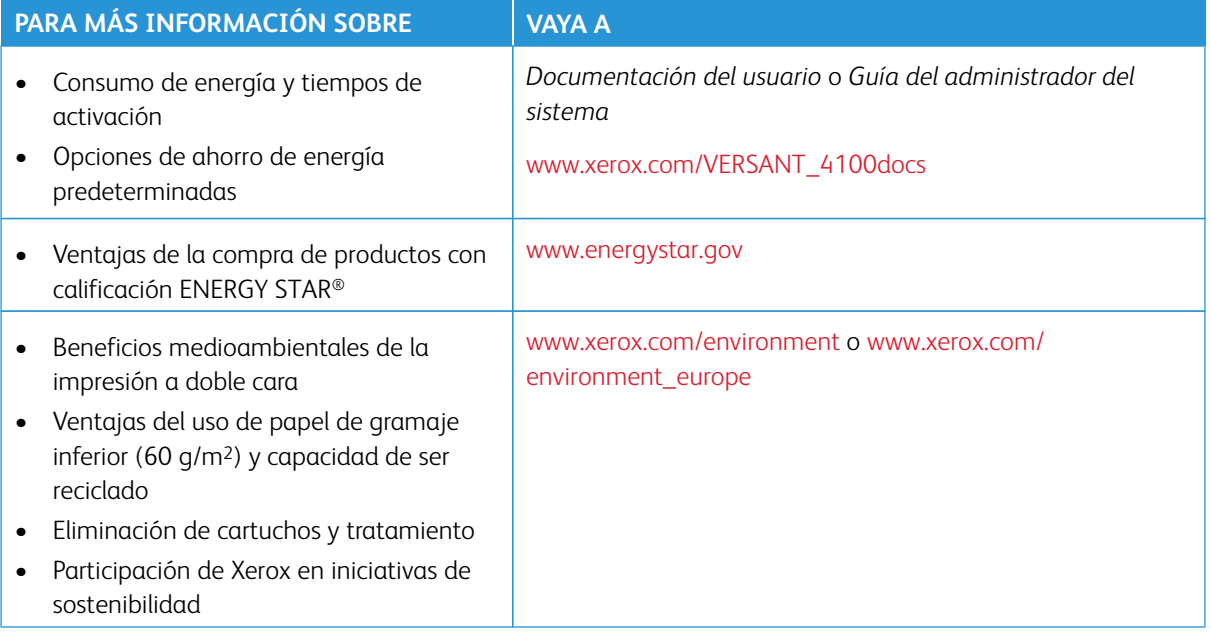
#### **Directiva de Europea sobre diseño ecológico, Lot 19**

Según la Directiva de Ecodiseño de la Unión Europea, la fuente de luz de este producto o de sus componentes debe ser utilizada únicamente para la captura o proyección de imágenes y no debe utilizarse en otras aplicaciones.

#### **Beneficios medioambientales de la impresión a doble cara**

La mayoría de productos Xerox® cuentan con la función de impresión a doble cara, también conocida como "impresión a dos caras". Esto permite imprimir ambas caras del papel automáticamente y, por lo tanto, ayuda a reducir el uso de recursos valiosos al reducir el consumo de papel. Según el estudio 4 sobre equipos de impresión de imágenes, en los modelos con velocidad de impresión igual o superior a 40 ppm en color o igual o superior a 45 ppm en blanco y negro, la función de impresión a doble cara se activa automáticamente durante la configuración y la instalación del controlador. Es posible que algunos modelos Xerox con velocidad de impresión inferior también tengan las opciones de impresión a doble cara de forma prefijada en la instalación. El uso continuado de la función de impresión a doble cara reduce el impacto medioambiental de su trabajo. No obstante, si requiere la impresión a 1 cara, puede cambiar las opciones de impresión en el controlador de impresión.

#### **Tipos de papel**

Este producto puede utilizarse para imprimir en papel reciclado o sin reciclar, aprobado por un esquema de gestión medioambiental, que cumpla con el estándar de calidad EN12281 o uno similar. El papel más ligero (60 g/m² ), que contiene menos materia prima y ahorra recursos por cada impresión, se puede utilizar en ciertas aplicaciones. Le recomendamos que verifique si esto es compatible con sus necesidades de impresión.

#### **ENERGY STAR**

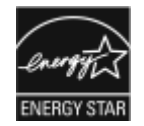

El programa ENERGY STAR es un esquema voluntario para fomentar el desarrollo y la adquisición de modelos energéticamente eficaces, que ayuden a reducir el impacto medioambiental. La información sobre el programa ENERGY STAR y los modelos con calificación ENERGY STAR se puede consultar en el siguiente sitio web: [www.energystar.gov.](http://www.energystar.gov/index.cfm?fuseaction=find_a_product.showProductGroup&pgw_code=IEQ)

ENERGY STAR y la marca ENERGY STAR son marcas registradas en los Estados Unidos.

El programa de equipos de impresión de imágenes ENERGY STAR es un programa de colaboración entre los gobiernos de Estados Unidos, la Unión Europea y Japón y el sector de equipos de oficina para fomentar el uso de copiadoras, impresoras, dispositivos de fax, equipos multifunción, ordenadores personales y monitores que hagan un uso eficiente de la energía. Reducir el consumo energético del producto contribuye a la lucha contra la contaminación urbana, la lluvia ácida y los cambios climáticos a largo plazo al disminuir las emisiones producidas cuando se genera electricidad.

Para más información sobre energía u otros temas relacionados, vaya a:

- [www.xerox.com/environment](https://www.office.xerox.com/cgi-bin/printer.pl?APP=udpdfs&Page=color&PgName=environmentna) o
- [www.xerox.com/environment\\_europe](https://www.office.xerox.com/cgi-bin/printer.pl?APP=udpdfs&Page=color&PgName=environmenteu)

## **Consumo de energía y tiempo de activación**

La cantidad de electricidad que consume un dispositivo depende de la forma en que se utiliza. Este dispositivo se diseñó y configuró para reducir el consumo eléctrico.

En el dispositivos están activados los modos de ahorro de energía para reducir el consumo energético. Después de realizar la última impresión, el dispositivo pasa al modo de preparado. En este modo, el dispositivo puede imprimir de inmediato. Si el dispositivo no se utiliza durante un periodo de tiempo determinado, el dispositivo pasa al modo de bajo consumo y después al modo de reposo. En estos modos, para permitir la reducción del consumo de energía, solamente permanecen activas las funciones esenciales. El dispositivo tarda más en producir la primera impresión después de salir del modo de ahorro de energía que al imprimir desde el modo de preparado. Esta demora es el resultado de la activación del sistema y es común en la mayoría de productos de impresión de imágenes en el mercado.

Para ahorrar energía, puede activar el modo de apagado automático del dispositivo. Si el modo de apagado automático está activado, configúrelo del siguiente modo:

- Always Allowed (Permitir siempre): El dispositivo se desconecta automáticamente después de un tiempo determinado y cuando se ha superado el tiempo de espera del modo de bajo consumo y del modo de reposo.
- Allowed ONLY When the Conditions are Met (Permitir solo cuando se satisfacen las condiciones): El dispositivo se desconecta automáticamente cuando se han superado los tiempos de espera. El dispositivo también se desconecta si no se activa la unidad USB y la red cableada o inalámbrica.

Para cambiar las opciones de ahorro de energía, consulte la *Documentación del usuario* en [www.xerox.com/](https://www.office.xerox.com/cgi-bin/printer.pl?APP=udpdfs&Page=color&Model=VERSANT_4100&PgName=Man) [VERSANT\\_4100docs.](https://www.office.xerox.com/cgi-bin/printer.pl?APP=udpdfs&Page=color&Model=VERSANT_4100&PgName=Man) Para más información, contacte con el administrador del sistema o consulte la *Guía del administrador del sistema*.

Para activar el modo de desconexión automática, contacte con el administrador del sistema. Si desea más información, consulte la *Guía del administrador del sistema* en [www.xerox.com/VERSANT\\_4100docs](https://www.office.xerox.com/cgi-bin/printer.pl?APP=udpdfs&Page=color&Model=VERSANT_4100&PgName=Man).

Si desea más información sobre la participación de Xerox en iniciativas de sostenibilidad, visite:

- [www.xerox.com/environment](https://www.office.xerox.com/cgi-bin/printer.pl?APP=udpdfs&Page=color&PgName=environmentna) o
- [www.xerox.com/environment\\_europe](https://www.office.xerox.com/cgi-bin/printer.pl?APP=udpdfs&Page=color&PgName=environmenteu)

#### **Opciones de ahorro de energía predeterminadas**

Este dispositivo tiene la certificación ENERGY STAR® según los requisitos del programa ENERGY STAR para equipos de generación de imágenes. El tiempo para entrar en modo de bajo consumo se puede configurar en un máximo de 30 minutos. El valor predeterminado es de 15 minutos. El tiempo para entrar en modo de reposo se puede configurar en un máximo de 30 minutos. El valor predeterminado es de 30 minutos. El modo de reposo comienza después del tiempo de inactividad configurado y no del tiempo transcurrido después del modo de bajo consumo.

Para cambiar las opciones del modo de ahorro de energía predeterminado, póngase en contacto con el administrador del sistema o consulte la *Guía del administrador del sistema* en [www.xerox.com/VERSANT\\_](https://www.office.xerox.com/cgi-bin/printer.pl?APP=udpdfs&Page=color&Model=VERSANT_4100&PgName=Man) [4100docs.](https://www.office.xerox.com/cgi-bin/printer.pl?APP=udpdfs&Page=color&Model=VERSANT_4100&PgName=Man)

Nota: Cambiar los tiempos de activación de ahorro de energía predeterminados puede resultar en un aumento general de consumo de energía de la impresora. Antes de desactivar los modos de ahorro de energía o ajustar un tiempo de activación prolongado, piense en el aumento del consumo energético de la impresora.

#### **Cumplimiento con la normativa de la Comunidad Económica de Eurasia**

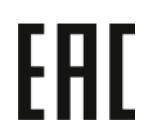

El marcado EAC de este producto indica que está certificado para su uso en mercados de los estados miembros de la unión aduanera.

#### **Directiva RoHS de Turquía**

De conformidad con el artículo 7 (d), por la presente certificamos que "cumple con la normativa EEE (EEE yönetmeliğine uygundur)". (De acuerdo con la normativa EEE).

#### **Cumplimiento de la directiva RoHS de Ucrania**

Обладнання відповідаєвимогам Технічного регламенту щодо обмеження

використання деяких небезпечних речовин в електричному та електронному

обладнані, затвердженого постановою Кабінету Міністрів України від 3 грудня 2008 № 1057

(El equipo cumple con los requisitos del reglamento técnico, aprobado con una resolución del Gabinete de Ministros de Ucrania con fecha del 3 de diciembre de 2008, en materia de restricciones para el uso de algunas sustancias peligrosas en equipos eléctricos y electrónicos.)

## **NORMATIVA DE COPIA**

#### **Estados Unidos**

El Congreso prohíbe, por ley, la reproducción de los elementos aquí enumerados en determinadas circunstancias. Se pueden imponer multas y penas de prisión a los responsables de realizar dichas copias.

- 1. Bonos o valores del gobierno de Estados Unidos, como:
	- Pagarés de banco
	- Papel moneda
	- Cupones y obligaciones
	- Billetes de banco de la Reserva Federal
	- Certificados de depósito de plata
	- Certificados de depósito de oro
	- Bonos de Estados Unidos
- Pagarés del tesoro
- Billetes de la Reserva Federal
- Billetes fraccionarios
- Certificados de depósito
- Billetes de banco
- Bonos y obligaciones de determinadas agencias gubernamentales, como la FHA, etc.
- Bonos. Los bonos del tesoro de EE. UU. solo pueden ser fotografiados con fines publicitarios en relación con la campaña para su venta
- Timbre interno. Si es necesario reproducir un documento legal en el que haya un timbre fiscal con matasellos, se podrá hacer siempre que la reproducción del documento tenga fines legales
- Sellos de correo, con o sin matasellos. Los sellos de correo se pueden fotografiar, con fines filatélicos, siempre que la reproducción sea en blanco y negro y su tamaño sea inferior al 75% o superior al 150% del original
- Giros postales
- Letras, cheques o efectos monetarios expedidos por funcionarios autorizados de Estados Unidos
- Sellos y otros exponentes de valor, con cualquier denominación, que hayan sido o puedan ser emitidos mediante alguna ley del Congreso
- Certificados de indemnizaciones para veteranos de las Guerras Mundiales
- 2. Bonos o valores de cualquier gobierno, banco o corporación del extranjero
- 3. Material protegido por derechos de autor, a menos que se obtenga permiso del propietario de los derechos de autor, o la realización de copias esté dentro lo estipulado en la ley de derechos de autor respecto a la reproducción para "uso justo" o de bibliotecas. Puede obtener más información sobre estas disposiciones en la Oficina de Derechos del Autor de los Estados Unidos, Biblioteca del Congreso, Washington, D.C. 20559. Solicite la circular R21.
- 4. Certificado de ciudadanía o naturalización. Los certificados de naturalización de extranjeros pueden fotografiarse.
- 5. Pasaportes. Los pasaportes extranjeros pueden fotografiarse.
- 6. Papeles de inmigración
- 7. Tarjetas de registro de reclutamiento
- 8. Papeles del servicio de reclutamiento selectivo que llevan la siguiente información de registro:
	- Ingresos o renta
	- Documento judicial
	- Condición física o mental
	- Estado de dependencia
	- Servicio militar anterior
- Excepción: Los certificados de baja militar de Estados Unidos pueden fotografiarse
- 9. Distintivos, insignias, tarjetas de identificación o pases exhibidos por personal militar o miembros de los distintos Departamentos Federales, como el FBI, el Tesoro, etc., a menos que la fotografía haya sido encargada por el responsable de dicho departamento.

La reproducción de los siguientes documentos también es ilegal en algunos estados:

- Permisos de circulación
- Permisos de conducir
- Certificados de titularidad del vehículo

La lista anterior no abarca todos los casos. No se admite ninguna responsabilidad derivada de su contenido o exactitud. En caso de duda, consulte a su abogado.

Para más información sobre estas disposiciones contacte con la Oficina de Derechos del Autor de los Estados Unidos, Biblioteca del Congreso, Washington, D.C. 20559. Solicite la circular R21.

#### **Canadá**

El Parlamento prohíbe, por ley, la reproducción de los elementos aquí enumerados en determinadas circunstancias. Se pueden imponer multas y penas de prisión a los responsables de hacer tales reproducciones:

- Billetes bancarios o papel moneda
- Bonos o valores de un gobierno o banco
- Letras o bonos del Tesoro
- El sello público de Canadá (o una de sus provincias), un organismo público o autoridad de Canadá o un tribunal
- Las proclamas, dictámenes, regulaciones, mandatos o avisos de estos (con la falsa pretensión de que han sido impresos por la Queens Printer para Canadá o por otra imprenta equivalente para una provincia)
- Las marcas, sellos, envoltorios o diseños utilizados por o en nombre del Gobierno de Canadá (o una de sus provincias), el gobierno de otro estado o un departamento, junta, comisión o agencia establecidos por el Gobierno de Canadá o de una provincia o un gobierno de otro estado
- Timbre impreso o adhesivo utilizado con fines de recaudación por parte del Gobierno de Canadá o de una provincia o por el gobierno de otro estado
- Documentos o registros que están a cargo de funcionarios que tienen el deber de realizar o emitir copias certificadas y se pretenda hacer pasar una copia falsa por una certificación auténtica
- Material protegido por derechos de autor o marcas comerciales de cualquier tipo, sin el consentimiento del titular

La lista anterior se facilita a modo orientativo, pero no abarca todos los casos. No se admite ninguna responsabilidad derivada de su contenido o exactitud. En caso de duda, consulte a su abogado.

#### **Otros países**

La copia de determinados documentos puede ser ilegal en su país. Se pueden imponer multas y penas de prisión a los responsables de realizar dichas reproducciones.

- Moneda de curso legal
- Billetes bancarios y cheques
- Bonos o valores de bancos o gobiernos
- Pasaportes y documentos de identidad
- Material protegido por derechos de autor o marcas comerciales, sin el consentimiento del titular
- Sellos de correos y otros instrumentos negociables

Esta lista no abarca todos los casos. No se admite ninguna responsabilidad derivada de su contenido o exactitud. En caso de duda, consulte a su asesor jurídico.

# **CERTIFICADO DE SEGURIDAD**

Este dispositivo cumple con la norma de seguridad IEC y EN certificada por un centro de pruebas reconocido a nivel nacional.

# **HOJAS DE DATOS DE SEGURIDAD**

Para obtener información sobre seguridad de materiales relativa a su impresora, vaya a:

- Dirección web: [www.xerox.com/sds](https://www.office.xerox.com/cgi-bin/printer.pl?APP=udpdfs&Page=color&PgName=msdsna) o [www.xerox.co.uk/sds\\_eu](https://www.xerox.co.uk/sds_eu)
- Estados Unidos y Canadá: 1-800-ASK-XEROX (1-800-275-9376)
- Para otros mercados, envíe una solicitud por correo electrónico a: [EHS-Europe@xerox.com](mailto:EHS-Europe@xerox.com)

# Reciclaje y eliminación de productos

## **TODOS LOS PAÍSES**

Si usted es el responsable de la eliminación del producto Xerox, tenga en cuenta que el producto puede contener mercurio, plomo, perclorato y otros materiales cuya eliminación podría estar sujeta a consideraciones medioambientales. La presencia de estos materiales cumplía íntegramente la normativa internacional aplicable en el momento de comercializar el producto. Para obtener información sobre el reciclaje y la eliminación del producto, póngase en contacto con las autoridades locales.

Perclorato: este producto puede contener uno o más dispositivos con perclorato como, por ejemplo, las baterías. Puede que sea necesario manipularlo mediante algún procedimiento especial. Para obtener más información, vaya a [www.dtsc.ca.gov/hazardouswaste/perchlorate](http://www.dtsc.ca.gov/hazardouswaste/perchlorate).

## **Extracción de las baterías**

Las baterías solo pueden ser sustituidas por un servicio técnico aprobado por el fabricante.

# **AMÉRICA DEL NORTE**

Xerox tiene en marcha un programa para la recogida y reutilización o reciclaje de equipos. Póngase en contacto con el vendedor de Xerox (1-800-ASK-XEROX) para determinar si este producto Xerox forma parte del programa. Si desea más información sobre los programas medioambientales de Xerox, vaya a [www.xerox.com/](https://www.office.xerox.com/cgi-bin/printer.pl?APP=udpdfs&Page=color&PgName=environmentna) [environment](https://www.office.xerox.com/cgi-bin/printer.pl?APP=udpdfs&Page=color&PgName=environmentna).

Para obtener información sobre el reciclaje y la eliminación del producto, póngase en contacto con las autoridades locales.

# **UNIÓN EUROPEA**

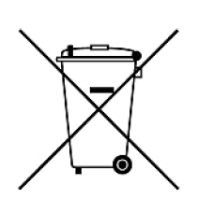

Estos símbolos indican que este producto no debe desecharse junto con los residuos domésticos según la Directiva 2012/19/UE sobre residuos de aparatos eléctricos y electrónicos (RAEE) y la Directiva 2006/66/CE relativa a las pilas y acumuladores y la legislación nacional que implementan dichas directivas.

Si se incluye un símbolo químico debajo del símbolo mostrado más arriba, según la directiva sobre pilas, indica que la batería o el acumulador contiene un metal pesado (Hg = mercurio, Cd = cadmio, Pb = plomo) con una concentración superior al límite especificado por la directiva sobre pilas y acumuladores.

Algunos equipos se pueden utilizar tanto en el ámbito doméstico o privado como en el ámbito profesional o comercial. En el ámbito doméstico de la Unión Europea, existen puntos de recogida designados para depositar los aparatos eléctricos y electrónicos sin cargo alguno. Para obtener más información sobre la recogida y el reciclaje de productos usados y baterías, póngase en contacto con las autoridades locales, el servicio de recogida de residuos o el punto de venta donde adquirió los artículos. En algunos estados miembros de la UE, cuando se compra un equipo nuevo, es posible que el distribuidor local tenga la obligación de retirar el equipo sin cobrar nada por ello. Póngase en contacto con el minorista si desea más información.

Las empresas de la Unión Europea, en cumplimiento de la legislación europea, los equipos eléctricos y electrónicos que se vayan a desechar deben gestionarse según los procedimientos establecidos. Si desecha equipos eléctricos o electrónicos, póngase en contacto con su proveedor, el distribuidor local o el vendedor de Xerox para obtener información sobre el procedimiento de recogida de los equipos que han llegado al final de su vida útil.

Un manejo inadecuado de este tipo de residuos puede afectar al medio ambiente y la salud debido a las sustancias peligrosas asociadas generalmente a los aparatos eléctricos y electrónicos. Con su colaboración a la hora de desechar estos productos contribuye a un uso efectivo de los recursos naturales.

#### **Eliminación fuera de la Unión Europea**

Estos símbolos solo son válidos en la Unión Europea. Si desea eliminar estos componentes, póngase en contacto con las autoridades locales o un distribuidor para saber cuál es el procedimiento adecuado.

#### **OTROS PAÍSES**

Póngase en contacto con las autoridades locales de gestión de desechos para que lo asesoren sobre la eliminación.

# Operaciones básicas

# Este capítulo incluye:

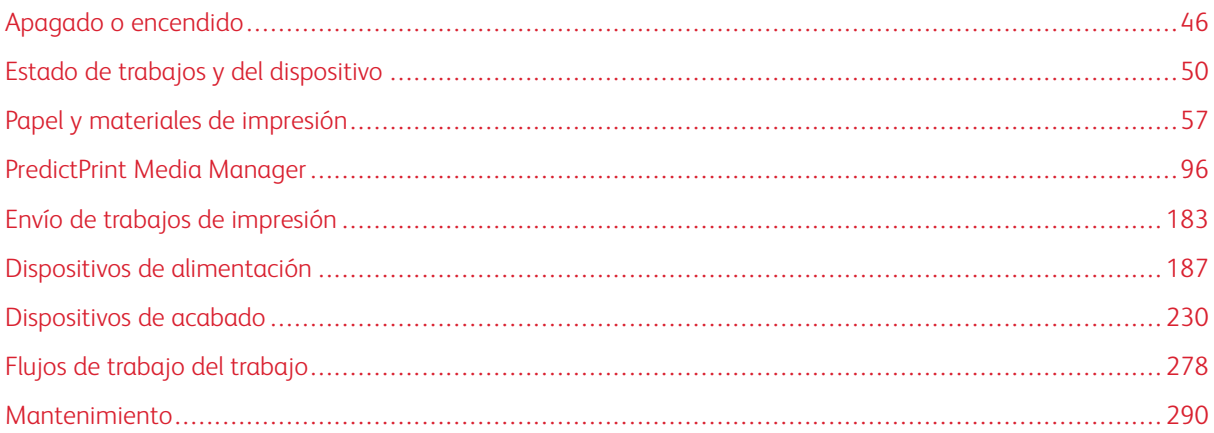

# <span id="page-45-0"></span>Apagado o encendido

# **INTERRUPTORES DE ALIMENTACIÓN**

Hay tres interruptores de alimentación vinculados con el funcionamiento de la prensa:

- Interruptor del disyuntor diferencial
- Interruptor de alimentación principal
- Botón de encendido/apagado
	- Importante: Para apagar, primero pulse siempre el botón de encendido. Espere a que las luces de la IU dejen de parpadear para que se enfríe el fusor. Pulse el interruptor de alimentación principal para colocarlo en la posición de apagado.

# **Interruptor del disyuntor diferencial**

Interruptor del disyuntor ubicado en la parte posterior de la prensa. Al comienzo, cuando usted reciba la prensa de fábrica, asegúrese de que este interruptor esté **Encendido**.

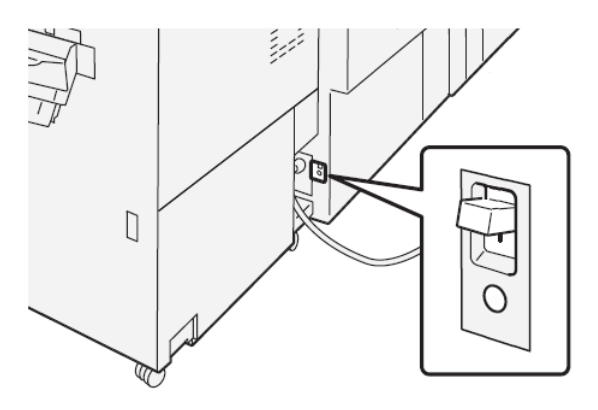

## **Interruptor de alimentación principal**

El interruptor de alimentación principal ubicado dentro de la puerta frontal central.

Nota: Cuando se desconecta la alimentación eléctrica principal, también se apaga el LED de estado del interruptor principal de encendido.

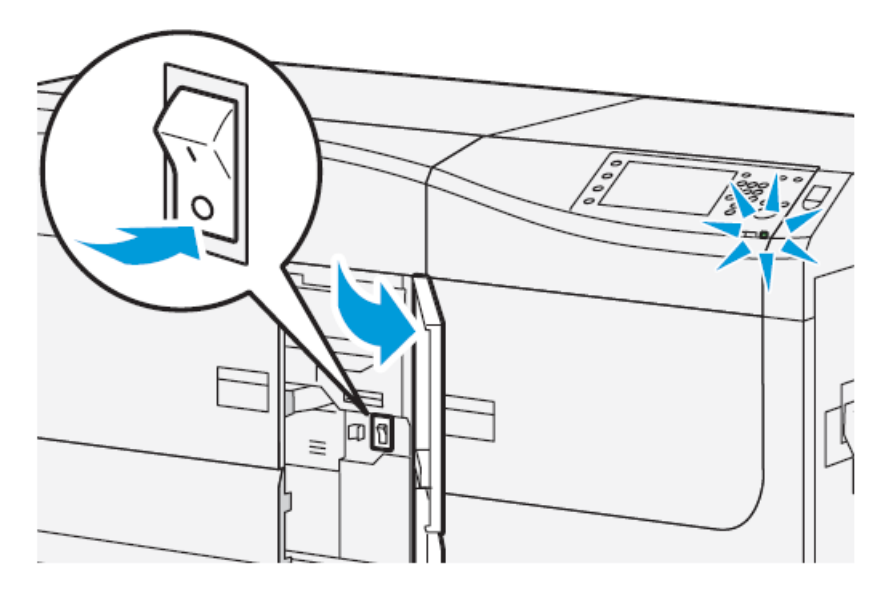

 $\Phi$ Consejo: Antes de apagar la prensa, asegúrese de que no se encuentre en modo de ahorro de energía.

Este interruptor es utilizado principalmente por el técnico de servicio de Xerox cuando realiza tareas de mantenimiento. En raras ocasiones, se le podría indicar que apague la prensa con este interruptor para solucionar un problema.

# **Botón de encendido/apagado**

El botón de encendido/apagado se encuentra en la parte derecha del panel de control. Use este botón para **encender** o **apagar** la prensa.

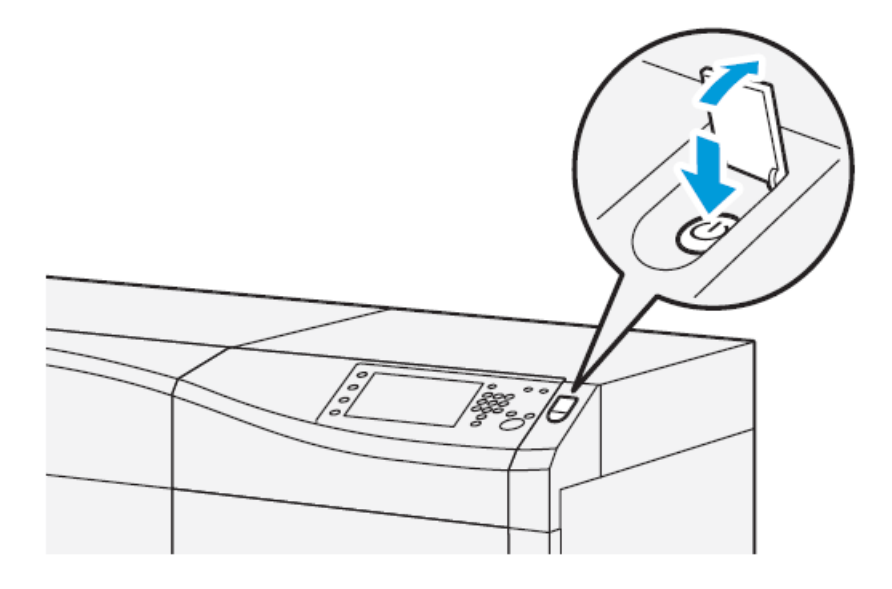

#### **ENCENDER O APAGAR LA PRENSA**

- 1. Para encender la prensa, compruebe que el interruptor de alimentación principal situado detrás de la puerta frontal central está en la posición de **encendido**.
- 2. Pulse el botón de encendido/apagado que está sobre la prensa y sitúelo en la posición de **encendido**. La luz del indicador que dice "Preparado" se enciende en color verde.

Un mensaje en la pantalla indica que debe esperar mientras se calienta el fusor y la prensa revisa el sistema. Puede configurar las funciones para un trabajo durante este período de tiempo y el procedimiento de impresión comenzará automáticamente cuando la prensa esté lista.

3. Para apagar, pulse el botón de encendido/apagado y colóquelo en la posición de **apagado**.

Nota: Mantenga la prensa apagada durante al menos 10 segundos antes de volver a encenderla.

#### **MODO DE AHORRO DE ENERGÍA**

La función Ahorro de energía permite el funcionamiento de la prensa en un modo de consumo reducido de energía, cuando se hayan completado todos los trabajos de impresión y cuando no queden más trabajos en proceso. Existen dos modos de ahorro de energía: Bajo consumo y reposo.

- Bajo consumo: Después de permanecer inactiva durante un período preestablecido, la prensa ingresa al modo de Bajo consumo de energía.
- Reposo: Después de entrar en el modo de Bajo consumo de energía y permanecer inactiva durante otro período predeterminado, la prensa ingresa al modo de reposo.

En forma prefijada, el sistema pasa automáticamente al modo de Bajo consumo después de 15 minutos de inactividad. Después de 30 minutos de inactividad, la prensa pasa al modo de Reposo. Estos intervalos de tiempo para pasar de un modo a otro pueden ser cambiados por el Administrador del sistema.

Consulte el ejemplo siguiente:

- El modo de Bajo consumo de energía está configurado en 1 minuto.
- El modo de Reposo está configurado en 10 minutos.
- El modo de reposo se activa después de un total de 10 minutos de inactividad y no 10 minutos después de la entrada en el modo de bajo consumo.

#### **Modo de bajo consumo**

En este modo, se reduce la alimentación suministrada al panel de control y a la unidad del fusor para ahorrar energía. Se apaga la pantalla y se enciende el botón Ahorro de energía del panel de control.

Para salir del modo de bajo consumo, pulse el botón **Ahorro de energía**. Cuando deja de estar encendido el botón de ahorro de energía, indica que la función de ahorro de energía se ha cancelado.

#### **Modo de reposo**

En este modo, la alimentación se reduce más que en el modo de bajo consumo. Se apaga la pantalla y se enciende el botón Ahorro de energía del panel de control.

Para salir del modo de reposo, pulse el botón Ahorro de energía. Cuando deja de estar encendido el botón de ahorro de energía, indica que la función de ahorro de energía se ha cancelado.

# **Salida del modo de ahorro de energía**

La prensa sale del modo de ahorro de energía al pulsar el botón **Ahorro de energía** en el panel de control o cuando recibe los datos de impresión de un trabajo entrante.

# <span id="page-49-0"></span>Estado de trabajos y del dispositivo

## **ESTADO DE TRABAJOS**

La función **Estado de trabajos** permite al usuario controlar los trabajos activos, pendientes y terminados. La capacidad de cancelar la impresión o de poner en pausa los trabajos también está disponible en Estado de trabajos.

# **Área de estado de trabajos**

El botón Estado del trabajo del panel de control de la prensa muestra el progreso y el estado de cualquier trabajo que se esté imprimiendo y enumera todos los trabajos terminados.

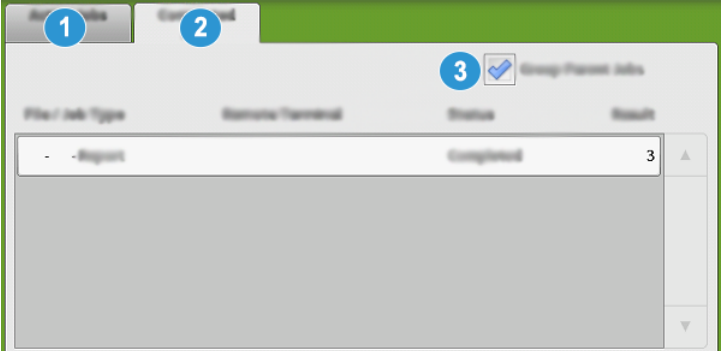

- 1. Seleccione la pestaña **Trabajos activos** para ver el estado de los trabajos de impresión pendientes o en curso que se encuentran en el sistema.
- 2. Seleccione la ficha **Trabajos terminados** para ver la lista de todos los trabajos que se hayan impreso correctamente.
- 3. Seleccione la casilla de verificación **Agrupar trabajos primarios** para enumerar y mostrar los trabajos conforme a una jerarquía de relaciones entre trabajos principales y secundarios.

# **Pestaña Trabajos activos**

- 1. Pulse el botón **Estado del trabajo** en el panel de control.
- 2. Seleccione la pestaña **Trabajos activos**.
- 3. En la lista que aparece, seleccione el trabajo pertinente que desea ver. Use los botones de flecha hacia arriba o hacia abajo para recorrer la lista.
- 4. Si es necesario, seleccione **Ver tiempo** para ver el tiempo necesario para procesar el trabajo.
- 5. Para eliminar un trabajo o cambiar el orden de ejecución, seleccione un trabajo de la lista.
- 6. En el menú emergente, puede seleccionar una de las siguientes opciones:
	- **Eliminar**: Esta opción cancela el trabajo actual o pendiente.
	- **Progreso del trabajo**: Esta opción muestra el progreso del trabajo que se está imprimiendo o copiando.
	- **Detalles**: Esta opción muestra los detalles del documento seleccionado.
	- **Cerrar menú**: Esta opción cierra el menú emergente.

#### **Pestaña Trabajos terminados**

- 1. Pulse el botón **Estado de trabajos** en el panel de control.
- 2. Seleccione la pestaña **Trabajos terminados**.

Se muestran todos los trabajos terminados o eliminados. Utilice la barra de desplazamiento para navegar por la lista.

- 3. Para verificar los detalles de un trabajo, seleccione el trabajo en la lista.
- 4. En la ventana Estado, seleccione una de las opciones siguientes para imprimir un historial del trabajo.
	- a. Para imprimir los datos del trabajo, seleccione el botón **Imprimir este informe de trabajo**.
	- b. Para imprimir el historial de trabajos principales/secundarios, seleccione el botón **Imprimir este informe de historial de trabajos**.
- 5. Después de comprobar los datos del trabajo, seleccione **Cerrar**.

# **ESTADO DE LA MÁQUINA**

Pulse el botón **Estado de la máquina** en el panel de control para acceder a la información del Estado de la máquina, incluidas las funciones de configuración, errores, facturación, mantenimiento e informes de la prensa.

## **Pestaña de información de la máquina**

Esta pestaña ofrece información general sobre la prensa, como la versión de software que se encuentra instalada y el número de serie de la prensa. Esta área también permite imprimir informes y visualizar los detalles correspondientes a la facturación de impresiones.

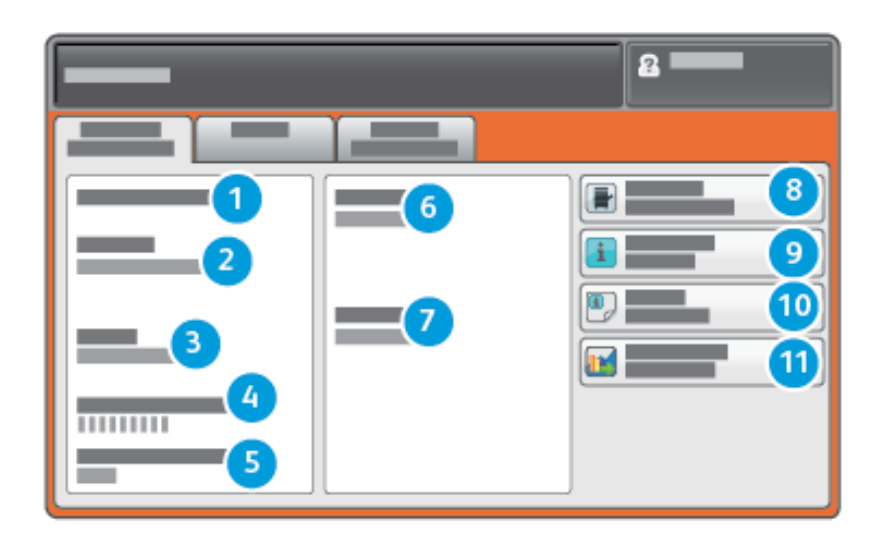

- 1. Información general
- 2. Página web de Xerox
- 3. Modelo
- 4. Número de serie de la máquina
- 5. Software del sistema actual
- 6. Dirección IP
- 7. Nombre de host
- 8. Configuración de la máquina
- 9. Versión de software
- 10. Imprimir informes
- 11. Asistente de mantenimiento

#### **Número de serie de la máquina**

El Número de serie de la máquina se muestra en el área de información general, en la pestaña Información de la máquina. Use este número cuando se comunique con Xerox para solicitar información o asistencia técnica.

#### **Software del sistema actual**

La versión del software del sistema que está instalada actualmente en la prensa se ve debajo del título Software del sistema actual.

#### **Dirección IP y nombre del host**

Se trata del nombre del host y la dirección del Protocolo de Internet (IP) que identifican de forma exclusiva a la prensa en la red específica a la que está conectada.

#### **Configuración de la máquina**

Seleccione la pestaña **Configuración de la máquina** para ver una lista de los diversos componentes y opciones de hardware disponibles en la prensa, así como el estado en que se encuentran. Los componentes y opciones de hardware incluyen todos los dispositivos de alimentación y acabado que están conectados a la prensa.

#### **Versión de software**

Seleccione la pestaña **Versión del software** para obtener una lista de las versiones de software de los diversos componentes del sistema, incluidos todos los dispositivos de alimentación y acabado opcionales.

#### **Asistente de mantenimiento**

Seleccione la pestaña **Asistente de mantenimiento** para enviar información de diagnósticos de Xerox Print Services o datos de SMart eSolutions de la prensa al Servicio de asistencia técnica de Xerox. Por otra parte, cuando se conecta un administrador, la **Prueba de comunicación** del Asistente de mantenimiento ayuda a la prensa a actualizar el software y los valores NVM a través de Xerox Remote Services. Para obtener información más detallada, consulte la *Guía del administrador del sistema*.

## **Imprimir informes**

Es el administrador del sistema quien activa el botón **Imprimir informes**. De los diversos informes disponibles, seleccione uno en la pantalla táctil y, luego, seleccione el botón **Comenzar** para imprimirlo. Algunos informes están disponibles únicamente en el modo Administrador del sistema. Desde la pantalla de Imprimir informes, seleccione el informe que desee imprimir.

## **Estado de trabajos**

Desde la pantalla de Estado de trabajos, seleccione el informe del historial que desee imprimir.

- **Informe del historial de trabajos**: Este informe incluye el estado, atributos, origen de entrada y destino de salida de cada trabajo de impresión realizado, eliminado o cancelado.
- **Informe del historial de errores**: Este informe incluye los errores y problemas más recientes ocurridos en la prensa.

#### **Informes de la impresora**

En la pantalla **Informes de impresora**, seleccione **Informe de configuración**. El **Informe de configuración**  incluye la configuración del hardware, los dispositivos y el software instalados, y los ajustes de red en el sistema, como las opciones de puertos y del proxy. Imprima este informe y colóquelo cerca de la prensa para acceder con facilidad a datos tales como el número de serie de la prensa.

## Informe de trabajos del controlador de red

Informe de trabajos del controlador de red incluye los siguientes informes:

- Informe de historial de trabajos
- Informe del historial de errores
- Lista de fuentes
- Informe de configuración

#### **Informe del contador de trabajos**

El **Informe del contador de trabajos** solo se encuentra disponible en el modo de administrador del sistema. Este informe identifica el número total de minutos que estuvo funcionando la prensa en cada modo de operación, los contadores de facturación para los diversos tamaños de impresión realizados en cada bandeja y un resumen de la cantidad de trabajos impresos con varios recuentos de páginas.

#### **Informe de Auditrón/Informe de contadores**

El **Informe de Auditrón/Informe de contadores** solo se encuentra disponible en el modo de administrador del sistema.

Nota: Este **Informe de Auditrón/Informe de contadores** no es aplicable en los sistemas de solo impresión.

## **Pestaña Errores**

La pestaña **Errores** proporciona una lista de errores que se han producido en la prensa. Puede acceder a ella pulsando el botón **Estado de la máquina** en el panel de control y seleccionando la pestaña **Errores** a continuación.

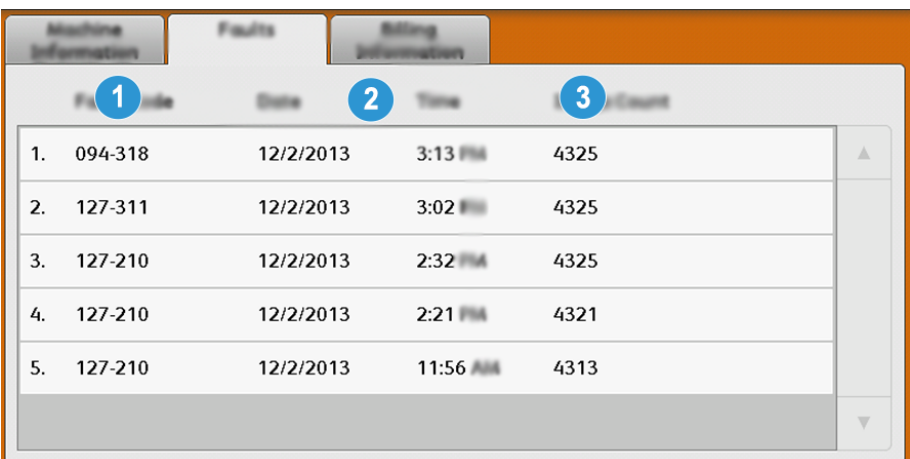

La pestaña Errores muestra la información siguiente acerca de los errores que se han producido en la prensa:

- 1. Código de error: Esta columna identifica el código de error asignado al mensaje de error.
- 2. Fecha y hora: Esta columna indica el día y la hora en que se produjo el error.
- 3. Total de impresiones: Esta columna indica el número total de trabajos de impresión.

# **Ficha Información de facturación**

#### **Acceder a información de facturación**

Para ver la información sobre la contabilidad de impresiones y contadores registrada por la prensa, acceda al área de Estado de la máquina en el panel de control de la prensa.

1. Pulse el botón **Estado de la máquina** en el panel de control.

2. Seleccione la ficha **Información de facturación**.

Se muestra la pantalla Información de facturación.

3. Para ver el Modo de facturación de impresiones, pulse el botón **Herramientas** en el panel de control, seleccione el icono **Herramientas** y, a continuación, seleccione **Configuración > Modo de facturación de impresiones**.

#### **Información sobre facturación de impresiones**

La pantalla Información de facturación permite ver el número total de impresiones registradas por la prensa, e incluye el número de impresiones en color, de impresiones en blanco y negro y de impresiones en tamaños grandes. Además, muestra información específica sobre los contadores de uso. Los contadores muestran la cantidad de impresiones de todos los trabajos de impresión.

Todos los medidores que pueden usarse para facturación se muestran en la pantalla Información de facturación:

- Impresiones a color: Este valor (número) representa la cantidad total de impresiones a color que se han realizado.
- Impresiones negras: Este valor (número) representa la cantidad total de impresiones en blanco y negro que se han realizado.
- Impresiones totales: Este valor (número) representa la cantidad total de TODAS las impresiones. Es la suma de las impresiones a color y las impresiones en blanco y negro.
- Impresiones grandes de color: Este valor (número) representa el número total de las impresiones grandes de color. Estas impresiones se realizan en una cara de una hoja grande (por ejemplo A3, 11 x 17 pulg.). Las impresiones grandes son las impresiones de tamaño superior a 935 cm² (145 pulg.²).

Nota: Este contador NO se agrega al contador del total de impresiones porque ya está incluido en el contador de impresiones en color.

• Impresiones extra largas: Para este tipo de impresión, el contador aumenta por dos con cualquier material de impresión que tenga una longitud entre 491 mm (19.33 pulg.) y 661 mm (26 pulg.).

#### **Modo de impresión de facturación**

El modo de impresión de facturación define cómo la prensa registra y hace un seguimiento del papel de tamaño grande, por ejemplo, A3 o Tabloide. El tipo de Modo de facturación de impresiones usado por la prensa se configura durante la instalación del sistema. Para confirmar el modo de facturación de impresiones que se aplica a su prensa, consulte con un representante de ventas de Xerox.

Existen dos tipos de modos de impresión:

- Modo de impresión A3: para todos los tamaños de papel (incluidos los tamaños grandes), contabiliza igual todas las impresiones.
- Modo de impresión en A4: contabiliza las impresiones grandes en materiales de impresión tales como A3 y de 11 x 17 pulgadas (materiales de impresión superiores a 8.5 x 14 pulgadas) como equivalentes a A4.

Para consultar el modo de facturación de impresiones vigente en la prensa:

• Pulse el botón **Herramientas** del panel de control, seleccione el icono Herramientas y, luego, **Configuración > Modo de impresión de facturación.**

## **Contadores de uso**

Seleccione el botón **Contadores de uso** para visualizar con más detalle la facturación y los recuentos que se contabilizan en la prensa, como por ejemplo la cantidad de trabajos de impresión a 1 cara o a 2 caras.

En la lista desplegable Contadores, puede seleccionar el contador que desea ver:

- Contadores de impresión
- Contadores de hojas
- Todos los contadores de uso

# Contadores de impresión

Esta opción muestra la cantidad total de impresiones. En otras palabras, una impresión es la imagen que aparece en una cara de la hoja. Este contador muestra la cantidad total de impresiones en negro y color.

- Total de impresiones: Este número representa la cantidad total de impresiones para todos los trabajos de impresión en negro y color.
- Impresiones negras: Este número representa la cantidad total de impresiones de todos los trabajos de impresión en blanco y negro.
- Impresiones grandes negras: Estas impresiones se hacen en la cara de una hoja que pertenece a un documento grande impreso en blanco y negro solamente (por ejemplo, 11 x 17 pulg./A3). Las impresiones grandes son todo tipo de impresiones con un tamaño mayor a 8.5 x 14 pulg./B4.
- Impresiones a color: Este número representa la cantidad total de impresiones para todos los trabajos de impresión a color.
- Impresiones grandes de color: Estas impresiones se hacen en la cara de una hoja que pertenece a un documento grande impreso en color (por ejemplo 11 x 17 pulg./A3). Las impresiones grandes son todo tipo de impresiones con un tamaño mayor a 8.5 x 14 pulg./B4.

## Contadores de hojas

Este contador brinda información sobre el número total de hojas que envía la prensa al área de salida. Cada hoja cuenta como una marca en el contador (independientemente del tamaño o del tipo de trabajo de impresión: a 1 cara o a 2 caras).

## Todos los contadores de uso

Esta opción proporciona el recuento total de todos los contadores e incluye los totales de los contadores de impresión y de los contadores de hojas.

# Botón de actualización

Seleccione este botón para volver a cargar y actualizar los contadores.

# <span id="page-56-0"></span>Papel y materiales de impresión

#### **GENERALIDADES SOBRE PAPEL Y MATERIALES DE IMPRESIÓN**

Antes de cargar el papel, tenga en cuenta lo siguiente:

- Si desea definir atributos para un papel, agregar un papel nuevo a la Biblioteca de papeles o asignar una pila de papel a una bandeja para el trabajo de impresión, acceda al Asistente de papeles de la aplicación PredictPrint Media Manager en el servidor de impresión. Si su acceso es limitado, póngase en contacto con el Administrador del sistema.
	- Nota: PredictPrint Media Manager es una aplicación que está cargada en el servidor de impresión y se usa para administrar los papeles y las bandejas de papel de la prensa.
	- La función Biblioteca de papel está disponible por omisión tanto en el modo de operador como en el de administrador del sistema.
	- El Administrador del sistema puede limitar el acceso a los usuarios para cambiar o agregar papeles.
	- Cuando se carga una bandeja de papel, se abre el Asistente de papeles en la aplicación PredictPrint Media Manager. El Asistente de papeles guía al usuario por los pasos necesarios para configurar el papel asignado a la bandeja.

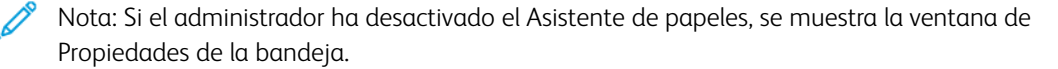

- La prensa cuenta con la capacidad de tomar diferentes tamaños y tipos de papel de diversas bandejas y organizarlos como parte de un único trabajo. Para seleccionar múltiples bandejas de papel e introducir diferentes papeles en un solo trabajo, programe este trabajo personalizado en el servidor de impresión usando funciones tales como páginas especiales.
- La prensa admite el cambio automático de bandeja, que permite que en un trabajo se pueda cambiar automáticamente de una bandeja vacía a una llena que contenga el mismo tamaño, orientación y tipo de papel. Encontrará detalles sobre cómo activar esta función y priorizar el orden de las bandejas para su búsqueda y utilización en la *Guía del administrador del sistema*.

#### **Normas generales de colocación del papel**

- Airee el papel antes de colocarlo en la bandeja de papel.
- No sobrecargue las bandejas de papel. No coloque papel por encima de la línea de llenado máximo indicada en la bandeja.
- Coloque las guías del papel de manera que se ajusten al tamaño del papel.
- Si se producen muchos atascos, utilice papel o material de impresión compatible de un paquete nuevo.
- No imprima sobre material para etiquetas si falta alguna etiqueta en una hoja.

# **Material de impresión no admitido**

Algunos papeles y otros tipos de material pueden generar una calidad de impresión deficiente, mayor cantidad de atascos de papel o dañar la prensa. No utilice los siguientes materiales de impresión:

- Papel rústico o poroso
- Papel para inyección de tinta
- Papel del tamaño de una tarjeta personal
- Papel que esté doblado o arrugado
- Papel con una curvatura superior a 12 mm (0.47 pulg.)
- Papel con recortes o perforaciones
- Papel grapado
- Papel húmedo
- Papel térmico o de transferencia por calor
- Sobres con ventanas, cierres metálicos, costuras laterales o adhesivos con bandas de extracción
- Sobres con relleno
- Sobres
	- Nota: Para sobres, use las bandejas 5, 6 o 7.

Nota: Además de los tipos de papel mencionados en la lista, puede haber otros materiales no recomendados o admitidos. Para más detalles, comuníquese con su representante local de Xerox.

## **Directrices de almacenamiento de papel/material de impresión**

Almacene el papel y otros materiales de impresión adecuadamente para obtener una calidad de impresión óptima.

- Almacene el papel en un lugar oscuro, fresco y relativamente seco. La mayoría de los tipos de papel puede deteriorarse a causa de los efectos de la luz ultravioleta y la luz directa. La luz ultravioleta procedente del sol y de lámparas fluorescentes es particularmente dañina para el papel.
- Evite exponer el papel a luz de gran intensidad durante periodos de tiempo prolongados.
- Mantenga constantes la temperatura y la humedad relativa.
- Evite almacenar el papel en lugares húmedos o que acumulen humedad.
- Almacene el papel en posición horizontal en plataformas, cartones, estantes o archivadores.
- Evite colocar alimentos o bebidas en las áreas en las que se almacena o manipula papel.
- No abra paquetes sellados de papel hasta que tenga todo listo para cargar las bandejas. Mantenga el papel en el embalaje original. El envoltorio del papel lo protege de los cambios de humedad.
- Algunos materiales de impresión especiales vienen embalados en bolsas de plástico que se pueden volver a cerrar. Almacene el material de impresión en su embalaje hasta que vaya a utilizarlo. Guarde el material de impresión que no utilice en el embalaje cerrado con el fin de protegerlo.

# **PAPEL ADMITIDO**

# <span id="page-58-0"></span>**Tamaños de papel**

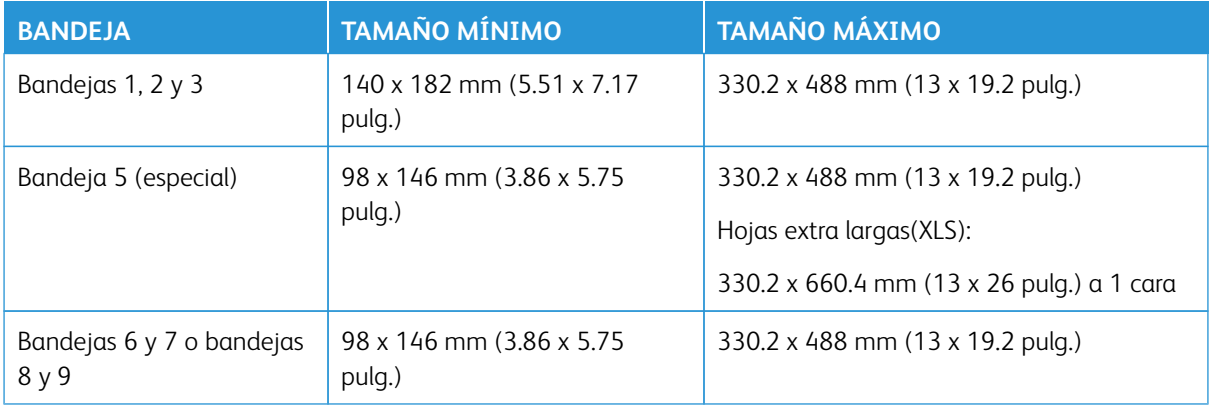

# **Especificaciones del papel de todas las bandejas**

 $\mathscr{O}$ Nota: Consulte siempre la lista de *Materiales recomendados (RML)* o la *Lista de bases probadas (TSL)*  para conocer la lista completa de material de impresión admitido. Puede consultar la versión más reciente de las listas RML o TSL en [www.xerox.com](http://www.xerox.com/) y [https://www.xerox.com/predictprintmedia.](https://www.xerox.com/predictprintmedia)

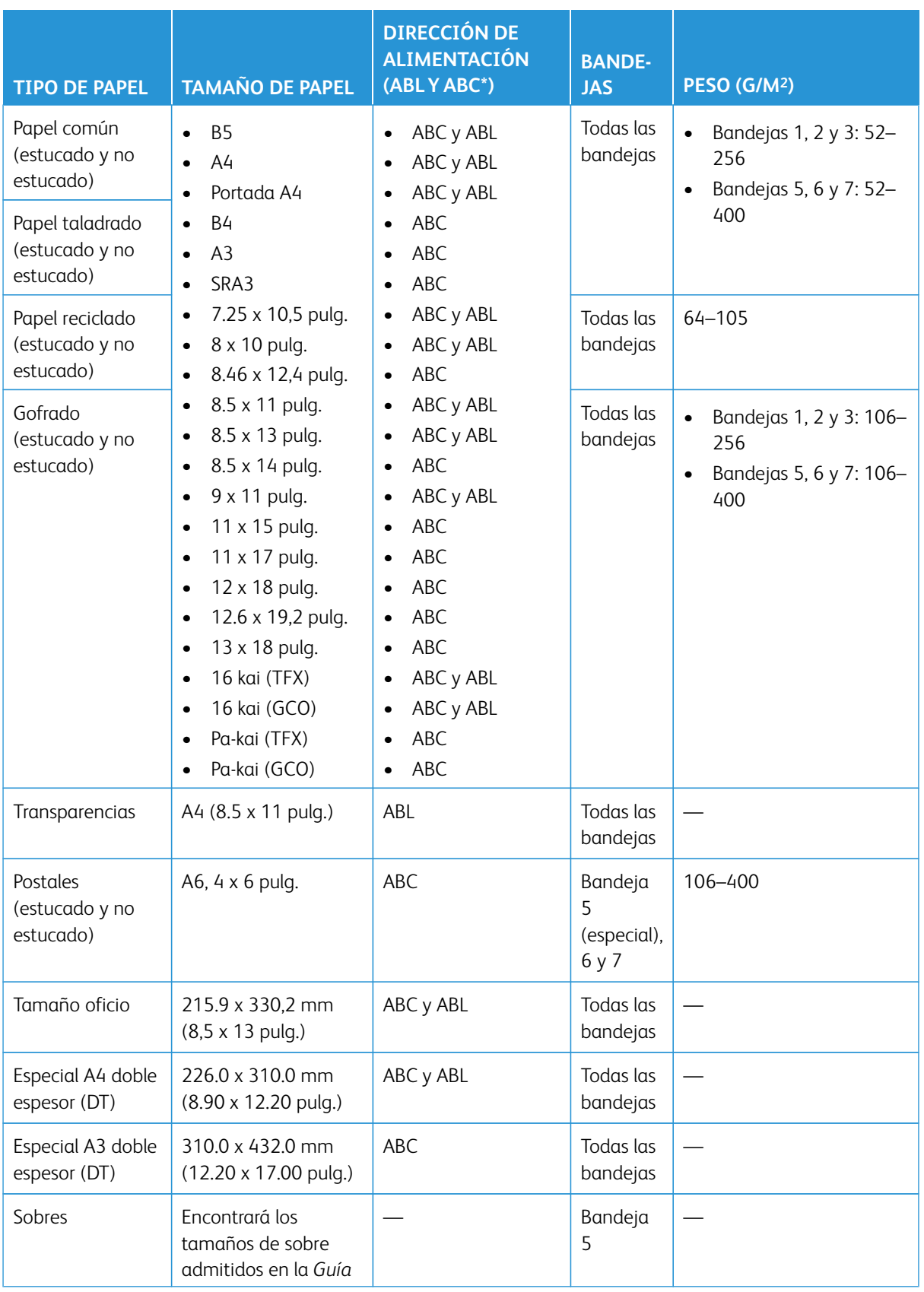

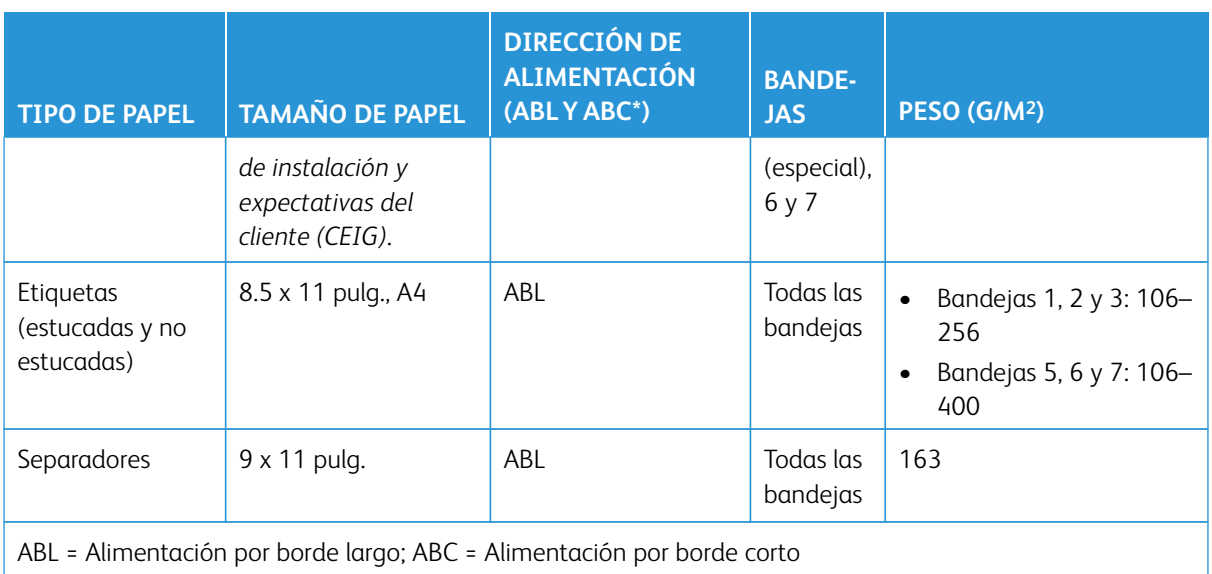

# **Información de la bandeja de papel**

# **Información sobre bandejas de papel para las bandejas 1, 2 y 3**

Las bandejas 1, 2 y 3 son idénticas. Cuando se instala la prensa por primera vez, la opción de tamaño de papel para las bandejas 1 y 3 está configurada para papel A4 o de 8.5 x 11 pulg. (ABL). La opción de tamaño del papel de la bandeja 2 está configurada para papel A3 o de 11 x 17 pulg. (ABC).

Nota: Cada bandeja de alimentación tiene una etiqueta de colocación de papel. Cuando coloque material de impresión en la bandeja, consulte las etiquetas en el panel interior de la bandeja de alimentación para la correcta orientación de ese tipo de papel.

Cuando la aplicación PredictPrint Media Manager está instalada en el servidor de impresión, el valor prefijado para todas las bandejas es Carta (8.5 x 11 pulg.). En **PredictPrint Media Manager**, el operador puede modificar las opciones de tamaño del papel distintas a los tamaños prefijados de las bandejas.

Nota: Los tamaños seleccionados para todas las bandejas en la aplicación **PredictPrint Media Manager** debe coincidir con los tamaños de los papeles colocados en las bandejas.

Nota: La versión 2.0 del servidor de impresión Fiery® incluye la versión del sistema Fiery FS600 y cuenta con características exclusivas que no tienen los servidores de impresión Fiery® anteriores. En la versión 2.0 del servidor de impresión Fiery®, FS600 o posterior, si el papel cargado en la bandeja está registrado con el Asistente de papeles PredictPrint, puede hacer clic con el botón derecho del ratón en la bandeja para **Ejecutar prueba de calidad de imagen del sistema**. Para activar esta opción, consulte [Acceder a](#page-110-0) [la pestaña Asistente de papeles u Opciones.](#page-110-0)

Las especificaciones de las bandejas son:

- Máximo de 550 hojas de 24 lb (90 g/m2) de papel no estucado; cubiertas de 28–80 lb (105–120 g/m2) de papel estucado
- Gramaje entre 18 lb Bond y 95 lb cubierta (de 64 g/m<sup>2</sup> a 256 g/m<sup>2</sup>)
- Papel con tamaños desde 140 x 182 mm (5.51 x 7.17 pulg.) hasta un máximo de 330.2 x 488 mm (13 x 19.2 pulg.)
- Tipos de papel: transparencias, cartulina, estucado y no estucado, taladrado y separadores
- Colocar papel con alimentación por borde largo (ABL) o vertical, o alimentación por borde corto (ABC) u horizontal en función del tamaño del papel real
- Detección de tamaño automática
- Se ajusta automáticamente la posición de la bandeja en la parte delantera y posterior, según el tamaño del papel. Esto ocurre una vez que la bandeja ya está cerrada.

#### **Información de las bandejas de papel 6 y 7**

Nota: Cada bandeja de alimentación tiene una etiqueta de colocación de papel. Cuando coloque material de impresión en la bandeja, consulte las etiquetas en el panel interior de la bandeja de alimentación para la correcta orientación de ese tipo de papel.

Las especificaciones de las bandejas son:

- Máximo de 2000 hojas de 24 lb (90 g/m2) papel no estucado, 2100 hojas de 82 g/m2 y 2300 hojas de 64 g/m2
- Gramaje entre 52 y 400 g/m<sup>2</sup>
- Los tipos de materiales incluyen transparencias, cartulina, papel estucado y no estucado, perforado y con lengüetas

 $\bigoplus$ Consejo: Las transparencias se imprimen mejor desde las bandejas 6 y 7.

- Se recomienda usar la bandeja 5 (especial) para la alimentación de sobres. Sin embargo, las bandejas 6 y 7 también pueden usarse para cargar sobres.
	- Si utiliza la bandeja 6 o 7, los sobres se deben alimentar con el soporte para postales o con el kit de soporte para sobres opcional.
	- Si se usa el soporte para postales, la altura de la pila está limitada a 200 sobres.

## Soporte de postales

El soporte para postales se incluye con las bandejas 6 y 7. El soporte para postales le permite imprimir en materiales de tamaños pequeños, sin necesidad de cortar o clasificar después del procesamiento. El soporte para postales admite material de impresión ABC de 101.6 x 152.4 mm (4 x 6 pulg.) e inferior. Para más información, consulte [Tamaños de papel](#page-58-0).

Nota: Si desea más información, consulte [Postales](#page-84-0).

## El kit de soporte opcional para sobres

El kit de soporte de sobres permite cargar e imprimir una mayor cantidad de sobres desde las bandejas 6 y 7. El kit opcional está formado por dos piezas de plástico que se ajustan a la parte inferior de la bandeja y un soporte de postales que se ajusta al lado de la bandeja. Las piezas de plástico levantan un lado de la pila de sobres para compensar el grosor adicional de las solapas. Esto mantiene el nivel de la pila para la alimentación y permite introducir un número mayor de sobres en la bandeja.

Nota: Si desea más información, consulte [Sobres](#page-87-0).

#### **Información de la bandeja de papel 5 (especial)**

Nota: En función de la configuración del sistema, la bandeja 5 (especial) se encuentra encima de las bandejas 6/7 o de las bandejas 8/9 opcionales.

Esta bandeja se usa principalmente al usar una pequeña cantidad de papel especial, como sobres. Si va a utilizar la bandeja 5 (especial), tenga presente lo siguiente:

- Máximo 250 hojas de 24 lb (90 g/m<sup>3</sup>) de papel no estucado; cubiertas de 28 lb a 110 lb. (106–300 g/m<sup>3</sup>) de papel estucado
- Gramaje de 52 g/m<sup>2</sup> (no estucado) a 300 g/m<sup>2</sup> (estucado)
- Tipos de papel: transparencias, cartulina, estucado y no estucado, taladrado y separadores
- Programe las propiedades de papel del trabajo con el Asistente de papeles.
- No mezcle papel de tamaños diferentes en la bandeja auxiliar.
- No coloque material por encima de la línea de llenado MAX que se indica en la bandeja.
- Se recomienda usar la bandeja 5 (especial) para la alimentación de sobres.

## **Información sobre la productividad de la prensa**

Las tablas siguientes muestran la velocidad de impresión máxima de la prensa en toda la gama de tamaños de papel que admite la prensa. A menos que se indique lo contrario, la velocidad de impresión es idéntica para las impresiones en cuatricromía o en blanco y negro.

La velocidad de procesamiento e impresión dependen del modo a 1 cara o 2 caras, del tipo de papel, del gramaje de papel, del tamaño de papel y de la bandeja de alimentación.

Nota: Las referencias a los valores de peso de papel bond y cubierta son aproximados y se basan en el tipo y peso de papel estándar más próximos.

#### **Información de productividad para las bandejas 1–3, 6, 7, 8 y 9**

El tamaño Postal solo puede utilizarse con las bandejas opcionales 6 y 7, las bandejas 8 y 9, y la bandeja 5 (especial). Para el tamaño Postal, las bandejas 6 y 7 y las bandejas 8 y 9 requieren el soporte para postales. Las bandejas 1, 2 y 3 solo admiten papel de 52–256 g/m2.

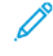

Nota: La temperatura ambiente ideal es de 16 °C (60.8 °F) o más.

**Importante: El material de impresión con gramaje superior a 256 g/m<sup>2</sup> (cubierta de 90 lb) no se puede** utilizar usar en las bandejas 1–3.

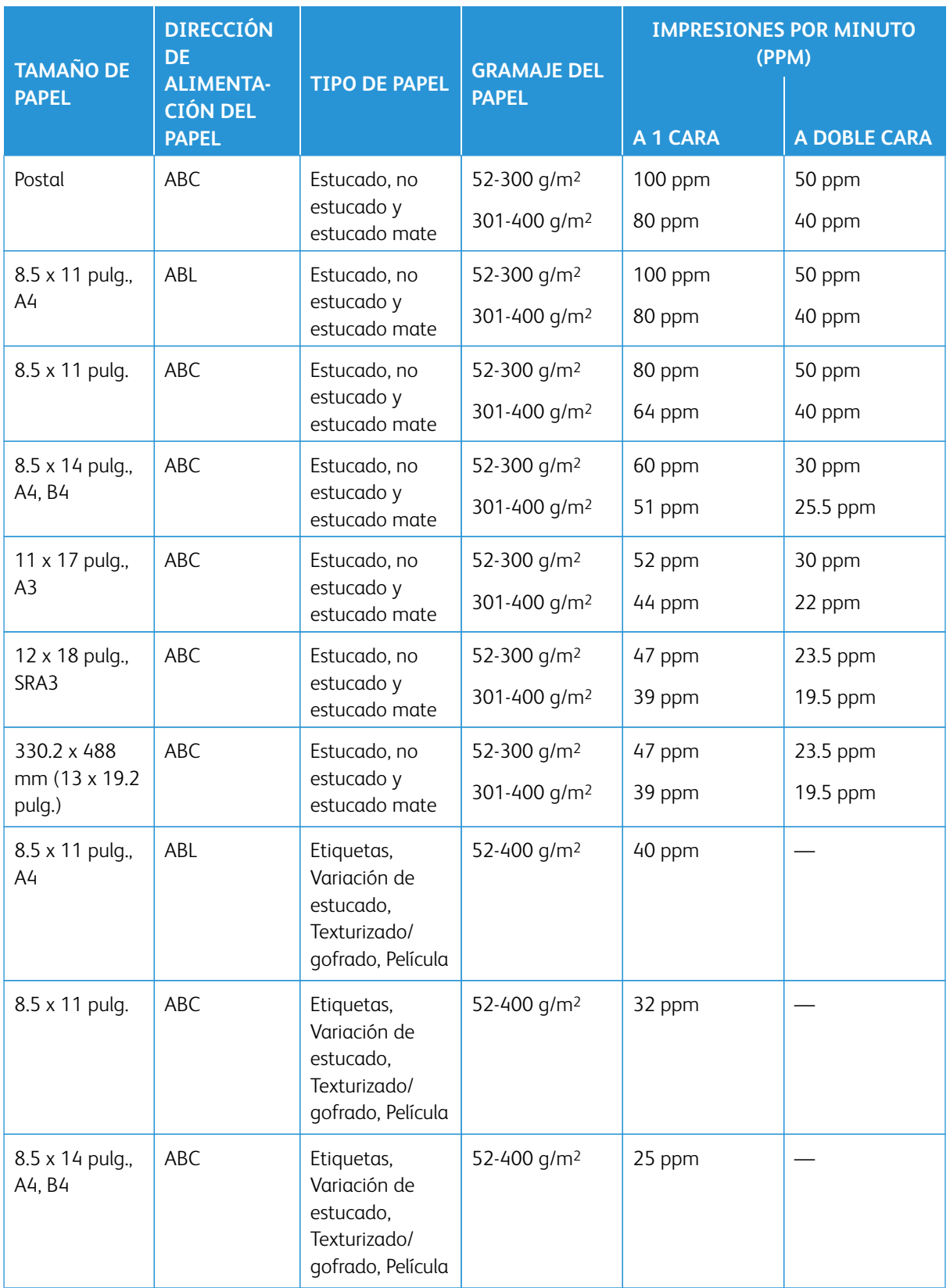

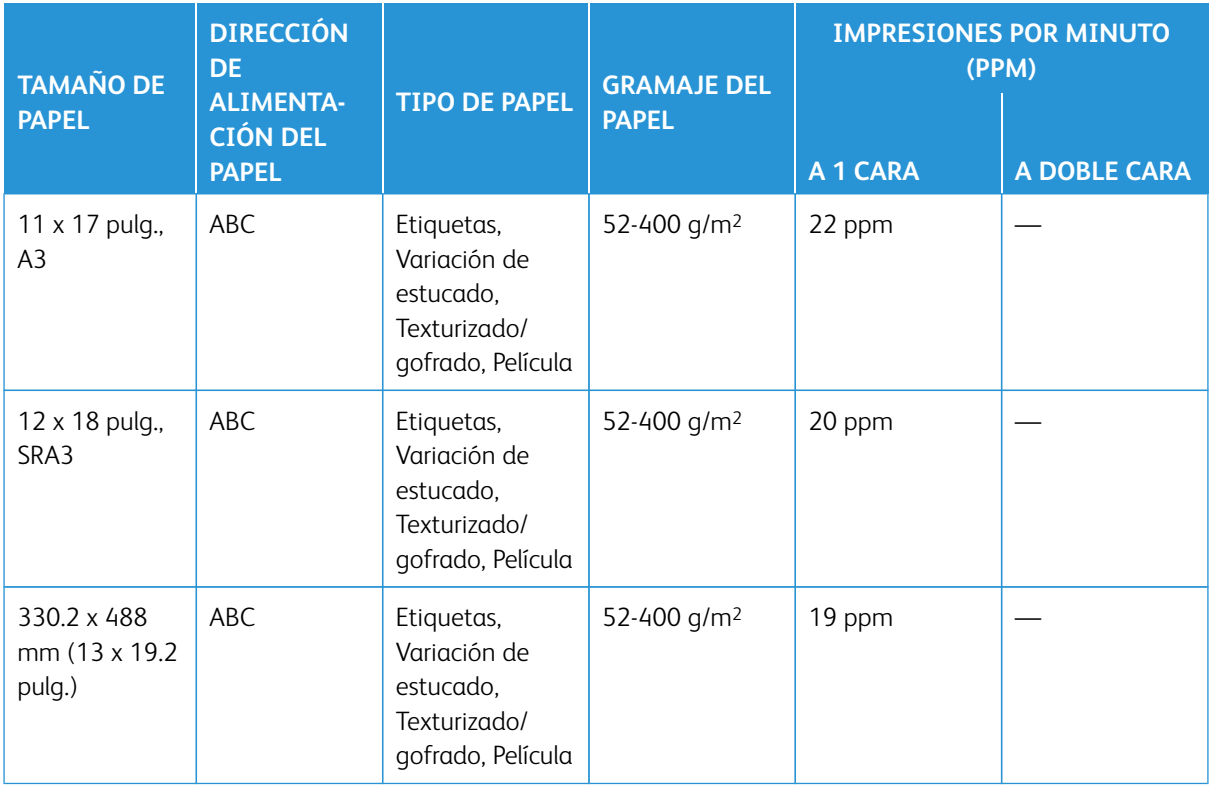

# **Información de productividad para la bandeja 5 (especial)**

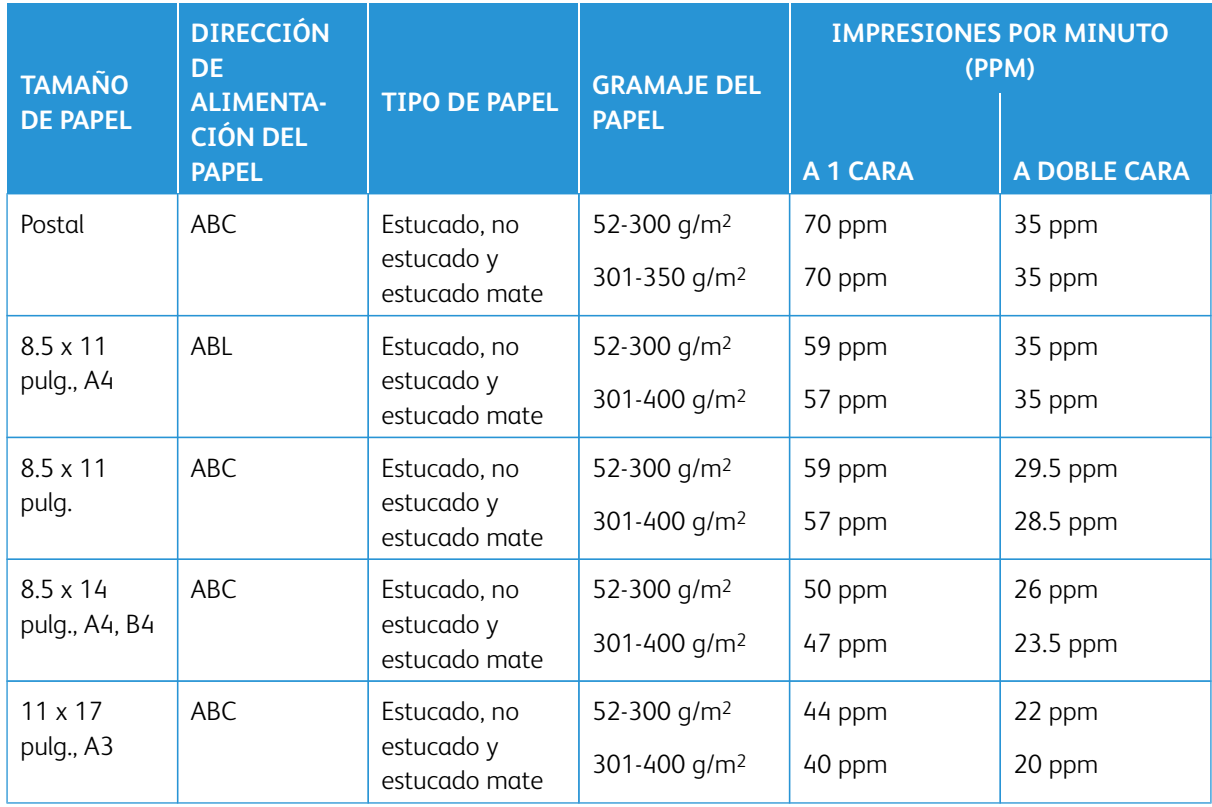

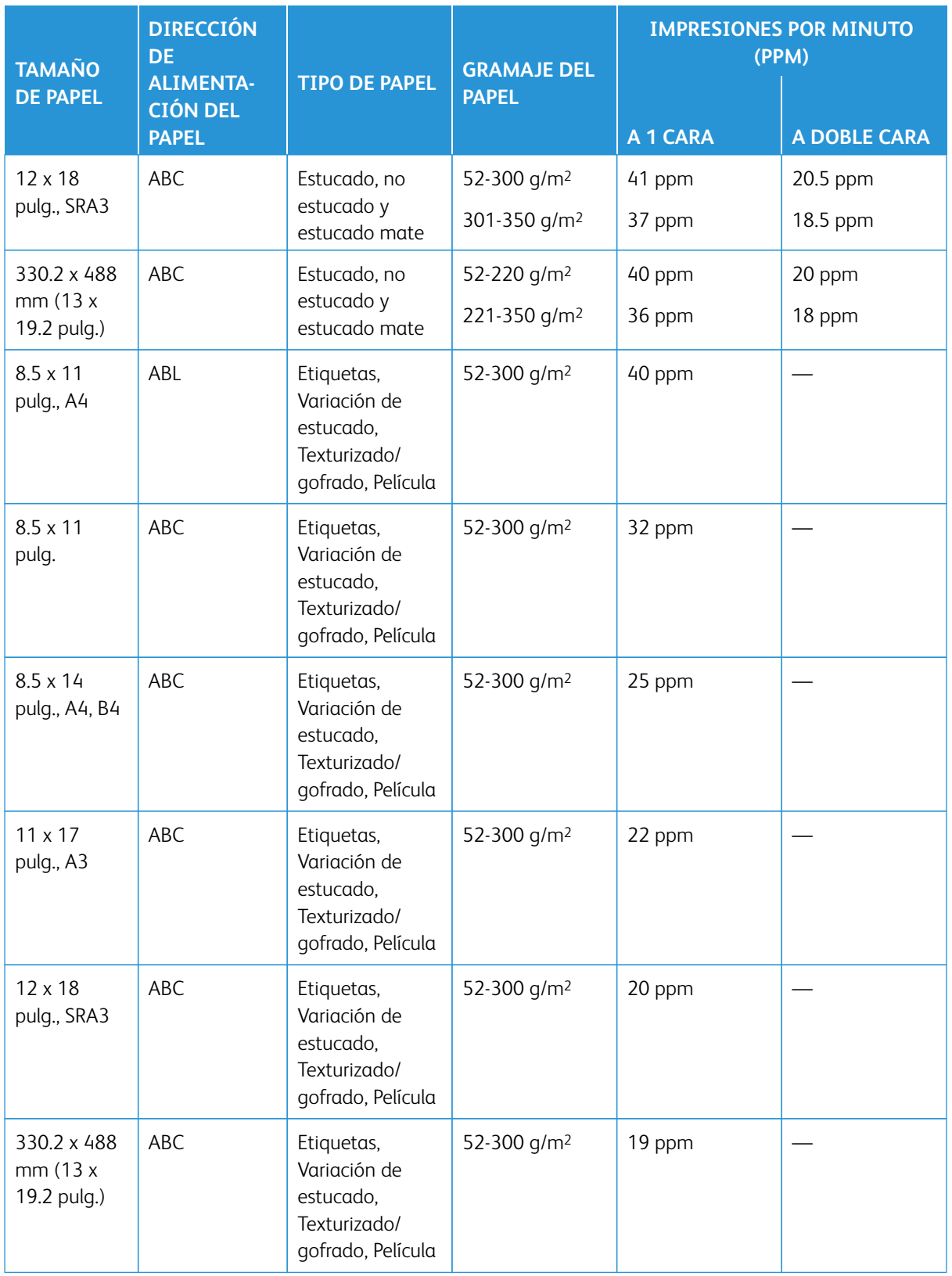

# **COLOCACIÓN DEL PAPEL**

# **Colocar papel en las bandejas 1, 2 y 3**

Nota: Si se abre una bandeja mientras se está utilizando, puede producirse un atasco. D

- 1. Seleccione el papel adecuado para el trabajo de impresión.
- 2. Tire lentamente de la bandeja hacia afuera hasta que se detenga.
- 3. Abra la resma de papel con el lado sellado hacia arriba.
- 4. Airee las hojas antes de colocarlas en la bandeja.
- 5. Extienda las guías del papel hacia afuera hasta el tope.

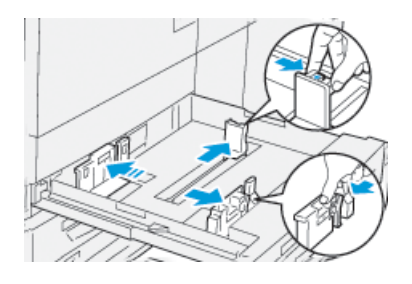

6. Coloque y alinee el borde del papel con el borde izquierdo de la bandeja.

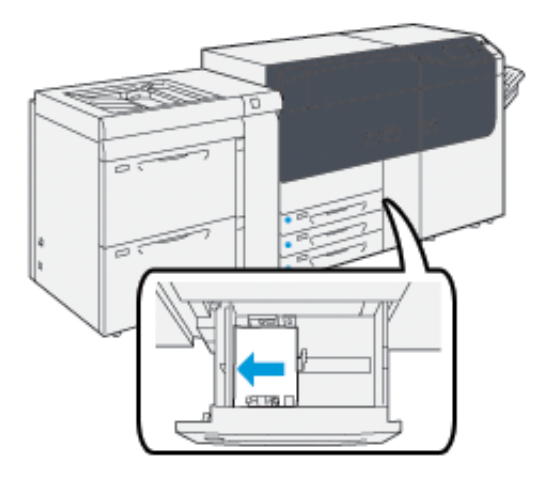

El papel se puede colocar con orientación ABL/vertical o ABC/horizontal.

7. Ajuste las guías de papel presionando los enganches de liberación de la guía y moviendo cuidadosamente la guía hasta que toque levemente el borde del material en la bandeja.

Nota: No coloque materiales por encima de la línea MAX ubicada en las guías.

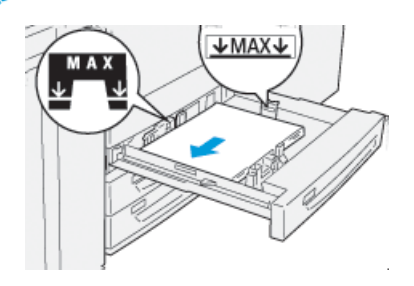

8. Empuje la bandeja con suavidad hasta el final.

Se abre el Asistente de papeles en el servidor de impresión.

9. Escanee el código de barras que aparece en el papel y configure el papel; siga los pasos del Asistente de papeles.

Nota: Si desea información detallada sobre la configuración de papeles en el Asistente de papeles, consulte [Leer código de barras de un material de impresión](#page-100-0).

# **Colocar papel en las bandejas 6 y 7**

- 1. Seleccione el papel adecuado para el trabajo de impresión.
- 2. Tire lentamente de la bandeja hacia afuera hasta que se detenga.

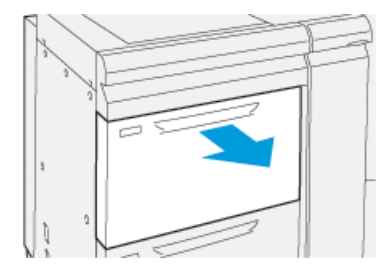

- 3. Abra la resma de papel con el lado sellado hacia arriba.
- 4. Airee las hojas antes de colocarlas en la bandeja.
- 5. Extienda las guías del papel hacia afuera hasta el tope.

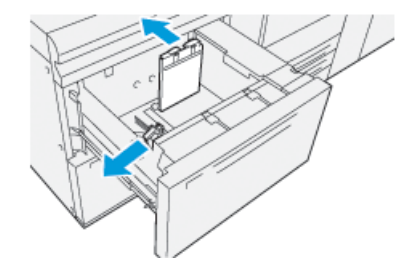

6. Coloque el papel y alinee los bordes contra el borde derecho de la bandeja.

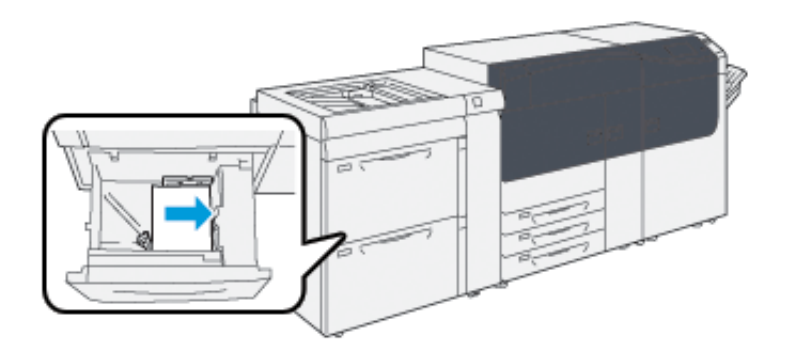

El papel se puede colocar con orientación ABL/vertical o ABC/horizontal.

7. Ajuste las guías de papel presionando los enganches de liberación de la guía y moviendo cuidadosamente la guía hasta que toque levemente el borde del material en la bandeja.

Nota: No coloque materiales por encima de la línea MAX ubicada en las guías.

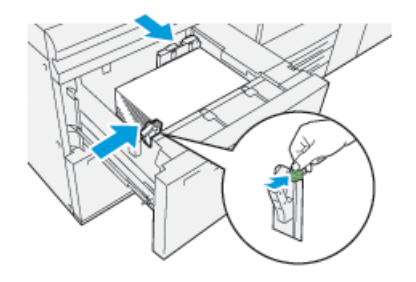

8. Empuje la bandeja con suavidad hasta el final.

Se abre el Asistente de papeles en el servidor de impresión.

9. Escanee el código de barras que aparece en el papel y configure el papel; siga los pasos del Asistente de papeles.

Nota: Si desea información detallada sobre la configuración de papeles en el Asistente de papeles, consulte [Leer código de barras de un material de impresión](#page-100-0).

#### **Colocar papel en la bandeja 5 (especial)**

1. Deslice las guías de papel hacia afuera hasta que queden del tamaño del papel deseado.

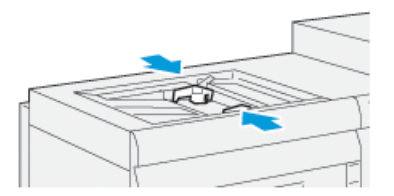

2. Seleccione el papel adecuado para el trabajo de impresión.

- 3. Abra la resma de papel con el lado sellado hacia arriba.
- 4. Airee las hojas antes de colocarlas en la bandeja.
- 5. Inserte el papel en la bandeja hasta que haga tope.

Se abre el Asistente de papeles en el servidor de impresión.

6. Ajuste las guías del papel para que rocen los bordes del papel.

Nota: No coloque materiales por encima de la línea MAX ubicada en las guías.

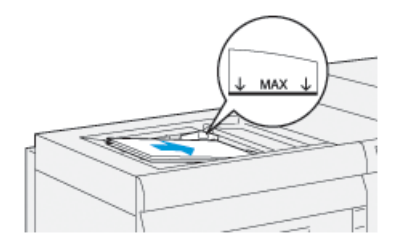

7. Escanee el código de barras que aparece en el papel y configure el papel; siga los pasos del Asistente de papeles.

Nota: Si desea información detallada sobre la configuración de papeles en el Asistente de papeles, consulte [Leer código de barras de un material de impresión](#page-100-0).

# **CORRESPONDENCIA ENTRE LA INFORMACIÓN DE LA BANDEJA Y DEL PAPEL**

Importante: A fin de garantizar la máxima productividad y la finalización correcta del trabajo, compruebe siempre que la información de Propiedades de bandeja de la aplicación PredictPrint Media Manager en el servidor de impresión coincida con el papel o material de impresión que tenga cargado la bandeja utilizada en el trabajo de impresión.

Antes de ejecutar un trabajo de impresión, compruebe si se presentan las condiciones siguientes:

- Se modificó la biblioteca de papeles, por ejemplo:
	- Se agregó un papel
	- Se copió un papel
	- Se creó un papel nuevo
	- Se editó un papel existente
- Se colocó papel en la bandeja seleccionada para el trabajo de impresión

• La bandeja seleccionada para el trabajo de impresión está abierta o cerrada

Nota: Si se presenta alguna de estas condiciones, compruebe que la información de Propiedades de la bandeja se corresponde con el contenido de la bandeja.

Si el papel cargado en la bandeja no coincide con la información de la ventana Propiedades de bandeja, podría aparecer un mensaje en una o más de las siguientes ubicaciones:

- Interfaz de usuario de la prensa
- Aplicación PredictPrint Media Manager
- Servidor de impresión

ଳ Consejo: La discrepancia de información entre el papel y la bandeja, y cómo se muestra, depende de cada servidor de impresión. Si se cambia el papel de una bandeja, puede que no se muestre ningún mensaje. Por lo tanto, es importante seguir siempre los pasos siguientes antes de realizar un trabajo de impresión.

1. Compruebe si aparece un mensaje de no correspondencia de la bandeja en la interfaz de usuario de la prensa. Si aparece un mensaje de no correspondencia, selecciónelo.

Aparece un mensaje nuevo que explica qué papel se necesita y la ubicación de la bandeja.

- 2. Vaya al servidor de impresión y compruebe si en la ventana principal o de inicio aparece un mensaje similar:
	- Si hay un mensaje, siga la información que proporciona el servidor de impresión para corregir el problema de discrepancia del papel y continúe con el siguiente paso.
	- Si no aparece un mensaje, vaya al paso siguiente.
- 3. Coloque el papel en la bandeja. Si la interfaz de usuario de la prensa muestra un mensaje de discrepancia, para corregir el problema, use el Asistente de papeles.
- 4. Cierre la bandeja.

Se abre el Asistente de papeles.

- 5. Cambie las propiedades de la bandeja para que se coincidan con el contenido de la bandeja; siga los pasos de configuración del Asistente de papeles.
- 6. Solucione los mensajes de discrepancia entre la bandeja y el papel que contiene.
- 7. Inicie el trabajo de impresión.

# **RENDIMIENTO DE LA ALIMENTACIÓN DEL PAPEL EN LAS BANDEJAS 6 Y 7**

Si se produce un registro incorrecto o error de oblicuidad en la salida impresa de un documento alimentado desde las bandejas 6 o 7, ajuste manualmente las palancas de alimentación del papel para mejorar y corregir la salida impresa.

Importante: Para la mayoría de los trabajos de impresión, estas palancas deben permanecer en su posición prefijada. La posición de las palancas solo debe cambiarse si se produce un problema de oblicuidad al realizar un trabajo de impresión o tipo de papel determinados. Cambiar las palancas puede producir más problemas de oblicuidad con determinados tipos de material de impresión, como el papel estucado, etiquetas, separadores, papel taladrado, transparencias, películas de poliéster (sintético), postales o sobres.

Las palancas de alimentación del papel se encuentran en las bandejas de 6 y 7. Estas palancas se usan para mejorar la precisión de la alimentación del papel y reducir los problemas de oblicuidad.

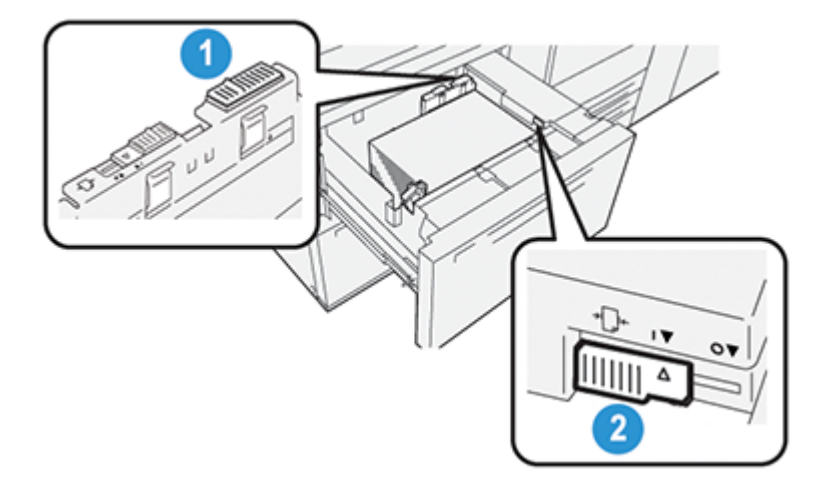

- 1. Palanca de ajuste de alimentación del papel trasera
- 2. Palanca de ajuste de alimentación del papel del lado derecho

# **Mejorar el rendimiento de la alimentación del papel en las bandejas 6 y 7**

1. Abra la bandeja tirando de ella despacio hasta que se detenga.

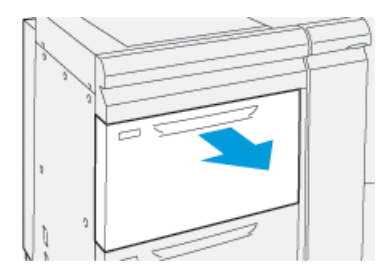

- 2. Asegúrese de haber colocado el papel deseado en la bandeja.
- 3. Vaya a la aplicación PredictPrint Media Manager en el servidor de impresión. En la ventana Propiedades de bandeja, compruebe que la información del papel (tamaño, tipo, peso y opción de curvatura o alineación del papel) es la adecuada para la bandeja.
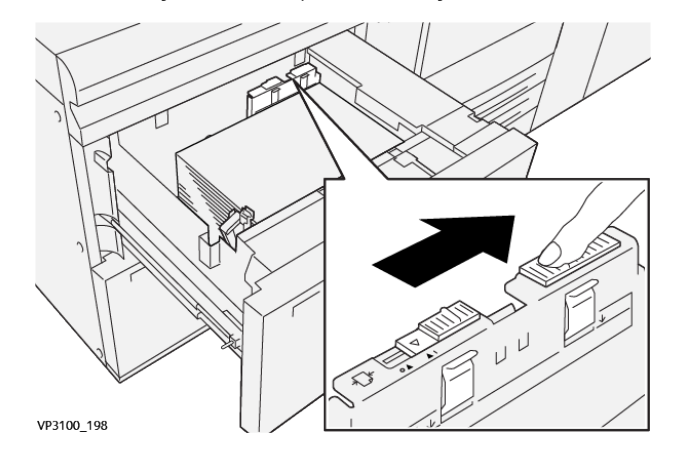

4. En la bandeja, deslice la palanca de ajuste de alimentación del papel trasera hacia la derecha.

- 5. Cierre la bandeja empujándola cuidadosamente hacia dentro hasta que se detenga.
- 6. Ejecute el trabajo de impresión.
- 7. Una vez finalizada la impresión, abra la bandeja y devuelva la palanca de ajuste de alimentación de papel trasera a la posición prefijada deslizándola hacia la izquierda.

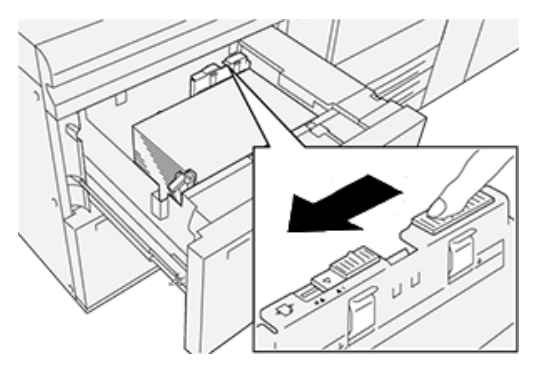

Deje abierta la bandeja y continúe con el siguiente paso.

- 8. Recupere el material impreso y evalúelo; elija una de las siguientes opciones:
	- El papel se alimenta centrado correctamente y las impresiones son satisfactorias. Cierre la bandeja y su tarea está completa.
	- El papel está inclinado y las impresiones no son satisfactorias; continúe con el paso siguiente.
- 9. Ajuste la palanca de alimentación del papel del lado derecho:

a. En la bandeja, deslice la palanca de ajuste de alimentación del papel del lado derecho hacia la parte trasera de la bandeja.

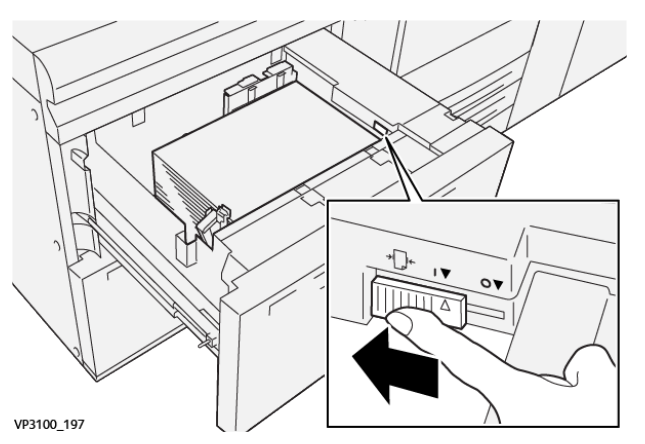

- b. Cierre la bandeja y compruebe la configuración de la bandeja en la aplicación PredictPrint Media Manager, en el servidor de impresión.
- c. Ejecute el trabajo de impresión.
- 10. Recoja y evalúe la salida impresa; elija una de las siguientes acciones:
	- Si el papel se alimenta correctamente centrado y las impresiones son satisfactorias, siga estos pasos:
		- 1. Abra la bandeja.
		- 2. Deslice la palanca de ajuste de alimentación del papel de la derecha hacia la parte frontal de la bandeja para colocarla en su posición prefijada.

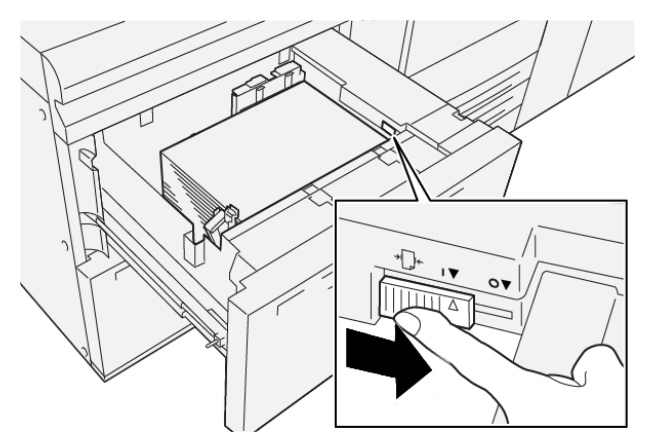

- 3. Para finalizar la tarea, cierre la bandeja.
- Si el papel está oblicuo y la salida impresa no es satisfactoria, continúe con el siguiente paso.
- 11. Ajuste ambas palancas:

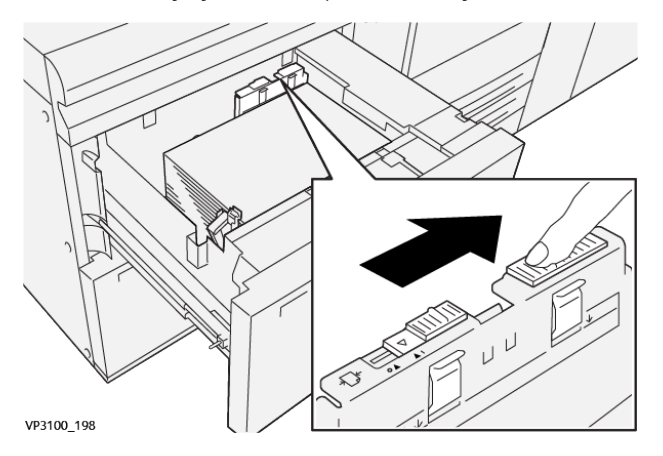

a. Abra la bandeja y deslice la palanca de ajuste de alimentación del papel trasera hacia la derecha.

b. Asegúrese de que la palanca de ajuste de alimentación del papel del lado derecho permanezca en la posición trasera.

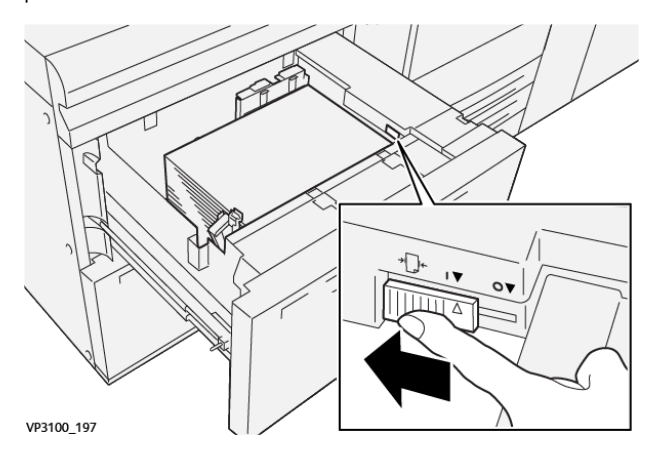

- c. Cierre la bandeja y compruebe la configuración de la bandeja en la aplicación PredictPrint Media Manager, en el servidor de impresión.
- d. Ejecute el trabajo de impresión.
- 12. Una vez finalizados los trabajos de impresión, abra la bandeja y vuelva a colocar ambas palancas en su posición prefijada:
	- a. Coloque de nuevo la palanca de ajuste de alimentación del papel trasera en su posición prefijada, deslizándola hacia la izquierda.

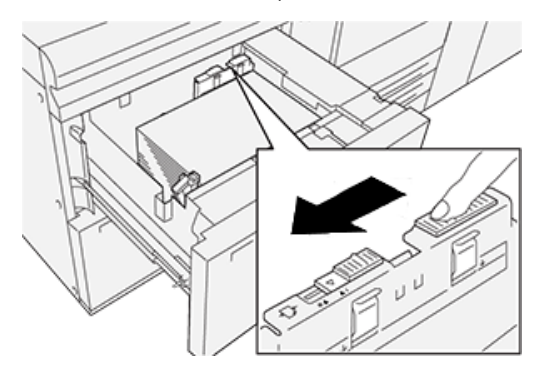

b. Deslice la palanca de ajuste de alimentación del papel de la derecha hacia la parte frontal de la bandeja para colocarla en su posición prefijada.

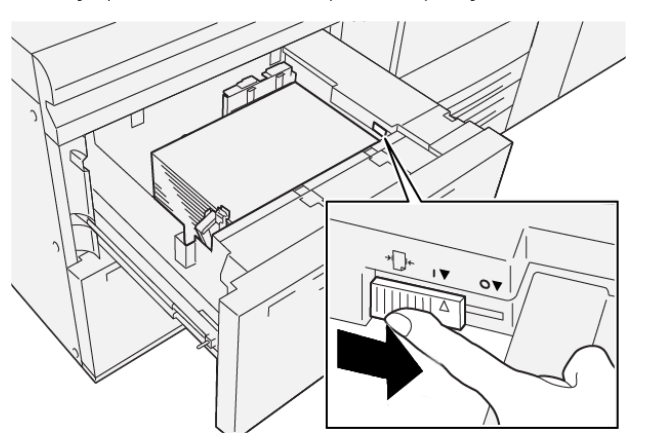

- c. Cierre la bandeja y continúe con el siguiente paso.
- 13. Recupere el material impreso y evalúelo; elija una de las siguientes opciones:
	- El papel se alimenta correctamente centrado, y la producción es satisfactoria; su tarea está terminada.
	- El papel está inclinado y las impresiones no son satisfactorias; continúe con el paso siguiente.
- 14. Si siguen produciéndose problemas de ajuste de la oblicuidad, consulte la información de Configuración avanzada del papel en PredictPrint Media Manager, en el servidor de impresión. De ser necesario, realice uno de los siguientes procedimientos para resolver el problema:
	- Crear o utilizar un perfil de alineación
	- Ajustar la presión del rodillo del alineador
	- Ajustar el Regi-Loop

Si el problema persiste, póngase en contacto con el Servicio de asistencia técnica.

Importante: Si utiliza una función de **Configuración avanzada del papel**, vuelva siempre a ajustarle el valor prefijado antes de utilizar la prensa.

## **IMPRIMIR EN PAPEL ESPECIAL**

### **Transparencias**

### **Directrices para imprimir sobre transparencias**

Siempre consulte las siguientes directrices antes de usar transparencias:

- Para obtener un rendimiento del sistema y una proyección de imagen óptimos, use transparencias con banda extraíble de Xerox. Estas transparencias de calidad extra están diseñadas específicamente para proporcionar una calidad de impresión óptima.
- Utilizar otras transparencias puede provocar daños en la máquina y generar una excesiva cantidad de llamadas al servicio técnico.
- Se pueden imprimir transparencias desde todas las bandejas.
- Use solo el material para transparencias mencionado en la Lista de bases probadas (TSL).
- No mezcle papeles de otro tipo con transparencias individuales en una bandeja. Se podrían producir atascos.
- No coloque más de 100 transparencias en la bandeja de papel a la vez.
- Coloque solo transparencias de tamaño A4 (8.5 x 11 pulg.) para alimentación por borde largo (vertical).
- Aplique aire a las transparencias para evitar que se adhieran entre sí antes de cargarlas.
- Coloque las transparencias sobre una pequeña pila de papel del mismo tamaño.
- En **PredictPrint Media Manager**, asegúrese de seleccionar **Transparencias** como tipo de papel y seleccione la bandeja con las transparencias como el origen del papel.
- La altura máxima de la pila de salida no debe ser mayor de 100 transparencias.

#### **Colocar transparencias en las bandejas 1, 2 y 3**

Coloque las transparencias en ABL (vertical) y haga coincidir el borde de las transparencias con el borde izquierdo de la bandeja, con la cara para imprimir hacia arriba.

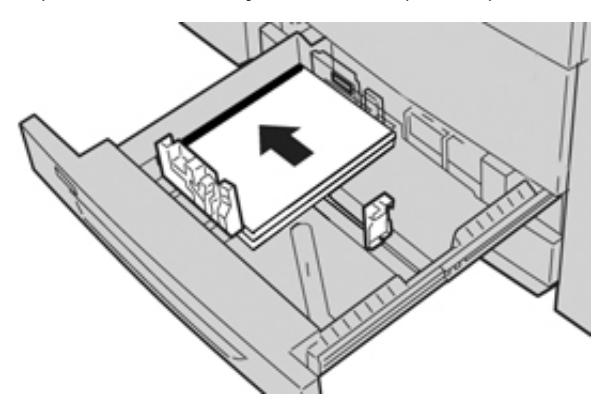

#### **Colocar transparencias en las bandejas 6 y 7**

Coloque las transparencias en ABL (vertical) y haga coincidir el borde de las transparencias con el borde derecho de la bandeja, con la cara para imprimir hacia arriba.

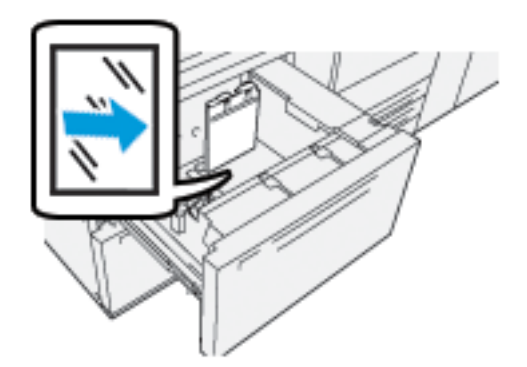

### **Colocar transparencias en la bandeja 5 (especial)**

Coloque las transparencias en ABL (vertical) y haga coincidir el borde de las transparencias con el borde derecho de la bandeja, con la cara para imprimir hacia arriba.

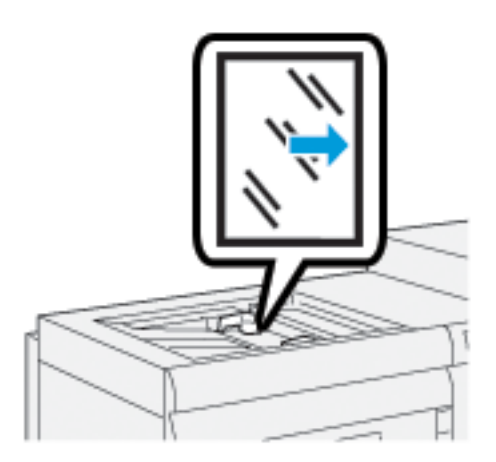

## **Papel taladrado**

#### **Directrices para imprimir sobre papel perforado**

El papel perforado es aquel que tiene dos o más perforaciones a lo largo de un borde y que puede agregarse a carpetas y cuadernos.

Consulte siempre las normas generales siguientes antes de utilizar papel taladrado:

- El papel con perforaciones se puede imprimir desde todas las bandejas.
- El papel taladrado se puede alimentar por el borde largo (ABL), en sentido vertical, o por el borde corto (ABC), en sentido horizontal.
- Coloque los orificios a lo largo del borde de alimentación, como se muestra en la imagen de la parte frontal de la bandeja.
- Coloque el papel taladrado con la cara que se debe imprimir hacia arriba.
- Para evitar atascos o daños, asegúrese de que no quede ningún trozo (los recortes troquelados para hacer los orificios en el papel) en la pila.

### **Colocar papel taladrado en las bandejas 1, 2 y 3**

Coloque el papel y alinee el borde del papel perforado con los orificios contra el borde izquierdo de la bandeja.

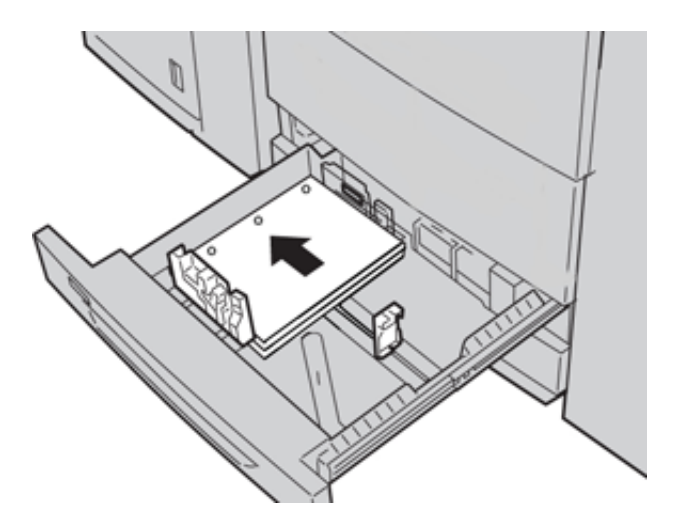

**Colocar papel taladrado en las bandejas 6 y 7**

## Dirección de alimentación por borde largo (ABL)

Coloque el papel bien alineado con el lado derecho de la bandeja para la dirección ABL.

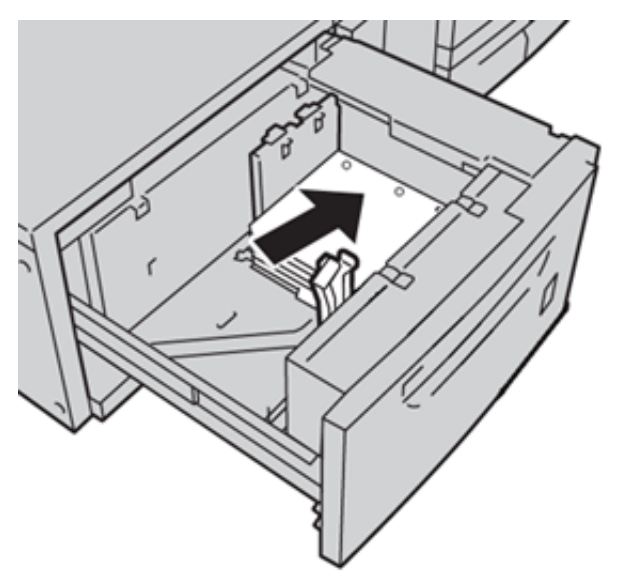

Dirección de alimentación por borde corto (ABC)

Coloque el papel bien alineado con el lado derecho de la bandeja para la dirección ABC.

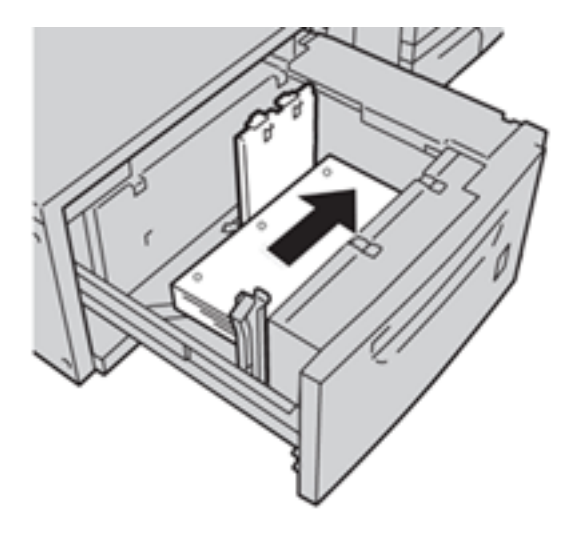

#### **Colocar papel taladrado en la bandeja 5 (especial)**

Coloque el papel y alinee el borde del papel perforado con los orificios contra el borde derecho de la bandeja.

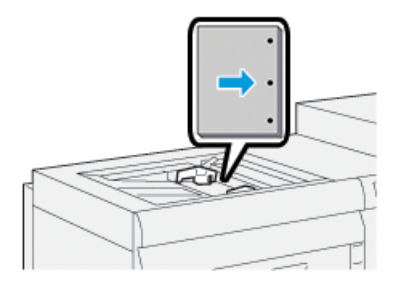

#### **Separadores**

#### **Directrices para imprimir separadores**

Consulte siempre las directrices siguientes antes de usar separadores:

- Se pueden imprimir separadores desde todas las bandejas.
- Las lengüetas se cargan en la bandeja únicamente con dirección de alimentación por borde largo (ABL).
- El separador se coloca de forma que el borde derecho del separador esté en la dirección de alimentación.
- Puede colocar separadores de clasificación lineal o inversa simple.
- Consulte la documentación del servidor de impresión para obtener información más detallada sobre cómo configurar un trabajo con separadores en el servidor de impresión.
- Si se produce un atasco al ejecutar juegos con separadores, cancele el trabajo y comience otra vez.

### **Colocar separadores en las bandejas 1, 2 y 3**

Coloque los separadores para alimentación por borde largo (ABL) y alinee el borde recto de los separadores con el borde izquierdo de la bandeja y con la cara donde se va a imprimir hacia abajo.

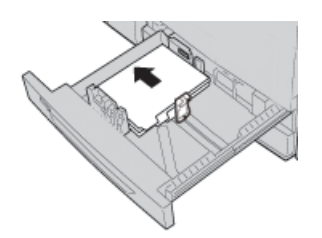

## Colocar separadores de clasificación lineal

Coloque los separadores de clasificación lineal con la primera lengüeta en blanco hacia la parte posterior de la bandeja.

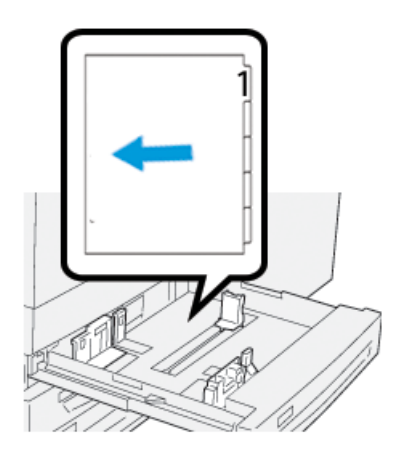

## Colocar separadores de clasificación inversa

Coloque los separadores de clasificación inversa con la primera lengüeta en blanco hacia la parte frontal de la bandeja.

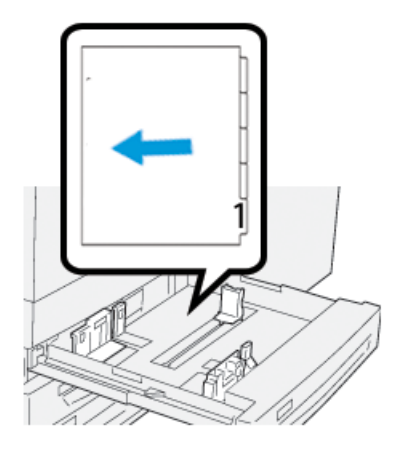

## **Colocar separadores en las bandejas 6 y 7**

Coloque los separadores para alimentación por borde largo (ABL), con la cara a imprimir hacia abajo; alinee el borde recto de los separadores con el borde derecho de la bandeja y las lengüetas hacia la izquierda.

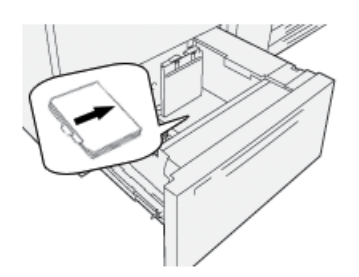

## Colocar separadores de clasificación lineal

Coloque los separadores de clasificación lineal con la primera lengüeta en blanco hacia la parte frontal de la bandeja.

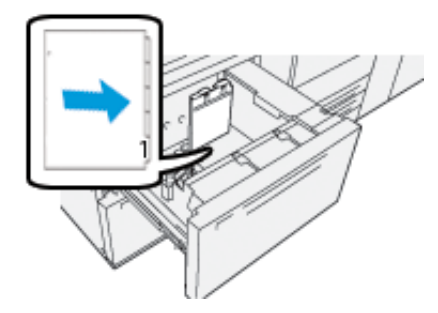

## Colocar separadores de clasificación inversa

Coloque los separadores de clasificación inversa con la primera lengüeta en blanco hacia la parte posterior de la bandeja.

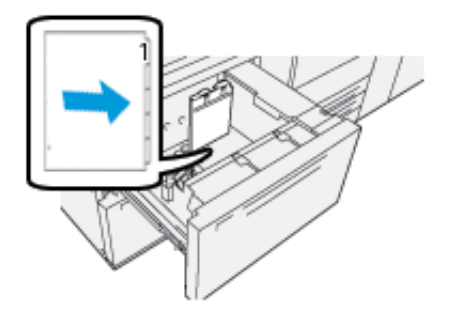

### **Colocar separadores en la bandeja 5 (especial)**

Coloque los separadores para ABL, con el lado a imprimir hacia arriba; alinee el borde recto de los separadores contra el borde derecho de la bandeja y las lengüetas hacia el izquierdo.

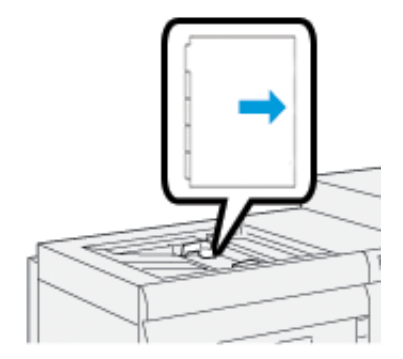

## Colocar separadores de clasificación lineal

Coloque los separadores de clasificación lineal con la primera lengüeta en blanco hacia la parte frontal de la bandeja.

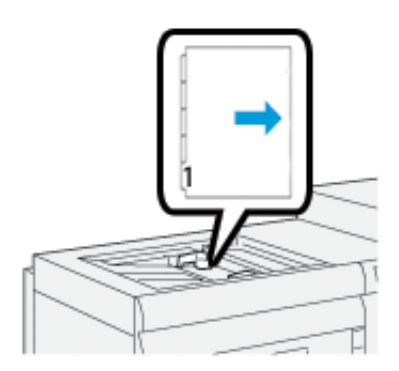

## Colocar separadores de clasificación inversa

Coloque los separadores de clasificación inversa con la primera lengüeta en blanco hacia la parte posterior de la bandeja.

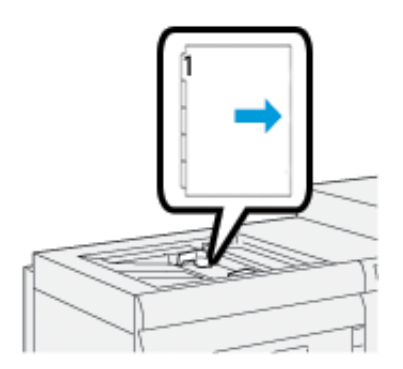

## **Etiquetas**

#### **Directrices para imprimir en etiquetas**

Consulte siempre las directrices siguientes antes de usar etiquetas:

- Se pueden imprimir etiquetas desde todas las bandejas.
- Cuando vaya a enviar el archivo de impresión, seleccione **Etiquetas** como Tipo de papel y, a continuación, seleccione la bandeja que contiene las etiquetas como Origen del papel.
- Utilice etiquetas específicas para impresión láser.
- Siga estas normas generales sobre el gramaje:
	- Las bandejas 1, 2 y 3 tienen una capacidad máxima de 256 g/m<sup>2</sup>
	- La bandeja 5 (especial) tiene una capacidad máxima de 300 g/m2
	- Las bandejas 6 y 7 tienen una capacidad máxima de 400 g/m2
- No use etiquetas de vinilo ni etiquetas de goma seca.
- Imprima únicamente una cara de la hoja de etiquetas.
- No use ninguna hoja en la que falten etiquetas porque se puede dañar la prensa.
- Guarde las etiquetas no utilizadas en su embalaje original en posición plana.
- Deje las hojas de etiquetas dentro de su envase original hasta que esté todo preparado para usarlas.
- Vuelva a colocar las hojas de etiquetas sin usar en su envase original y reselle.
- No almacene etiquetas en condiciones de extrema sequedad, humedad, calor o frío.
- Dé la vuelta a las etiquetas con frecuencia.
- Los períodos largos de almacenamiento en condiciones extremas pueden causar curvaturas en las etiquetas y atascos en la prensa.

### **Colocar etiquetas en todas las bandejas**

Consulte las indicaciones siguientes al colocar etiquetas en las bandejas de papel.

- Coloque las etiquetas en las bandejas 1, 2 y 3 con las etiquetas hacia abajo.
- Coloque las etiquetas en las bandejas 5 (especial), 6 y 7 con las etiquetas hacia arriba.

### **Papel brillante**

### **Directrices para imprimir sobre papel brillante**

El papel brillante es un tipo de papel estucado que se puede imprimir desde todas las bandejas.

Consulte siempre las normas generales siguientes antes de utilizar papel brillante:

- Seleccione **Estucado** como Tipo de papel y, a continuación, seleccione la bandeja que contenga el papel brillante como **Origen del papel**.
- Seleccione el **Gramaje** y el **Tamaño** correctos.
- No abra paquetes sellados de papel brillante hasta que tenga todo listo para cargarlo en la prensa.
- Guarde el papel satinado en forma horizontal y en su envase original.
- Antes de colocar papel brillante en la bandeja, vacíela completamente.
- Coloque solamente la cantidad de papel brillante que piense utilizar. Retire de la bandeja todo el material de impresión no utilizado cuando termine la impresión.
- Vuelva a colocar la porción sin usar en el embalaje original y séllelo para utilizar en el futuro.
- Dé la vuelta a las etiquetas con frecuencia.
- Los períodos largos de almacenamiento en condiciones extremas pueden causar curvaturas en el papel brillante y atascos en la prensa.

#### **Postales**

### **Normas generales para la impresión de postales**

Consulte siempre las directrices siguientes antes de usar postales:

Consejo: Cuando se imprimen postales en las bandejas 6 o 7, se necesita el soporte para postales. Monte siempre el soporte para postales antes de colocar e imprimir las postales desde estas bandejas.

- Las postales se pueden imprimir desde las bandejas 5, 6 y 7.
- No abra paquetes sellados de material para postales hasta que tenga todo preparado para colocarlo en la prensa.
- Guarde el papel para postales en forma horizontal y en su envase original.
- Retire todos los demás papeles de la bandeja antes de cargar papel para postales.
- Coloque solamente la cantidad de postales que piense utilizar. Retire de la bandeja la porción de material no utilizado cuando termine la impresión.
- Vuelva a colocar la porción sin usar en el embalaje original y séllelo para utilizar en el futuro.
- Si va a utilizar las bandejas 6 o 7, retire y guarde siempre el soporte para postales cuando termine de imprimir.
- Rote el papel para postales con frecuencia.
- Los períodos largos de almacenamiento en condiciones extremas pueden provocar atascos del papel para postales en la prensa.

#### **Tamaños de postales admitidas**

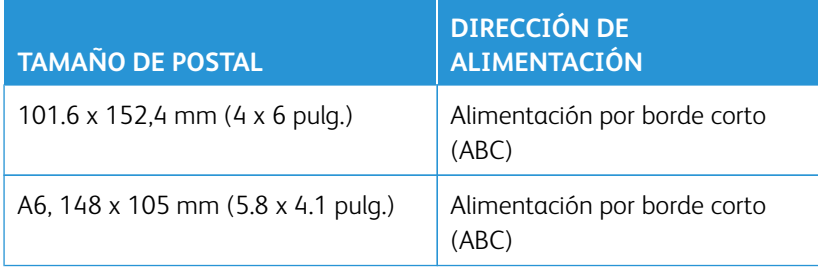

#### **Colocar postales en las bandejas 6 y 7**

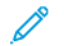

Nota: Instale el soporte para postales antes de imprimir postales.

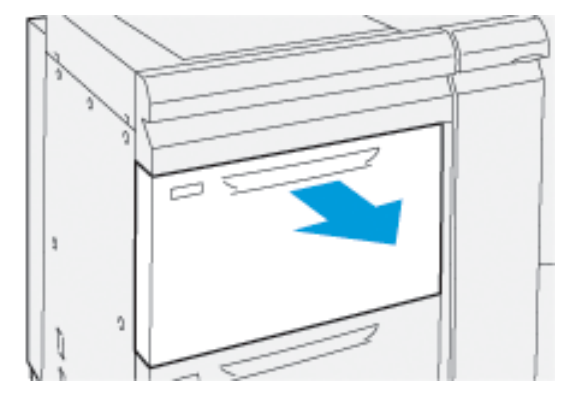

1. Abra lentamente una de las bandejas de papel hasta que se detenga y retire el papel.

2. Mueva las guías de papel a su posición más amplia.

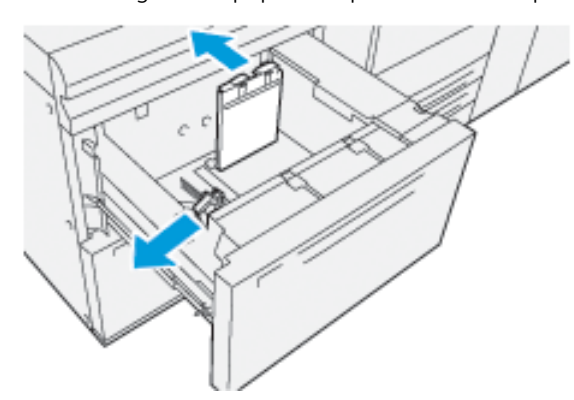

3. Para quitar el soporte para postales, afloje el tornillo en la parte izquierda de la bandeja (1) y retire el soporte (2).

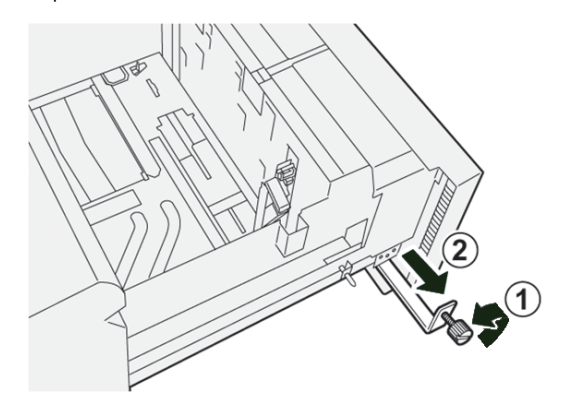

4. Monte el soporte para postales:

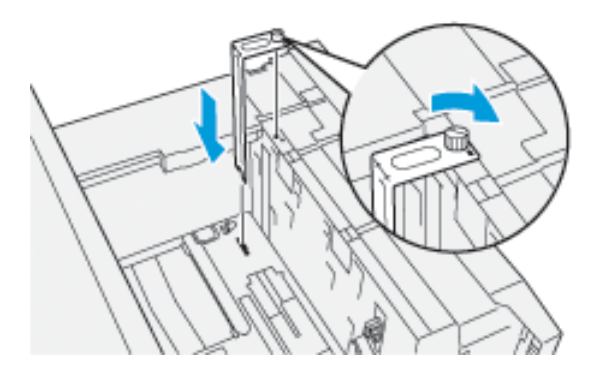

- a. Asiente el soporte en los pasadores guía del bastidor superior y en las ranuras de la parte inferior de la bandeja.
- b. Apriete el tornillo para que asegure el soporte para postales en su lugar.
- 5. Coloque el material para postales para ABL y contra el lado derecho de la bandeja.

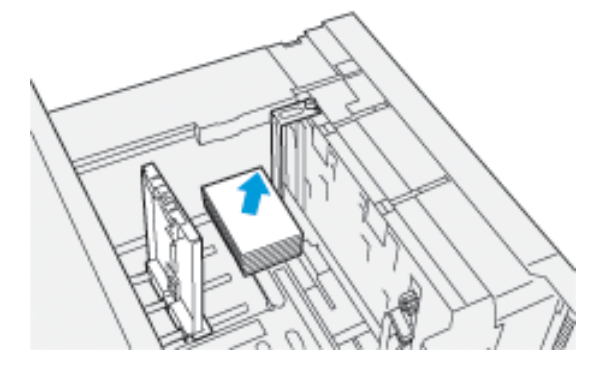

6. Ajuste las guías de papel contra el material para imprimir.

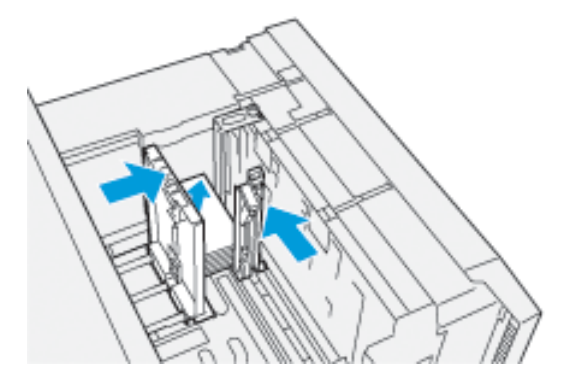

- 7. Cierre la bandeja de papel y confirme los nuevos ajustes en el servidor de impresión.
- 8. Ejecute el trabajo de impresión.
- 9. Al finalizar el trabajo de impresión, retire el material para postales y el soporte para postales de la bandeja.

10. Guarde el soporte para postales insertándolo en el área de almacenamiento del lateral izquierdo de la bandeja (1) y apriete el tornillo (2).

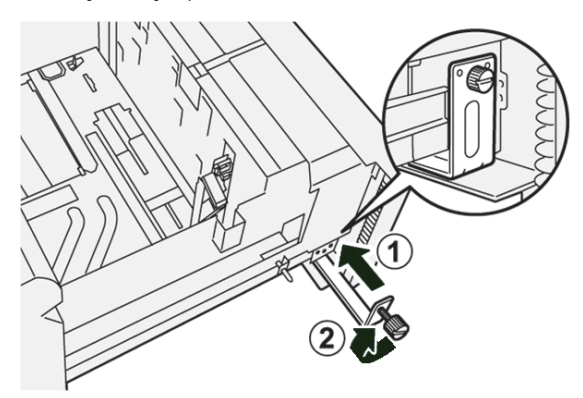

### **Colocar postales en la bandeja 5 (especial)**

Coloque las postales para ABC, con la cara para imprimir hacia arriba.

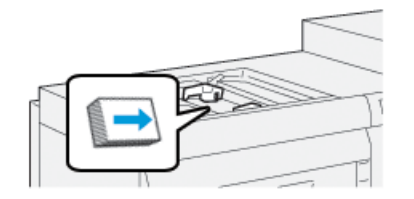

#### **Sobres**

#### **Normas generales para la impresión de sobres**

Encontrará información sobre las normas generales y limitaciones de la impresión en sobres en la *Guía de instalación y expectativas del cliente*.

#### **Tamaños de sobre admitidos**

Encontrará los tamaños de sobre admitidos en la *Guía de instalación y expectativas del cliente (CEIG)*.

#### **Colocar sobres en las bandejas 6 y 7 con el soporte para postales**

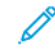

Nota: Instale el soporte para postales antes de imprimir sobres.

1. Abra lentamente una de las bandejas de papel hasta que se detenga y retire el papel.

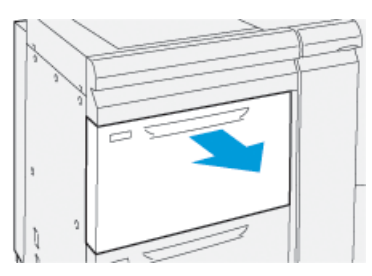

2. Mueva las guías de papel a su posición más amplia.

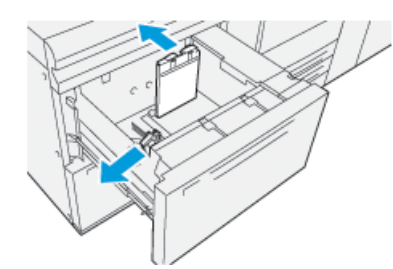

3. Para quitar el soporte para postales, afloje el tornillo en la parte izquierda de la bandeja (1) y retire el soporte (2).

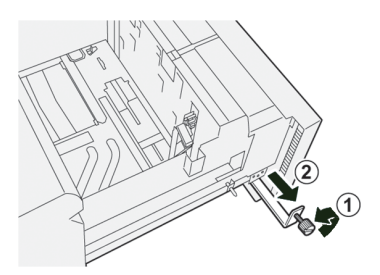

4. Monte el soporte para postales:

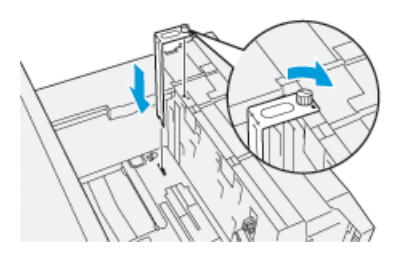

- a. Asiente el soporte en los pasadores guía del bastidor superior y en las ranuras de la parte inferior de la bandeja.
- b. Apriete el tornillo para que asegure el soporte para postales en su lugar.
- 5. Coloque el sobre para alimentación por borde corto (ABC) o por borde largo (ABL):
	- Cuando coloque sobres para ABC, asegúrese de que las solapas están cerradas y hacia abajo, y coloque las solapas a lo largo de la parte frontal de la bandeja.

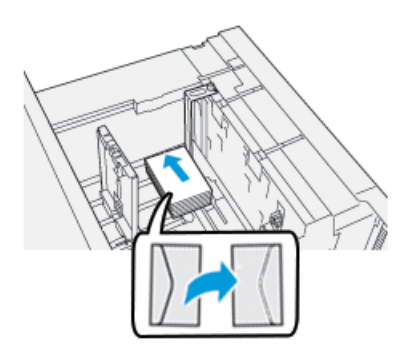

• Cuando coloque sobres para ABL, asegúrese de que las solapas están cerradas y hacia abajo, y coloque las solapas a lo largo de la parte derecha de la bandeja.

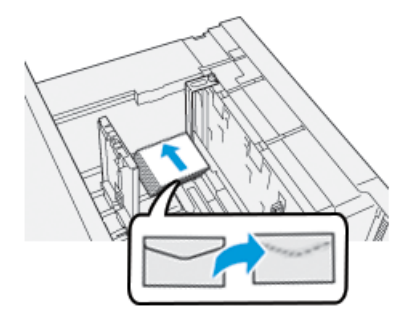

6. Ajuste las guías de papel contra el material para imprimir.

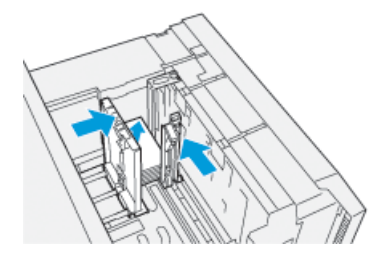

- 7. Cierre la bandeja de papel y confirme los nuevos ajustes en el servidor de impresión.
- 8. Ejecute el trabajo de impresión.
- 9. Al concluir el trabajo de impresión, retire el papel para sobres restante y el soporte para postales de la bandeja.

10. Guarde el soporte para postales insertándolo en el área de almacenamiento del lateral izquierdo de la bandeja (1) y apriete el tornillo (2).

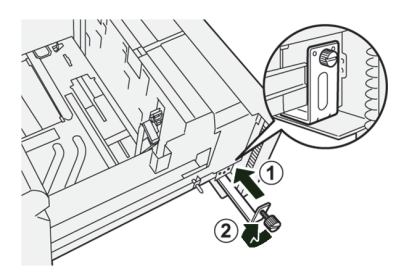

11. Guarde los sobres restantes en su embalaje original.

#### **Colocar sobres en las bandejas 6 y 7 con el kit de soporte para sobres opcional**

Nota: Si dispone de él, utilice el kit de soporte para sobres opcional para alimentar e imprimir sobres desde las bandejas 6 o 7.

El kit de soporte para sobres permite cargar e imprimir una mayor cantidad de sobres desde la bandeja.

1. Abra lentamente una de las bandejas de papel hasta que se detenga y retire el papel.

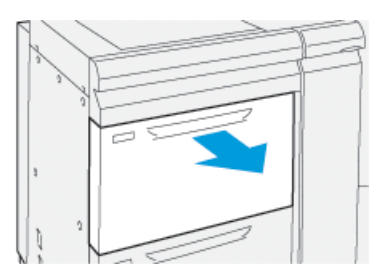

2. Mueva las guías de papel a su posición más amplia.

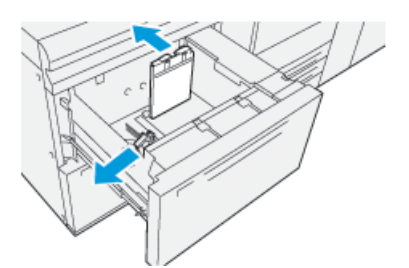

- 3. Localice el kit de soporte para sobres.
- 4. Instale el soporte para sobres en forma de L:

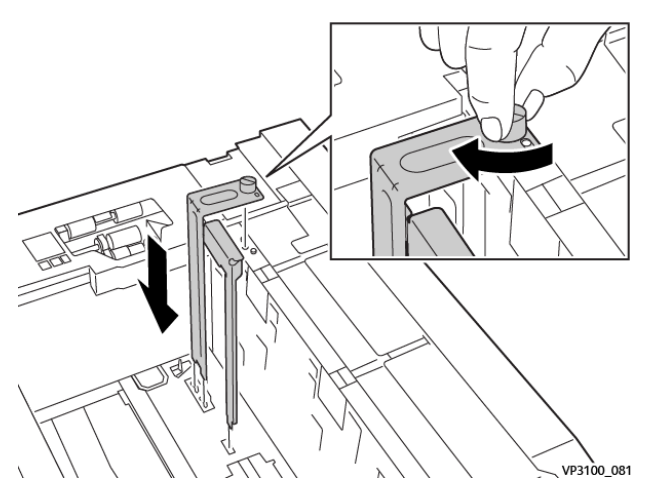

- a. Asiente el soporte en los pasadores guía del bastidor superior y en las ranuras de la parte inferior de la bandeja.
- b. Apriete el tornillo para que asegure el soporte para sobres en forma de L en su lugar.
- 5. Localice la pieza plástica más grande y colóquela en el fondo de la bandeja de modo que se ajuste a los bordes de la guía interna del papel.

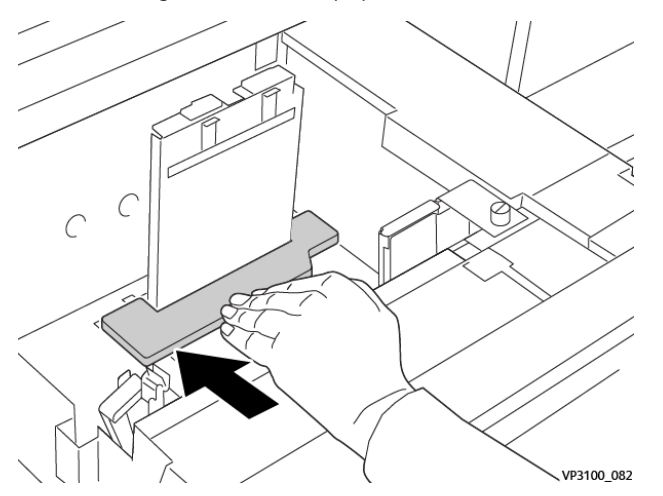

6. Localice la pieza plástica más corta e instálela en la bandeja:

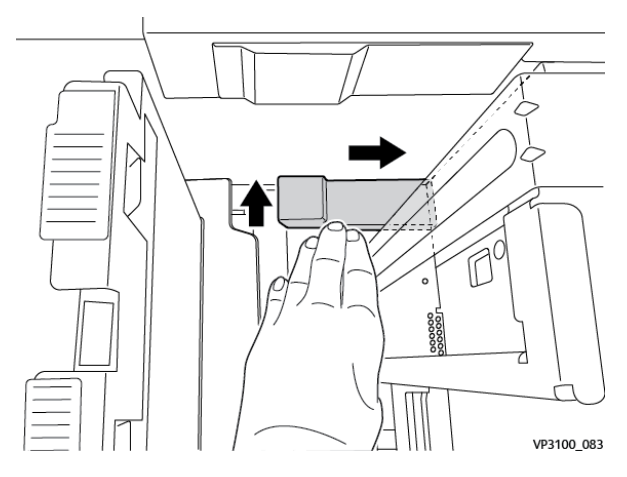

- a. Coloque la pieza plástica más corta en el fondo de la bandeja de modo que se ajuste en forma paralela al lado derecho de la bandeja y quede dentro de la esquina, a la derecha del soporte para sobres que instaló.
- b. Coloque el imán al final de la pieza, en la esquina de la bandeja, hacia abajo. El otro extremo de la pieza con la parte elevada debería estar hacia arriba y encima de la almohadilla de corcho que hay en el fondo de la bandeja.

7. Coloque los sobres con alimentación por borde corto encima de las inserciones de plástico, con las solapas cerradas hacia abajo.

Nota: Las solapas deben estar siempre hacia abajo y colocadas a lo largo del borde frontal de la bandeja.

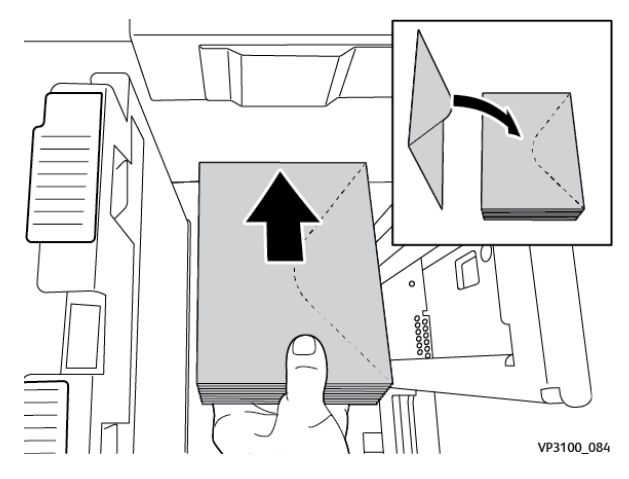

8. Ajuste las guías de papel contra el material para imprimir.

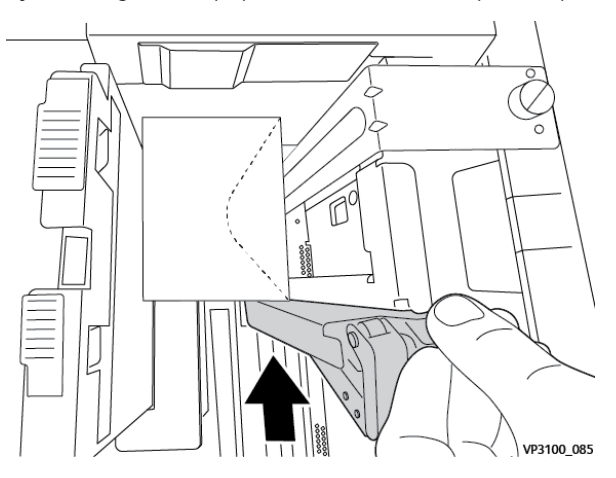

- 9. Cierre la bandeja de papel y confirme los nuevos ajustes en el servidor de impresión.
- 10. Ejecute el trabajo de impresión.
- 11. Al finalizar el trabajo de impresión, retire los sobres y los componentes del kit de soporte para sobres de la bandeja.
- 12. Coloque los componentes del kit de soporte para sobres en su lugar de almacenamiento.
- 13. Guarde los sobres restantes en su embalaje original.

#### **Colocar sobres en la bandeja 5 (especial)**

Coloque los sobres en la bandeja 5 para alimentación por borde corto (ABC) o por borde largo (ABL).

#### Colocar sobres en la bandeja 5 en sentido ABC

Si coloca los en sentido ABC, asegúrese de que las solapas estén cerradas y hacia abajo, y colocadas a lo largo

de la parte frontal de la bandeja.

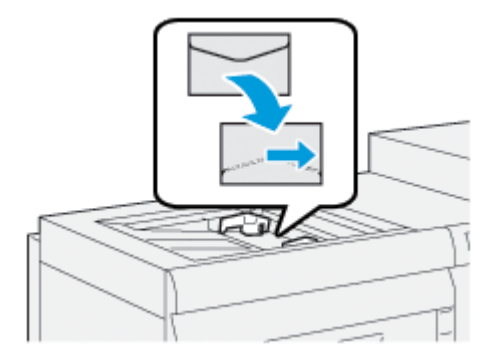

## Colocar sobres en la bandeja 5 en sentido ABL

Si coloca los sobres en sentido ABL, asegúrese de que las solapas estén cerradas y hacia abajo, y colocadas a lo largo de la parte derecha de la bandeja.

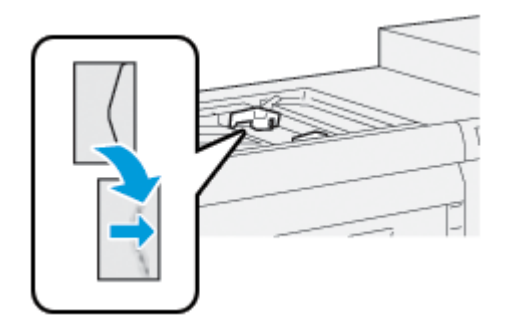

## **COLOCAR MATERIAL DE IMPRESIÓN EN DISPOSITIVOS OPCIONALES**

# **Colocar material de impresión en el alimentador avanzado doble de alta capacidad opcional (bandejas**

## **8 y 9)**

Si desea información, consulte [Alimentador avanzado doble de alta capacidad para tamaños grandes](#page-186-0)  [\(bandejas 8 y 9\)](#page-186-0).

#### **Colocar material de impresión de posproceso en la intercaladora opcional**

Si desea información, consulte [Intercaladora](#page-235-0).

## **Colocar material de impresión de posproceso en la GBC® AdvancedPunch™ Pro opcional**

Para colocar separadores en el módulo GBC® AdvancedPunch™, consulte la documentación del usuario o vaya a [www.xerox.com/gbc-advancedpunch-pro](https://www.xerox.com/en-us/digital-printing/feeders-print-finishing/gbc-advancedpunch-pro).

# PredictPrint Media Manager

Importante: Acceda a la aplicación PredictPrint Media Manager en el servidor de impresión Fiery EX o EX-P. No es posible acceder a ella desde la prensa.

Nota: La información que se muestra en la ventana principal de PredictPrint Media Manager varía en función de la configuración del sistema.

Utilice la aplicación PredictPrint Media Manager para:

- Utilizar la función Asistente de papeles para gestionar los papeles de la prensa automáticamente.
- Conectarse como administrador.
- Elegir opciones de configuración del sistema y del papel específicas para los papeles y bandejas de alimentación. Cuando se conecta como administrador, tiene a su disposición las funciones de configuración del sistema y del asistente de papeles.
- Cambiar el idioma que se muestra en la aplicación PredictPrint Media Manager.
- Gestionar los perfiles asociados a papeles, incluidas la creación, modificación y eliminación de perfiles. Los perfiles incluyen valores de alineación, ajuste de la plegadora (opcional) y dispositivos de acabado de otros fabricantes (opcional).
- Administrar los papeles que utiliza la prensa, incluidos la asignación de papeles específicos a las bandejas de alimentación, así como la adición, copia, modificación, creación y eliminación de papeles de la biblioteca de papeles.
- Ver las propiedades de las bandejas, asignar papel específico a una bandeja y establecer varios parámetros para el papel asignado.

Nota: El administrador especifica si la función Biblioteca de papeles debe mostrarse en la ventana principal de la aplicación PreditPrint Media Manager. El administrador configura esta función en **Administración > Sistema**. Si la función Biblioteca de papeles no se muestra en la pantalla principal de PredictPrint Media Manager, es que el administrador ha restringido su acceso solamente para administradores. En este caso, póngase en contacto con su administrador para obtener más información.

## **ACCESOS DIRECTOS DEL ESCRITORIO**

Se proporcionan dos iconos de acceso directo en el escritorio del servidor de impresión para acceder de forma rápida y sencilla a la aplicación PredictPrint Media Manager y a la lista de la Biblioteca de papeles personalizada. Durante la instalación de la aplicación PredictPrint Media Manager, se crean dos iconos en el escritorio del servidor impresión Fiery. Estos iconos son accesos directos a los siguientes elementos:

- Aplicación PredictPrint Media Manager: Este icono de acceso directo permite al usuario abrir con rapidez e iniciar fácilmente la aplicación.
- Carpeta de perfiles de PredictPrint Media Manager: Este icono de acceso directo muestra una carpeta en el escritorio del servidor de impresión. El acceso directo permite al usuario acceder a los archivos de la Biblioteca de papeles personalizada.

Para utilizar los accesos directos del escritorio, siga estos pasos:

1. Acceda al escritorio del servidor de impresión.

- 2. Localice los dos iconos:
	- PredictPrint Media Manager
	- Perfiles de PredictPrint Media Manager
- 3. Para abrir y acceder a la aplicación PredictPrint Media Manager o a la carpeta de perfiles de PredictPrint Media Manager, haga doble clic en el icono pertinente.

Según el icono seleccionado, se abrirá la aplicación PredictPrint Media Manager o la carpeta que contiene los archivos de la Biblioteca de papeles.

## **SERVIDOR DE PREDICTPRINT EN LA NUBE**

#### **Descripción general del servidor de PredictPrint en la nube**

El servidor de PredictPrint en la nube almacena los atributos del papel, incluidas las rutinas de configuración recomendadas. La aplicación PredictPrint Media Manager se conecta al servidor de PredictPrint en la nube mediante la lectura de un código de barras y recupera todas las propiedades del papel y los puntos de ajuste y rutinas de configuración recomendados.

#### <span id="page-96-0"></span>**Descarga de la lista de papeles del servidor de la nube de PredictPrint**

Si la prensa está conectada a Internet, la información sobre el papel se actualiza automáticamente en el sistema, cada vez que se escanea el código de barras. Si la prensa no está conectada a Internet, puede descargar las listas de papeles del servidor de la nube de PredictPrint.

- 1. Abra un navegador web y vaya a [https://www.xerox.com/predictprintmedia.](https://www.xerox.com/predictprintmedia)
- 2. Haga clic en **Descargar lista de tipos de papel**.

Aparece una página web con distintas opciones de descarga de listas de materiales de impresión.

- 3. Seleccione una opción:
	- Para descargar toda la lista de materiales de impresión, haga clic en **Descargar lista de tipos de papel y materiales de impresión**.
	- Para descargar la lista de materiales de impresión recomendados, haga clic en **Descargar lista de materiales de impresión recomendados**.
	- Para descargar la lista de materiales de impresión comprobados, haga clic en **Descargar lista de materiales de impresión comprobados**.

Aparece la página de la Lista de materiales de impresión donde puede seleccionar la familia de la impresora.

- 4. Seleccione **Xerox VERSANT 4100 Press** y haga clic en **Aceptar**.
- 5. En la ventana Guardar como, seleccione la ubicación para el archivo de la lista de tipos de papel y materiales de impresión y haga clic en **Guardar**.

El archivo se descarga en su PC.

6. Extraiga el archivo .xml del archivo .zip.

- 7. Inserte un dispositivo de almacenamiento USB en el puerto USB del PC y copie el archivo .xml.
- 8. Inserte el dispositivo de almacenamiento USB en el puerto USB del servidor de impresión Fiery.
- 9. Cargue el archivo con la información de papeles desde el dispositivo de almacenamiento USB en la aplicación PredictPrint Media Manager.

Después de cargar la lista de tipos de papel y materiales de impresión, la información del papel aparece automáticamente en la lista de materiales de impresión cuando se escanea el código de barras.

#### **REALIZAR COPIA DE SEGURIDAD Y TRANSFERIR LA BIBLIOTECA DE PAPELES**

Los papeles creados, copiados y almacenados en la lista de la Biblioteca de papeles se pueden incluir en una copia de seguridad o transferir a otra aplicación PredictPrint Media Manager. Para hacerlo, utilice una unidad USB externa.

La creación de una copia de seguridad de la información de la Biblioteca de papeles y la posibilidad de transferirla son importantes solo si los sistemas no están conectados a Internet. Cuando el sistema está conectado a Internet, no hay necesidad de crear copias de seguridad locales. Cuando se lee el código de barras de un papel, el servidor de PredictPrint en la nube descarga todos los datos del papel a la aplicación PredictPrint Media Manager, incluidas las rutinas de configuración recomendadas.

- Importante: La aplicación PredictPrint Media Manager está instalada en el servidor de impresión conectado a la prensa. A la aplicación solo se puede acceder desde el servidor de impresión; no es posible hacerlo desde la prensa.
- 1. Conecte la unidad USB al puerto USB del servidor de impresión.
- 2. En el escritorio del servidor de impresión, abra la carpeta de **Perfiles de PredictPrint Media Manager**  mediante el icono de acceso directo situado en el escritorio.
- 3. Vaya al directorio de papeles.

La extensión . stock identifica los papeles que se han creado, copiado y almacenado en la biblioteca.

- 4. Seleccione todos los archivos del directorio de papeles identificados con la extensión . stock.
- 5. Seleccione **Editar > Copiar** o **Ctrl > C**.
- 6. Abra el directorio de la unidad USB.
- 7. Seleccione **Editar > Pegar** o **Ctrl > V**.

Los archivos se copian en la unidad flash USB.

- 8. Cierre ambos directorios.
- 9. Retire la unidad flash USB del servidor de impresión.

Los archivos con la extensión . stock pueden permanecer en la unidad flash USB como copia de seguridad.

- 10. Seleccione una de las siguientes opciones:
	- Guarde la unidad USB en un lugar seguro.
	- Copie los archivos en otra aplicación PredictPrint Media Manager del servidor de impresión y vaya al paso siguiente.
- 11. Copie los archivos en otra aplicación PredictPrint Media Manager del servidor de impresión. Siga estos pasos:
	- a. Conecte la unidad flash USB al puerto USB del segundo servidor de impresión.
	- b. Abra el directorio de la unidad USB y localice la carpeta que contiene la copia de seguridad de los archivos.
	- c. Seleccione todos los archivos con la extensión .stock.
	- d. Seleccione **Editar > Copiar** o **Ctrl > C**.
	- e. En el escritorio del segundo servidor de impresión, abra la carpeta de **Perfiles de PredictPrint Media Manager**.
	- f. Seleccione **Editar > Pegar** o **Ctrl > V**.

Los archivos se copian en la carpeta de **Perfiles de PredictPrint Media Manager**.

- g. Cierre ambos directorios.
- h. Retire la unidad flash USB del servidor de impresión.
- 12. Guarde la unidad USB en un lugar seguro.

#### **Descargar información del material de impresión actual**

Para conocer las normas generales sobre el uso de papel y material de impresión, vaya a [https://www.xerox.](https://www.xerox.com/predictprintmedia)  [com/predictprintmedia](https://www.xerox.com/predictprintmedia) y descargue la lista correspondiente a su prensa.

## **ASISTENTE DE PAPELES**

Al abrir una bandeja de papel o leer un código de barras, se abre el Asistente de papeles de PredictPrint. El Asistente de papeles carga al instante las propiedades del papel de una bandeja y dirige paso a paso las rutinas de configuración para optimizar la impresión. Las rutinas de configuración que proporciona PredictPrint Media Manager son automáticas, semiautomáticas o manuales.

#### **Descripción general del asistente de papeles**

El Asistente de papeles es una función que automatiza la gestión de materiales de impresión en las prensas digitales. Puede escanear el código de barras del papel mediante el escáner de código de barras y colocar el papel en la bandeja, o bien, colocar el papel y después escanear el código de barras. Cuando se escanea el código de barras, la aplicación PreditPrint Media Manager se conecta con el servidor de nube de PredictPrint y recupera todas las propiedades del papel y las rutinas de configuración recomendadas para el papel.

El Asistente de papeles determina las opciones avanzadas recomendadas para optimizar el rendimiento de impresión para cada papel. Cuando se coloca un papel por primera vez, para maximizar la calidad de imagen y el color de salida, el Asistente de papeles ejecuta un proceso de calibración y creación de perfiles.

El Asistente de papeles utiliza los procesos siguientes:

#### Escaneado

En la pantalla Escanear, puede escanear el código de barras de un material de impresión específico mediante un escáner de código de barras. Cuando se escanea el código de barras, el Asistente de papeles se conecta con el servidor de nube de PredictPrint y recupera todas las propiedades del papel, los puntos de ajuste y las rutinas de configuración recomendadas para el papel.

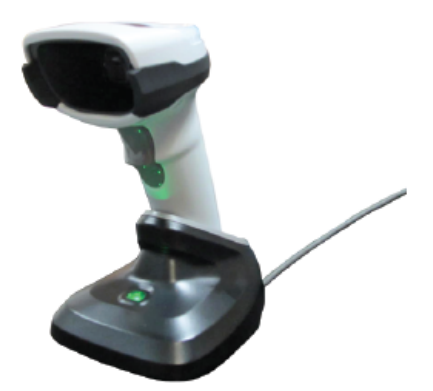

## Definir

Si tiene un código de barras desconocido o está creando un código de barras personalizado, se abre la ventana Definir. Si crea un código de barras personalizado o escanea un código de barras desconocido para el servidor de la nube, deberá definir los atributos de material de impresión manualmente.

Nota: El papel se necesita definir solo una vez. Tras configurar el papel por primera vez, los datos se guardan en el servidor de PredictPrint en la nube. Puede leer el código de barras asociado para obtener información del papel de forma automática.

### **Cargar**

En la pantalla Cargar, puede especificar las bandejas donde ha cargado el papel. Las opciones de bandejas de papel son las bandejas 1–3, 6–9 y la bandeja 5 (especial) o la bandeja intercaladora T1. El material de impresión se puede colocar antes o después de escanear el código de barras o definir las propiedades del papel. Cuando se trata de varias bandejas, también se pueden cargar las bandejas antes o después de escanear los códigos de barras. Puede cargar todas las bandejas o escanear los códigos de barras en cualquier orden, de la siguiente manera:

- Si primero escanea los códigos de barras: Escanee todos los códigos de barras. Coloque el material de impresión en las bandejas correspondientes; siga los pasos del Asistente de papeles.
- Si primero carga las bandejas: Coloque los papeles en las bandejas correspondientes. Para comprobar los códigos de barras de los papeles colocados, siga los pasos del Asistente de papeles.

#### Configuración

En la pantalla Configuración, puede comprobar que las propiedades del papel son correctas. Puede seleccionar la orientación del papel que entra en la prensa: **Alimentación por borde largo** o **Alimentación por borde corto**. En la pantalla Configuración, el Asistente de papeles realiza rutinas de configuración automáticas recomendadas para el papel. Las rutinas de configuración automática son:

- Programación de bandejas
- Configuración de alineación
- Ajuste de tensión de transferencia secundaria

• Calibración y creación de perfiles

#### Avanzado

En la pantalla Avanzada, el Asistente de papeles realiza rutinas de configuración semiautomáticas recomendadas para el papel. Las rutinas de configuración avanzadas son:

- Alineación avanzada para varios perfiles
- Ajuste de salida de transferencia del borde posterior
- Ajuste de la presión del rodillo del alineador
- Ajuste de la velocidad del papel en la transferencia
- Ajuste de temperatura del fusor
- Ajuste de Regi-Loop
- Ajuste de rodillo previo a puerta
- Ajuste de la asistencia de aire de bandeja
- Ajuste de calentador de la bandeja

Nota: Si no hay que realizar rutinas de configuración semiautomáticas, el proceso de Calibración y creación de perfiles se realiza en la pantalla Configuración.

#### Hecho

Una vez finalizadas las rutinas de configuración avanzada automáticas y semiautomáticas, la pantalla Hecho muestra una lista de las rutinas de configuración manual que se recomiendan realizar después de salir del Asistente de papeles. Puede completar las rutinas de configuración manual de la Biblioteca de papeles. Las rutinas de configuración manual incluyen:

- Ajuste de velocidad del fusor
- Detección de alimentación de varias páginas
- Si desea más información, consulte [Opciones de configuración avanzada del papel](#page-135-0).

Un ejemplo de flujo de trabajo del Asistente de papeles que utiliza estos procesos, cuando la prensa está conectada a Internet, es:

#### **Escanear/Definir > Cargar > Configuración > Avanzada > Hecho**.

#### **Leer código de barras de un material de impresión**

La prensa se ofrece con un escáner (lector) de códigos de barras.

- 1. Al encender el servidor de impresión Fiery, la aplicación PredictPrint Media Manager se inicia automáticamente. Si la aplicación PredictPrint Media Manager no se abre, haga clic en **PredictPrint Media Manager** desde el servidor de impresión Fiery.
- 2. Para iniciar el Asistente de papeles, puede leer el código de barras con el lector o, en la pantalla PredictPrint Media Manager hacer clic en **Asistente de papeles**.

Al conectarse por primera vez, se muestra una pantalla de Bienvenida.

3. También puede colocar primero el papel y leer el código de barras después.

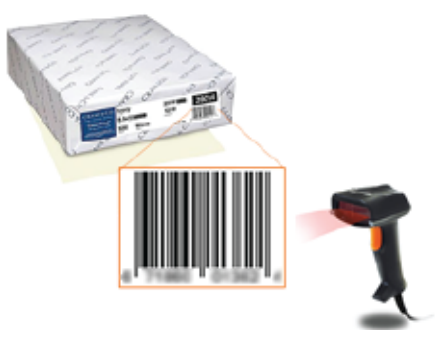

Si el código de barras ya está registrado en el servidor PredictPrint de la nube, el Asistente de papeles, tras leer el código de barras, muestra las propiedades del papel y la prensa recibe automáticamente los ajustes con los valores más apropiados para la correcta impresión del trabajo.

4. Si no ha cargado las bandejas con el material de impresión antes de leer el código de barras, haga clic en **Siguiente**.

## **Definición o creación de un código de barras en el Asistente de papeles**

Cuando se enciende el servidor de impresión Fiery, la aplicación PredictPrint Media Manager se inicia automáticamente. Si no se abre la aplicación PredictPrint Media Manager, para abrirla, haga clic en **PredictPrint Media Manager** en la pantalla del servidor de impresión Fiery.

Cuando el papel no tiene un código de barras, especifique los atributos del papel y utilice la pantalla Definir para crear un código de barras personalizado:

1. En pantalla PredictPrint Media Manager, haga clic en **Asistente de papeles**.

Cuando se conecta por primera vez, aparece una pantalla de bienvenida.

2. En la pantalla del Asistente de papeles, haga clic en **Definir papel nuevo y crear código de barras**.

Aparece la pantalla Definir.

- 3. En la pantalla Definir, describa los elementos siguientes del papel:
	- Nombre
	- Fabricante
	- Tamaño
	- Tipo
	- Módulo (si fuera necesario)
	- Papel preimpreso (necesario para el papel que se imprime desde la T1)
	- Color
	- Revestimiento
	- Grano
	- Peso
	- Con agujeros

Si desea más información, consulte [Atributos del papel](#page-123-0).

4. Para guardar los cambios e ir al paso siguiente, haga clic en **Siguiente**.

Nota: Si desea imprimir el código de barras personalizado, coloque papel de tamaño A4 o Carta (8.5 x 11 pulg.) en una bandeja que no sea la que está programando. Si la prensa no tiene cargado papel A4 o Carta (8.5 x 11 pulg.), no puede imprimir el código de barras durante el proceso de configuración en el asistente. También puede imprimir códigos de barras personalizados en cualquier momento desde la Biblioteca de papeles de PredictPrint.

### **Colocar material de impresión en bandejas con el Asistente de papeles**

Para cargar la bandeja de papel con el material de impresión, siga estos pasos:

- 1. Abra una bandeja de papel. En función del material de impresión utilizado, seleccione entre las bandejas 1–3, 6–9, 5 (especial) o la bandeja intercaladora T1.
- 2. Coloque el papel y cierre la bandeja.
- 3. En la pantalla Cargar del Asistente de papeles, seleccione entre las siguientes opciones:
	- **Bandejas 1–3 o 6–9**
	- **Bandeja 5 (MSI)**
	- **Bandeja T1**

Nota: Las opciones de bandeja disponibles dependen de la configuración de cada sistema. Aparecen opciones para los alimentadores y dispositivos de acabado que estén conectados a la prensa.

4. Para realizar la configuración, en la pantalla del Asistente de papeles, haga clic en **Siguiente**.

Se muestra la pantalla Configuración. Siga estos pasos en el Asistente de papeles para realizar la configuración.

5. Si desea cambiar la información de la pantalla anterior en cualquier momento del proceso, haga clic en **Volver**.

#### **Configurar el material de impresión en el Asistente de papeles**

El material de impresión o papel se puede configurar en el Asistente de papeles con o sin un código de barras. Consulte:

- [Configuración del material de impresión en el Asistente de papeles](#page-103-0)
- [Configuración del material de impresión sin código de barras en el Asistente de papeles](#page-103-1)
- [Configuración del material de impresión con un código de barras personalizado en Modo fuera de línea](#page-104-0)

#### <span id="page-103-0"></span>**Configuración del material de impresión en el Asistente de papeles**

- 1. En la pantalla Configuración del Asistente de papeles, seleccione la orientación del papel:
	- **Alimentación por borde largo**
	- **Alimentación por borde corto**
- 2. Haga clic en **Siguiente**.
- 3. El Asistente de papeles realiza las rutinas de configuración automáticas recomendadas. Después de cada rutina de configuración, haga clic en **Aceptar y siguiente**. Las rutinas de configuración automática son:
	- Programación de bandejas
	- Configuración de alineación básica
	- Ajuste de tensión de transferencia secundaria
	- Creación de perfiles y calibración: Esta configuración automática se lleva a cabo después de los ajustes semiautomáticos y antes de los ajustes manuales. Si desea más información, consulte [Calibración y](#page-106-0) [creación de perfiles](#page-106-0).

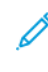

Nota: Es importante recordad que estas rutinas de configuración y todos los demás ajustes del motor de impresión se realizan solo si son necesarias. Si el servidor de PredictPrint en la nube determina que no son necesarias, el Asistente de papeles de PredictPrint las omite.

- 4. En cualquier momento durante el proceso, para cambiar la información en la pantalla anterior, haga clic en **Volver**.
- 5. En cualquier momento durante el proceso, para cancelar las rutinas de configuración del papel, haga clic en **Cancelar configuración**.

Nota: La opción **Cancelar configuración** detiene en ese momento la ejecución de cualquier rutina de configuración adicional en el asistente. Cancelar rutinas de configuración no cancela la asignación del papel a la bandeja.

6. Para ir a la siguiente rutina de configuración, haga clic en **Aceptar y siguiente**.

#### <span id="page-103-1"></span>**Configuración del material de impresión sin código de barras en el Asistente de papeles**

Para obtener un código de barras para el material de impresión, asegúrese de que la bandeja contiene el papel para el que necesita el código de barras.

- 1. En la pantalla Configuración del Asistente de papeles, seleccione la orientación del papel:
	- **Alimentación por borde largo**
	- **Alimentación por borde corto**
- 2. Haga clic en **Siguiente**.

Aparece un código de barras en la pantalla siguiente.

3. Para imprimir el código de barras, haga clic en **Imprimir código de barras**.

Nota: Si desea imprimir el código de barras personalizado, coloque papel de tamaño A4 o Carta (8.5 x 11 pulg.) en una bandeja que no sea la que está programando. Si la prensa no tiene cargado papel A4 o Carta (8.5 x 11 pulg.), no puede imprimir el código de barras durante el proceso de configuración en el asistente. También puede imprimir códigos de barras personalizados en cualquier momento desde la Biblioteca de papeles de PredictPrint.

- 4. Para escanear el código de barras según sea necesario más adelante, guarde el código de barras impreso como referencia.
- 5. Haga clic en **Aceptar y siguiente**.

El Asistente de papeles inicia una serie de rutinas de configuración automáticas.

- 6. El Asistente de papeles realiza las rutinas de configuración automáticas recomendadas. Después de cada rutina de configuración, haga clic en **Aceptar y siguiente**. Las rutinas de configuración automática incluyen:
	- Programación de bandejas
	- Configuración de alineación básica
	- Ajuste de tensión de transferencia secundaria
	- Creación de perfiles y calibración: Esta configuración automática se lleva a cabo después de los ajustes semiautomáticos y antes de los ajustes manuales.

Nota: Es importante recordad que estas rutinas de configuración y todos los demás ajustes del motor de impresión se realizan solo si son necesarias. Si el servidor de PredictPrint en la nube determina que no son necesarias, el Asistente de papeles de PredictPrint las omite.

- 7. En cualquier momento durante el proceso, para cambiar la información en la pantalla anterior, haga clic en **Volver**.
- 8. En cualquier momento durante el proceso, para cancelar las rutinas de configuración del papel, haga clic en **Cancelar configuración**.

Nota: La opción **Cancelar configuración** detiene en ese momento la ejecución de cualquier rutina de configuración adicional en el asistente. Cancelar rutinas de configuración no cancela la asignación del papel a la bandeja.

9. Para ir a la siguiente rutina de configuración, haga clic en **Aceptar y siguiente**.

#### <span id="page-104-0"></span>**Configuración del material de impresión con un código de barras personalizado en Modo fuera de línea**

Cuando el papel no dispone de un código de barras y la prensa no está conectada a Internet, el Asistente de papeles no puede comunicarse con el servidor de nube de PredictPrint para generar un código de barras. Antes de generar un código de barras personalizado, asegúrese de que dispone de un dispositivo de almacenamiento USB portátil.

Nota: Si la prensa no está conectada a Internet, puede descargar las listas de papeles del servidor de PredictPrint en la nube. Para descargar las listas de papeles del servidor de PredictPrint en la nube, consulte [Descarga de la lista de papeles del servidor de la nube de PredictPrint](#page-96-0).

- 1. En la pantalla Configuración del Asistente de papeles, seleccione una opción de **Borde de alimentación del papel**:
	- **Alimentación por borde largo**
	- **Alimentación por borde corto**
- 2. Haga clic en **Siguiente**.
- 3. Para obtener un código de barras y finalizar la configuración, inserte el dispositivo de almacenamiento USB en el servidor de impresión Fiery. Haga clic en **Copiar archivo de papel**.
- 4. Guarde el archivo de papeles en el dispositivo de almacenamiento USB.
- 5. Desde el navegador de un dispositivo conectado a Internet, vaya a [https://www.xerox.com/](https://www.xerox.com/predictprintmedia) [predictprintmedia.](https://www.xerox.com/predictprintmedia) Se abre PredictPrint Media Manager. Haga clic en **Obtener nuevo código de barras**.
- 6. Cargue el archivo de papeles del dispositivo de almacenamiento USB en el servidor de nube de PredictPrint. El servidor de nube de PredictPrint genera un código de barras nuevo con rutinas de configuración de papel. Guarde la configuración y la información del código de barras en el dispositivo de almacenamiento USB.
- 7. Asegúrese de que la bandeja contiene el papel para el que necesita el código de barras.
- 8. Inserte el dispositivo de almacenamiento USB en el puerto USB del servidor de impresión Fiery. En la pantalla Configuración del Asistente de papeles, haga clic en **Cargar archivo de código de barras**.
- 9. Copie el archivo con configuraciones de papeles y la información del código de barras del dispositivo de almacenamiento USB en la aplicación PredictPrint Media Manager. Haga clic en **Siguiente**.

Aparece un código de barras en la pantalla siguiente.

- 10. Para imprimir el código de barras, haga clic en **Imprimir código de barras**.
- 11. Para escanear el código de barras según sea necesario más adelante, guarde el código de barras impreso como referencia.
- 12. Haga clic en **Aceptar y siguiente**.

El Asistente de papeles inicia una serie de rutinas de configuración automáticas.

### **Configuración avanzada del papel en el Asistente de papeles**

En la pantalla Avanzada, el Asistente de papeles de PredictPrint le guiará a través de opciones avanzadas que incluyen rutinas de configuración automáticas y semiautomáticas.

En el caso de las rutinas de configuración semiautomáticas, puede imprimir una muestra, inspeccionar la muestra y realizar ajustes, si fuera necesario. Las rutinas de configuración semiautomáticas son:

- Alineación avanzada para varios perfiles
- Ajuste de salida de transferencia del borde posterior
- Ajuste de la presión del rodillo del alineador
- Ajuste de la velocidad del papel en la transferencia
- Ajuste de temperatura del fusor
- Ajuste de Regi-Loop
- Ajuste de rodillo previo a puerta
- Ajuste de la asistencia de aire de bandeja
- Ajuste de calentador de la bandeja

La configuración automática incluye la creación de perfiles y la calibración. Si no hubiera rutinas de configuración semiautomáticas para su ejecución, el proceso de creación de perfiles y calibración se realiza en la pantalla Configuración. Si hubiera rutinas de configuración semiautomáticas recomendadas para el papel, el proceso de creación de perfiles y calibración se realiza en la pantalla Avanzada. Si desea más información, consulte [Calibración y creación de perfiles](#page-106-0).

- 1. Para ver las instrucciones de ajuste de una rutina de configuración semiautomática específica, haga clic en **Obtener instrucciones**. Si desea más información, consulte [Opciones de configuración avanzada del](#page-135-0) [papel.](#page-135-0)
- 2. Para comprobar la salida impresa, haga clic en **Imprimir muestra**. Realice ajustes en la rutina de configuración, si fuese necesario.
- 3. Después de cada rutina de configuración semiautomática, para llevar a cabo la siguiente rutina de configuración, haga clic en **Aceptar y siguiente**.

Nota: Es importante recordad que estas rutinas de configuración y todos los demás ajustes del motor de impresión se realizan solo si son necesarias. Si el servidor de PredictPrint en la nube determina que no son necesarias, el Asistente de papeles de PredictPrint las omite.

- 4. En cualquier momento durante el proceso, para cancelar las rutinas de configuración del papel, haga clic en **Cancelar configuración**.
- 5. Para ir a la configuración anterior, haga clic en **Volver**.

#### <span id="page-106-0"></span>**Calibración y creación de perfiles**

La calibración de color y creación de perfiles de color es un proceso totalmente automatizado del Asistente de papeles PredictPrint. El Asistente de papeles pasa la información sobre el papel al servidor de impresión Fiery para que inicie el proceso. La calibración y creación de perfiles se realiza cuanto se han realizado todos los demás ajustes.

La necesidad de calibrar y crear perfiles la determina primero el servidor de PredictPrint en la nube a partir de las propiedades del papel; a continuación, será el servidor de impresión Fiery el que la ejecute y gestione. El proceso de calibración y creación de perfiles utiliza la matriz Full Width Array. Cada papel se calibra primero y se perfila después. La creación del perfil de un papel se realiza solo una vez. La calibración se repite cuando vence el límite de tiempo configurado para el código de barras del papel, y se vuelve a escanear para colocar el papel en una bandeja. El proceso de calibración utiliza unas 60 hojas la primera vez que se agrega un papel, y unas 18 hojas en cada nueva recalibración.

Con la versión 2.0 del servidor de impresión Fiery®, FS600, el proceso de calibración y creación de perfiles es más ágil y mejor, como se indica a continuación:

- 1. Con el uso de la función **Ajustes de grupo de**, el servidor de impresión puede agrupar papeles con características de **Estucado** o **Nombre del material de impresión** comunes cuando el papel pasa una nueva rutina de comprobación de color. El primer papel que pasa solo necesita calibrar 7 hojas, más otras 3 hojas para la rutina de comprobación de color. Cualquier otro papel agregado a la calibración, si pasa, requiere solo 3 hojas.
- 2. Si decide mantener **Papeles individuales** como método de calibración y creación de perfiles, el proceso necesita unas 30 hojas la primera vez que se agrega un papel, y 7 hojas para cada recalibración.
- 3. Si es necesario, se realiza una rutina de comprobación de color antes de repetir la calibración. Si el papel pasa la rutina, no es preciso imprimir más hojas y el límite de caducidad de la calibración se extiende.
	- Nota: El proceso de creación de perfiles y calibración mejora en la versión 2.0 del servidor de impresión Fiery®, FS600 o versión posterior. Para localizar la versión de su servidor de impresión o la versión del sistema Fiery, en la ventana de Command WorkStation de Fiery, vaya a **Servidor > Centro de dispositivo > GENERAL > Información general**, y elija **Servidor Fiery** o **Sistema Fiery**. Esta información solo está disponible en la página de configuración de Fiery, que se imprime desde el servidor de impresión Fiery®.

El límite de tiempo prefijado para la recalibración es de 7 días. Desde el servidor de impresión se puede cambiar el ajuste de los 7 días prefijados para la calibración. En el Centro de dispositivos del servidor de impresión Fiery, haga clic en **General > Herramientas > Calibrador** y, a continuación, en el icono del engranaje pequeño situado en la parte inferior de la página.

Así se produce la Calibración y creación de perfiles:

1. En la pantalla Avanzada, tras finalizar las rutinas de configuración semiautomáticas el Asistente de papeles comienza automáticamente el proceso de Calibración y creación de perfiles.

Nota: Si no hay que realizar rutinas de configuración semiautomáticas, el proceso de Calibración y creación de perfiles se realiza en la pantalla Configuración.

- 2. El Asistente de papeles de PredictPrint se coordina con el servidor de impresión Fiery. La Comprobación de calibración y creación de perfiles de color se realiza automáticamente y su progreso se muestra en la ventana Fiery Color Xpress.
- 3. Para cancelar el proceso de Calibración y creación de perfiles, en la ventana Fiery Color Xpress haga clic en **Cancelar**.
- 4. Cuando finaliza el proceso de Calibración y creación de perfiles, se muestra un mensaje de Finalizado y la ventana Fiery Color Xpress se cierra automáticamente.
- 5. Una vez terminado el proceso de calibración y creación de perfiles, se muestra la ventana de Hecho y cerrar.
Si es necesario, puede realizar otros procedimientos de calibración y creación de perfiles fuera del Asistente de papeles PredictPrint utilizando el **calibrador Fiery** del servidor de impresión Fiery. Si desea más información, consulte la documentación del servidor de impresión Fiery en [Fiery - Prensa Xerox Versant 4100](https://www.fiery.com/products/fiery-servers-and-software/fiery-digital-print-servers/partners/xerox/color/xerox-versant-4100-press/).

# **Salir del Asistente de papeles**

Después de finalizar las rutinas de configuración semiautomáticas y automáticas, el Asistente de papeles muestra la lista de rutinas de configuración manuales que se necesitan. Para realizar ajustes manuales, salga del Asistente de papeles, y vaya a Configuración avanzada del papel de la Biblioteca de papeles.

Las rutinas de configuración manuales se realizan en último lugar. Las rutinas manuales de configuración incluyen:

- Ajuste de velocidad de fusión
- Detección de alimentación múltiple
- 1. Una vez terminado el proceso de Calibración y creación de perfiles, en la pantalla Avanzada del Asistente de papeles haga clic en **Aceptar y siguiente**.

Se muestra la pantalla Hecho.

2. La pantalla Hecho muestra la lista de rutinas manuales de configuración que se necesitan. Para aplicar las rutinas manuales de configuración, salga del Asistente de papeles. Haga clic en **Hecho y cerrar**.

Para aplicar las rutinas manuales de configuración, consulte [Configuración manual del papel.](#page-108-0)

## <span id="page-108-0"></span>**Configuración manual del papel**

Para ver la lista y aplicar las rutinas manuales de configuración necesarias, haga lo siguiente en la aplicación PredictPrint Media Manager:

1. Haga clic en **Bandejas**.

Se muestra la pantalla Bandejas. Se mostrará un icono de triángulo amarillo en la bandeja que esté cargada con el papel que esté configurando.

2. Sitúe el cursor sobre el icono del triángulo amarillo.

Se mostrarán las rutinas manuales de configuración necesarias.

3. Para aplicar las rutinas manuales de configuración, vaya a Biblioteca de papeles. En la lista de la biblioteca de papeles, seleccione el papel que requiera rutinas de configuración manuales. Para acceder a las propiedades del papel, en la barra de menús de la Biblioteca de papeles haga clic en el icono de lápiz de Editar. Para acceder a los ajustes manuales, haga clic en **Configuración avanzada**.

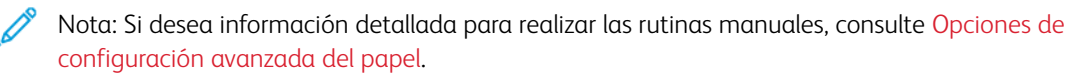

## **ADMINISTRACIÓN**

El modo de administrador de PredictPrint Media Manager permite ajustar los valores prefijados de su prensa de producción para adaptarlos a sus necesidades. Puede cambiar los ajustes de distintas funciones, como el

idioma, la fecha y hora, la clave del administrador, la creación de papeles personalizados y perfiles de alineación, y muchas más.

El modo de administrador incluye:

- Pestaña **Asistente de papeles** u **Opciones**
- Pestaña **Sistema**

En la versión 2.0 del servidor de impresión Fiery®, FS600, la pestaña **Asistente de papeles** ha cambiado a **Opciones**. Para localizar la versión de su servidor de impresión o la versión del sistema Fiery, en la ventana de Command WorkStation de Fiery, vaya a **Servidor > Centro de dispositivo > GENERAL > Información general**, y elija **Servidor Fiery** o **Sistema Fiery**. Esta información solo está disponible en la página de configuración de Fiery, que se imprime desde el servidor de impresión Fiery®.

# <span id="page-109-0"></span>**Conectarse como administrador**

- 1. En la pantalla PredictPrint Media Manager, haga clic en **Iniciar sesión**.
- 2. En la pantalla Conexión, seleccione **Administrador**.
- 3. Escriba la clave del Administrador. La clave de administrador prefijada es 11111 (cinco unos).
- 4. Haga clic en **Aceptar**.
	- Importante: Para evitar el acceso no autorizado al modo de administrador, cambie la clave del administrador lo antes posible tras instalar la prensa de producción. Si desea más información, consulte [Cómo cambiar la clave de Administrador](#page-117-0).
- 5. Para salir del modo de administrador, haga clic en **Usuario: Administrador** y, a continuación, en **Desconectarse**.

# **Pestaña Asistente de papeles u Opciones**

Importante: En la versión 2.0 del servidor de impresión Fiery®, FS600, la pestaña **Asistente de papeles**  ha cambiado a **Opciones**. Para localizar la versión de su servidor de impresión o la versión del sistema Fiery, en la ventana de Command WorkStation de Fiery, vaya a **Servidor > Centro de dispositivo > GENERAL > Información general**, y elija **Servidor Fiery** o **Sistema Fiery**. Esta información solo está disponible en la página de configuración de Fiery, que se imprime desde el servidor de impresión Fiery®.

Como administrador, desde la pestaña **Asistente de papeles** u **Opciones** puede realizar cambios en las siguientes funciones:

- Asistente de papeles
- Configuración de papel guiada
	- Creación de perfiles y calibración del papel
	- Ajustes de grupo de (solo disponible en la versión 2.0 del servidor de impresión Fiery®, FS600 o versión posterior)
	- Configuración del perfil de alineación
- Configuración de tensión de transferencia secundaria
- Otras rutinas
- Nombre del papel personalizado
- Compartir papel personalizado
- Tiempo de espera del asistente de papeles
- Base de datos de PredictPrint
- Cargar base de datos del dispositivo
- Comprobación automática de calidad de imagen del sistema (solo disponible en la versión 2.0 del servidor de impresión Fiery®, FS600 o versión posterior)
	- Ajustes de alineación + 2.º BTR automáticos
	- Comprobación automática del color

## <span id="page-110-0"></span>**Acceder a la pestaña Asistente de papeles u Opciones**

- 1. Desde la ventana principal de la aplicación PredictPrint Media Manager, conéctese como administrador. Consulte [Conectarse como administrador.](#page-109-0)
- 2. Haga clic en **Administración**.
- 3. En la pantalla Administración, seleccione la pestaña **Asistente de papeles** u **Opciones**.
	- Importante: En la versión 2.0 del servidor de impresión Fiery®, FS600, la pestaña **Asistente de papeles** ha cambiado a **Opciones**. Para localizar la versión de su servidor de impresión o la versión del sistema Fiery, en la ventana de Command WorkStation de Fiery, vaya a **Servidor > Centro de dispositivo > GENERAL > Información general**, y elija **Servidor Fiery** o **Sistema Fiery**. Esta información solo está disponible en la página de configuración de Fiery, que se imprime desde el servidor de impresión Fiery®.
- 4. Para realizar cambios a las funciones siguientes, haga clic en los botones de alternancia **Sí/No** de cada función. El botón de alternancia cambia de color y una etiqueta indica si la función está activada o desactivada.
	- **Asistente de papeles**: Cuando esta función está desactivada, el Asistente de papeles no aparece en la ventana principal de la aplicación PredictPrint Media Manager. Si desea más información, consulte [Administrar el acceso al Asistente de papeles desde Administración.](#page-112-0)
	- **Configuración de papel guiada**: De forma predeterminada, cuando se escanea y carga un papel, el servidor de nube de PredictPrint le guía en el proceso de configuración recomendada del papel. Se puede desactivar la configuración de papel guiada completamente o bien, puede elegir desactivar los elementos siguientes de la configuración guiada:
		- **Creación de perfiles y calibración del papel**: Para activar o desactivar las rutinas de configuración de la creación de perfiles y calibración del papel, en **Creación de perfiles y calibración del papel**, seleccione el botón de alternancia **Sí/No**.

**Ajustes de grupo de**: Esta función de **Creación de perfiles y calibración del papel** está disponible solo para la versión 2.0 del servidor de impresión Fiery®, FS600. Papeles que comparten determinados parámetros se agrupan para utilizar un mismo perfil. Los grupos de papel guardan el papel utilizado en las rutinas de calibración y creación de perfiles. La agrupación de papeles dispone de las siguientes opciones:

- **Nombre del material de impresión**: Seleccione esta opción para que compartan perfil los papeles que tienen el mismo nombre del material de impresión. El nombre de material de impresión del papel está predefinido y el usuario no puede cambiarlo.
- **Estucado**: Seleccione esta opción para que compartan perfil los papeles con el mismo tipo de estucado. Esta es la opción prefijada.
- **Papeles individuales**: Seleccione esta opción para crear un perfil específico para cada papel.
- **Configuración del perfil de alineación**: La Configuración de alineación básica y avanzada son rutinas de configuración automáticas, pero los parámetros se definen en Administración. Un administrador puede seleccionar las opciones siguientes:
	- **Desactivado**: Para desactivar la configuración del perfil de alineación automática, seleccione **No**.
	- **Básica (config. 1 vez)**: Para activar la rutina de configuración de Perfil de alineación básica, seleccione **Básica (config. 1 vez)**. La alineación básica solo se lleva a cabo cuando se configura el papel por primera vez. Esta configuración se gestiona en el servidor de nube PredictPrint.
	- **Avanzada (perfil múltiple)**: Para activar la rutina de configuración de Perfil de alineación avanzada, seleccione **Avanzada (perfil múltiple)**. La alineación avanzada se lleva a cabo cada vez que se escanea un código de barras para el papel. Se puede seleccionar la densidad de impresión y el perfil de alineación.
- **Configuración de tensión de transferencia secundaria**: Para activar o desactivar la configuración automática para la tensión de transferencia secundaria, en **Configuración de tensión de transferencia secundaria**, seleccione el botón de alternancia **Sí/No**.
- **Otras rutinas**: Para activar o desactivar la configuración automática otras rutinas, en **Otras rutinas**, seleccione el botón de alternancia **Sí/No**.
- **Nombre del papel personalizado**: Para limitar la posibilidad de que un operador pueda añadir un nombre personalizado al papel escaneado, en **Nombre del papel personalizado**, seleccione el botón de alternancia **Sí/No**.
- **Compartir papel personalizado**: Se puede crear un código exclusivo (mínimo 4 dígitos) que pueden utilizar todas las ubicaciones de la empresa para compartir papel personalizado y sus códigos de barras. Para activar o desactivar la posibilidad de compartir papel personalizado, en **Compartir papel personalizado**, seleccione el botón de alternancia **Sí/No**. Si ha activado la posibilidad de compartir papel personalizado, introduzca un código de uso compartido de al menos cuatro dígitos.
- **Tiempo de espera del asistente de papeles**: Para modificar o cambiar el Tiempo de espera del asistente de papeles, consulte [Tiempo de espera del asistente de papeles.](#page-113-0)
- **Base de datos de PredictPrint**: Para cargar la base de datos de PredictPrint de otros dispositivos, consulte [Cargar la base de datos de PredictPrint del dispositivo](#page-114-0).
- **Comprobación automática de calidad de imagen del sistema**: Esta función está disponible solo con la versión 2.0 del servidor de impresión Fiery®, FS600. Puede establecer las siguientes comprobaciones de la calidad de imagen a través del administrador de papeles PredictPrint Media Manager:
	- **Ajustes de alineación + 2.º BTR automáticos**: Para activar o desactivar la comprobación de la calidad de imagen, para Ajustes de alineación + 2.º BTR automáticos seleccione el botón de alternancia **Sí/No**.
	- **Comprobación automática del color**: En Comprobación automática del color, el servidor de impresión evalúa si la creación de perfiles y calibración anterior del papel de PredictPrint aún mantienen el nivel de tolerancia. Si la calibración ya no está dentro del nivel de tolerancia, el papel o grupo se volverá a calibrar la próxima vez que se coloque ese papel o cualquier papel asociado al mismo grupo. Para activar o desactivar la opción Comprobación automática del color, seleccione el botón de alternancia **Sí/No**.
		- Importante: Cuando estas comprobaciones de la calidad de imagen están activadas en la ficha **Administración**, puede accederse a esta función desde la pestaña **Bandejas** del Menú principal. Para **Ejecutar prueba de calidad de imagen del sistema**, haga clic con el botón derecho en una bandeja cargada con un papel registrado con el asistente de papeles de PredictPrint. Si desea más información, consulte [Propiedades de bandeja](#page-128-0).
- 5. Para salir de la pestaña Asistente de papeles u Opciones y volver a la pantalla principal de PredictPrint Media Manager, seleccione **Aplicar** o **Cancelar**.
- 6. Para salir del modo de administrador, haga clic en **Usuario: Administrador** y, a continuación, en **Desconectarse**.

#### <span id="page-112-0"></span>**Administrar el acceso al Asistente de papeles desde Administración**

El administrador puede gestionar si debe mostrarse el icono del Asistente de papeles en la pantalla principal de PredictPrint Media Manager. Por omisión, el icono del Asistente de papeles siempre aparece en la pantalla principal. El administrador puede optar por restringir el acceso al Asistente de papeles. Cuando el acceso está restringido, el Asistente de papeles no aparece en la pantalla principal de PredictPrint Media Manager.

1. En la pantalla PredictPrint Media Manager, haga clic en **Iniciar sesión** y conéctese como administrador.

- 2. Haga clic en **Administración**.
- 3. En la pantalla Administración, seleccione la pestaña **Asistente de papeles** u **Opciones**.
	- Importante: En la versión 2.0 del servidor de impresión Fiery®, FS600, la pestaña **Asistente de papeles** ha cambiado a **Opciones**. Para localizar la versión de su servidor de impresión o la versión del sistema Fiery, en la ventana de Command WorkStation de Fiery, vaya a **Servidor > Centro de dispositivo > GENERAL > Información general**, y elija **Servidor Fiery** o **Sistema Fiery**. Esta información solo está disponible en la página de configuración de Fiery, que se imprime desde el servidor de impresión Fiery®.
- 4. Para mostrar u ocultar el icono del Asistente de papeles en la pantalla principal de PredictPrint Media Manager, en la opción Asistente de papeles haga clic en el botón de alternancia **Sí/No**.

El botón de alternancia cambia de color y un rótulo indica si el Asistente de papeles está activado (Sí) o desactivado (No).

- 5. Haga clic en **Aplicar**.
- 6. Para salir del modo de administrador, haga clic en **Usuario: Administrador** y, a continuación, en **Desconectarse**.

# <span id="page-113-0"></span>**Tiempo de espera del asistente de papeles**

Después de abrir el Asistente de papeles PredictPrint o una bandeja, si no escanea el papel, después de un tiempo establecido el Asistente de papeles se cierra. El periodo de tiempo prefijado es 1 minuto. El administrador puede cambiar la cantidad de tiempo que aparece el Asistente de papeles en la pantalla antes de que se cierre.

- 1. En la pantalla PredictPrint Media Manager, haga clic en **Iniciar sesión** y conéctese como administrador.
- 2. Haga clic en **Administración**.
- 3. En la pantalla Administración, seleccione la pestaña **Asistente de papeles** u **Opciones**.
	- Importante: En la versión 2.0 del servidor de impresión Fiery®, FS600, la pestaña **Asistente de papeles** ha cambiado a **Opciones**. Para localizar la versión de su servidor de impresión o la versión del sistema Fiery, en la ventana de Command WorkStation de Fiery, vaya a **Servidor > Centro de dispositivo > GENERAL > Información general**, y elija **Servidor Fiery** o **Sistema Fiery**. Esta información solo está disponible en la página de configuración de Fiery, que se imprime desde el servidor de impresión Fiery®.
- 4. En **Tiempo de espera del asistente de papeles:**, seleccione la opción de tiempo de espera:
	- **10 segundos**
	- **20 segundos**
	- **30 segundos**
	- **1 minuto**
	- **2 minutos**
	- **5 minutos**
- 5. Para guardar los cambios, haga clic en **Aplicar**.

6. Para salir del modo de administrador, haga clic en **Usuario: Administrador** y, a continuación, en **Desconectarse**.

#### <span id="page-114-0"></span>**Cargar la base de datos de PredictPrint del dispositivo**

Para este procedimiento es necesario haber copiado la base de datos del servidor de la nube de PredictPrint en la unidad flash USB. Para obtener más información, consulte [Descarga de la lista de papeles del servidor de la](#page-96-0)  [nube de PredictPrint](#page-96-0).

- 1. Inserte en el puerto USB del servidor de impresión Fiery, la unidad flash USB que contiene una o varias de las listas de papeles descargados.
- 2. En la pantalla PredictPrint Media Manager, haga clic en **Iniciar sesión** y conéctese como administrador.
- 3. Haga clic en **Administración**.
- 4. En la pantalla Administración, seleccione la pestaña **Asistente de papeles** u **Opciones**.
	- Importante: En la versión 2.0 del servidor de impresión Fiery®, FS600, la pestaña **Asistente de papeles** ha cambiado a **Opciones**. Para localizar la versión de su servidor de impresión o la versión del sistema Fiery, en la ventana de Command WorkStation de Fiery, vaya a **Servidor > Centro de dispositivo > GENERAL > Información general**, y elija **Servidor Fiery** o **Sistema Fiery**. Esta información solo está disponible en la página de configuración de Fiery, que se imprime desde el servidor de impresión Fiery®.
- 5. Haga clic en **Cargar base de datos del dispositivo**.
- 6. En la ventana Abrir, localice y seleccione el archivo .xml con la lista de papeles que debe cargarse en la Biblioteca de papeles.
- 7. Haga clic en **Abrir**.

El nombre de archivo de la lista de papeles aparece en la pestaña Asistente de papeles u Opciones en el área de Base de datos de PredictPrint.

- 8. Haga clic en **Aceptar**. Si se le pide si desea sobrescribir la base de datos existente, haga clic en **Sí**. Para cancelar la carga del archivo de la base de datos, haga clic en **No**.
- 9. Para salir del modo de administrador, haga clic en **Usuario: Administrador** y, a continuación, en **Desconectarse**.

# **Pestaña Sistema**

Importante: No modifique la información del servidor de impresión. Si se modifican estos valores, PredictPrint Media Manager deja de comunicarse con la prensa.

Para acceder a las opciones del Sistema, inicie sesión como administrador. Desde la pestaña Sistema, el usuario puede realizar las acciones siguientes:

• Ver información del servidor de impresión específica que incluye:

- Dirección IP/Nombre del host
- Nombre de comunidad
- Número de puerto
- Realizar cambios en las siguientes opciones:
	- Desconexión automática del administrador: Cuando esta función está activada, después de un periodo de inactividad establecido, el sistema desconecta al usuario del modo de administrador de forma automática. Una vez que se ha desconectado el usuario del modo de administrador, PredictPrint Media Manager vuelve la modo Operador.
	- Tiempo de espera de propiedades del papel de la bandeja: Utilice la opción para especificar si la ventana de propiedades de la bandeja se cerrará automáticamente cuando no se realicen cambios en la misma.
	- Restringir acceso a biblioteca de papeles al operador: De forma predeterminada, se muestra la función Biblioteca de papeles en la ventana principal de PredictPrint Media Manager. Con esta configuración, el administrador puede restringir el acceso al operador a la función Biblioteca de papeles. Si la función Biblioteca de papeles está restringida, solo estará disponible para el administrador.
	- Cambiar clave: Utilice esta opción para modificar la clave del administrador.
	- Idioma prefijado: Utilice esta opción para ver y cambiar el idioma prefijado.
	- Formato de fecha: Utilice esta opción para ver y cambiar el formato de fecha.
	- Formato de hora: Utilice esta opción para ver y cambiar el formato de hora.

# **Acceder a la pestaña Sistema**

- 1. Desde la ventana principal de la aplicación PredictPrint Media Manager, conéctese como administrador. Consulte [Conectarse como administrador.](#page-109-0)
- 2. Seleccione **Administración > Sistema**.

Se muestra la pantalla Sistema.

- 3. Para salir de las opciones del Sistema y volver a la ventana PredictPrint Media Manager, seleccione **Aplicar**  o **Cancelar**.
- 4. Para salir del modo de administrador, haga clic en **Usuario: Administrador** y, a continuación, en **Desconectarse**.

# **Activar la desconexión automática del administrador**

- 1. En la pantalla PredictPrint Media Manager, haga clic en **Iniciar sesión** y conéctese como administrador.
- 2. Haga clic en **Administración**.
- 3. En la pantalla Administración, seleccione la pestaña **Sistema**.
- 4. Para activar la Desconexión automática del administrador, haga clic en el botón de conmutación **Sí/No**.

El botón de conmutación cambia de color y un rótulo indica si la desconexión automática del administrador está activada (Sí) o desactivada (No).

- 5. Para cambiar el tiempo, utilice los botones **+** y **–**. El intervalo de tiempo posible es de 1–60 minutos.
- 6. Para guardar los cambios, seleccione **Aplicar**.
- 7. Cierre la pestaña Sistema y vuelva a la ventana principal de PredictPrint Media Manager.
- 8. Para salir del modo de administrador, haga clic en **Usuario: Administrador** y, a continuación, en **Desconectarse**.

# **Tiempo de espera de Prop. de bandeja**

En la pestaña Sistema, el administrador puede activar o desactivar la opción **Tiempo de espera de Prop. de bandeja**. Utilice la opción **Tiempo de espera de Prop. de bandeja** para especificar si la ventana de propiedades de la bandeja se cerrará automáticamente cuando no se realicen cambios en la misma.

- 1. En la pantalla de PredictPrint Media Manager, haga clic en **Iniciar sesión** e inicie sesión como administrador.
- 2. Haga clic en **Administración**.
- 3. En la pantalla Administración, seleccione la pestaña **Sistema**.
- 4. Para activar o desactivar la opción Tiempo de espera de Prop. de bandeja, haga clic en el botón de alternancia **Sí/No**.

El botón de alternancia cambia de color y una etiqueta indica si la función Tiempo de espera de Prop. de bandeja está activada o desactivada.

- 5. Seleccione la opción de tiempo de espera de propiedades de la bandeja deseada. Para cambiar el tiempo, utilice los botones **+** y **–**. Puede ser de 1 a 240 minutos. Una vez establecido el periodo de tiempo de espera entre 1 y 240 minutos, no es necesario cerrar la ventana manualmente. Cuando se alcanza el tiempo de espera prefijado, la ventana se cierra automáticamente.
- 6. Para guardar los cambios, seleccione **Aplicar**.
- 7. Cierre la pestaña Sistema para volver a la ventana principal de PredictPrint Media Manager.
- 8. Para salir del modo de administrador, haga clic en **Usuario: Administrador** y haga clic en **Desconectarse**.

# <span id="page-116-0"></span>**Restringir acceso a biblioteca de papeles al operador**

Especifica cómo se muestra la función Biblioteca de papeles en la ventana principal de PredictPrint Media Manager:

Nota: La función Biblioteca de papeles se muestra por omisión en la pantalla PredictPrint Media Manager. Si la función Biblioteca de papeles se muestra siempre, tanto el operador como el administrador pueden acceder a ella en todo momento.

- El administrador puede restringir el acceso al operador a la función **Biblioteca de papeles**.
- Si la función Biblioteca de papeles está restringida, solo estará disponible para el administrador.
- 1. En la pantalla de PredictPrint Media Manager, haga clic en **Iniciar sesión** e inicie sesión como administrador.
- 2. Haga clic en **Administración**.
- 3. En la pantalla Administración, seleccione la pestaña **Sistema**.
- 4. Para activar o desactivar la opción Restringir acceso a biblioteca de papeles al operador, haga clic en el botón de alternancia **Sí/No**.

El botón de alternancia cambia de color y una etiqueta indica si la función Restringir acceso a biblioteca de papeles al operador está activada o no.

- 5. Para guardar los cambios, haga clic en **Aplicar**.
- 6. Cierre la pestaña Sistema para volver a la ventana principal de PredictPrint Media Manager.
- 7. Para salir del modo de administrador, haga clic en **Usuario: Administrador** y haga clic en **Desconectarse**.

## <span id="page-117-0"></span>**Cómo cambiar la clave de Administrador**

- 1. En la pantalla de PredictPrint Media Manager, haga clic en **Iniciar sesión** e inicie sesión como administrador.
- 2. Haga clic en **Administración**.
- 3. En la pantalla Administración, seleccione la pestaña **Sistema**.
- 4. En la pestaña **Sistema**, haga clic en **Cambiar clave**.

Se abre la ventana Cambiar clave.

Nota: Utilice solo números en la clave nueva. No se permite utilizar caracteres alfanuméricos, letras ni símbolos.

- 5. En la ventana Cambiar clave:
	- a. En Clave antigua, introduzca la clave antigua.
	- b. En el campo Clave nueva, escriba la clave nueva. Seleccione una clave de entre 4 y 12 números. Utilice solo números para crear la clave nueva. No se permite el uso de caracteres, letras y símbolos.
	- c. En el campo Confirmar clave nueva, escriba la clave nueva otra vez.
	- d. Haga clic en **Aceptar**.

Nota: Por motivos de seguridad, solo se mostrarán asteriscos en la pantalla.

- 6. Para guardar el cambio, haga clic en **Aplicar**.
- 7. Cierre la ventana Sistema para volver a la ventana principal de PredictPrint Media Manager.
- 8. Para salir del modo de administrador, haga clic en **Usuario: Administrador** y haga clic en **Desconectarse**.

#### **Establecer el idioma prefijado**

Utilice la función de Idioma para cambiar el idioma mostrado por uno diferente. El idioma seleccionado aquí afecta solo a la aplicación PredictPrint Media Manager. No tiene ningún efecto en las demás aplicaciones del servidor de impresión.

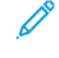

Nota: El número de idiomas disponibles en el sistema depende de lo que fue instalado durante el proceso de instalación inicial.

1. En la pantalla PredictPrint Media Manager, haga clic en **Iniciar sesión** y conéctese como administrador.

## 2. Haga clic en **Administración**.

- 3. En la pantalla Administración, seleccione la pestaña **Sistema**.
- 4. Para cambiar el idioma prefijado, seleccione una opción del menú como Idioma prefijado.
	- Importante: Si se selecciona un idioma, PredictPrint Media Manager muestra el nuevo idioma. La ventana Idioma se cierra. No requiere más confirmación. El nuevo idioma permanece en vigor mientras no se seleccione otro o la aplicación PredictPrint Media Manager se cierre y se reinicie.
- 5. Para guardar los cambios, haga clic en **Aplicar**.
- 6. Cierre la pestaña Sistema y vuelva a la ventana principal de PredictPrint Media Manager.
- 7. Para salir del modo de administrador, haga clic en **Usuario: Administrador** y, a continuación, en **Desconectarse**.

#### **Ajuste de la fecha y hora**

Use esta función para establecer la fecha y la hora para la aplicación PredictPrint Media Manager.

- 1. En la pantalla de PredictPrint Media Manager, haga clic en **Iniciar sesión** e inicie sesión como administrador.
- 2. Haga clic en **Administración**.
- 3. En la pantalla Administración, seleccione la pestaña **Sistema**.
- 4. En la pestaña Sistema, haga clic en **Formato de fecha**.
- 5. En Formato de fecha, seleccione una opción:
	- **MM/DD/AAAA**: Mes/Día/Año
	- **DD/MM/AAAA**: Día/Mes/Año
	- **AAAA/MM/DD**: Año/Mes/Día
- 6. En la pestaña Sistema, seleccione **Formato de hora**.
- 7. En Formato de hora, seleccione una opción:
	- **12 horas**
	- **24 horas**
- 8. Para guardar los cambios, haga clic en **Aplicar**.
- 9. Cierre la pestaña Sistema para volver a la ventana principal de PredictPrint Media Manager.
- 10. Para salir del modo de administrador, haga clic en **Usuario: Administrador** y haga clic en **Desconectarse**.

# **ADMINISTRACIÓN DE PAPEL**

Importante: Acceda a la aplicación PredictPrint Media Manager en el servidor de impresión Fiery EX o EX-P. No es posible acceder a ella desde la prensa.

Nota: El administrador especifica si la función Biblioteca de papeles debe mostrarse en la ventana principal de la aplicación PreditPrint Media Manager. El administrador configura esta función en **Administración > Sistema**. Si la función Biblioteca de papeles no se muestra en la ventana principal de PredictPrint Media Manager, es que el administrador ha restringido su acceso solamente para administradores. En esta caso, pida más información al administrador.

Utilice la función Biblioteca de papeles para administrar los papeles de la prensa. La función Biblioteca de papeles permite al usuario realizar lo siguiente:

- Asignar papeles específicos a las bandejas del alimentador
- Agregar nuevos papeles a la lista de la Biblioteca de papeles personalizada desde la lista de Todo el material de impresión
- Copiar papeles de la lista de Todo el material de impresión y personalizar las propiedades de los papeles necesarias
- Copiar un papel existente y personalizar las propiedades de los papeles según sea necesario
- Editar los atributos de los papeles existentes
- Crear y guardar nuevos papeles
- Cambiar el orden en que se muestran los papeles subiendo o bajando el papel en la lista de la biblioteca de papeles
- Quitar y eliminar una entrada de papel

Una vez definido, identificado y guardado un tipo de papel, puede consultarse fácilmente desde la lista de la biblioteca de papeles. Los papeles guardados se pueden seleccionar rápidamente y utilizarse para el trabajo de impresión o la bandeja de papel necesarios.

# **Acceso a la función de Biblioteca de papeles**

Nota: El administrador especifica si la función Biblioteca de papeles debe mostrarse en la ventana principal de la aplicación PreditPrint Media Manager. El administrador configura esta función en **Administración > Sistema**. Si la función Biblioteca de papeles no se muestra en la ventana principal de PredictPrint Media Manager, es que el administrador ha restringido su acceso solamente para administradores. En esta caso, pida más información al administrador.

Seleccione una de las siguientes opciones:

- 1. Desde la ventana principal de PredictPrint Media Manager, seleccione **Biblioteca de papeles**.
- 2. Si no aparece la función **Biblioteca de papeles**, realice lo siguiente:
	- a. Conéctese como administrador.
	- b. Haga clic en **Administración > Sistema**.
	- c. Para activar el acceso a la Biblioteca de papeles, en Restringir acceso a biblioteca de papeles al operador, haga clic en el botón de alternancia **Sí/No**.

El botón de alternancia cambia de color y una etiqueta indica si la función Restringir acceso a biblioteca de papeles al operador está activada o no.

d. Para guardar los cambios, haga clic en **Aplicar**.

- e. Seleccione **Cerrar** para volver a la ventana principal de PredictPrint Media Manager.
- f. Para salir del modo de administrador, haga clic en **Usuario: Administrador** y haga clic en **Desconectarse**.

Si desea más información, consulte [Restringir acceso a biblioteca de papeles al operador.](#page-116-0)

#### **Función Biblioteca de papeles**

La función **Biblioteca de papeles** incluye las siguientes opciones:

## Opciones de la lista de Todo el material de impresión

Consulte [Opciones de la lista Todo el material de impresión.](#page-120-0)

### Opciones de la lista de Biblioteca de papeles

Consulte [Opciones de la lista de biblioteca de la papeles](#page-121-0).

#### <span id="page-120-0"></span>**Opciones de la lista Todo el material de impresión**

### Menús de la lista Todo el material de impresión

Seleccione la lista apropiada del menú **Filtrado por**:

- **TSL** (Lista de bases probadas): Papeles de otros fabricantes que han sido verificados y aprobados pero que puede que no ofrezcan un rendimiento óptimo
- **RML** (Materiales recomendados) Papeles de la marca Xerox que han sido verificados y aprobados; lista de materiales de impresión perfectos para obtener un rendimiento óptimo en la prensa
- **ALL** (Todo el material de impresión), incluye la Lista de bases probadas (TSL) y Materiales recomendados (RML)

## Vista de la lista Todo el material de impresión

Esta área muestra la lista de materiales de impresión creada de forma manual, sin utilizar el Asistente de papeles. Se puede cambiar el tamaño de las columnas de la lista Todo el material de impresión (ALL) y se pueden reorganizar según las preferencias del usuario. Por ejemplo, para mover la columna **Gramaje** a la derecha o a la izquierda de la columna **Tipo**, resáltela y arrástrela con el ratón. Las columnas incluyen la siguiente información sobre el papel:

- Nombre del material de impresión
- Nombre
- **Fabricante**
- Tamaño
- Tipo
- Peso
- Estucado
- Color
- Módulo
- Con agujeros
- Papel inteligente
- Clasificación global
- Comentario

Si desea más información, consulte [Atributos del papel.](#page-123-0)

## Acciones con la lista de Todo el material de impresión

En el área Todo el material de impresión, se pueden realizar las acciones siguientes:

- **Buscar**: Permite al usuario buscar un papel.
- **Restablecer valores prefijados del sistema** (icono): Seleccione esta opción para que la vista de la Lista de materiales de impresión vuelva su apariencia original.
- **Ver** (icono): Seleccione esta opción para ver las propiedades de un papel. Seleccione el papel y haga clic en el icono **Ver**.
- **Nuevo** (icono): Seleccione esta opción para agregar o crear un papel nuevo. Seleccione el papel y haga clic en el icono **Nuevo**.
- **Copiar** (icono): Permite al usuario copiar un papel existente en la lista Todo el material de impresión, modificar sus propiedades y guardarlo en la biblioteca de papeles como papel nuevo.
- **Eliminar** (icono): Seleccione esta opción para eliminar un papel de la lista de Biblioteca de papeles. Seleccione el papel y haga clic en el icono **Eliminar**.
- **Agregar biblioteca de papeles** (icono): Esta opción permite al usuario agregar un papel de la lista de Todo el material de impresión a la lista de la Biblioteca de papeles. Seleccione el papel y haga clic en el icono **Agregar a biblioteca de papeles**.

#### <span id="page-121-0"></span>**Opciones de la lista de biblioteca de la papeles**

# Vista de la lista de la biblioteca de papeles

En esta área de la función Biblioteca de papeles se muestra una lista de todos los papeles que se escanean utilizando el Asistente de papeles o que crea el usuario copiando de la lista Biblioteca de papeles o de la lista Todo el material de impresión. La lista Biblioteca de papeles muestra los papeles específicos de su prensa. Se puede cambiar el tamaño de las columnas y se pueden reorganizar según las preferencias del usuario.

Las columnas incluyen la siguiente información sobre el papel:

- Nombre
- Fabricante
- Tamaño
- Tipo
- Peso
- **Estucado**
- Color
- Módulo
- Con agujeros
- Papel inteligente
- Mi clasificación
- Clasificación global
- Última actualización
- Comentario

Nota: La columna Última actualización refleja la fecha y hora más reciente en la que se modificó un papel.

Si desea más información, consulte [Atributos del papel.](#page-123-0)

# Selecciones de clasificación de la biblioteca de papeles

Seleccione **Por columnas** o **Manual**.

- **Por columnas**: Seleccione esta opción para clasificar automáticamente los papeles por orden alfabético según la columna **Nombre**.
- **Manual**: Seleccione esta opción para mover manualmente los elementos de una columna. Esta opción incluye a su vez las siguientes opciones:
	- **Mover hacia arriba**
	- **Subir**
	- **Bajar**
	- **Mover hacia abajo**

Consejo: Independientemente de la selección de clasificación, puede mover y organizar las columnas como necesite; por ejemplo, puede desplazar la columna **Peso** a la derecha de la columna **Revestimiento**.

## Acciones de la lista de la biblioteca de papeles

En el área Biblioteca de papeles, se pueden realizar las acciones siguientes:

- **Buscar**: Permite al usuario buscar un papel.
- **Restablecer valores prefijados del sistema** (icono): Seleccione esta opción para que la vista de la lista Biblioteca de papeles vuelva a su apariencia original.
- **Crear nuevo** (icono): Seleccione esta opción para crear y guardar un papel nuevo en la lista Biblioteca de papeles. Seleccione el papel y haga clic en el icono **Crear nuevo**.
- **Editar** (icono): Esta opción permite al usuario editar un papel existente en la lista de Biblioteca de papeles, editar sus propiedades y guardarlo de nuevo en la lista Biblioteca de papeles.
- **Copiar** (icono): Permite al usuario copiar un papel existente en la lista de Biblioteca de papeles, modificar sus propiedades y guardarlo en la biblioteca de papeles como material de impresión nuevo.
- **Eliminar** (icono): Seleccione esta opción para eliminar un papel de la lista de Biblioteca de papeles. Seleccione el papel y haga clic en el icono **Eliminar**.

• **Imprimir código de barras** (icono): Esta opción permite al usuario imprimir el código de barras personalizado de cualquier papel, que se haya creado mediante el Asistente de papeles. Seleccione el papel y haga clic en el icono **Imprimir código de barras**. Antes de imprimir el código de barras, asegúrese de colocar papel de tamaño Carta o A4 en cualquier bandeja excepto en la que vaya a programar con el papel.

## <span id="page-123-0"></span>**Atributos del papel**

En cada papel, puede configurar estos atributos:

## Nombre

Introduzca un nombre para el papel. Se pueden usar caracteres alfanuméricos, así como símbolos, con excepción de / (barra).

## Fabricante

Escriba el nombre del fabricante.

# Tamaño

Seleccione el tamaño de papel apropiado en el menú. Si selecciona **Personalizado**, introduzca la información del tamaño de papel personalizado (anchura, altura y pulgadas o milímetros) y seleccione **Aceptar**.

## Tipo

Seleccione el tipo de papel en el menú. Si selecciona **Personalizado**, introduzca la información de tipo personalizado, seleccione **Agregar tipo** y **Cerrar**.

## Peso (g/m2)

Seleccione el peso del papel mediante las flechas de desplazamiento arriba y abajo o haga clic en el campo e introduzca el peso.

# Estucado

Seleccione el revestimiento deseado en el menú.

#### Color

Seleccione el color de papel deseado en el menú. Si selecciona **Personalizado**, introduzca la información de color personalizado y seleccione **Agregar color** y **Cerrar**.

# Grano: Alimentación por borde largo y alimentación por borde corto (ABL y ABC)

Indica la orientación del papel asignado a la bandeja.

# Módulo

Seleccione las pestañas **Ninguno** o entre **2 y 255**.

Nota: Para imprimir separadores, debe establecer la opción Módulos en **Separadores con lengüeta.**

# Con agujeros

Si está disponible, seleccione el número de orificios deseado en el menú. El número de orificios depende del

papel taladrado utilizado.

## Mi clasificación

Puede establecer su propia valoración para el papel. Los valores de Mi clasificación se almacenan localmente en la prensa. Para establecer la clasificación para un papel, en la columna Mi clasificación, haga clic en una de las 5 estrellas.

# Última actualización

En la columna Última actualización aparece la fecha y la hora más recientes en las que se editó o cambió un papel.

# Comentario

En esta sección se puede introducir información acerca del papel, por ejemplo la marca o información específica del trabajo. Se permite un máximo de 256 caracteres.

Además de los atributos de papel, para garantizar que los ajustes del motor de impresión optimizan el rendimiento de impresión para el papel, utilice las opciones siguientes:

## Configuración avanzada

Seleccione esta opción para abrir y acceder a las opciones de Configuración avanzada del papel y para obtener más información, consulte [Configuración avanzada del papel](#page-134-0).

## Impresión de prueba

Seleccione esta opción para imprimir páginas de prueba. Para obtener información e instrucciones detalladas, consulte [Impresión de prueba](#page-131-0).

#### <span id="page-124-0"></span>**Acceder a la biblioteca de papeles desde las propiedades de bandeja**

La lista de la biblioteca de papeles contiene los nombres de todos los papeles específicos de la prensa.

A la lista de la biblioteca de papeles se puede acceder a través de **PredictPrint Media Manager > Biblioteca de papeles** o desde la ventana de Propiedades del papel de la bandeja.

Desde la ventana de Propiedades del papel de la bandeja puede seleccionar un papel desde las siguientes opciones:

- **Biblioteca de papeles**
- **Lista de materiales de impresión**

# **Acceder a la lista de la biblioteca de papeles desde las propiedades de la bandeja**

1. Seleccione una bandeja de papel en la pestaña **Bandejas** de PredictPrint Media Manager.

Se muestra la ventana de Propiedades del papel de la bandeja.

2. Haga clic en **Biblioteca de papeles**.

Se muestra la lista de la Biblioteca de papeles.

3. Para cerrar la lista de la biblioteca de papeles, seleccione **Cancelar** o la **x** situada en la esquina superior derecha de la ventana.

4. En Propiedades del papel de la bandeja, seleccione **Aceptar** o **Cancelar**.

Se cierra la ventana Propiedades del papel de la bandeja y se muestra la ventana principal de PredictPrint Media Manager.

# **Acceder a la lista de papeles desde las propiedades de bandeja**

1. En la pestaña **Bandejas** de PredictPrint Media Manager, seleccione una bandeja.

Se muestra la ventana de Propiedades del papel de la bandeja.

2. Haga clic en **Lista de materiales de impresión**.

Se muestra la ventana Lista de materiales de impresión.

- 3. Desde el menú, seleccione la lista que desee mostrar.
- 4. Para cerrar y guardar, seleccione **Cancelar** o haga clic en la **x** situada en la esquina superior derecha de la ventana.
- 5. En Propiedades del papel de la bandeja, seleccione **Aceptar** o **Cancelar**.

Se cierra la ventana Propiedades del papel de la bandeja y se muestra la ventana principal de PredictPrint Media Manager.

# **Uso de la función Biblioteca de papeles**

Utilice la función Biblioteca de papeles para lo siguiente:

- Agregar nuevos papeles a la lista de la Biblioteca de papeles personalizada desde la lista de Todo el material de impresión
- Copiar un papel existente y personalizar las propiedades de los papeles según sea necesario
- Crear y guardar nuevos papeles
- Editar los atributos de los papeles existentes
- Quitar y eliminar una entrada de papel

 $\mathscr{O}$ Nota: La opción para crear y guardar nuevos papeles con la Biblioteca de papeles solo se necesita cuando está desactivado el Asistente de papeles.

#### **Agregar una entrada de papel desde la lista de Todo el material de impresión**

1. Desde la ventana principal de PredictPrint Media Manager, haga clic en **Biblioteca de papeles**.

Se muestra la ventana Biblioteca de papeles.

- 2. Seleccione el papel necesario de la lista Todo el material de impresión.
- 3. Haga clic en el icono **Agregar a biblioteca de papeles**. El papel se agrega al final de la lista de la Biblioteca de papeles.
- 4. Para trasladar el papel a la lista de la biblioteca de papeles, haga clic en los iconos de **Subir** o **Bajar**.

## <span id="page-126-0"></span>**Cómo copiar una entrada de papel**

1. Desde la ventana principal de PredictPrint Media Manager, haga clic en **Biblioteca de papeles**.

Aparece la ventana Biblioteca de papeles.

- 2. Seleccione el material que desee de la lista Todo el material de impresión o en la lista de Biblioteca de papeles.
- 3. Haga clic en el icono **Copiar**.

Aparece la ventana Propiedades del papel.

- 4. Introduzca un nombre del papel nuevo y modifique los atributos según sea preciso.
- 5. Haga clic en **Configuración avanzada**.
	- a. Seleccione las opciones deseadas de Configuración avanzada del papel. Consulte [Opciones de](#page-135-0)  [configuración avanzada del papel.](#page-135-0)
	- b. Para guardar los cambios, haga clic en **Aceptar** y, a continuación, cierre la ventana Configuración avanzada del papel.
- 6. Para guardar y cerrar la ventana Propiedades del papel, haga clic en **Aceptar**. El papel se agrega al final de la lista Biblioteca de papeles.
- 7. Para mover el papel en la lista de la biblioteca de papeles, haga clic en los iconos de **mover arriba** y **mover abajo**.

## **Creación de un papel nuevo en la función Biblioteca de papeles**

Nota: La opción para crear y guardar nuevos papeles con la Biblioteca de papeles solo se necesita cuando está desactivado el Asistente de papeles.

1. Desde la ventana principal de PredictPrint Media Manager, haga clic en **Biblioteca de papeles**.

Aparece la ventana Biblioteca de papeles.

2. Haga clic en **Crear nuevo**.

Aparece la ventana Configuración de nuevo papel.

- 3. Introduzca un nombre del papel nuevo y modifique los atributos según sea preciso.
- 4. Haga clic en **Configuración avanzada**. Aparece la ventana Configuración avanzada del papel.
	- a. Seleccione las opciones deseadas de Configuración avanzada del papel. Consulte [Opciones de](#page-135-0)  [configuración avanzada del papel.](#page-135-0)
	- b. Para guardar los cambios, haga clic en **Aceptar** y, a continuación, cierre la ventana Configuración avanzada del papel.
- 5. Para guardar y cerrar la ventana Configuración de papel nuevo, haga clic en **Aceptar**. El papel se agrega al final de la lista Biblioteca de papeles.
- 6. Para mover el papel en la lista de la biblioteca de papeles, haga clic en los iconos de **mover arriba** y **mover abajo**.

## **Creación de un papel nuevo desde Propiedades de bandeja**

Nota: La opción para crear y guardar nuevos papeles con la Biblioteca de papeles solo se necesita cuando está desactivado el Asistente de papeles.

1. En PredictPrint Media Manager en el servidor de impresión, seleccione la bandeja donde se ha colocado el papel nuevo.

Se abre la ventana Propiedades del papel de la bandeja de dicha bandeja.

2. Haga clic en **Crear papel nuevo**.

Aparece la ventana Configuración de nuevo papel.

- 3. Introduzca un nombre del papel nuevo y modifique los atributos según sea preciso.
- 4. Haga clic en **Configuración avanzada**. Aparece la ventana Configuración avanzada del papel.
	- a. Seleccione las opciones deseadas de Configuración avanzada del papel. Consulte [Opciones de](#page-135-0)  [configuración avanzada del papel.](#page-135-0)
	- b. Para guardar los cambios, haga clic en **Aceptar** y, a continuación, cierre la ventana Configuración avanzada del papel.
- 5. Se puede crear como papel temporal o permanente en la Biblioteca de papeles:
	- Para hacer que el papel sea temporal, asegúrese de que la casilla de verificación Guardar en biblioteca de papeles no esté seleccionada.
	- Para guardar el papel permanentemente en la Biblioteca de papeles, asegúrese de que la casilla de verificación Guardar en biblioteca de papeles esté seleccionada.
- 6. Para guardar y cerrar la ventana Configuración de papel nuevo, haga clic en **Aceptar**.
- 7. Para cerrar la ventana Propiedades del papel de la bandeja, haga clic en **Aceptar**. El papel nuevo se muestra en la lista de la Biblioteca de papeles de PredictPrint Media Manager.

Nota: Antes de realizar el trabajo, asegúrese de que la bandeja esté cargada con el mismo papel que tenga programada la bandeja en la Biblioteca de papeles.

#### <span id="page-127-0"></span>**Cómo editar un papel que ya existe en la biblioteca de papeles**

1. Desde la ventana principal de PredictPrint Media Manager, haga clic en **Biblioteca de papeles**.

Se muestra la ventana Biblioteca de papeles.

- 2. Seleccione el papel necesario de la lista Biblioteca de papeles.
- 3. Haga clic en el botón **Editar**.

Se muestra la ventana Propiedades del papel.

- 4. Modifique los atributos del papel necesarios.
- 5. Haga clic en **Configuración avanzada**.
	- a. Seleccione las opciones necesarias de Configuración avanzada del papel. Consulte [Opciones de](#page-135-0)  [configuración avanzada del papel.](#page-135-0)
- b. Para guardar los cambios, haga clic en **Aceptar**; a continuación, cierre la ventana Configuración avanzada del papel.
- 6. Para guardar y cerrar la ventana Propiedades del papel, haga clic en **Aceptar**. En la lista de la biblioteca de papeles, la columna Última actualización muestra una nueva fecha y hora que indica cuándo se realizaron los cambios.

#### **Quitar un papel de la biblioteca de papeles**

1. Desde la ventana principal de PredictPrint Media Manager, haga clic en **Biblioteca de papeles**.

Se muestra la ventana Biblioteca de papeles.

2. Haga clic en el botón **Quitar**.

Se abre una ventana que pregunta ¿Está seguro de que desea eliminar este papel?

3. Para eliminar el papel de la lista de la biblioteca de papeles, seleccione **Sí**.

# <span id="page-128-0"></span>**PROPIEDADES DE BANDEJA**

Desde la ventana Propiedades de la bandeja, el usuario puede ver y configurar diversos parámetros del papel para las bandejas del alimentador. Puede acceder a la ventana Propiedades de la bandeja desde **PredictPrint Media Manager > Bandejas** y, a continuación, seleccionar cualquier bandeja.

Nota: La versión 2.0 del servidor de impresión Fiery® incluye la versión del sistema Fiery FS600 y cuenta con características exclusivas que no tienen los servidores de impresión Fiery® anteriores. En la versión 2.0 del servidor de impresión Fiery®, FS600 o posterior, si el papel cargado en la bandeja está registrado con el Asistente de papeles PredictPrint, puede hacer clic con el botón derecho del ratón en la bandeja para **Ejecutar prueba de calidad de imagen del sistema**. Para activar esta opción, consulte [Acceder a](#page-110-0) [la pestaña Asistente de papeles u Opciones.](#page-110-0)

En la ventana Propiedades del papel de la bandeja, puede ver los detalles del papel y cargar nuevos papeles de la Biblioteca de papeles o la Lista de materiales de impresión:

#### Detalles del papel

Esta área muestra la información de la bandeja actual incluido el tamaño, tipo, peso, revestimiento, color y orientación del papel (ABL o ABC), taladrado y grano.

#### Cagar papel nuevo desde:

Puede seleccionar cargar papel nuevo desde las opciones siguientes:

- **Biblioteca de papeles**
- **Lista de materiales de impresión**

La lista Biblioteca de papeles muestra los papeles específicos de su prensa. El usuario selecciona un papel deseado de la lista y dicho papel se asigna a la bandeja. Si desea más información, consulte [Acceder a la](#page-124-0)  [biblioteca de papeles desde las propiedades de bandeja.](#page-124-0)

La ventana Propiedades del papel de la bandeja incluye las opciones siguientes:

## Activar bandeja

Permite que se utilice la bandeja seleccionada.

# Desactivar bandeja

Impide que se utilice la bandeja seleccionada.

# Alimentación por borde largo

Indica que el papel en la bandeja está cargado con dirección de alimentación por borde largo (ABL).

## Alimentación por borde corto

Indica que el papel en la bandeja está cargado con dirección de alimentación por borde corto (ABC).

# Perfil de alineación

Permite al usuario seleccionar el perfil predeterminado del sistema o un perfil específico que se creó y se guardó con la función **Perfiles**. Seleccione una de las siguientes opciones:

• **Aplicar a papel**: Esta opción utiliza un perfil de alineación específico para el papel. Esta opción no es aplicable al perfil de la bandeja de papel.

Nota: Esta es la opción prefijada del sistema.

- **Aplicar a bandeja**: Con esta opción se utiliza un perfil de alineación específico para la bandeja solamente y no el papel cargado en ella. El campo Aplicar a bandeja muestra bien Perfil prefijado o un perfil seleccionado.
- **Seleccionar perfil**: Seleccione esta opción para abrir la ventana Seleccionar perfil de alineación y seleccionar un perfil ya guardado para aplicarlo a la bandeja seleccionada.

Para obtener información e instrucciones detalladas, consulte [Perfiles de alineación](#page-155-0).

# Sustituir

- Si la casilla Sustituir no está seleccionada cuando el material de impresión que está cargado en la bandeja no coincide con la información del papel que aparece en la ventana Propiedades del papel de la bandeja, aparece un mensaje. El usuario deberá colocar en la bandeja el papel que se indica en la ventana Propiedades del papel de la bandeja.
- Si la casilla de verificación está seleccionada, no aparece nunca el mensaje que indica discrepancia de papel entre el contenido real de la bandeja y la información que se muestra en la ventana Propiedades del papel de la bandeja para dicha bandeja.

# Cancelar

Seleccione esta opción para cerrar la ventana Propiedades del papel de la bandeja sin realizar cambios.

# Aceptar

Seleccione este botón para guardar los cambios realizados y cerrar la ventana Propiedades del papel de la bandeja.

# **Acceder a las propiedades de la bandeja**

1. Seleccione una bandeja de papel en la ventana principal de PredictPrint Media Manager.

Se abre la ventana de Propiedades del papel de la bandeja.

2. Para cerrar la ventana de Propiedades del papel de la bandeja, seleccione **Aceptar** o **Cancelar**.

Se muestra la ventana principal de PredictPrint Media Manager.

Nota: La versión 2.0 del servidor de impresión Fiery® incluye la versión del sistema Fiery FS600 y cuenta con características exclusivas que no tienen los servidores de impresión Fiery® anteriores. En la versión 2.0 del servidor de impresión Fiery®, FS600 o posterior, si el papel cargado en la bandeja está registrado con el Asistente de papeles PredictPrint, puede hacer clic con el botón derecho del ratón en la bandeja para **Ejecutar prueba de calidad de imagen del sistema**. Para activar esta opción, consulte [Acceder a](#page-110-0) [la pestaña Asistente de papeles u Opciones.](#page-110-0)

## **Biblioteca de perfiles de alineación**

La Biblioteca de perfiles de alineación contiene todos los perfiles de alineación guardados para el sistema. El usuario puede seleccionar un perfil para utilizarlo cuando lo necesite.

Se puede acceder a la Biblioteca de perfiles de alineación desde **Propiedades de la bandeja** y desde **Configuración avanzada del papel**.

Nota: No es posible crear ni modificar perfiles de alineación desde la biblioteca. Para crear o modificar perfiles de alineación, desde la ventana principal de PredictPrint Media Manager, seleccione **Perfiles > Perfil de alineación**.

# **Correspondencia entre la información de la bandeja y del papel**

Importante: A fin de garantizar la máxima productividad y la finalización correcta del trabajo, compruebe siempre que la información de Propiedades de bandeja de la aplicación PredictPrint Media Manager en el servidor de impresión coincida con el papel o material de impresión que tenga cargado la bandeja utilizada en el trabajo de impresión.

Antes de ejecutar un trabajo de impresión, compruebe si se presentan las condiciones siguientes:

- Se modificó la biblioteca de papeles, por ejemplo:
	- Se agregó un papel
	- Se copió un papel
	- Se creó un papel nuevo
	- Se editó un papel existente
- Se colocó papel en la bandeja seleccionada para el trabajo de impresión
- La bandeja seleccionada para el trabajo de impresión está abierta o cerrada

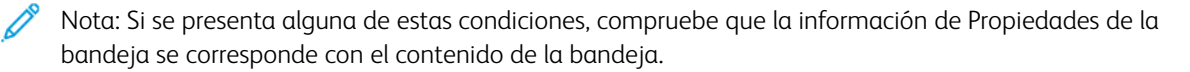

Si el papel cargado en la bandeja no coincide con la información de la ventana Propiedades de bandeja, podría aparecer un mensaje en una o más de las siguientes ubicaciones:

- Interfaz de usuario de la prensa
- Aplicación PredictPrint Media Manager
- Servidor de impresión
- Consejo: La discrepancia de información entre el papel y la bandeja, y cómo se muestra, depende de cada servidor de impresión. Si se cambia el papel de una bandeja, puede que no se muestre ningún mensaje. Por lo tanto, es importante seguir siempre los pasos siguientes antes de realizar un trabajo de impresión.
	- 1. Compruebe si aparece un mensaje de no correspondencia de la bandeja en la interfaz de usuario de la prensa. Si aparece un mensaje de no correspondencia, selecciónelo.

Aparece un mensaje nuevo que explica qué papel se necesita y la ubicación de la bandeja.

- 2. Vaya al servidor de impresión y compruebe si en la ventana principal o de inicio aparece un mensaje similar:
	- Si hay un mensaje, siga la información que proporciona el servidor de impresión para corregir el problema de discrepancia del papel y continúe con el siguiente paso.
	- Si no aparece un mensaje, vaya al paso siguiente.
- 3. Coloque el papel en la bandeja. Si la interfaz de usuario de la prensa muestra un mensaje de discrepancia, para corregir el problema, use el Asistente de papeles.
- 4. Cierre la bandeja.

Se abre el Asistente de papeles.

- 5. Cambie las propiedades de la bandeja para que se coincidan con el contenido de la bandeja; siga los pasos de configuración del Asistente de papeles.
- 6. Solucione los mensajes de discrepancia entre la bandeja y el papel que contiene.
- 7. Inicie el trabajo de impresión.

# <span id="page-131-0"></span>**IMPRESIÓN DE PRUEBA**

La opción **Impresión de prueba** realiza impresiones de muestra del papel específico cargado en la bandeja. Utilice estas páginas de prueba para evaluar la impresión en el papel cargado se realiza correctamente con las propiedades del papel seleccionado, incluidas las opciones de **Configuración avanzada del papel**  seleccionadas. El patrón de prueba empleado en las páginas de muestra puede variar según la opción de **Impresión de prueba** seleccionada y utilizada.

La opción **Impresión de prueba** está disponible en las siguientes funciones u opciones:

- Propiedades del papel
- Configuración avanzada del papel

# **Sugerencias para el uso de la opción Impresión de prueba**

Antes de usar la opción **Impresión de prueba**, repase la siguiente información.

• Si se modifican diversos atributos de Propiedades del papel u opciones de Configuración avanzada del papel, siga estos pasos:

- 1. Cambie solamente una opción o atributo.
- 2. Imprima páginas de prueba.
- 3. Evalúe las impresiones de muestra.
- 4. Si la impresión de muestra es aceptable, proceda a cambiar otro atributo o opción.
- 5. Repita los pasos anteriores para evaluar el atributo o opción siguiente.
- Si la muestra no es aceptable después de realizar las impresiones de prueba, siga uno de los siguientes pasos:
	- Realice ajustes adicionales a la opción o atributo e imprima más páginas de prueba, o
	- Vuelva configurar el atributo/opción en su valor prefijado y pase al siguiente atributo/opción.
- Es importante recordar que cualquier ajuste de un atributo u opción en particular que se use en una ocasión podría no producir los mismos resultados en una ocasión diferente. Esto es especialmente importante si se producen cambios de humedad y temperatura en el sitio donde la prensa está instalada.
- Repita los procedimientos e imprima páginas de prueba con los demás atributos y opciones hasta conseguir unas impresiones de salida aceptables.
- Si la salida impresa aún no es aceptable después de repetir los procedimientos y las impresiones de prueba varias veces, póngase en contacto con el Servicio de asistencia técnica para obtener ayuda y asistencia.

### **Uso de la opción Impresión de prueba desde Propiedades del papel**

- 1. Realice uno de los siguientes procedimientos:
	- Copie los detalles de un papel. Consulte [Cómo copiar una entrada de papel](#page-126-0)
	- Modifique o edite los detalles de un papel existente. Consulte [Cómo editar un papel que ya existe en la](#page-127-0) [biblioteca de papeles](#page-127-0)
- 2. En la ventana Propiedades del papel, seleccione los atributos del papel, según se requiera; por ejemplo, introducir un nombre de papel actualizado (si corresponde), seleccionar el tamaño del papel, color y otros atributos.
- 3. Seleccione el botón **Página de prueba**

Se abrirá la ventana de la página de prueba.

- 4. Seleccione las opciones deseadas de la página de prueba, que incluyen:
	- Band.:
	- Cantidad: Se recomienda seleccionar 10 impresiones de prueba para poder evaluar mejor la salida impresa.
	- Caras impresas:
		- 1 cara hacia arriba
		- 1 cara hacia abajo
- A 2 caras
- Alimentación por borde largo o Alimentación por borde corto
- Modo de color:
	- **Negro**: Seleccione este modo para impresiones en blanco y negro
	- **CMYK**: Seleccione este modo para impresiones a color

## 5. Seleccione **Iniciar**.

Aparece una ventana de información que indica Impresión de prueba en curso.

En cuanto se hayan realizado las impresiones de prueba, se cerrará la ventana Información.

- 6. Recoja las impresiones de prueba del área de salida de la impresora.
- 7. Revise la impresión.
	- Si la salida de prueba es aceptable, vaya al siguiente paso.
	- Si la salida de prueba no es aceptable, repita los pasos anteriores hasta que se consiga una impresión de prueba aceptable. Si la impresión sigue sin ser aceptable después de varios intentos, póngase en contacto con el Servicio de asistencia técnica para obtener ayuda adicional.
- 8. Seleccione **Aceptar** para guardar y cerrar la ventana Propiedades del papel.
- 9. Seleccione **Cerrar** para salir de la función Biblioteca de papeles o de Propiedades de la bandeja.

# <span id="page-133-0"></span>**Uso de la opción Impresión de prueba de Configuración avanzada del papel**

- 1. Realice uno de los siguientes procedimientos:
	- Copie los detalles de un papel. Consulte [Cómo copiar una entrada de papel.](#page-126-0)
	- Modifique o edite los detalles de un papel existente. Consulte [Cómo editar un papel que ya existe en la](#page-127-0) [biblioteca de papeles](#page-127-0).
- 2. En la ventana Propiedades del papel, seleccione y modifique los atributos del papel, según se requiera, por ejemplo la introducción de un nombre de papel nuevo o revisado, la selección de tamaño de papel, el color y otros atributos.
- 3. Seleccione el botón **Config. avanzada**.

Se abre la ventana Configuración avanzada del papel.

4. Seleccione el botón **Página de prueba** 

Se abrirá la ventana de la página de prueba.

- 5. Seleccione las opciones deseadas de la página de prueba, que incluyen:
	- $\bullet$  Rand.
	- Cantidad: Se recomienda seleccionar 10 impresiones de prueba para poder evaluar mejor la salida impresa.
	- Caras impresas:
		- 1 cara hacia arriba
		- 1 cara hacia abajo
		- A 2 caras
	- Alimentación por borde largo o Alimentación por borde corto
	- Modo de color:
		- **Negro**: Seleccione este modo para impresiones en blanco y negro
		- **CMYK**: Seleccione este modo para impresiones a color

## 6. Seleccione **Iniciar**.

Aparece una ventana de información que indica Impresión de prueba en curso.

En cuanto se hayan realizado las impresiones de prueba, se cerrará la ventana Información.

- 7. Recoja las páginas de prueba del área de salida de la prensa.
- 8. Evalúe los resultados impresos.
	- Si las páginas de prueba son aceptables, continúe con el paso siguiente.
	- Si las páginas de prueba no son aceptables, repita los pasos anteriores y realice más pruebas hasta que obtenga la impresión deseada. Si la salida no es aceptable después de imprimir varias páginas de prueba, póngase en contacto con el Centro de asistencia al cliente para obtener ayuda adicional. Puede que sea necesario efectuar varios ajustes en las opciones de Configuración avanzada del papel y generar varias páginas de prueba antes de que las impresiones satisfagan las necesidades del cliente.
- 9. Seleccione **Aceptar** para guardar las selecciones y cerrar la ventana Configuración avanzada del papel.
- 10. Seleccione **Aceptar** para guardar y cerrar la ventana Configuración de papel nuevo o la ventana Propiedades del papel.
- 11. Seleccione **Cerrar** para salir de Biblioteca de papeles o Propiedades de la bandeja.
- 12. Para salir del modo de administrador, seleccione **Desconectarse**.

# <span id="page-134-0"></span>**CONFIGURACIÓN AVANZADA DEL PAPEL**

La función **Configuración avanzada del papel** permite al usuario personalizar los papeles más allá de su tamaño, peso, tipo y otras características.

Consejo: Puede acceder a la función **Configuración avanzada del papel** desde la ventana Propiedades del papel o la ventana Configuración de papel nuevo.

Las características concretas de cada material de impresión (tipo, peso y curvatura) exigen un tratamiento especial o específico por parte de la prensa conforme el papel realiza su recorrido. Por ejemplo, algunos tipos de papel pueden torcerse o curvarse al avanzar por el recorrido de impresión. Esto puede suceder en trabajos que se realizan con frecuencia o en aquellos con salidas voluminosas.

La función **Configuración avanzada del papel** permite configurar parámetros específicos para distintos tipos de papel o trabajos, como los mencionados en el párrafo anterior. Estos papeles personalizados pueden usarse en el momento necesario para garantizar niveles óptimos de calidad en sus trabajos de impresión. Un papel puede ser temporal y usarse para un trabajo específico que se imprime una sola vez, o puede ser permanente y agregarse a la lista de la biblioteca de papeles.

Personalizar el papel para determinados tipos de material de impresión permite evitar la oblicuidad, la curvatura, el exceso o insuficiencia de tóner y errores de registro de la imagen en la salida impresa, como por ejemplo el registro incorrecto de la imagen en las caras 1 y 2.

Nota: Una vez que se haya creado un papel personalizado, ya sea temporal o permanentemente, la información se envía al servidor de impresión y a la prensa. Por su parte, el servidor de impresión muestra esta información en las opciones de impresión de los trabajos de impresión.

# **Sugerencias para usar la función de Configuración avanzada del papel**

Antes de utilizar la función de Configuración avanzada del papel, repase esta información:

- Elija solo una opción de Configuración avanzada del papel cada vez. Así podrá determinar si la opción seleccionada produce la salida esperada.
	- $\bigcirc$ Importante: Imprima páginas de prueba siempre tras seleccionar una opción. Así podrá evaluar la salida impresa y determinar si es aceptable o no. Si es aceptable, no necesita realizar más ajustes.
- Si la salida no es aceptable, siga uno de estos pasos:
	- Realice más ajustes al valor de la opción seleccionada (si procede), o bien
	- Vuelva configurar la opción con su valor prefijado y pase a la opción siguiente.
- Si la salida continúa sin ser aceptable tras ajustar una opción e imprimir páginas de prueba varias veces, póngase en contacto con el Servicio de asistencia técnica para obtener ayuda.
- La salida de un trabajo de impresión que utiliza una opción de Configuración avanzada del papel varía de un día a otro. Los ajustes utilizados un día pueden no dar el mismo resultado al día siguiente. Esto es especialmente importante si se producen cambios de humedad y temperatura en el sitio donde la prensa está instalada.

# <span id="page-135-0"></span>**Opciones de configuración avanzada del papel**

En la función **Configuración avanzada del papel** están disponibles las opciones avanzadas del papel:

- **Botón Aceptar**: Seleccione este botón para guardar los cambios realizados y cerrar la ventana Configuración avanzada del papel.
- **Botón Cancelar**: Seleccione esta opción para cerrar la ventana Configuración avanzada del papel sin realizar cambios.
- **Papel solo por nombre**: Consulte [Papel solo por nombre](#page-136-0).
- **Detección de alimentación múltiple**: Consulte [Detección de alimentación múltiple](#page-136-1).
- **Asistencia de aire de bandeja**: Consulte [Asistencia de aire de bandeja.](#page-137-0)
- **Activar calentador de bandeja**: Consulte [Activar calentador de bandeja](#page-137-1).
- **Presión del rodillo del alineador**: Consulte [Presión del rodillo del alineador](#page-137-2).
- **Regi-Loop**: Consulte [Regi-Loop.](#page-138-0)
- **Ajuste de rodillo previo a puerta**: Consulte [Ajuste del rodillo previo a puerta](#page-139-0).
- **Impresión de prueba**: Consulte [Impresión de prueba](#page-139-1).
- **Ajuste de corriente de transferencia primaria**: Consulte [Ajuste de corriente de transferencia primaria.](#page-139-2)
- **Ajuste de tensión de transferencia secundaria**: Consulte [Ajuste de tensión de transferencia secundaria](#page-139-3).
- **Ajuste de transferencia de salida para el borde de salida**: Consulte [Ajuste de salida de transf. borde](#page-140-0)  [posterior](#page-140-0).
- **Ajuste de la velocidad del papel en la transferencia**: Consulte [Ajuste de la velocidad del papel en la](#page-140-1)  [transferencia](#page-140-1).
- **Ajuste de temperatura del fusor**: Consulte [Ajuste de temperatura del fusor](#page-140-2).
- **Ajuste de velocidad del fusor**: Consulte [Ajuste de velocidad del fusor.](#page-141-0)
- **Perfil de alineación**: Consulte [Perfil de alineación](#page-141-1).
- **Perfil de ajuste de plegado**: Consulte [Perfil de ajuste de plegado](#page-141-2).
- **Corrección de curvatura del papel**: Consulte [Corrección de curvatura del papel.](#page-142-0)

#### <span id="page-136-0"></span>**Papel solo por nombre**

Cuando está **seleccionada** esta opción (sí o verdadero), el papel se puede seleccionar desde el servidor de impresión o desde el controlador de impresión del cliente, seleccionando exclusivamente su nombre específico (tal y como se muestra en la biblioteca de papeles), y no seleccionando diferentes parámetros (tales como peso, tipo y revestimiento). Si se selecciona esta opción (con una marca de verificación en la casilla), se evita el uso accidental de papeles costosos o especiales para hojas intermedias, la selección automática de papel, o solicitudes de papel genérico, por parte del usuario.

⊕ Consejo: El comportamiento de esta opción depende de la implementación del servidor de impresión; por tanto, el funcionamiento de esta opción podría variar de un servidor de impresión a otro. Además, debido a que la opción depende de la implementación del servidor de impresión, esta opción podría no funcionar como se describe aquí.

Cuando esta opción **no está seleccionada** (no o falso), se pueden seleccionar papeles desde el servidor de impresión o desde el controlador de impresión del cliente, seleccionando los mismos atributos (tales como peso, tipo y revestimiento) que los papeles que se muestran en la biblioteca de papeles. Los nombres de los papeles también se analizan, pero no se utilizan exclusivamente.

#### <span id="page-136-1"></span>**Detección de alimentación múltiple**

Nota: Esta opción solo está disponible con las bandejas 6, 7, 8 y 9. No funciona con las bandejas 1–3.

Cuándo esta opción está **seleccionada** (sí o verdadero), la prensa detecta y evita la alimentación múltiple y

simultánea de varias hojas desde la bandeja.

Cuando está opción **no está seleccionada** (no o falso), la prensa ignora la alimentación múltiple cuando las hojas pasan por el recorrido del papel. Anule la selección de esta opción solo como una medida temporal que permita al usuario seguir con su flujo de trabajo hasta que el técnico de servicio resuelva el problema.

# <span id="page-137-0"></span>**Asistencia de aire de bandeja**

Esta opción permite optimizar y controlar las condiciones ambientales de sus bandejas de papel, lo cual optimiza la capacidad de impresión. Use la opción de **Asistencia de aire de bandeja** para encender o apagar los ventiladores de una bandeja de papel, con el fin de eliminar atascos de alimentación, alimentaciones múltiples, atascos de papel u otros problemas de alimentación de la bandeja. Estos ventiladores aplican aire a la pila de papel durante el proceso de alimentación y separan las hojas y, de este modo, permiten una alimentación de papel estable.

Seleccione una de las siguientes opciones en el menú desplegable:

- **Valores prefijados del sistema**: Como indica su nombre, esta es la selección predeterminada. Con esta opción seleccionada, los ventiladores de la bandeja de papel se ajustan automáticamente en función de los ajustes del sistema que están optimizados para los papeles Xerox.
- **Tabla soporte alimentación múltiple**: Seleccione esta opción cuando haya una situación de alimentación múltiple. Con esto cambia la función de asistencia de aire para reducir el volumen de aire de forma que no se revuelvan ni se usen demasiadas hojas de papel. Se trata de un volumen prefijado inferior que ya se ha guardado en la NVM (memoria no volátil) del dispositivo.
- **Tabla soporte aliment. incorrecta**: Seleccione esta opción si se produce un error de alimentación. Con esto cambia la función de asistencia de aire para reducir el volumen de aire de forma que se reduzcan los atascos de papel. También se trata de un volumen de aire inferior predeterminado que está almacenado en la NVM de la máquina.
- **Apagado forzado**: Seleccione esta opción si ninguna de las dos opciones anteriores produce cambios en la impresión. Esta opción desactiva todas las funciones de asistencia de aire.
- **Personalizado 1–8**: De forma predeterminada, estas opciones de almacenamiento de la NVM están en blanco. Aunque estas opciones personalizadas se pueden seleccionar, no están disponibles para su uso con la prensa ni están operativas ahora.

# <span id="page-137-1"></span>**Activar calentador de bandeja**

Esta opción funciona en combinación con la opción **Asistencia de aire de bandeja**. Cuando se selecciona esta casilla, se activa el calentador de la bandeja. El calentador mantiene la temperatura interna adecuada de la bandeja de papel. Dependiendo de la temperatura y humedad externa, el calentador envía información a los ventiladores de la bandeja. Luego, los ventiladores de la bandeja de papel se encienden y suministran el aire requerido a la pila de papel, evitando la alimentación múltiple y los problemas de alimentación.

# <span id="page-137-2"></span>**Presión del rodillo del alineador**

Seleccione esta opción cuando use tipos especiales de papel que se deslizan o tuercen y, por tal motivo, ocasionan problemas de registro de imagen en la salida impresa. Esta función también se usa cuando se imprime en papel ligero o pesado que requiere menos o más presión del rodillo para evitar que se dañen los bordes de las impresiones.

Nota: La opción **Presión del rodillo del alineador** se utiliza combinada con la opción **Ajuste de rodillo previo a puerta**. Antes de usar **Presión del rodillo del alineador** debe activar **Ajuste de rodillo previo a puerta**. Si desea más información, consulte [Ajuste del rodillo previo a puerta](#page-139-0).

Consulte los dos ejemplos siguientes:

# Ejemplo 1

Algunos tipos de papel estucado, más pesado, se deslizan y se descentran, con lo que se producen errores de registro en las impresiones. En este caso, podría interesarle aumentar la presión del rodillo para compensar el deslizamiento y la oblicuidad.

## Ejemplo 2

Algunos papeles ligeros pueden sufrir una presión del rodillo excesiva, lo que causa daños en los bordes de las impresiones. En este caso, podría querer disminuir la presión del rodillo.

Con algunos errores, un aumento de la presión del rodillo le permitiría posponer la solicitud de asistencia técnica. Sin embargo, podría querer llamar a su representante de servicio tan pronto como sea posible para que la máquina vuelva a disponer de su capacidad de alimentación total.

El valor prefijado es **0** (cero). Se recomienda dejar el valor prefijado en esta opción hasta que se impriman páginas de prueba y se evalúen los resultados impresos.

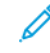

Nota: El cambio del valor prefijado debe considerarse solo como solución provisional, ya que las condiciones ambientales varían de un día a otro. Se recomienda que al finalizar el trabajo de impresión se restaure el valor prefijado.

#### <span id="page-138-0"></span>**Regi-Loop**

(၂)

Utilice esta opción para ajustar y corregir la oblicuidad que puede producirse en la dirección de avance de la hoja cuando va por el recorrido del papel. El ajuste del bucle hace variar la cantidad de papel contra la compuerta de registro, con lo que se optimiza la corrección de la oblicuidad del borde de entrada.

Consejo: **Regi-Loop** se utiliza combinado con **Perfil de alineación**. Antes de usar la opción **Regi-Loop**, use primero la función **Alineación**; si el ajuste de la alineación no consigue los resultados deseados, ajuste la opción **Regi-Loop**. Si desea información e instrucciones, consulte [Perfiles de alineación.](#page-155-0)

La ilustración siguiente muestra el recorrido del papel conforme se alimenta la hoja y el área donde se produce el bucle.

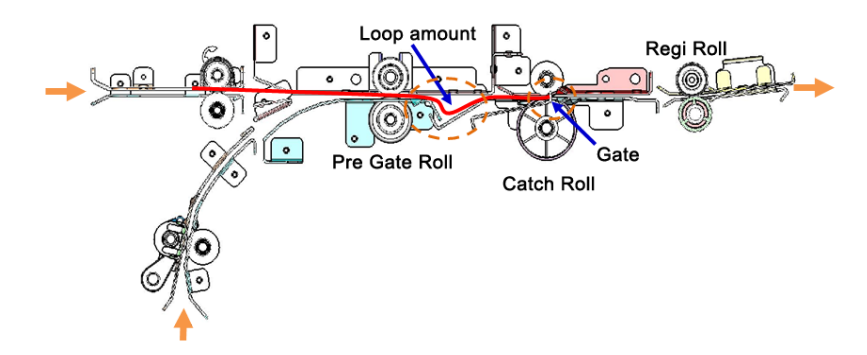

- El ajuste varía de -3.0 mm (-0.118 pulg.) a +3.0 mm (+0.118 pulg.), y las cantidades se pueden ajustar en valores tan bajos como 0.3 mm (0.0118 pulg.).
- Si la variación de la inclinación del borde de entrada es grande, aumente la cantidad de curvatura con el signo más (+). Según el tipo de papel o el peso (g/m<sup>2</sup>) y si la curvatura es demasiado grande, se pueden producir daños en el borde delantero del papel.
- Si comba un papel fino en ambientes con altas temperaturas y alto grado de humedad, reduzca la cantidad de curvatura con el signo menos (-).

# <span id="page-139-0"></span>**Ajuste del rodillo previo a puerta**

Ajusta la presión de contacto del rodillo previo a la puerta. Seleccione una de estas tres opciones:

- **Valores prefijados del sistema**: Esta es una opción automática que utiliza una tabla de búsqueda (LUT) predeterminada del sistema que asigna ajustes de presión a cada tipo de papel según el peso (g/m2).
- **Sí**: Esta opción permite unos ajustes personalizados cuando se usa la opción **Presión del rodillo del alineador**. Antes de usar **Presión del rodillo del alineador**, debe primero ajustar esta opción en **Sí**.
- **No**: No se utiliza el ajuste de presión.

## <span id="page-139-1"></span>**Impresión de prueba**

Después de realizar ajustes en alguna de las opciones de Configuración avanzada del papel, imprima páginas de prueba antes de imprimir un trabajo. Si se realizan impresiones de prueba se asegurará de si el resultado es aceptable o no y si se deben realizar más cambios antes de imprimir un trabajo. Si desea más información e instrucciones, consulte [Impresión de prueba.](#page-131-0)

#### <span id="page-139-2"></span>**Ajuste de corriente de transferencia primaria**

La finalidad de este ajuste es corregir manchas de líneas negras (K) en el área del borde de entrada de la salida impresa. Las manchas se producen a unos 10 mm del borde de entrada. Las manchas de líneas negras (K) se pueden corregir aumentando la corriente de transferencia principal (primera).

Esta mancha se produce sobre todo con el negro (K); no obstante, si se detectan otros problemas de calidad de imagen como el efecto fantasma, los demás colores como el cian (C), el magenta (M) y el amarillo (Y) podrían también ajustarse para corregir dichos problemas.

# <span id="page-139-3"></span>**Ajuste de tensión de transferencia secundaria**

El objetivo de este ajuste es corregir las motas (cobertura de tóner irregular) y la variación de color (color inconsistente). Estos problemas de calidad de imagen pueden producirse en papeles de alto gramaje. Este ajuste crea y guarda un ajuste de transferencia de imagen al BTR de la prensa. El BTR es donde se transfiere la imagen de la banda al papel. Una vez que se ha creado para un papel, el ajuste se guarda y puede seleccionarse para ese papel para cualquier bandeja.

El ajuste se puede realizar mediante la selección de los botones **Auto** o **Manual**.

• **Auto** (botón): La prensa realiza el ajuste automáticamente y elimina la necesidad de interpretar prototipos impresos e introducir manualmente los valores de ajuste. Esto ahorra tiempo y evita errores. Por lo general,

la opción **Auto** repara la mayor parte de los problemas de calidad de imagen y debe utilizarse antes de realizar ajustes manuales.

• **Manual** (botón): El usuario debe realizar manualmente el ajuste y las instrucciones paso a paso para imprimir patrones de prueba, interpretar los prototipos de dichos patrones y, a continuación, introducir los valores de ajuste. Use la opción de ajuste **Manual** solo cuando el ajuste con la opción **Auto** no garantiza los resultados que se espera conseguir.

Si desea más información, consulte [Ajuste de tensión de transferencia secundaria](#page-144-0). Consulte también estos procedimientos: [Uso de la opción de ajuste automático para ajustar el voltaje de transferencia secundaria](#page-145-0) y [Usar la opción de ajuste manual para ajustar la tensión de transferencia secundaria](#page-146-0).

#### <span id="page-140-0"></span>**Ajuste de salida de transf. borde posterior**

Esta opción aumenta o reduce el tiempo de la tensión de transferencia al segundo BTR, lo que a su vez disminuye las supresiones en el borde de salida de la impresión. Seleccione entre **0–100 %**. El valor prefijado es **100 %**.

Nota: Este ajuste no debe usarse para los problemas de giro del borde de salida originados por el uso de material de impresión de alto gramaje.

# <span id="page-140-1"></span>**Ajuste de la velocidad del papel en la transferencia**

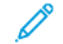

Nota: Esta opción rara vez se utiliza.

En la prensa, la distancia entre el segundo rodillo de transferencia y el fusor es muy pequeña. Al alimentar tamaños de papel grandes, el papel queda prensado (sujeto) al mismo tiempo por el segundo rodillo de transferencia y el fusor. En ocasiones, el papel se sale entre el segundo rodillo de transferencia y el fusor, lo que puede dañar el papel o causar defectos en la impresión. Cuando esto sucede, esta opción le permite realizar pequeños ajustes para alimentar correctamente el papel a través de las zonas de la segunda transferencia y del fusor sin daños ni defectos.

Las cantidades de ajuste varían de **-0.50 %** hasta un máximo de **0.50 %**. El valor prefijado es **0** (cero).

#### <span id="page-140-2"></span>**Ajuste de temperatura del fusor**

Esta opción permite que el usuario ajuste la temperatura del fusor para tipos específicos de materiales de impresión. En la mayoría de las situaciones, la prensa ajusta automáticamente la temperatura del fusor cuando se necesita. Sin embargo, en ocasiones poco frecuentes, el usuario podría necesitar ajustar ligeramente la temperatura del fusor para pesos de papel específicos o para un flujo de trabajo concreto.

## Por ejemplo:

La salida impresa muestra signos de desplazamiento o restos de tinta/tóner. Puede deberse a un papel o material de impresión específico (como el estucado o de seda) y a que la temperatura del fusor sea demasiado baja o demasiado alta.

- La temperatura del fusor puede ajustarse en unos márgenes de **-10° a +10° Celsius** (14°–50° Fahrenheit).
- El valor prefijado es **0** (cero). Se recomienda dejar el valor prefijado en esta opción hasta que se impriman páginas de prueba y se evalúen los resultados impresos.
- El cambio de la configuración predeterminada debe considerarse como una solución temporal, ya que las condiciones ambientales varían de un día a otro. Se recomienda que al finalizar el trabajo de impresión se restaure el valor prefijado.

# <span id="page-141-0"></span>**Ajuste de velocidad del fusor**

Esta opción permite al usuario ajustar la velocidad del fusor cuando se produce una mancha en la salida impresa a 208 mm del borde de entrada. Esta mancha se debe a una discordancia de velocidad entre el borde de entrada del papel en la línea de contacto del fusor y el centro del papel en la línea de contacto del segundo BTR.

Si se producen esta manchas en la salida impresa (a 208 mm del borde de entrada), puede aumentarse la velocidad del fusor (hasta +2 o 3 %). Esto ayuda a corregir este defecto.

## <span id="page-141-1"></span>**Perfil de alineación**

Al seleccionar el botón **Perfil de alineación**, se abre la Biblioteca de perfiles de alineación. Esta biblioteca muestra todos los perfiles de alineación guardados en el sistema. El usuario puede seleccionar el perfil que necesite. El perfil seleccionado se muestra en el campo **Perfil de alineación** situado sobre el botón.

Todos los perfiles de ajuste de plegado se crean y mantienen desde la función **Perfiles** del PredictPrint Media Manager del servidor de impresión.

Si desea información e instrucciones detalladas, consulte la función [Perfiles](#page-154-0) y la opción [Perfiles de alineación.](#page-155-0)

# Biblioteca de perfiles de alineación

La Biblioteca de perfiles de alineación contiene todos los perfiles de alineación guardados para el sistema. El usuario puede seleccionar un perfil para utilizarlo cuando lo necesite.

Se puede acceder a la Biblioteca de perfiles de alineación desde **Propiedades de la bandeja** y desde **Configuración avanzada del papel**.

Nota: No es posible crear ni modificar perfiles de alineación desde la biblioteca. Para crear o modificar perfiles de alineación, desde la ventana principal de PredictPrint Media Manager, seleccione **Perfiles > Perfil de alineación**.

# <span id="page-141-2"></span>**Perfil de ajuste de plegado**

Nota: La función de Ajuste de plegado está disponible cuando la prensa está conectada a una acabadora opcional con realizador de folletos (para dípticos o plegado simple) o a una acabadora opcional con un dispositivo de plegado en C/Z.

Al seleccionar el botón **Perfil de ajuste de plegado**, se abre la Biblioteca de perfiles de ajuste de plegado. Esta biblioteca muestra todos los perfiles de plegado guardados en el sistema. El usuario puede seleccionar el perfil que necesite. El perfil seleccionado se mostrará en el campo **Perfil de ajuste de plegado** situado sobre el botón.

Todos los perfiles de ajuste de plegado se crean y mantienen desde la función **Perfiles** del PredictPrint Media Manager del servidor de impresión.

Si desea información e instrucciones detalladas, consulte la función [Perfiles](#page-154-0) y la opción [Ajustes de plegado](#page-164-0).

# Biblioteca de perfiles de ajuste de plegado

La Biblioteca de perfiles de ajuste de plegado contiene todos los perfiles de plegado guardados para el sistema. El usuario puede seleccionar un perfil para utilizarlo cuando lo necesite.

Desde **Configuración avanzada del papel**, acceda a la Biblioteca de perfiles de ajuste de plegado.

Nota: No es posible crear ni modificar perfiles de ajuste de plegado desde la biblioteca. Para crear o modificar perfiles, seleccione **Perfiles > Ajuste de plegado** en la ventana principal de PredictPrint Media Manager.

## <span id="page-142-0"></span>**Corrección de curvatura del papel**

Esta opción permite seleccionar la opción de curvatura del papel deseada para evitar que la salida se curve. Si desea más información, consulte la función [Corrección de curvatura del papel](#page-147-0).

# **Creación o modificación de las opciones de configuración avanzada del papel**

- 1. Realice uno de los siguientes procedimientos:
	- Copie los detalles de un papel. Consulte [Cómo copiar una entrada de papel.](#page-126-0)
	- Modifique o edite los detalles de un papel existente. Consulte [Cómo editar un papel que ya existe en la](#page-127-0) [biblioteca de papeles](#page-127-0).
- 2. En la ventana Propiedades del papel, seleccione y modifique los atributos del papel, según se requiera, por ejemplo la introducción de un nombre de papel nuevo o revisado, la selección de tamaño de papel, el color y otros atributos.
- 3. Seleccione el botón **Config. avanzada**.

Se abre la ventana Configuración avanzada del papel.

4. En la ventana Configuración avanzada del papel, seleccione las distintas opciones según sea necesario. Para obtener información, consulte [Opciones de configuración avanzada del papel.](#page-135-0)

Las opciones de Configuración avanzada del papel son:

- Papel solo por nombre
- Detección de alimentación de varias páginas
- Asistencia de aire de bandeja
- Activar calentador de bandeja
- Presión del rodillo del alineador
- Regi-Loop
- Ajuste del rodillo previo a puerta
- Ajuste de corriente de transferencia primaria
- Ajuste de tensión de transferencia secundaria

Si desea más información, consulte [Ajuste de tensión de transferencia secundaria](#page-144-0).

- Ajuste de transferencia de salida para el borde de salida
- Ajuste de la velocidad del papel en la transferencia
- Ajuste de temperatura del fusor
- Ajuste de velocidad del fusor
- Perfil de alineación

Para obtener información e instrucciones detalladas, consulte [Perfiles de alineación](#page-155-0).

• Perfil de ajuste de plegado

Para obtener información e instrucciones detalladas, consulte [Ajustes de plegado.](#page-164-0)

• Corrección de curvatura del papel

Para obtener información e instrucciones detalladas, consulte [Corregir la curvatura del papel.](#page-152-0)

5. Imprima páginas de prueba para asegurarse de las opciones seleccionadas ofrecen los resultados deseados.

Para obtener información, consulte Uso de la opción Impresión de prueba de Configuración avanzada del [papel.](#page-133-0)

- Si las páginas de prueba son aceptables, continúe con el paso siguiente.
- Si las páginas de prueba no son aceptables, repita los pasos anteriores y realice más pruebas hasta que obtenga la impresión deseada. Si la salida no es aceptable después de imprimir varias páginas de prueba, póngase en contacto con el Centro de asistencia al cliente para obtener ayuda adicional.
- 6. Seleccione **Aceptar** para guardar las selecciones y cerrar la ventana Configuración avanzada del papel.
- 7. Para guardar y cerrar la ventana Propiedades del papel, seleccione **Aceptar**.
### **Ajuste de tensión de transferencia secundaria**

Utilice la opción **Ajuste de tensión de transferencia secundaria** para corregir motas (cobertura de tóner irregular) y variaciones de color (color inconsistente). Estos problemas de calidad de imagen pueden producirse en papeles de alto gramaje. La opción **Ajuste de tensión de transferencia secundaria** crea y guarda un ajuste de transferencia de imagen del BTR en la prensa. El BTR es donde se transfiere la imagen de la banda al papel.

Una vez que se ha creado para un papel, el ajuste se guarda y puede seleccionarse para ese papel para cualquier bandeja.

El ajuste se puede realizar mediante la selección de uno de estos botones: **Auto** o **Manual**.

• **Auto**: La prensa realiza el ajuste automáticamente y elimina la necesidad de interpretar prototipos impresos e introducir manualmente los valores de ajuste. Esto ahorra tiempo y evita errores. La opción **Auto**  suele reparar la mayor parte de los problemas de calidad de imagen.

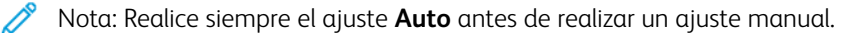

• **Manual**: El usuario realiza manualmente el ajuste, lo que incluye la impresión de patrones de prueba, la interpretación de los prototipos impresos de dichos patrones y la introducción manual de los valores de ajuste. Use la opción de ajuste **Manual** solo cuando el ajuste con la opción **Auto** no garantiza los resultados que se espera conseguir.

#### **Información de la página de prueba de la opción de ajuste de tensión de transferencia secundaria**

Cuando se utiliza la opción Impresión de prueba para la opción Ajuste de tensión de transferencia secundaria, se muestran dos ventanas de páginas de prueba. Si desea más información, consulte los siguientes procedimientos:

- [Ventana 1 de impresión de prueba para el ajuste de voltaje de transferencia secundaria](#page-144-0)
- [Ventana 2 de impresión de prueba para el ajuste de voltaje de transferencia secundaria](#page-144-1)

### <span id="page-144-0"></span>Ventana 1 de impresión de prueba para el ajuste de voltaje de transferencia secundaria

Tras seleccionar **Auto** o **Manual**, se abre la primera ventana de Impresión de prueba (Auto o Manual). Desde esta ventana puede seleccionar las opciones necesarias, como la bandeja de papel, las caras impresas y el modo de color.

Si desea consultar instrucciones paso a paso para usar las opciones de ajuste **Auto** y **Manual**, consulte los siguientes procedimientos:

- Auto: [Uso de la opción de ajuste automático para ajustar el voltaje de transferencia secundaria](#page-145-0)
- Manual: [Usar la opción de ajuste manual para ajustar la tensión de transferencia secundaria](#page-146-0)

## <span id="page-144-1"></span>Ventana 2 de impresión de prueba para el ajuste de voltaje de transferencia secundaria

Cuando termina de imprimir una página de prueba, la prensa muestra una segunda ventana de Impresión de prueba.

Si desea información sobre qué opción le conviene utilizar de las opciones de ajuste **Auto** o **Manual**, consulte los siguientes procedimientos:

- Auto: [Uso de la opción de ajuste automático para ajustar el voltaje de transferencia secundaria](#page-145-0)
- Manual: [Usar la opción de ajuste manual para ajustar la tensión de transferencia secundaria](#page-146-0)

### <span id="page-145-0"></span>**Uso de la opción de ajuste automático para ajustar el voltaje de transferencia secundaria**

- 1. Realice uno de los siguientes procedimientos:
	- Copie los detalles de un papel. Consulte [Cómo copiar una entrada de papel.](#page-126-0)
	- Modifique o edite los detalles de un papel existente. Consulte [Cómo editar un papel que ya existe en la](#page-127-0) [biblioteca de papeles](#page-127-0).
- 2. En la ventana Propiedades del papel, seleccione y modifique los atributos del papel, según se requiera, por ejemplo la introducción de un nombre de papel nuevo o revisado, la selección de tamaño de papel, el color y otros atributos.

Si utiliza la opción Ajuste de tensión de transferencia secundaria, personalice el nombre del papel o incluya información en la sección Comentario para identificar el uso de esta opción. Por ejemplo, asigne el nombre Custom STVAdj\_Auto al papel o agregue un comentario como Este papel personalizado utiliza Ajuste automático de tensión de transferencia secundaria.

### 3. Seleccione **Configuración avanzada**.

Se abre la ventana Configuración avanzada del papel.

4. En Ajuste de tensión de transferencia secundaria, seleccione la opción **Auto**.

Se abre la ventana Impresión de prueba - Ajuste automático de tensión de transferencia secundaria.

- 5. Seleccione las siguientes opciones:
	- a. Bandeja de papel
	- b. Caras impresas: **Cara 1** o **Caras 1 y 2**
	- c. Modo de color
	- d. No escriba ningún valor en Cambiar porcentaje para la Cara 1 o 2.

### 6. Seleccione **Iniciar**.

La prensa genera 16 muestras en una sola impresión de prueba:

- En las muestras 1 a 10 se aplicará un mayor nivel de polarización (más voltaje de transferencia).
- En las muestras -1 a -5 se aplicará un menor nivel de polarización (menos voltaje de transferencia).
- La muestra 0 está en el rango medio; este es el valor prefijado
- 7. Recoja la página de prueba del área de salida de la prensa. Continúe con el paso siguiente.
- 8. En la segunda ventana de Impresión de prueba Ajuste automático de tensión de transferencia secundaria, seleccione **Polarización aceptable**.

Se cierra la ventana y aparece Configuración avanzada del papel.

- 9. Seleccione **Aceptar** para guardar y cerrar la ventana Configuración avanzada del papel.
- 10. Para guardar y cerrar la ventana Propiedades del papel, seleccione **Aceptar**.

### <span id="page-146-0"></span>**Usar la opción de ajuste manual para ajustar la tensión de transferencia secundaria**

- 1. Realice uno de los siguientes procedimientos:
	- Copie la entrada de un papel existente. Consulte [Cómo copiar una entrada de papel.](#page-126-0)
	- Modifique o cambie una entrada de papel existente. Consulte [Cómo editar un papel que ya existe en la](#page-127-0)  [biblioteca de papeles](#page-127-0).
- 2. En la ventana Propiedades del papel, seleccione o modifique los atributos del papel según se requiera, incluidos la introducción de un nombre de papel nuevo o revisado, o la selección de tamaño de papel, el color y otros atributos.

Si va a utilizar la opción Ajuste de tensión de transferencia secundaria, personalice el nombre del papel o incluya información en la sección de Comentario para facilitar la identificación del uso de esta opción. Por ejemplo, denomine al papel AjusteManual\_TTS\_personalizado o agregue un comentario del tipo Este papel personalizado usa ajuste manual de tensión de transferencia secundaria.

#### 3. Seleccione **Configuración avanzada**.

Se abre la ventana Configuración avanzada del papel.

4. Para Ajuste de tensión de transferencia secundaria, seleccione **Manual**.

Se abre la ventana de Impresión de prueba del ajuste manual de tensión de transferencia secundaria.

- 5. Seleccione las siguientes opciones:
	- a. Bandeja de papel
	- b. Caras impresas: **Cara 1** o **Caras 1 y 2**
	- c. Modo de color
	- d. Cuando se imprime una página de prueba por primera vez, no se necesita introducir un valor en Cambiar porcentaje para la Cara 1 o la Cara 2.

### 6. Seleccione **Iniciar**.

La prensa genera 16 muestras en una única página de prueba:

- Las muestras 1–10 tienen un mayor nivel de polarización aplicado (más tensión de transferencia).
- Las muestras de -1 a -5 tienen un menor nivel de polarización aplicado (menos tensión de transferencia).
- La muestra 0 está en el rango medio; este es el valor prefijado
- 7. Recoja la página de prueba del área de salida de la prensa.

En PredictPrint Media Manager se muestra un mensaje que permite seleccionar entre **polarización aceptable** o **ajustar impresión de prueba**. Continúe con el paso siguiente.

- 8. Evalúe la impresión e identifique la muestra con la mejor calidad de impresión. Por ejemplo, la mejor calidad de imagen es la de la **Muestra N° 2**.
- 9. En el campo Nº de muestra de la Cara 1 y la Cara 2, introduzca el número de la muestra con la mejor calidad de imagen.
- 10. Seleccione **Polarización aceptable**.
	- Se cierra la ventana actual y aparece la ventana Configuración avanzada del papel.
	- Se muestra un valor nuevo en el campo Cara 1 o los campos Cara 1 y Cara 2, según la opción de Caras impresas seleccionada antes en el procedimiento.
- 11. Para guardar y cerrar la ventana Configuración avanzada del papel, seleccione **Aceptar**.
- 12. Para guardar y cerrar la ventana Propiedades del papel, seleccione **Aceptar**.
- 13. Realice algunas impresiones de un trabajo que use las Propiedades del papel con el nuevo valor del ajuste manual de tensión de transferencia secundaria. Esto verifica si los cambios realizados en la opción del Ajuste de voltaje de transferencia secundaria están produciendo o no los resultados de impresión deseados.
- 14. Recupere la impresión para revisar la calidad de la imagen. Seleccione una de las siguientes opciones:
	- La impresión es aceptable: continuar con los procesos del flujo de trabajo normales.
	- La impresión no es aceptable: Repita los pasos del procedimiento, y si los resultados siguen siendo inaceptables, llame al Servicio de asistencia técnica para obtener ayuda.

## **CORRECCIÓN DE CURVATURA DEL PAPEL**

Cuando el papel se expone al calor, pierde humedad y se curva hacia la fuente de calor. Los trabajos con mucha cobertura de tóner tienden a aumentar la curvatura debido al efecto de plastificación del tóner en la superficie del papel.

Muchas variables pueden originar la curvatura del papel, como las siguientes:

- El peso del papel y si es con revestimiento o sin revestir.
- La cantidad de tóner y el área cubierta de la hoja: cuanto más cubierta esté, mayor es la tendencia a curvarse.
- La forma en que el papel está colocado en la bandeja; coloque el papel como se indica en el envoltorio del paquete de papel.
- Las condiciones atmosféricas del lugar donde está almacenado el papel, especialmente las relacionadas con humedad y temperatura
- El calor generado durante el procedimiento de fusión
- $\Omega$  Consejo: Las correcciones de curvatura del papel correctas varían entre un día y otro. Un ajuste que resultó correcto en una ocasión, puede no ser correcto en otras. Esto es especialmente importante si ocurren cambios de humedad y temperatura en el sitio donde la impresora está instalada.

### **Corrección de curvatura de papel automática**

La prensa está diseñada con un ajuste automatizado para controlar la curvatura. Este ajuste automatizado no necesita que el usuario realice ninguna selección en **Corrección de curvatura del papel**. La prensa automáticamente envía el papel a través del reductor de curvatura y automáticamente determina la presión necesaria en los distintos reductores de curvatura para reducir la curvatura de la salida del papel.

Sin embargo, con algunos trabajos de impresión, las impresiones pueden estar más curvadas de lo deseado

incluso con el ajuste de control automatizado de la prensa. Existen otras maneras de corregir la curvatura antes de usar la opción **Corrección de curvatura del papel**; esto depende de la prensa y de los dispositivos opcionales conectados a ella como, por ejemplo, el Módulo de interfaz de reducción de curvatura.

### Módulo de interfaz de reducción de curvatura y curvatura de papel

Si la prensa está equipada con el Módulo de interfaz reducción de curvatura opcional, esta es otra manera de corregir la curvatura del papel. El Módulo de interfaz de reducción de curvatura ha sido diseñado con varios ajustes automáticos prefijados para el control de la curvatura del papel. El Módulo de interfaz de reducción de curvatura establece la cantidad de corrección de curvatura automáticamente.

Si el Módulo de interfaz de reducción de curvatura no elimina la curvatura del papel, seleccione manualmente la corrección de curvatura en el panel de control del Módulo de interfaz de reducción de curvatura.

Consejo: Con los botones del módulo interfaz reductor de curvatura se puede corregir la curvatura de forma rápida y sencilla sin usar la opción **Corrección de curvatura del papel** de la función **Configuración avanzada del papel**. Otra ventaja que ofrece el módulo interfaz corrector de curvatura es que se puede ajustar la curvatura del papel mientras el trabajo está imprimiéndose, sencillamente pulsando uno de los botones de su panel de control.

Desde el Módulo de interfaz de reducción de curvatura se puede cambiar la cantidad de corrección de curvatura seleccionando el botón correspondiente en el panel de control. Los led muestran la cantidad actual de corrección de curvatura seleccionada.

El Módulo de interfaz de reducción de curvatura cuenta con las siguientes opciones de corrección de curvatura en el panel de control:

- Botón Auto Curl: Este botón selecciona la función Reducción de curvatura automática.
- Botón Manual Curl Up: Este botón selecciona los tres valores de corrección manual de curvatura hacia arriba.
- Botón de reducción manual de curvatura hacia abajo: Este botón selecciona los tres valores de corrección manual de curvatura hacia abajo.
- Indicadores de curvatura hacia arriba o hacia abajo: Indican la cantidad de curvatura manual (hacia arriba o abajo) que se selecciona.
- Indicador de Auto Curl: Indica que está seleccionado el modo Corrección de curvatura automática.

#### Corrección de curvatura del papel en Configuración avanzada de papel

Si ni la prensa ni el módulo de interfaz de corrección de curvatura corrigen la curvatura del papel, debe usar la opción **Corrección de curvatura del papel** a fin de compensar la curvatura. Las opciones de **Corrección de curvatura del papel** se basan en el tipo de trabajo y en el índice de densidad de imagen.

#### **Corrección de curvatura del papel desde Configuración avanzada del papel**

Consejo: El cambio del valor prefijado debe considerarse solo como solución provisional, ya que las condiciones ambientales varían de un día a otro. Se recomienda que al finalizar el trabajo de impresión se restaure el valor prefijado.

Importante: Imprima siempre varias páginas de prueba, evalúe el resultado y, si es necesario, vuelva a ajustar los valores antes de imprimir el trabajo de impresión. Así estará seguro de conseguir la salida deseada.

Las opciones de corrección de curvatura del papel son:

### A 1 cara, cara arriba

Utilice esta opción para seleccionar los ajustes de curvatura del papel deseados, para trabajos de impresión a una cara que salen del equipo con la cara hacia arriba.

### A 1 cara, cara abajo

Utilice esta opción para seleccionar los ajustes de curvatura del papel deseados, para trabajos de impresión a una cara que salen del equipo con la cara hacia abajo.

### A doble cara

Utilice esta opción para seleccionar los ajustes de curvatura del papel deseados, para trabajos de impresión a doble cara.

#### **Editar opciones**

Dispone de ajustes adicionales para cada una de las opciones de **Corrección de curvatura del papel** al seleccionar **Editar opciones**. Estos ajustes adicionales incluyen tanto opciones preestablecidas como personalizadas y utilizan tablas de búsqueda para el control de la curvatura en base al porcentaje del área de cobertura de tóner del trabajo y los valores de humedad de la sala de la prensa.

Al seleccionar el botón **Editar opciones** se abre la ventana Impresión de prueba de corrección de curvatura del papel, que muestra ajustes adicionales, entre los que se incluyen opciones de valores prefijados y personalizados.

### **Impresión de prueba de la corrección de curvatura del papel**

La Impresión de prueba de corrección de curvatura del papel incluye los siguientes ajustes y opciones:

- **Prefijado**: Este es el valor prefijado en el sistema. La prensa usa esta opción para determinar de forma automática la cantidad de presión necesaria en los distintos reductores de curvatura para reducir la curvatura del papel impreso. Utilice siempre estos ajustes antes de utilizar otros valores personalizados.
- $\bullet$  [Tipos A, B y C](#page-149-0)
- [Personalizar la corrección de curvatura](#page-150-0)
- [Botón de impresión de prueba para la corrección de la curvatura del papel](#page-150-1)

Consulte las directrices de papel y material de impresión más recientes de la prensa en cuanto a tipos de papel y pesos recomendados. Si desea más información, consulte [Descargar información del material de impresión](#page-98-0) [actual.](#page-98-0)

Importante: Imprima siempre varias páginas de prueba, evalúe el resultado y, si es necesario, vuelva a ajustar los valores antes de imprimir todo el trabajo. Así estará seguro de conseguir la salida deseada.

## <span id="page-149-0"></span>**Tipos A, B y C**

Tipos A, B y C son ajustes prefijados del sistema. En la siguiente lista se define cada tipo:

- **Tipo A** utiliza una tabla de búsqueda (LUT) prefijada del sistema para evaluar y corregir el material de impresión que presenta una curvatura Pronunciada hacia arriba.
- **Tipo B** utiliza una tabla de búsqueda (LUT) prefijada del sistema para evaluar y corregir el material de impresión que presenta una curvatura Moderada hacia arriba o Mediana hacia arriba o hacia abajo.
- **Tipo C** utiliza una tabla de búsqueda (LUT) prefijada del sistema para evaluar y corregir el material de impresión que presenta una curvatura Pronunciada hacia abajo.

Estas opciones preestablecidas ofrecen una alternativa para crear y usar ajustes personalizados. Utilizando los valores de Tipo A, B, C prefijados se suele eliminar el problema.

Utilice siempre estos ajustes antes de aplicar un valor personalizado. Sin embargo, debido a la gran diversidad de variables del papel, coberturas de imagen y factores ambientales, estos ajustes prefijados podrían no conseguir unos resultados satisfactorios. Si el resultado todavía tiene más curvatura de la deseada, use uno de los ajustes de **Corrección de curvatura personalizada**.

#### <span id="page-150-0"></span>**Personalizar la corrección de curvatura**

Hay nueve ajustes personalizados, incluido el prefijado **No hay curvatura**. Estos ajustes se guardan en la memoria de la prensa y se pueden recuperar y utilizar cuando se necesiten. A continuación se indican los nueve ajustes disponibles:

- Alta (mucha) Hacia arriba
- Media Hacia arriba
- Moderada (poca) Hacia arriba
- Ligera (muy poca) Hacia arriba
- Sin curvatura
- Ligera (muy poca) Hacia abajo
- Moderada (poca) Hacia abajo
- Media Hacia abajo
- Alta (mucha) Hacia abajo

Use las opciones de selección personalizadas si Prefijados y Tipos A, B y C no pudieron reducir o eliminar la curvatura del papel.

- La selección se basa en la salida impresa. Por ejemplo, si el resultado presenta una curvatura hacia arriba, siempre seleccione una corrección hacia arriba.
- Seleccione un valor que sea un nivel mayor o menor que el valor o la salida actuales. Por ejemplo, con una salida que presente curvatura hacia arriba, seleccione el siguiente valor de **Mediana hacia arriba**.
- La selección de un valor que sea dos o más niveles mayor o menor podría aplicar demasiada corrección y, por tanto, provocar atascos de papel e impresiones con arrugas.

### <span id="page-150-1"></span>**Botón de impresión de prueba para la corrección de la curvatura del papel**

Si selecciona el botón **Impresión de prueba** se muestra una ventana con las opciones secundarias para la impresión de prueba:

## Selección de bandeja

Elija una bandeja en la lista desplegable.

## Cantidad

Seleccione entre 1 y 99.

## Alimentación por borde largo o alimentación por borde corto

Seleccione la dirección de alimentación del material de impresión de la bandeja seleccionada.

# Nivel de densidad de impresión (frente)

## Esta opción está disponible para **A 1 cara, cara arriba**, **A 1 cara: Cara abajo** y **A doble cara**.

- Introduzca la cantidad de densidad de (tóner) de impresión deseada.
- La cantidad de densidad debería coincidir, más o menos, con la densidad de imagen de las impresiones de destino.
- Los valores de densidad están comprendidos entre 0 y 70 %.
- Si la salida presenta un área de cobertura de tóner considerable, puede que desee introducir una mayor cantidad de densidad de impresión.
- El valor prefijado del sistema es 10%.

## Nivel de densidad de impresión (atrás)

Esta opción está disponible solo en las impresiones **a doble cara**.

- Introduzca la cantidad de densidad de (tóner) de impresión deseada.
- La cantidad de densidad debería coincidir, más o menos, con la densidad de imagen de las impresiones de destino.
- Los valores de densidad están comprendidos entre 0 y 70 %.
- Si la salida presenta un área de cobertura de tóner considerable, puede que desee introducir una mayor cantidad de densidad de impresión.
- El valor prefijado del sistema es 10%.

### <span id="page-151-0"></span>**Orden recomendado para las opciones de impresión de prueba de la corrección de curvatura del papel**

Importante: Se pueden producir atascos y arrugas en el documento impreso si no se usan las opciones en el orden recomendado. Por ejemplo, utilice **Prefijado** y salte hasta **Tipo C**.

El orden recomendado para seleccionar y utilizar las distintas opciones de impresión de prueba para la corrección de la curvatura del papel es:

### 1. **Predeterminado**

- 2. **Tipo A**
- 3. **Tipo B**
- 4. **Tipo C**
- 5. **Corrección de curvatura personalizada**: **Leve hacia arriba** o **Leve hacia abajo**
- 6. **Corrección de curvatura personalizada**: **Moderada hacia arriba** o **Moderada hacia abajo**
- 7. **Corrección de curvatura personalizada**: **Mediana hacia arriba** o **Mediana hacia abajo**
- 8. **Corrección de curvatura personalizada**: **Pronunciada hacia arriba** o **Pronunciada hacia abajo**
- 9. Si la curvatura del papel persiste después de intentar con varios o todos estos ajustes, pruebe disminuir la densidad de la imagen del trabajo de impresión o utilice un tipo de papel diferente.

Si aún hay problemas con la curvatura del papel, llame al centro de asistencia al cliente para obtener ayuda.

### **Corregir la curvatura del papel**

- 1. Realice uno de los siguientes procedimientos:
	- Copie la entrada de un papel existente. Consulte [Cómo copiar una entrada de papel.](#page-126-0)
	- Modifique o cambie una entrada de papel existente. Consulte [Cómo editar un papel que ya existe en la](#page-127-0)  [biblioteca de papeles](#page-127-0).
- 2. En la ventana Propiedades del papel, seleccione o modifique los atributos del papel según se requiera, incluidos la introducción de un nombre de papel nuevo o revisado, o la selección de tamaño de papel, el color y otros atributos.
- 3. Seleccione el botón **Configuración avanzada**.

Se abre la ventana Configuración avanzada del papel.

4. Seleccione **Editar opciones** para la función que desee Corrección de la curvatura del papel de**1 cara, hacia arriba**, **1 cara, hacia abajo** o **doble cara** según sea necesario.

Se abre la ventana Impresión de prueba de corrección de la curvatura del papel de la bandeja [1-3, 5, 6-7, 8-9] para la opción de a 1 o a doble cara seleccionada.

- <span id="page-153-0"></span>5. Seleccione la opción de corrección de la curvatura que desee:
	- **Prefijado**
	- **Tipo A**
	- **Tipo B**
	- **Tipo C**
	- **Corrección de curvatura personalizada**:
		- Alta (mucha) Hacia arriba
		- Media Hacia arriba
		- Moderada (poca) Hacia arriba
		- Ligera (muy poca) Hacia arriba
		- Sin curvatura
		- Ligera (muy poca) Hacia abajo
		- Moderada (poca) Hacia abajo
		- Media Hacia abajo
		- Alta (mucha) Hacia abajo
		- Importante: Si la selección de un ajuste de corrección de curvatura no corrige el problema, seleccione otro ajuste. Es posible que deba realizar varios intentos para corregir la curvatura del papel. Por tanto, se recomienda utilizar los ajustes de corrección de curvatura por el orden mostrado en [Orden recomendado para las opciones de impresión de prueba de la corrección de curvatura del](#page-151-0)  [papel.](#page-151-0)

### <span id="page-153-1"></span>6. Seleccione **Impresión de prueba**.

Se abre la ventana Impresión de prueba de corrección de la curvatura del papel de la bandeja [1-3, 5, 6-7, 8-9] con opciones de impresión de prueba adicionales.

- 7. Seleccione lo siguiente:
	- La bandeja de papel (si procede)
	- La cantidad de impresiones de prueba deseadas
	- La opción de **Densidad (frente)** deseada
	- La opción de **Densidad (atrás)** deseada (con la opción **Doble cara** seleccionada)
	- **Alimentación por borde largo** o **alimentación por borde corto**

### 8. Seleccione **Iniciar**.

Aparece una ventana de información que indica Impresión de prueba en curso.

Al terminar de imprimirse las páginas de prueba, se abre de nuevo la ventana Impresión de prueba de corrección de la curvatura del papel de la bandeja [1-3, 5, 6-7, 8-9].

<span id="page-153-2"></span>9. Recoja las páginas de prueba del área de salida de la prensa.

- 10. Compruebe la salida y seleccione una de las opciones siguientes:
	- Si todavía se presenta curvatura del papel en la salida:
		- 1. Seleccione otra opción de corrección de la curvatura ([paso 5](#page-153-0)).
		- 2. Repita del [paso 6](#page-153-1) al [paso 9.](#page-153-2)
		- 3. Compruebe la salida y, si todavía se presenta curvatura del papel, repita estos pasos otra vez.
		- 4. Si la salida presenta demasiada curvatura del papel, modifique la densidad de impresión o el tipo de papel utilizado. Si los resultados no son satisfactorios, póngase en contacto con el Servicio de asistencia técnica para obtener ayuda.
	- Si la salida es aceptable, realice lo siguiente:
		- 1. Para guardar las selecciones u opciones y cerrar la ventana Impresión de prueba de corrección de la curvatura del papel, seleccione **Aceptar**.
		- 2. Para guardar las selecciones u opciones y cerrar ventanas hasta que solo permanezcan abiertas la pantalla de Biblioteca de papeles o la de Bandejas, continúe seleccionando **Aceptar**.

## **PERFILES**

La función Perfiles le permite crear y personalizar varios perfiles.

### Perfiles de alineación

Perfiles de alineación permite posicionar la imagen de salida para corregir los errores de alineación u oblicuidad. Los perfiles se utilizan cuando es necesario en trabajos de impresión especializados.

#### Perfiles de ajuste de plegado

La función de Ajuste de plegado permite ajustar la posición del pliegue para diferentes tipos de papel y establecer valores de ajuste para diferentes tipos prefijados en la impresora.

La función de Ajuste de plegado está disponible solo cuando la prensa tiene conectado alguno de los siguientes:

- Para opciones de Plegado en díptico o simple, una acabadora opcional con realizador de folletos
- Para opciones de Plegado en C o en Z, una acabadora opcional y la plegadora en C/Z

### Perfiles de ajuste de hendido

La función de Ajuste de hendido permite ajustar la posición del pliegue para diferentes tipos de papel y establecer valores de ajuste para diferentes tipos prefijados en la impresora.

Para utilizar la función de Ajustes de hendido se necesita contar con un módulo opcional de guillotina superior e inferior con hendido.

### Dispositivos de acabado de otros fabricantes

Si la prensa tiene conectado un dispositivo de arquitectura de acabado de documentos (DFA), dispondrá de un Perfil de acabadora.

Conectado como administrador, puede acceder al Perfil de acabadora desde el panel de control de la prensa seleccionando **Herramientas > Mantenimiento > Ajuste de acabadora > Perfiles de acabadora DFA**.

Nota: Para obtener información más detallada, consulte la *Guía del administrador del sistema*.

### **Entrar y salir de Perfiles**

1. En la ventana principal de PredictPrint Media Manager, seleccione **Perfiles**.

Aparece la ventana Perfiles.

- 2. Seleccione la opción de Perfiles deseada:
	- **Alineación**: De manera prefijada, esta es la opción que aparece cuando se abre **Perfiles**. Utilice esta opción para crear y almacenar perfiles de ajuste de alineación específicos. Si desea más información, consulte [Perfiles de alineación](#page-155-0).
	- **Ajuste de plegado**: La función de Ajuste de plegado está disponible cuando la prensa está conectada a una acabadora opcional con realizador de folletos (para dípticos o plegado simple) o a una acabadora opcional con un dispositivo de plegado en C/Z. Utilice esta opción para ajustar la posición de plegado de los distintos tipos de papel y para configurar los valores de ajuste de los distintos tipos predeterminados. Si desea más información, consulte [Ajustes de plegado](#page-164-0).
	- **Ajuste de hendido**: La función de Ajuste de hendido está disponible cuando la prensa está conectada a un módulo de guillotina superior e inferior con hendido. Utilice esta opción para ajustar la posición de la hendidura de los distintos tipos de papel, y para configurar los valores de recorte. Si desea más información, consulte [Ajustes de hendido.](#page-176-0)

## <span id="page-155-0"></span>**PERFILES DE ALINEACIÓN**

La función Alineación le permite crear y almacenar perfiles de ajuste de alineación específicos. Estos perfiles le permiten utilizar diferentes tipos de materiales de impresión y determinar la manera en que la imagen es registrada, alineada o ampliada para la impresión de la cara 1 y la cara 2. Estos perfiles se pueden utilizar para garantizar la calidad óptima de la salida impresa.

Se pueden efectuar ajustes de alineación cuando la posición de la imagen impresa está desalineada u oblicua. Ello produce la expansión o contracción del papel, corte no exactos o condiciones de almacenamiento del papel.

Consejo: La alineación se puede realizar automáticamente o manualmente. Aplique siempre la **Alineación automática** antes de realizar una alineación manual.

Nota: Se recomienda leer detenidamente toda la sección de Alineación antes de crear, modificar o realizar cualquier ajuste de alineación.

#### **Información sobre Alineación**

Cuando se imprimen trabajos a doble cara y se usan diferentes tipos de papel (incluidos el tipo y peso del papel), la salida necesita cierto tratamiento por parte de la prensa a medida que el papel avanza por su recorrido. Con algunos tipos de papel y trabajos a doble cara, las imágenes de la cara 1 o la cara 2 podrían presentar errores de registro, oblicuidad, errores de alineación en perpendicular o alargamiento de la imagen; en este punto se podrían usar los perfiles de alineación para eliminar este tipo de problemas.

Los perfiles de ajuste de Alineación le permiten:

- Ajustar la imagen en base a los resultados de alineación de un documento. Se pueden modificar varios ajustes, como el registro, la perpendicularidad, la oblicuidad y el factor de aumento.
- Realice ajustes cuando la posición de la imagen impresa esté desalineada u oblicua. Ello produce la expansión o contracción del papel, corte no exactos o condiciones de almacenamiento del papel. Para compensar estas condiciones, se puede usar la función de perfiles de alineación, con el fin de ajustar la alineación de la imagen.

### **Sugerencias de alineación**

(T) Consejo: Aplique siempre la **Alineación automática** antes de realizar una alineación manual. Si desea más información, consulte [Información sobre la alineación automática.](#page-158-0)

Cuando seleccione o edite las diferentes opciones de Alineación, tenga en cuenta estos consejos:

- Las flechas que están sobre la ilustración del papel indican la dirección de la alimentación.
- Utilice los botones de flecha arriba/abajo para realizar las selecciones deseadas.
- Al hacer clic en los botones de flecha, la ilustración se mueve indicando la dirección en que la imagen se moverá o se ampliará o reducirá en el papel.

Nota: La opción predeterminada de fábrica para todas las opciones de alineación es cero (0).

Antes de crear un perfil de alineación existente o crear uno nuevo, revise la siguiente información importante:

- Las imágenes de la cara 1 y cara 2 pueden presentar errores de registro porque el papel no sea del mismo tamaño. Puede variar ligeramente, con diferencias de +/-1 mm, lo que provoca errores de registro de la imagen. Para reducir la posibilidad de tamaños diferentes, se recomienda el uso de papel de la misma partida al realizar trabajos de impresión a dos caras.
- Durante el procedimiento de fusión, el calor y la presión aplicados al papel hacen que éste se agrande. Si las imágenes de las caras 1 y 2 son del mismo tamaño, la elongación del papel podría provocar que la imagen de la cara 1 sea ligeramente más grande que la imagen de la cara 2.
- La creación de un perfil de Alineación para esto tipo de trabajo permite reducir o eliminar el problema de que las imágenes impresas sean más grandes en la cara 1 que en la cara 2.
- Se recomienda elegir solamente una opción de perfil de Alineación (por ejemplo, oblicuidad) y, después, realizar una serie de impresiones de prueba para valorar la oblicuidad en dicha salida. Si desea ajustar varias opciones de perfiles de Alineación, seleccione de una en una cada opción, realice algunas impresiones de prueba para esa función y evalúe el resultado. Después de determinar si la salida para la función seleccionada es aceptable, puede seleccionar otra opción de perfil de alineación para ajustarla.
- Cuando ajuste varios parámetros, ajuste la imagen en el siguiente orden: Ajuste En perpendicular, después, ajuste de Oblicuidad, después ajuste de Ampliación y, por último, ajuste de Registro.
- Una vez que un perfil de Alineación está ajustado y en uso, el servidor de impresión no reflejará dicho perfil en las opciones de impresión de trabajos.

#### **Opciones de alineación**

La función Perfiles de alineación incluye las siguientes opciones:

- **[Registro](#page-157-0)**
- [Perpendicularidad](#page-157-1)
- [Oblicuidad](#page-157-2)
- [Ampliación](#page-158-1)
- [Niveles de densidad de impresión trasera y frontal](#page-158-2)

## <span id="page-157-0"></span>**Registro**

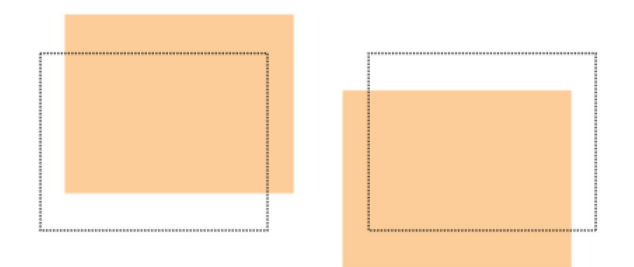

Registro incluye lo siguiente:

- Registro anterior: Use esta opción para ajustar el borde de entrada de la imagen para el registro de la cara 1 y la cara 2.
- Registro lateral: Use esta opción para ajustar el borde lateral de la imagen para el registro de la cara 1 y la cara 2.

### <span id="page-157-1"></span>**Perpendicularidad**

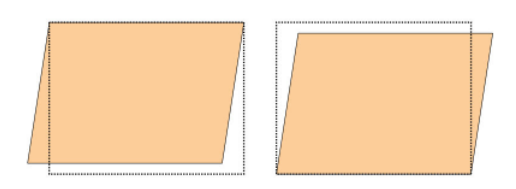

Utilice esta opción cuando la imagen está recta en la página, pero las esquinas están inclinadas, no en ángulo recto (90 grados) entre sí. Esta opción ajusta la imagen digitalmente en el cilindro para que se alinee con el papel en la cara 1 y la cara 2.

<span id="page-157-2"></span>**Oblicuidad**

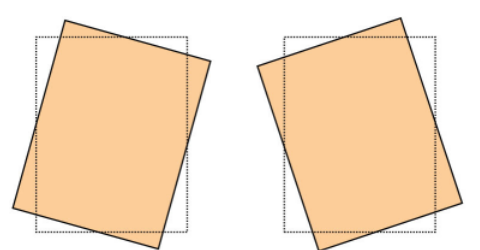

Utilice esta opción cuando toda la imagen de la página está inclinada y no recta. Esta opción ajusta el papel para que las imágenes de la cara 1 y la cara 2 no queden inclinadas, sino alineadas entre sí.

### <span id="page-158-1"></span>**Ampliación**

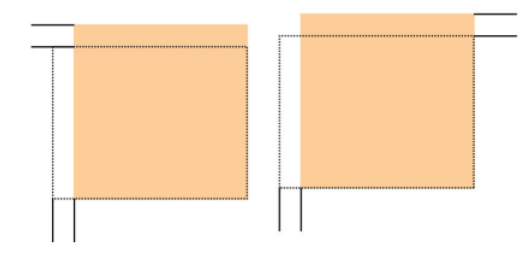

Utilice esta opción para corregir el alargamiento de la imagen de la cara 1 a la cara 2. La imagen se puede agrandar o reducir según sea necesario.

#### <span id="page-158-2"></span>**Niveles de densidad de impresión trasera y frontal**

Consejo: Las opciones de nivel de densidad de impresión frontal y nivel de densidad de impresión trasera solo se encuentran en la función Alineación cuando se selecciona y utiliza la Impresión de prueba **Grid 90- anterior y posterior**.

#### Nivel de densidad de impresión frontal

Esta opción está disponible para **A 1 cara, cara arriba**, **A 1 cara, cara abajo** y **A doble cara**.

#### Nivel de densidad de impresión trasera

Esta opción está disponible solo para impresiones **A doble cara**.

Antes de usar cualquiera de las opciones de nivel de densidad de impresión, consulte la siguiente información:

- Introduzca la cantidad de densidad de impresión (tóner) necesaria. La cantidad de densidad coincide aproximadamente con la densidad de la imagen en los prototipos.
- Los márgenes de densidad son de 0–10 %.
- Si la salida presenta un área de cobertura de tóner considerable, introduzca una cantidad de densidad de impresión mayor.
- El valor prefijado del sistema es de 4 %.

### <span id="page-158-0"></span>**Información sobre la alineación automática**

 $\bigcirc$ Importante: Antes de crear o utilizar un perfil de alineación, realice siempre el [Procedimiento de](#page-159-0)  [prealineación](#page-159-0) y, a continuación, lleve a cabo el [Procedimiento de alineación automática.](#page-159-1)

La prensa incluye una función de calibración del color interna conocida como Full Width Array. La función Full Width Array utiliza parámetros xerográficos y diagnósticos para escanear la imagen terminada y corregir los errores de registro, densidad y color. Este es el proceso de calibración del servidor de impresión con la prensa.

Full Width Array incluye la opción **Alineación automática** que ajusta automáticamente la imagen de salida de forma rápida y sencilla para distintos tipos de papeles sin tener que pasar por ningún paso del perfil de alineación manualmente. Permite ajustar de forma rápida y sencilla la impresión en el momento necesario sin perder tiempo de producción y, al mismo tiempo, conseguir la mejor calidad posible en las impresiones.

## **Procedimientos de alineación**

Están disponibles las siguientes procedimientos de alineación:

- Procedimiento de prealineación
- Procedimiento de alineación automática
- Uso de la impresión de prueba manual para la alineación
- Procedimiento para crear y modificar la alineación

### <span id="page-159-0"></span>**Procedimiento de prealineación**

Antes de crear un perfil de alineación o modificar uno existente, siga estos pasos:

- 1. Coloque el papel apropiado en la bandeja correspondiente.
- 2. Realice una impresión de muestra y compruebe si se produce un error de alineación de la imagen impresa.
- 3. Si hay un error de alineación de la imagen impresa, realice el [Procedimiento de alineación automática](#page-159-1).

### <span id="page-159-1"></span>**Procedimiento de alineación automática**

La opción **Alineación automática** realiza los ajustes de corrección del registro, perpendicularidad, oblicuidad y aumento.

Antes de seguir estos pasos, realice el [Procedimiento de prealineación](#page-159-0)

1. En la ventana principal PredictPrint Media Manager, seleccione **Perfiles**.

Aparece la ventana Perfiles.

- 2. Asegúrese de que se muestre la pestaña Alineación. La pestaña Alineación es la primera que aparece después de seleccionar **Perfiles** en la ventana principal de PredictPrint Media Manager.
- 3. Seleccione **Nuevo** o **Editar** para crear un nuevo perfil de alineación o para editar un perfil de alineación existente.

Se abre la ventana Propiedades del perfil nuevo o Propiedades de edición del perfil.

- 4. Introduzca un nombre nuevo o modifique el nombre existente, si fuera necesario.
- 5. Seleccione el botón **Alineación automática**.

Se abre la ventana **Impresión de prueba** de Alineación automática.

- 6. Seleccione la bandeja adecuada y el nombre del perfil.
- 7. Seleccione los niveles de densidad de impresión anterior y posterior. Los niveles de densidad de impresión anterior y posterior están disponibles cuando se selecciona **Grid 90 anterior y posterior** en la impresión de prueba. Esta es la impresión de prueba predeterminada que utiliza la función de alineación.
- 8. Seleccione el botón **Comenzar**.
	- La prensa ejecuta una impresión de prueba y realiza los ajustes automáticos.
	- Cuando la prensa termina de imprimir la impresión de prueba, aparece el mensaje siguiente: Compruebe la impresión de prueba. Si la alineación de la impresión ha mejorado, haga clic en "Aceptar" para aceptar las opciones nuevas. Si la alineación no ha mejorado, haga clic en "Cancelar" para volver a las opciones originales.
	- Antes de seleccionar **Aceptar** o **Cancelar**, continúe con el paso siguiente.
- 9. Compruebe la página de prueba y seleccione una de las opciones siguientes:
	- La página de prueba ha mejorado y es aceptable, realice lo siguiente:
		- 1. Seleccione **Aceptar** para cerrar la ventana Alineación automática Confirmación.
		- 2. Seleccione **Aceptar** para guardar y cerrar la ventana Nuevas propiedades de perfil o Editar propiedades del perfil.
		- 3. Seleccione **Cerrar** para salir de Perfiles y volver a la ventana principal de PredictPrint Media Manager.
	- La impresión de prueba no ha mejorado y no es aceptable. Seleccione **Cancelar** para cerrar la ventana Confirmación de alineación automática y ejecutar el procedimiento [Cómo usar la impresión de prueba](#page-160-0) [manual para un perfil de alineación.](#page-160-0)

#### <span id="page-160-0"></span>**Cómo usar la impresión de prueba manual para un perfil de alineación**

Antes de seguir estos pasos, realice el [Procedimiento de prealineación](#page-159-0)

1. En la ventana principal de PredictPrint Media Manager, seleccione **Perfiles**.

Aparece la ventana Perfiles.

- 2. Asegúrese de que aparece la pestaña **Alineación**. La pestaña Alineación es la primera que aparece después de seleccionar Perfiles en la ventana principal de PredictPrint Media Manager.
- 3. Seleccione **Nuevo** o **Editar** para crear un nuevo perfil de alineación o para editar un perfil de alineación existente.

Se abre la ventana Propiedades del perfil nuevo o Editar propiedades del perfil.

- 4. Si lo desea, especifique un nombre nuevo o modifique el nombre existente.
- 5. **Impresión de prueba**.

Se abre la ventana **Impresión de prueba**.

- 6. Seleccione la bandeja adecuada y el nombre del perfil.
- 7. Seleccione los niveles de densidad de impresión anterior y posterior. Los niveles de densidad de impresión anterior y posterior están disponibles cuando se selecciona **Grid 90 delantera y posterior** en la impresión de prueba. Esta es la impresión de prueba predeterminada que utiliza la función de alineación.
- 8. Seleccione el botón **Comenzar**.
	- La prensa imprime una página de prueba.
	- Cuando la prensa termina de imprimir la página de prueba, aparece el mensaje siguiente: Compruebe la impresión de prueba.Si la alineación de la impresión ha mejorado, haga clic en "Aceptar" para aceptar las opciones nuevas.Si la alineación no ha mejorado, haga clic en "Cancelar" para volver a las opciones originales.
	- Antes de seleccionar **Aceptar** o **Cancelar**, continúe con el paso siguiente.
- 9. Compruebe la página de prueba y seleccione una de las opciones siguientes:
	- La página de prueba ha mejorado y es aceptable, realice lo siguiente:
		- 1. Seleccione **Aceptar** para cerrar la ventana.
		- 2. Seleccione **Aceptar** para guardar y cerrar la ventana Nuevas/Editar propiedades del perfil.
		- 3. Seleccione **Cerrar** para salir de Perfiles y volver a la ventana principal de PredictPrint Media Manager.
	- La impresión de prueba no ha mejorado y no es aceptable. Seleccione **Cancelar** y vaya al paso siguiente.
- 10. En la ventana Nuevas/Editar propiedades del perfil, realice lo siguiente:
	- a. Seleccione una opción de perfil de alineación (**Registro**, **Perpendicularidad**, **Oblicuidad** o **Ampliación**).
	- b. Seleccione las opciones deseadas para la función.
	- ⊕ Consejo: Cuando ajuste varios parámetros, ajuste la imagen por el siguiente orden: Registro, Perpendicularidad, Oblicuidad y Ampliación.
- 11. Seleccione el botón **Impresión de prueba**.

Se abre la ventana Impresión de prueba.

- 12. Seleccione las opciones de Impresión de prueba que desee:
	- a. La bandeja de papel deseada
	- b. Calidad de impresión Se recomienda seleccionar 10 impresiones de prueba para poder evaluar mejor la salida impresa.
	- c. Elija la Impresión de prueba deseada; tiene las siguientes opciones: **Grid 90 delantera y posterior**, **Grid 90 - 204** y **PH-REGI**

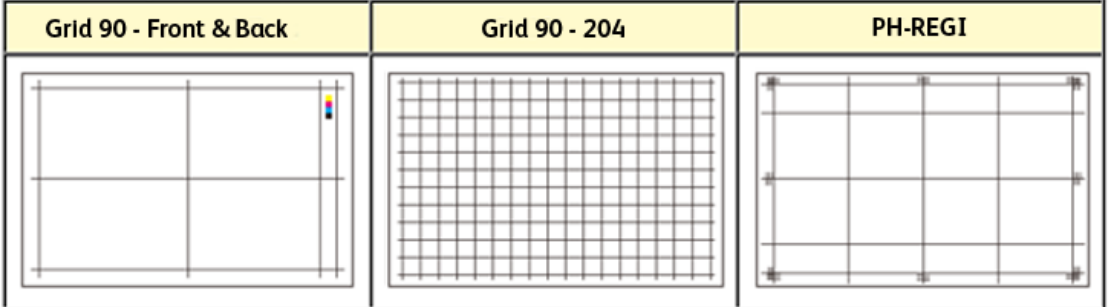

- d. Alimentación por borde largo o alimentación por borde corto
- 13. Si se utiliza **Grid 90 delantera y posterior** para la impresión de prueba, seleccione los niveles de densidad de impresión anterior y posterior.

Los niveles de densidad de impresión anterior y posterior están disponibles cuando se selecciona **Grid 90 delantera y posterior** en la impresión de prueba. Esta es la impresión de prueba predeterminada que utiliza la función de alineación.

14. Seleccione **Iniciar**.

Aparece un mensaje que indica que se está imprimiendo la página de prueba.

15. Recupere las impresiones.

Descarte algunas de las primeras impresiones, ya que la falta de uniformidad tiende a ser mayor en esas primeras imágenes.

- 16. Evalúe las impresiones de prueba sosteniéndolas al nivel de sus ojos cerca de una fuente de luz. Esto permite ver las marcas del registro de las caras 1 y 2 (si se seleccionó la impresión a doble cara). Seleccione una de las siguientes opciones:
	- Si la alineación de la impresión es aceptable, continúe con el paso siguiente.
	- Si la alineación entre la cara 1 y cara 2 no es aceptable y necesita más ajustes, realice lo siguiente:

Nota: Es necesario efectuar varios ajustes a las opciones de alineación e imprimir varias páginas de prueba para conseguir una salida impresa que satisfaga al cliente.

- 1. En la ventana Nuevas/Editar propiedades del perfil, seleccione una opción de perfil de alineación (**Registro**, **Perpendicularidad**, **Oblicuidad** o **Ampliación**).
- 2. Seleccione las opciones deseadas para la función.
- 3. Seleccione el botón **Impresión de prueba**.
- 4. Seleccione las opciones de Impresión de prueba que desee:
	- La bandeja de papel deseada
	- Cantidad de impresiones (se sugieren, como mínimo, 10)
	- La carta de prueba deseada, si es preciso
	- Alimentación por borde largo o alimentación por borde corto
- 5. Seleccione **Comenzar** para imprimir las pruebas de impresión.
- 6. Recupere las impresiones y descarte algunas de las primeras impresiones, ya que la falta de uniformidad tiende a ser mayor en esas primeras imágenes.
- 7. Evalúe las impresiones de prueba sosteniéndolas al nivel de sus ojos cerca de una fuente de luz. Esto permite ver las marcas del registro de las caras 1 y 2 (si se seleccionó la impresión a doble cara). Seleccione una de las siguientes opciones:
	- Si la alineación de la impresión es aceptable, continúe con el paso siguiente.
	- Si la alineación entre las caras 1 y 2 continúa sin ser aceptable, póngase en contacto con el centro de asistencia al cliente para obtener ayuda adicional.

17. Seleccione **Aceptar** para guardar y cerrar la ventana Propiedades del perfil de alineación. Se muestra el procedimiento de perfiles nuevos o editados (por ejemplo, AlineaciónPerfil2) en la ventana Alineación y puede seleccionarse en cualquier momento en el futuro.

### **Creación o edición de un perfil de alineación**

Utilice el procedimiento siguiente para crear un perfil de alineación nuevo o para editar un perfil de alineación existente para ajustar la salida de la cara 1 y 2.

Utilice el procedimiento siguiente para crear un perfil de alineación nuevo o para editar un perfil de alineación existente para ajustar la salida de la cara 1 y 2.

1. En la ventana principal PredictPrint Media Manager, seleccione **Perfiles**.

Aparece la ventana Perfiles.

- 2. Asegúrese de que se muestre la pestaña **Alineación**. La pestaña Alineación es la primera que aparece después de seleccionar Perfiles en la ventana principal de PredictPrint Media Manager.
- 3. Seleccione **Nuevo** o **Editar** para crear un nuevo perfil de alineación o para editar un perfil de alineación existente.

Se abre la ventana Propiedades del perfil nuevo o Editar propiedades del perfil.

- 4. Si lo desea, especifique un nombre nuevo o modifique el nombre existente.
- 5. Seleccione y edite la opción del perfil de alineación (**Registro**, **Perpendicularidad**, **Oblicuidad** o **Ampliación**) y realice las selecciones deseadas para dicha opción.
- $\langle 1 \rangle$ Consejo: Cuando ajuste varios parámetros, ajuste la imagen por el siguiente orden: Registro, Perpendicularidad, Oblicuidad y Ampliación.
- 6. Seleccione el botón **Página de prueba**

Aparece la ventana Impresión de prueba.

- 7. Seleccione las opciones deseadas de la página de prueba, que incluyen:
	- a. Para Patrón de prueba, seleccione **PH-REGI**
	- b. La bandeja de papel deseada
	- c. Calidad de impresión Se recomienda seleccionar 10 impresiones de prueba para poder evaluar mejor la salida impresa.
	- d. Alimentación por borde largo o alimentación por borde corto
- 8. Seleccione **Iniciar**.

Aparece un mensaje que indica que se está imprimiendo la página de prueba.

- 9. Recupere las impresiones. Descarte algunas de las primeras impresiones, ya que la falta de uniformidad tiende a ser mayor en esas primeras imágenes.
- 10. Evalúe las impresiones de prueba sosteniéndolas al nivel de sus ojos cerca de una fuente de luz. Esto permite ver las marcas del registro de las caras 1 y 2 (si se seleccionó la impresión a doble cara).

a. Si decide que la alineación entre las caras 1 y 2 no es aceptable y debe realizar más ajustes, repita este procedimiento.

Puede ser necesario efectuar varios ajustes a las opciones de alineación e imprimir varias páginas de prueba para que las impresiones sean satisfactorias para el cliente.

- b. Una vez que los resultados impresos sean aceptables, continúe con el siguiente paso.
- 11. Si lo desea, seleccione otra opción de alineación y realice los cambios deseados.
	- a. Imprima algunas páginas de prueba.
	- b. Evalúe los resultados.
	- c. Repita los dos subpasos anteriores si desea ajustar otras opciones de alineación.

Cuando los resultados sean satisfactorios para el cliente, continúe con el siguiente paso.

12. Seleccione **Aceptar** para guardar y cerrar la ventana Propiedades del perfil de alineación. Se muestra el procedimiento de perfiles nuevos o editados (por ejemplo, AlineaciónPerfil2) en la ventana Alineación y puede seleccionarse en cualquier momento en el futuro.

### <span id="page-164-0"></span>**AJUSTES DE PLEGADO**

La función de Ajuste de plegado permite ajustar la posición del pliegue para diferentes tipos de papel y establecer valores de ajuste para diferentes tipos prefijados en la impresora. Puede asignar un tipo predefinido a cada bandeja.

La función de Ajuste de plegado está disponible solo cuando la prensa tiene conectado alguno de los siguientes:

- Para opciones de Plegado simple o doble (en díptico), una acabadora con realizador folletos Production Ready (PR) o una guillotina superior e inferior con hendido
- Para opciones de Plegado en C o en Z, una acabadora opcional y la plegadora en C/Z o la guillotina superior e inferior con hendido

Si la prensa cuenta con una guillotina superior e inferior con hendido opcional, dispondrá de opciones de plegado y hendido adicionales. Si desea información, consulte [Tipos de hendido](#page-176-1).

#### **Tipos de plegado**

Consejo: La función de plegado en díptico está disponible solo cuando la prensa está conectada a una acabadora con realizador de folletos Production Ready opcional. Los funciones de plegado en C y Z están disponibles cuando la prensa está conectada a una acabadora opcional y a la plegadora en C/Z opcional.

Se pueden ajustar las posiciones de plegado para los tipos de plegado siguientes:

### Díptico de Plegado doble - Una hoja

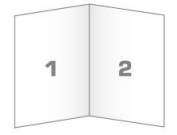

Un díptico (plegado doble) se realiza mediante el plegado de una hoja que crea dos paneles en la salida. El

documento impreso con doble plegado(una hoja) se envía a la bandeja de salida de folletos.

## Díptico de Plegado doble - Varias hojas y Plegado doble - Varias hojas grapadas

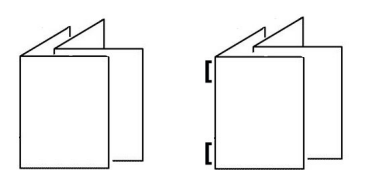

También pueden agregarse varias hojas, o varias hojas con grapas, a un ajuste con plegado doble.

### Plegado en C

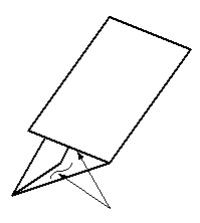

Un pliegue en C consiste en dos dobleces que crean una impresión de tres paneles. El documento impreso plegado en C se envía a la bandeja de salida de la Plegadora en C/Z.

### Plegado en Z

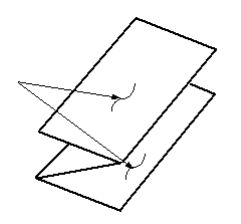

Un plegado en Z tiene dos pliegues en direcciones opuestas, creando una especie de pliegue de abanico. El documento impreso con plegado en Z se envía a la bandeja de salida de la Plegadora en C/Z.

### Plegado en Z de media hoja

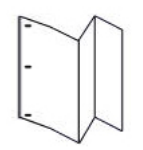

Como el plegado en Z normal, el plegado en Z de media hoja tiene dos pliegues en direcciones opuestas. La diferencia entre el plegado en Z normal y el plegado en Z de media hoja es que la media hoja no se pliega en dos pliegues iguales. Los dos pliegues son desiguales lo que permite que uno de los bordes del plegado en Z de media hoja tenga un borde más largo. El borde más largo tiene espacio para grapas o perforaciones. El documento impreso con plegado en Z de media hoja se envía a la bandeja de salida de Plegado en C/Z.

Nota: Cada Plegado en Z media hoja que se agrega a un juego grapado cuenta como 10 hojas. Reduce el número total de hojas en cualquier margen de peso especificado.

Si la prensa está equipada con la guillotina superior e inferior y hendedora, hay disponibles tipos de hendido y plegado adicionales. Para obtener información, consulte [Tipos de hendido.](#page-176-1)

### **Corte opcional con perfiles de ajuste de plegado y hendido**

Las selecciones de **corte** y **hendido** solo están disponibles cuando la prensa está conectada a los siguientes dispositivos opcionales:

- Acabadora Production Ready con realizador folletos
- Guillotina superior e inferior con hendido

Consejo: Para la guillotina superior e inferior con hendido, la selección del corte es diferente al recorte producido con el módulo SquareFold® Trimmer. Para obtener más información, consulte [Guillotina superior e](#page-246-0) [inferior con hendido](#page-246-0).

### Opciones de recorte y hendido

Las opciones de **Hendido** y **Cortar** solo están disponibles con las opciones de plegado siguientes:

- Díptico de Plegado doble Una hoja
- Díptico de Plegado doble Varias hojas
- Díptico de Plegado doble Varias hojas grapadas

## Selección de corte

La selección de **Cortar** opcional recorta la parte superior e inferior del material de impresión cuando pasa por el módulo de corte opcional. El material de impresión cortado se envía a la acabadora Production Ready con realizador folletos para el plegado doble.

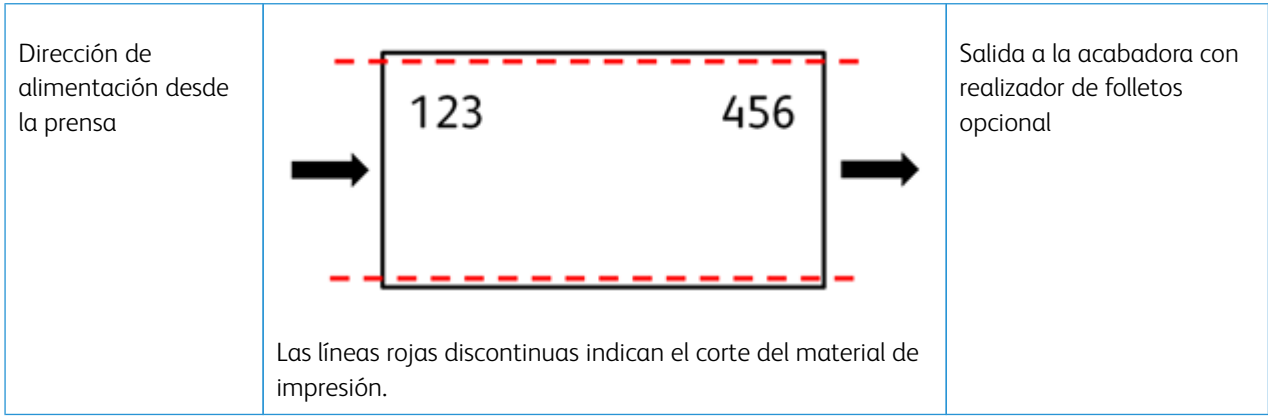

#### Selección de hendido

La selección de **Hendido** opcional aplica el Hendido - Una hoja con plegado doble a la impresión de prueba correspondiente de ajuste completo de plegado doble.

## **Procedimientos de ajuste de plegado**

Procedimientos de ajuste de plegado:

- [Procedimiento de ajuste de plegado en díptico de una hoja](#page-167-0)
- [Procedimiento de ajuste de plegado en díptico de varias hojas](#page-168-0)
- [Procedimiento de ajuste de plegado en díptico de varias hojas grapadas](#page-170-0)
- [Procedimiento de ajuste de plegado en C](#page-172-0)
- [Procedimiento de ajuste de plegado en Z](#page-174-0)
- [Procedimiento de ajuste de plegado en Z de media hoja](#page-175-0)

### <span id="page-167-0"></span>**Procedimiento de ajuste de plegado en díptico de una hoja**

Nota: La función de ajuste de plegado doble para varias hojas está disponible con la acabadora Production Ready opcional con realizador de folletos.

1. En la ventana principal de PredictPrint Media Manager, seleccione **Perfiles**.

Aparece la ventana Perfiles.

2. Seleccione la pestaña **Ajuste de plegado**.

Aparece la opción Ajuste de plegado.

3. Seleccione el botón **Nuevo** o **Editar**. Si modifica un ajuste de plegado existente, seleccione el perfil deseado en la lista y, a continuación, seleccione el botón **Editar**.

Se abre la ventana de Propiedades de perfil (nuevas o existentes).

- 4. Introduzca un nuevo nombre, o modifique el nombre existente si es preciso. Se recomienda utilizar un nombre como Díptico sencillo o algo que indique el tipo de plegado.
- 5. En el menú desplegable, seleccione **Plegado doble Una hoja** como Tipo de plegado.
- 6. Seleccione las opciones deseadas como Tamaño, Estucado y Peso.
- 7. Seleccione el botón **Impresión de prueba**.

Aparece la ventana Impresión de prueba de ajuste de plegado.

8. Asegúrese de que la opción Cortar tenga el valor **No** seleccionado.

Nota: La selección de Recorte está disponible solo cuando la prensa está conectada a una acabadora opcional con realizador de folletos y a una guillotina opcional.

9. Seleccione la bandeja deseada y, a continuación, seleccione el botón **Comenzar**.

Cuando terminan de imprimirse las páginas de prueba, se vuelve a abrir la ventana de Propiedades del perfil (nuevas o existentes).

- 10. Tome las impresiones de prueba del área de salida de la prensa.
- 11. Mida la página de prueba y registre la posición del pliegue simple en una hoja de papel.
- 12. Seleccione la posición correcta del doble plegado para la opción de una hoja:
	- **El lado izquierdo del pliegue es más largo**: Utilice los botones de **flecha arriba y abajo** e introduzca el valor de la medida obtenida en el paso anterior en la ventana Longitud A. La cara izquierda del plegado es la que tiene imprimida la flecha.

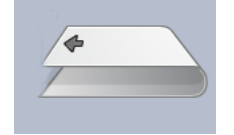

- **El lado derecho del pliegue es más largo**: Utilice los botones de **flecha arriba y abajo** e introduzca el valor de la medida obtenida en el paso anterior en la ventana Longitud A.
- **Los lados izquierdo y derecho son iguales**: Al utilizar los botones de **flecha arriba y abajo** para ajustar la posición del pliegue, la imagen cambia para mostrar la nueva posición del pliegue.

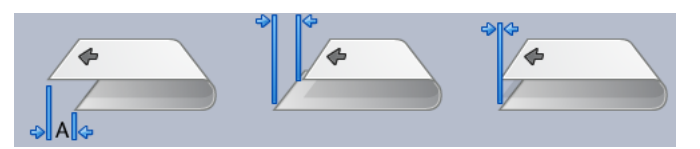

13. Utilice los botones de **flecha arriba y abajo** y seleccione los ajustes deseados, seleccionado **Posición de ajuste** primero y, a continuación, introduciendo las posiciones correctas del pliegue.

Nota: La selección de Recorte está disponible solo cuando la prensa está conectada a una acabadora opcional con realizador de folletos y a una guillotina opcional.

- 14. Imprima más páginas de prueba para garantizar que la posición del plegado sea correcta.
	- a. Seleccione el botón **Impresión de prueba**.
	- b. Seleccione la bandeja que desee.
	- c. Si utiliza opciones de corte, asegúrese de tener seleccionado **Sí** en la opción de impresión de prueba de Cortar.
	- d. Seleccione el botón **Comenzar**.
	- e. Tome las impresiones de prueba del área de salida de la prensa.
	- f. Mida la página de prueba y registre la posición del pliegue simple en una hoja de papel.
	- g. Seleccione la posición correcta del doble plegado para la opción de una hoja.
	- h. Repita el paso anterior hasta que se obtengan los resultados deseados.
- 15. Cuando obtenga los resultados deseados, seleccione **Aceptar** para guardar y cerrar el Perfil de ajuste de plegado.

Nota: Si no consigue una salida aceptable tras varios intentos, seleccione **Aceptar** para guardar y cerrar el perfil. Si necesita ayuda, póngase en contacto con el Servicio de asistencia técnica.

### <span id="page-168-0"></span>**Procedimiento de ajuste de plegado en díptico de varias hojas**

Nota: La función de ajuste de plegado doble para varias hojas está disponible con la acabadora Production Ready opcional con realizador de folletos.

1. En la ventana principal de PredictPrint Media Manager, seleccione **Perfiles**.

Aparece la ventana Perfiles.

2. Seleccione la pestaña **Ajuste de plegado**.

Aparece la opción Ajuste de plegado.

3. Seleccione el botón **Nuevo** o **Editar**. Si modifica un ajuste de plegado existente, seleccione el perfil deseado en la lista y, a continuación, seleccione el botón **Editar**.

Se abre la ventana de Propiedades de perfil (nuevas o existentes).

- 4. Introduzca un nuevo nombre, o modifique el nombre existente si es preciso. Se recomienda utilizar un nombre como Díptico sencillo o algo que indique el tipo de plegado.
- 5. En el menú desplegable, seleccione **Plegado doble Varias hojas** como Tipo de plegado.
- 6. Seleccione las opciones deseadas como Tamaño, Estucado y Peso.
- 7. Seleccione el botón **Impresión de prueba**.

Se abre la ventana Ajuste de plegado - Impresión de prueba.

8. Asegúrese de que la opción Cortar tenga el valor **No** seleccionado.

Nota: La selección de **Recorte** está disponible solo cuando la prensa está conectada a una acabadora con realizador de folletos Production Ready opcional y a una guillotina opcional.

9. Seleccione la bandeja deseada y, a continuación, seleccione el botón **Comenzar**. Cuando terminan de imprimirse las páginas de prueba, se vuelve a abrir la ventana de Propiedades del perfil (nuevas o existentes).

Nota: Esta pantalla varía en función del tipo de plegado seleccionado.

- 10. Tome las impresiones de prueba del área de salida de la prensa.
- 11. Mida la página de prueba y registre la posición del pliegue simple en una hoja de papel.
- 12. Seleccione la posición correcta del doble plegado para la opción de varias hojas:
	- **El lado izquierdo del pliegue es más largo**: Utilice los botones de **flecha arriba y abajo** e introduzca el valor de la medida obtenida en el paso anterior en la ventana Longitud A. La cara izquierda del plegado es la que tiene imprimida la flecha.

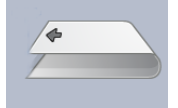

• **El lado derecho del pliegue es más largo**: Utilice los botones de **flecha arriba y abajo** e introduzca el valor de la medida obtenida en el paso anterior en la ventana Longitud A.

### • **Los lados izquierdo y derecho son iguales**

Al utilizar los botones de **flecha arriba y abajo** para ajustar la posición del pliegue, la imagen cambia para mostrar la nueva posición del pliegue.

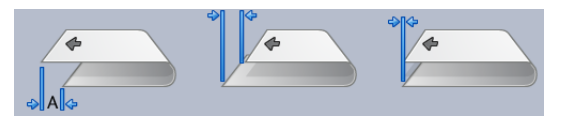

13. Para seleccionar los ajustes deseados, utilice los botones de **flecha arriba y abajo** y seleccione **Posición de ajuste** primero y, a continuación, introduzca las posiciones correctas del pliegue.

Nota: La selección de **Recorte** está disponible solo cuando la prensa está conectada a una acabadora con realizador de folletos Production Ready opcional y a una guillotina opcional.

- 14. Imprima más páginas de prueba para garantizar que la posición del plegado sea correcta.
	- a. Seleccione el botón **Impresión de prueba**.
	- b. Seleccione la bandeja que desee.
	- c. Si utiliza opciones de corte, asegúrese de tener seleccionado **Sí** en la opción de impresión de prueba de Cortar.
	- d. Seleccione el botón **Comenzar**.
	- e. Tome las impresiones de prueba del área de salida de la prensa.
	- f. Mida la página de prueba y registre la posición del pliegue simple en una hoja de papel.
	- g. Seleccione la posición correcta del doble plegado para la opción de varias hojas.
	- h. Repita el paso anterior hasta que se obtengan los resultados deseados.
- 15. Cuando obtenga los resultados deseados, seleccione **Aceptar** para guardar y cerrar el Perfil de ajuste de plegado.

Nota: Si no consigue una salida aceptable tras varios intentos, seleccione **Aceptar** para guardar y cerrar el perfil. Si necesita ayuda, póngase en contacto con el Servicio de asistencia técnica.

### <span id="page-170-0"></span>**Procedimiento de ajuste de plegado en díptico de varias hojas grapadas**

Nota: La función de ajuste de plegado en díptico de varias hojas grapadas está disponible con la acabadora opcional con realizador de folletos.

1. En la ventana principal de PredictPrint Media Manager, seleccione **Perfiles**.

Aparece la ventana Perfiles.

2. Seleccione la pestaña **Ajuste de plegado**.

Aparece la opción Ajuste de plegado.

3. Seleccione el botón **Nuevo** o **Editar**. Si va a modificar un ajuste de plegado existente, seleccione el perfil deseado en la lista y, a continuación, seleccione el botón **Editar**.

Se abre la ventana de Propiedades de perfil (nuevas o existentes).

- 4. Introduzca un nuevo nombre o edite el nombre existente, si desea hacerlo. Se recomienda utilizar un nombre como Díptico sencillo o algo que indique el tipo de plegado.
- 5. En el menú desplegable, seleccione **Plegado doble Varias hojas grapadas** como Tipo de plegado.
- 6. Seleccione las opciones deseadas como Tamaño, Estucado y Peso.
- 7. Seleccione el botón **Impresión de prueba**.

Se muestra la ventana Ajuste de plegado - Impresión de prueba.

8. Asegúrese de que la opción Cortar tenga el valor **No** seleccionado.

Nota: La selección de Recorte está disponible solo cuando la prensa está conectada a una acabadora opcional con realizador de folletos y a una guillotina opcional.

9. Seleccione la bandeja deseada y, a continuación, seleccione el botón **Comenzar**. Cuando terminan de imprimirse las páginas de prueba, se vuelve a abrir la ventana de Propiedades del perfil [nuevo o existente].

Nota: Esta pantalla varía en función del tipo de plegado seleccionado.

- 10. Tome las impresiones de prueba del área de salida de la prensa.
- 11. Mida la página de prueba y registre la posición del pliegue simple en una hoja de papel.
- 12. Seleccione la posición correcta del pliegue simple para la opción de varias hojas grapadas:
	- **El lado izquierdo del pliegue es más largo**: Utilice los botones de **flecha arriba y abajo** e introduzca el valor de la medida obtenida en el paso anterior en la ventana Longitud A. La cara izquierda del plegado es la que tiene imprimida la flecha.

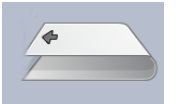

- **El lado derecho del pliegue es más largo**: Utilice los botones de **flecha arriba y abajo** e introduzca el valor de la medida obtenida en el paso anterior en la ventana Longitud A.
- **Los lados izquierdo y derecho son iguales**
- 13. Seleccione la opción de posición de grapado que desee:
	- Izquierda del pliegue
	- Derecha del pliegue
	- En el pliegue
- 14. Utilice los botones de **flecha arriba y abajo** e introduzca el valor de la medida obtenida en el paso anterior en la ventana Longitud A y en la ventana Longitud B.
- 15. Utilice los botones de **flecha arriba y abajo** y seleccione las opciones de Recorte y Corrección de oblicuidad.

Nota: La selección de Recorte está disponible solo cuando la prensa está conectada a una acabadora opcional con realizador de folletos y a una guillotina opcional.

- 16. Realice más impresiones de prueba para garantizar que la posición del plegado y la grapa sea correcta.
	- a. Seleccione el botón **Impresión de prueba**.
	- b. Seleccione la bandeja que desee.
	- c. Si utiliza opciones de corte o de corrección de oblicuidad, asegúrese de tener seleccionado **Sí** en la opción de impresión de prueba de Cortar.
	- d. Seleccione el botón **Comenzar**.
	- e. Tome las impresiones de prueba del área de salida de la prensa.
	- f. Mida la impresión de muestra y registre las posiciones de plegado doble en una hoja de papel.
	- g. Seleccione la posición correcta del doble plegado para la opción de varias hojas.
	- h. Seleccione la opción de posición de grapado que desee.
	- i. Repita el paso anterior hasta que se obtengan los resultados deseados.
- 17. Cuando obtenga los resultados deseados, seleccione **Aceptar** para guardar y cerrar el Perfil de ajuste de plegado.

Nota: Si no consigue una salida aceptable tras varios intentos, seleccione **Aceptar** para guardar y cerrar el perfil. Si necesita ayuda, póngase en contacto con el Servicio de asistencia técnica.

### <span id="page-172-0"></span>**Procedimiento de ajuste de plegado en C**

Nota: Los ajustes para plegado en C y Z solo están disponibles con una plegadora en C/Z.

1. En la ventana principal de PredictPrint Media Manager, seleccione **Perfiles**.

Aparece la ventana Perfiles.

2. Seleccione la pestaña **Ajuste de plegado**.

Aparece la opción Ajuste de plegado.

3. Seleccione el botón **Nuevo** o **Editar**.

Si modifica un ajuste de plegado existente, seleccione el perfil deseado en la lista y, a continuación, seleccione el botón **Editar**.

Se abre la ventana de Propiedades de perfil (nuevas o existentes).

- 4. Introduzca un nuevo nombre, o modifique el nombre existente si es preciso. Se recomienda que utilice un nombre que describa el tipo de plegado, por ejemplo, Común con plegado en C.
- 5. En el menú desplegable, seleccione**Plegado en C** en Tipo de plegado.
- 6. Seleccione las opciones deseadas como Tamañoy Gramaje.
- 7. Seleccione el botón **Impresión de prueba**.

Aparece la ventana Impresión de prueba de ajuste de plegado.

8. Seleccione la bandeja deseada y, a continuación, seleccione el botón **Comenzar**. Cuando terminan de imprimirse las páginas de prueba, se vuelve a abrir la ventana de Propiedades del perfil (nuevas o existentes).

Nota: Esta pantalla varía en función del tipo de plegado seleccionado.

- 9. Tome las impresiones de prueba del área de salida de la prensa.
- 10. Mida las pruebas impresas y registre ambas posiciones del plegado en C en una hoja de papel.
- 11. Utilice los botones de flecha **arriba y abajo** e introduzca los valores de medición (que se obtienen en el paso anterior) en la ventana Longitud A y en la ventana Longitud B.

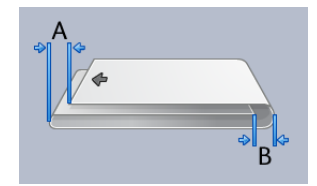

- 12. Para asegurarse de que las posiciones de plegado son correctas, realice más impresiones de prueba.
	- a. Seleccione el botón **Impresión de prueba**.
	- b. Seleccione la bandeja que desee.
	- c. Seleccione el botón **Comenzar**.
	- d. Tome las impresiones de prueba del área de salida de la prensa.
	- e. Mida las muestras impresas y registre ambas posiciones de plegado en una hoja de papel.
	- f. Escriba los valores de las medidas Longitud A y Longitud B.
	- g. Repita el paso anterior hasta que se obtengan los resultados deseados.
- 13. Cuando obtenga los resultados deseados, seleccione **Aceptar** para guardar y cerrar el Perfil de ajuste de plegado.

Nota: Si no consigue una salida aceptable tras varios intentos, seleccione **Aceptar** para guardar y cerrar el perfil. Si necesita ayuda, póngase en contacto con el Servicio de asistencia técnica.

### <span id="page-174-0"></span>**Procedimiento de ajuste de plegado en Z**

Nota: Los ajustes para plegado en C y Z solo están disponibles con una plegadora en C/Z.

1. En la ventana principal de PredictPrint Media Manager, seleccione **Perfiles**.

Aparece la ventana Perfiles.

2. Seleccione la pestaña **Ajuste de plegado**.

Aparece la opción Ajuste de plegado.

3. Seleccione el botón **Nuevo** o **Editar**. Si modifica un ajuste de plegado existente, seleccione el perfil deseado en la lista y, a continuación, seleccione el botón **Editar**.

Se abre la ventana de Propiedades de perfil (nuevas o existentes).

- 4. Introduzca un nuevo nombre o edite el nombre existente, si desea hacerlo. Se recomienda que utilice un nombre que describa el tipo de plegado, por ejemplo, Plegado en Z papel común.
- 5. En el menú desplegable, seleccione**Plegado en Z** en Tipo de plegado.
- 6. Seleccione las opciones deseadas como Tamañoy Gramaje.
- 7. Seleccione el botón **Impresión de prueba**.

Se abre la ventana Ajuste de plegado - Impresión de prueba.

8. Seleccione la bandeja deseada y, a continuación, seleccione el botón **Comenzar**. Después de completar las impresiones de prueba, se vuelve a abrir la ventana [Nuevas o Editar] propiedades de perfil.

Nota: Esta pantalla varía en función del tipo de plegado seleccionado.

- 9. Tome las impresiones de prueba del área de salida de la prensa.
- 10. Mida la impresión de prueba y registre las posiciones de plegado en Z en una hoja de papel.
- 11. Utilice los botones de flecha **arriba y abajo** e introduzca los valores de medición (que se obtienen en el paso anterior) en la ventana Longitud A y en la ventana Longitud B.

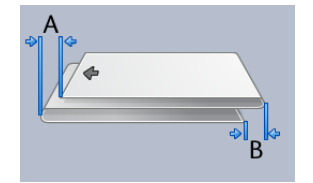

- 12. Imprima más páginas de prueba para garantizar que la posición de plegado sea correcta.
	- a. Seleccione el botón **Impresión de prueba**.
	- b. Seleccione la bandeja que desee.
	- c. Seleccione el botón **Comenzar**.
	- d. Tome las impresiones de prueba del área de salida de la prensa.
- e. Mida las muestras impresas y registre ambas posiciones de plegado en una hoja de papel.
- f. Escriba los valores de las medidas Longitud A y Longitud B.
- g. Repita el paso anterior hasta que se obtengan los resultados deseados.
- 13. Cuando obtenga los resultados deseados, seleccione **Aceptar** para guardar y cerrar el Perfil de ajuste de plegado.

Nota: Si no consigue una salida aceptable tras varios intentos, seleccione **Aceptar** para guardar y cerrar el perfil. Si necesita ayuda, póngase en contacto con el Servicio de asistencia técnica.

## <span id="page-175-0"></span>**Procedimiento de ajuste de la posición de plegado en Z media hoja**

Nota: Los ajustes para plegado en C y Z solo están disponibles con una plegadora en C/Z.

1. En la ventana principal de PredictPrint Media Manager, seleccione **Perfiles**.

Aparece la ventana Perfiles.

2. Seleccione la pestaña **Ajuste de plegado**.

Aparece la opción Ajuste de plegado.

3. Seleccione el botón **Nuevo** o **Editar**. Si va a modificar un ajuste de plegado existente, seleccione el perfil deseado en la lista y, a continuación, seleccione el botón **Editar**.

Se abre la ventana de Propiedades de perfil (nuevas o existentes).

- 4. Introduzca un nuevo nombre o edite el nombre existente, si desea hacerlo. Se recomienda que utilice un nombre que describa el tipo de plegado, por ejemplo, plegado\_en\_Z\_media\_ hoja.
- 5. En el menú desplegable, seleccione**Plegado en Z media hoja** en Tipo de plegado.
- 6. Seleccione las opciones deseadas como Tamañoy Gramaje.
- 7. Seleccione el botón **Impresión de prueba**.

Se abre la ventana Ajuste de plegado - Impresión de prueba.

8. Seleccione la bandeja deseada y, a continuación, seleccione el botón **Comenzar**. Después de completar las impresiones de prueba, se vuelve a abrir la ventana [Nuevas o Editar] propiedades de perfil.

Nota: Esta pantalla varía en función del tipo de plegado seleccionado.

- 9. Tome las impresiones de prueba del área de salida de la prensa.
- 10. Mida la impresión de prueba y registre las posiciones de plegado en Z media hoja en una hoja de papel.

11. Utilice los botones de flecha **arriba y abajo** e introduzca los valores de medición (que se obtienen en el paso anterior) en la ventana Longitud A y en la ventana Longitud B.

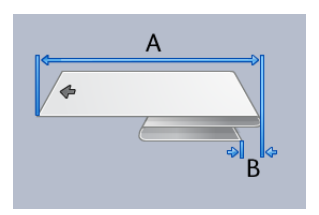

- 12. Imprima más páginas de prueba para garantizar que la posición de plegado sea correcta.
	- a. Seleccione el botón **Impresión de prueba**.
	- b. Seleccione la bandeja que desee.
	- c. Seleccione el botón **Comenzar**.
	- d. Tome las impresiones de prueba del área de salida de la prensa.
	- e. Mida las muestras impresas y registre ambas posiciones de plegado en una hoja de papel.
	- f. Escriba los valores de las medidas Longitud A y Longitud B.
	- g. Repita el paso anterior hasta que se obtengan los resultados deseados.
- 13. Cuando obtenga los resultados deseados, seleccione **Aceptar** para guardar y cerrar el Perfil de ajuste de plegado.

Nota: Si no consigue una salida aceptable tras varios intentos, seleccione **Aceptar** para guardar y cerrar el perfil. Si necesita ayuda, póngase en contacto con el Servicio de asistencia técnica.

### <span id="page-176-0"></span>**Ajustes de hendido**

Consejo: La función de Ajuste de hendido solo está disponible cuando la prensa está conectada a una guillotina superior e inferior con hendido.

La función de Ajuste de plegado permite ajustar la posición del hendido para distintos tipos de papel. La función de Ajuste de hendido también ayuda a minimizar el desprendimiento de tóner y proporciona un borde de plegado más suave.

Nota: Acceda a la función de Hendido desde la pestaña **Ajuste de plegado** de la ventana Perfiles.

### <span id="page-176-1"></span>**Tipos de hendido**

Ajustes y tipos de hendido: Si se instala el Módulo de la guillotina superior e inferior con hendido, están disponibles los tipos hendido siguientes.

Nota: Las indicaciones A, B y C en las ilustraciones indican los ajustes de longitud de la posición de hendido posibles.

### Hendido - Una hoja con plegado doble

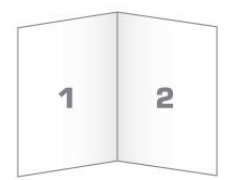

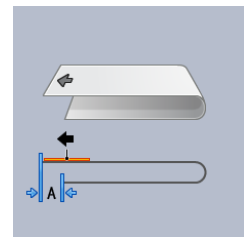

Un plegado doble consiste en un hendido que crea dos páginas con cada impresión.

# Hendido - Plegado en C

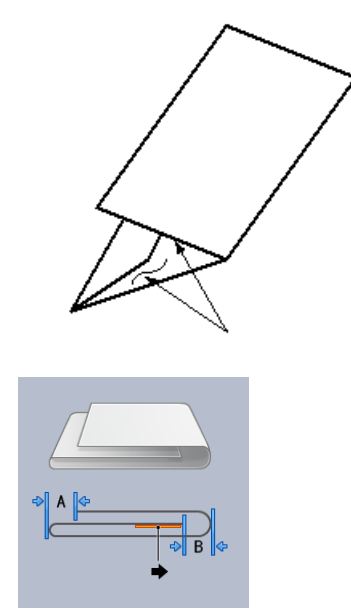

Un plegado en C consiste en dos hendidos que crean una impresión de tres paneles.

# Hendido - Plegado en Z

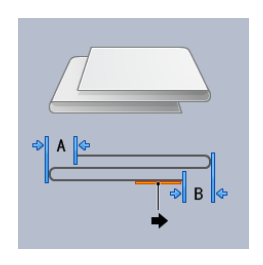

Un plegado en Z tiene dos hendidos en direcciones opuestas, creando una especie de pliegue de abanico. En el plegado en Z, el papel suele hendirse en tres partes iguales.

## Plegado en Z de media hoja

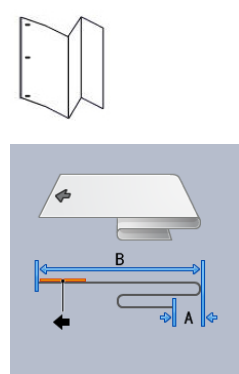

Como el plegado en Z normal, el plegado en Z de media hoja tiene dos hendidos en direcciones opuestas. La diferencia entre el plegado en Z normal y el plegado en Z de media hoja es que el plegado en Z media hoja no suele hendirse en dos pliegues iguales. Los dos hendidos son desiguales lo que permite que uno de los bordes del plegado en Z de media hoja tenga un borde más largo. El borde más largo tiene espacio para grapas o perforaciones.

Nota: Cada Plegado en Z media hoja que se agrega a un juego grapado cuenta como 10 hojas. Reduce el número total de hojas en cualquier margen de peso especificado.

### Plegado doble en ventana

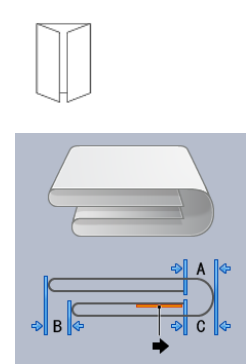

En los plegados doble puerta, el papel suele hendirse por la mitad y, a continuación, se vuelve a hendir por la mitad, con el pliegue en paralelo al primer pliegue. Una mitad de la hoja de papel se anida dentro de la otra mitad.

# Hendido - Plegado paralelo doble

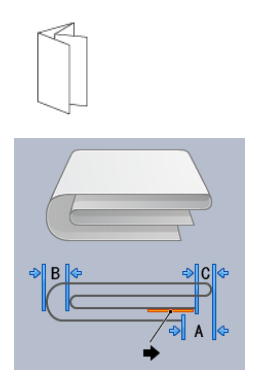

En el plegado paralelo doble, el papel suele hendirse con los dos paneles plegados exteriores que se pliegan hacia la mitad. Una mitad de la hoja de papel se anida dentro de la otra mitad.

## Acordeón - 3 pliegues

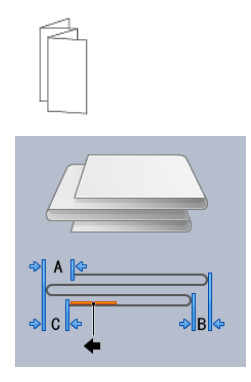

El plegado acordeón de 3 pliegues es similar al plegado en Z, sin embargo, el papel se pliega en tres partes con estilo acordeón.

## Hendido - Acordeón 4 pliegues

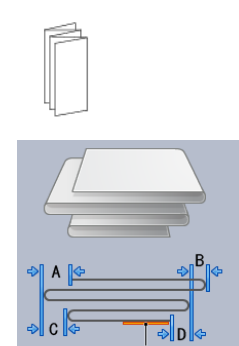

En un plegado acordeón de 4 pliegues, el papel suele plegarse en cuatro partes con estilo acordeón.

## Hendido - Acordeón 5 pliegues
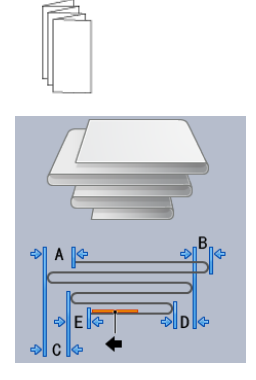

En un plegado acordeón de 5 pliegues, el papel suele plegarse en cinco partes con estilo acordeón.

#### **Procedimiento de ajuste de hendido**

Use el procedimiento siguiente para crear cualquier tipo de hendido:

Nota: Para aplicar un ajuste de plegado sencillo en díptico, la prensa debe estar conectada a una acabadora Production Ready con realizador de folletos.

Nota: Para realizar tipos de plegado distintos al plegado sencillo en díptico, la prensa debe estar conectada a un dispositivo de plegado en C/Z o a una guillotina superior e inferior con hendido.

1. En la ventana principal de PredictPrint Media Manager, seleccione **Perfiles**.

Aparece la ventana Perfiles.

2. Seleccione la pestaña **Ajuste de plegado**.

Aparece la opción Ajuste de plegado.

3. Seleccione el botón **Nuevo** o **Editar**. Si modifica un ajuste de hendido existente, seleccione el perfil deseado en la lista y, a continuación, seleccione el botón **Editar**.

Se abre la ventana de Propiedades del perfil [nuevo o existente].

- 4. Introduzca un nuevo nombre, o modifique el nombre existente si es preciso. Se recomienda que utilice un nombre que describa el tipo de hendido.
- 5. En el menú desplegable, seleccione el tipo de pliegue deseado.
- 6. Seleccione las opciones deseadas como Tamaño, Revestimiento y Peso.
- 7. Realice los cambios que sean necesarios en los campos siguientes:
	- a. **Posición de hendido**: Introduzca una longitud entre -20.0 y -20.0 mm.
	- b. **Posición de ajuste**: Introduzca un valor entre -20.0 y -20.0 mm.
	- c. **Presión de hendido**: Para obtener resultados óptimos, introduzca un valor entre 2 y 5.
- <span id="page-180-0"></span>8. Seleccione el botón **Impresión de prueba**.

Cuando se muestre la ventana Ajuste de plegado - Impresión de prueba, seleccione la bandeja deseada.

9. Si es preciso, asegúrese de que esté seleccionado **No** en la opción Recorte.

Nota: La selección de **Recorte** está disponible solo cuando la prensa está conectada a una acabadora con realizador de folletos Production Ready opcional y a una guillotina opcional.

10. Seleccione el botón **Comenzar**.

Cuando terminan de imprimirse las páginas de prueba, se vuelve a abrir la ventana de Propiedades del perfil [nuevo o existente].

 $\mathscr{O}$ Nota: Esta pantalla varía en función del tipo de hendido seleccionado.

- 11. Tome las impresiones de prueba del área de salida de la prensa.
- 12. Mida las muestras impresas y registre ambas posiciones de hendido en una hoja de papel.
- 13. Utilice los botones de **flecha arriba y abajo** e introduzca el valor de la medida obtenida en el paso anterior para las longitudes en la ventana correspondiente.

<span id="page-181-0"></span>Nota: Los valores de medición van de 1 a 5 en función del tipo de hendido.

- 14. Para asegurarse de que las posiciones de hendido actuales son correctas, imprima más páginas de prueba.
- 15. Repita los pasos [–](#page-180-0) [hasta que obtenga la salida deseada.](#page-181-0)
- 16. Cuando obtenga los resultados deseados, seleccione **Aceptar** para guardar y cerrar el Perfil de ajuste de plegado.

Nota: Si no consigue una salida aceptable tras varios intentos, seleccione **Aceptar** para guardar y cerrar el perfil. Si necesita ayuda, póngase en contacto con el Servicio de asistencia técnica.

# Envío de trabajos de impresión

## **INFORMACIÓN QUE DEBE CONOCER ANTES DE IMPRIMIR UN TRABAJO**

#### Flujo de trabajo básico

El flujo de trabajo básico para configurar un trabajo y enviarlo desde el servidor de impresión es:

- 1. En PredictPrint Media Manager, en el servidor de impresión, configure y defina las propiedades del papel que va a usar y asigne dicho tipo de papel a la bandeja del alimentador.
- 2. En la prensa, cargue el papel adecuado para el trabajo que coincida con la configuración de las propiedades de la bandeja.
- 3. En la ventana principal del servidor de impresión, personalice su trabajo, por ejemplo insertando páginas especiales y pestañas y creando una cola de impresión que defina los atributos de los trabajos enviados a la cola.
- 4. Envíe el archivo del trabajo desde el servidor de impresión a la prensa conectada a red para imprimir.

Con la prensa, puede usar uno de estos servidores de impresión:

- Servidor de impresión Xerox® EX 4100, desarrollado por Fiery®
- Servidor de impresión Xerox® EX-P 4100, desarrollado por Fiery®

## PredictPrint Media Manager

Comience su flujo de trabajo en **PredictPrint Media Manager**. PredictPrint Media Manager es una aplicación autónoma que reside únicamente en el escritorio del servidor de impresión y no en la prensa. En la ventana principal de PredictPrint Media Manager, configure y administre los tipos de papel, los perfiles que se asocian con un material de impresión, la Biblioteca de papeles y los atributos de la bandeja del alimentador para usar cuando imprima el trabajo.

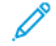

Nota: Para obtener información completa sobre PredictPrint Media Manager y sobre cómo configurar los ajustes del papel y las bandejas para el trabajo de impresión, consulte [PredictPrint Media Manager](#page-95-0).

## Habilitar las características de la bandeja de papel

En la prensa, el Administrador del sistema puede habilitar la función Cambio automático de bandeja y dar prioridad a las bandejas para cambiar de una a otra cuando queda vacía una bandeja que tiene configurado el mismo papel.

#### Definir trabajos y colas

Consulte la documentación del servidor de impresión para aprender a programar varios tipos de trabajos, incluso trabajos con lengüetas, y compaginar diferentes tipos de papel desde diversas bandejas para el mismo trabajo.

# **CÓMO ENVIAR UN TRABAJO DE IMPRESIÓN**

Existen diversas maneras de enviar el trabajo a imprimir:

• Desde su terminal (PC o Mac), usando controladores de impresión como PostScript y Lenguaje de comandos de impresión (Printer Command Language o PCL), se puede enviar el archivo de un documento a la cola de impresión del controlador. Después, en el servidor de impresión, usted debería enviar el trabajo a la prensa.

Nota: Asegúrese de que se hayan instalado los controladores de impresión en su PC. Consulte la documentación de su controlador de impresión o el sitio web de Xerox para obtener más información sobre cómo descargar o instalar los controladores de impresión.

- Desde cualquier terminal de trabajo remota, usando una aplicación Hot Folders (Carpetas activas) se envía el archivo del documento al servidor de impresión.
- Desde el servidor de impresión, importando o agregando un documento a la cola de impresión. Administre las opciones del trabajo del documento y, a continuación, envíelo a la prensa para su impresión.

Si desea información sobre cómo configurar las propiedades de un trabajo que se envía desde el servidor de impresión, consulte [PredictPrint Media Manager.](#page-95-0)

#### **IMPRIMIR DESDE EL PC**

El sistema admite controladores de impresión Fiery EX y EX-P. Mediante los controladores de impresión instalados en el PC o en el Mac, puede enviar un archivo desde el escritorio al servidor de impresión, para enviarlo a imprimir en la prensa.

Nota: También puede utilizar la función de arrastrar y colocar Carpetas activas para enviar los archivos al servidor de impresión para imprimir en la prensa.

- 1. En el PC, seleccione el archivo que desea imprimir y ábralo en la aplicación correspondiente.
- 2. Seleccione **Archivo > Imprimir**.
- 3. Seleccione una cola del servidor de impresión.
- 4. Para la cola de impresión, seleccione **Propiedades**.
- 5. Seleccione opciones de salida, como la cantidad o la impresión a 1 o a doble cara.
- 6. Para cerrar la ventana Propiedades, haga clic en **Aceptar**.
- 7. Para enviar el trabajo a la cola del servidor de impresión, haga clic en **Imprimir**.

#### **IMPRIMIR DESDE EL SERVIDOR DE IMPRESIÓN EX O EX-P**

Desde su PC puede enviar los archivos de documentos a un directorio del servidor de impresión mediante los controladores de impresión instalados. También puede copiar los archivos de documentos en una unidad USB y luego conectarla al servidor de impresión para importarlos.

- 1. Si copió el archivo en un dispositivo de almacenamiento, conecte su dispositivo al servidor de impresión y seleccione **Servicios > Imprimir desde archivo**.
- 2. En el servidor de impresión EX o EX-P, seleccione **Archivo > Importar trabajo**.
- 3. Haga clic en **Agregar**.
- 4. Localice el dispositivo de almacenamiento o el otro directorio donde están los archivos.
- 5. Seleccione y resalte uno de los archivos. Haga clic en **Abrir**.
- 6. Haga clic en **Importar**.
- 7. Seleccione la cola deseada, por ejemplo **Procesar y retener** o **Imprimir y retener**.

El trabajo se envía a la cola seleccionada o a la prensa para imprimirse de inmediato.

# **INFORMACIÓN SOBRE LA IMPRESIÓN DE SEPARADORES**

Antes de imprimir un trabajo con separadores, lea la siguiente información:

- Puede configurar su trabajo para insertar lengüetas preimpresas en su documento.
- Use una bandeja para las páginas del cuerpo, otra bandeja para separadores preimpresos y otra bandeja para las portadas o contraportadas.
- Si bien se pueden imprimir separadores desde cualquier bandeja de papel del sistema (bandejas 1, 2, 3, 5, 6, 7, 8 o 9), para obtener mejores resultados se recomienda usar las bandejas 6, 7, 8 y 9.
- Si piensa usar acabado con grapas o perforaciones, use solamente las bandejas 5, 6, 7, 8 o 9.
- La orientación de carga depende de la bandeja que se esté usando.
- Si desea información e instrucciones sobre cómo colocar y alinear los separadores en las bandejas, consulte [Papel y materiales de impresión](#page-56-0).

#### Información del servidor de impresión sobre la programación de un trabajo con separadores

Existen muchos tipos de separadores y secuencias para lengüetas disponibles. Los separadores con lengüeta se utilizan con mucha frecuencia en dos orientaciones diferentes: separadores clasificados simples y lineales o separadores clasificados simples en orden inverso.

Cuando se programan trabajos con lengüeta y se carga papel de este tipo, tenga en cuenta lo siguiente:

- Las lengüetas troqueladas pueden imprimirse únicamente a 1 cara
- Es necesario definir ajustes específicos del trabajo, como por ejemplo el orden o la secuencia de los separadores, la cantidad de juegos por grupo, el gramaje, el tamaño del papel y si la inserción se hará antes o después de las páginas del cuerpo. Consulte la documentación del servidor de impresión para obtener información más detallada sobre la configuración.
- Siempre cargue los separadores en la bandeja mediante alimentación por borde largo (ABL), de modo que el borde recto del papel sea el borde anterior y las lengüetas queden en el borde posterior.
- Siempre use un juego completo o grupos o lengüetas en la bandeja de papel.
- Si el acabado utiliza grapas o taladros, utilice las bandejas 5, 6, 7, 8, 9 o T1 (intercalador).

## **Impresión de separadores desde el servidor de impresión**

1. En el servidor de impresión, cree y defina los separadores para la bandeja de papel que vaya a utilizar.

- 2. Coloque los separadores en las bandejas 1, 2, 3, 5, 6, 7, 8, 9 o T1 (bandeja intercaladora opcional). Consulte el capítulo [Papel y materiales de impresión](#page-56-0).
- 3. En la ventana del servidor de impresión, acceda a la cola **Retenido** que contiene su documento. Seleccione el documento que desee configurar con lengüetas. Haga doble clic para abrir las propiedades del archivo.
- 4. Una vez que se hayan realizado todos los ajustes, seleccione **Imprimir**.

La prensa imprime el juego completo de lengüetas con las páginas del cuerpo definidas. Cualquier lengüeta adicional no usada en el trabajo se enviará a la bandeja de salida.

# Dispositivos de alimentación

# **ALIMENTADOR AVANZADO DOBLE DE ALTA CAPACIDAD PARA TAMAÑOS GRANDES (BANDEJAS 8 Y 9)**

El alimentador avanzado doble de alta capacidad es un dispositivo de alimentación opcional que se puede agregar al sistema para ampliar la capacidad de papel con dos bandejas adicionales. Este dispositivo de alimentación opcional contiene las bandejas 8 y 9.

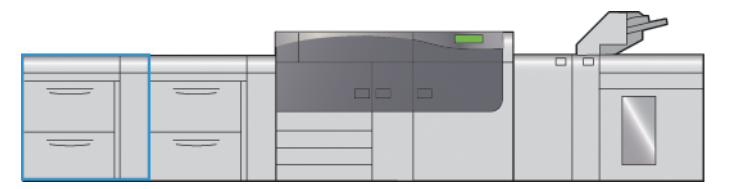

Estas bandejas permiten alimentar diversos tamaños de papel, incluidos papeles estándar, de alto gramaje y de gran tamaño. Cada bandeja puede contener 2000 hojas de papel con revestimiento (estucado) y sin revestir.

Las ilustraciones siguientes muestran las bandejas 8 y 9, con y sin la bandeja 5 (especial).

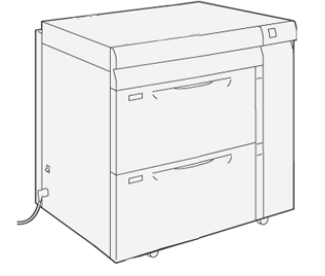

Bandejas 8 y 9 sin la bandeja 5 Bandejas 8 y 9 con la bandeja 5

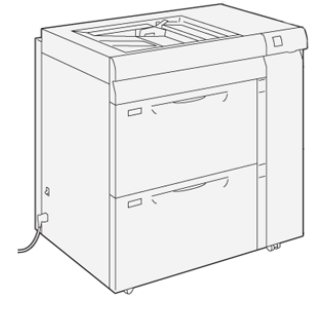

# **Componentes de las bandejas 8 y 9**

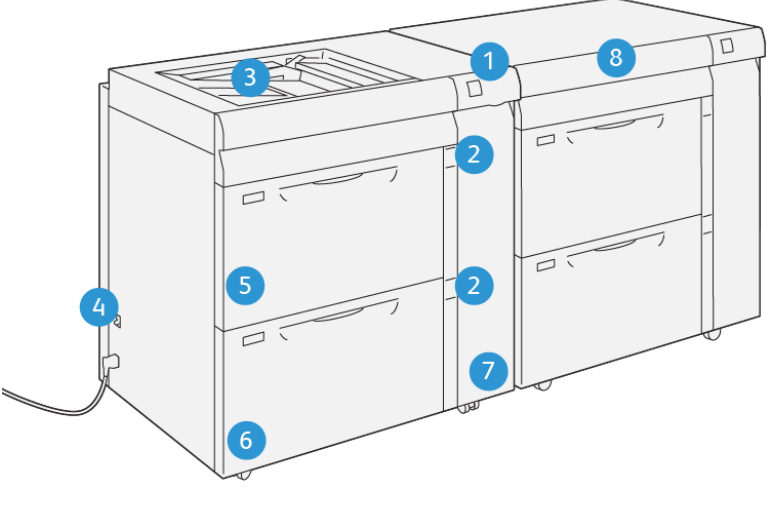

VP3100 013

- 1. Panel indicador de errores y atascos de papel
- 2. Indicadores del nivel de papel
- 3. Bandeja 5 (especial) opcional
- 4. Interruptor del disyuntor diferencial
- 5. Bandeja 8
- 6. Bandeja 9
- 7. Cubierta delantera del alimentador
- 8. Cajón superior ( en bandejas 6 y 7)

## **Papel y material de impresión para las bandejas 8 y 9**

### **Normas generales de colocación del papel**

- Airee el papel antes de colocarlo en la bandeja de papel.
- No sobrecargue las bandejas de papel. No coloque papel por encima de la línea de llenado máximo indicada en la bandeja.
- Coloque las guías del papel de manera que se ajusten al tamaño del papel.
- Si se producen muchos atascos, utilice papel o material de impresión compatible de un paquete nuevo.
- No imprima sobre material para etiquetas si falta alguna etiqueta en una hoja.

#### **Material de impresión no admitido**

Algunos papeles y otros tipos de material pueden generar una calidad de impresión deficiente, mayor cantidad de atascos de papel o dañar la prensa. No utilice los siguientes materiales de impresión:

- Papel rústico o poroso
- Papel para inyección de tinta
- Papel del tamaño de una tarjeta personal
- Papel que esté doblado o arrugado
- Papel con una curvatura superior a 12 mm (0.47 pulg.)
- Papel con recortes o perforaciones
- Papel grapado
- Papel húmedo
- Papel térmico o de transferencia por calor
- Sobres con ventanas, cierres metálicos, costuras laterales o adhesivos con bandas de extracción
- Sobres con relleno
- Sobres

Nota: Para sobres, use las bandejas 5, 6 o 7.

Nota: Además de los tipos de papel mencionados en la lista, puede haber otros materiales no recomendados o admitidos. Para más detalles, comuníquese con su representante local de Xerox.

#### **Directrices de almacenamiento de papel/material de impresión**

Almacene el papel y otros materiales de impresión adecuadamente para obtener una calidad de impresión óptima.

- Almacene el papel en un lugar oscuro, fresco y relativamente seco. La mayoría de los tipos de papel puede deteriorarse a causa de los efectos de la luz ultravioleta y la luz directa. La luz ultravioleta procedente del sol y de lámparas fluorescentes es particularmente dañina para el papel.
- Evite exponer el papel a luz de gran intensidad durante periodos de tiempo prolongados.
- Mantenga constantes la temperatura y la humedad relativa.
- Evite almacenar el papel en lugares húmedos o que acumulen humedad.
- Almacene el papel en posición horizontal en plataformas, cartones, estantes o archivadores.
- Evite colocar alimentos o bebidas en las áreas en las que se almacena o manipula papel.
- No abra paquetes sellados de papel hasta que tenga todo listo para cargar las bandejas. Mantenga el papel en el embalaje original. El envoltorio del papel lo protege de los cambios de humedad.
- Algunos materiales de impresión especiales vienen embalados en bolsas de plástico que se pueden volver a cerrar. Almacene el material de impresión en su embalaje hasta que vaya a utilizarlo. Guarde el material de impresión que no utilice en el embalaje cerrado con el fin de protegerlo.

## **Papel admitido**

# Especificaciones del papel para las bandejas 8 y 9

Si desea información sobre las especificaciones de las bandejas de papel, consulte [Especificaciones del papel de](#page-58-0)  [todas las bandejas.](#page-58-0)

Nota: Consulte siempre la lista de *Materiales recomendados (RML)* o la *Lista de bases probadas (TSL)*  para conocer la lista completa de material de impresión admitido. Puede consultar la versión más reciente de las listas RML o TSL en [www.xerox.com](http://www.xerox.com/) y [https://www.xerox.com/predictprintmedia.](https://www.xerox.com/predictprintmedia)

# Rangos de tamaño de papel para las bandejas 8 y 9

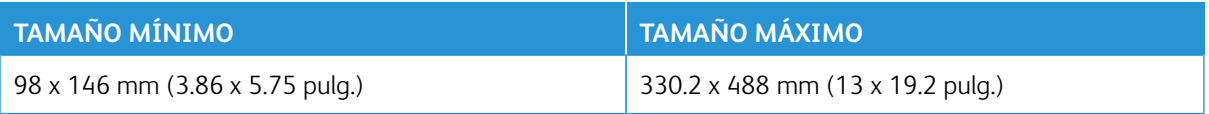

# Información de las bandejas de papel 8 y 9

Nota: Cada bandeja de alimentación tiene una etiqueta de colocación de papel. Cuando coloque material de impresión en la bandeja, consulte las etiquetas en el panel interior de la bandeja de alimentación para la correcta orientación de ese tipo de papel.

Las especificaciones de las bandejas son:

- Máximo de 2000 hojas de papel sin revestir de 90 g/m<sup>2</sup> (24 lb), 2100 hojas de 82 g/m<sup>2</sup> y 2300 hojas de 64 g/m2
- Gramaje de entre 52–400 g/m2
- Tipos de papel: transparencias, cartulina, estucado y no estucado, taladrado y separadores

## **Colocar papel en las bandejas 8 y 9**

- 1. Seleccione el papel adecuado para el trabajo de impresión.
- 2. Tire lentamente de la bandeja hacia afuera hasta que se detenga.

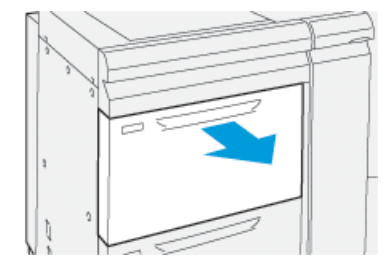

- 3. Abra la resma de papel con el lado sellado hacia arriba.
- 4. Airee las hojas antes de colocarlas en la bandeja.

5. Extienda las guías del papel hacia afuera hasta el tope.

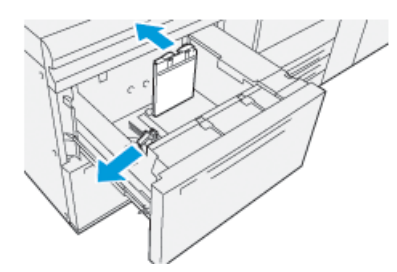

6. Coloque el papel y alinee los bordes contra el borde derecho de la bandeja.

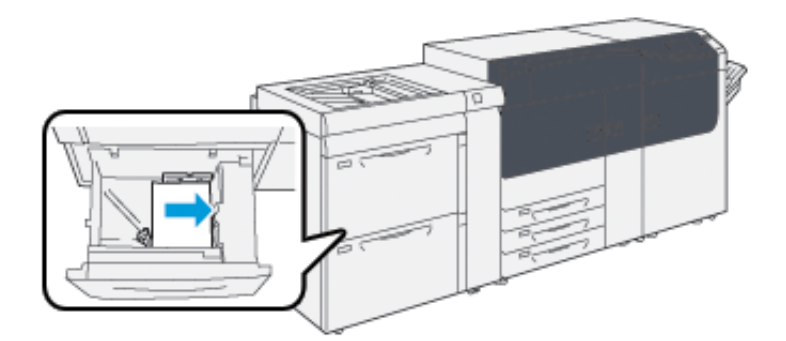

El papel se puede colocar con orientación ABL/vertical o ABC/horizontal.

7. Ajuste las guías de papel presionando los enganches de liberación de la guía y moviendo cuidadosamente la guía hasta que toque levemente el borde del material en la bandeja.

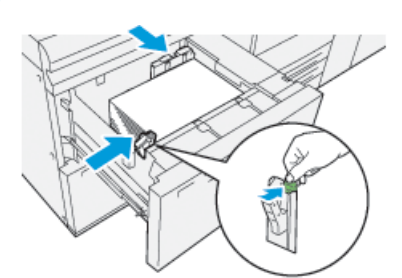

Nota: No coloque materiales por encima de la línea MAX ubicada en las guías.

8. Empuje la bandeja con suavidad hasta el final.

Se abre el Asistente de papeles en el servidor de impresión.

9. Escanee el código de barras que aparece en el papel y configure el papel; siga los pasos del Asistente de papeles.

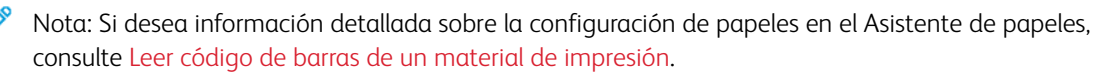

# **Rendimiento de la alimentación del papel en las bandejas 8 y 9**

Si se produce un registro incorrecto o error de oblicuidad en la salida impresa de un documento alimentado desde las bandejas 8 o 9, ajuste manualmente las palancas de alimentación del papel para mejorar y corregir la salida impresa.

Importante: Para la mayoría de los trabajos de impresión, estas palancas deben permanecer en su posición prefijada. La posición de las palancas solo debe cambiarse si se produce un problema de oblicuidad al realizar un trabajo de impresión o tipo de papel determinados. Cambiar las palancas podría producir más problemas de oblicuidad con determinados tipos de material de impresión, como el papel estucado, etiquetas, separadores, papel taladrado, transparencias, películas de poliéster (sintético), postales o sobres.

Las palancas de alimentación del papel se encuentran en las bandejas de 8 y 9. Estas palancas se usan para mejorar la precisión de la alimentación del papel y reducir los problemas de oblicuidad.

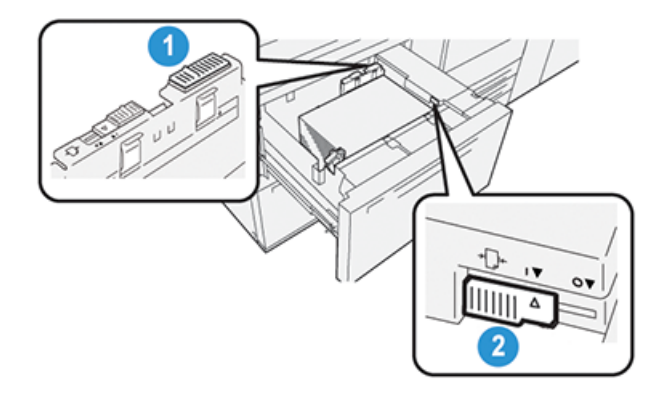

- 1. Palanca de ajuste de alimentación del papel trasera
- 2. Palanca de ajuste de alimentación del papel del lado derecho

Mejorar el rendimiento de la alimentación del papel en las bandejas 8 y 9

1. Extraiga lentamente de la bandeja hasta que se detenga.

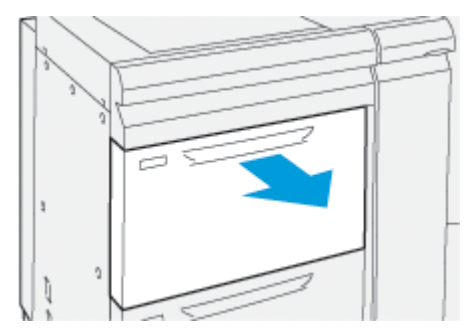

- 2. Asegúrese de haber colocado el papel deseado en la bandeja.
- 3. Vaya a **PredictPrint Media Manager** en el servidor de impresión.
	- a. En la ventana Propiedades de bandeja, compruebe que la información del papel (tamaño, tipo, peso y opción de curvatura o alineación del papel) es la adecuada para la bandeja.
	- b. Seleccione **Aceptar** y cierre la ventana Propiedades de bandeja.

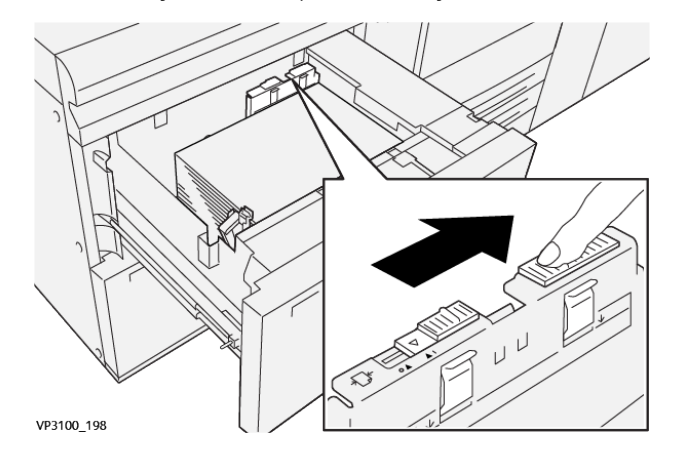

4. En la bandeja, deslice la palanca de ajuste de alimentación del papel trasera hacia la **derecha**.

- 5. Cierre la bandeja empujándola cuidadosamente hacia dentro hasta que se detenga.
- 6. Ejecute el trabajo de impresión.
- 7. Una vez finalizada la impresión, abra la bandeja y devuelva la palanca de ajuste de alimentación de papel trasera a la posición prefijada deslizándola hacia la **izquierda**.

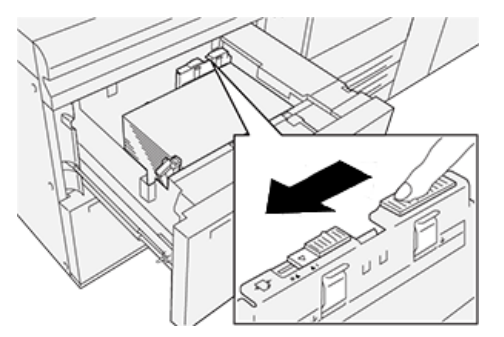

Deje abierta la bandeja y continúe con el siguiente paso.

- 8. Recupere el material impreso y evalúelo; elija una de las siguientes opciones:
	- El papel se alimenta centrado correctamente y las impresiones son satisfactorias. Cierre la bandeja y su tarea está completa.
	- El papel está inclinado y las impresiones no son satisfactorias; continúe con el paso siguiente.
- 9. Ajuste la palanca de alimentación del papel del lado derecho:

a. En la bandeja, deslice la palanca de ajuste de alimentación del papel del lado derecho hacia la parte **trasera** de la bandeja.

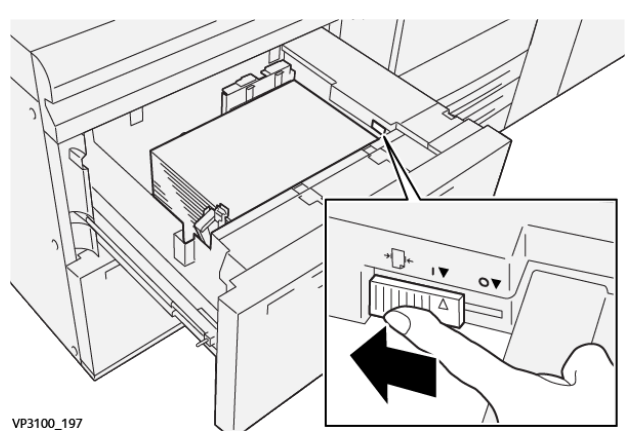

- b. Cierre la bandeja y compruebe la configuración de la bandeja en **PredictPrint Media Manager**, en el servidor de impresión.
- c. Ejecute el trabajo de impresión.
- 10. Recupere el material impreso y evalúelo; elija una de las siguientes opciones:
	- Si el papel se alimenta centrado correctamente y las impresiones son satisfactorias, siga estos pasos:
		- 1. Abra la bandeja.
		- 2. Deslice la palanca de ajuste de alimentación del papel de la derecha hacia la parte **frontal** de la bandeja para colocarla en su posición prefijada.

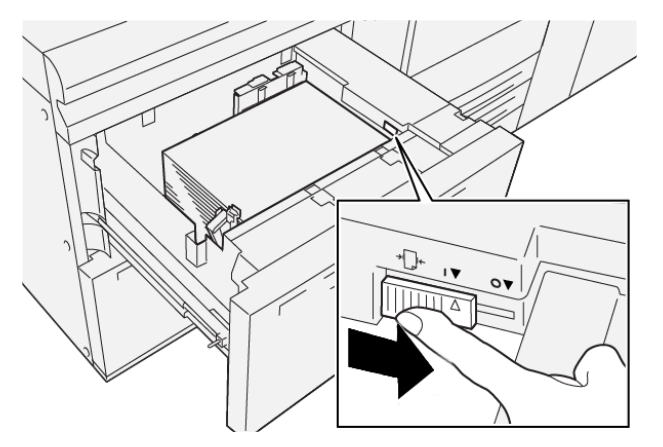

- 3. Cierre la bandeja y su tarea está completa.
- El papel está inclinado y las impresiones no son satisfactorias; continúe con el paso siguiente.
- 11. Ajuste ambas palancas:

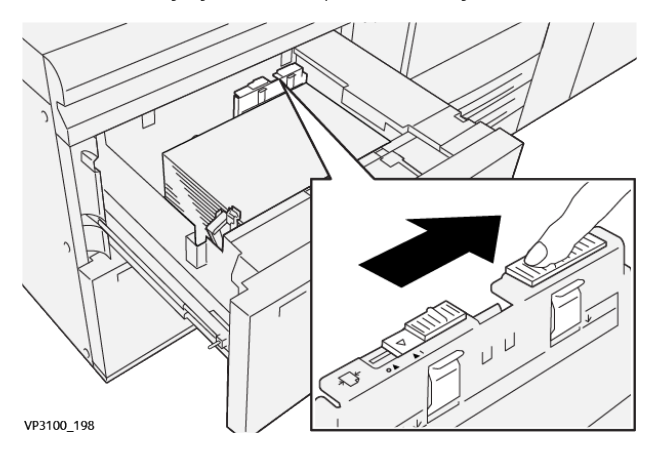

a. Abra la bandeja y deslice la palanca de ajuste de alimentación del papel trasera hacia la **derecha**.

b. Asegúrese de que la palanca de ajuste de alimentación del papel del lado derecho permanezca en la posición **trasera**.

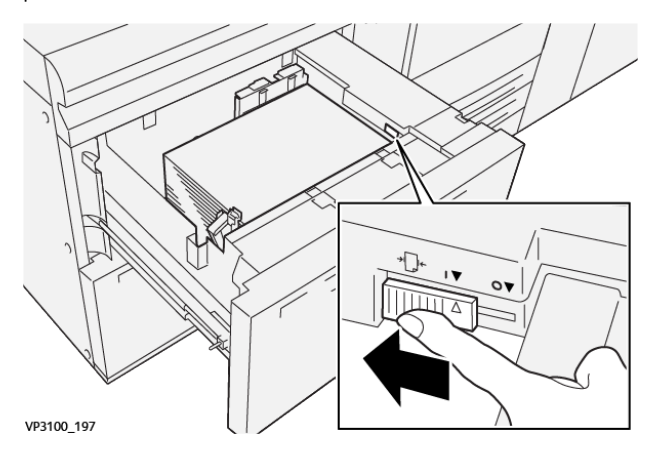

- c. Cierre la bandeja y compruebe la configuración de la bandeja en **PredictPrint Media Manager**, en el servidor de impresión.
- d. Ejecute el trabajo de impresión.
- 12. Una vez finalizados los trabajos de impresión, abra la bandeja y vuelva a colocar ambas palancas en su posición prefijada:
	- a. Coloque de nuevo la palanca de ajuste de alimentación del papel trasera en su posición prefijada, deslizándola hacia la **izquierda**.

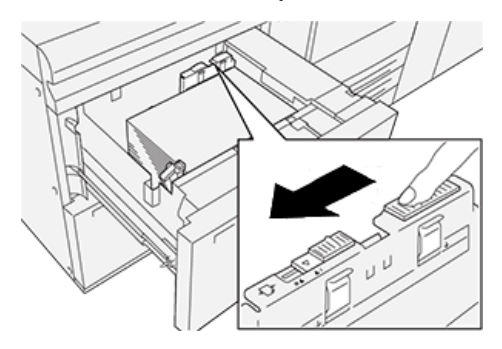

b. Deslice la palanca de ajuste de alimentación del papel de la derecha hacia la parte **frontal** de la bandeja para colocarla en su posición prefijada.

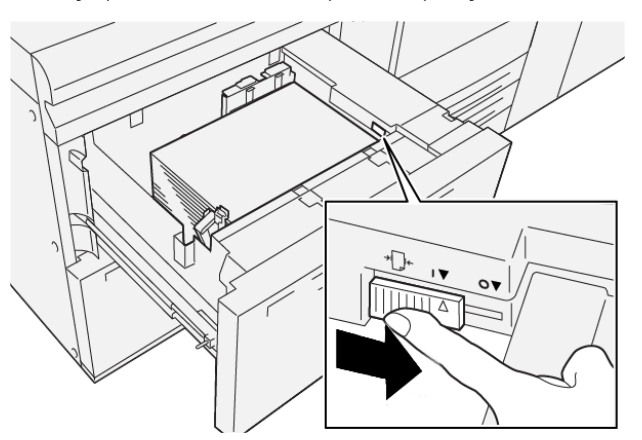

- c. Cierre la bandeja y continúe con el siguiente paso.
- 13. Recupere el material impreso y evalúelo; elija una de las siguientes opciones:
	- El papel se alimenta correctamente centrado, y la producción es satisfactoria; su tarea está terminada.
	- El papel está inclinado y las impresiones no son satisfactorias; continúe con el paso siguiente.
- 14. Si siguen produciéndose problemas de ajuste de oblicuidad, consulte [PredictPrint Media Manager.](#page-95-0) Si es necesario, realice uno de los siguientes procedimientos:
	- Cree/utilice un **Perfil de alineación** para resolver el problema.
	- Ajuste la **Presión del rodillo del alineador** para resolver el problema.
	- Ajuste el **Regi-Loop** para resolver el problema.
	- Si el problema persiste, póngase en contacto con el Servicio de asistencia técnica.
	- $\bigcap$ Importante: Si utiliza una función de **Configuración avanzada del papel**, vuelva siempre a ajustarle el valor prefijado antes de utilizar la prensa.

## **Imprimir en papel especial**

## **Transparencias**

## Directrices para imprimir sobre transparencias

Siempre consulte las siguientes directrices antes de usar transparencias:

- Para obtener un rendimiento del sistema y una proyección de imagen óptimos, use transparencias con banda extraíble de Xerox. Estas transparencias de calidad extra están diseñadas específicamente para proporcionar una calidad de impresión óptima.
- Utilizar otras transparencias puede provocar daños en la máquina y generar una excesiva cantidad de llamadas al servicio técnico.
- Se pueden imprimir transparencias desde todas las bandejas.
- Use solo el material para transparencias mencionado en la Lista de bases probadas (TSL).
- No mezcle papeles de otro tipo con transparencias individuales en una bandeja. Se podrían producir atascos.
- No coloque más de 100 transparencias en la bandeja de papel a la vez.
- Coloque solo transparencias de tamaño A4 (8.5 x 11 pulg.) para alimentación por borde largo (vertical).
- Aplique aire a las transparencias para evitar que se adhieran entre sí antes de cargarlas.
- Coloque las transparencias sobre una pequeña pila de papel del mismo tamaño.
- En **PredictPrint Media Manager**, asegúrese de seleccionar **Transparencias** como tipo de papel y seleccione la bandeja con las transparencias como el origen del papel.
- La altura máxima de la pila de salida no debe ser mayor de 100 transparencias.

#### Colocar transparencias en las bandejas 8 y 9

Coloque las transparencias en ABL (vertical) y haga coincidir el borde de las transparencias con el borde derecho de la bandeja, con la cara para imprimir hacia arriba.

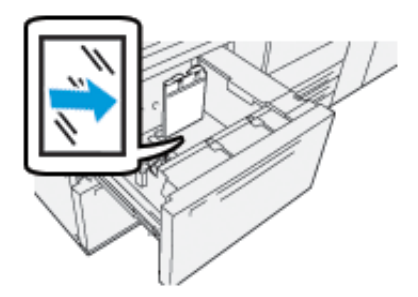

## Papel taladrado

## Directrices para imprimir sobre papel perforado

El papel perforado es aquel que tiene dos o más perforaciones a lo largo de un borde y que puede agregarse a carpetas y cuadernos.

Consulte siempre las normas generales siguientes antes de utilizar papel taladrado:

- El papel con perforaciones se puede imprimir desde todas las bandejas.
- El papel taladrado se puede alimentar por el borde largo (ABL), en sentido vertical, o por el borde corto (ABC), en sentido horizontal.
- Coloque los orificios a lo largo del borde de alimentación, como se muestra en la imagen de la parte frontal de la bandeja.
- Coloque el papel taladrado con la cara que se debe imprimir hacia arriba.
- Para evitar atascos o daños, asegúrese de que no quede ningún trozo (los recortes troquelados para hacer los orificios en el papel) en la pila.

## Colocar papel taladrado en las bandejas 8 y 9

## Dirección de alimentación por borde largo (ABL)

Coloque el papel bien alineado con el lado derecho de la bandeja para la dirección ABL.

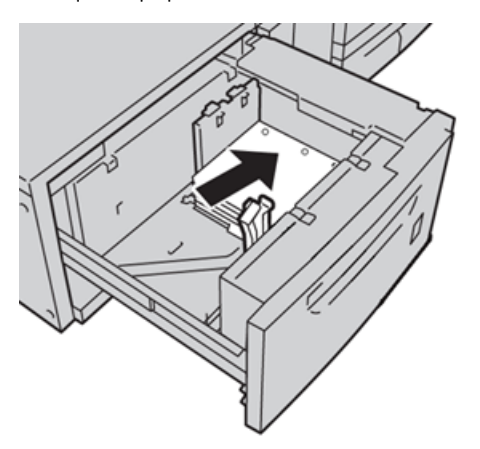

# Dirección de alimentación por borde corto (ABC)

Coloque el papel bien alineado con el lado derecho de la bandeja para la dirección ABC.

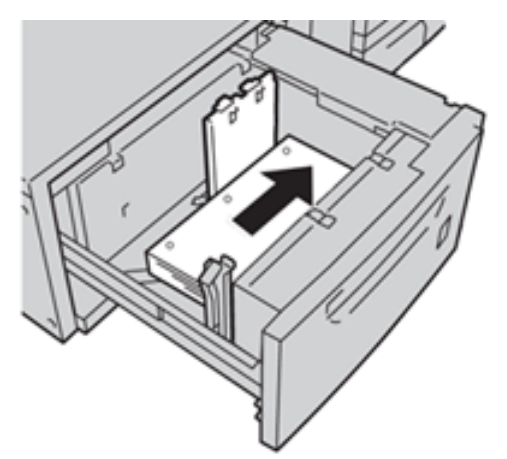

# **Separadores**

#### Directrices para imprimir separadores

Consulte siempre las directrices siguientes antes de usar separadores:

- Se pueden imprimir separadores desde todas las bandejas.
- Las lengüetas se cargan en la bandeja únicamente con dirección de alimentación por borde largo (ABL).
- El separador se coloca de forma que el borde derecho del separador esté en la dirección de alimentación.
- Puede colocar separadores de clasificación lineal o inversa simple.
- Consulte la documentación del servidor de impresión para obtener información más detallada sobre cómo configurar un trabajo con separadores en el servidor de impresión.

• Si se produce un atasco al ejecutar juegos con separadores, cancele el trabajo y comience otra vez.

# Colocar separadores en las bandejas 8 y 9

Coloque los separadores para alimentación por borde largo (ABL), con la cara a imprimir hacia abajo; alinee el borde recto de los separadores con el borde derecho de la bandeja y las lengüetas hacia la izquierda.

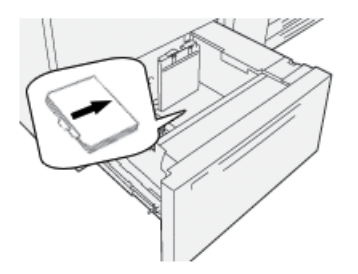

## Colocar separadores de clasificación lineal

Coloque los separadores de clasificación lineal con la primera lengüeta en blanco hacia la parte frontal de la bandeja.

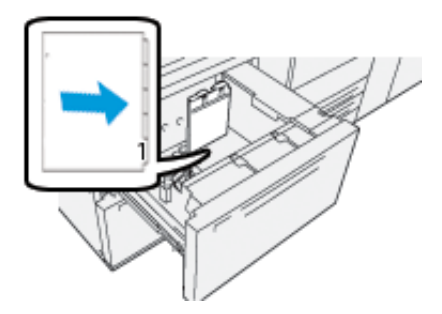

#### Colocar separadores de clasificación inversa

Coloque los separadores de clasificación inversa con la primera lengüeta en blanco hacia la parte posterior de la bandeja.

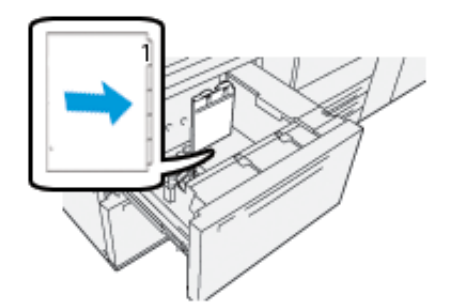

## **Etiquetas**

## Directrices para imprimir en etiquetas

Consulte siempre las directrices siguientes antes de usar etiquetas:

- Se pueden imprimir etiquetas desde todas las bandejas.
- Las bandejas  $8 \vee 9$  tienen una capacidad máxima de 400 g/m<sup>2</sup>.
- Cuando vaya a enviar el archivo de impresión, seleccione **Etiquetas** como Tipo de papel y, a continuación, seleccione la bandeja que contiene las etiquetas como Origen del papel.
- Utilice etiquetas específicas para impresión láser.
- No use etiquetas de vinilo ni etiquetas de goma seca.
- Imprima únicamente una cara de la hoja de etiquetas.
- No use ninguna hoja en la que falten etiquetas porque se puede dañar la prensa.
- Guarde las etiquetas no utilizadas en su embalaje original en posición plana.
- Deje las hojas de etiquetas dentro de su envase original hasta que esté todo preparado para usarlas.
- Vuelva a colocar las hojas de etiquetas sin usar en su envase original y reselle.
- No almacene etiquetas en condiciones de extrema sequedad, humedad, calor o frío.
- Dé la vuelta a las etiquetas con frecuencia.
- Los períodos largos de almacenamiento en condiciones extremas pueden causar curvaturas en las etiquetas y atascos en la prensa.

## Colocar etiquetas en las bandejas 8 y 9

En las bandejas 8 y 9, coloque las etiquetas hacia abajo.

# Papel brillante

## Directrices para imprimir sobre papel brillante

El papel brillante es un tipo de papel estucado que se puede imprimir desde todas las bandejas.

Consulte siempre las normas generales siguientes antes de utilizar papel brillante:

- Seleccione **Estucado** como Tipo de papel y, a continuación, seleccione la bandeja que contenga el papel brillante como **Origen del papel**.
- Seleccione el **Gramaje** y el **Tamaño** correctos.
- No abra paquetes sellados de papel brillante hasta que tenga todo listo para cargarlo en la prensa.
- Guarde el papel satinado en forma horizontal y en su envase original.
- Antes de colocar papel brillante en la bandeja, vacíela completamente.
- Coloque solamente la cantidad de papel brillante que piense utilizar. Retire de la bandeja todo el material de impresión no utilizado cuando termine la impresión.
- Vuelva a colocar la porción sin usar en el embalaje original y séllelo para utilizar en el futuro.
- Dé la vuelta a las etiquetas con frecuencia.
- Los períodos largos de almacenamiento en condiciones extremas pueden causar curvaturas en el papel brillante y atascos en la prensa.

## Postales

#### Normas generales para la impresión de postales

Consulte siempre las directrices siguientes antes de usar postales:

Consejo: Cuando se imprimen postales en las bandejas 8 o 9, se necesita el soporte para postales. Monte siempre el soporte para postales antes de colocar e imprimir las postales desde estas bandejas.

- Las postales se pueden imprimir desde las bandejas 5, 6, 7, 8 y 9.
- No abra paquetes sellados de material para postales hasta que tenga todo preparado para colocarlo en la prensa.
- Guarde el papel para postales en forma horizontal y en su envase original.
- Retire todos los demás papeles de la bandeja antes de cargar papel para postales.
- Coloque solo la cantidad de papel para postales que planea utilizar y retire la cantidad sin usar de la bandeja cuando termine de imprimir.
- Vuelva a colocar la porción sin usar en el embalaje original y séllelo para utilizar en el futuro.
- Si utiliza las bandejas 8 o 9, retire y guarde siempre el soporte para postales cuando termine de imprimir.
- Rote el papel para postales con frecuencia.
- Los períodos largos de almacenamiento en condiciones extremas pueden provocar atascos del papel para postales en la prensa.
- Cuando vaya a enviar el archivo de impresión, desde **PredictPrint Media Manager** o desde el controlador de impresión, seleccione las siguientes opciones:
	- Seleccione **Papel personalizado** como Tipo de papel e introduzca las dimensiones de la postal en **Tamaño**.
	- Introduzca el **Gramaje** correspondiente al papel para postales.
	- Seleccione la bandeja 8 o 9 como Origen del papel.

#### Tamaños de postales admitidas

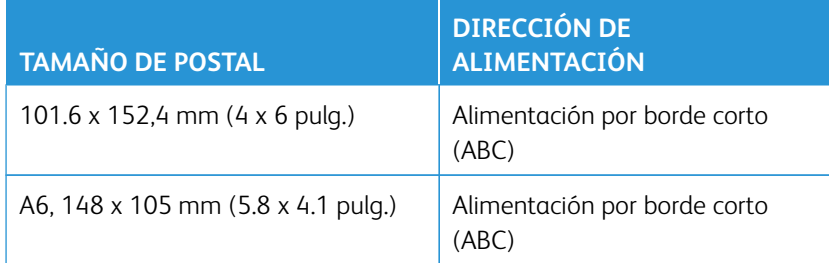

#### Colocar postales en las bandejas 8 y 9

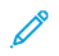

Nota: Instale el soporte para postales antes de imprimir postales.

- 
- 1. Abra lentamente una de las bandejas de papel hasta que se detenga y retire el papel.

2. Mueva las guías de papel a su posición más amplia.

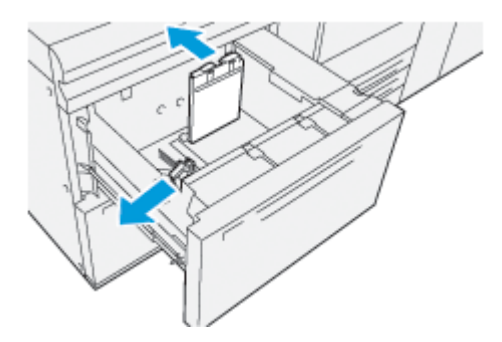

3. Para quitar el soporte para postales, afloje el tornillo en la parte izquierda de la bandeja (1) y retire el soporte (2).

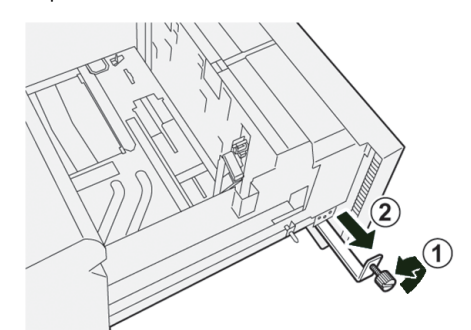

4. Monte el soporte para postales:

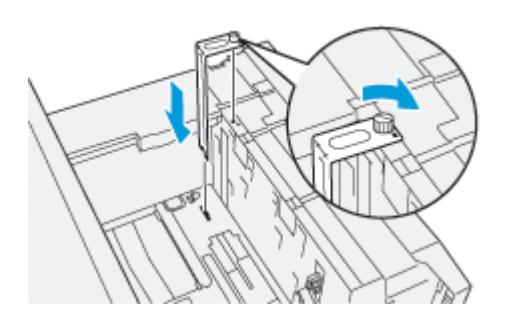

a. Asiente el soporte en los pasadores guía del bastidor superior y en las ranuras de la parte inferior de la bandeja.

- b. Apriete el tornillo para que asegure el soporte para postales en su lugar.
- 5. Coloque el material para postales para ABL y contra el lado derecho de la bandeja.

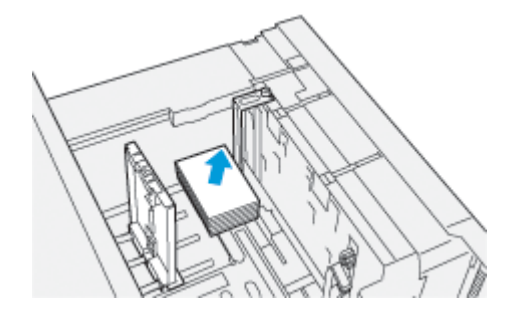

6. Ajuste las guías de papel contra el material para imprimir.

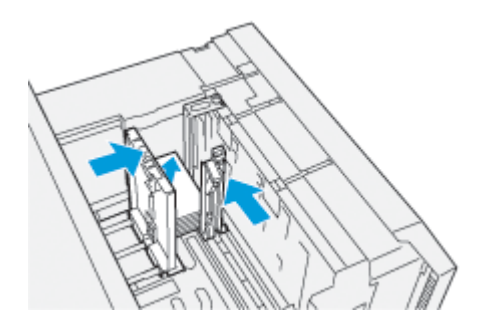

- 7. Cierre la bandeja de papel y confirme los nuevos ajustes en el servidor de impresión.
- 8. Ejecute el trabajo de impresión.
- 9. Al finalizar el trabajo de impresión, retire el material para postales y el soporte para postales de la bandeja.
- 10. Guarde el soporte para postales insertándolo en el área de almacenamiento del lateral izquierdo de la bandeja (1) y apriete el tornillo (2).

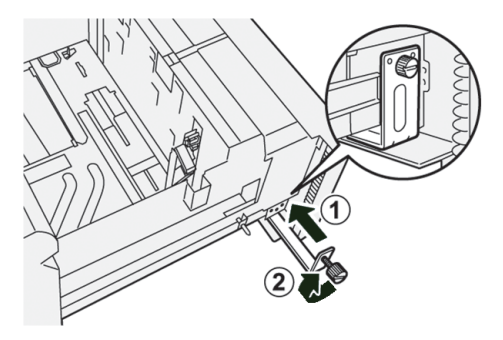

# **Especificaciones de las bandejas de papel 8 y 9**

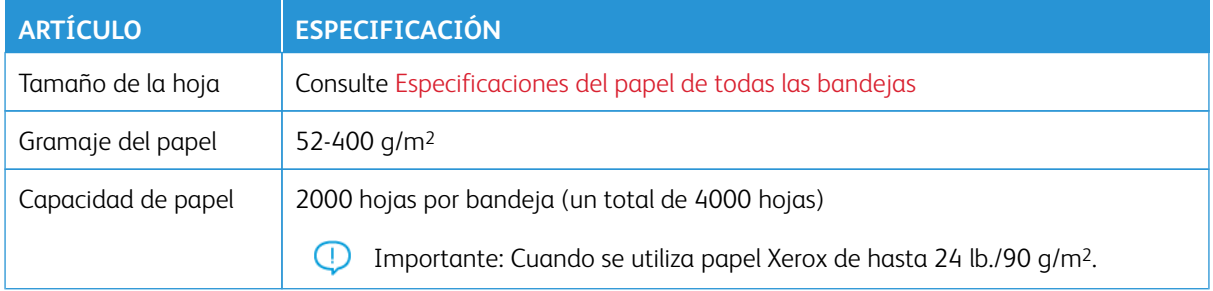

# **Kit de alimentación automática Xerox® XLS**

#### **Utilizar el kit de alimentación automática Xerox® XLS**

El kit de alimentación automática Xerox® XLS opcional ahueca el material de impresión en la intercaladora multihojas utilizando ventiladores. El kit de alimentación automática Xerox® XLS puede mejorar la precisión de alimentación de hojas de material de impresión de grandes dimensiones y alto gramaje.

Si el interruptor de alimentación del kit de alimentación automática Xerox® XLS está en la posición de encendido, los ventiladores se activan automáticamente al agregar material de impresión a la intercaladora multihojas.

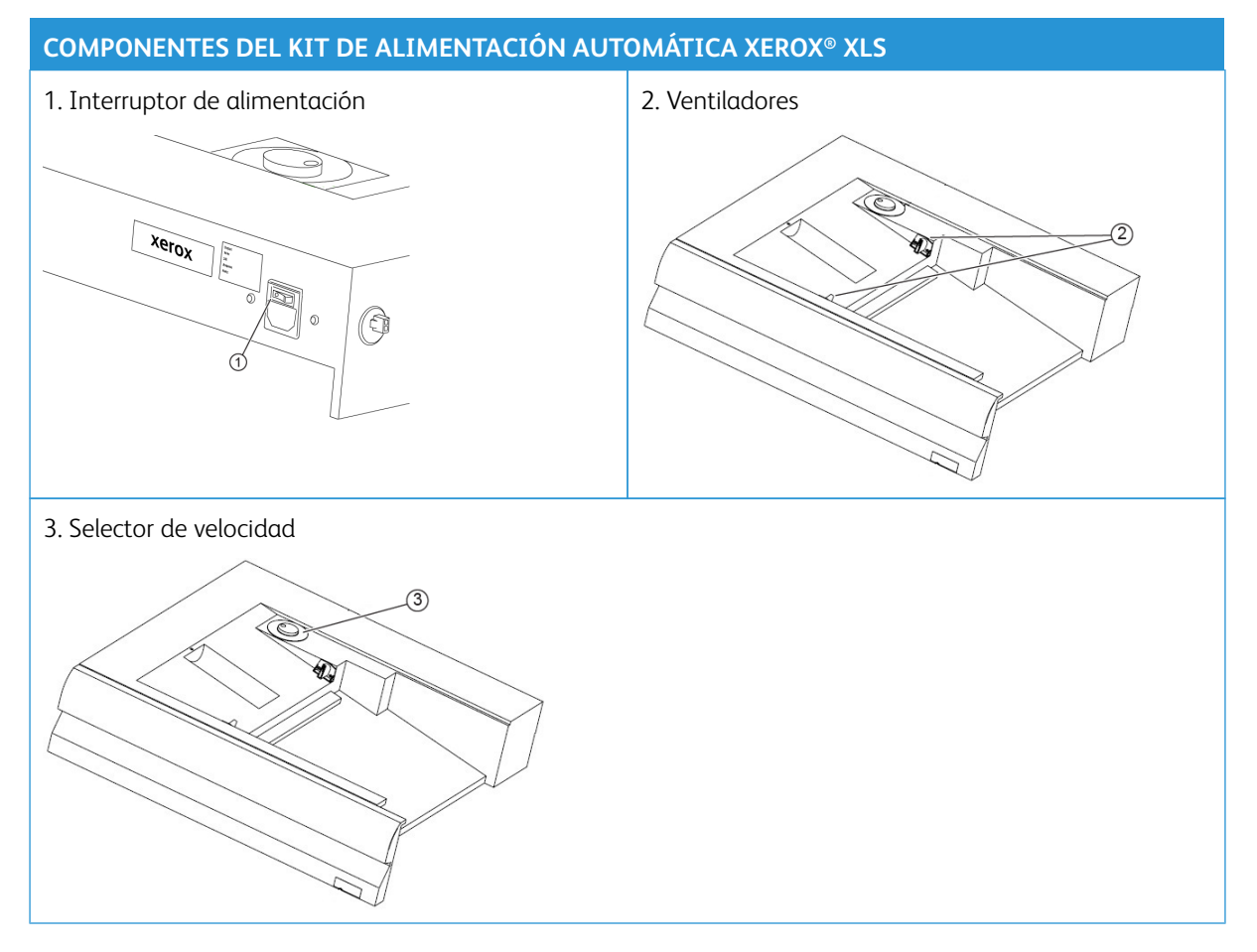

- 1. Para encender el kit de alimentación automática Xerox® XLS, sitúe el interruptor de alimentación en la posición de encendido. Este interruptor de alimentación se encuentra en la cara posterior de la bandeja intercaladora multihojas.
- 2. Coloque material de impresión en la bandeja intercaladora multihojas. Los ventiladores se encenderán automáticamente.

 $\mathscr{O}$ 

3. Para ajustar la velocidad de los ventiladores, gire el selector hasta la velocidad adecuada para el gramaje del material de impresión.

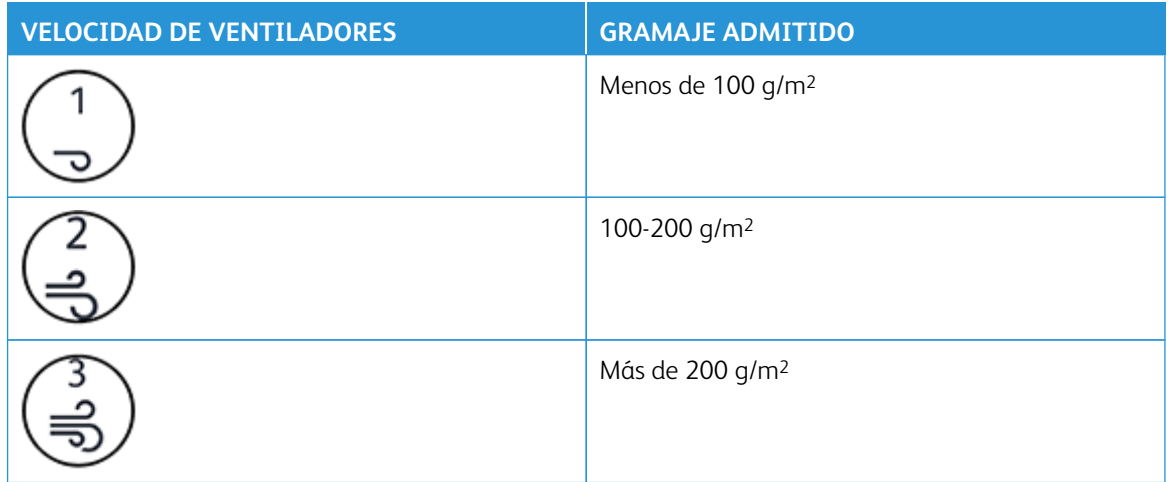

Nota: Cuando no se esté utilizando el kit de alimentación automática Xerox® XLS, asegúrese de que los ventiladores esté apagados y de haber retirado todo el material de impresión de la bandeja intercaladora multihojas.

Nota: Xerox recomienda que siempre que se apague la prensa se apague también el kit de alimentación automática Xerox® XLS con su interruptor de alimentación.

# **ALIMENTADOR POR SUCCIÓN DE ALTA CAPACIDAD XLS Y ALIMENTADOR POR SUCCIÓN DE ALTA CAPACIDAD XLS DOBLE**

## **Componentes del alimentador por succión de alta capacidad XLS**

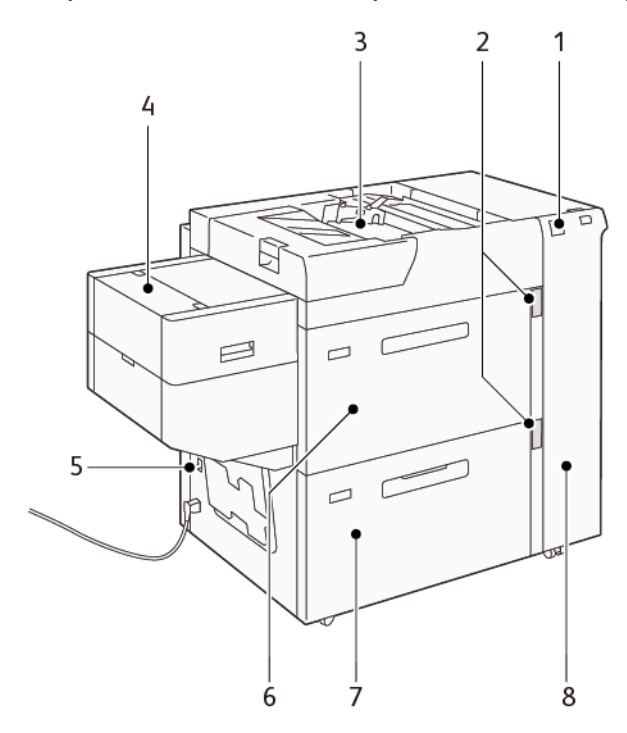

- 1. Indicador de errores
- 2. Indicador de nivel del papel y de uso de la bandeja
- 3. Bandeja 5, bandeja especial
- 4. Alimentador de hojas extra largas (XLS)
- 5. Interruptor del disyuntor diferencial
- 6. Bandeja 6 del alimentador por succión de alta capacidad XLS
- 7. Bandeja 7 del alimentador por succión de alta capacidad XLS
- 8. Cubierta lateral derecha

La información siguiente se aplica al alimentador por succión de alta capacidad XLS:

- Si se produce un atasco de papel, el indicador de errores se ilumina.
- Para el indicador del nivel de papel, cuando la bandeja correspondiente se activa, el indicador superior de actividad se ilumina. Los cuatro indicadores centrales, 1=25%, indican la cantidad restante de papel. Si los cuatro indicadores se desactivan, la bandeja está vacía y el indicador de ausencia de papel se ilumina.
- Si se produce un cortocircuito o un error eléctrico, el disyuntor desconecta el suministro eléctrico al dispositivo de forma automática.

• Para eliminar atascos, abra la cubierta lateral derecha.

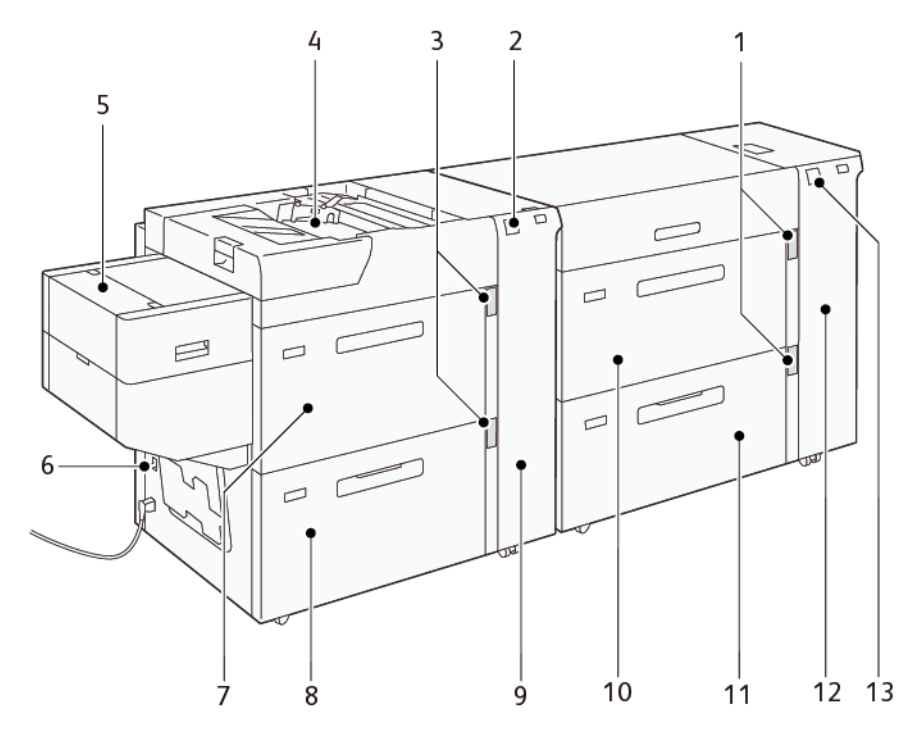

# **Componentes del alimentador por succión de alta capacidad XLS doble**

- 1. Indicador de nivel del papel y de uso de la bandeja de las bandejas 6 y 7
- 2. Indicador de errores de las bandejas 8 y 9
- 3. Indicador de nivel del papel y de uso de la bandeja de las bandejas 8 y 9
- 4. Bandeja 5, bandeja especial
- 5. Alimentador de hojas extra largas (XLS)
- 6. Interruptor del disyuntor diferencial
- 7. Bandeja 8 del alimentador por succión de alta capacidad XLS
- 8. Bandeja 9 del alimentador por succión de alta capacidad XLS
- 9. Cubierta lateral derecha de las bandejas 8 y 9
- 10. Bandeja 6 del alimentador por succión de alta capacidad XLS
- 11. Bandeja 7 del alimentador por succión de alta capacidad XLS
- 12. Cubierta lateral derecha de las bandejas 6 y 7
- 13. Indicador de errores de las bandejas 6 y 7

# **Interruptor del disyuntor diferencial**

En condiciones de funcionamiento normales, el interruptor disyuntor suele estar alzado. Antes de mover el alimentador HCVF, o si queda inactivo un periodo prolongado de tiempo, desconecte el disyuntor. Para apagar el disyuntor, basta bajar su interruptor.

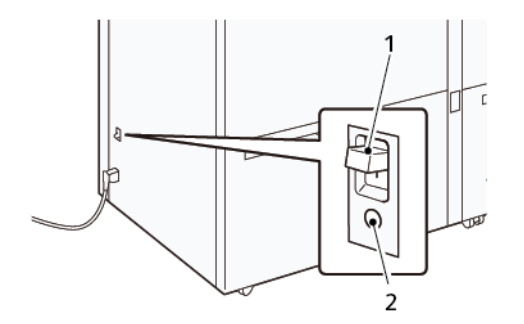

- 1. Interruptor del disyuntor diferencial
- 2. Probar interruptor

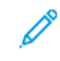

Nota: Cuando se detecta un error, la corriente del disyuntor se desconecta de forma automática. En condiciones de funcionamiento normales, no se deben tocar los disyuntores.

# **Especificaciones del alimentador por succión de alta capacidad XLS**

# Gramajes y tipos de papel admitidos

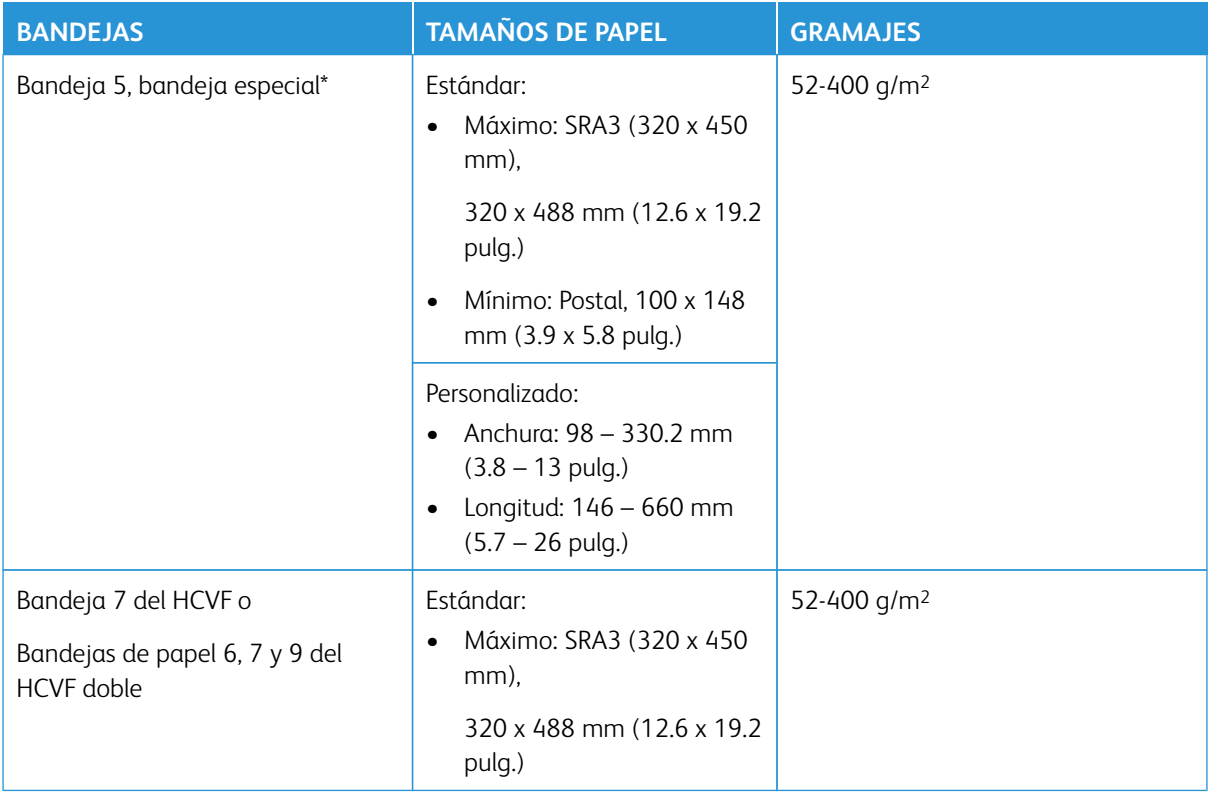

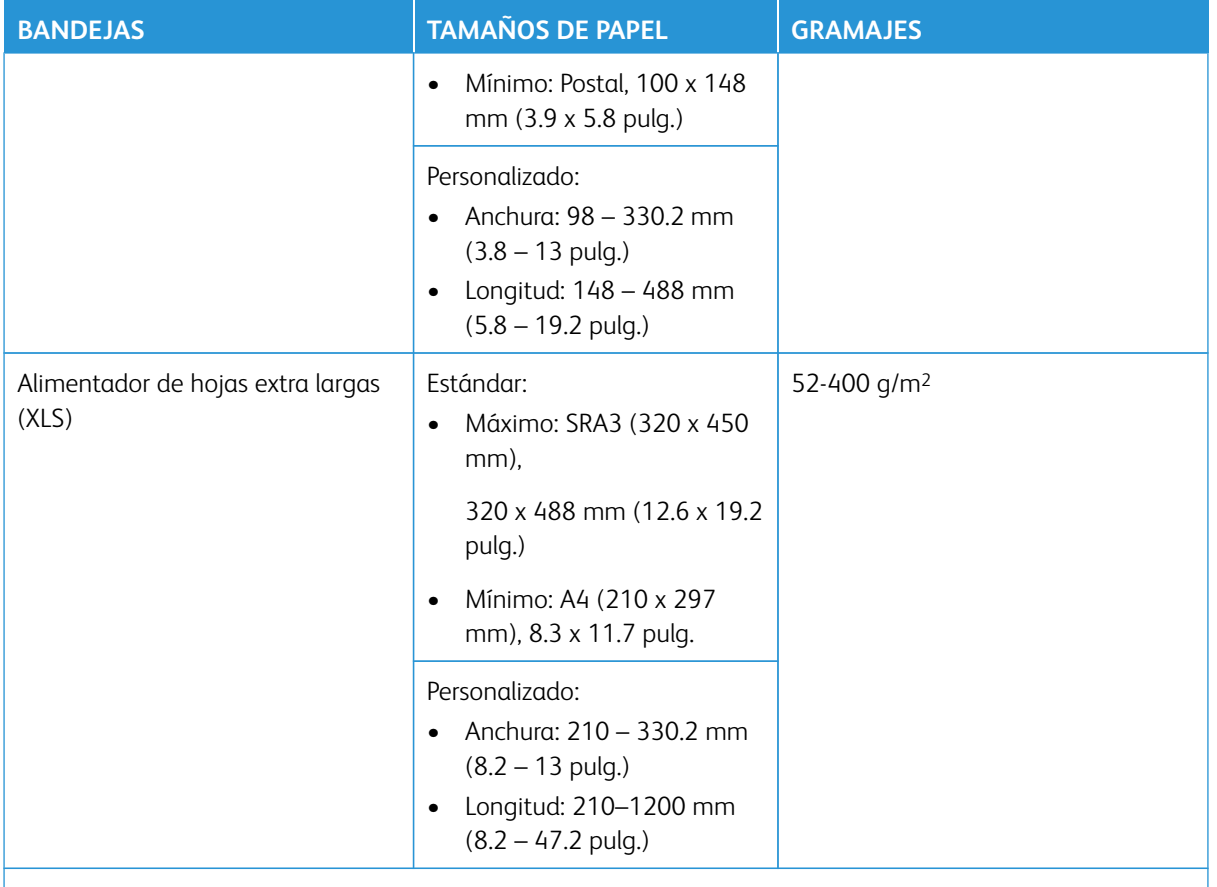

\* Si la prensa está equipada con un alimentador por succión de alta capacidad XL doble, la bandeja 5 (la bandeja especial) se instala en el segundo HCVF.

# Capacidad de las bandejas del alimentador por succión de alta capacidad XLS

- Bandeja 5, bandeja especial: 250 hojas
- Bandejas de papel 6, 7 y 9 del HCVF doble o bandeja 7 del HCVF: 2100 hojas por bandeja
- Alimentador de hojas extralargas(XLS): 700 hojas

## **Papel y material de impresión para el alimentador por succión de alta capacidad XLS**

Importante:

- Colocar papel por encima de la línea de llenado máximo puede originar atascos o incluso un funcionamiento anómalo del equipo.
- Coloque las guías de manera correcta para ajustarlas al tamaño del papel. Unas guías mal colocadas pueden originar atascos de papel.

 $\mathscr{O}$ Nota: Estos valores están basados en papel de 90 g/m2.

• Si se vuelve a conectar la corriente mientras está elevándose la placa inferior de la bandeja, es posible que la placa no llegue a subir del todo. En este caso, extraiga la bandeja, asegúrese de que la placa quede completamente bajada y vuelva a introducir la bandeja en la prensa, despacio pero con decisión.

Nota: Mientras se colocan o alimentan hojas de papel, la bandeja suena por la administración de aire. Este sonido lo realiza la función de Asistencia de aire y es totalmente normal.

#### **Colocación de papel en las bandejas del alimentador por succión de alta capacidad XLS (HCVF)**

- Importante: Si se colocan menos de 100 hojas de papel, las guías de la bandeja aplican demasiada presión al papel y pueden llegar a descentrarlo. El papel descentrado provoca atascos de papel.
- 1. Tire lentamente de la bandeja hacia usted hasta el final.

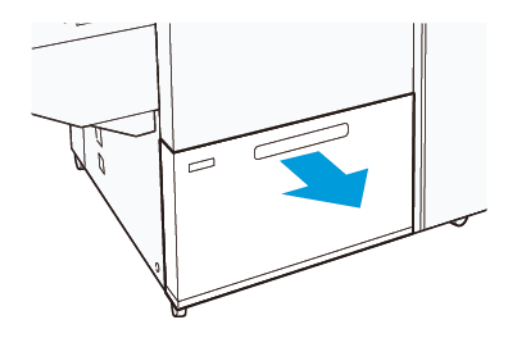

- 2. Quite todo el papel de la bandeja.
- 3. Flexione las hojas adelante y atrás, airéelas y alinee los bordes de la pila de papel sobre una superficie horizontal. De esta forma se separan las hojas que pudieran estar adheridas entre sí y se reduce la posibilidad de atascos.

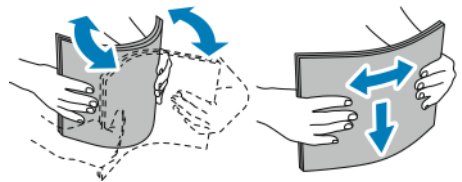

4. Coloque 100–500 hojas de papel. Coloque los materiales de impresión preimpresos con la cara impresa hacia arriba.

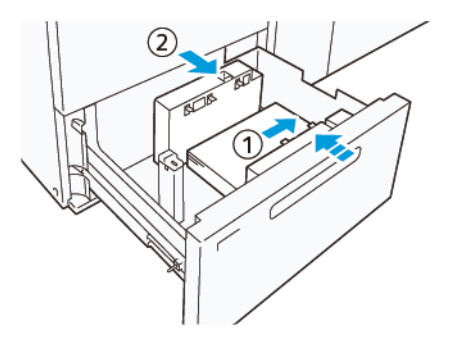

a. Alinee los bordes del papel con el borde derecho de la bandeja (1). El papel se puede colocar en vertical para alimentación por borde largo (ABL) o en horizontal para alimentación por borde corto (ABC).

- b. Para ajustar las guías del papel, presione la palanca de liberación de la guía y mueva las guías con cuidado hasta que toquen ligeramente los bordes del papel en la bandeja (2).
- 5. Coloque el resto de hojas en la bandeja y alinee sus bordes en la dirección mostrada (1). Para ajustar las guías del papel, presione la palanca de liberación de la guía y mueva las guías con cuidado hasta que toquen ligeramente los bordes del papel (2).

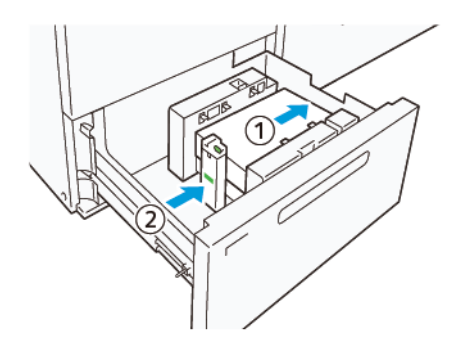

6. Empuje suavemente la bandeja para introducirla en la prensa hasta el tope.

# **Papel especial**

# Papel taladrado

El papel taladrado se debe colocar con los orificios a la derecha, si se tiene delante el frontal del alimentador por succión de alta capacidad (HCVF).

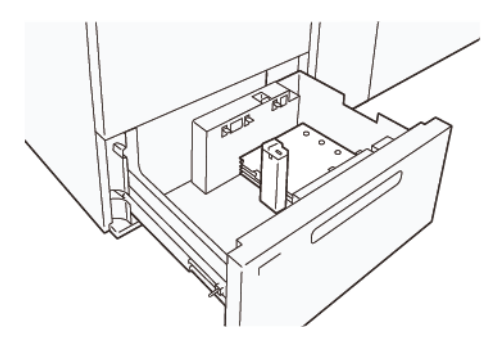

# Separadores con lengüeta

Los separadores con lengüeta se deben colocar con las lengüetas a la izquierda, si se tiene delante el frontal del HCVF. Después de colocar el papel, instale la guía de separadores adecuada en la guía final, en el borde corto del papel.

Nota: Asegúrese de que las lengüetas de los separadores encajen en las guías de lengüetas.

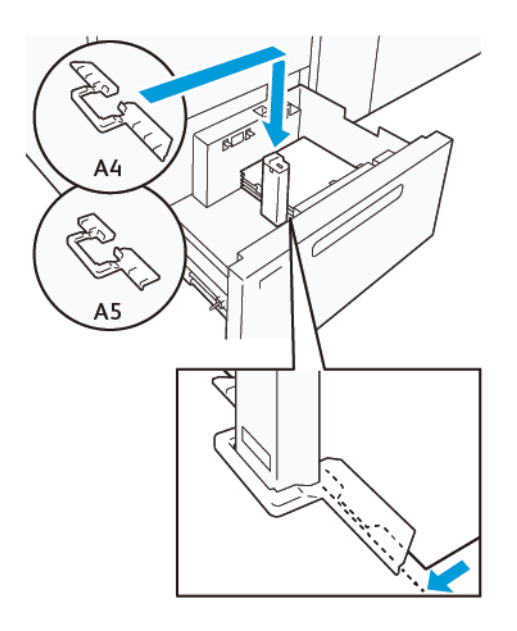

#### **Configuración de postales**

Para colocar papel vertical de 98–181,9 mm o menor tamaño, instale el kit de postales en la bandeja del Alimentador por succión de alta capacidad (HCVF). El kit de postales se puede utilizar únicamente con las bandejas del HCVF. El kit de postales no se puede utilizar con bandejas de papel extralargo (XLS).

En el procedimiento siguiente se explica cómo colocar el papel con las guías de postales.

1. Tire lentamente de la bandeja hacia usted hasta el final.

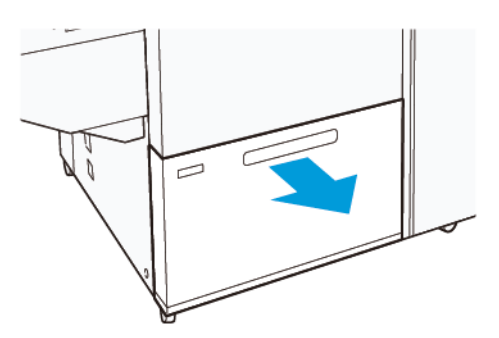

- 2. Quite todo el papel que quede en la bandeja.
- 3. Para instalar el kit de postales, retire las guías de postales de su espacio de almacenamiento.
- 4. Retire los obturadores.
	- a. Pliegue los obturadores (1).
	- b. Levante la pila de obturadores y retírelos (2).

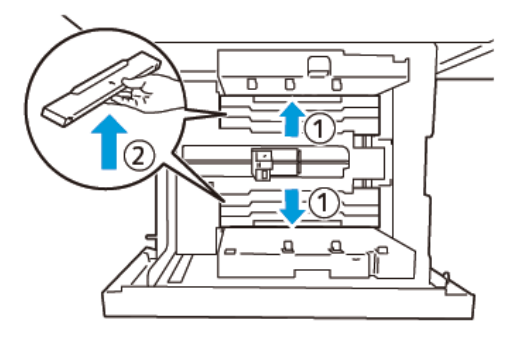

5. Inserte la guía B en las rendijas del lateral (1) y la base (2) de la bandeja. Apriete el tornillo para asegurar la guía (3).

**Precaución:** Si el tornillo no se aprieta totalmente, puede salirse y golpear el mecanismo de  $\bigcirc$ transporte, e incluso llegar a romperlo.

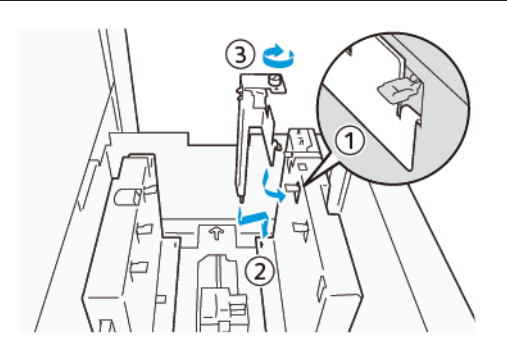

6. Inserte la guía A en la rendija del interior (1) y la base (2) de la bandeja. Apriete el tornillo para asegurar la guía (3).

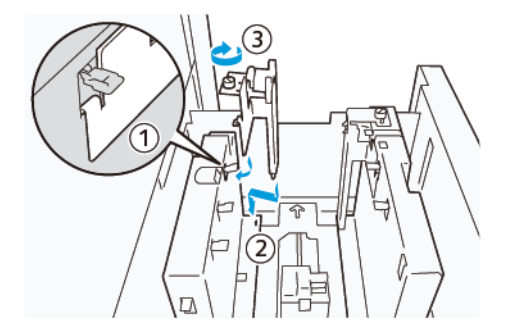

7. Coloque 100–500 hojas de papel y alinee sus bordes en la dirección mostrada (1). Coloque los materiales de impresión preimpresos con la cara impresa hacia arriba. Sujete las guías laterales por su asidero y muévalas hasta que toquen ligeramente los bordes largos del papel (2).

Nota: Asegúrese de colocar el papel en dirección de alimentación por borde corto (ABC). El borde de entrada es el lado derecho del borde corto de la postal (1).

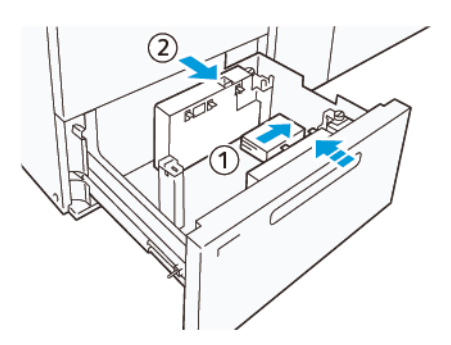

- 8. Coloque el resto de las hojas en la bandeja.
	- a. Alinee los bordes del papel en la dirección mostrada (1).
	- b. Mueva la guía final hasta que toque ligeramente los bordes cortos del papel (2). Ajuste las guías de papel presionando la palanca de liberación de la guía y moviendo cuidadosamente las guías hasta que toquen levemente los bordes del papel.

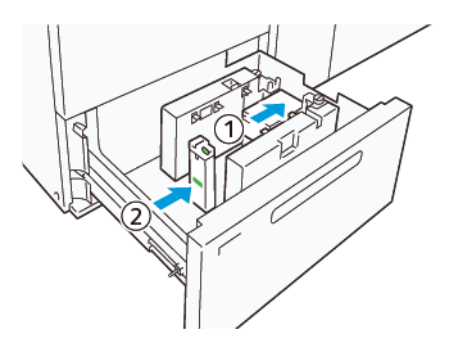

- 9. Empuje suavemente la bandeja para introducirla en la prensa hasta el tope.
- 10. Para retirar y guardar las guías de postales, siga estos pasos:
	- a. Retire todo el papel de la bandeja.
	- b. Afloje el tornillo de la guía de postales.
- 11. Después de quitar las guías de postales, coloque los obturadores en su posición original y despliéguelos.
	- Nota: Cuelgue los bordes de los obturadores en los enganches biselados en ambos extremos de la guía lateral ajustable. Confirme que se quedan bien fijos.

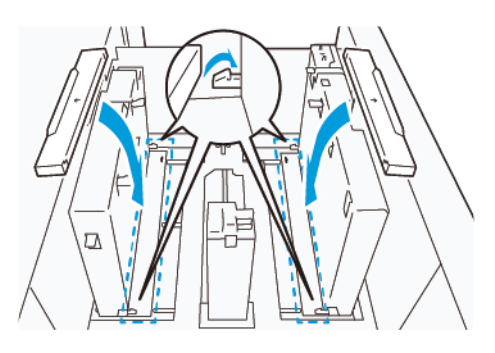

12. Guarde las guías de postales en su área de almacenamiento.

Nota: Alinee las marcas triangulares de forma que los obturadores se puedan instalar con la orientación correcta. En la siguiente imagen, la marca de la guía en el borde superior del papel no está visible y la marca en el borde inferior del papel se muestra correcta.

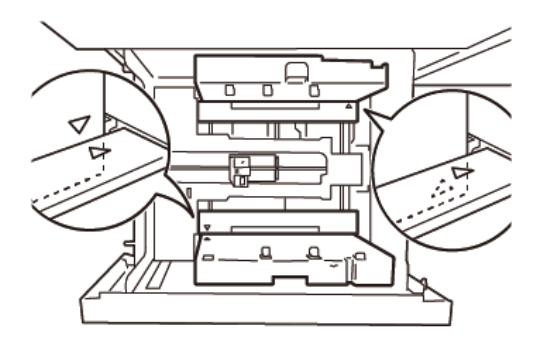

## **Opción Sobres**

Para cargar sobres en la bandeja de papel, lea y siga las directrices de sobres siguientes:

- Bordes ondulados o doblados: Si hay sobres con bordes ondulados o doblados, sustitúyalos o alise los bordes.
- Pegados o adheridos: Si fuera aplicable, quite el adhesivo y asegúrese de que las superficies de unión de los sobres no se tocan.
- Adhesivo sobresaliente: Si se puede, límpielo para sacarlo.
- Superficies dobladas o no planas: Para alisar la superficie de la pila de sobres:
	- 1. Coloque 100 sobres encima de una mesa recta.
	- 2. Apriete hacia abajo el lado superior de la superficie de la pila de sobres.
	- 3. Si el lado superior no se aplana, reduzca el número de sobres cargados hasta aplanar la pila.
	- 4. Repita el proceso para 100 sobres más. Por ejemplo, si necesita preparar 300 sobres, realice el proceso 3 veces.
• Asegúrese de que la superficie de los sobres cargados se aplana. La diferencia de altura entre la parte frontal y la parte posterior del sobre no puede ser superior a 1 cm, y el borde frontal del sobre tiene que estar en el lado inferior. Estas directrices se aplican solo si no se usa el kit de sobres grandes.

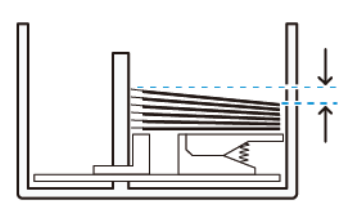

1 cm como máximo.

## Información de carga y orientación

- Carga lateral: Cargue sobres con la cara de impresión hacia arriba.
- Dirección de carga con la solapa abierta: Coloque el sobre con la solapa hacia la izquierda cuando esté en frente del dispositivo.

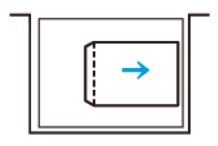

• Dirección de carga con la solapa cerrada: Coloque el sobre con la solapa hacia la derecha cuando esté en frente del dispositivo.

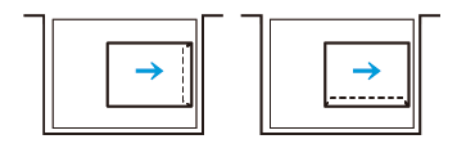

- Cuando cargue sobre autoadhesivos, cierre las solapas.
- Si el peso de los sobres difiere, se detecta una alimentación múltiple.
- Si la salida impresa no es la esperada, debido a la orientación de la imagen o a que las solapas están cerradas o abiertas, cambie la orientación de la imagen en el servidor de impresión. Al cambiar la orientación de la imagen en el servidor de impresión, no cambie la dirección de carga del papel.

**Precaución:** Si los sobre se cargan por encima de la línea de llenado máximo o la parte superior de la pila no es plana, se puede producir un error de funcionamiento del dispositivo.

Si aparecen los siguientes códigos de error, reduzca el número de sobres cargados:

• Bandeja 6: 078–250

 $\bigcirc$ 

- Bandeja 7: 078–260
- Bandeja 8: 178–250
- Bandeja 9: 178–260

## Especificaciones de los sobres

- Introduzca: No estucado
- Peso: Especifique el peso como el doble del real. Por ejemplo, si se indica 70 g/m<sup>2</sup>, especifique el peso como 140 g/m2.
- Tamaño:
	- Tamaño estándar: Si las solapas de los sobres están cerradas, use este tamaño.
	- Tamaño personalizado: Si las solapas de los sobres están abiertas, use este tamaño.

Si la salida se curva, será preciso realizar la eliminación de la curvatura. Si las superficies de corte de los sobres presentan relieves, antes de cargar los sobres en la bandeja, doble los sobres hacia adelante y hacia atrás, y airéelos.

# Componentes del kit de sobres grandes opcional

Al cargar el tamaño de sobre C4 (324 x 229 mm), C5 (229 x 162 mm) o DLX (235 x 120 mm), use el kit de sobres granes. El kit de sobres grandes es un kit opcional. Consulte los componentes del kit de sobres grandes para obtener información sobre los sobres con solapas abiertas:

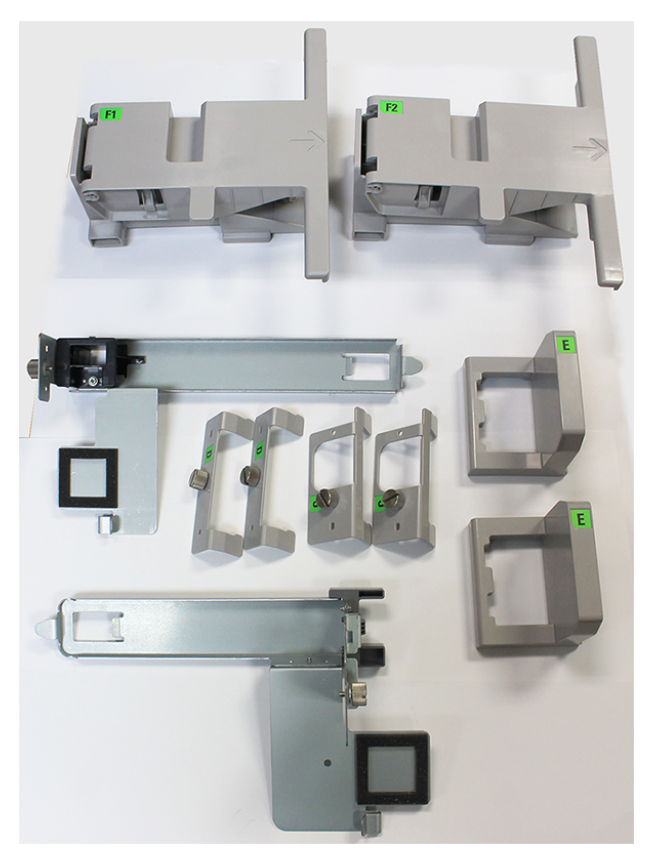

En función del tamaño de los sobres, asegúrese de combinar correctamente los componentes del kit de sobres grandes. Consulte la tabla siguiente para identificar los componentes correctos que se usarán.

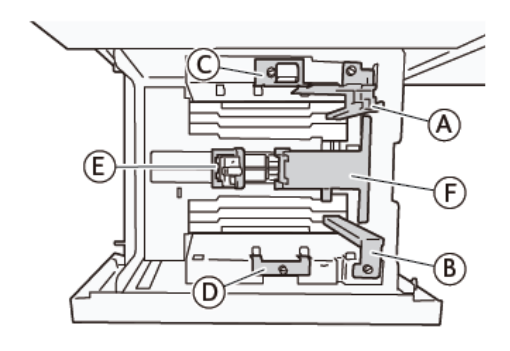

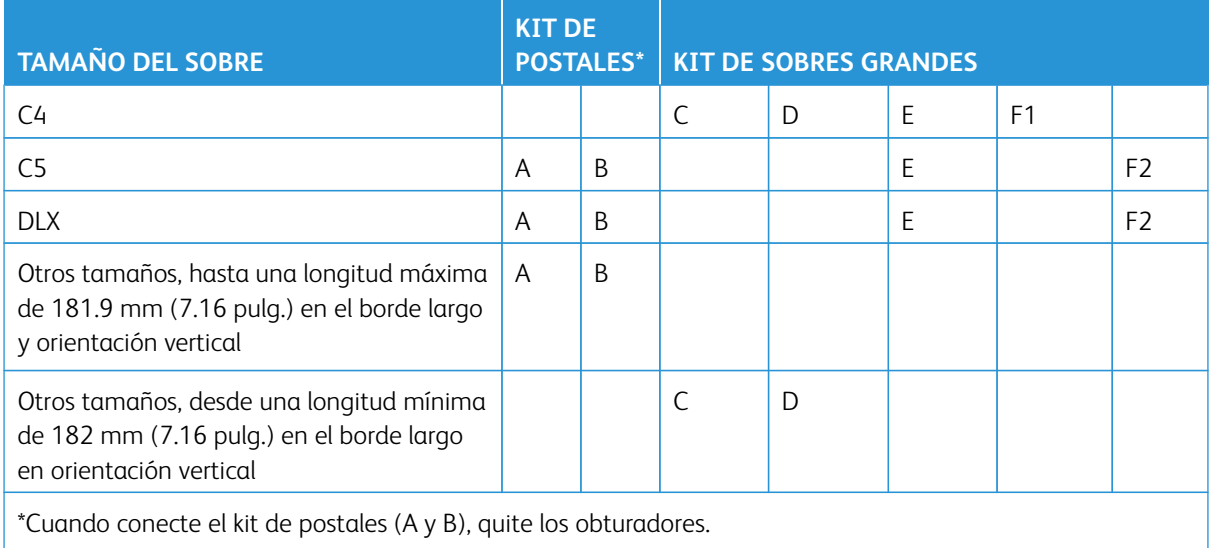

 $\mathbf{\Omega}$ 

# Instrucciones de instalación del kit para sobres grandes opcional

- 1. Para instalar las partes A y B, consulte [Configuración de postales.](#page-212-0)
- 2. Ajuste los tornillos de la guía lateral de la cara posterior para fijar el componente C.

Ajuste los tornillos de la guía lateral de la cara frontal para fijar el componente D.

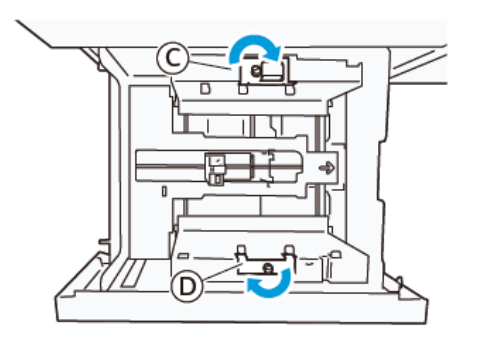

**Precaución:** Si el tornillo se ajusta al máximo, podría saltar y golpear al dispositivo de transporte, lo que puede producir la rotura de este.

3. Conecte la parte E a la guía final, en el borde corto del papel. Coloque el componente F1 o F2 a lo largo del lado del borde de entrada del papel. Compruebe que los componentes se fijan firmemente.

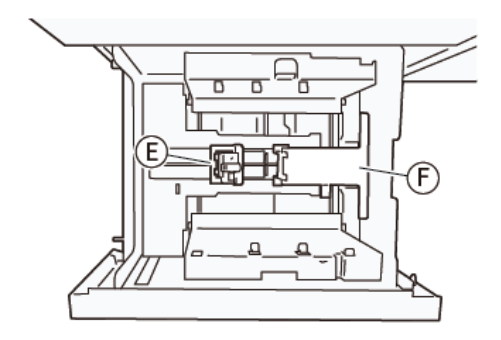

# Carga de sobres mediante el kit de sobres grandes opcional

- 1. Tire lentamente de la bandeja hacia usted hasta el final.
- 2. Quite todo el papel de la bandeja.
- 3. Conecte o quite el obturador del kit de postales o el kit de sobres grandes en función del tamaño de los sobres.

4. Cargue un sobre con los bordes del papel alineados en la dirección indicada (1) para colocarlo en las áreas E y F. Para materiales de impresión preimpresos, coloque el papel con la cara impresa hacia arriba. Sujete el final de la guía por su asidero y muévala hasta que toque los bordes del sobre ligeramente (2). Ajuste las guías de papel como corresponda.

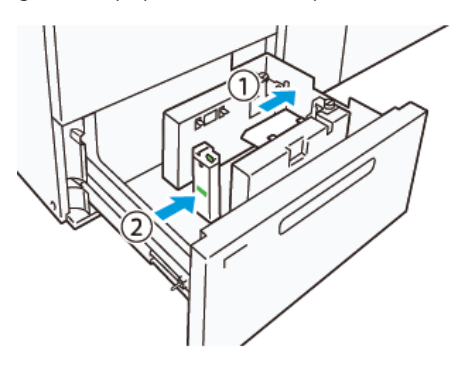

Nota: No presione la guía del papel con demasiada fuerza ni deje espacios entre la guía del extremo y el sobre. Estas acciones pueden producir un error de alimentación de papel.

5. Para llenar la bandeja con facilidad, coloque la pila de sobres en pequeños grupos. Doble las pilas de sobres para proporcionar espacio adicional durante la carga.

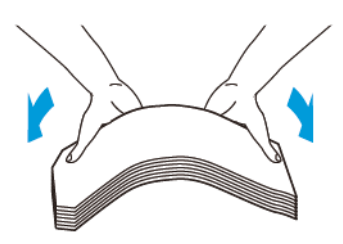

6. Coloque las pilas de sobres y alinee los bordes de los sobres en la dirección mostrada (1). Sujete el lado de la guía por su asidero y muévala hasta que toque los bordes de los sobres ligeramente (2).

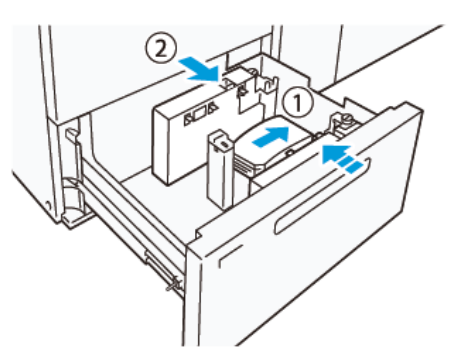

7. Si se cargan sobres repetidamente, extienda la guía lateral y repita el proceso de carga para cada lote de aproximadamente 100 sobres. Si se usa el kit de postales, ponga su mano entre la guía lateral y los sobres para linearlos.

Nota: Si los sobres no se alinean, se pueden producir errores de alimentación del papel o errores de alineación en las impresiones.

## Carga de sobres sin el kit de sobres

- 1. Tire lentamente de la bandeja hacia usted hasta el final.
- 2. Quite todo el papel de la bandeja.
- 3. Coloque una pila de aproximadamente 100 sobres y alinee los bordes de los sobres en la dirección mostrada (1). Coloque los materiales de impresión preimpresos con la cara impresa hacia arriba. Sujete el lado de la guía por su asidero y muévala hasta que toque los bordes de los sobres ligeramente (2). Ajuste las guías de papel como corresponda.

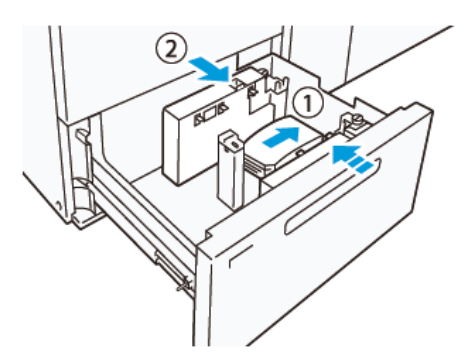

4. Si se cargan sobres repetidamente, extienda la guía lateral y repita el proceso de carga para cada lote de aproximadamente 100 sobres. Si se usa el kit de postales, ponga la mano entre la guía lateral y los sobres para alinearlos.

Nota: Si los sobres no se alinean, se pueden producir errores de alimentación del papel o errores de alineación en las impresiones.

5. Mueva la guía final hasta que toque ligeramente los bordes de los sobres. Para ajustar las guías del papel, presione la palanca de liberación de la guía y mueva las guías con cuidado hasta que toquen los bordes de los sobres ligeramente.

## **Colocación de papel en el alimentador automático de hojas extralargas (XLS)**

**Precaución:** Si se colocan menos de 100 hojas en la bandejas del alimentador de hojas extra largas (XLS), las guías del papel aplican más presión al papel. Esta presión puede deformar el papel que, a su vez, puede provocar atascos de papel. Por ejemplo, colocar 10–20 hojas de papel de 864 mm (34 pulg.) o más grande puede causar atascos de papel.

Nota: El kit para postales del alimentador por succión de alta capacidad (HCVF) XLS no se puede utilizar con la bandeja del alimentador de hojas extra largas (XLS).

#### **Colocación de papel de 488 mm (19.21 pulg.) o más pequeño**

1. Retire el papel de la bandeja especial y abra las dos cubiertas.

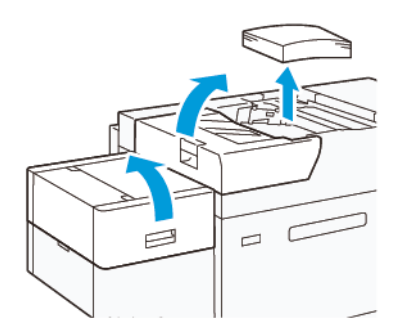

2. A la izquierda de las guías laterales del borde largo del papel, baja la palanca. Quite todo el papel de la bandeja.

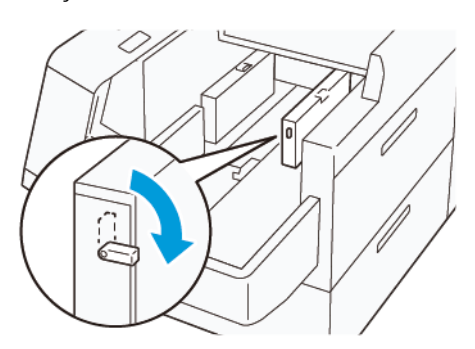

3. Si la guía del extremo está guardada, abra su obturador y gire la guía para que enganche en posición vertical.

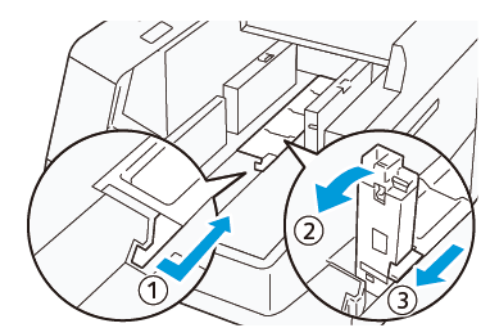

- a. Apriete la palanca y abra el obturador (1).
- b. Sujete la guía del papel y tire de ella hacia arriba (2). Tire de la guía del papel hacia usted hasta que encaje en su lugar.
- c. Apriete la palanca (3) y cierre el obturador.

**Precaución:** No use la pinza de la guía del papel para tirar de la guía hacia arriba. La pinza de la guía se puede romper.

4. Coloque 100–500 hojas de papel, con los bordes alineados en la dirección indicada. Coloque los materiales de impresión preimpresos con la cara impresa hacia arriba. Sujete las guías laterales por su asidero y muévalas hasta que toquen ligeramente los bordes del papel.

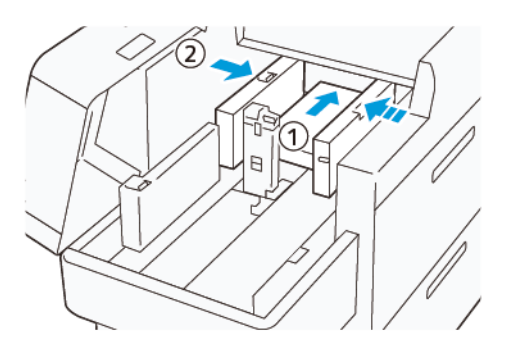

5. Coloque el resto de hojas en la bandeja y alinee sus bordes en la dirección mostrada (1). Mueva la guía final hasta que toque ligeramente los bordes del papel. Ajuste las guías de papel presionando la palanca de liberación de la guía y moviendo cuidadosamente las guías hasta que toquen levemente los bordes del papel.

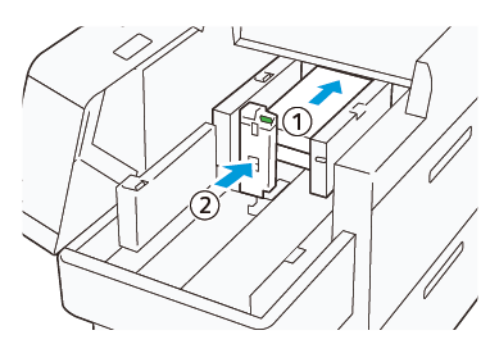

6. Cierre las dos cubiertas.

## **Colocación de papel de 488,1–864 mm (19.21–34,0 pulg.)**

1. Retire el papel de la bandeja especial y abra las dos cubiertas.

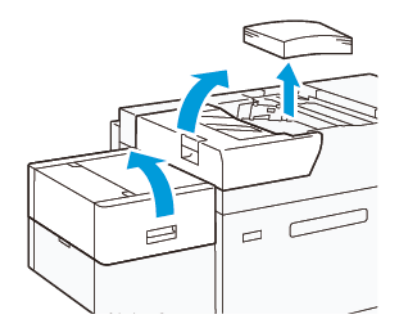

2. Levante la palanca de la izquierda de la guía lateral. Quite todo el papel que quede en la bandeja.

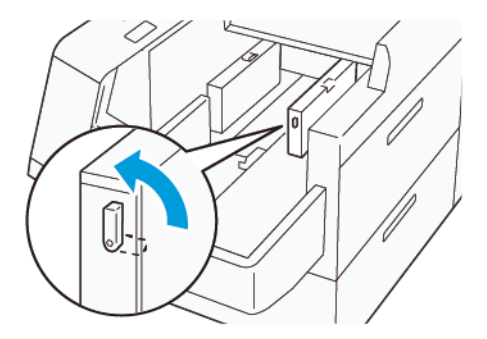

3. Si la guía final está levantada, guárdela:

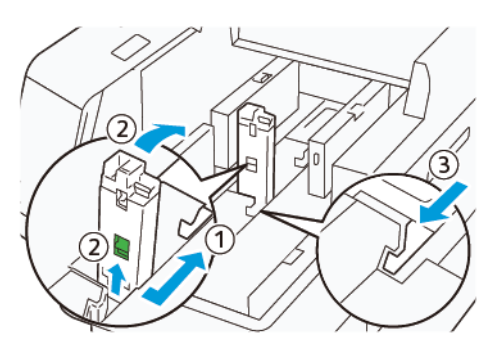

- a. Apriete la palanca y abra el obturador (1).
- b. Sujete la palanca de liberación y tumbe la guía del papel (2).
- c. Apriete la palanca (3) y cierre el obturador.
- 4. Coloque unas 100 hojas de papel, con los bordes alineados en la dirección indicada (1). Coloque los materiales de impresión preimpresos con la cara impresa hacia arriba. Sujete la guía lateral por su asidero y muévala hasta que toque ligeramente los bordes del papel.

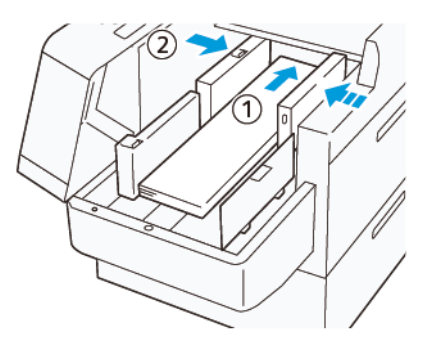

5. Sujete la guía lateral posterior de XLS por su asidero y muévala hasta que toque ligeramente los bordes del papel (1). Ajuste la guía frontal de XLS al papel colocado (2).

La guía frontal de XLS es extraíble. Instale la guía frontal en la dirección que asegura el roce de la superficie metálica con el papel.

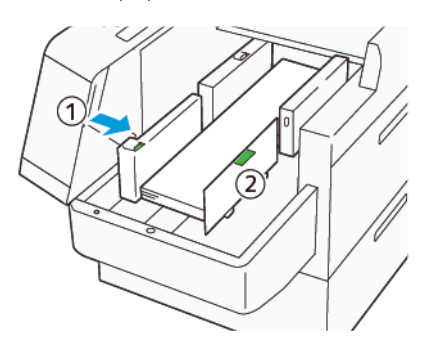

6. Coloque el resto de hojas en la bandeja y alinee sus bordes en la dirección mostrada.

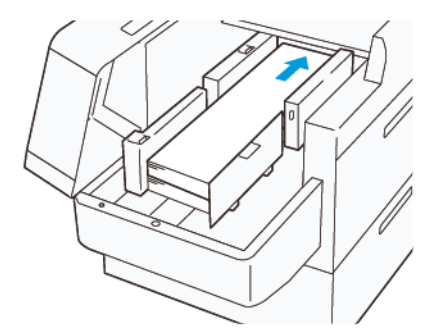

7. Ajuste la guía frontal de XLS al papel colocado. La guía final posterior es extraíble. Instale la guía final posterior en la dirección que asegura el roce de la superficie metálica con el papel.

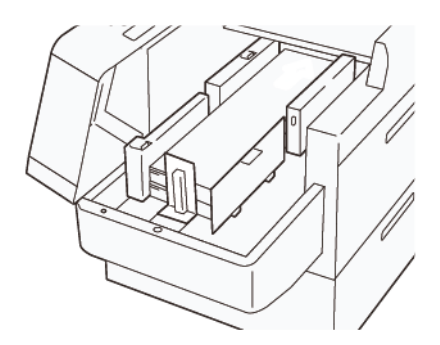

8. Cierre las dos cubiertas.

## **Colocación de papel de 864.1 mm (34.02 pulg.) o más grande**

Puede colocar como máximo 100 hojas de papel de 864.1 mm (34.02 pulg.) o mayor tamaño y 90 g/m2.

1. Afloje y retire los tornillos de la parte superior de la cubierta del lateral izquierdo. Retire la cubierta.

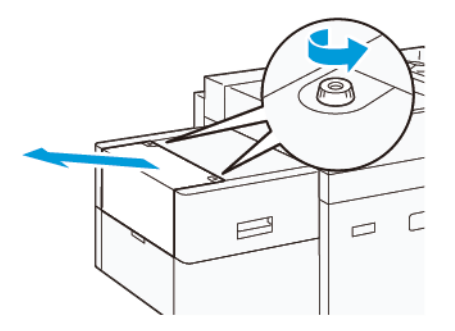

2. Retire el papel de la bandeja especial y abra las dos cubiertas.

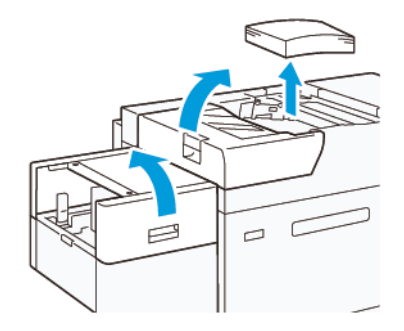

- 3. Instale la bandeja de extensión y la placa de extensión para XLS.
	- a. Inserte la bandeja de extensión XLS y apriete los tornillos para fijarla, como se muestra.

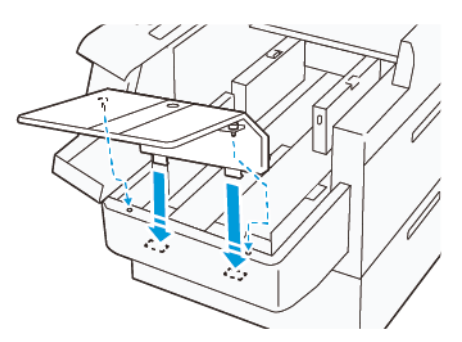

b. Inserte la placa de extensión XLS.

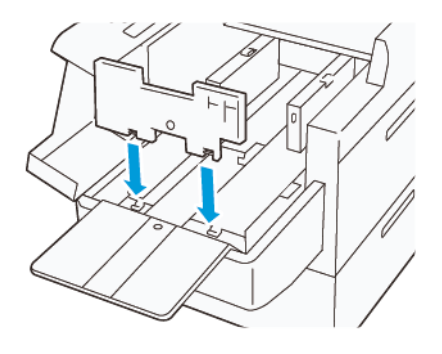

c. Cuando no se estén utilizando, puede colgarlas en el soporte de la parte inferior.

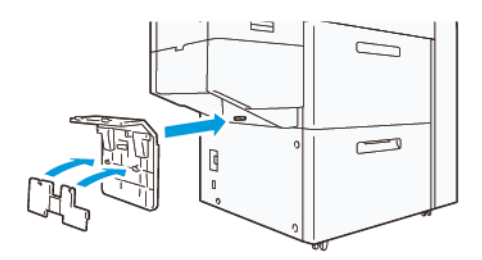

4. Levante la palanca de la izquierda de la guía lateral frontal. Quite todo el papel que quede en la bandeja.

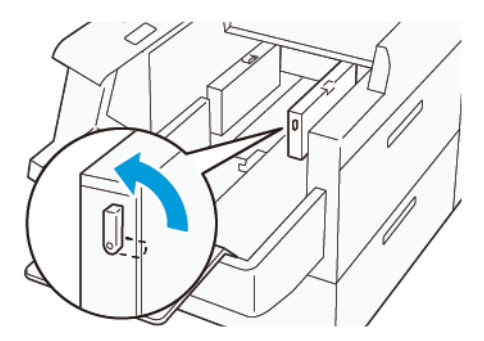

5. Si la guía final está levantada, guárdela:

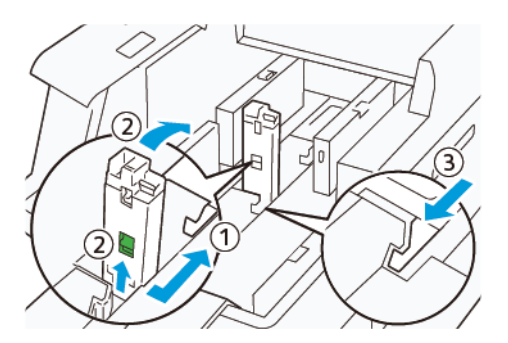

- a. Apriete la palanca y abra el obturador (1).
- b. Sujete la palanca de liberación y tumbe la guía del papel (2).
- c. Apriete la palanca (3) y cierre el obturador.

6. Coloque 100 hojas de papel o menos con los bordes alineados en la dirección mostrada (1). Coloque los materiales de impresión preimpresos con la cara impresa hacia arriba. Sujete la guía lateral posterior por su asidero y muévala hasta que toque ligeramente los bordes del papel (2).

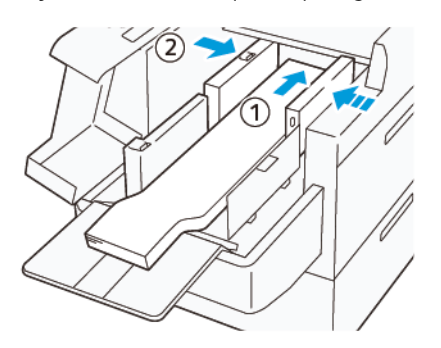

7. Sujete la guía lateral posterior de XLS por su asidero y muévala hasta que toque ligeramente los bordes del papel (1). Ajuste la guía frontal de XLS al papel colocado (2).

La guía frontal de XLS es extraíble. Instale la guía frontal en la dirección que asegura el roce de la superficie metálica con el papel.

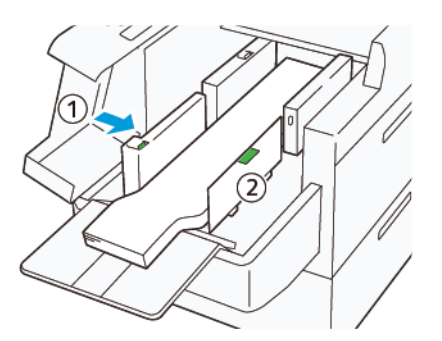

8. Cierre las dos cubiertas (1) y espere hasta que suba la placa inferior. Ajuste la guía final XLS al papel colocado (2).

La guía final XLS es extraíble. Instale la guía final en la dirección que asegura el roce de la superficie metálica con el papel.

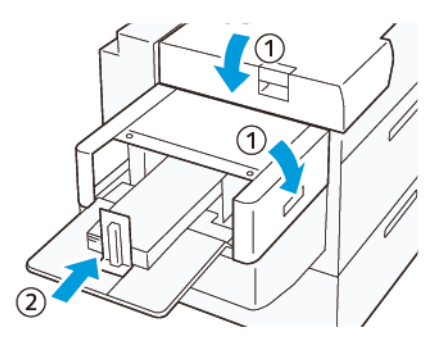

# Dispositivos de acabado

# **MÓDULO INTERFAZ REDUCTOR CURVATURA (IDM)**

Importante: A excepción de la bandeja de salida con desplazamiento, todos los dispositivos de acabado en línea instalados con el sistema necesitan el módulo interfaz reductor de curvatura.

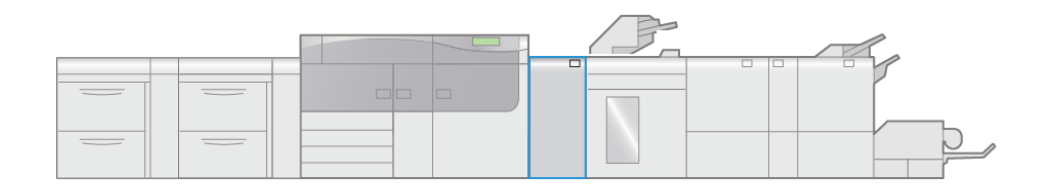

VP3100 003

El módulo interfaz reductor de curvatura proporciona las siguientes funciones:

- Comunicación entre la prensa y el dispositivo de acabado conectado
- Recorrido del papel alineado entre la impresora y el dispositivo de acabado conectado
- Refrigeración y reducción de la curvatura del papel al salir de la prensa

## **Componentes del módulo interfaz reductor de curvatura (IDM)**

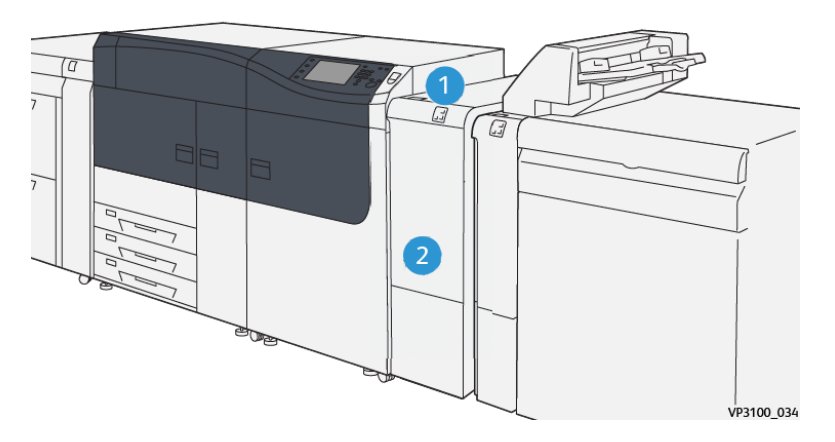

- 1. Panel indicador de errores y atascos de papel
- 2. Cubierta frontal del módulo interfaz reductor de curvatura (IDM)

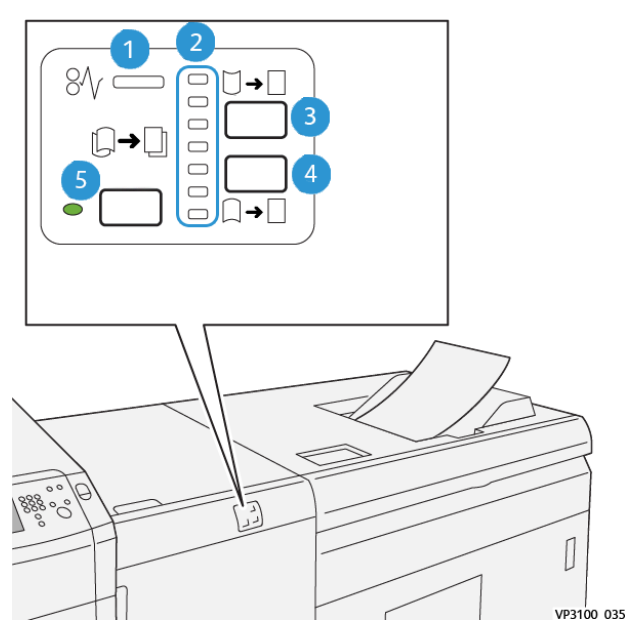

**Panel de control del módulo interfaz reductor de curvatura**

- 1. Indicador de error y atasco de papel
- 2. Indicadores de curvatura hacia arriba o hacia abajo
- 3. Botón manual de curvatura arriba
- 4. Botón manual de curvatura abajo
- 5. Indicador y botón de curvatura automática

# **Corrección de curvatura en el módulo interfaz reductor de curvatura**

⊕ Consejo: El propósito de la corrección de la curvatura es solucionar la curvatura del papel a medida que deja la prensa pero antes de llegar al siguiente dispositivo de acabado en línea. Utilice la función de corrección de curvatura del IDM mientras la prensa esté imprimiendo.

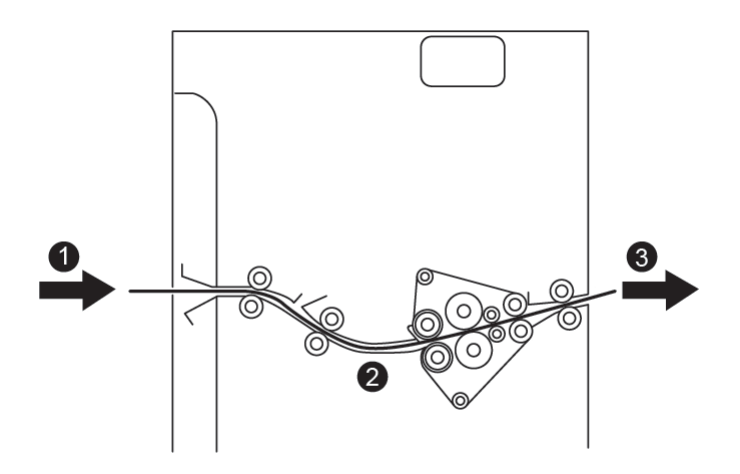

- 1. Material impreso de la prensa
- 2. Recorrido del papel del módulo interfaz reductor de curvatura
- 3. Material de impresión imprimido del módulo reductor de curvatura al dispositivo de acabado en línea

Cuando el papel entra en el módulo, pasa por el reductor de curvatura para que se realice la corrección de la curvatura. Dicho reductor de curvatura se compone de un rodillo superior y otro inferior de reducción de curvatura que ejercen presión sobre el papel según lo siguiente:

- Valor prefijado del sistema (**Auto** activado)
- Opciones seleccionadas manualmente en el panel de control del IDM

Si desea ajustar la curvatura del papel en la salida impresa con rapidez en un punto determinado, utilice los botones de curvatura manual arriba o abajo. Si la salida impresa presenta demasiada curvatura después de usar estos botones, consulte [Configuración avanzada del papel](#page-134-0) y [Corregir la curvatura del papel](#page-152-0).

Desde el reductor de curvatura IDM, el material de impresión se enfría y se envía al siguiente dispositivo de acabado opcional en línea conectado a la prensa.

## **Funciones y modos de corrección de la curvatura en el módulo interfaz reductor de curvatura**

Nota: Si se selecciona el modo de corrección de la curvatura en el módulo de reducción de la curvatura de la interfaz, el nuevo módulo se aplica a la hoja siguiente producida a través del módulo.

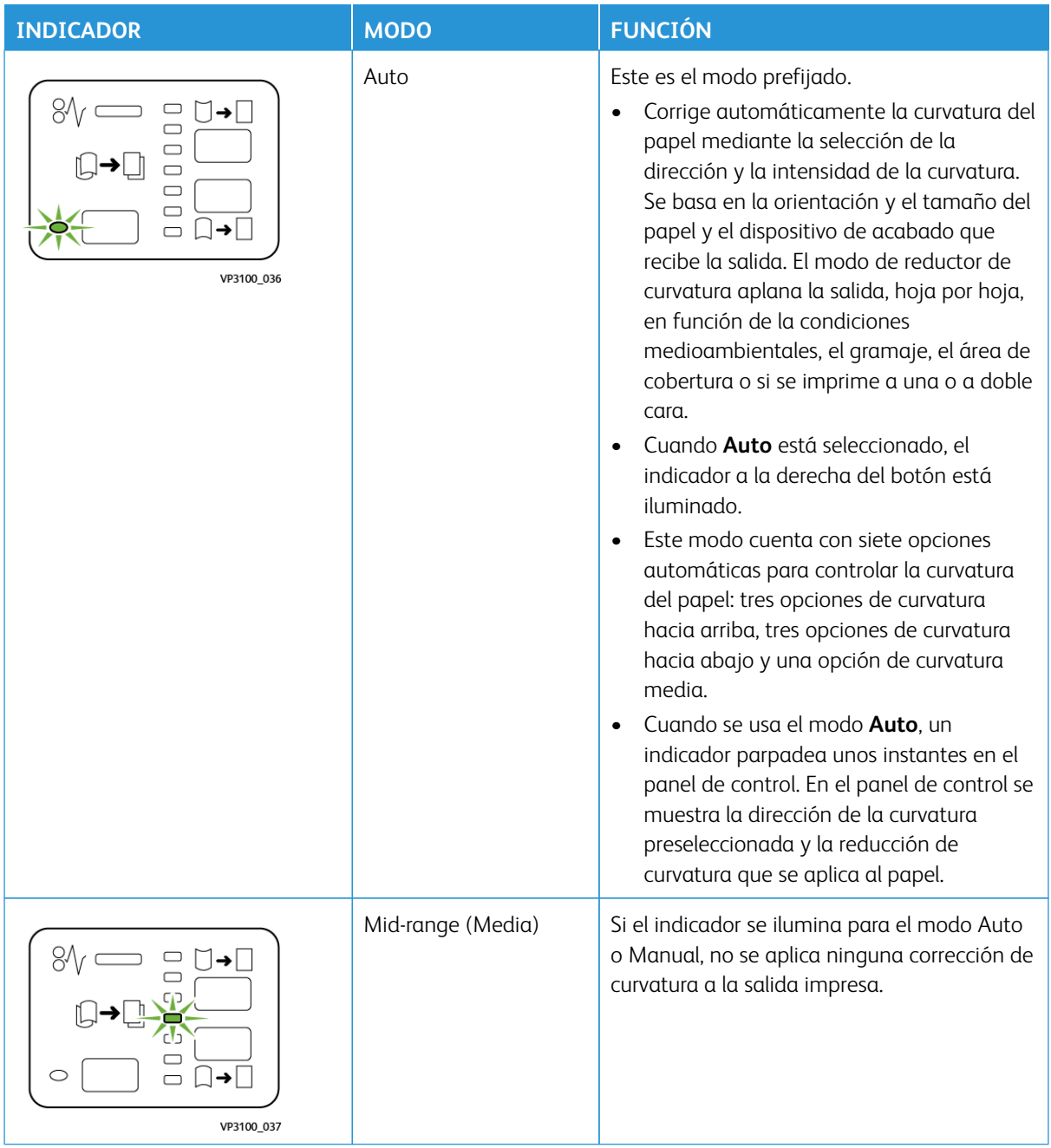

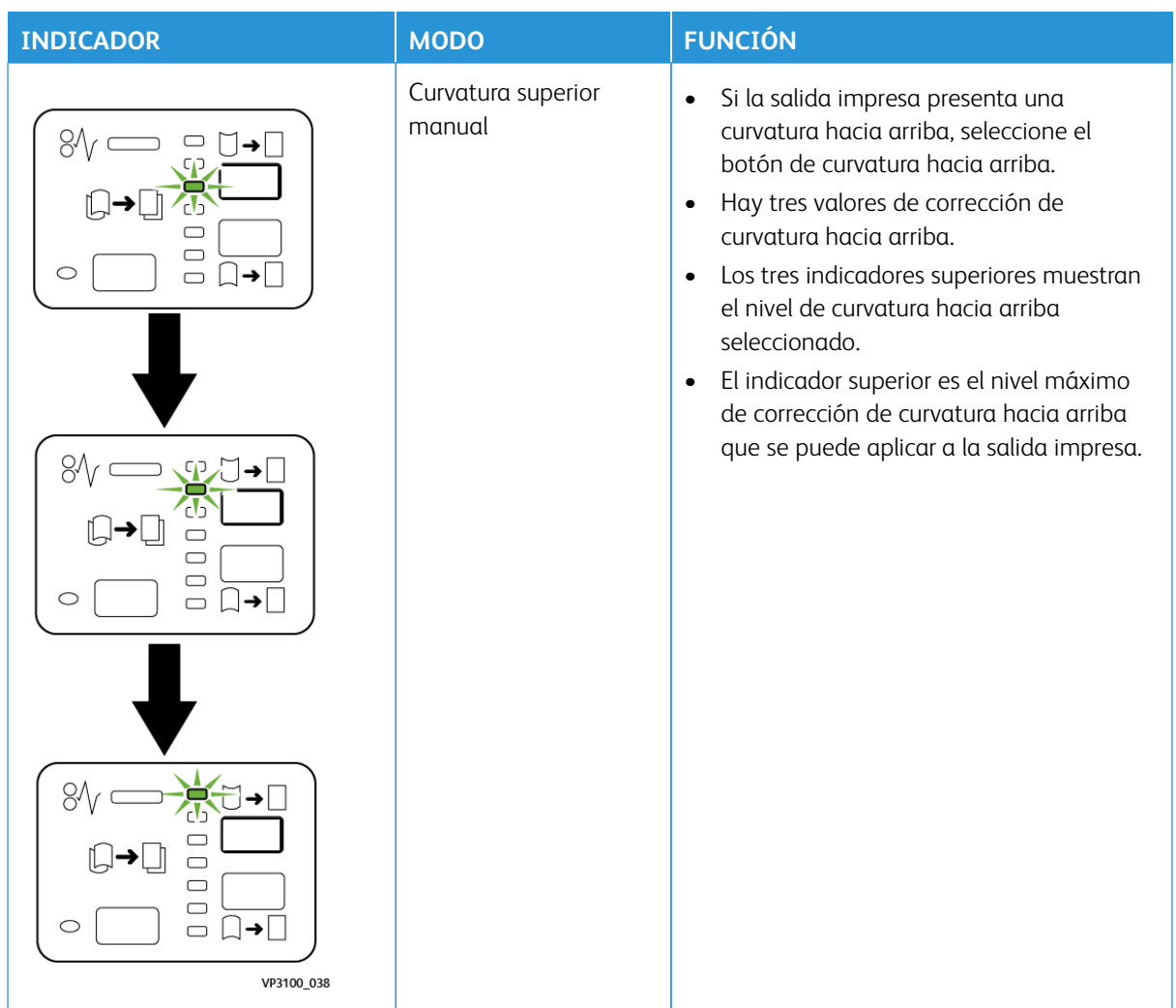

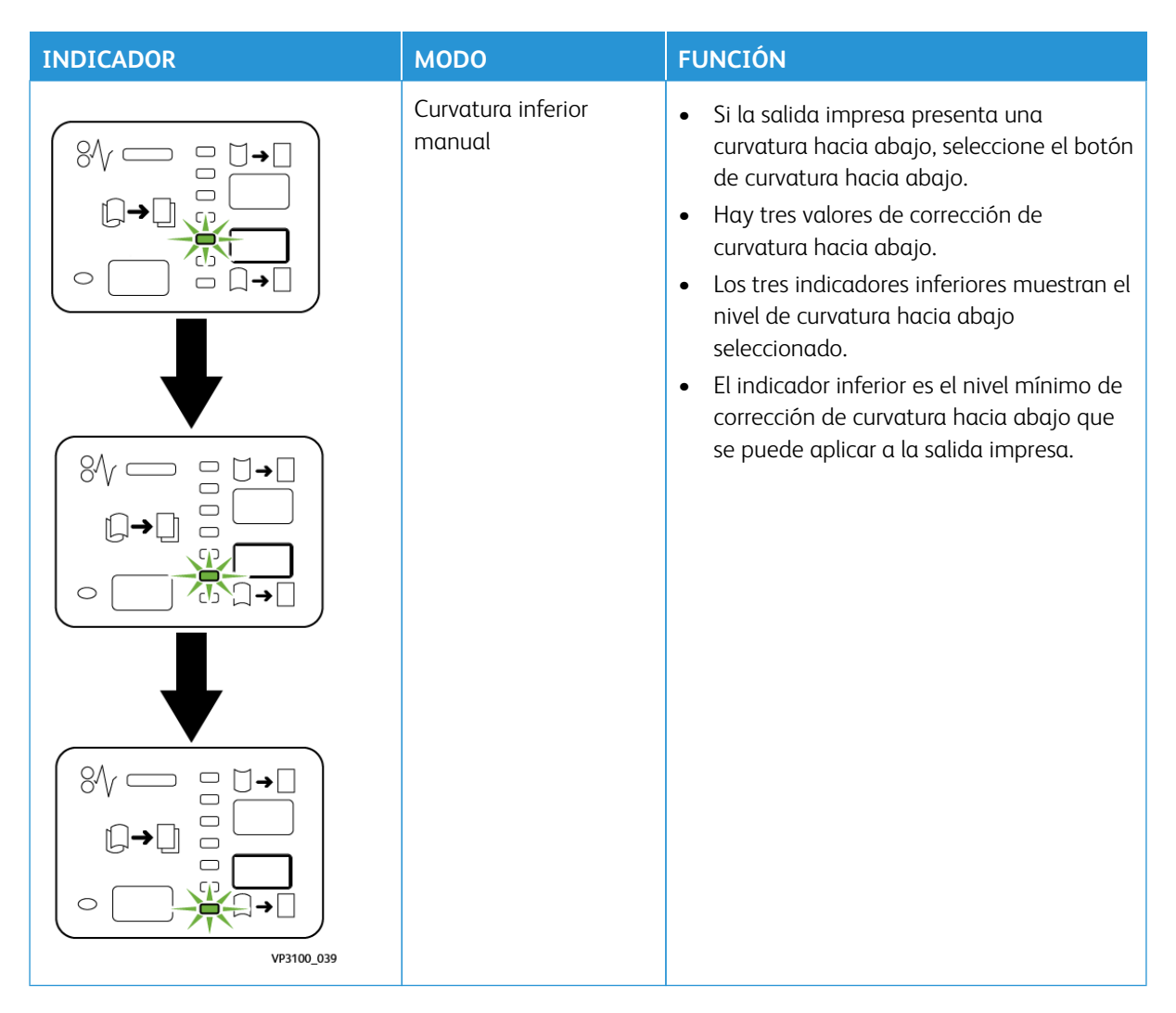

Al pulsar el botón de curvatura hacia arriba, los niveles de corrección de curvatura cambian como se muestra:

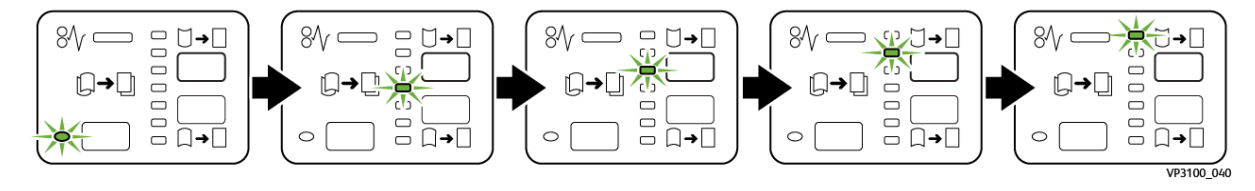

Al pulsar el botón de curvatura hacia abajo, los niveles de corrección de curvatura cambian como se muestra:

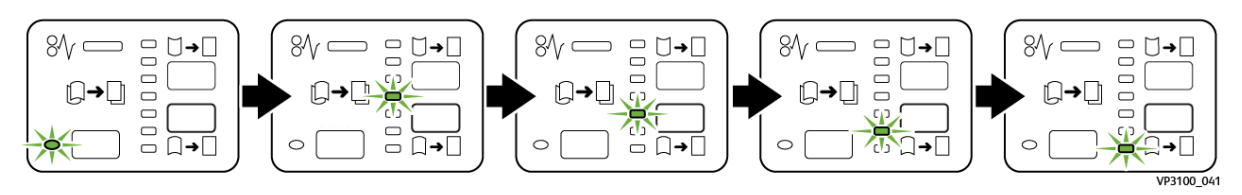

# **INTERCALADORA**

Í

Nota: Este dispositivo de acabado opcional requiere el módulo interfaz reductor de curvatura.

Coloque en la bandeja intercaladora el papel en blanco, preimpreso o especial que desee intercalar en la salida acabada. Este papel se utiliza en los separadores y portadas de la salida impresa acabada. El papel alimentado por la bandeja intercaladora no se imprime; no obstante, el papel se insertará en las posiciones seleccionadas de la salida impresa.

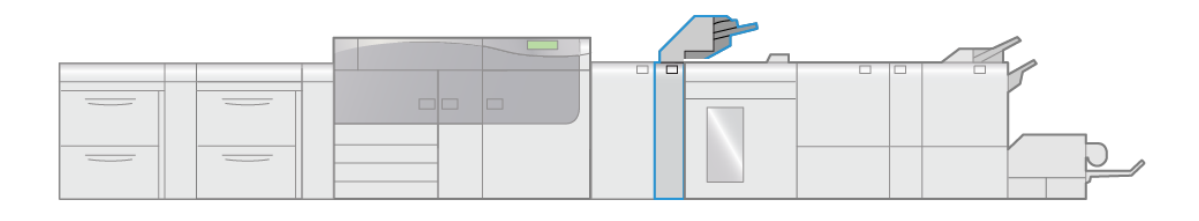

VP3100\_004

Nota: El dispositivo intercalador se conoce también como intercalador posproceso o unidad intermedia.

## **Componentes del módulo intercalador**

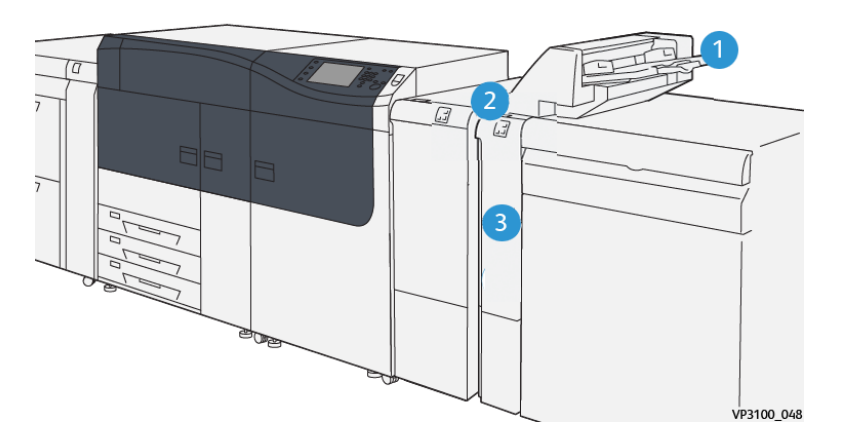

- 1. Bandeja T1 o bandeja intercaladora
- 2. Panel de control de la intercaladora
- 3. Cubierta frontal de la intercaladora

# **Panel de control de la intercaladora**

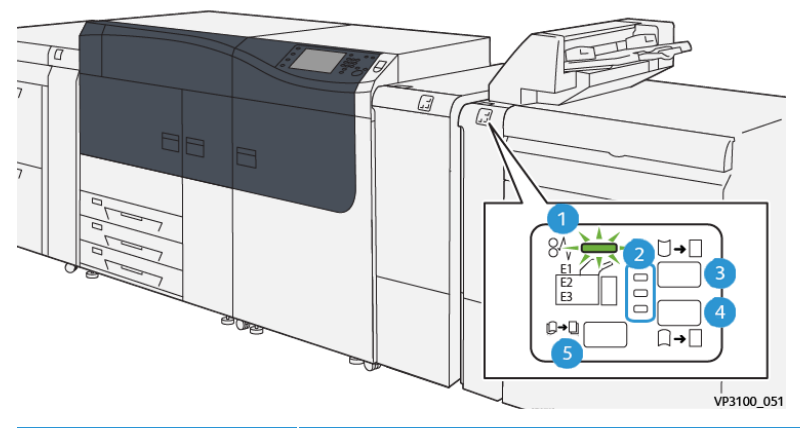

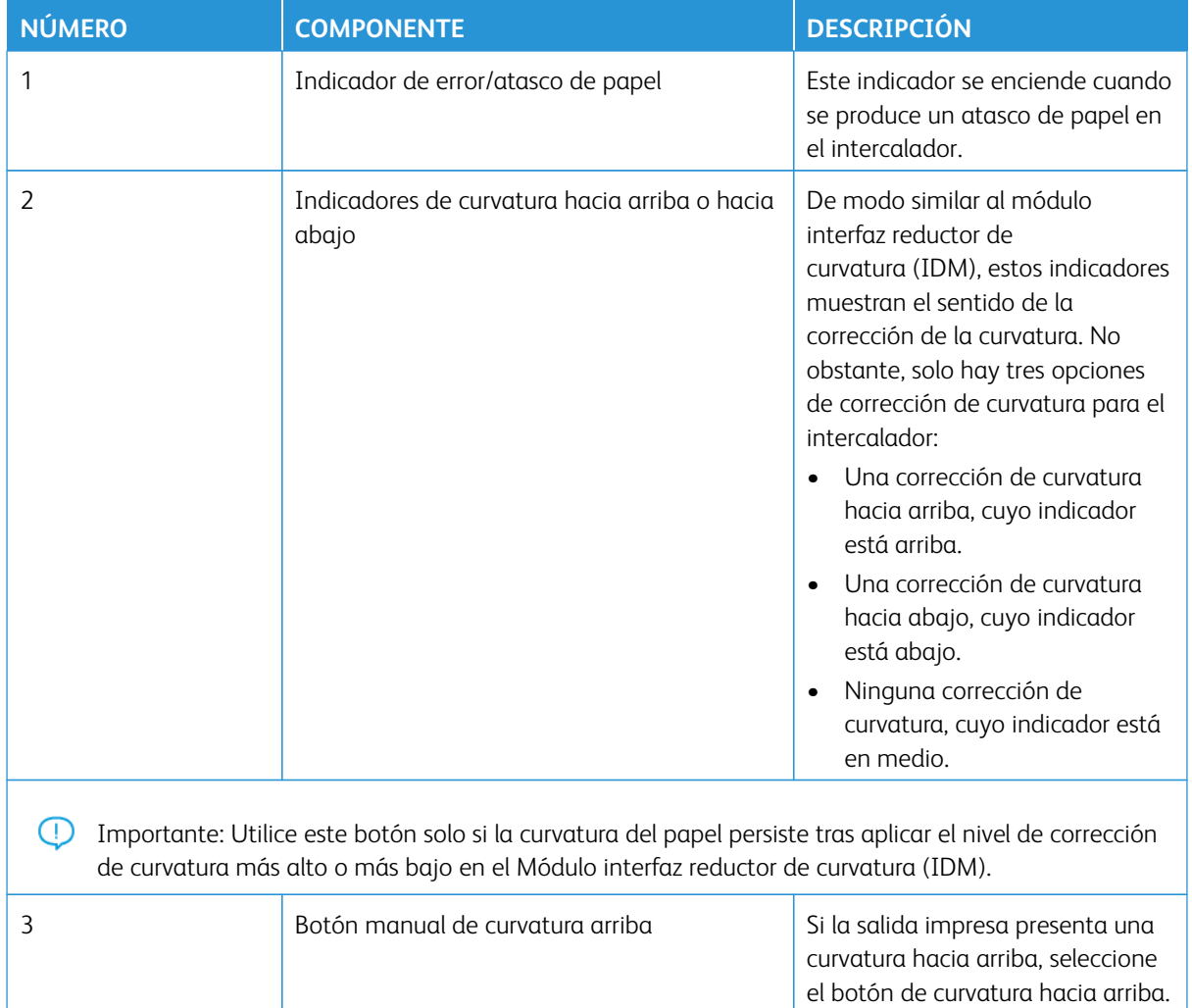

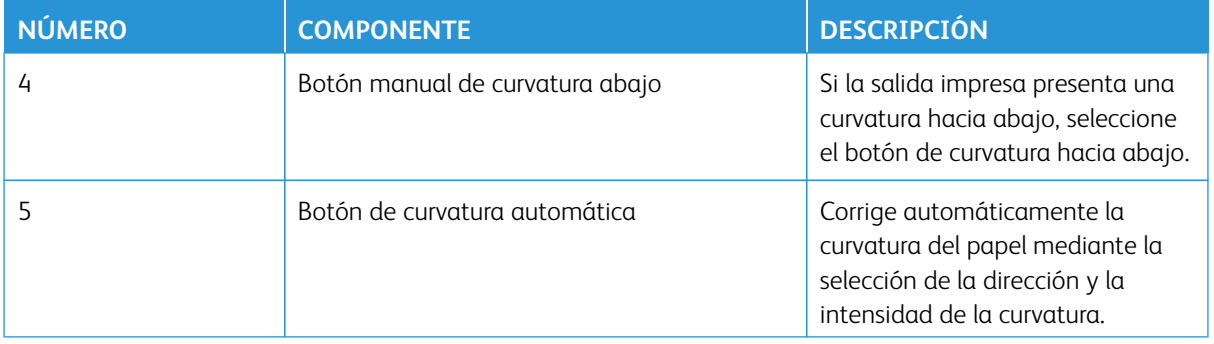

## **Papel y material de impresión para la bandeja intercaladora T1**

Consejo: El papel alimentado por la bandeja intercaladora no se imprime; no obstante, el papel se insertará en las posiciones seleccionadas de la salida impresa.

#### <span id="page-237-0"></span>**Papel admitido por la bandeja intercaladora T1**

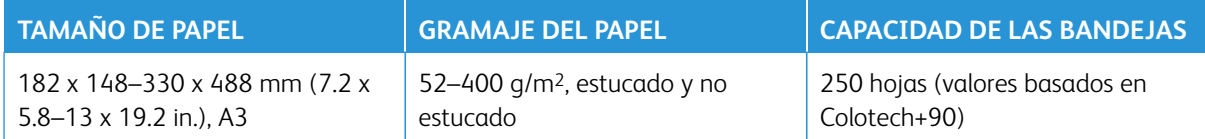

Nota: Cuando la bandeja intercaladora contiene material de impresión de 8.5 pulg. de ancho (ABC), su tamaño predeterminado es 8.5 x 14 pulg. Si se inserta material de impresión de 8.5 x 11 pulg., es necesario utilizar herramientas del modo de administrador para ajustar el valor predeterminado de NVM 769-503. Para obtener información más detallada, consulte la *Guía del administrador del sistema*.

Utilice la bandeja 5 (especial) cuando desee combinar los siguientes tipos de papel con las funciones de grapado por el centro o plegado en díptico:

- Papel estucado de 127 g/m² o menos
- Hojas en blanco o papel no impreso de 80 g/m2 o menos

Nota: Si se usa una bandeja que no es la bandeja 5, la combinación puede descentrar las posiciones de plegado y producir arrugas.

## **Colocar papel en la bandeja intercaladora T1**

Antes de usar la bandeja T1, lea las siguientes directrices:

- Retire todo el papel restante de la bandeja.
- Cargue todo el papel requerido para el trabajo en la bandeja.
- Para utilizar las opciones de plegado doble y grapado por el centro, asegúrese de que el papel colocado en la bandeja principal de alimentación sea del mismo tamaño que el de la bandeja T1.
- Para obtener información sobre el papel admitido, consulte [Papel admitido por la bandeja intercaladora T1](#page-237-0).

Para insertar separadores o cubiertas (hojas en blanco o preimpresas), utilice la bandeja intercaladora T1. El papel colocado en la bandeja T1 se inserta en la salida impresa o acabada. Se pueden cargar un máximo de 250 hojas (Colotech+90) en la bandeja T1.

ଜ Consejo: El papel alimentado por la bandeja intercaladora no se imprime; no obstante, el papel se insertará en las posiciones seleccionadas de la salida impresa.

1. Coloque el papel y alinee los bordes.

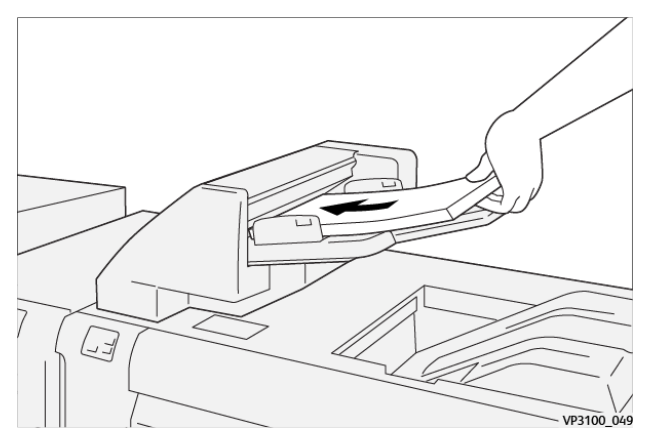

Si utiliza papel preimpreso, colóquelo con el lado impreso cara arriba.

Nota: No coloque papel por encima de la línea de llenado. Podría provocar atascos de papel o un mal funcionamiento de la prensa.

2. Sujete el centro de las guías del papel y deslícelas lentamente hasta el tamaño de papel deseado de forma que toquen los bordes del papel.

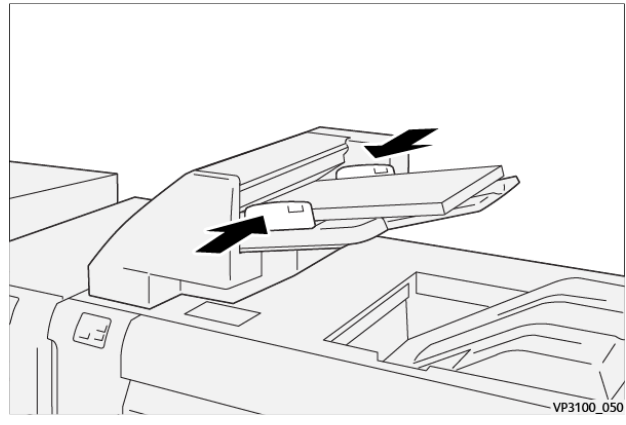

Si la distancia entre las guías es demasiado grande o demasiado pequeña con respecto al papel, el papel podría atascarse.

Si el administrador del sistema la ha activado, aparece la ventana Propiedades de la bandeja en **PredictPrint Media Manager** en el servidor de impresión.

- 3. En la ventana Propiedades de bandeja, introduzca la información correcta sobre el papel o verifique que la información sea correcta.
- 4. Seleccione **Aceptar** para guardar la información y cerrar la ventana Propiedades de bandeja.

## **Imprimir en papel especial**

## Papel taladrado

Cargue la bandeja T1 con papel taladrado con alimentación por borde largo (ABL) y con los orificios situados a la derecha, mirando de frente al intercalador.

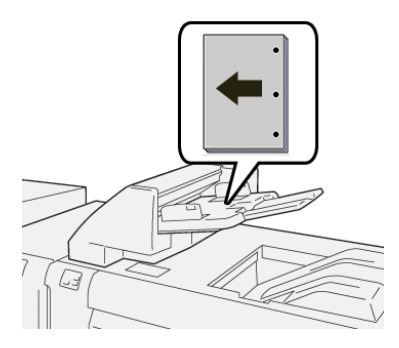

# Separadores

Cargue la bandeja T1 con papel de separadores con alimentación por borde largo (ABL) con las lengüetas situadas a la derecha, mirando de frente al intercalador.

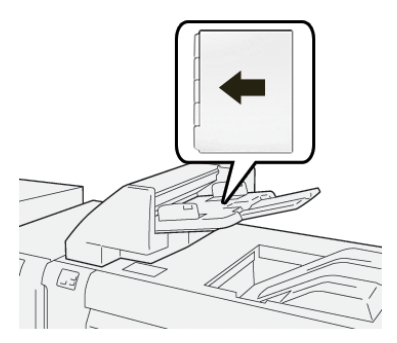

## **Función de purga de la bandeja T1**

Si la bandeja T1 se queda sin papel, la prensa deja de imprimir. Si esto se produce, la salida impresa que abandona la prensa se deposita en la bandeja de salida del dispositivo de acabado en línea.

ଜ Consejo: No vuela a usar la salida expulsada por la función de purga ya que podría causar atascos.

Para evitar la ejecución de la función de purga cuando se acaba el papel de la bandeja T1, puede desactivar la función o apagarlo del modo **Herramientas** de la prensa.

Importante: Solo un administrador del sistema de la prensa puede cambiar las opciones de la función de purga de la bandeja T1.

## **Configuración de la función de depuración de la bandeja T1**

La función de purga permite especificar cómo la prensa funciona cuando se usa la bandeja T1. La función de purga tiene dos opciones:

#### Acabadora estándar

Por cada juego de impreso que requiera la inclusión de papel en el juego terminado, la prensa de comprueba que el papel esté cargado en la bandeja T1 antes de que comience la impresión. Esta opción incrementa el tiempo de espera entre juegos, lo que disminuye la productividad. Sin embargo, la purga de papel no se realiza incluso si la bandeja T1 se queda sin papel.

#### Speed First

La prensa comienza a imprimir independientemente del estado del papel de la bandeja T1. Esta opción mantiene la productividad en función de la productividad de la prensa. Sin embargo, el papel se purga de la prensa y la prensa deja de imprimir cuando la bandeja T1 se queda sin papel.

Nota: **Velocidad en primer lugar** es la opción prefijada de la función de purga de la bandeja T1.

#### **Cambio de la función de depuración de la bandeja T1**

Importante: El procedimiento siguiente debe ser realizado por un administrador del sistema con permiso de inicio de sesión del administrador de la prensa.

- 1. Conéctese como administrador.
- 2. En el panel de control, pulse el botón **Estado de la máquina**.
- 3. Toque la pestaña **Herramientas**.
- 4. Seleccione **Opciones del sistema > Opciones de servicio comunes**.
- 5. Seleccione **Mantenimiento**.

Aparecerá la pantalla Mantenimiento.

- 6. Utilice las flechas arriba o abajo para desplazarse por las pantallas de Mantenimiento hasta que vea **Acción de impresión al usar la bandeja T1 (intercalador).**
- 7. Seleccione **Acción de impresión al usar la bandeja T1 (intercalador)**.

Se muestra la pantalla de la función de purga de la bandeja T1.

- 8. Seleccione la opción deseada para la función de purga:
	- **Estándar**: Seleccione esta opción para desactivar la función de purga. Disminuye la productividad, pero la prensa sigue ejecutándose aunque la bandeja T1 se quede sin papel. Por eso, es probable que algunos juegos de impresión se envíen a la bandeja de acabado designada sin inserciones.
	- **Velocidad en primer lugar**: Este ajuste mantiene la productividad. Seleccione esta opción para que la prensa deje de imprimir y purgue el papel cuando la bandeja T1 se quede sin papel.

Nota: **Velocidad en primer lugar** es la opción prefijada.

9. Seleccione **Guardar** o **Aceptar**.

Aparecerá la pantalla Mantenimiento.

10. Seleccione **Cerrar**.

Aparece la pantalla Herramientas principal.

11. Salga del modo de administrador.

## **GBC ® ADVANCEDPUNCH ™ PRO**

La GBC® AdvancedPunch Pro™ es un módulo de taladrado automático que se integra con la impresora para simplificar la producción de informes, directorios, guías de precios y otros libros encuadernados. Iguala o mejora la calidad tradicional al tiempo que ahorra tiempo y mejora la productividad eliminando muchos pasos de perforación manual. El módulo AdvancedPunch® Pro compacto ocupa un espacio mínimo y se puede utilizar con gran cantidad de juegos de troqueles de perforación opcionales.

GBC AdvancedPunch® Pro puede conectarse a varios dispositivos de acabado opcionales y se conecta a los dispositivos en línea.

Nota: Este dispositivo de acabado opcional requiere el módulo interfaz reductor de curvatura.

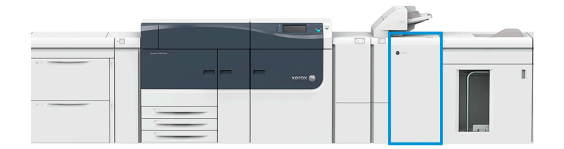

AdvancedPunch® Pro ofrece las siguientes prestaciones:

- Una gama más amplia de tipos y tamaños de papel
- Taladrado del borde de salida en ABL y ABC
- El panel de control de detección del conjunto de matrices de perforación muestra el tipo de matriz de perforación y el recuento de ciclos.
- Entre las opciones de juegos de matrices figuran variaciones de canutillo, alambre, espiral y entre 3 y 7 orificios que facilitan los formatos de encuadernación más frecuentes.
- Funciona a la velocidad nominal del motor de impresión para la mayoría de tamaños de papel.
- Conjuntos de matrices de perforación de cambio rápido que pueden intercambiarse sin utilizar ninguna herramienta
- Todos los juegos de matrices incluyen una etiqueta de identificación que proporciona al usuario el nombre y el patrón de orificios.
- Incluye una cómoda área de almacenamiento encima de la bandeja especial del dispositivo para guardar dos juegos de matrices adicionales.

Para obtener más información e instrucciones para usar AdvancedPunch® Pro, consulte la *Documentación del usuario* de la prensa o vaya a [www.xerox.com/gbc-advancedpunch-pro](http://www.xerox.com).

## **APILADOR DE ALTA CAPACIDAD (HCS)**

Nota: Este dispositivo de acabado opcional requiere el módulo interfaz reductor de curvatura.

El apilador de alta capacidad (HCS) es un dispositivo de acabado opcional que proporciona gran capacidad de apilado y funciones de desplazamiento para la salida de trabajos de producción a un carro o bandeja de apilado. También cuenta con una bandeja superior que es ideal para pilas pequeñas.

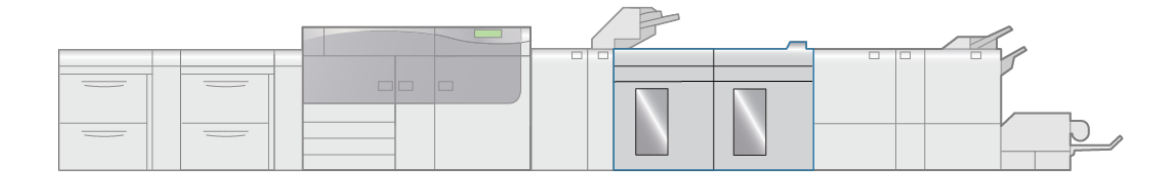

VP3100\_005

# **Componentes del Apilador de alta capacidad (HCS)**

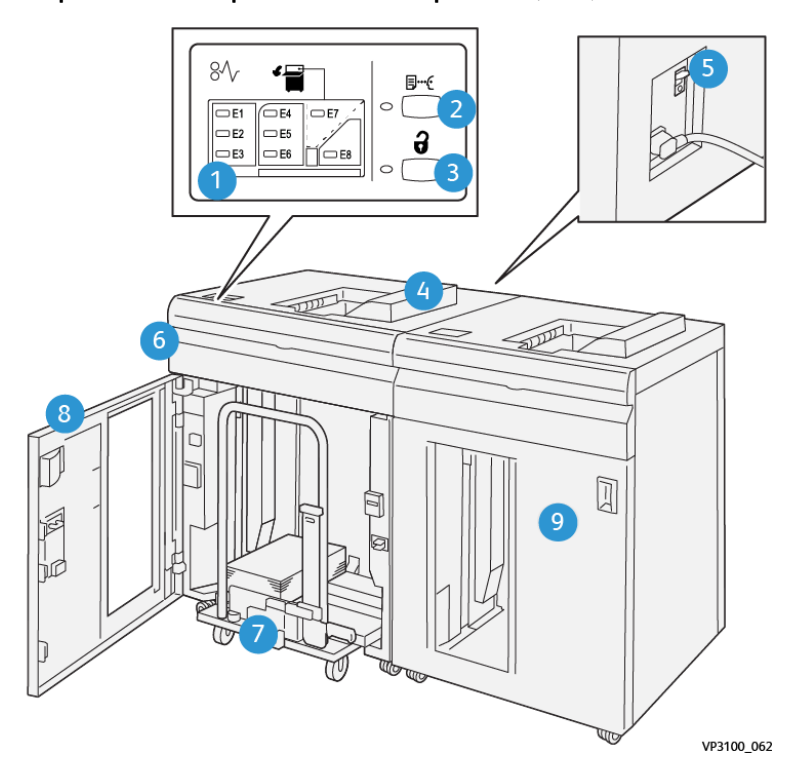

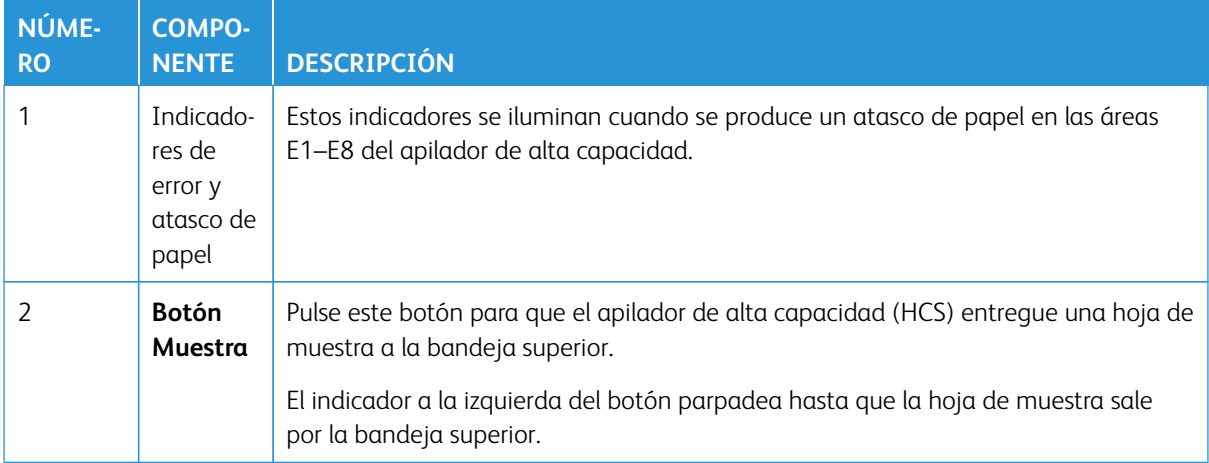

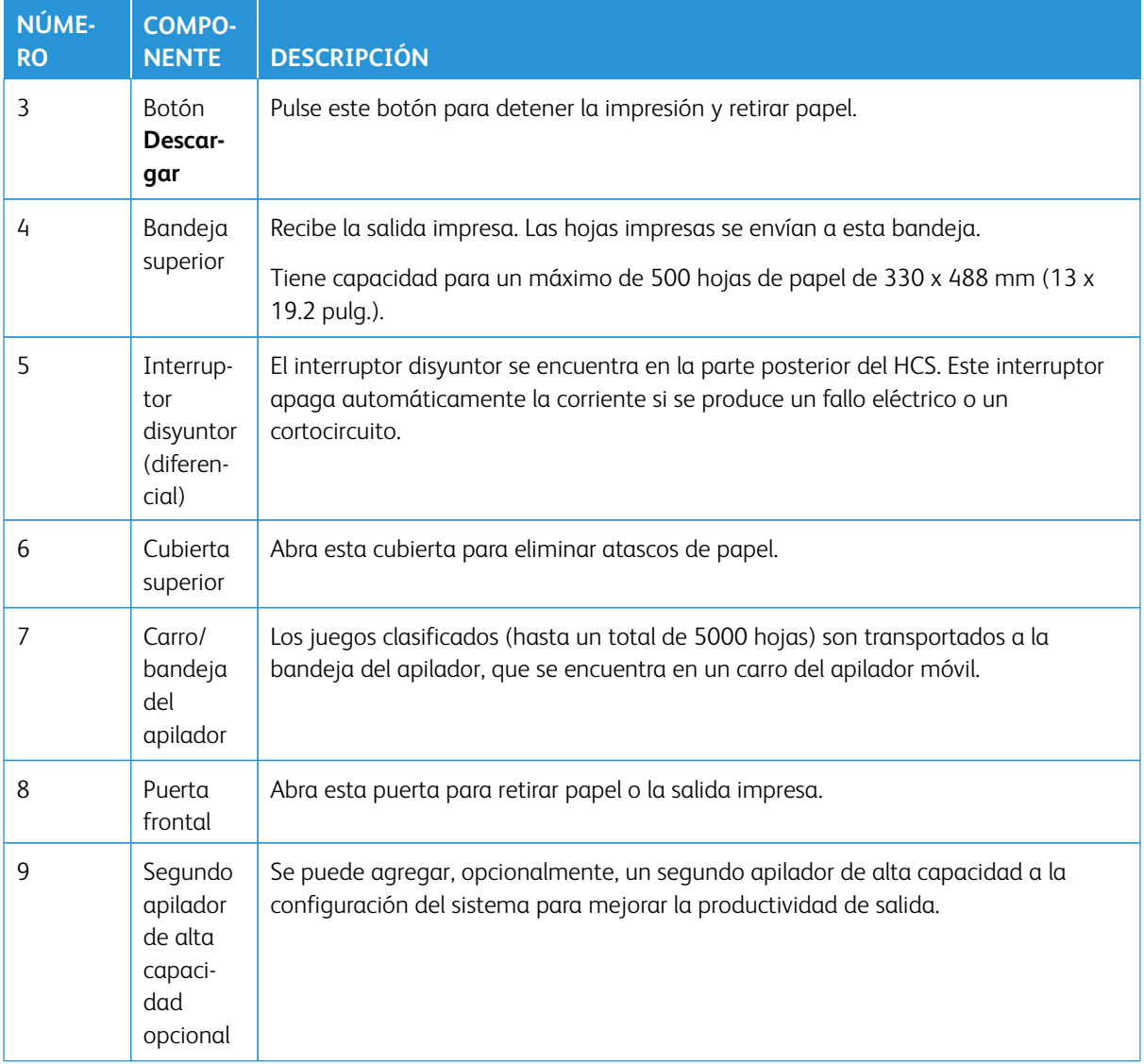

# **Disyuntor del apilador de alta capacidad (HCS)**

El disyuntor se encuentra en la parte posterior de la unidad HCS.

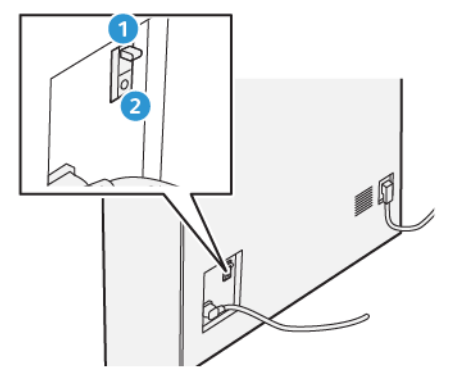

- 1. Probar interruptor
- 2. Interruptor de encendido/apagado

El interruptor disyuntor suele estar en posición de encendido (**ON**).

 $\mathscr{O}$ Nota: Cuando se detecta una interrupción del suministro eléctrico, el disyuntor se apaga de forma automática para interrumpir el flujo eléctrico hacia el HCS. Para obtener más información sobre electricidad, consulte [Seguridad](#page-7-0).

#### **Bandejas de salida**

El apilador de alta capacidad (HCS) tiene dos bandejas de salida.

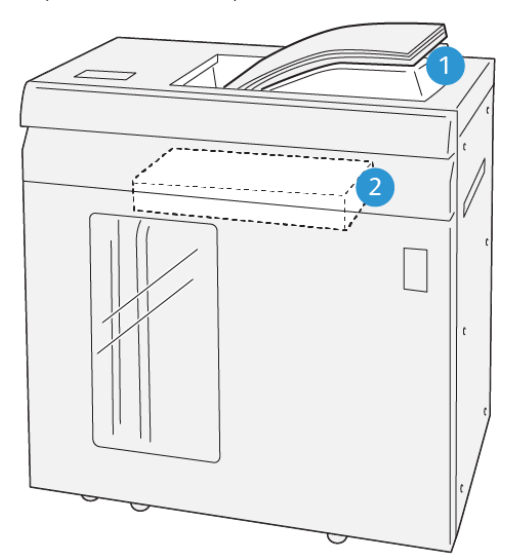

VP3100\_064

- 1. Bandeja superior
- 2. Carro o bandeja del apilador

La bandeja superior ofrece lo siguiente:

- Comodidad para tiradas de pilas cortas (de hasta 500 hojas), sin desplazamiento
- Salida de hojas eliminadas

# **Botones de control**

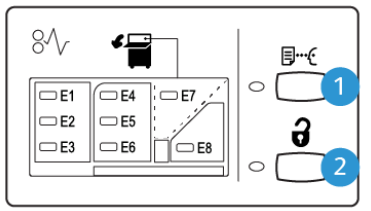

VP3100\_065

- 1. Botón Muestra: Pulse este botón para obtener una hoja de muestra en la bandeja superior.
- 2. Botón de descarga: Pulse este botón para detener la impresión y retirar papel.

## **Descargar la bandeja/carro del apilador**

 $\mathscr{O}^{\circ}$ Nota: El apilador de alta velocidad (HCS) se puede vaciar mientras está en funcionamiento.

- 1. Pulse el botón **Descargar** en el panel de control del HCS.
- 2. Después de que el indicador de descarga se encienda, abra la puerta frontal del HCS.
- 3. Coloque la barra de seguridad sobre el papel apilado.
- 4. Extraiga completamente el **carro de apilado** del HCS.

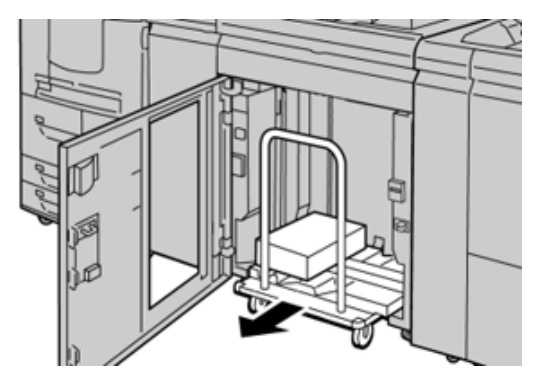

- 5. Retire la barra de seguridad.
- 6. Quite el papel de la bandeja del apilador.
- 7. Empuje el **carro de apilado** vacío para introducirlo en el HCS.
- 8. Coloque la barra de seguridad en el área fija en el interior del HCS.
- 9. Cierre la puerta delantera; la bandeja subirá a la posición de funcionamiento.

# **Especificaciones del HCS**

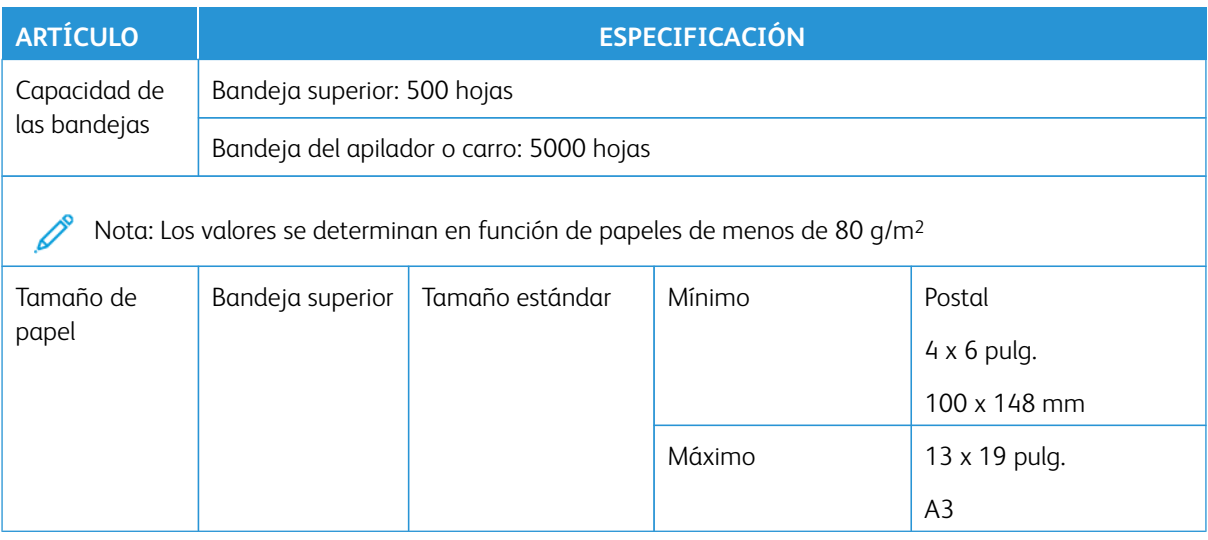

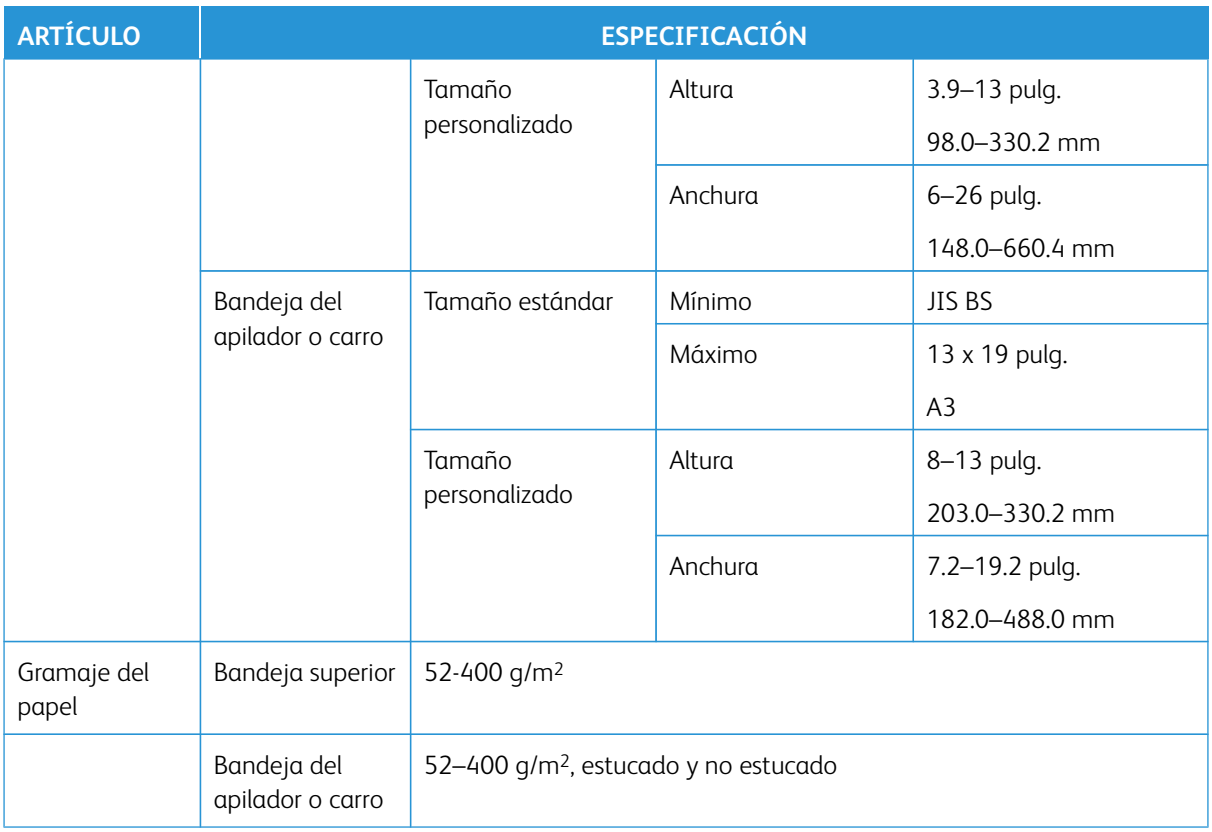

## **Directrices para papel para HCS**

- La bandeja/carro del apilador admite papel de 52–400 g/m2 con revestimiento o sin revestir, con la posibilidad de que la calidad de la pila disminuya y de que aumente la cantidad de atascos si se utilizan papeles de más de 300 g/m2.
- Las transparencias pueden dirigirse a la bandeja superior o al carro/bandeja del apilador. La altura de la pila debe limitarse a 100 transparencias.
- El papel revestido de menos de 100 g/m2 no se alimenta con la misma fiabilidad que el papel revestido de más de 100 g/m2.
- Los papeles no estándar, de más de 305 mm (12 pulg.) en la dirección de alimentación requieren que la medida mínima sea 210 mm (8.3 pulg.) en la dirección perpendicular a la alimentación.
- Los papeles no estándar de menos de 254 mm (10 pulg.) en el borde de la dirección de alimentación deben medir mínimo 330 mm (13 pulg) en la dirección de alimentación.

# **GUILLOTINA SUPERIOR E INFERIOR CON HENDIDO**

Nota: Este dispositivo de acabado opcional requiere el módulo interfaz reductor de curvatura.

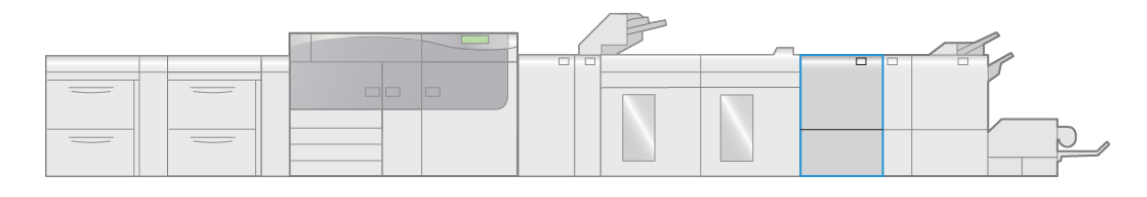

VP3100 006

La guillotina superior e inferior con hendido es un dispositivo opcional de acabado que permite recortar los dos lados de la salida impresa.

- Recorta 6–25 mm. (0.24–0.99 pulg.) de la parte superior e inferior de las impresiones o folletos para garantizar un borde regular.
- Cuando se conecta al módulo SquareFold® Trimmer, se cortan todos los lados del folleto excepto el borde de encuadernación, lo que permite crear folletos con corte a sangre. Si desea más información, consulte [Módulo SquareFold® Trimmer](#page-267-0).
- Recorta tamaños de papel de 182 x 257–330 x 488 mm (7.2 x 10.1–3 x 19.2 pulg.). Si la salida recortada es para realizar folletos, el tamaño papel mínimo de papel es 194 x 257 mm (7.6 x 10.1 pulg.).
- Admite papel estucado y no estucado de 52–350 g/m2.

# **Componentes de la guillotina superior e inferior y hendedora**

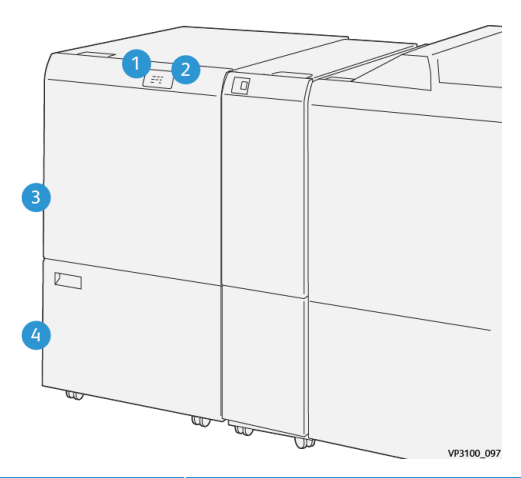

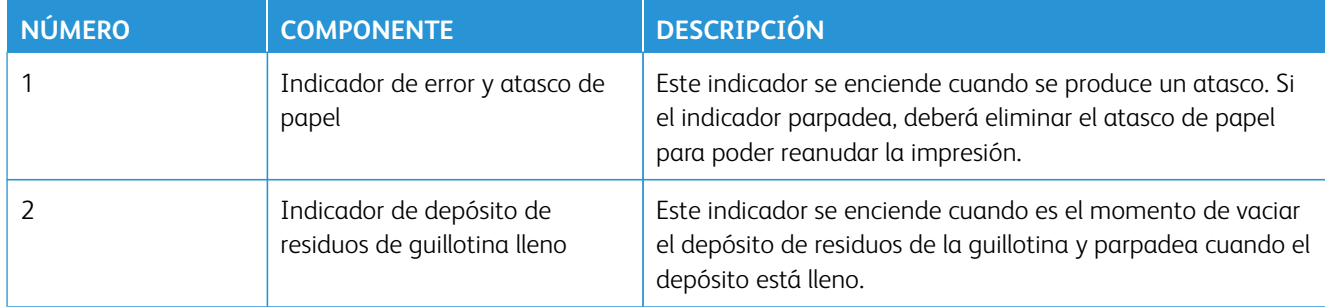

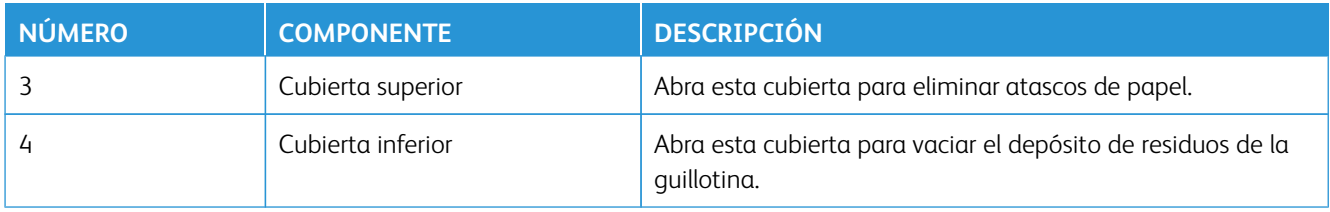

## **Especificaciones de la recortadora a 2 caras**

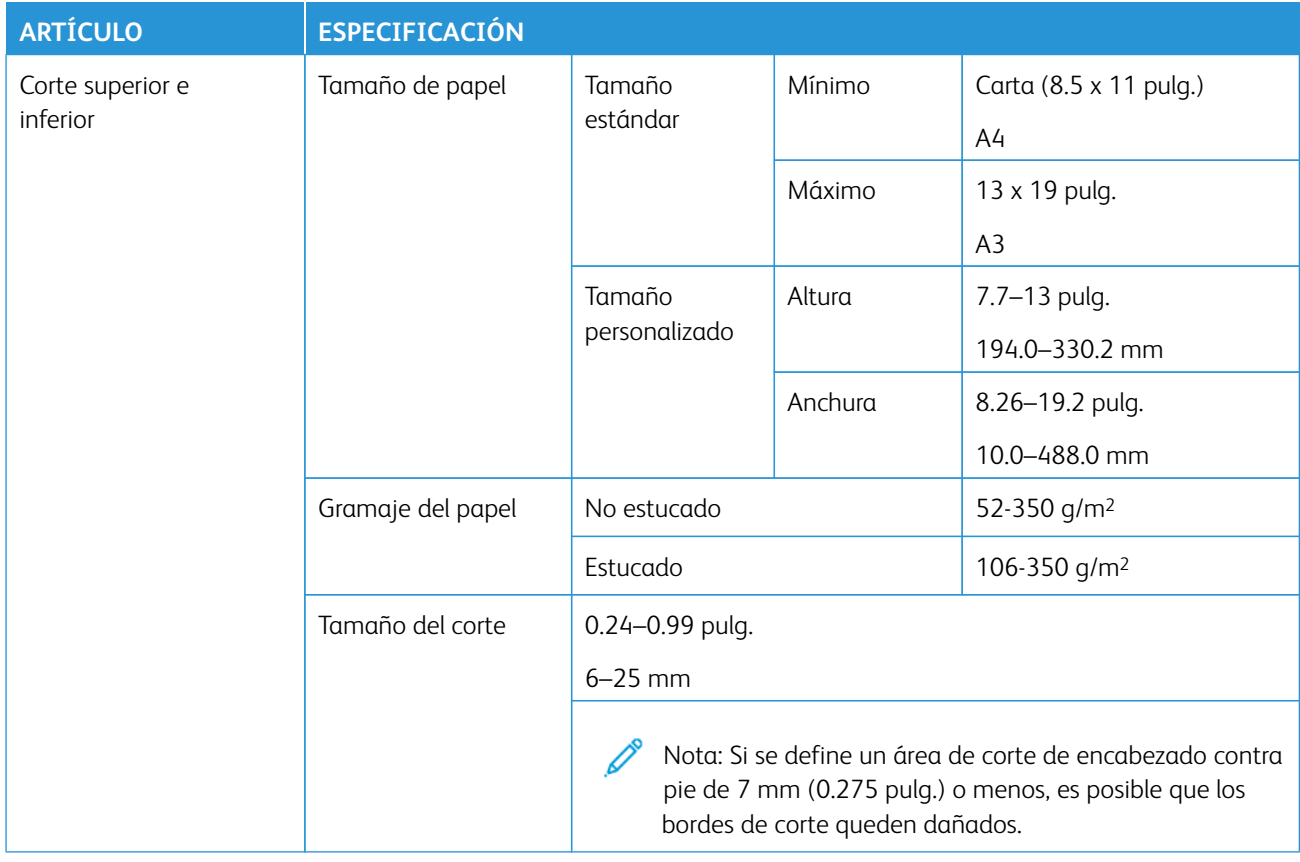

# **C/Z OPCIONAL**

D

La plegadora en C/Z solo está disponible con una de las acabadoras Production Ready (PR). Si desea más información, consulte [Acabadoras Production Ready \(PR\).](#page-253-0)

Nota: Este dispositivo de acabado opcional requiere el módulo interfaz reductor de curvatura.

La plegadora en C/Z es un dispositivo de acabado opcional que proporciona salidas plegadas en C o en Z de material de impresión A4/8.5 x 11 pulg. y A3/11 x 17 pulg.

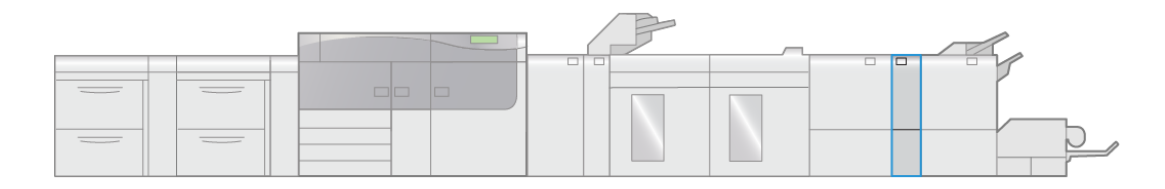

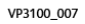

Para obtener una salida plegada, seleccione la función de **Plegado**.

- Para trabajos de impresión en red, seleccione la función de **Plegado** en el controlador de impresión.
- Para trabajos de copia y escaneado, seleccione la función de **Plegado** en el escáner.

Nota: Los trabajos de copia y escaneado solo pueden realizarse si la prensa incluye un escáner.

- Para poder utilizar la función **Plegado**, los documentos deben estar orientados para alimentación por el borde corto (ABC).
- Seleccione una bandeja que contenga material de impresión con orientación ABC.
- Hay tres tipos de plegado disponibles: Plegado en C, plegado en Z y plegado en Z media hoja.

La plegadora en C/Z está disponible con las tres acabadoras Production Ready (PR) y la guillotina superior e inferior con hendido.

#### **Tipos de plegado en C/Z**

#### Plegado en C

Un pliegue en C consiste en dos dobleces que crean una impresión de tres paneles.

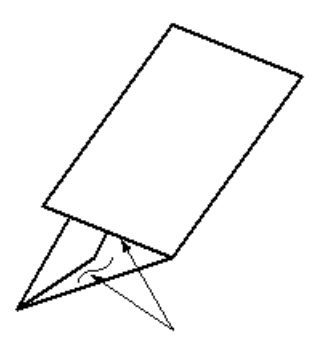

#### Plegado en Z

Un plegado en Z tiene dos pliegues en direcciones opuestas, creando una especie de pliegue de abanico.

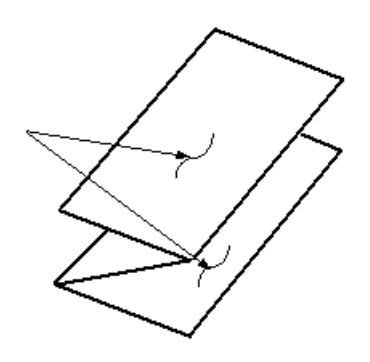

## Pliegue en Z de media hoja (mostrado en la ilustración con 3 perforaciones)

Como el plegado en Z normal, el plegado en Z de media hoja tiene dos pliegues en direcciones opuestas. La diferencia entre el plegado en Z normal y el plegado en Z de media hoja es que el plegado en Z media hoja no se pliega en dos pliegues iguales. Los dos pliegues son desiguales lo que permite que uno de los bordes del plegado en Z de media hoja tenga un borde más largo. El borde más largo tiene espacio para grapas o perforaciones.

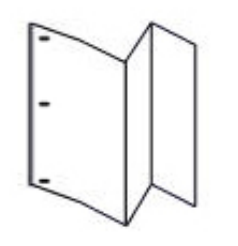

Nota: Cada Plegado en Z media hoja que se agrega a un juego grapado cuenta como 10 hojas. Reduce el número total de hojas en cualquier margen de peso especificado.

## **Componentes de la plegadora en C/Z**

Nota: Si desea obtener información detallada sobre la función de plegado, consulte [Ajustes de plegado](#page-164-0).

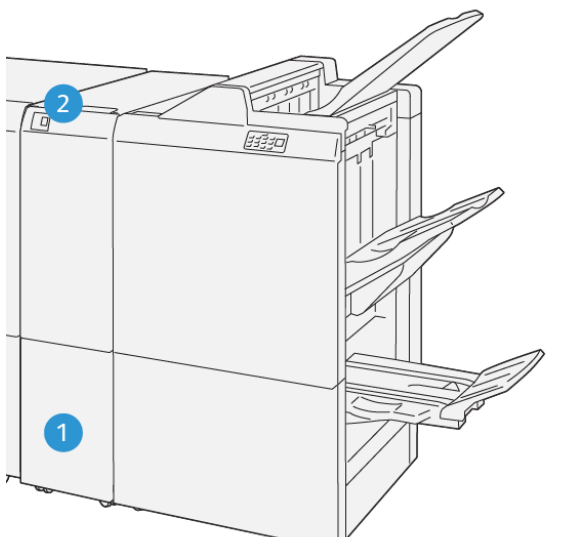

VP3100\_125

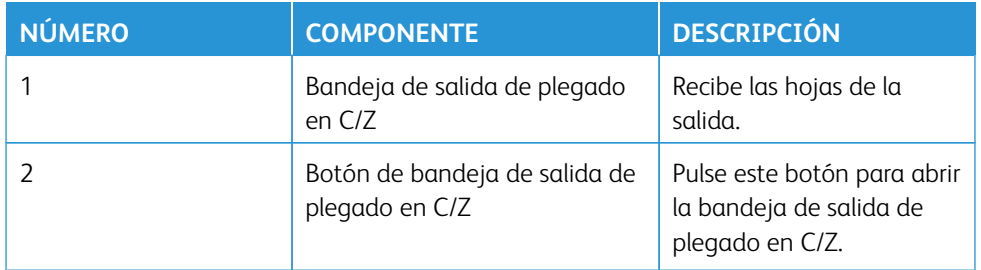
## **Salida de plegado en C/Z**

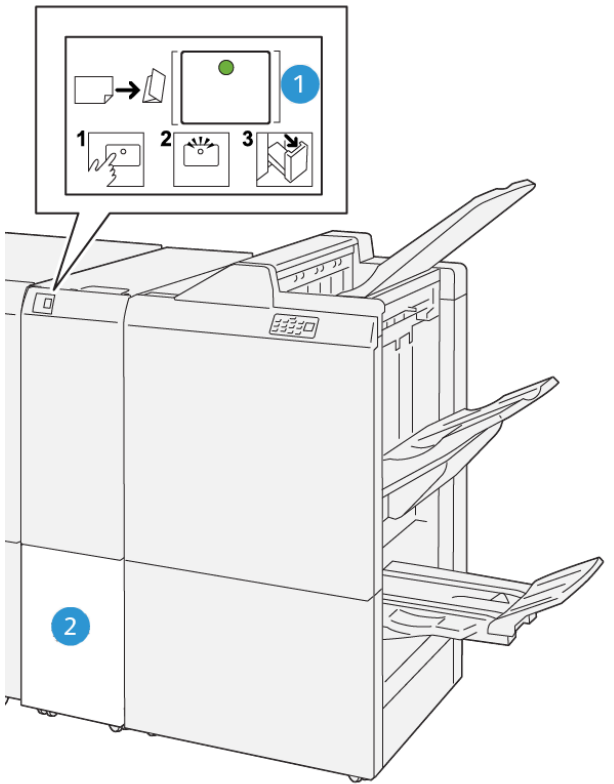

VP3100\_126

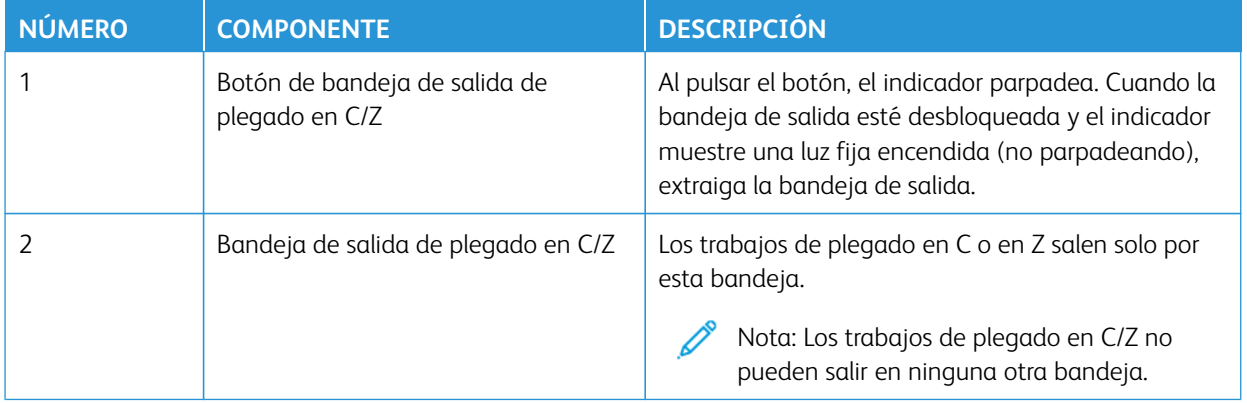

# **Especificaciones del plegado en C/Z**

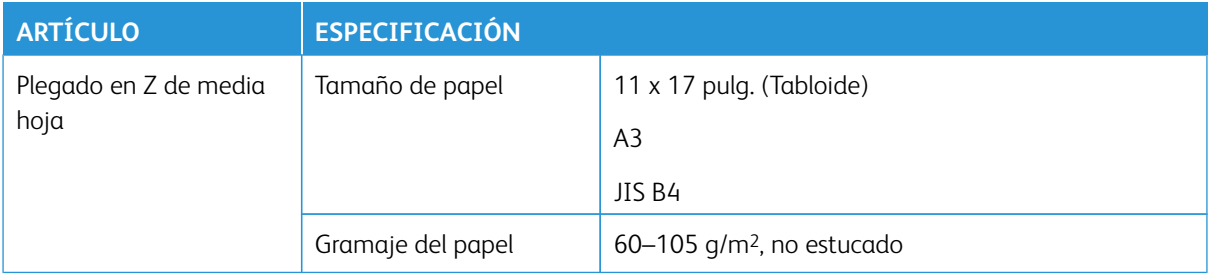

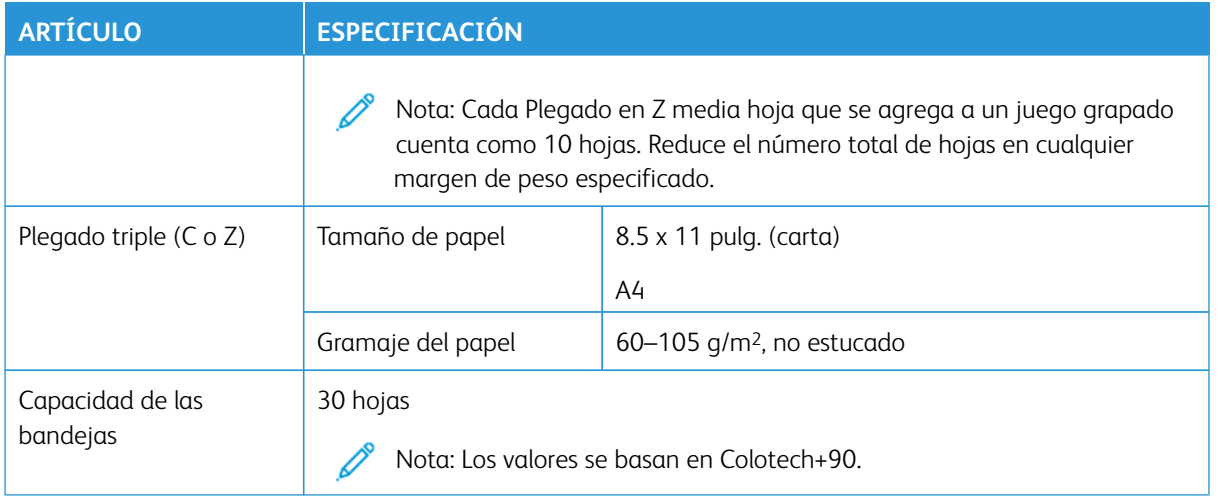

## **ACABADORAS PRODUCTION READY (PR)**

 $\mathscr{O}$ Nota: Estos dispositivos de acabado opcional requieren el módulo del reductor de curvatura.

Existen tres acabadoras Production Ready (PR) que puede utilizar con su impresora:

- Acabadora Production Ready (PR)
- Acabadora Production Ready (PR) con realizador folletos
- Acabadora Production Ready (PR) Plus

 $\mathscr{O}$ Nota: En esta sección, para referirse a las tres acabadoras se usa simplemente el término acabadora. Para identificar diferencias entre ellas, se utiliza el nombre completo de cada acabadora.

Las acabadoras PR Plus ofrecen las siguientes funciones:

- Manejo de papeles de un tamaño menor a 5.83 x 8.27 pulg./A5.
- Grapado de hasta 100 hojas con una o dos grapas.
- Manipulación de papel de gran tamaño, máximo de 330.2 x 488 mm (13 x 19.2 pulg.).
- Grapado de un máximo de 35 páginas de material de impresión estucado.
- Solo la acabadora PR Plus: Alimentación de papel de impresión que sale de la prensa y cualquier dispositivo de acabado en línea hacia un dispositivo DFA de otro fabricante.

Nota: La plegadora en C/Z solo está disponible con las tres acabadoras Production Ready (PR).

## **Acabadora Production Ready (PR)**

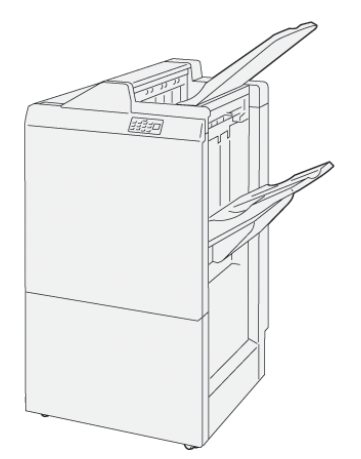

La acabadora PR consta de:

- Dos bandejas de salida: Bandeja superior y bandeja del apilador
- Grapadora
- Taladradora básica opcional

## **Acabadora con realizador folletos preparada para producción (PR)**

La Acabadora Production Ready (PR) con realizador de folletos proporciona las mismas funciones que la Acabadora PR, además de permitir la creación automática de folletos de hasta 30 hojas grapados por el centro y dípticos, función que también se conoce como "plegado simple".

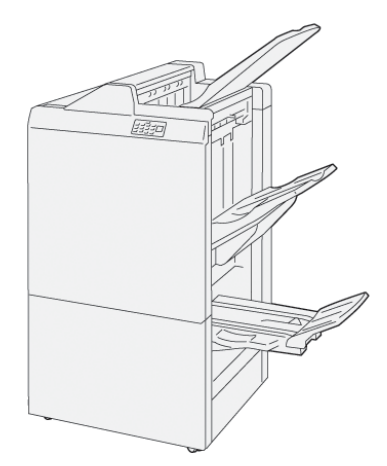

La Acabadora Production Ready con creador de folletos consta de:

- Tres bandejas de salida: Bandeja superior, bandeja del apilador y bandeja superior:
- Unidad del realizador de folletos
- Grapadora
- Taladradora básica opcional

## **Acabadora Production Ready (PR) Plus**

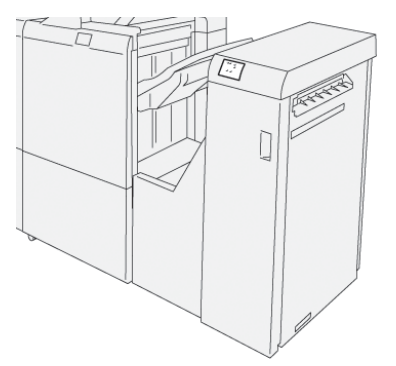

La acabadora PR Plus consta de:

- Dos bandejas de salida: Bandeja superior y bandeja del apilador
- Grapadora
- Taladradora básica opcional

Además, la acabadora PR Plus sirve como interfaz en la transferencia de papel entre la prensa y cualquier otro dispositivo DFA de otros fabricantes conectado a la prensa.

## **Componentes de la acabadora**

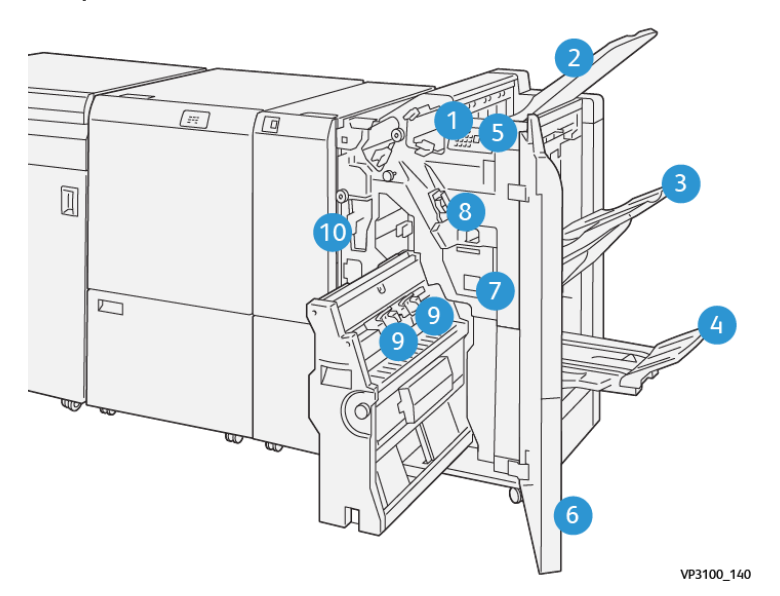

- 1. Indicador de error y atasco de papel
- 2. Bandeja superior
- 3. Bandeja del apilador
- 4. Bandeja de folletos\*
- 5. Botón de salida de folletos\*
- 6. Cubierta anterior
- 7. Depósito de residuos de grapas
- 8. Cartucho de grapas básico para grapado lateral
- 9. Dos cartuchos de grapas para folletos grapados por el centro\*
- 10. Recipiente de residuos de la taladradora
	- Nota: \* Solo disponible con la acabadora con realizador de folletos PR.

#### **Componentes de la acabadora PR Plus**

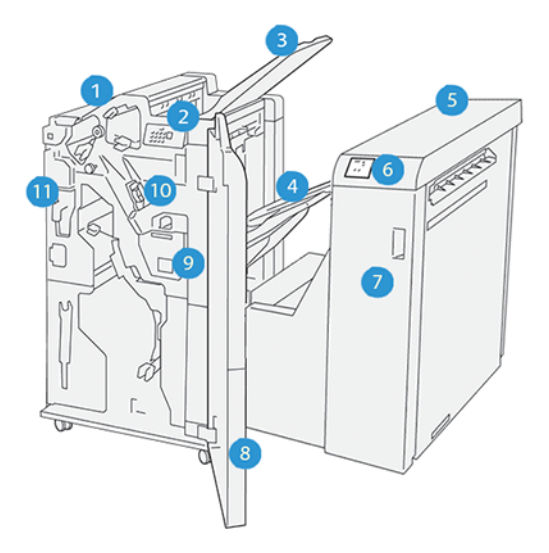

- 1. Módulo de la acabadora
- 2. Indicadores de error y de atasco de papel del módulo de la acabadora
- 3. Bandeja superior de la acabadora
- 4. Bandeja del apilador de la acabadora
- 5. Transporte de acabado
- 6. Indicadores de error y de atasco de papel del transporte de acabado
- 7. Cubierta frontal del transporte de acabado
- 8. Cubierta frontal del módulo de la acabadora
- 9. Depósito de residuos de grapas de la acabadora
- 10. Grapadora básica de la acabadora, para grapado lateral
- 11. Recipiente de residuos de la taladradora de la acabadora

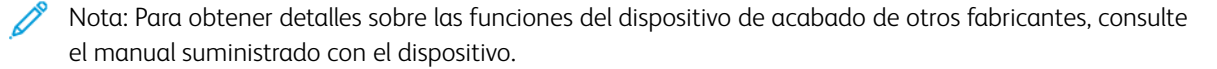

## **Bandejas de salida de la acabadora**

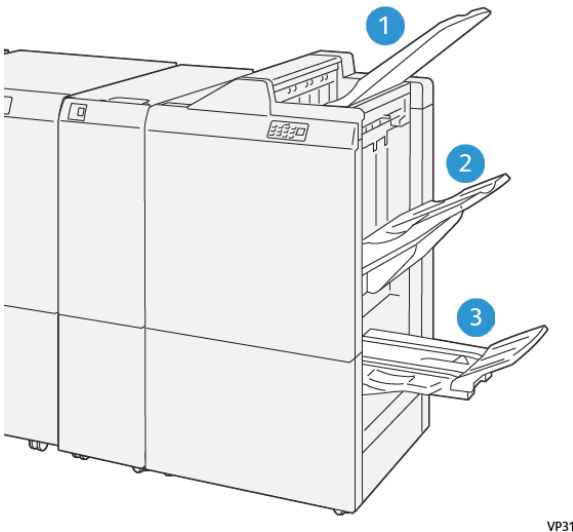

VP3100\_141

- 1. Bandeja superior
- 2. Bandeja del apilador
- 3. Bandeja de folletos\*

\*Solo disponible con la acabadora PR con realizador de folletos.

#### **Bandeja superior**

Si las hojas de salida no se expulsan completamente, esto hace que la prensa detecte un problema de "papel lleno". Si este problema surge con frecuencia, cambie el ángulo de la bandeja superior.

Consulte las instrucciones siguientes para cambiar el ángulo de la bandeja superior:

- Para uso normal, mantenga la bandeja en su posición prefijada inferior.
	- $\bigcap$ Importante: El uso continuo de la bandeja en la posición superior puede provocar atascos de papel o que las hojas se caigan de la bandeja al salir.
- Cuando utilice los siguientes tipos de papel, cambie el ángulo de la bandeja a su posición superior. Estos tipos de papel pueden producir frecuentes problemas de "papel lleno":
	- Papel estucado ligero (106 g/m2 o más ligero)
	- Papel estucado con bordes de 364 mm o más
	- Papel largo

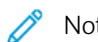

Nota: Si las hojas se curvan, cambiar el ángulo de la bandeja no tiene ningún resultado.

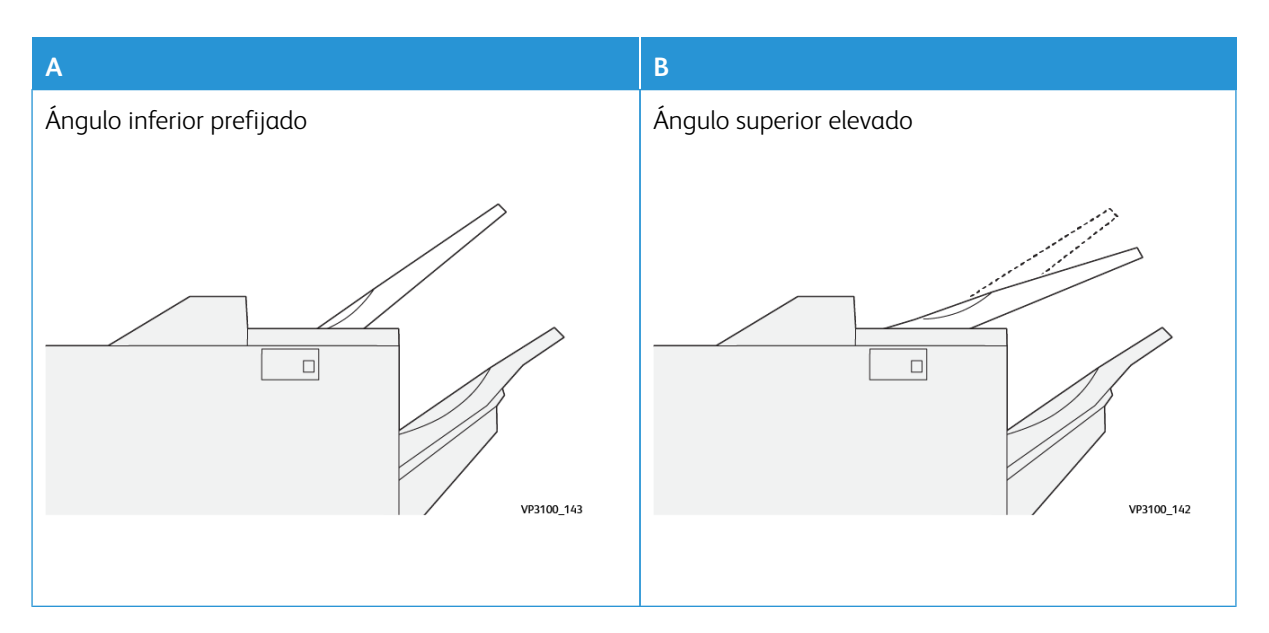

Para cambiar el ángulo de la bandeja:

- 1. Extraiga de la bandeja superior de la posición inferior (A) tirando de ella a la derecha.
- 2. Inserte los embragues del borde anterior de la bandeja en la posición superior (B).

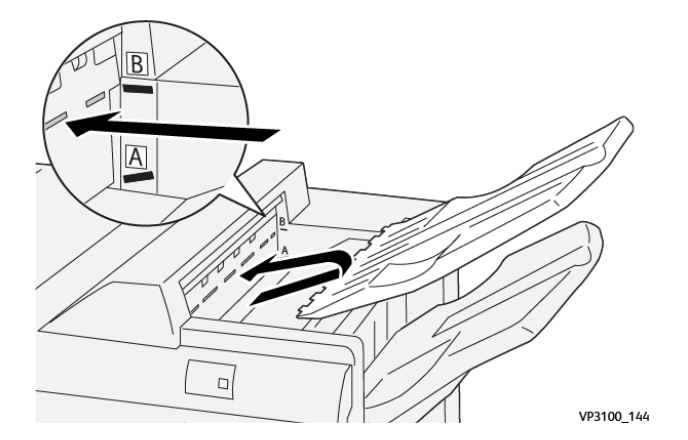

#### **Bandeja del apilador**

Los trabajos con grapado lateral también salen solo por esta bandeja.

Nota: Si se envían 2000 hojas o más a esta bandeja con demasiada curvatura hacia abajo, la pila de salida podría caer de la bandeja. Si fuera el caso, ajuste el Módulo interfaz reductor de curvatura con el nivel de corrección de curvatura **más bajo** y configure la corrección de curvatura en el intercalador en **hacia abajo**. Si desea información, consulte [Corregir curvatura del papel en las acabadoras PR](#page-260-0).

## **Bandeja de folletos**

Nota: La bandeja de folletos se acopla a la acabadora PR con realizador de folletos. Sin embargo, si está instalado el módulo SquareFold Trimmer, la bandeja de folletos va acoplada al módulo SquareFold Trimmer.

Los dípticos, con grapas o no, se entregan solo en esta bandeja.

#### **Accesorio alineador de la bandeja superior**

El accesorio alineador de la bandeja superior de Xerox es un componente adicional para la bandeja superior de las acabadoras Production Ready. Este accesorio mejora la calidad de la pila de las acabadoras Production Ready. El accesorio alineador de la bandeja superior alinea material de impresión de pequeño tamaño que va a la bandeja superior, por ejemplo, hojas pequeñas, postales y sobres.

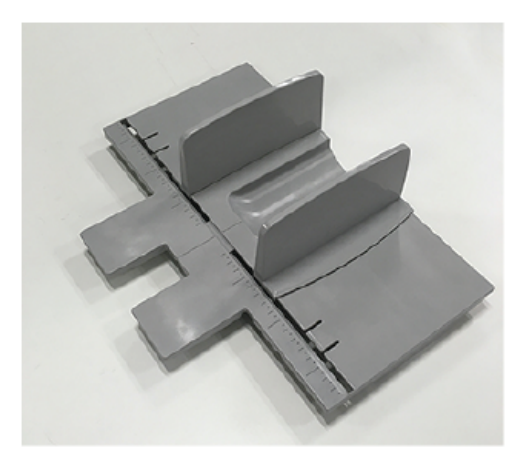

Para instalar el accesorio alineador de la bandeja superior en la acabadora Production Ready, siga estos pasos:

1. Vacía la bandeja superior de la acabadora Production Ready.

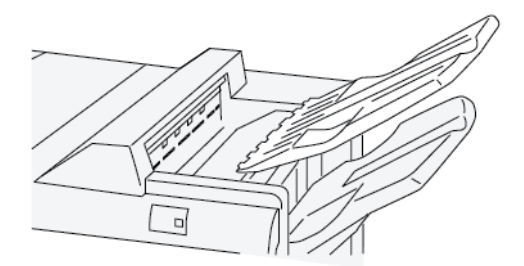

2. Coloque el accesorio alineador de la bandeja superior en la bandeja superior de la acabadora PR. Ajuste la alineación entre la bandeja superior y el accesorio alineador de la bandeja.

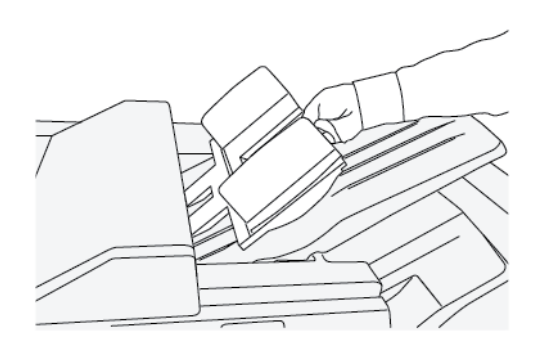

3. Para un mejor apilado del material de impresión, ajuste las guías del documento móviles del accesorio alineador de la bandeja superior. Para alinear las guías del documento con el material de impresión, coloque el material de impresión en el accesorio alineador de la bandeja superior y ajuste las guías.

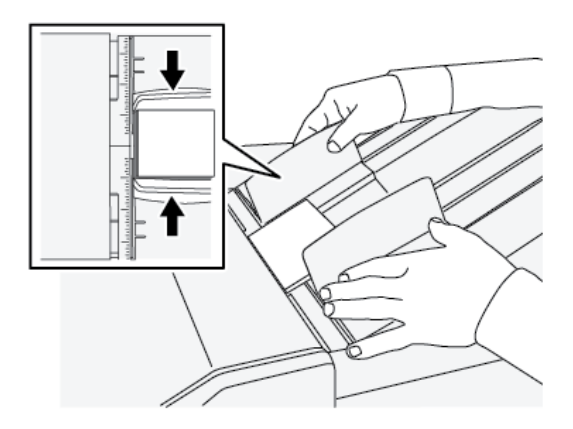

4. Para alinear las guías del documento con sobres y material de impresión pequeño, coloque un sobre en el accesorio alineador de la bandeja superior y ajuste las guías del documento.

## <span id="page-260-0"></span>**Corregir curvatura del papel en las acabadoras PR**

Si las hojas están curvadas cuando salen a cualquiera de las bandejas de la acabadora, consulte la siguiente información:

- La impresión en papel de 5.8 x 8.27 pulg., A5, con alimentación por borde largo (ABL) con curvatura hacia arriba puede originar atascos de papel. Si pasa esto, ajuste el Módulo interfaz reductor de curvatura con el nivel de corrección de curvatura **más alto**. En la intercaladora, ajuste **hacia abajo** la corrección de curvatura.
- La impresión en cartulina con curvatura hacia abajo puede originar atascos de papel. Si pasa esto, ajuste el Módulo interfaz reductor de curvatura con el nivel de corrección de curvatura **más bajo**. En el intercalador, ajuste la corrección de curvatura **hacia abajo**.

• La impresión en papel con gramaje de 157 g/m2 o más, con curvatura hacia arriba, puede originar atascos de papel. Si pasa esto, ajuste el Módulo interfaz reductor de curvatura con el nivel de corrección de curvatura **más alto**. En la intercaladora, ajuste **hacia abajo** la corrección de curvatura.

Si desea más información sobre las funciones de corrección de curvatura del papel, consulte [Funciones y modos](#page-231-0) [de corrección de la curvatura en el módulo interfaz reductor de curvatura](#page-231-0) y [Panel de control de la intercaladora.](#page-236-0)

#### **Función de plegado en díptico para la acabadora con realizador de folletos Production Ready**

Nota: La función de plegado doble (dípticos) solo está disponible con la acabadora con realizador de folletos Production Ready (PR).

- Para poder utilizar la función de plegado en díptico (Plegado doble), los documentos deben estar orientados para alimentación por el borde corto (ABC). Debe seleccionar una bandeja de papel que contenga papel para ABC.
- La función de Plegado doble (o díptico) se selecciona en el controlador de impresión para trabajos de impresión de red, o en el escáner para trabajos de copia/escaneado; aplicable solamente si la prensa es una combinación de copiadora e impresora.
- La función de Plegado doble también se conoce como Plegado símple o Díptico.
	- Importante: Las opciones de plegado en C o en Z solo están disponibles con la plegadora en C/Z. Si desea más información sobre este dispositivo, consulte [C/Z opcional.](#page-248-0)

Un díptico (plegado doble) se realiza mediante el plegado de una hoja que crea dos paneles en la salida.

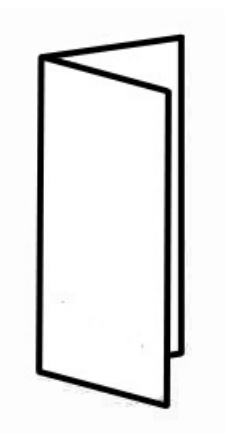

Hay tres opciones disponibles de plegado doble:

- Díptico de Plegado doble Una hoja
- Díptico de Plegado doble Varias hojas
- Díptico de Plegado doble Varias hojas grapadas

Nota: Para obtener información detallada sobre los tipos de plegado y la función de ajuste de plegado, consulte [Ajustes de plegado.](#page-164-0)

## **Botón se salida de folletos en la acabadora Production Ready con realizador de folletos**

Pulse este botón para retirar folletos acabados de la acabadora.

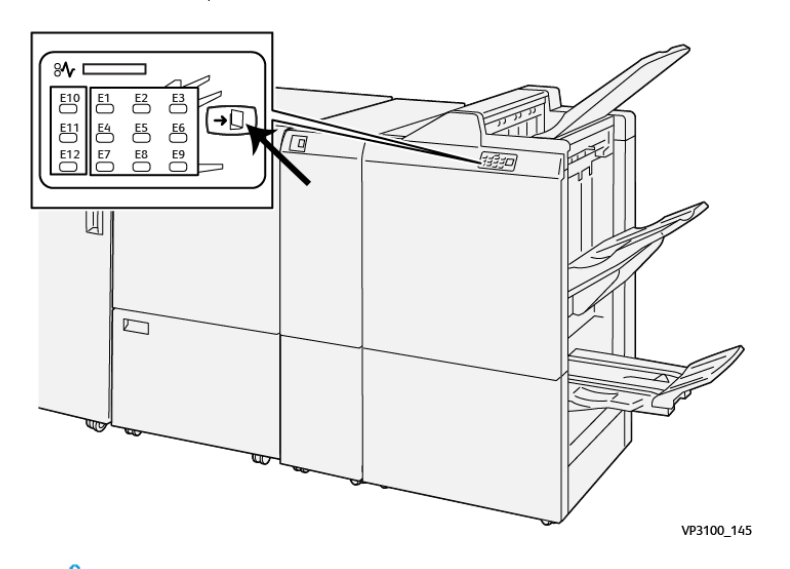

Nota: Si está instalado el módulo SquareFold Trimmer, al pulsar este botón los folletos se desplazan a la bandeja de folletos instalada en el módulo SquareFold Trimmer.

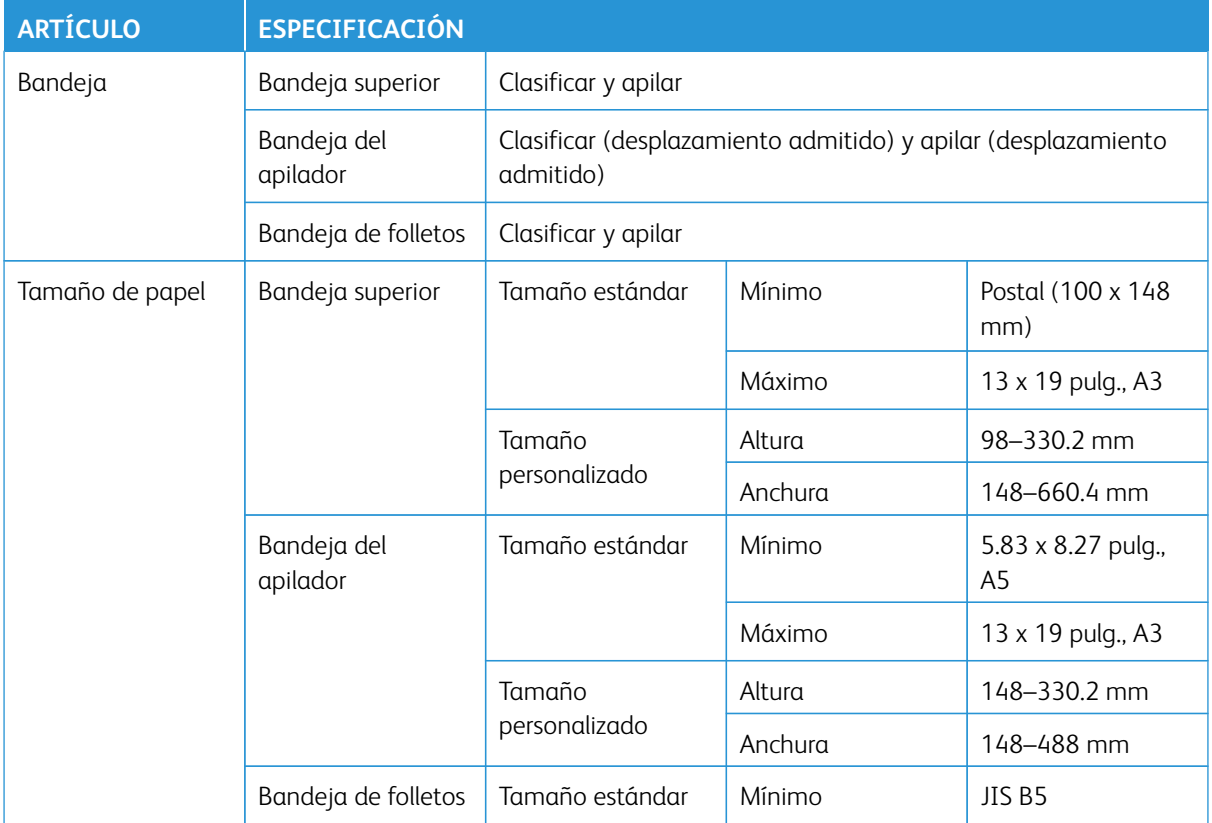

## **Especificaciones de la acabadora PR**

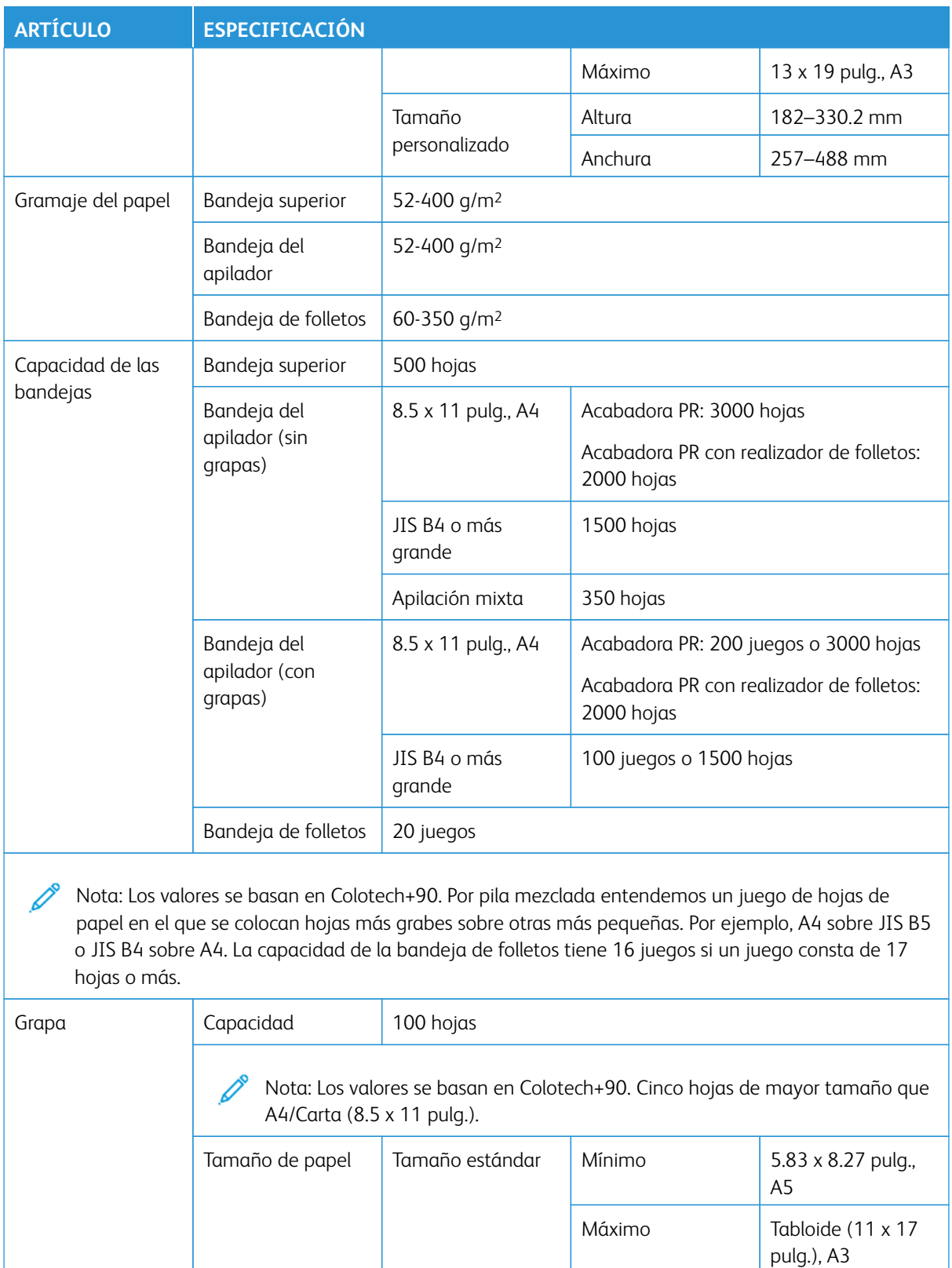

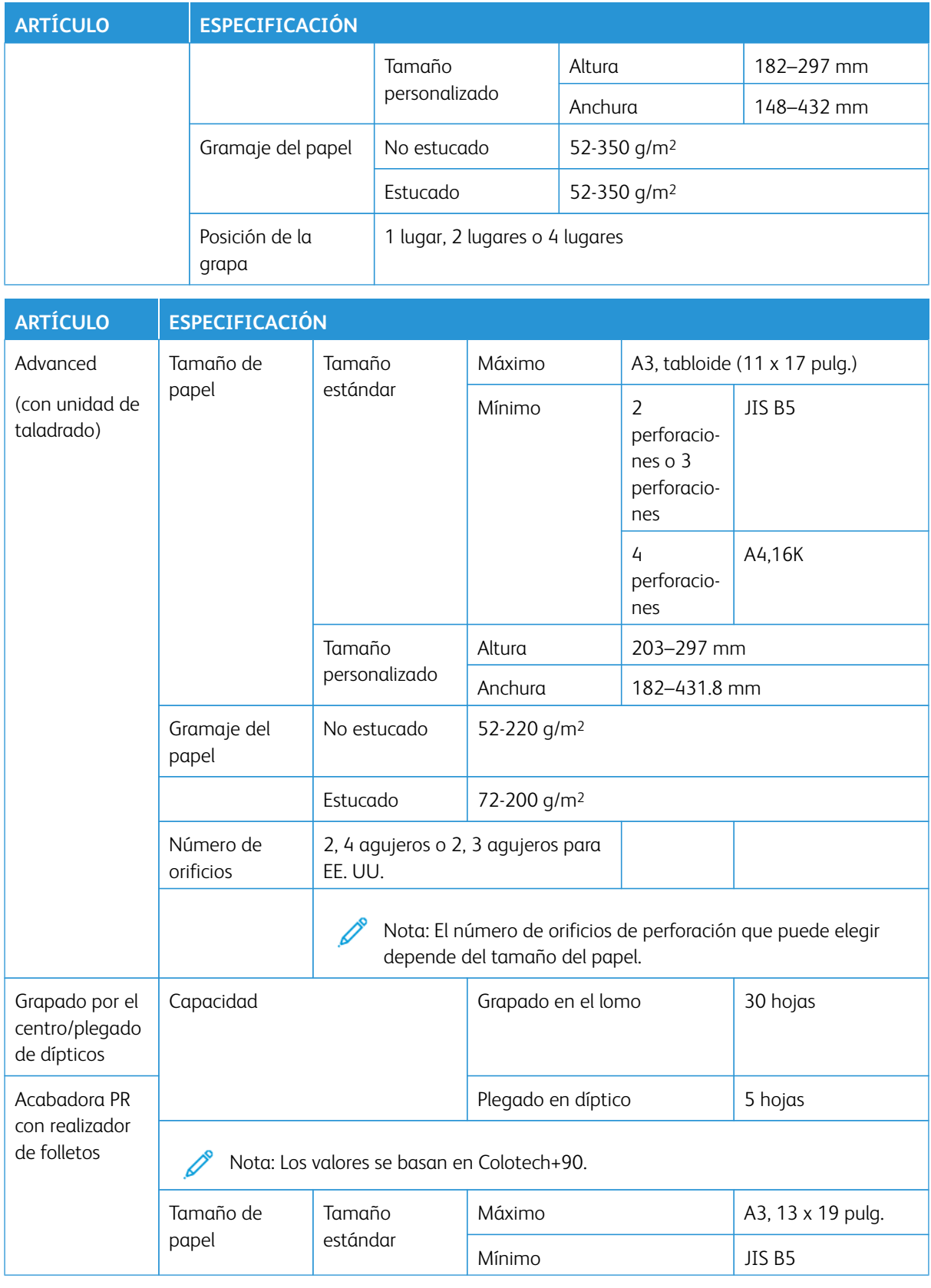

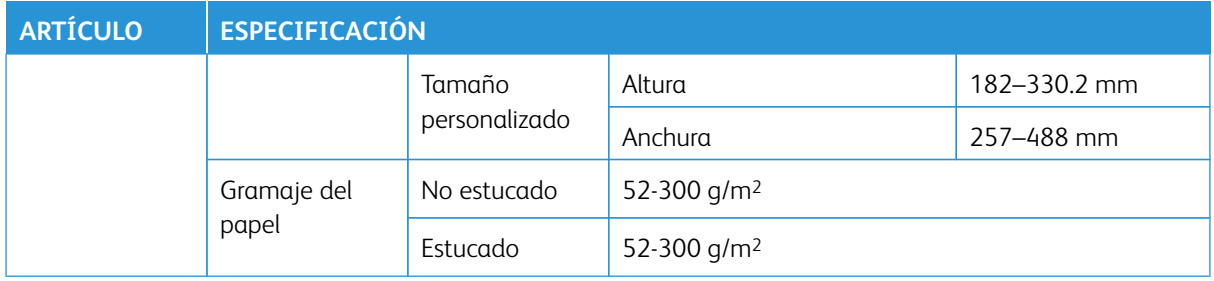

### **Capacidad de salida de grapas**

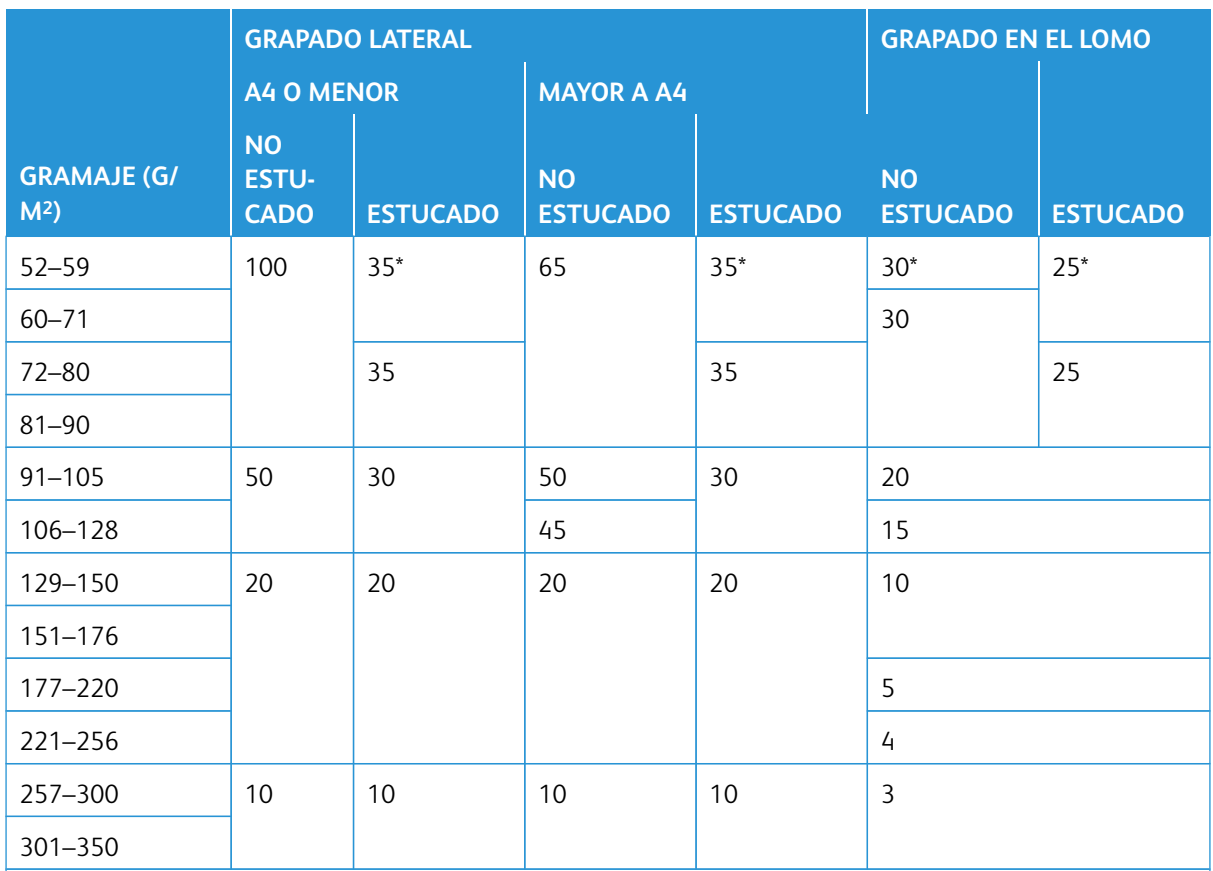

\* Se puede grapar. Sin embargo, la precisión del encuadernado o el rendimiento de la alimentación del papel no se puede garantizar.

Los valores en la tabla indican el número máximo de hojas que se pueden grapar se han evaluado mediante los tipos de papel siguientes: 82 g/m2, Colotech+ (200 g/m2, 250 g/m2, 350 g/m2).

Incluso si las páginas de un trabajo de impresión cumplen con los requisitos, puede haber errores de grapado debido a:

- El tipo de papel, como papel estucado brillante
- El entorno donde está instalada la prensa, como temperatura ambiente, humedad y otros factores
- Los datos de la impresión, incluso si utiliza tipos de papel recomendados
- El trabajo consta de distintos tipos de papel o gramajes
	- Importante: En un entorno con baja temperatura y baja humedad, el grapado de trabajos con 40 hojas o más puede provocar atascos de papel.
		- $^\circ$  Nota: La prensa determina el tipo de papel y el peso del papel, basándose en la información sobre el papel que haya sido configurada para el trabajo, no en el papel cargado en la bandeja en sí. La prensa determina el número de hojas por trabajo basándose en la información del trabajo. Cuando alimentan varias hojas a la vez, el grapado se puede realizar aunque el número de hojas supere el límite. No obstante, esto puede provocar errores de grapado.

## **PLOCKMATIC MPS XL (APILADOR UNIVERSAL)**

El apilador universal Plockmatic MPS XL es una solución de apilado flexible que ayuda al operador con el apilado y la manipulación del papel en el proceso de acabado. Este apilador ofrece una combinación única de funciones con la impresora en un único producto.

El apilador puede apilar una gran variedad de material de impresión, como los plegados en ventana o en trípticos con papel A4 o Carta, folletos horizontales en A4 o Carta, prospectos, menús, tarjetas comerciales, postales, etc.

El apilador está totalmente integrado en la prensa digital Xerox®.

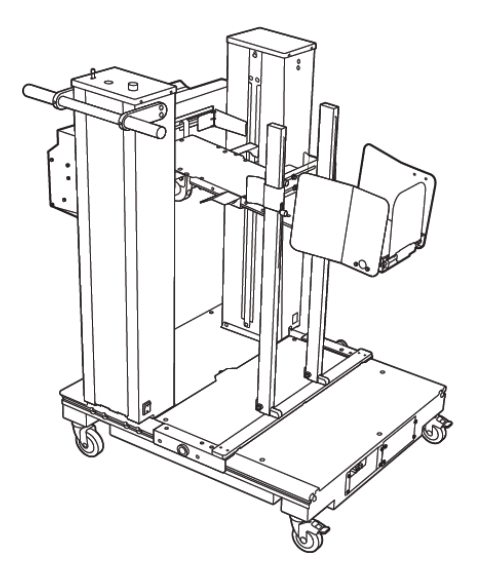

El apilador proporciona las siguientes funciones:

- Ofrece un enlace entre la impresión y el dispositivo de acabado que facilita la realización de una aplicación completa.
- Ofrece una combinación única de funciones que incluye el apilado, levantamiento, transporte e integración con la impresora en un único producto.
- El apilador tiene varios sensores que pueden detectar atascos y los límites de la capacidad de apilado, y activar una parada automática del funcionamiento de la impresora.
- Su integración y comunicación con la impresora permiten al operador detener y reanudar con total comodidad los trabajos directamente desde el panel de control del apilador.
- Su sencillo mecanismo de acoplamiento y sus ruedas hacen muy fácil el acoplamiento y la separación frecuentes y el transporte del papel de la impresora al sistema de acabado.

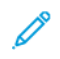

Nota: Cuando está acoplado, el apilador se alimenta a través del soporte de acoplamiento que está unido al dispositivo anterior.

- Puede apilar una amplia variedad de material de impresión, con tamaños de hoja de hasta 330 x 1200 mm (13 x 47.2 pulg.) y gramajes de hasta 400 g/m2.
- La mesa de apilado tiene una longitud prefijada de 715 mm (28 pulg.), para las hojas más largas, y se puede extender completamente hasta alcanzar los 1200 mm (47.2 pulg.). El motor de impresión aguas arriba determina el tamaño de hoja máximo.
- Admite una carga de apilado máxima de 40 kg (88.2 lb) y una altura máxima de apilado de 330 mm (13 pulg.) para hojas de menos de 715 mm (28 pulg.) de largo y de 140 mm (5.5 pulg.) para hojas de mayor longitud.

Nota: La altura máxima de apilado puede variar entre -10 mm (-0.4 pulg.) y +5 mm (+0.2 pulg.) en función del tipo y peso de papel.

- Una unidad de alimentación recibe papel del dispositivo aguas arriba e impulsa cada hoja hacia la bandeja del apilador. Incluye también un ventilador que facilita el enfriamiento del material de impresión y evita que las hojas se adhieran entre sí.
- En la unidad de alimentación, un basculador lateral activo ayuda a alinear las hojas y a producir pilas de gran calidad.
- La mesa de apilado motorizada elimina la necesidad de levantar manualmente las pesadas pilas de papel.

Si desea información e instrucciones detalladas sobre el uso del apilador universal Plockmatic MPS XL, vaya a <https://www.support.xerox.com> y busque su prensa y Plockmatic MPS XL.

#### **MÓDULO SOUAREFOLD<sup>®</sup> TRIMMER**

Nota: Este dispositivo de acabado opcional requiere el módulo interfaz reductor de curvatura.

Consejo: El módulo SquareFold® Trimmer solamente está disponible con la acabadora con realizador de folletos.

El módulo SquareFold® Trimmer es un dispositivo opcional de acabado que aplana el lomo del folleto y realiza un corte trilateral del folleto.

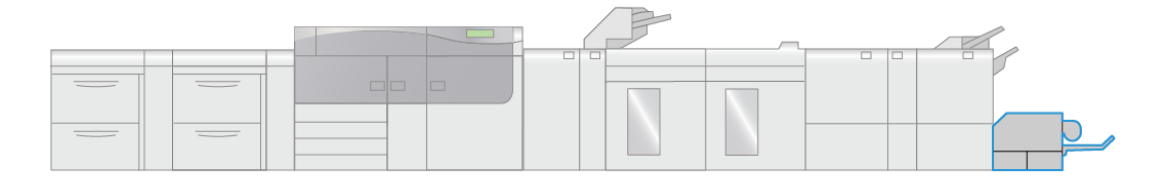

VP3100 009

Módulo SquareFold® Trimmer:

- Recibe el folleto del área del creador de folletos de la acabadora.
- Aplana el lomo y reduce el grosor del folleto, lo que le da el aspecto de un libro con encuadernado perfecto.
- Recorta el borde del folleto, produciendo un borde con acabado perfecto.

El folleto se arma y se grapa en el área de folletos de la acabadora. A continuación, el folleto entra en el módulo SquareFold® Trimmer ya montado. Cualquier ajuste que deba realizarse a la imagen del original y a su posición en la página del folleto debe efectuarse en el servidor de impresión.

## **Componentes de la guillotina SquareFold® Trimmer**

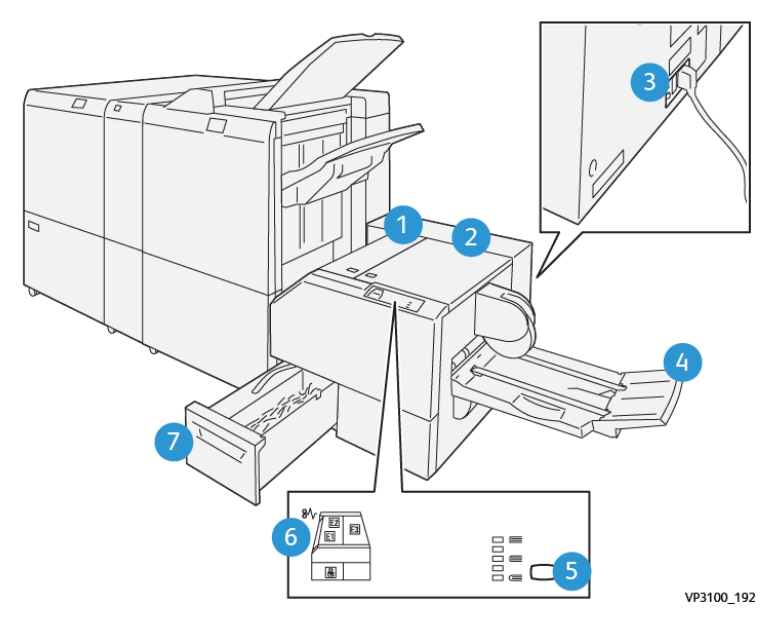

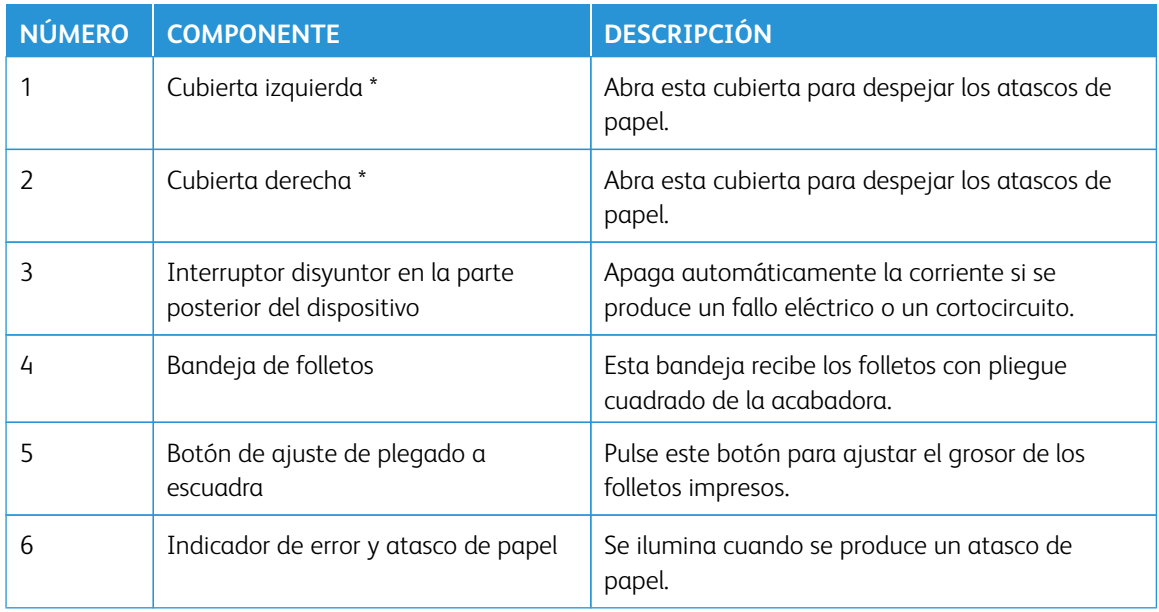

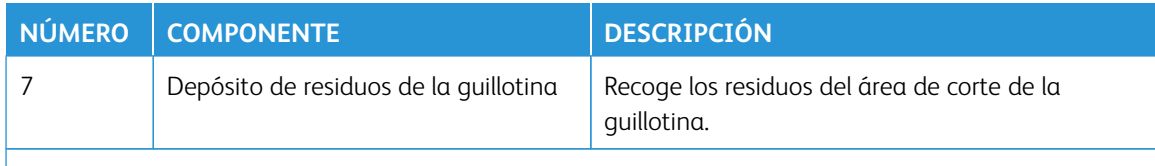

\* Las cubiertas no pueden abrirse durante el funcionamiento normal ni cuando la prensa está inactiva. Las cubiertas pueden abrirse solamente cuando hay un indicador encendido y se produce un atasco o error en el módulo SquareFold® Trimmer.

#### **Disyuntor del módulo SquareFold® Trimmer**

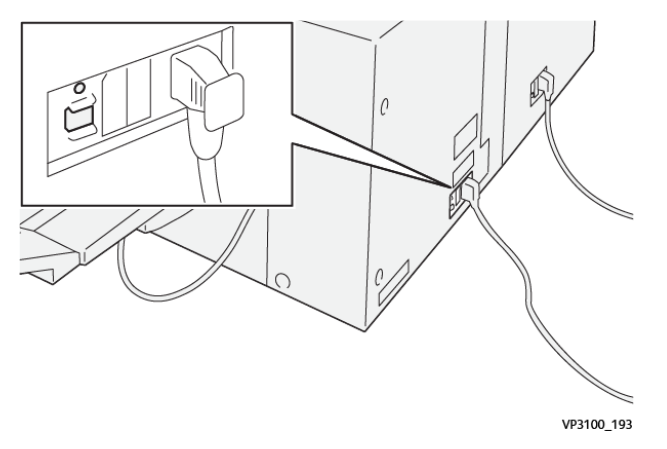

El disyuntor se encuentra en la parte posterior del dispositivo. El disyuntor suele estar en posición de encendido (**ON**).

 $\mathscr{O}$ Nota: Cuando se detecta una interrupción del suministro eléctrico, el disyuntor se apaga de forma automática para interrumpir el flujo eléctrico hacia el dispositivo. Para obtener más información sobre electricidad, consulte [Seguridad](#page-7-0).

En condiciones de funcionamiento normales, no toque este interruptor. Si se mueve la prensa, pulse este botón para desactivar la alimentación de corriente al dispositivo.

#### **Bandejas de salida**

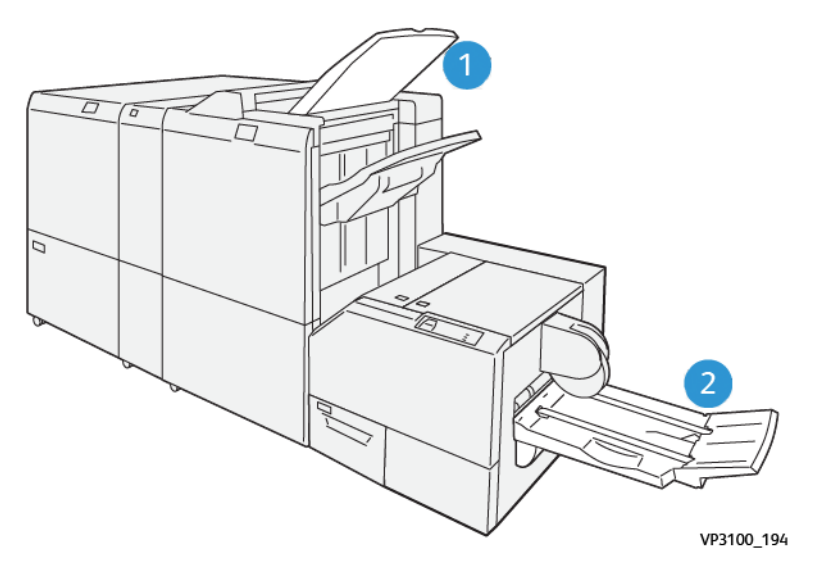

- 1. Bandeja de salida de la acabadora: La prensa expulsa las hojas no utilizadas a esta bandeja de salida.
- 2. Bandeja de folletos: Los trabajos grapados por el centro, con plegado simple (dípticos) y cortados o plegados con lomo en escuadra solo salen de la impresora a esta bandeja.

#### **Panel de control**

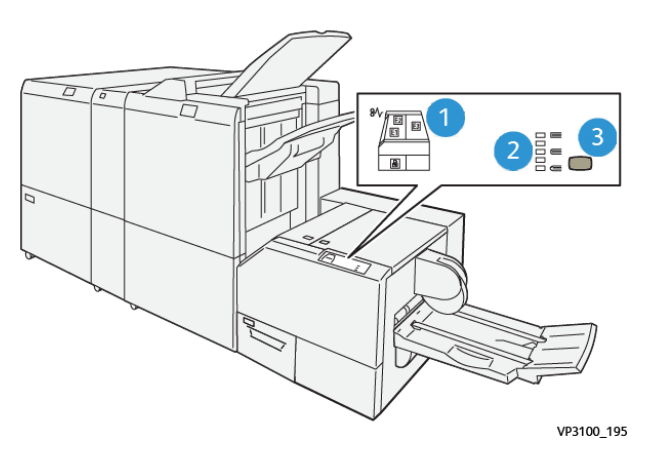

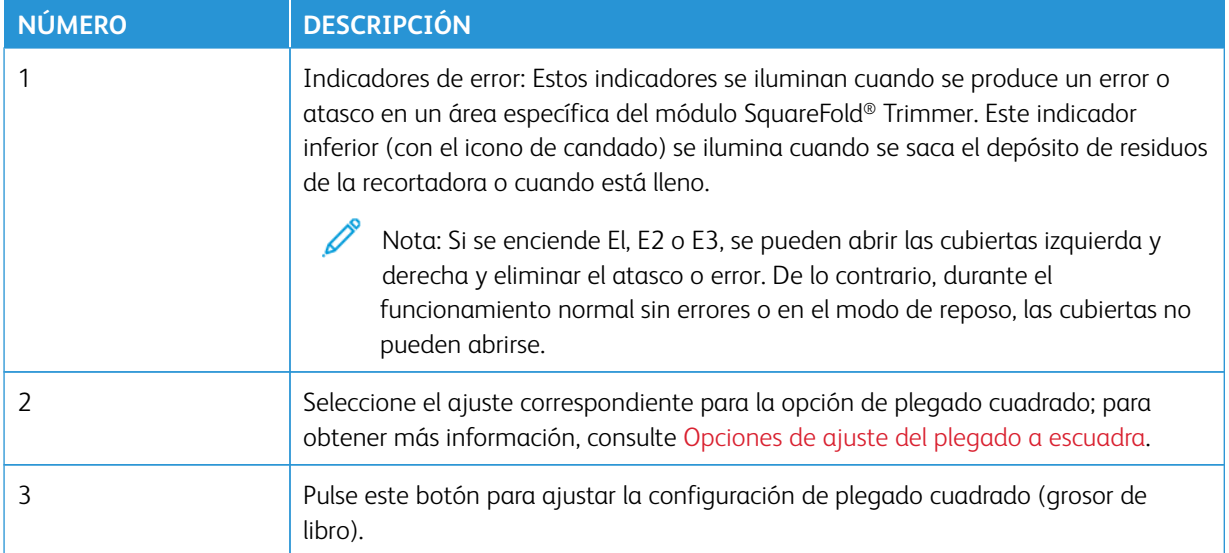

## **Recorrido del papel de la guillotina SquareFold® Trimmer**

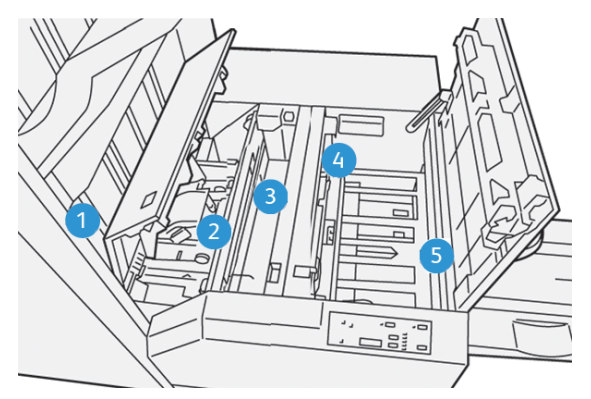

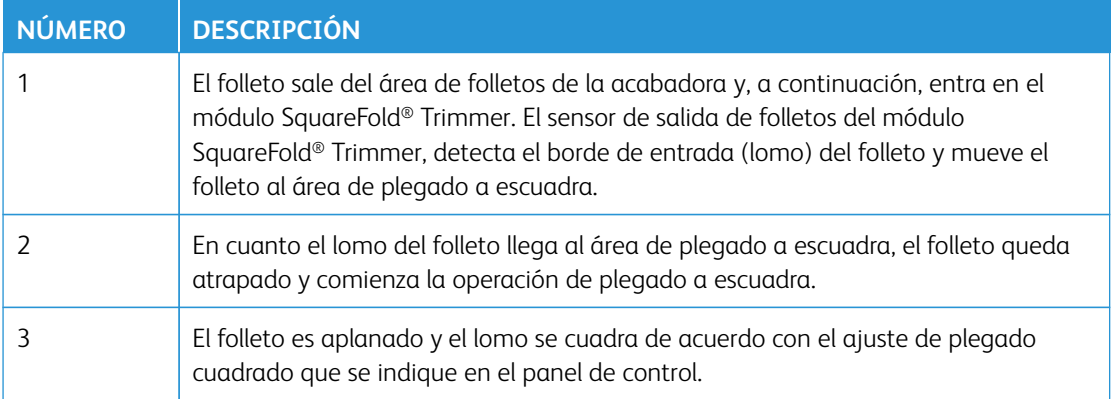

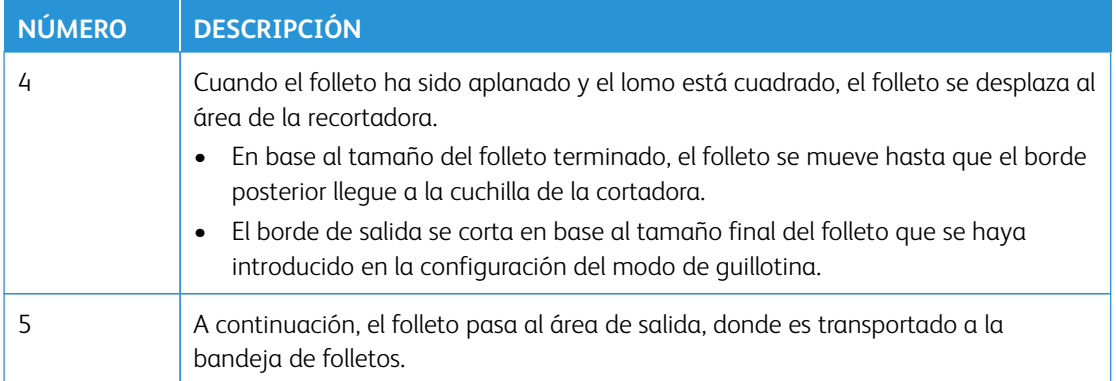

Nota: Los folletos que salen del módulo SquareFold® Trimmer pueden contener residuos o restos de folletos cortados anteriormente. Esto se debe a la acumulación de estática y es normal. Si los folletos tienen fragmentos o restos del corte, retírelos y deséchelos.

#### **Funciones de plegado a escuadra y corte**

#### **Función de plegado a escuadra**

Pulse el botón **Plegado cuadrado** (a escuadra) para ajustar el grosor del pliegue cuadrado de los folletos impresos.

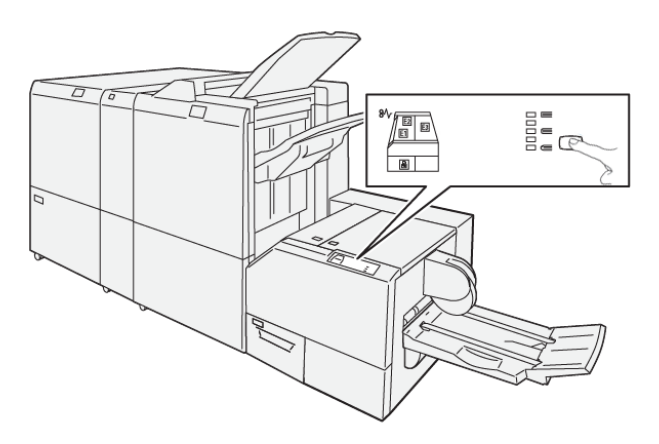

La función Plegado cuadrado se puede seleccionar o abrir desde el controlador de impresión del PC, desde la interfaz de usuario de la prensa o desde el servidor de impresión.

Nota: El término "creación de libros" es sinónimo de "plegado cuadrado" o "plegado a escuadra".

## <span id="page-272-0"></span>Opciones de ajuste del plegado a escuadra

La función de plegado cuadrado puede activarse o desactivarse, de acuerdo con las preferencias del usuario. Cuando esta función está activada, usted puede seleccionar una de cinco opciones, dependiendo de sus requisitos respecto al trabajo de folletos terminados.

Nota: Realice una o más impresiones de prueba antes de iniciar trabajos más grandes.

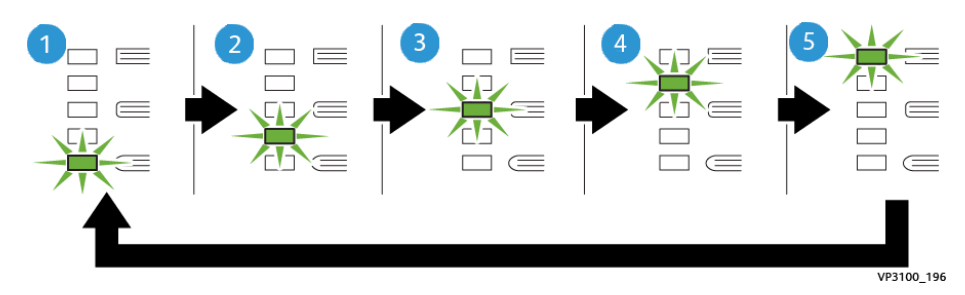

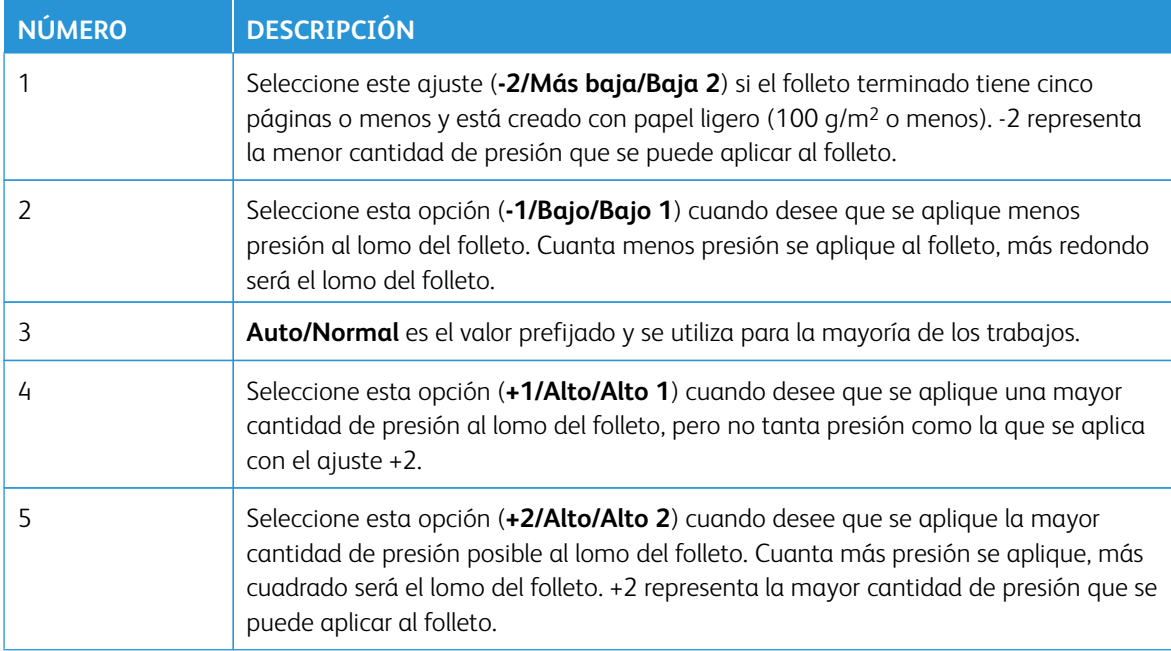

## Ejemplo de folleto

La siguiente ilustración muestra dos tipos de folleto diferentes:

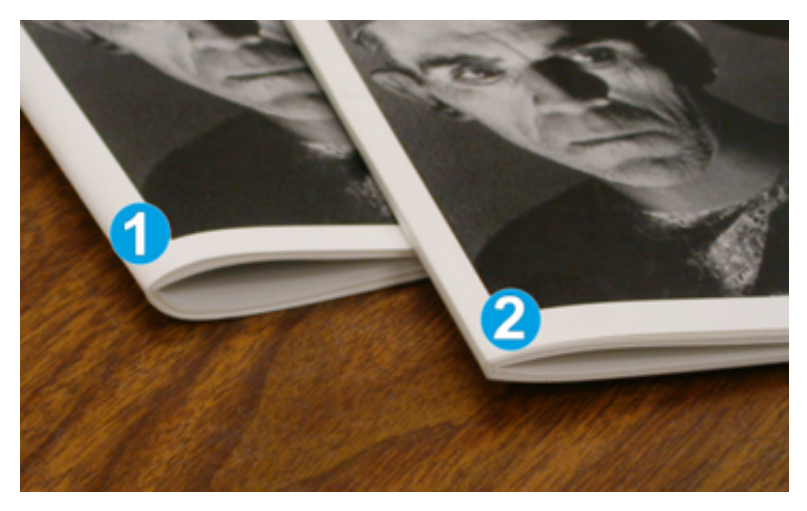

- 1. Este folleto no está plegado a escuadra; el lomo del folleto tiene un aspecto más redondeado y grueso.
- 2. Este folleto está plegado a escuadra; el lomo del folleto es plano y cuadrado, lo cual le da el aspecto de libro con encuadernado perfecto.

#### **Función de Recorte**

Acceda a la función de recorte desde el controlador de impresión de su PC o desde el servidor de impresión.

#### Opciones de corte

Cuando utilice las opciones de corte, considere siempre los siguientes aspectos:

- Los folletos que salen del módulo SquareFold® Trimmer pueden contener residuos o restos del folleto cortado. La electricidad estática causa esta acumulación. Es un fenómeno normal. Si los folletos contienen restos de recortes, simplemente retírelos y deséchelos.
- La función de recorte puede activarse o desactivarse. Si la función está activada, puede ajustar el corte en incrementos de 0.1 mm (0.0039 pulg.), según los requisitos del trabajo del folleto acabado.

Las opciones de corte son:

- **Recorte Sí/No**: **Active** o **desactive** la función de recorte. El valor predeterminado es **Desactivado**.)
- **Cortar a tamaño**: Utilice los botones de **flecha izquierda/derecha** para reducir o aumentar el ajuste de la recortadora. Los ajustes se realizan en incrementos de 0.1 mm (0.0039 pulg.).

El ajuste de recorte se basa en:

- El número de hojas del folleto terminado
- Ancho del folleto terminado
- El tipo de material de impresión (estucado o no estucado)
- El gramaje del material de impresión

Nota: Pruebe con distintos ajustes para determinar cuáles son los mejores para el trabajo que desea realizar. Es posible que desee ejecutar una o varias páginas de prueba antes de procesar trabajos más grandes para lograr la mejor salida de folletos.

Nota: No es posible ajustar las opciones de guillotina para cortar menos de 2 mm (0.078 pulg.) ni más de 20 mm (0.787 pulg.) del borde del folleto. Los ajustes de menos de 2 mm pueden producir folletos mal cortados. Los ajustes de más de 20 mm producen folletos sin corte en los bordes.

#### Directrices del corte

La tabla siguiente muestra varios escenarios con distintos gramajes de papel, tipos de papel y opciones de corte. Utilice esta tabla como guía al seleccionar una opción de corte para su trabajo específico.

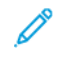

Nota: Estos ajustes que se muestran en la siguiente tabla se proporcionan como ejemplos y no representan todas las situaciones posibles. Esta tabla es solamente una guía.

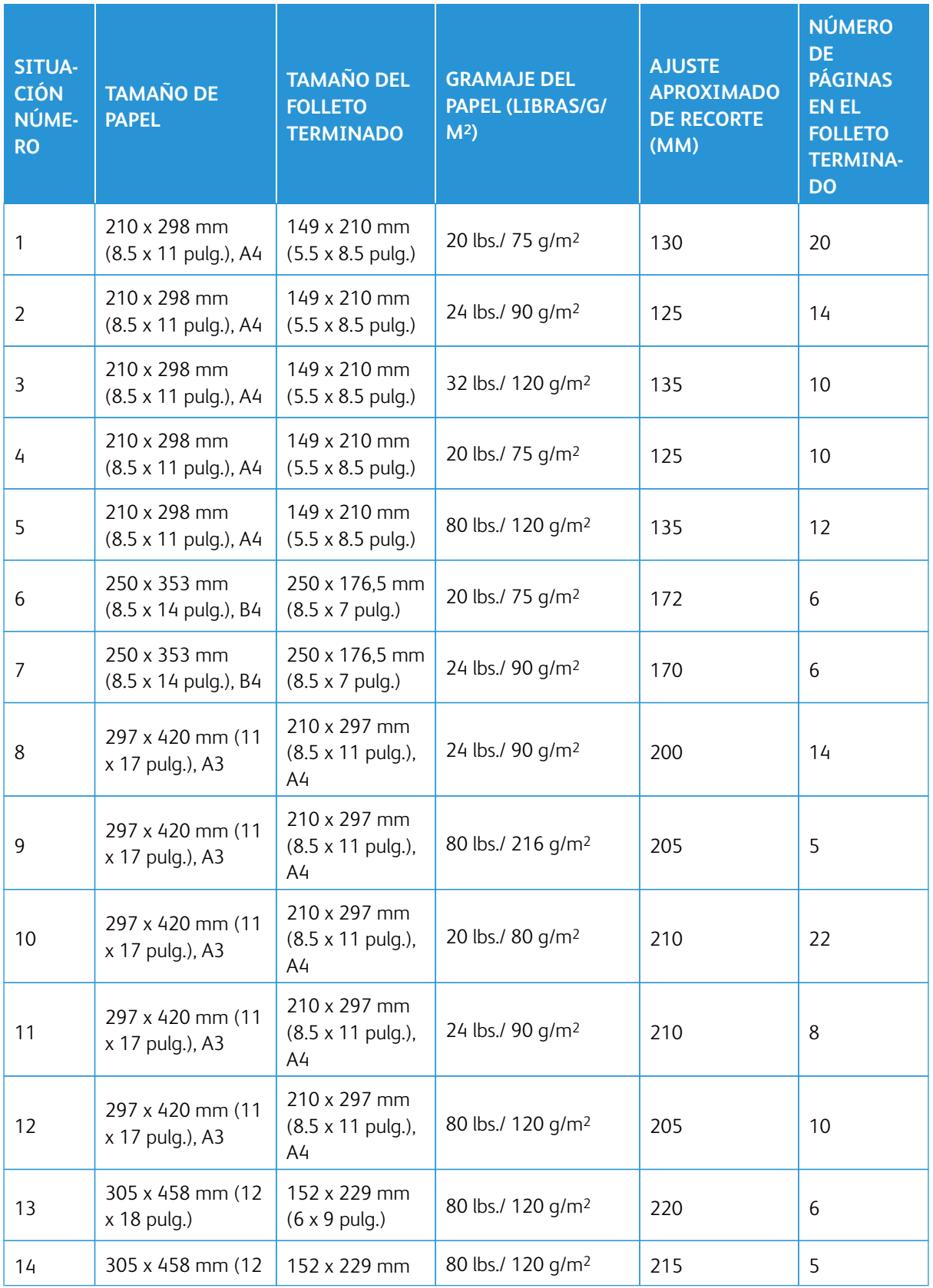

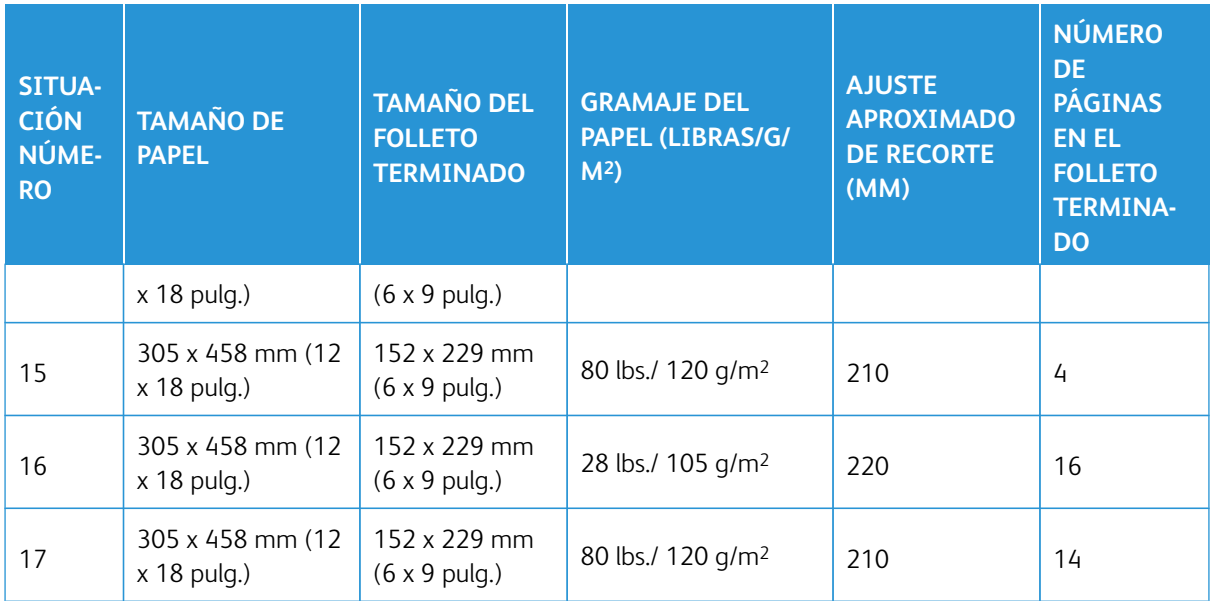

## **Especificaciones de la guillotina SquareFold® Trimmer**

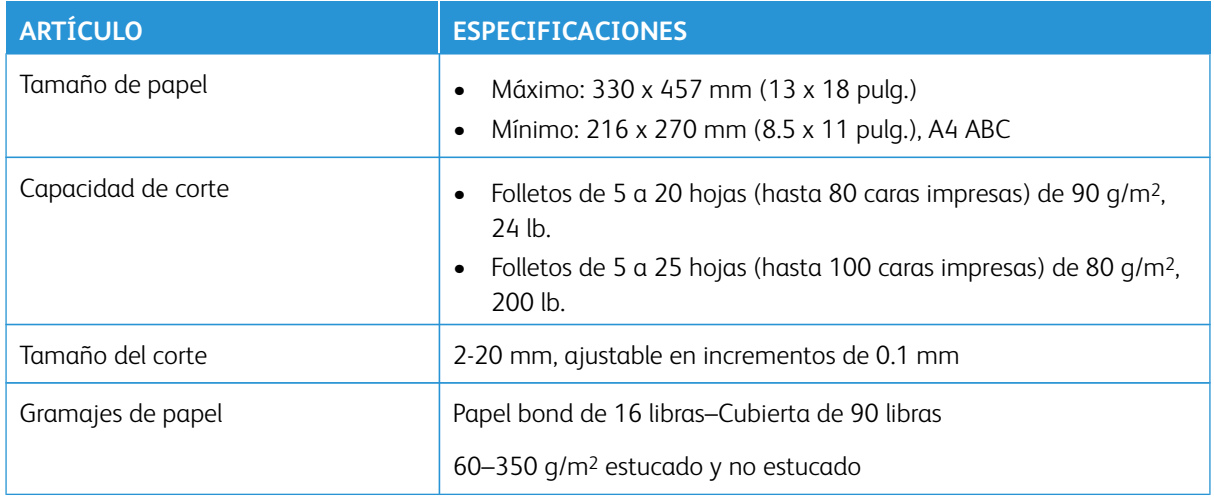

Flujos de trabajo del trabajo

## **IMPRESIÓN DE HOJAS EXTRA LARGAS**

**Impresión de hojas extra largas con los servidores de impresión EX y EX-P**

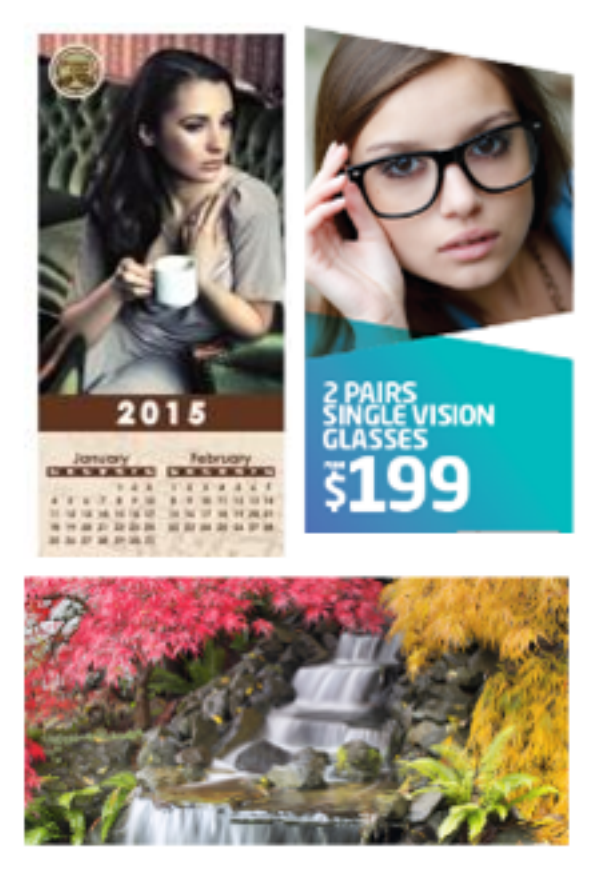

Puede imprimir en hojas largas de hasta 330 x 660 mm (26 pulg.) mediante la función XLS estándar. Este proceso permite crear pancartas, anuncios, cubiertas de libros horizontales A4, calendarios e impresiones de hojas largas.

Las especificaciones XLS incluyen:

- Velocidad de impresión: Hasta 9 ppm, solo a 1 cara
- Peso del papel: No estucado: 52–220 g/m2, estucado: 52-220 g/m2
- Tamaño de papel máximo: 330 x 660 mm
- Área máxima imprimible: 323 x 654 mm

Para usar esta función, es preciso alimentar hojas desde la bandeja 5 y enviarlas a un destino de salida de la bandeja de salida con desplazamiento o la bandeja superior del alimentador de alta capacidad o la acabadora.

Para imprimir hojas extra largas, siga estos pasos:

- 1. Coloque papel en la bandeja 5 (especial) situada encima del alimentador avanzado de alta capacidad para tamaños grandes de 2 bandejas. Si no se configura ningún alimentador opcional con el sistema, coloque el papel directamente al lado de la prensa.
	- a. Abra las guías del papel de la bandeja 5 hasta una anchura superior a la del papel para poder incorporarlo.
	- b. Sujete el centro de las guías del papel y ciérrelas de forma que toquen los bordes de la pila.
	- c. Empuje la pila de papel en la bandeja 5 con suavidad.
- 2. En el servidor de impresión, vaya a **PredictPrint Media Manager > Asistente de papeles**.
- 3. Escanee el código de barras en el papel y seleccione la **Bandeja 5** en la pantalla Cargar del Asistente de papeles. Para configurar el papel, siga los pasos del Asistente de papeles.

Nota: Si desea información detallada sobre la configuración de papeles en el Asistente de papeles, consulte [Leer código de barras de un material de impresión](#page-100-0).

4. Envíe el archivo del trabajo a la cola Retener del servidor de impresión. Para enviar el trabajo, use **Archivo > Imprimir** en un PC de la red o utilice la función Importar en el servidor:

a. En el servidor de impresión Fiery, haga clic en el acceso directo **Importar**.

- b. Haga clic en **Agregar**.
- c. Vaya al archivo y selecciónelo.
- d. Haga clic en **Retener**.

El trabajo se envía a la cola de trabajos retenidos.

- 5. Configure las propiedades del trabajo en el servidor de impresión:
	- a. Para abrir las Propiedades del trabajo, haga doble clic en el área Retener trabajo.
	- b. En la pestaña Acceso rápido, configure la opción Copias con el número de impresiones que desea realizar.
	- c. En la pestaña Acceso rápido, en Tamaño del papel, haga clic en **Personalizar**.
	- d. Configure la Altura y la Anchura del papel como se realizó en el panel de control.

Tenga en cuenta que los términos de las dimensiones del papel son distintos en el servidor:

La anchura es la medición en la dirección transversal al proceso y la altura es la longitud del papel en la dirección del proceso. La dirección del proceso es la dirección de desplazamiento del papel en la prensa.

- e. Haga clic en **Aceptar**.
- f. En la pestaña Material de impresión, en Origen de papel, seleccione **Bandeja 5 (especial)**.
- g. En la pestaña Acabado, en opciones de Salida, seleccione la **Bandeja de salida con desplazamiento** o la bandeja superior que desea usar para recoger las impresiones. Las impresiones salen a la bandeja de salida con desplazamiento o la bandeja superior.
- 6. Haga clic en **Imprimir** y supervise el trabajo.

# **IMPRIMIR FOLLETOS CON GRAPADO POR EL CENTRO, SANGRADO COMPLETO Y BORDES RECORTADOS E INSERTAR PORTADAS PREIMPRESAS**

Importante: El flujo de trabajo del trabajo de impresión siguiente requiere disponer de un dispositivo intercalador, una acabadora Production Ready (PR) con realizador de folletos, una guillotina superior e inferior y un módulo SquareFold Trimmer.

Este flujo de trabajo genera un aspecto atractivo en la salida impresa gracias a lo siguiente:

- El realizador de folletos crea folletos grapados en el centro
- Las dos recortadoras cortan los bordes de los tres lados de los folletos para que las imágenes lleguen al borde de las páginas.
- El intercalador introduce cubiertas preimpresas en el flujo de trabajo.

### **Creación folletos con corte a sangre en servidores de impresión EX y EX-P**

Importante: Este procedimiento requiere disponer de un intercalador, una acabadora Production Ready (PR) con realizador de folletos, una guillotina superior e inferior y un módulo SquareFold Trimmer.

El realizador de folletos crea folletos con grapado por el centro, mientras que las dos recortadoras recortan los bordes de tres lados de los folletos para que las imágenes lleguen al borde las páginas. Puede utilizar la bandeja intercaladora para incluir páginas de cubierta preimpresas. El corte a sangre puede darles un aspecto atractivo a algunos documentos. La configuración de este tipo de flujo de trabajo consiste en:

- Cargar el papel y programarlo desde el servidor de impresión
- Enviar el trabajo y abrir Propiedades del trabajo
- Configurar las propiedades del material de impresión, el diseño, plegado y recorte.
- Definir las opciones para insertar cubiertas preimpresas
- Liberar el trabajo para hacer una impresión de prueba
- Revisar la impresión resultante y hacer los ajustes necesarios para las opciones de corte o imposición
- Imprimir el trabajo

Nota: Resulta útil imprimir primero el archivo sin recorte para ver cuánto hay que recortar para obtener el sangrado completo de la imagen de las páginas.

Para producir folletos con recorte en tres lados a fin de obtener un corte a sangre, siga estos pasos:

1. Cargue el papel en una bandeja de la prensa.

Si desea que el tamaño acabado sea de 8.5 x 11 pulg. (A4), cargue papel de 12 x 18 pulg. (A3) y haga una imposición con dos imágenes de 8.5 x 11 pulg. en cada cara de la hoja. Esto crea un borde alrededor de las imágenes para poder hacer el recorte. Si carga papel de 11 x 17 pulg., también puede hacer una imposición con dos imágenes de 8.5 x 11 pulg. en cada cara de la hoja, pero después de recortar los bordes, el tamaño resultante será menor a 8.5 x 11 pulg.

Se abre el Asistente de papeles en el servidor de impresión.

2. Escanee el código de barras que aparece en el papel y configure el papel; siga los pasos del Asistente de papeles.

Nota: Si desea información detallada sobre la configuración de papeles en el Asistente de papeles, consulte [Leer código de barras de un material de impresión](#page-100-0).

- 3. Envíe el archivo del trabajo a la cola de trabajos **Retener** en el servidor de impresión.
- 4. En la cola Retener del servidor de impresión, haga doble clic en el trabajo para abrir sus propiedades.
- 5. En la pestaña **Acceso rápido**, introduzca el **Tamaño del papel** y el **Origen del papel** (donde haya colocado el papel) y la cantidad de **Copias**.
- 6. En la pestaña **Material de impresión**, en **A 2 caras**, seleccione **Superior-Superior** si se imprime en las dos caras del papel.

Para la impresión a 1 cara, deje la configuración **desactivada**.

- 7. En la pestaña **Acabado**, en **Plegado**, configure el estilo de plegado como **Plegado como folleto**.
- 8. En la pestaña **Acabado**, en **Grapadora**, configure el Modo de grapado en la opción **Centro**.
- 9. En la pestaña **Acabado**, en **Recorte**, seleccione la casilla **Recorte de cabecera y pie de página**.
- 10. Utilice las flechas arriba y abajo para configurar el **tamaño del acabado** de las páginas. Es la distancia de la parte superior de la página a la página inferior.
- 11. Para la impresión del lomo, seleccione **Normal**.
- 12. Seleccione la casilla **Enganchar por el borde opuesto al lomo** (corte trilateral).
- 13. Pulse la flecha arriba o abajo para ajustar el corte trilateral. Puede configurar el Tamaño de acabado, que es la distancia desde el lomo al lado derecho de la página para un folleto con encuadernación derecha, o puede definir el tamaño del recorte que hará por el borde opuesto al lomo (corte trilateral).
- 14. Si el archivo ya está impuesto, su configuración ha terminado y puede liberar el trabajo para su impresión. Sin embargo, si el archivo no está con imposición, para establecer la imposición del trabajo, en la pestaña Formato, seleccione **Folleto**.
- 15. Si no va a insertar cubiertas preimpresas, imprima en este momento una página de prueba del trabajo, revísela y luego imprima todo el trabajo.
- 16. Para insertar portadas cuando el trabajo tiene imposición previa:

Si tiene un dispositivo intercalador configurado con la prensa, puede insertar cubiertas preimpresas para los folletos. El tamaño de las cubiertas debe coincidir con el de las hojas del cuerpo del folleto. El realizador de folletos envuelve la cubierta preimpresa alrededor de las páginas del cuerpo principal del trabajo y forma una portada delantera y una contraportada.

- a. Coloque el papel para cubiertas preimpresas en el intercalador (bandeja T-1).
- b. En el servidor de impresión, vaya a **PredictPrint Media Manager > Asistente de papeles**.
- c. Escanee el código de barras del papel y seleccione la **Bandeja T1** en la pantalla Cargar del Asistente de papeles. Para configurar el papel, siga los pasos del Asistente de papeles.

Nota: Si desea información detallada sobre la configuración de papeles en el Asistente de papeles, consulte [Leer código de barras de un material de impresión](#page-100-0).

- d. En el servidor de impresión, en Propiedades del trabajo, seleccione la pestaña **Material de impresión** y desplácese hacia abajo y seleccione **Definir portada**.
- e. En Cubierta frontal, seleccione la casilla de verificación y, a continuación, en el menú desplegable, seleccione **Insertar**.
- f. En Origen del papel, seleccione **T1**.
- g. Si el papel de la cubierta es diferente al papel del cuerpo principal del trabajo, configure todas las propiedades específicas que sean necesarias para la cubierta. Por ejemplo, es probable que el peso en g/m2 sea mayor.
- h. En la ventana Materiales de impresión, seleccione **Aceptar**.
- i. Para liberar el trabajo, en la pestaña Material de impresión, seleccione **Imprimir**.
- 17. Para insertar portadas cuando el trabajo no tiene imposición previa:
	- a. Coloque el papel para cubiertas preimpresas en el intercalador (bandeja T-1).

Se abre el Asistente de papeles en el servidor de impresión.

b. Escanee el código de barras que aparece en el papel y configure el papel; siga los pasos del Asistente de papeles.

Nota: Si desea información detallada sobre la configuración de papeles en el Asistente de papeles, consulte [Leer código de barras de un material de impresión](#page-100-0).

- c. En el servidor de impresión, seleccione **Formato**.
- d. Baje hasta el área Cubierta.
- e. Seleccione **Preimpresa**.
- f. Seleccione **Definir portada**.
- g. Para el origen de la Portada, seleccione **T-1**.
- h. En **Peso del material de impresión** seleccione los g/m2 del papel de la portada y configure todas las propiedades específicas que sean necesarias para el papel de la portada.
- i. Seleccione **Aceptar**.
- 18. Para liberar el trabajo, en la pestaña Diseño, seleccione **Imprimir**.

## **AJUSTAR POSICIONES DEL PLIEGUE Y LAS GRAPAS EN LOS FOLLETOS**

Use este procedimiento:

- Para ajustar la grapa en posición horizontal en el papel
- Para garantizar la colocación de las grapas del folleto exactamente en el pliegue, y no fuera de este

Nota: El procedimiento no le permite mover las grapas hacia arriba o abajo en el pliegue. El técnico de servicio debe realizar ajustes verticales para las posiciones de las grapas en el pliegue.

Para ajustar las posiciones del pliegue y las grapas de los folletos y crear un perfil con los ajustes, utilice PredictPrint Media Manager. Para aplicar el perfil al trabajo del folleto, asocie el perfil creado con el material de impresión que vaya a utilizar el trabajo. Realice ajustes por separado para un número reducido de hojas (juego

1) y para un juego de hojas grande (juego 2).

El sistema calcula y automáticamente usa los ajustes necesarios para los folletos con tamaños distintos de los de los juegos 1 y 2. El peso del papel para el material de impresión del folleto es sumamente importante al crear el perfil. El número de hojas usadas en los juegos varía en función del peso del papel seleccionado.

#### **Crear un perfil para el ajuste de las posiciones de grapado y plegado**

- 1. En el trabajo de folletos, coloque el papel con alimentación por el borde corto (ABC) en la bandeja.
- 2. Confirme o cambie la configuración del papel en la interfaz de usuario de la prensa.
- 3. Conéctese a PredictPrint Media Manager como administrador del sistema.
- 4. En la ventana principal, seleccione **Perfiles**.
- 5. Seleccione la pestaña **Ajuste de plegado**.
- 6. Para crear un perfil nuevo, haga clic en **Nuevo**. Para realizar ajustes en un perfil existente, haga clic en **Editar**.
- 7. En el menú desplegable Tipo de plegado, seleccione **Plegado doble Varias hojas grapadas**.
- 8. En Nombre, introduzca un nombre descriptivo único para ese perfil que facilite su identificación cuando deba seleccionarlo. También puede aceptar el nombre prefijado que se proporciona de forma automática (Perfil de plegado 1, Perfil de plegado 2, etc.).
- 9. Introduzca el **Tamaño del papel**, **Peso** y **Revestimiento** del papel empleado para los folletos.
- 10. En el lado derecho de la ventana, haga clic en **Impresión de prueba**.
- 11. En el menú Bandeja, use la flecha para seleccionar la bandeja que esté cargada con el papel empleado.
- 12. Si va a usar la guillotina para cortar bordes de los folletos, ajuste Recorte en **Sí**. De lo contrario, deje la opción desactivada (**No**).
- <span id="page-282-1"></span>13. Haga clic en **Iniciar**. Se muestra un mensaje de información que indica que la página de prueba se está creando, seguido de un mensaje para indicar que la impresión ha finalizado.
- 14. Un mensaje indicará que ha terminado de imprimirse la página de prueba. Haga clic en **Cerrar**. Se abre una ventana de ajuste que muestra las dos dimensiones que deben medirse y especificarse: **A** y **B**.
- 15. Recoja la página de prueba y sujétala frente a la ventana de ajuste en la posición que se muestra a la izquierda de la ventana (con la flecha negra grande hacia arriba y hacia la izquierda).
- 16. Determine si los lados derecho e izquierdo son iguales o si uno de los lados es más largo. Si los lados son iguales, no necesita realizar ningún ajuste y puede ir al [paso 20.](#page-283-0)
- 17. Si un lado es más largo, mida la superposición, es decir, la distancia entre los bordes. Determine la diferencia en milímetros.
- 18. Seleccione **El lado izquierdo del plegado es más largo** o **El lado derecho del plegado es más largo**. Tenga en cuenta que el lado izquierdo es el lado superior en la ilustración, y el lado derecho se muestra en la parte inferior.
- <span id="page-282-0"></span>19. Establezca la distancia de la superposición mediante la flecha arriba. Si especifica la cantidad en milímetros, la imagen del pliegue cambia para confirmar el borde que desea seleccionar como el más largo. Mire la imagen y compruebe si refleja el diseño de la página de prueba.
- <span id="page-283-0"></span>20. Evalúe la posición de las grapas. Si la grapa se sitúa exactamente en el pliegue, no será necesario realizar ningún pliegue adicional y podrá pasar al paso siguiente. Si la grapa se coloca fuera del centro del pliegue, mida la distancia desde el pliegue en milímetros.
- 21. Si la grapa está demasiado arriba y contra la hoja superior, seleccione **A la izquierda del pliegue**. Si la grapa está girada demasiado hacia abajo y contra la hoja inferior, seleccione **A la derecha del pliegue**.
- <span id="page-283-1"></span>22. Configure la distancia del desplazamiento mediante la flecha Arriba. Si especifica la cantidad en milímetros, la imagen de la posición de la grapa cambia para confirmar la dirección seleccionada. Mire la imagen y compruebe que representa la posición de la grapa en la página de prueba. Esto completa el ajuste del juego 1.
- 23. Para imprimir una muestra con las nuevas opciones, seleccione **Impresión de prueba**. Si está satisfecho con las nuevas posiciones del pliegue y las grapas, vaya al siguiente paso. Si se necesitan más ajustes, vaya a los pasos anteriores para medir y ajustar la posición del pliegue en el [paso 19](#page-282-0), la posición de las grapas en el [paso 22](#page-283-1) o ambas posiciones.
- 24. En el lado derecho de la pantalla, tenga en cuenta el campo Hojas en el juego 2. Representa el número de hojas en el juego 2. Puede dejar este número como está y proceder con los pasos. Así se asegura que el perfil sea lo suficientemente flexible para los folletos con varias páginas. Sin embargo, si siempre imprime folletos de un tamaño determinado, puede configurar este valor con el número exacto de páginas de los folletos para disfrutar de una mayor precisión. El valor máximo es 30. Puede establecerlo ahora o dejar el valor prefijado para disfrutar de una mayor flexibilidad.
- 25. En la parte derecha de la ventana de ajuste, haga clic en **Página de prueba**.
- 26. En el menú Bandeja, seleccione **Iniciar**. Para realizar ajustes para el Juego 2, repita los [pasos 13–](#page-282-1)[22.](#page-283-1)
- 27. Al finalizar todos los ajustes, haga clic en **Aceptar**. En la pestaña Ajuste de plegado puede ver el nuevo perfil en la lista.
- 28. Haga clic en **Cerrar**.

#### **Aplicación del perfil de posición de grapas y pliegue a un tipo de papel**

- 1. En la ventana principal de PredictPrint Media Manager, seleccione **Biblioteca de papeles**.
- 2. Cuando se abre la ventana Biblioteca de papeles, seleccione el papel específico al que desea aplicar el perfil.
- 3. Haga clic en el botón **Editar**.

Aparece la ventana Propiedades del papel.

- 4. Haga clic en **Configuración avanzada**.
	- a. Seleccione las opciones deseadas de Configuración avanzada del papel. Para obtener más información, consulte [Opciones de configuración avanzada del papel](#page-135-0).
	- b. Haga clic en **Aceptar** para guardar las selecciones y cerrar la ventana Configuración avanzada del papel.
- 5. Haga clic en **Perfil de ajuste de plegado**.
- 6. Haga clic en el botón de radio de **Seleccionar de la lista**.
- 7. Seleccione el Perfil de ajuste de plegado que ha creado para este papel y haga clic en **Aceptar**.

8. En la ventana Configuración avanzada, haga clic en **Aceptar** y, a continuación, en la ventana Propiedades del papel, haga clic en **Aceptar**.

## **PRODUCCIÓN DE HOJAS CON PLEGADO SIMPLE E INSERCIÓN DE HOJAS PLEGADAS EN UN DOCUMENTO**

Use la acabadora Production Ready (PR), la perforación básica, y la plegadora en C/Z para producir hojas plegadas individuales o hojas plegadas de intercalación en un documento.

Si tiene la plegadora en C/Z opcional, puede producir pliegues en C/Z en hojas de 8.5 x 11 pulg. o A4. También, puede crear un plegado en Z para planos técnicos en papel de 11 x 17 pulg. o A3/B4. Esto se denomina también "Plegado en Z media hoja." El Plegado en Z o Plegado en Z media hoja pliega papel de 11 x 17 pulg. o A3/B4y reduce la hoja a un tamaño de 8.5 x 11 pulg. o tamaño A4. Esto le permite insertar la hoja plegada en un documento de 8.5 x 11 pulg. (A4), así el lector puede desplegar la parte plegada para ver una imagen extra grande.

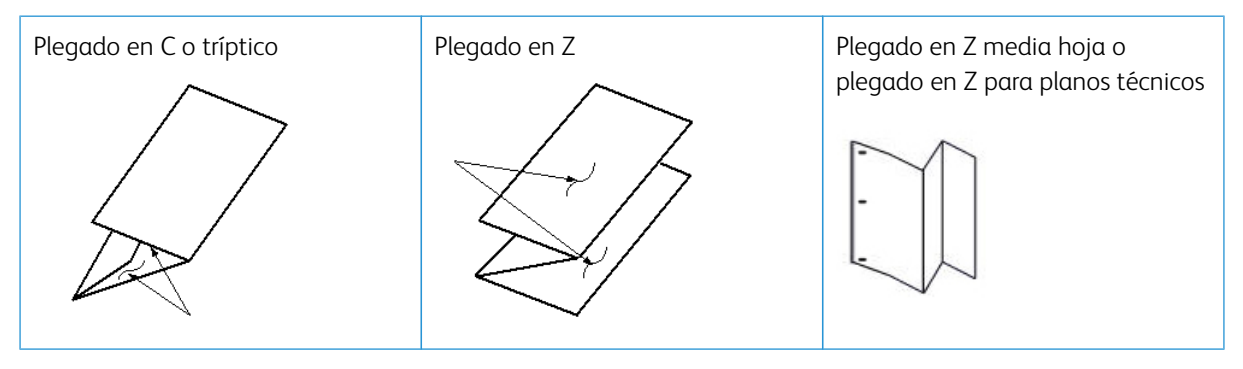

 $\bigcirc$ Importante: Importante:Cuando coloque o seleccione papeles para plegar, es importante tener en cuenta que el papel debe colocarse para alimentación por borde corto (ABC).

Nota: Cada Plegado en Z media hoja que se agrega a un juego grapado cuenta como 10 hojas. Reduce el número total de hojas en cualquier margen de peso especificado.

#### **Producción de hojas con plegado simple con servidores de impresión EX y EX-P**

- 1. Para el trabajo, coloque el papel para alimentación por borde corto (ABC) en la bandeja deseada y programe el papel en **PredictPrint Media Manager**.
- 2. Envíe el trabajo a la cola Retener del servidor de impresión.
- 3. Desde el servidor de impresión, haga doble clic en el trabajo, abra sus Propiedades y configure la cantidad de copias que desea imprimir.
- 4. Configure todas las propiedades requeridas para el trabajo, como la cantidad, tamaño del papel, bandeja de origen y si es impresión A una cara o A dos caras.
- 5. Para plegado en Z y C, use hojas de 8.5 x 11 pulg. o A4. Para plegado en Z para planos técnicos (plegado en Z media hoja), use papel 11 x 17 pulg. o A3/B4.
- 6. Seleccione la pestaña **Acabado** y desplácese hasta el área de Plegado.
- 7. En Plegado, configure el tipo de plegado:
- a. Plegado en C o Plegado triple
- b. Plegado en Z
- c. Plegado en Z media hoja
- d. Plegado media hoja
- 8. Seleccione el plegado como **Interno** o **Externo**. Si selecciona Interno, la página 1 figura en el pliegue. En Externo, la página 1 está en detrás del pliegue.
- 9. Si se abre un mensaje que indica que la Salida está Cara abajo orden normal y debería estar Cara abajo - orden contrario, seleccione **Aceptar** para corregir la configuración.
- 10. Si desea taladrar las hojas, en Taladrado, ajuste la opción Borde de perforado en **Izquierda**, **Derecha** o **Superior**; y el taladrado en **2 agujeros** o **3 agujeros**.
- 11. Seleccione **Imprimir**.
- 12. Tome la impresión resultante plegada de la bandeja superior de la acabadora o del cajón inferior de la Plegadora en C/Z. Para abrir el cajón inferior de la Plegadora en C/Z, pulse el botón que está en la parte superior izquierda delantera de la unidad.

#### **Inserción de hojas plegadas en un documento con los servidores de impresión EX y EX-P**

Puede insertar hojas impresas y plegadas en el interior de los documentos, siempre que no sean folletos creados mediante imposición y plegado de hojas grandes. Por ejemplo, los juegos de documentos pueden recibir hojas plegadas si están grapadas y/o perforadas, pero no folletos. Insertar un Plegado en Z de ingeniería o un Plegado en Z de media hoja puede producir una hoja para desplegar útil y atractiva, ideal para las grandes imágenes de los manuales técnicos o artículos de publicidad. La hoja plegada se imprime como una hoja normal en el documento, pero se programa como una página de excepción para el plegado.

- 1. Si es necesario, coloque el papel para el trabajo y prográmelo en el **PredictPrint Media Manager**.
- 2. Envíe el trabajo a la cola Retener del servidor de impresión.
- 3. En el servidor de impresión, haga doble clic en el trabajo para abrir sus propiedades.
- 4. Configure todas las propiedades requeridas para el trabajo, como las copias, tamaño del papel, bandeja de origen y a 1 cara o a doble cara.

En la mayoría de casos, los documentos se imprimen en papel de 8.5 x 11 pulg. o A4, a 2 caras, cabecera con cabecera.

- 5. Seleccione la pestaña **Acabado** y desplácese hasta el área de Plegado.
- 6. En Plegado, configure el tipo de plegado como **Plegado en Z media hoja**. Aunque no esté aplicando el plegado a todas las páginas en el documento, necesita configurar esta opción aquí para que aparezca como una selección en la definición de materiales mezclados que se define en los pasos siguientes.
- 7. Si desea grapar el documento, en Grapadora, configure el **Modo de grapado** según la ubicación de las grapas.
- 8. Si desea taladrar el documento, en Taladrado, configure el **Estilo de perforación** según su preferencia.
- 9. Desplácese hasta Materiales mezclados y seleccione el botón **Nuevo rango de páginas**.
- 10. En Definir materiales por páginas, introduzca la página o páginas que desea plegar. Si imprime a doble cara, seleccione **2 páginas** que serán la parte frontal y posterior de la página plegada.
- 11. En Tamaño del papel, seleccione **11 x 17 pulg. (A3)**.
- 12. En Estilo de plegado, seleccione **Plegado en Z media hoja**.
- 13. Seleccione **Agregar definición**.
- 14. Seleccione **Cerrar**.
- 15. Seleccione **Imprimir**.

# **USAR EL DISPOSITIVO INTERCALADOR PARA INCLUIR HOJAS O SEPARADORES EN LA SALIDA IMPRESA**

Cuando quiera insertar cubiertas, hojas o separadores en los documentos impresos con el dispositivo intercalador, la inserción se realiza cuando los documentos ya han salido de la prensa y antes de que lleguen al final de la cadena (el dispositivo de acabado final por donde sale la impresión). Por tanto, se debe insertar material en blanco o preimpreso.

Nota: Si desea imprimir en hojas insertadas, utilice la bandeja 5 (especial) u otra bandeja.

Para configurar la inserción de hojas o separadores, es preciso utilizar páginas especiales para definir la ubicación de las inserciones y seleccionar la bandeja de papel de donde deben extraerse. En el caso de este flujo de trabajo, la bandeja seleccionada será la bandeja T1 (intercaladora).

#### **Inserción de hojas y separadores en la impresión con los servidores de impresión EX y EX-P**

- 1. Si fuera necesario, cargue el papel principal del documento en una bandeja del alimentador para ABL (alimentación por borde largo). Si es un papel nuevo para la bandeja, prográmelo en **PredictPrint Media Manager**.
- 2. Coloque las hojas o las pestañas en la **bandeja intercaladora T1** con alimentación por el borde largo (ABL).

Si coloca separadores, colóquelos hacia arriba y hacia fuera, en el borde de salida del material de impresión. Cuando inserte separadores preimpresos o en blanco, el sistema no sabe cuántos separadores hay en un juego. Simplemente, inserta los separadores de uno en uno, en el mismo orden en el que se colocan en la bandeja. Esto quiere decir que debería comprobar el juego de separadores y asegurarse de que no haya juegos parciales. Además, si hay un atasco y se pierden algunos separadores, deberá reiniciar el trabajo con un juego completo de separadores en el insertador.

3. Programe el papel que desea insertar en **PredictPrint Media Manager**:

Nota: Cuando utilice la función Páginas especiales desde una bandeja específica, las propiedades de ese papel deben ser únicas respecto a otros papeles colocados. En caso contrario, el servidor de impresión podría seleccionar el mismo tipo de papel de otra bandeja. Dado que usted solo desea utilizar el pape preimpreso de la bandeja T1, verifique que no haya ningún otro papel en las demás bandejas que tenga las mismas propiedades (nombre, tamaño y gramaje). Si hubiera alguno, vaya al servidor de impresión y defina el papel que desea usar con un nombre exclusivo. En la mayoría de los casos, un papel de cubierta que se alimenta desde la bandeja T1 tendrá un gramaje mayor que los otros papeles colocados y eso lo diferenciará de los demás.

- a. Abra **PredictPrint Media Manager** y seleccione **Bandeja T1**.
- b. Si los separadores colocados están definidos en la Biblioteca de papeles, seleccione el botón **Biblioteca de papeles** y, luego, seleccione el separador. De lo contrario, seleccione **Crear papel temporal** e introduzca:
	- Un tamaño de 8.5 x 11 pulg. (A4)
	- El peso del separador. Suele ser de unos 164 g/m², pero depende del papel.
	- En **Tipo**, seleccione el tipo de papel que va a insertar, por ejemplo, **Separadores con lengüeta**.
- 4. Seleccione el botón de selección **Alimentación por borde largo**.
- 5. Seleccione **Aceptar** para cerrar la ventana Propiedades de bandeja.
- 6. Minimice PredictPrint Media Manager.
- 7. Envíe el archivo del trabajo a la cola de trabajos **Retener** en el servidor de impresión.
- 8. Haga doble clic en el trabajo para abrir sus propiedades.
- 9. Configure todas las propiedades para el trabajo, como el tamaño del papel, si es impresión a una cara o a doble cara y el número de copias.
- 10. Seleccione la pestaña **Material de impresión** y desplácese a la sección Papel mezclado.
- 11. Seleccione **Inserción nueva**.
- 12. Seleccione la opción **Número de páginas** y escriba la cantidad de páginas después de las que desea insertar hojas o separadores preimpresos o en blanco. Use una coma para separar los números.
- 13. En Tamaño del papel, seleccione el tamaño de los separadores: **Separador de 8.5 x 11 pulg. ABL** o separador **A4 ABC**.
- 14. En Tipo de papel, seleccione **Separador (no estucado)** o **Separador (gofrado)**.
- 15. Seleccione **Inserción**.
- 16. Seleccione **Cerrar**.
- 17. Seleccione **Imprimir**.

## **USO DE GBC ® ADVANCEDPUNCH ® PRO**

#### **Uso de GBC® AdvancedPunch Pro® con los servidores de impresión EX y EX-P**

- 1. Si es necesario, coloque el papel para el trabajo y prográmelo en el **PredictPrint Media Manager**.
- 2. Envíe el trabajo a la cola **Retener** del servidor de impresión.
- 3. Haga doble clic en el trabajo retenido para abrir sus propiedades.
- 4. Configure todas las propiedades requeridas para el trabajo, como las copias, tamaño del papel, bandeja de origen y a 1 cara o a doble cara.
- 5. Seleccione la pestaña **Acabado**.
- 6. Baje hasta el área Perforación.
- 7. En Borde de perforado, seleccione la ubicación del orificio en el papel: **Izquierdo**, **Derecho** o **Superior**.
- 8. En Perforar, seleccione **Pro-ANSI avanzado** o **Pro-ISO avanzado**.

El nombre exacto de la unidad depende de su región geográfica.

9. Seleccione **Imprimir** en la pestaña Acabado para liberar el trabajo.

# Mantenimiento

## **PRECAUCIONES Y ADVERTENCIAS GENERALES**

**Advertencia:** En la prensa, se usan componentes de precisión y suministros de alimentación eléctrica de alto voltaje:

- No abra ni retire nunca cubiertas que estén atornilladas a menos que se le indique específicamente en la *Guía del usuario*.
- Los componentes de alto voltaje pueden producir descargas eléctricas.
- Cuando abra paneles o cubiertas atornillados con el objeto de instalar o quitar accesorios opcionales, asegúrese de seguir estrictamente las instrucciones de la *Guía del usuario*.
- No intente alterar la configuración de la prensa ni modificar ninguna pieza; hacerlo puede ocasionar problemas de funcionamiento o incendios.

## **Precaución:**

- No coloque el equipo en lugares donde las personas puedan pisar el cable o puedan tropezarse con él.
- No permita que ningún objeto se apoye en el cable de alimentación.
- No anule ni desmonte interruptores de seguridad eléctricos o mecánicos.
- No obstruya las aberturas de ventilación. Estas aberturas evitan que el equipo se sobrecaliente.
- Nunca introduzca objetos en las ranuras y aberturas del equipo. El contacto con puntos de voltaje o un cortocircuito en una pieza podría provocar un incendio o una descarga eléctrica.
- Use los materiales y consumibles diseñados específicamente para su equipo. El uso de materiales no adecuados puede perjudicar el funcionamiento del equipo y originar situaciones de peligro.
- Siga todas las instrucciones y advertencias marcadas o provistas con el equipo.
- No bloquee ni tape las ranuras y aberturas del equipo.
- No anule ni desmonte interruptores de seguridad eléctricos o mecánicos.

## **LIMPIEZA DE LA PRENSA**

Lea y cumpla la siguiente información cuando limpie la prensa:

• Antes de comenzar a limpiar la prensa, asegúrese de desconectar la alimentación eléctrica mediante el interruptor del disyuntor posterior y desenchufe la prensa.

**AVISO:** Limpiar la prensa sin desconectar la alimentación eléctrica puede provocar una descarga eléctrica.

• Utilice siempre un paño sin pelusa para todas las acciones de limpieza, a menos que se indique lo contrario.

**Precaución:** No use benceno, disolvente de pintura ni otros líquidos volátiles; tampoco coloque  $\mathbf{\Omega}$ insecticida en aerosol en la prensa, ya que se pueden decolorar, deformar o agrietar las cubiertas.

• Si usa un paño húmedo, seque posteriormente con un paño seco y sin pelusa.

**Precaución:** Si limpia la prensa con una cantidad excesiva de agua, puede ocasionar un mal funcionamiento de la prensa o dañar los documentos durante la impresión.

#### **Limpieza del exterior**

1. Pase un paño suave humedecido con agua por el exterior de la máquina. En caso de suciedad persistente, limpie suavemente con un paño humedecido con un poco de detergente neutro.

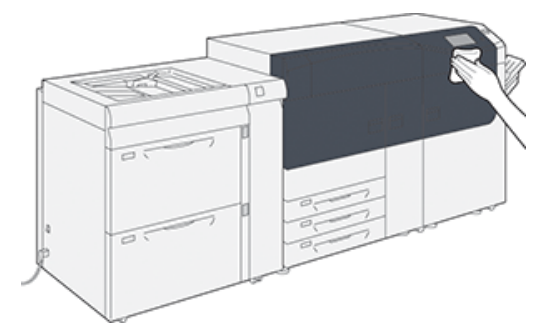

2. Seque el exterior con un paño suave.

#### **Rutina de limpieza del conjunto del fusor**

Ejecute la rutina **Limpieza del conjunto del fusor** desde el menú **Herramientas** cuando encuentre un problema con la calidad de la imagen causado por los contaminantes que hay en el fusor. Por ejemplo, use esta función si detecta restos de tóner en la parte posterior de las impresiones.

La prensa ejecuta este procedimiento automáticamente de forma periódica. Si detecta problemas de calidad de imagen con el tóner en la parte posterior de las impresiones, puede iniciar el procedimiento de forma manual.

#### **Limpieza del conjunto del fusor con papel**

Nota: Si aún observa contaminantes en la parte posterior de las impresiones después de ejecutar este procedimiento,póngase en contacto con Xerox. Los residuos de tóner pueden provenir del área del rodillo de transferencia en lugar del fusor.

- 1. Seleccione el botón **Herramientas** que está en el panel de control de la prensa.
- 2. Seleccione **Limpiar conjunto del fusor**.
- 3. En **Suministro de papel**, seleccione la bandeja de papel que desea utilizar.

Nota: Se puede usar cualquier tipo y tamaño de papel. Sin embargo, la superficie lisa del papel revestido ofrece más superficie de contacto al rodillo de presión.

- 4. En **Número de hojas**, seleccione la cantidad de hojas en blanco que va a imprimir (de 1 a 5).
	- Nota: Para obtener mejores resultados, realice varias tiradas de menos hojas. Resulta más efectivo imprimir una o dos hojas varias veces que imprimir cinco hojas de una sola vez. Es especialmente importante cuando se imprimen hojas de mayor tamaño, orientadas para alimentación por borde corto (ABC), como el papel A4 o de 11 x 17 pulg.
- 5. Seleccione **Guardar**.
- 6. Pulse el botón **Comenzar**. El sistema inicia el proceso de limpieza.

Nota: El proceso de cinco hojas de papel tarda aproximadamente un minuto.

Cuando termina el proceso de limpieza, aparece el mensaje Realizado correctamente.

7. Seleccione **Aceptar**.

## **Limpiar las áreas del cristal del escáner de salida por trama (ROS)**

El tóner no fundido se acumula en la superficie de los cristales del ROS de cuatro colores, situados sobre el módulo del cartucho de cilindro dentro de la prensa. Si los cristales del ROS se ensucian pueden estropear el trabajo impreso con rayas blancas.

Si detecta rayas o impresiones claras o blancas, para resolver el problema, siga este procedimiento para limpiar los cristales del ROS.

 $\bigcirc$ Importante: Al realizar este procedimiento, utilice solamente la varilla y la bayeta de limpieza proporcionadas. No use ningún otro dispositivo de limpieza, ni solución líquida, ni paño.

1. Abra las puertas frontales izquierda y central de la prensa.

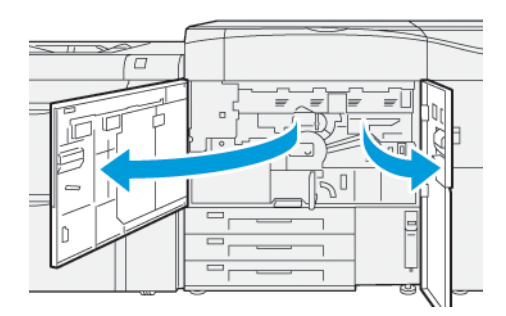

2. Localice la varilla limpiadora ubicada en el panel interior de la puerta frontal izquierda y extráigala.

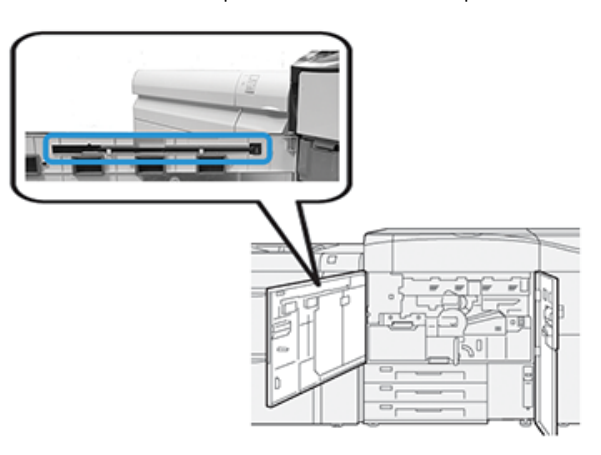

3. Asegúrese de que la almohadilla del extremo de la varilla esté limpia. Cuando se instala la impresora, se suministran varias almohadillas para la varilla de limpieza.

 $\mathscr{O}$ Nota: Sustituya la almohadilla cuando presente un color oscuro. Use una almohadilla limpia para garantizar la calidad de imagen óptima en la salida impresa.

Para adquirir almohadillas adicionales, póngase en contacto con el técnico de servicio de Xerox.

- 4. Limpie los cristales del escáner ROS:
	- a. Con la almohadilla hacia arriba y la punta de fieltro primero, inserte y empuje la varilla con suavidad completamente en la apertura del cristal del ROS.

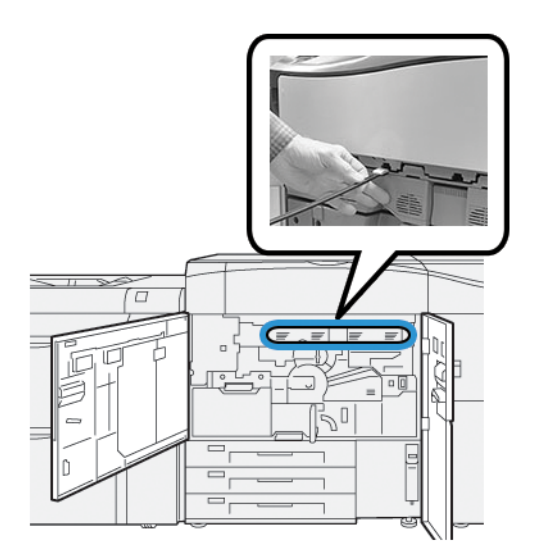

b. Tire de la varilla completamente hacia fuera.

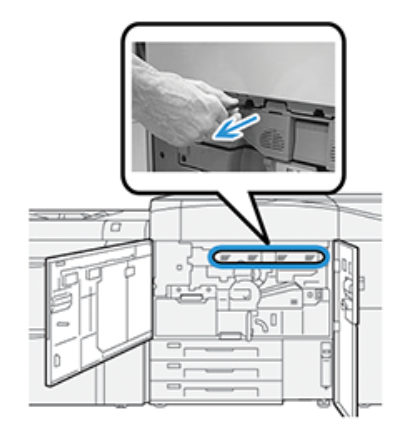

- c. Repita el movimiento de introducción y extracción dos o tres veces más.
- 5. Extraiga la herramienta, insértela en el orificio siguiente y repita los pasos anteriores. Continúe hasta que finalice el procedimiento en los cuatro cristales del ROS.
- 6. Vuelva a colocar la varilla de limpieza en el área de almacenamiento dentro del panel de la puerta delantera izquierda.
- 7. Cierre las puertas frontales izquierda y central de la prensa.

## **Procedimiento de limpieza de tóner**

Importante: El procedimiento siguiente solo puede realizarlo una persona que tenga privilegios de administrador sobre la prensa y se conecte a la misma como administrador. Los usuarios que no sean administradores deberán ponerse en contacto con un administrador a fin de realizar este procedimiento.

Use el procedimiento de **Limpieza de tóner** después de ejecutar un trabajo con baja cobertura de tóner tras el cual se haya realizado un trabajo con alta cobertura, razón por la cual aparecen diferentes acumulaciones de tóner en las impresiones resultantes. La prensa funciona con un medio tono en toda la página que purga los residuos y cualquier tóner/tinta seca residual del sistema.

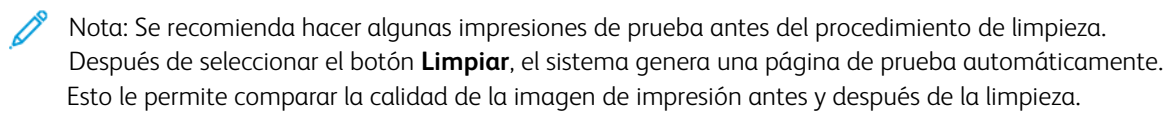

- 1. En el panel de control de la prensa, conéctese como administrador.
- 2. Pulse el botón **Estado de la máquina**.
- 3. Seleccione la pestaña **Herramientas**.
- 4. Seleccione **Opciones del sistema > Opciones de servicio comunes > Mantenimiento**.
- 5. Desplácese por las páginas de Mantenimiento y seleccione **Limpiar tóner**.
- 6. Seleccione los colores de tóner que deban limpiarse. Puede seleccionar todos los colores de tóner si lo desea.

### 7. Pulse **Comenzar**.

Después de imprimir la página de depuración, se mostrará el mensaje de Realizado correctamente.

- 8. Para comprobar si se ha resuelto el problema, seleccione **Impresión de muestra**.
- 9. Seleccione **Cerrar** varias veces hasta que aparezca la pantalla principal de Herramientas.
- 10. Salga del modo de administrador.

## **CALIBRACIÓN DE LA PRENSA**

Nota: Esta sección solo proporciona información sobre la calibración de la prensa.

Si desea información sobre la calibración del servidor de impresión, consulte la *Guía del administrador del sistema* de la prensa. También consulte la documentación del servidor de impresión.

#### **Full Width Array (Dispositivo de matriz de anchura completa)**

La función Full Width Array, a la que se puede acceder desde el panel de control, calibra el motor de impresión únicamente. El Full Width Array en línea ajusta los controles de color del dispositivo de impresión, ofrece una densidad de imagen uniforme y permite la creación de perfiles y calibración del servidor de impresión sin necesidad de usar un expectrofotómetro externo.

El Full Width Array utiliza parámetros xerográficos y diagnósticos para analizar la imagen terminada y corregir errores de uniformidad de color y densidad del documento impreso. Esta función utiliza bandas (o cuadros) de calibración interna del color como referencia para colores conocidos de un patrón de prueba. Estos valores de colores se ajustan automáticamente para producir reproducciones precisas y uniformes.

El Full Width Array se encuentra en el recorrido del papel después del fusor y contiene un escáner en línea para realizar ajustes del motor de impresión. Los ajustes garantizan la uniformidad del tóner en las impresiones y la alineación de la imagen.

Full Width Array proporciona los dos ajustes siguientes:

• **Ajuste automático de uniformidad de densidad**: Realice este ajuste de la calidad de imagen cuando la densidad de la impresión no sea uniforme (haya variaciones) dentro de la página impresa. La densidad no uniforme y con variaciones puede plasmarse en colores apagados en algunas partes de la página impresa (trabajos con claroscuro).

El operador de la prensa puede realizar este procedimiento. No requiere acceso de administrador del sistema.

• **Alineación automática**: Esta función ajusta la posición de la imagen impresa en el papel. La alineación de la imagen en el material de impresión garantiza el posicionamiento correcto de la imagen impresa en el papel y es importante para calibrar material de impresión nuevo. Para obtener más información sobre esta función, consulte [Información sobre la alineación automática.](#page-158-0)

Nota: Esta función solo está disponible desde **PredictPrint Media Manager**, en el servidor de impresión, no desde **Herramientas** en el panel de control de la prensa. Solo está disponible para los administradores del sistema que utilizan la función **Perfiles** de PredictPrint Media Manager.

Estas mediciones y ajustes de control de calidad de Full Width Array son automáticos una vez iniciados en el

menú **Herramientas** del panel de control o en la función **Perfiles** de PredictPrint Media Manager.

Full Width Array mejora la productividad del operador y de la prensa porque sustituye los largos procedimientos manuales de ajuste del motor de impresión de la prensa, ahorra el tiempo escanear el destino con un expectrofotómetro externo y utiliza sencillos pasos que previamente requería la intervención de un técnico de servicio. Full Width Array también ahorra tiempo porque escanea automáticamente y mide los objetivos realizando la creación de perfiles y calibración del servidor desde el servidor de impresión. Para obtener información más detallada, consulte la *Guía del administrador del sistema*.

Consejo: Antes de realizar trabajos donde la precisión del color sea prioritaria, realice el procedimiento de ajuste de uniformidad de densidad y use las funciones de calibración del servidor de impresión para garantizar que la prensa mantenga la mejor calidad de imagen con una demora menor o ninguna.

Nota: Consulte la documentación del servidor de impresión cuando ejecute el flujo de trabajo de calibración del servidor de impresión junto con el motor de impresión. Los ajustes de alineación y registro se realizan en el servidor de impresión.

## **Ajuste de uniformidad de la densidad**

El ajuste de uniformidad de la densidad se realiza para garantizar la densidad homogénea del tóner en cada página.

La prensa imprime patrones de prueba de densidad, los analiza y corrige automáticamente las variaciones mediante el restablecimiento de los controles de software. La uniformidad es importante para aplicaciones de gran cobertura de área, donde la desviación de la densidad de punta a punta puede afectar la calidad de imagen. El ajuste de uniformidad de la densidad ahorra tiempo porque sin él se necesita llamar al soporte técnico para que realicen este tipo de ajuste.

Realice un ajuste de uniformidad de densidad para corregir defectos de uniformidad de la densidad del interior al exterior; por ejemplo, si la imagen está más clara (descolorida) o más fuerte (más gruesa) en los lados izquierdo o derecho de la salida (interior o exterior). Aplique también el ajuste de uniformidad de densidad después de sustituir componentes xerográficos.

Nota: El ajuste de uniformidad de la densidad no requiere que el administrador del sistema acceda, ya que puede realizarlo el operador desde el panel de control de la prensa.

## **Ajustar la uniformidad de densidad automática**

- 1. Pulse el botón **Herramientas** en el panel de control.
- 2. Seleccione **Ajuste de uniformidad de densidad Full Width Array**.
- 3. Seleccione el botón **Suministro de papel**.
- 4. Seleccione la bandeja que contiene papel A3 (11 x 17 pulg.) o SRA3 (12 x 18 pulg.).
- 5. Seleccione **Guardar**.

Es posible que deba esperar unos minutos para que la función Full Width Array completa esté lista.

## 6. Seleccione **Iniciar**.

La máquina imprime los patrones de la prueba de densidad y ajusta automáticamente la densidad del tóner para lograr una aplicación uniforme en toda la página.

Nota: Las hojas impresas no reflejan todavía las nuevas configuraciones, sino que son las hojas que se usaron para realizar los ajustes.

- 7. Decida si desea controlar visualmente los nuevos ajustes:
	- Si no desea imprimir hojas con las opciones revisadas, seleccione **Guardar** y **Cerrar**.
	- Si no desea imprimir hojas con las opciones revisadas, seleccione el botón **Impresión de muestra** para ver las impresiones ajustadas.

Se imprimirán hojas de muestra usando las opciones actualizadas.

- 8. Compruebe la uniformidad de la densidad y la consistencia de las muestras impresas.
	- Compruebe que cada línea de color muestra una densidad regular a lo largo de la página, como se muestra en la ilustración siguiente:

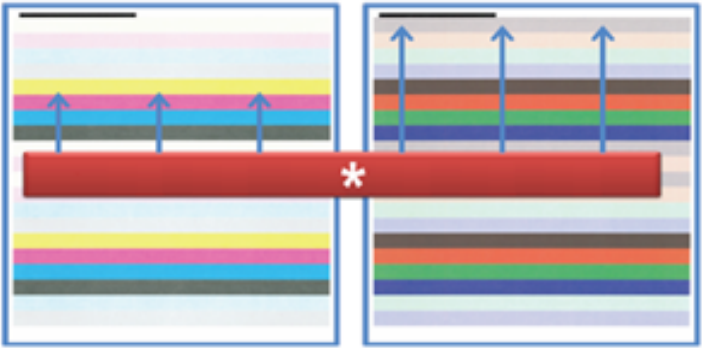

\* Compruebe que la densidad es consistente y uniforme en todas las barras de color, como indican las flechas en la ilustración de más arriba.

Si es aceptable, seleccione **Guardar** y **Cerrar**.

- Si los resultados no son aceptables, repita los pasos anteriores de este procedimiento.
- 9. Seleccione **Cerrar** para finalizar el Ajuste de uniformidad de densidad.

## **SUSTITUCIÓN DE SUMINISTROS**

Nota: Consulte [www.xerox.com](http://www.xerox.com) para obtener código de producto más recientes de los consumibles.

Los siguientes elementos son unidades reemplazables por el usuario (CRU) para la prensa. Se recomienda contar con repuestos para estos suministros para evitar demoras cuando haya que reemplazarlos.

- Tóner/Cartuchos de tóner (C, M, Y, K)
- Cartuchos de tóner (C, M, Y, K)
- Una botella vacía para el tóner usado
- Rodillos de alimentación de bandejas 5–9

• Filtro de succión

Nota: Guarde los consumibles y componentes Xerox en su embalaje original y en un lugar conveniente. Recicle y elimine siempre las unidades reemplazables por el usuario de acuerdo con las instrucciones suministradas con la unidad reemplazable por el usuario nueva.

### **Pedir suministros**

Los consumibles, papeles y materiales de impresión Xerox pueden solicitarse desde la página web [www.xerox.](http://www.xerox.com)  [com](http://www.xerox.com) y haciendo clic en el enlace **Pedido de suministros**. Para adquirir todos aquellos artículos que no se pueden solicitar a través de la página web, póngase en contacto con el técnico de servicio de Xerox.

Nota: No se pueden encargar las almohadillas limpiadoras que se utilizan con la varilla limpiadora para la ventana de escáner de salida por trama. Póngase en contacto con el representante del servicio técnico de Xerox para obtener almohadillas limpiadoras adicionales.

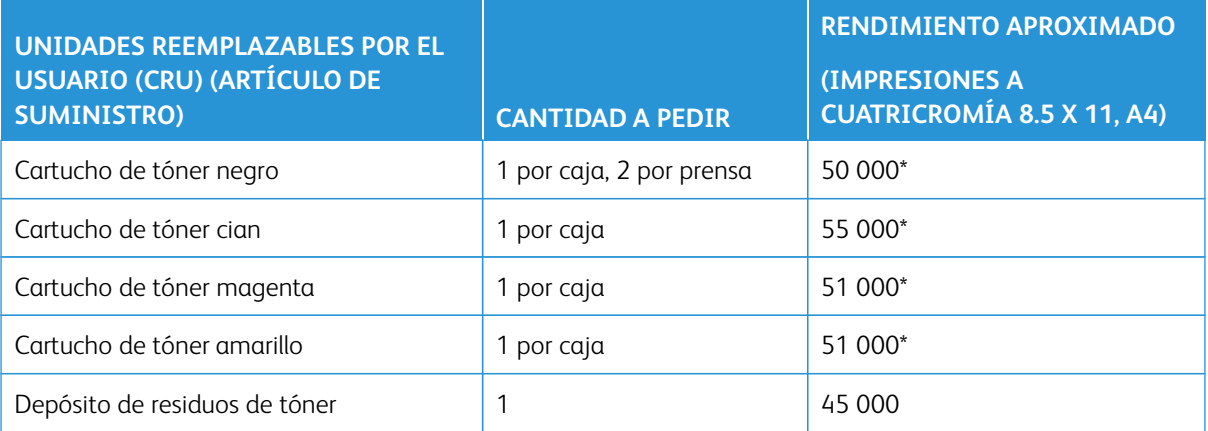

\* Las proyecciones de rendimiento del tóner se basan en un área de cobertura del 7.5 % por color (4 colores = 30 %) en condiciones estándar, tomando como referencia papel A4 o de 8.5 x 11 pulg. para Xerox DigitalColor Xpressions+ de 24 lb (90 g/m²) y para Colotech Plus de 90 g/m² .

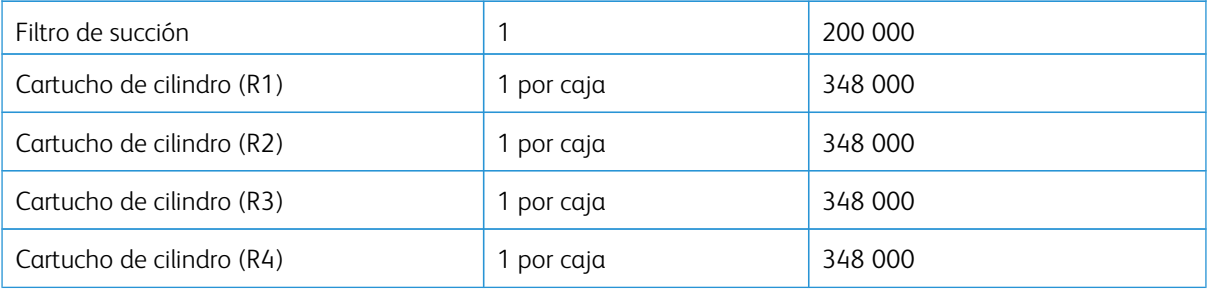

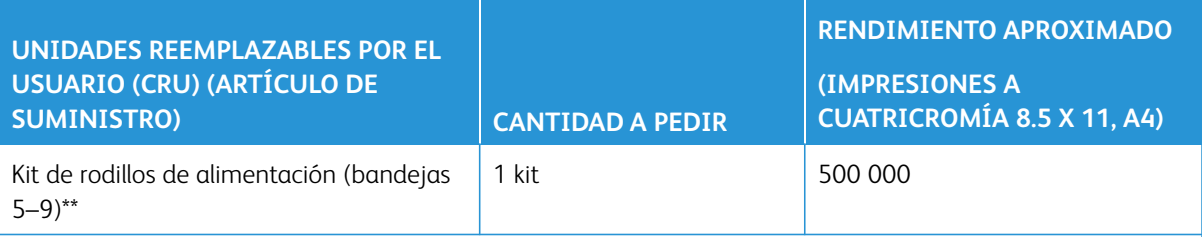

\*\*Cada bandeja requiere su propio kit de rodillo de alimentación. Cada kit contiene los elementos necesarios para sustituir los rodillos de alimentación.

Importante: Hay disponibles dos kits de rodillos de alimentación:

- Número de pedido: 008R13196 para la bandeja 5
- Número de pedido: 008R13169 para las bandejas 6–9, el alimentador avanzado de alta capacidad para tamaños grandes de 2 bandejas o el alimentador avanzado doble de alta capacidad para tamaños grandes; requerido 1 kit de rodillo para cada bandeja

Si desea más información, póngase en contacto con el Servicio de asistencia técnica.

#### **Comprobar el estado de los consumibles**

El área Consumibles de la ventana Inicio del panel de control de la prensa muestra una descripción general del nivel de tóner que queda en cada cartucho. A medida que se usa el tóner, la línea de color que representa cada cartucho se hace más corta.

Cuando un consumible está por llegar al momento de ser sustituido, aparece un mensaje en la pantalla del panel de control. Este mensaje indica cuándo es el momento de pedir o instalar un nuevo consumible. En algunas unidades reemplazables por el usuario (CRU), la pantalla indica que la prensa puede continuar imprimiendo trabajos sin necesidad de una sustitución inmediata. De lo contrario, cuando llega el momento de reemplazar la unidad, aparece un mensaje y la prensa deja de funcionar.

Para comprobar el estado de los consumibles:

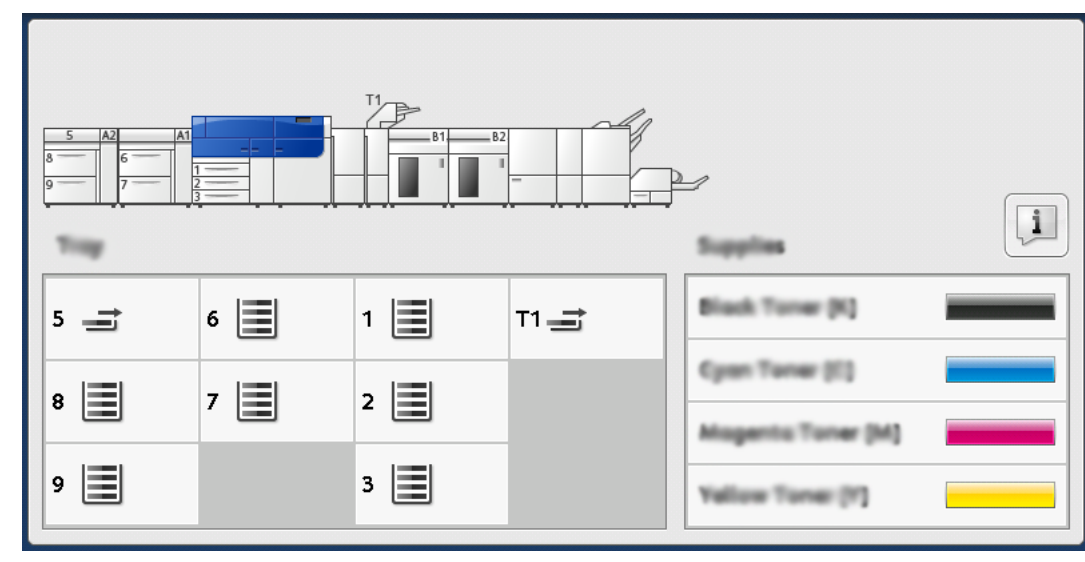

1. Pulse el botón **Pantalla principal** en el panel de control.

En el área Consumibles, aparece una barra indicadora del 1 al -100 % que muestra la cantidad que queda de tóner.

Í

Nota: El tóner restante se actualiza en incrementos de 10 %.

2. Para ver el porcentaje exacto del tóner que queda en cada cartucho de tóner, toque el botón **Información**.

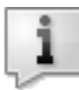

Aparece la pantalla Consumibles.

3. En el menú, seleccione **Otros consumibles** para ver el estado de otros consumibles.

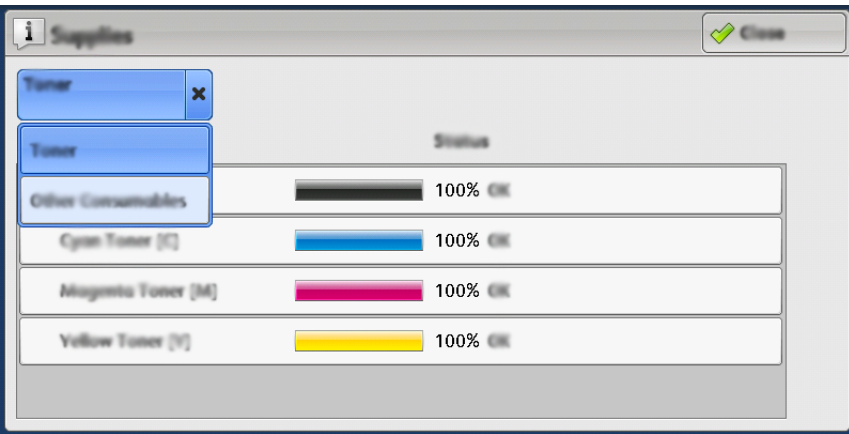

Se muestra la ventana Otros consumibles, que proporciona información sobre el porcentaje de vida útil restante de cada consumible.

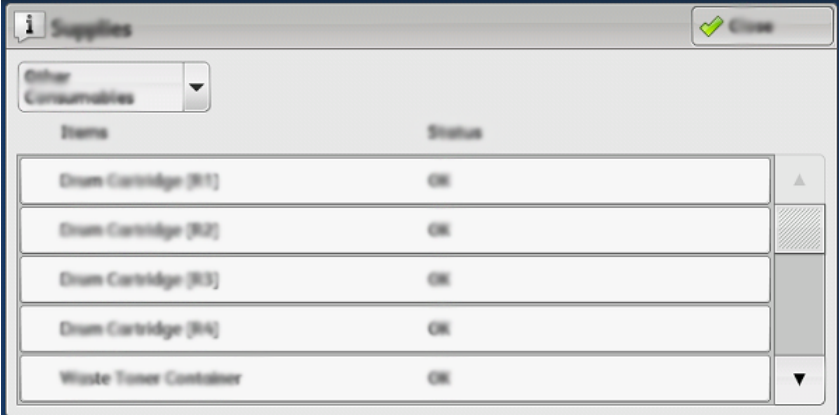

4. Use las flechas hacia arriba y hacia abajo para ver los consumibles adicionales, como cartuchos de cilindro, depósito de residuos de tóner, rodillos del alimentador de las bandejas 6–9, así como los consumibles de cualquier otro dispositivo opcional configurado con la prensa.

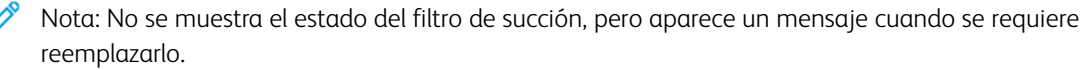

## **Cambiar los rodillos de alimentación de la bandeja 5**

Para realizar este procedimiento se necesita el kit del rodillo de alimentación. El kit contiene los elementos necesarios para sustituir los rodillos de alimentación.

ଜ Consejo: Utilice este procedimiento cuando la bandeja 5 esté instalada encima de las bandejas 6 y 7.

Sustituya los rodillos de alimentación de la bandeja 5 (especial) cuando se observen errores frecuentes de alimentación múltiple o individual o impresiones en blanco en la pila de impresiones realizadas.

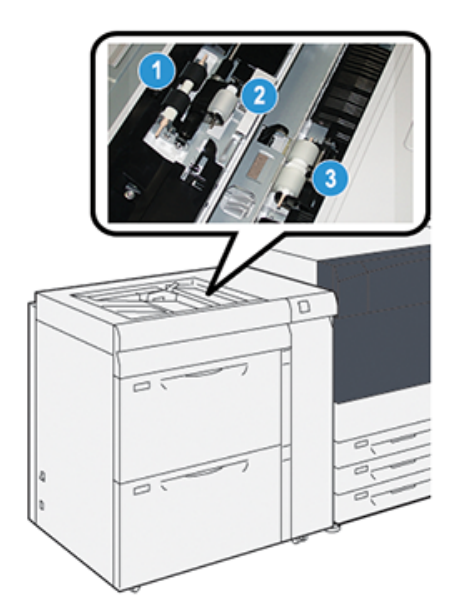

- 1. Rodillo de alimentación
- 2. Rodillo empujador
- 3. Rodillo separador
- 1. Encuentre la bandeja 5 (especial) encima de las bandejas 6 y 7.
- 2. Levante y abra la cubierta de la bandeja especial para acceder a los componentes del rodillo de alimentación.

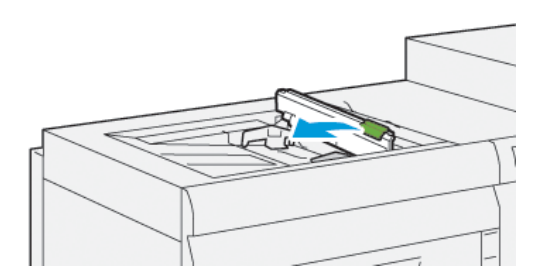

3. Retire el **rodillo de alimentación** e instale uno nuevo.

a. Para retirar el **rodillo de alimentación**, presione los dos extremos del eje metálico y, luego, levántelo y extráigalo de la bandeja.

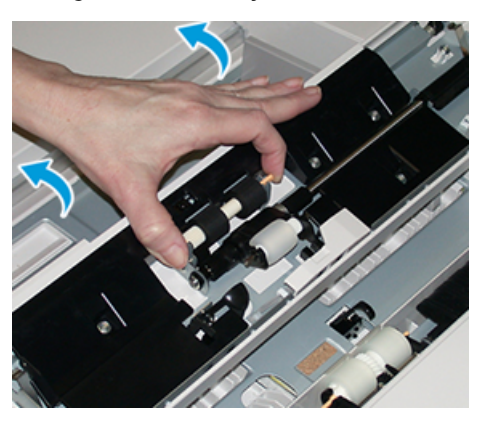

b. Instale un **rodillo de alimentación** nuevo oprimiendo los dos extremos del eje metálico y deslizándolo hasta que encaje en su posición.

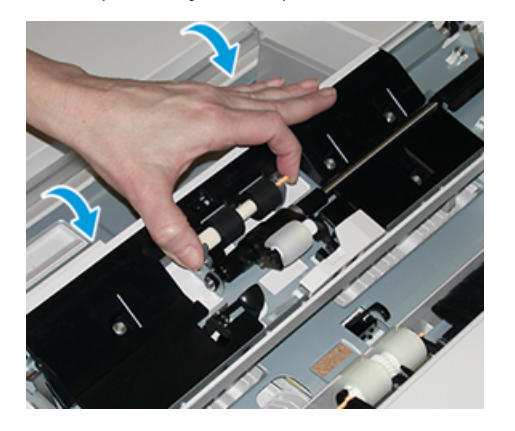

- 4. Retire el **rodillo de desplazamiento** e instale uno nuevo.
	- a. Para retirar el **rodillo de desplazamiento**, presione los dos extremos del eje metálico y, luego, levántelo y extráigalo de la bandeja.

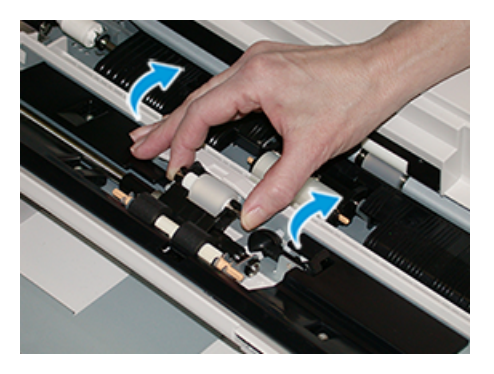

b. Instale un **rodillo de desplazamiento** nuevo presionando los dos extremos del eje metálico y deslizándolo en su posición.

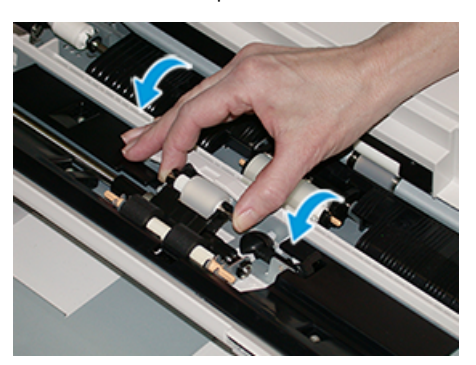

- 5. Retire el **rodillo separador** e instale uno nuevo.
	- a. Para retirar el **rodillo separador**, presione los dos extremos del eje metálico y, luego, levántelo y extráigalo de la bandeja.

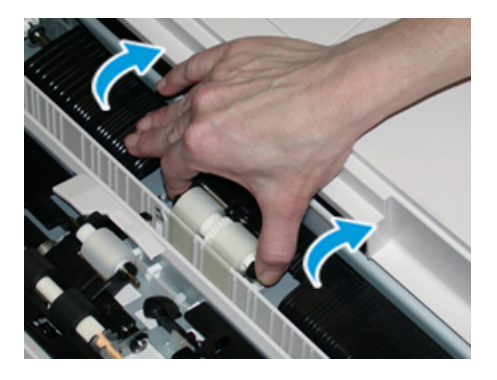

b. Instale un **rodillo separador** nuevo presionando los dos extremos del eje metálico y deslizándolo en su posición.

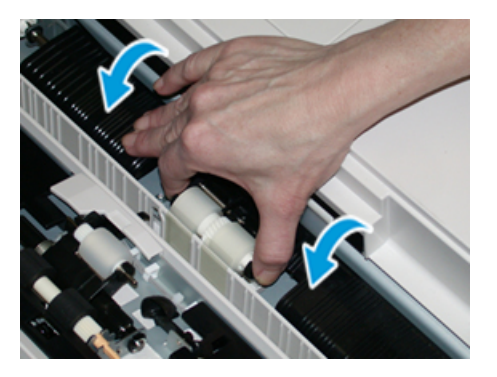

- 6. Cierre la cubierta de la bandeja especial.
- 7. Compruebe que la bandeja funciona correctamente accionando la alimentación de papel de la bandeja especial.
- 8. Conéctese como administrador o pida al administrador que realice los siguientes pasos para poner a cero (0) el contador de elementos de servicio de alta frecuencia (HFSI):
	- a. En el panel de control, pulse el botón **Herramientas**.
- b. En la pantalla que se muestra, seleccione el icono **Herramientas**.
- c. Seleccione **Opciones del sistema > Opciones de servicio comunes > Mantenimiento**.
- d. Utilice los botones de flecha arriba o abajo para acceder a las pantallas de Mantenimiento siguientes.
- e. Seleccione el icono **Operador principal técnico**.

Aparece la función Operador principal técnico.

f. Inicie sesión en el modo de operador principal técnico.

#### Atención

Si no puede iniciar sesión como operador principal técnico, o no cuenta con la contraseña de dicho usuario, póngase en contacto con el técnico de servicio.

- g. Seleccione los elementos de los rodillos de la bandeja especial correspondiente a los componentes sustituidos recientemente.
- h. Seleccione **Restaurar valor actual**. El sistema reinicia el contador de elementos de servicio de alta frecuencia (HFSI) a 0.
- i. Salga del modo de administrador pulsando el botón **Iniciar/Cerrar sesión** en el panel de control.

Cuando se le indique, seleccione **Finalizar sesión**.

### **Cambiar los rodillos de alimentación de las bandejas 6 y 7**

Para realizar este procedimiento se necesita el kit del rodillo de alimentación. El kit contiene los elementos necesarios para sustituir los rodillos de alimentación.

Importante: Si se reemplazan los rodillos de alimentación en ambas bandejas, asegúrese de obtener dos kits de rodillo de alimentación (uno para cada bandeja).

Sustituya los rodillos de alimentación de la bandeja cada 300 000 impresiones o cuando se produzcan errores frecuentes de alimentación múltiple o individual, o impresiones en blanco en la pila de impresiones realizadas.

Los rodillos de alimentación de la bandeja incluyen los componentes siguientes:

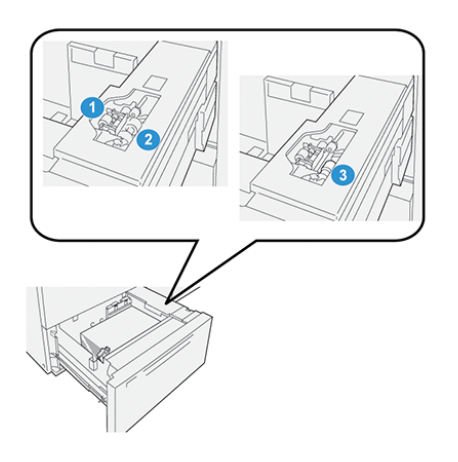

- 1. Rodillo empujador
- 2. Rodillo de alimentación
- 3. Rodillo separador
- 1. Para obtener acceso a los componentes de alimentación, tire lentamente la bandeja hasta que se detenga.

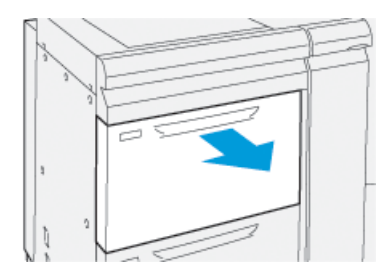

- 2. Sustituya el **rodillo de desplazamiento**:
	- a. Extraiga el rodillo empujador presionando la brida negra hacia abajo con una mano (lo cual eleva el rodillo) y oprimiendo los dos extremos del eje metálico con la otra mano.

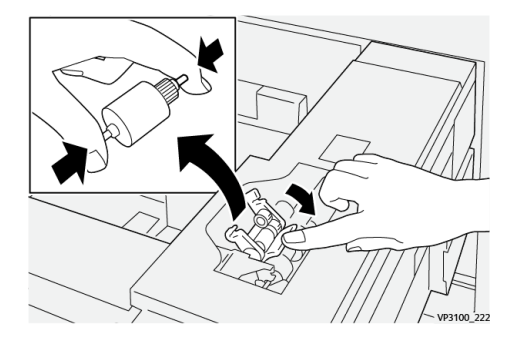

b. Levante y extraiga el rodillo de desplazamiento.

c. Instale el nuevo rodillo de desplazamiento presionando los extremos del eje de metal y empujando hacia abajo la pestaña negra, e inserte y suelte los extremos del rodillo en las muescas.

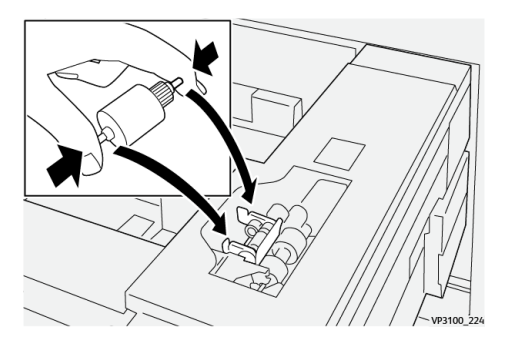

- 3. Para obtener acceso al rodillo separador, quite el **conjunto de rodillos del separador** que se encuentra al costado de la bandeja:
	- a. Desatornille los 3 tornillos mariposa.

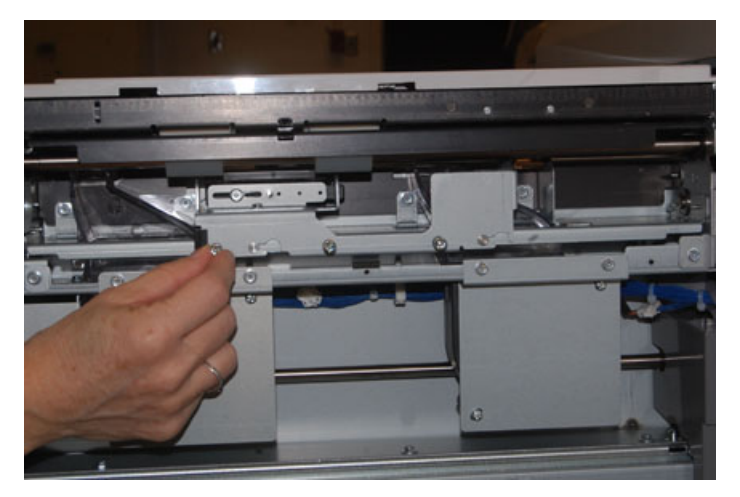

- b. Deslice el conjunto del rodillo separador completamente hacia la izquierda de modo que se salga de las ranuras.
- c. Extraiga el conjunto hacia fuera hasta que salga completamente de la bandeja y ponga a un lado el conjunto.
- 4. Una vez que haya extraído el conjunto del rodillo separador, cambie el **rodillo de alimentación**:
	- a. Para quitar el rodillo, presione los extremos del eje de metal y levántelo.

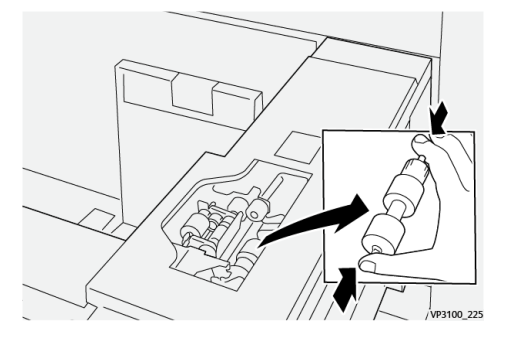

b. Para colocar el nuevo, oprima los dos extremos del eje del nuevo rodillo, inserte los extremos del rodillo en las muescas y suéltelos.

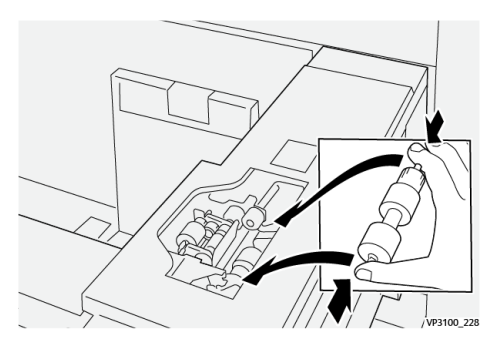

- 5. Sustituya el **rodillo separador**:
	- a. Para extraer el rodillo del conjunto, presione los ejes del rodillo separador y levántelo para extraerlo del conjunto.

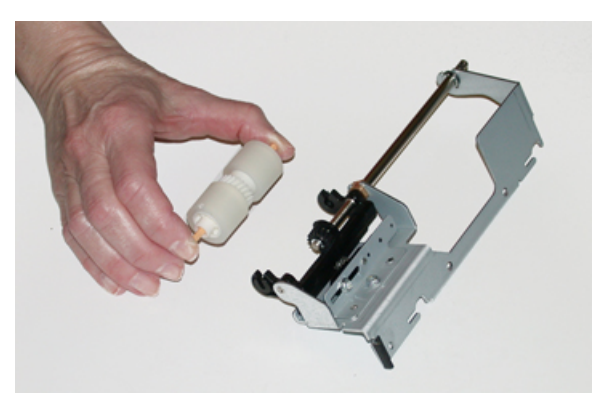

b. Para instalar el nuevo rodillo separador, oprima los dos extremos del eje del nuevo rodillo, inserte los extremos del rodillo en las muescas del conjunto de rodillos del separador y suéltelos.

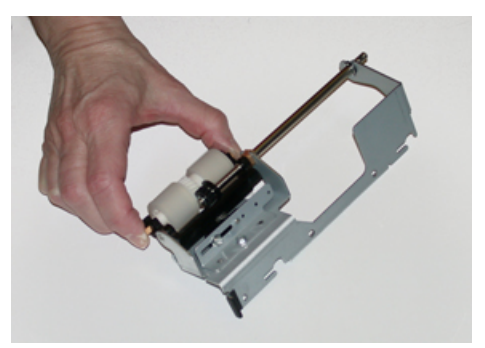

- 6. Vuelva a instalar el **conjunto de rodillos del separador** en la bandeja.
	- a. Alinee los orificios del conjunto con el marco de la bandeja para que se correspondan.
	- b. Inserte el conjunto en el marco.
	- c. Deslice el conjunto completamente a la derecha usando el pasador como guía.

d. Asegúrese de que el dispositivo esté insertado hasta el fondo en las ranuras y las áreas de los tres tornillos alineadas.

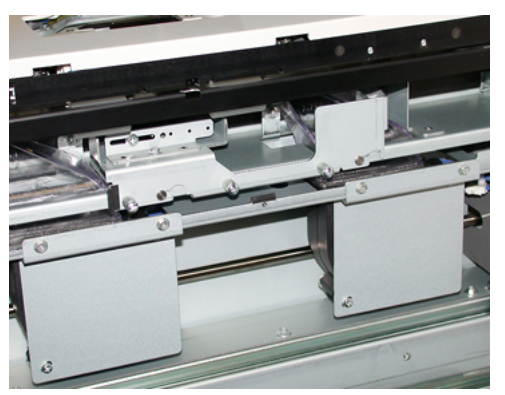

- e. Ajuste los tres tornillos moleteado para que el conjunto quede fijo. No los apriete excesivamente.
- 7. Cierre la bandeja y compruebe su funcionamiento alimentando papel desde esa bandeja.
- 8. Conéctese como administrador o pida al administrador que realice los siguientes pasos para poner a cero (0) los contadores de elementos de servicio de alta frecuencia (HFSI) de cada componente.
	- a. En el panel de control, pulse el botón **Herramientas**.
	- b. En la pantalla que se muestra, seleccione el icono **Herramientas**.
	- c. Seleccione **Opciones del sistema > Opciones de servicio comunes > Mantenimiento**.
	- d. Utilice los botones de flecha arriba o abajo para acceder a las pantallas de Mantenimiento siguientes.
	- e. Seleccione el icono **Operador principal técnico**.

Aparece la función Operador principal técnico.

f. Inicie sesión en el modo de operador principal técnico.

#### Atención

Si no puede conectarse como operador principal técnico (TKO), o no cuenta con la contraseña de dicho usuario, póngase en contacto con el técnico de servicio del cliente.

- g. Seleccione el elemento correspondiente al componente recién sustituido.
- h. Seleccione **Restaurar valor actual**. El sistema reinicia el contador de elementos de servicio de alta frecuencia (HFSI) a 0.
- i. Repita los pasos anteriores hasta que el contador de los tres componentes se ponga en cero (0).
- j. Salga del modo de administrador pulsado el botón **Conexión/Desconexión** en el panel de control. Cuando se le indique, seleccione **Finalizar sesión**.

## **Cambiar un cartucho de tóner**

Nota: El cartucho de tóner usado puede cambiarse mientras se está imprimiendo un trabajo.

1. Abra la cubierta del tóner, ubicada justo encima de la puerta frontal de la prensa.

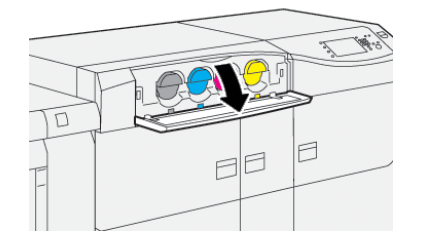

- 2. Coloque papel en el suelo antes de retirar el cartucho. Esto hará que el exceso de tóner caiga en el papel.
- 3. Extraiga el cartucho de tóner lentamente colocando la mano debajo del cartucho y tirando hacia afuera con cuidado. Al retirarlo, sujete la parte inferior del cartucho con la otra mano para apoyarlo.

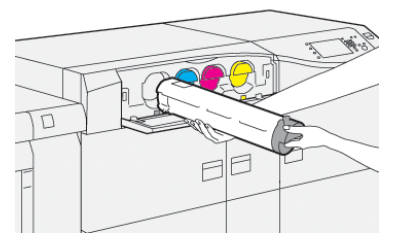

Asegúrese de quitar el cartucho del color que se indica en el mensaje.

- 4. Deseche o recicle el cartucho de tóner según las disposiciones y normas locales. En Estados Unidos, consulte la página web de Electronic Industries Alliance: [www.eiae.org](http://www.eiae.org). Para obtener más información sobre los programas de protección ambiental de Xerox, vaya a [www.xerox.com/](http://www.xerox.com/environment) [environment.](http://www.xerox.com/environment)
- 5. Retire el cartucho de tóner nuevo del embalaje.
- 6. Prepare el cartucho para su instalación:

Nota: El material del tóner que está dentro del nuevo cartucho es compacto. Suelte y redistribuya el material del tóner antes de introducirlo en su espacio.

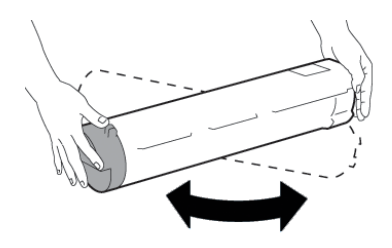

- a. Con una mano a cada lado del cartucho, agítelo enérgicamente y gírelo hacia arriba y hacia abajo y luego hacia la izquierda y la derecha durante 30 segundos.
- b. Compruebe que el material del tóner se haya distribuido lo suficiente girando el eje del extremo del cartucho.
- c. Si el eje no gira con facilidad, continúe agitando el cartucho hasta aflojar el material del tóner. Cuando el eje gira sin resistencia, el cartucho de tóner está listo para instalarse.

7. Para instalar el cartucho de tóner, alinéelo con la prensa y deslícelo hasta que se detenga.

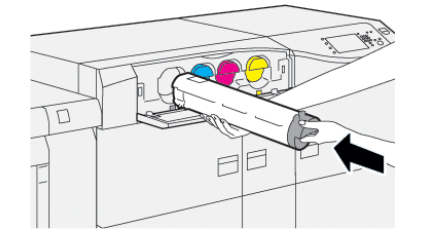

8. Cierre la cubierta del tóner.

Si la cubierta no se cierra por completo, asegúrese de que el cartucho esté en posición de bloqueo y esté instalado en la ubicación de tóner apropiada.

Nota: Después de sustituir un cartucho de tóner, el sistema restablece automáticamente a cero (0) el contador de uso de elementos de servicio de alta frecuencia (HFSI) de esta unidad reemplazable por el usuario (CRU). Compruebe el restablecimiento y el nuevo estado en la pantalla de Consumibles.

### **Cambiar el depósito de residuos de tóner**

El depósito de residuos recoge el tóner que se acumula durante el proceso de impresión.

 $\mathscr{O}$ Nota: Cuando el depósito de residuos está lleno, un mensaje en la pantalla táctil de la prensa indica que debe sustituirse por uno vacío.

- 1. Asegúrese de que la prensa no esté en funcionamiento (de que no hayan trabajos en curso).
- 2. Abra la puerta central delantera y localice el depósito de residuos.

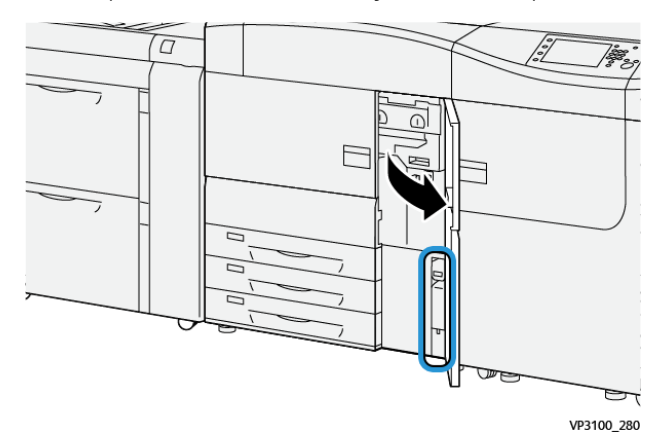

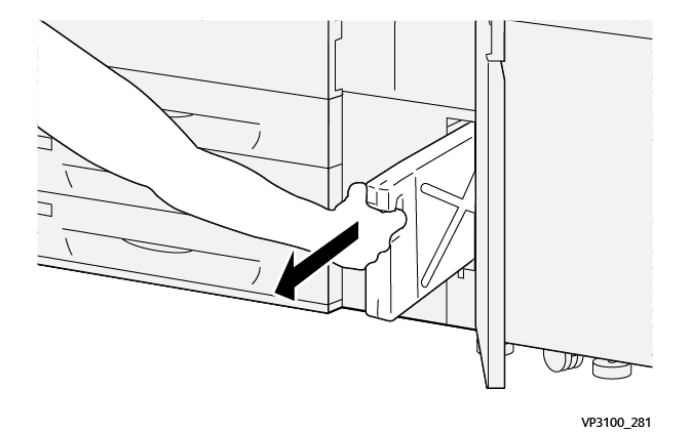

3. Sujete el asa del depósito de residuos y extráigalo lentamente hasta la mitad.

Extraerlo despacio evita que se derrame tóner.

4. Extráigalo completamente de la prensa:

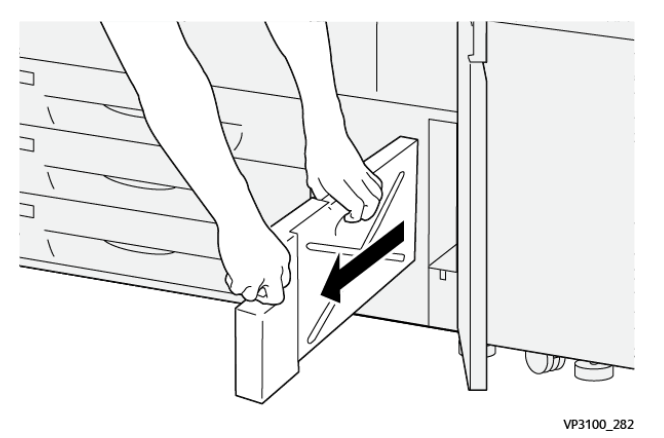

- a. Sujete el asa con un mano y la parte superior con la otra. Es posible que el depósito de residuos sea pesado. Sujete el depósito con ambas manos para evitar que se derrame tóner durante el proceso de extracción del depósito.
- b. Extraiga completamente el depósito de la prensa.

**Precaución:** Nunca use una aspiradora para limpiar el tóner derramado. Utilice una escoba o un paño humedecido con detergente neutro.

- 5. Introduzca el depósito de residuos en la bolsa de plástico que se suministra.
- 6. Extraiga el depósito de residuos nuevo del embalaje.

7. Sujete la parte central en la parte superior del depósito nuevo e insértelo suavemente en la prensa hasta que haga tope.

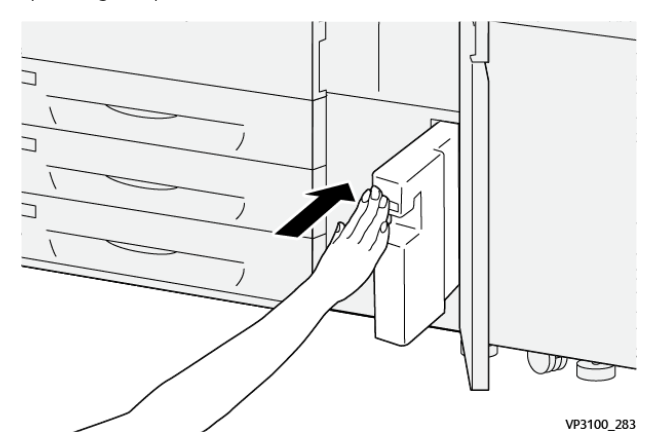

8. Cierre la puerta central delantera.

Nota: Después de sustituir el depósito de residuos de tóner, el sistema restablece automáticamente a cero (0) el contador de uso de elementos de servicio de alta frecuencia (HFSI) de esta unidad reemplazable por el usuario (CRU). Compruebe el restablecimiento en la pantalla de Consumibles.

## **Cambiar el filtro de succión**

Importante: Antes de realizar este procedimiento, asegúrese de disponer del destornillador T10 Torx necesario.

Tras sustituir el filtro, póngase en contacto con el administrador del sistema. El administrador debe conectarse al modo de administrador y restablecer a cero (0) el contador de elementos de servicio de alta frecuencia (HFSI) de esta unidad reemplazable por el usuario (CRU).

 $\bullet$ **Precaución:** Asegúrese de que la prensa esté apagada antes de proceder.

1. En la parte trasera de la prensa, localice la cubierta del filtro de succión en el panel inferior.

2. Utilice el destornillador Torx para quitar el tornillo del lado derecho de la cubierta girándolo hacia la izquierda.

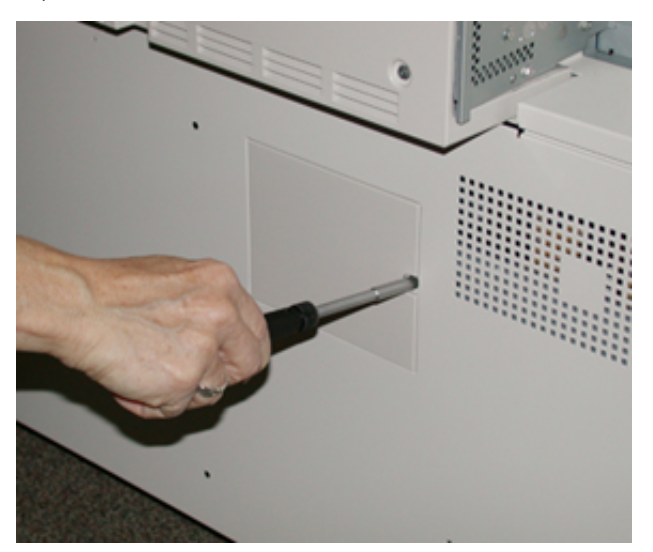

- 3. Extraiga y separe la cubierta del filtro de succión.
- 4. Sujete el tirador de la caja del filtro y extráigala.

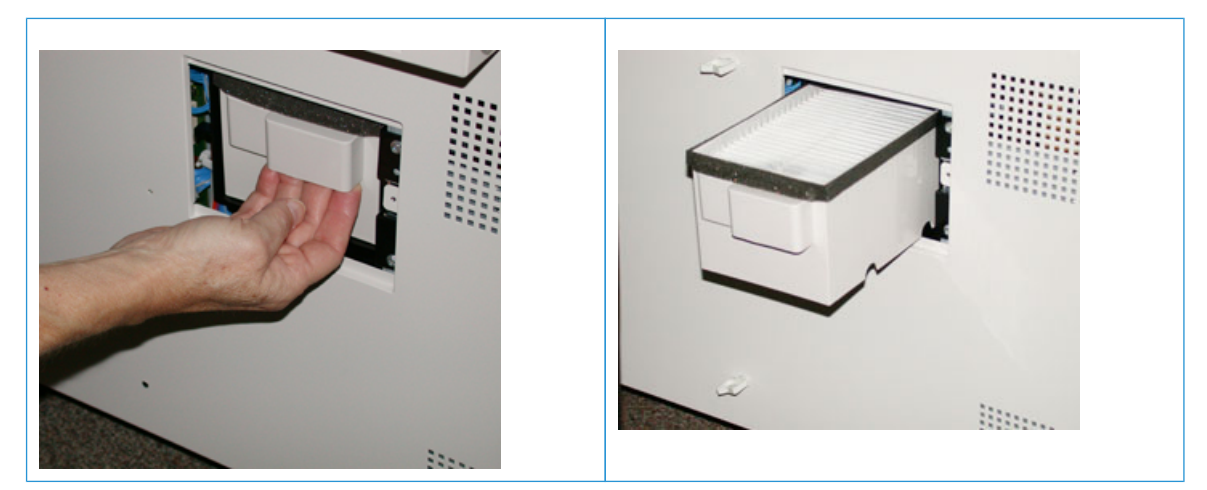

- 5. Retire el filtro de succión de la caja.
- 6. Coloque el filtro de succión nuevo en la caja y empújela hasta que se detenga y esté alineada con la prensa.
- 7. Coloque la cubierta en el área de la caja del filtro.
	- a. Asegúrese de insertar primero las dos pestañas de la izquierda de la cubierta en el lado izquierdo del área de la caja.
	- b. Después, presione toda la cubierta para que quede al ras de la prensa.
- 8. Inserte el destornillador Torx con el tornillo sujeto a la cubierta y gírelo en sentido horario para ajustarlo.
- 9. Conéctese como administrador o pida al administrador que realice los pasos siguientes para restablecer a cero (0) el contador de elementos de servicio de alta frecuencia (HFSI), lo que indica que se ha instalado el nuevo filtro.
	- a. En el panel de control, pulse el botón **Herramientas**.
	- b. Seleccione el icono **Herramientas**.
	- c. Seleccione **Opciones del sistema > Opciones de servicio comunes > Mantenimiento**.
	- d. Utilice los botones de flecha para acceder a las opciones de Mantenimiento siguientes.

Nota: Después de seleccionar el icono en el paso siguiente, se produce una espera de 4 segundos antes de que se muestre la función del operador técnico principal.

#### e. Seleccione el icono **Operador principal técnico**.

Aparece la función Operador principal técnico.

f. Inicie sesión en el modo de operador principal técnico.

#### Atención

Si no puede conectarse como operador principal técnico (TKO), o no cuenta con la contraseña de dicho usuario, póngase en contacto con el técnico de servicio del cliente.

- g. En la lista de códigos de producto, seleccione **Filtro de aspiración**.
- h. Seleccione **Restaurar valor actual**. El sistema reinicia el HFSI en 0.
- 10. Salga del modo Administrador.
	- a. Para volver a la pestaña Herramientas, seleccione **Cerrar** dos veces.

Se muestra la pantalla principal de Herramientas.

- b. Seleccione el botón **Iniciar o Cerrar sesión** en el panel de control.
- c. Cuando se le indique, seleccione **Finalizar sesión**.

#### **Cambiar el cartucho del cilindro**

Cambie el cartucho del cilindro cuando alcance el final de la vida útil, si se ha dañado a causa de la luz o si aparecen punto y rayas en la salida impresa.

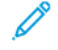

Nota: Las cuatro unidades de imagen son intercambiables.

Importante: Después de sustituir el cartucho del cilindro, el sistema restablece automáticamente a cero (0) el contador de uso de elementos de servicio de alta frecuencia (HFSI) de esta unidad reemplazable por el usuario (CRU). Compruebe el restablecimiento y el nuevo estado en la pantalla de Consumibles.

**Precaución:** No deje la gaveta del cartucho de cilindro abierta durante más de un minuto. Exponer los cartuchos de cilindro a la luz directa del sol o a una luz fuerte proveniente de tubos fluorescentes durante más de un minuto puede ocasionar defectos en la calidad de imagen.

**Precaución:** Reemplace los cartuchos del cilindro con la prensa encendida.

- 1. Asegúrese de que la prensa esté detenida y que no se estén realizando trabajos de impresión.
- 2. Abra la puerta de la izquierda y la puerta central delantera de la prensa.

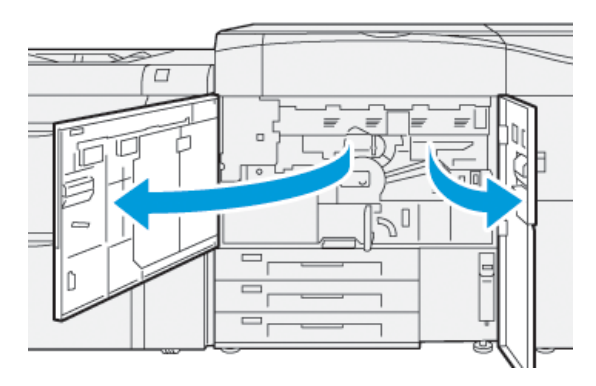

3. Gire la palanca del cartucho del cilindro **R1-R4** hasta la posición de desbloqueo.

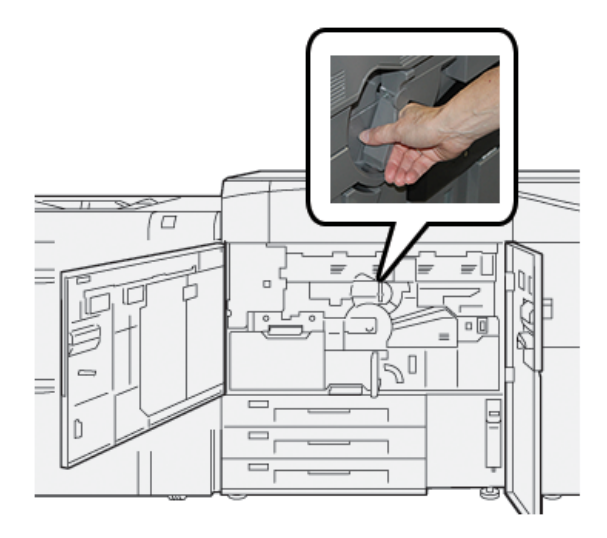

4. Sujete la **palanca de liberación** y tire del cartucho del cilindro hasta que se detenga.

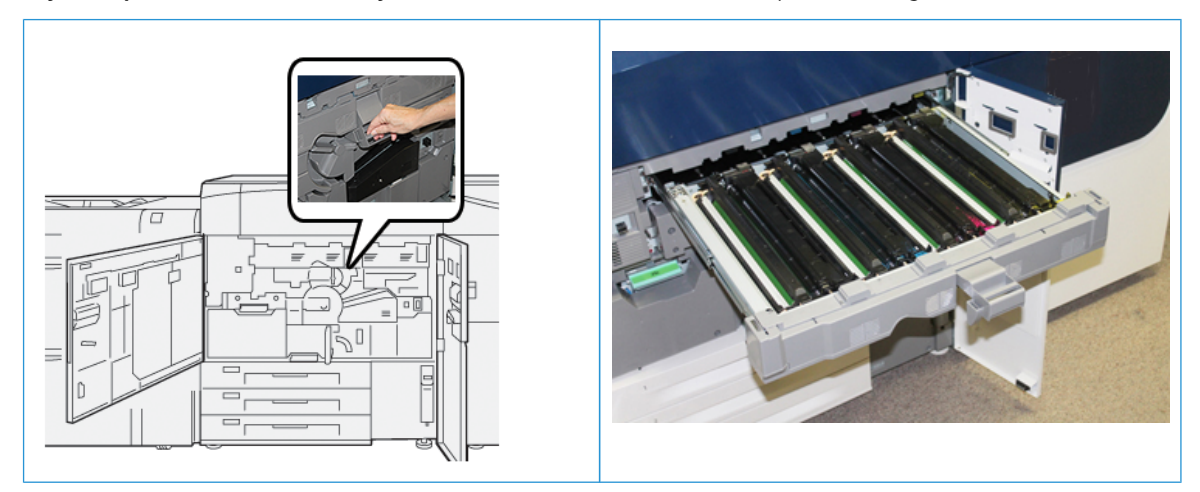

5. Extraiga el cartucho del cilindro usado sujetándolo por las anillas en ambos extremos y levantándolo con cuidado.

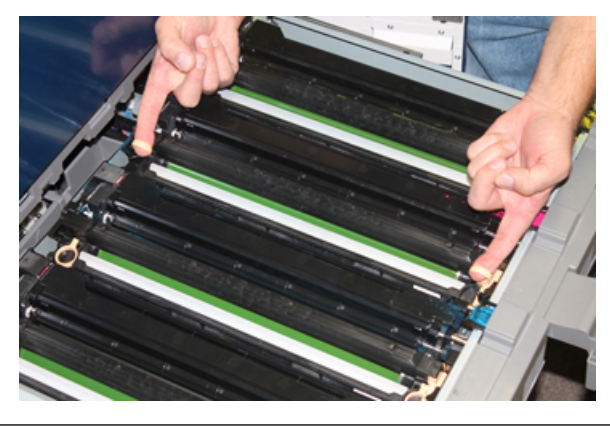

- **Precaución:** Los cilindros son sensibles a la luz. No deje la unidad de imagen abierta durante más de un minuto cuando vaya a sustituirlas. Exponer los cartuchos de cilindro a la luz directa del sol o a una luz fuerte proveniente de tubos fluorescentes durante más de un minuto puede ocasionar defectos en la calidad de imagen.
- 6. Limpie el área debajo del cartucho del cilindro:
	- a. Con el módulo del cartucho de cilindro abierto, revise si ha desechos de tóner en el contenedor de desechos debajo de los cartuchos de cilindro.
	- b. Utilice un paño limpio para limpiar el contenedor de desechos.
- 7. Abra la bolsa que contiene el cartucho del cilindro nuevo. Coloque el nuevo cartucho de cilindro cerca de la prensa.

**Precaución:** No toque ni rasgue la superficie de la unidad de imagen cuando lo extraiga de la bolsa.

- 8. Retire el papel que cubre el nuevo cartucho del cilindro y colóquelo debajo del cartucho.
	- Nota: Algunas unidades de imagen pueden incluir una película de protección. Si la película está presente, retírela del cartucho del cilindro.
- 9. Mediante las anillas provistas, instale el cartucho del cilindro nuevo in la prensa con el lado marcado como front hacia la parte delantera.

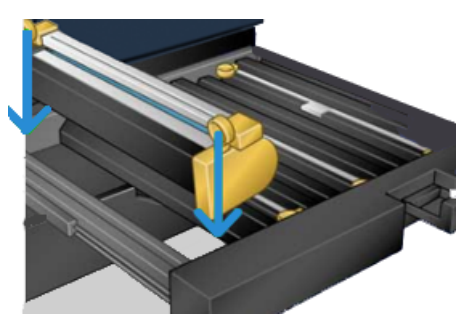

10. Presione los extremos del cartucho del cilindro para colocarlo en posición horizontal.

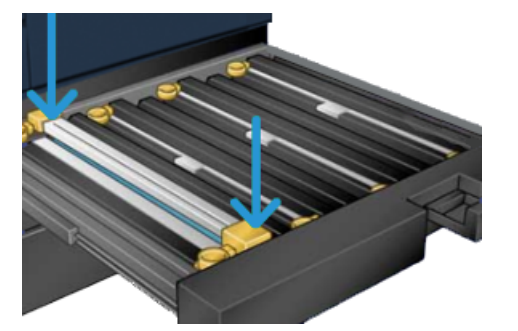

- 11. Cierre inmediatamente el módulo de cartuchos del cilindro para protegerlos de la luz.
- 12. Devuelva la **palanca de liberación** a su posición original.
- 13. Vuelva a colocar la palanca del cartucho del cilindro **R1-R4** en su posición original y cierre las puertas izquierda y frontal.
- 14. Inserte el cartucho de cilindro usado en una caja vacía para reciclarlo.

## **Prolongar la vida útil del fusor con varios fusores**

Cuando se instala la prensa con un solo tipo de fusor (el tipo estándar), el sistema es capaz de detectar tres opciones distintas de anchura del fusor. Consulte con el técnico de servicio la posibilidad de utilizar múltiples fusores. Usar múltiples fusores ofrece una producción de impresiones máxima durante periodos más largos y asegura imágenes de impresión libres de defectos. Según los tipos de trabajo que se realicen y su frecuencia, puede que necesite más de un fusor disponible, por ejemplo, alguno de los siguientes:

- Un rodillo de fusor para papel más estrecho
- Un fusor para papel más ancho

Nota: Si no se dispone de un soporte para el fusor, el fusor adicional puede guardarse en su embalaje original.

### **Cómo evitar daños al fusor**

Consulte la siguiente información para obtener más información sobre cómo evitar que el fusor sufra daños:

- Para reducir las líneas y marcas de desgaste en 279.4 mm/11 pulg., podría tener que utilizar dos fusores: uno con papel A4/8. 5 x 11 pulg. y otro con papel de 304.8 x 457.2 mm/12 x 18 pulg. o de mayor tamaño. Esto es particularmente importante para quienes se dedican al diseño gráfico.
- La calidad de imagen de las impresiones se verá afectada con defectos, tales como marcas o puntos, cada 110 mm/4.3 pulg. si el rodillo del fusor está dañado. Los defectos que se producen cada 98 mm/3.89 pulg. indican que una correa del fusor está dañada.

### <span id="page-317-0"></span>**Información de anchura del papel del fusor**

La prensa se entrega e instala con un fusor tipo estándar que se adapta a todas las anchuras de papel. Sin embargo, la prensa permite colocar otros conjuntos de fusor y tipos de anchura de papel para imprimir con rangos de anchura específicos. Al instalar un nuevo fusor, el cliente puede indicar que el fusor se use exclusivamente para ciertas anchuras de papel. La identificación del tipo de anchura del fusor se realiza

conectando los puentes apropiados para el fusor que vienen con el kit para el cliente (Nationalization Kit), además de colocar los clips de color que identifican la anchura del fusor.

A fin de optimizar la calidad de imagen, puede ampliar el fusor estándar hasta un máximo de tres anchuras de fusor diferentes. Use los diferentes conectores puente de resistencia para identificar el fusor específico para que el fusor coincida con los ajustes de anchura de la MNV. Además, hay un clip en la cubierta delantera del fusor que identifica la anchura del fusor que se está usando.

Nota: Antes de usar el nuevo fusor, el administrador del sistema debe actualizar los valores de los ajustes de anchura de la NVM para que coincidan con la anchura específica usada para ese fusor.

La siguiente tabla define los tamaños de papel, las anchuras y los valores NVM prefijados que pueden configurarse para el fusor.

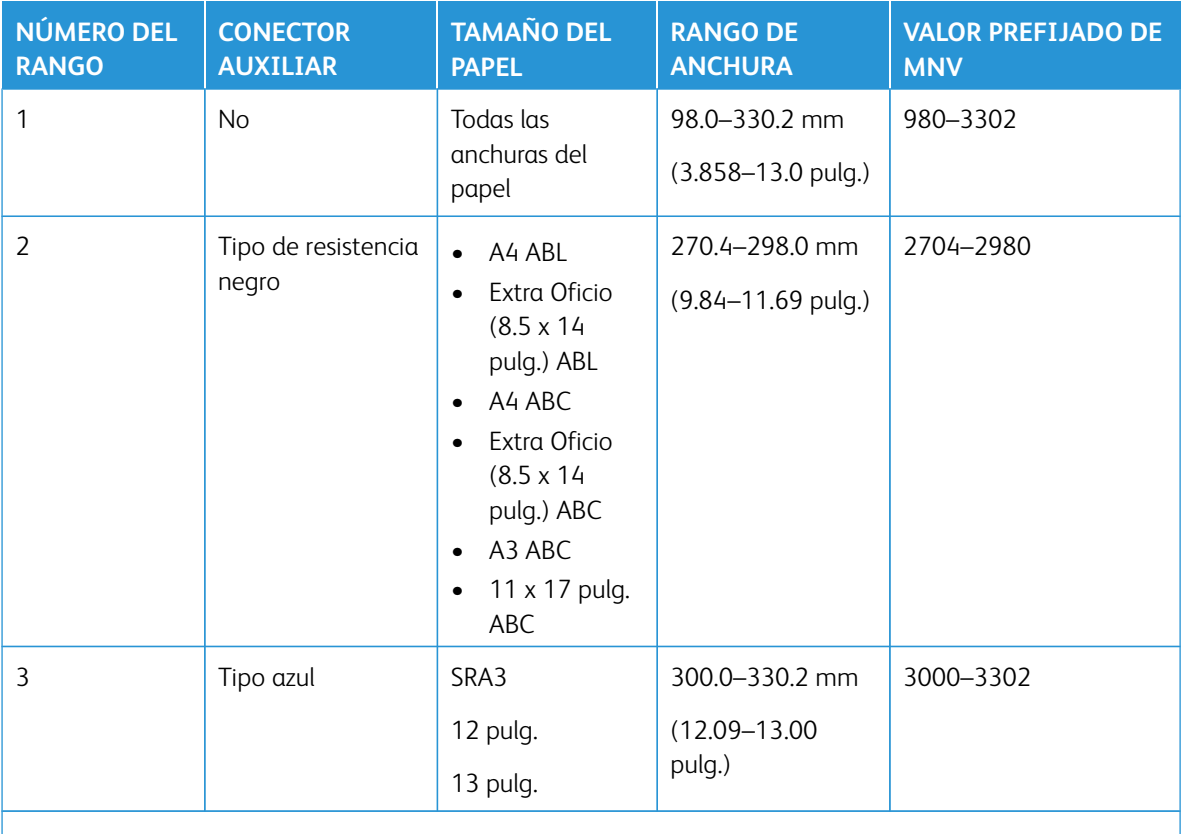

## Tabla 2.1 Conector auxiliar usado para ajustes prefijados de la MNV para la anchura del papel

Nota: Consulte la *Guía del administrador del sistema* para conocer el procedimiento de restablecimiento de la configuración de NVM para otras anchuras que no se muestran en esta tabla.

### **Cambiar la ID de anchura del fusor**

La prensa viene instalada en forma predeterminada con un tipo de fusor estándar que es adecuado para materiales de impresión de todas las medidas (anchura de papel). Sin embargo, al retirar el módulo del fusor, se puede optimizar su vida útil y mantener la calidad de imagen del sistema conectando un conector puente con el conjunto del fusor que identifique el rango específico de anchura del papel que se debe utilizar. Para obtener información y asistencia sobre cómo cambiar la ID de anchura del fusor, póngase en contacto con el Servicio de asistencia técnica.

Si tiene previsto imprimir trabajos con una anchura de papel específica, use este procedimiento para acoplar el conector auxiliar de ese fusor con todo el conjunto del fusor. Esto le indica al sistema que se está usando un fusor diferente y que solamente está permitido imprimir en papel de determinada anchura.

Los tipos de fusor disponibles son:

- Fusor para una anchura de 11 pulg. (A4/Carta con alimentación por borde corto)
- Fusor para una anchura de 12 pulg. (A3 con ABC/A4/Carta con ABL/304.8 mm)
- Fusor para una anchura de 13 pulg. (SRA 3/330.2 mm)
- Tamaño personalizado y otros tamaños de papel
	- Importante: Para conocer el tipo de fusor y establecer los valores máximo y mínimo de anchura de la NVM, consulte con el administrador del sistema. El administrador debe establecer las opciones de configuración de la NVM en el modo de Herramientas del panel de control de la prensa. Cuando se utiliza el conector auxiliar con el fusor, la prensa detecta el tipo de fusor y la anchura, y confirma son adecuados para el sistema.

Nota: Los conectores auxiliares que necesita cada tipo de anchura de fusor se encuentran en el kit del país (Nationalization Kit) incluido con la prensa. Si desea encargar fusores adicionales para este producto, póngase en contacto con el Servicio de asistencia técnica.

**Advertencia:** Antes de realizar este procedimiento, apague la prensa y espere cincuenta minutos para que se enfríe el fusor. Observe siempre las etiquetas de advertencia que están en el interior de la prensa.

- 1. Si fuese necesario, pídale al administrador del sistema que actualice los ajustes de rangos de anchura de la MNV para el fusor en el modo Herramientas y que identifique el rango de anchuras específicas del material de impresión que se puede utilizar con el fusor. Consulte en la *Guía del administrador del sistema, las tablas de* Ajustes prefijados y personalizados de anchura del papel en el procedimiento *Uso de la opción de Lectura/Escritura NVM del fusor*. Siempre
- 2. Abra las puertas frontales centrales e izquierda.

utilice estos ajustes de la MNV antes de utilizar el nuevo fusor.

- 
- 3. Localice la cubierta frontal del fusor negro.

4. Quite la cubierta frontal del fusor usando un destornillador T10 Torx para soltar el único tornillo de montaje ubicado en el centro de la cubierta.

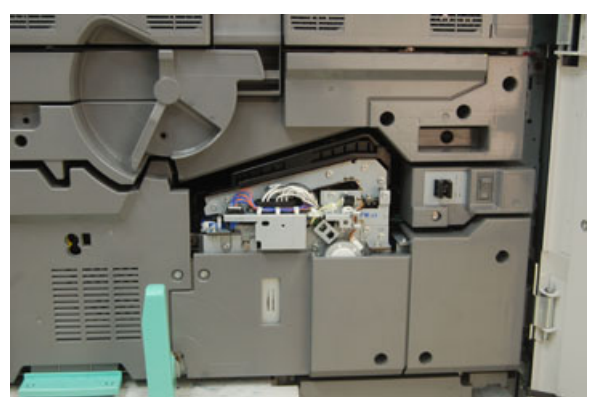

5. Busque el clip identificador del fusor en el conjunto del fusor y, con un marcador, escriba en la etiqueta la anchura actual del fusor.

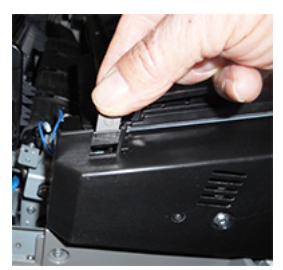

6. Busque los dos conectores auxiliares del fusor en el kit. El conector puente de la resistencia de color negro (izquierda) se utiliza para el valor 2 del rango y el conector puente de color azul (derecha) corresponde al valor de rango 3. En cuanto a los números del rango, consulte la tabla de conectores auxiliares en [Información de anchura del papel del fusor.](#page-317-0)

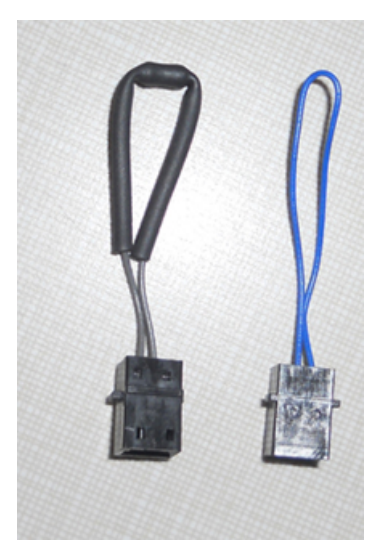

7. Conecte el conector puente adecuado con el conector blanco expuesto en la parte delantera del conjunto del fusor, uniendo ambos extremos. No hay botón de liberación. Para desconectar, simplemente separe los extremos.

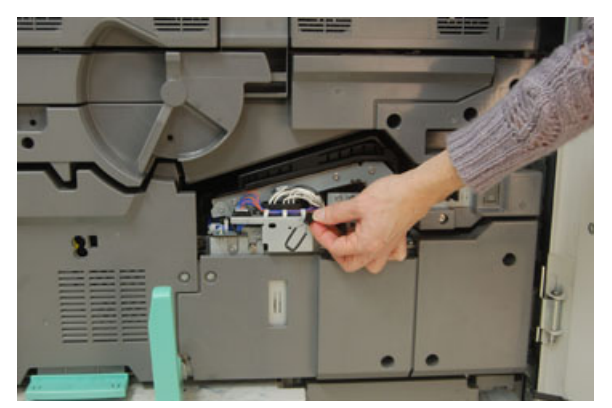

- 8. Vuelva a colocar la cubierta frontal del fusor en el conjunto y atornille con firmeza.
- 9. Cierre las puertas frontales izquierda y central de la prensa.
	- Nota: Si el papel del trabajo de impresión no coincide con la anchura configurada para el fusor, aparecerá un mensaje de error y el trabajo no se imprime. Cancele el trabajo y ajuste anchura correcta del papel para ese trabajo, o bien sustituya los fusores para que esté instalado el fusor con los valores de anchura adecuados.

## **MANTENIMIENTO DE LAS BANDEJAS 8 Y 9**

#### **Pedir el kit de rodillos de alimentación para la bandeja 8/9**

Los consumibles de Xerox, como el kit de rodillos de alimentación para las bandejas 8 y 9, pueden solicitarse desde la página web [www.xerox.com](http://www.xerox.com) y haciendo clic en el enlace **Consumibles**. Para artículos que no se pueden solicitar a través de la página web, póngase en contacto con el técnico de servicio de Xerox.

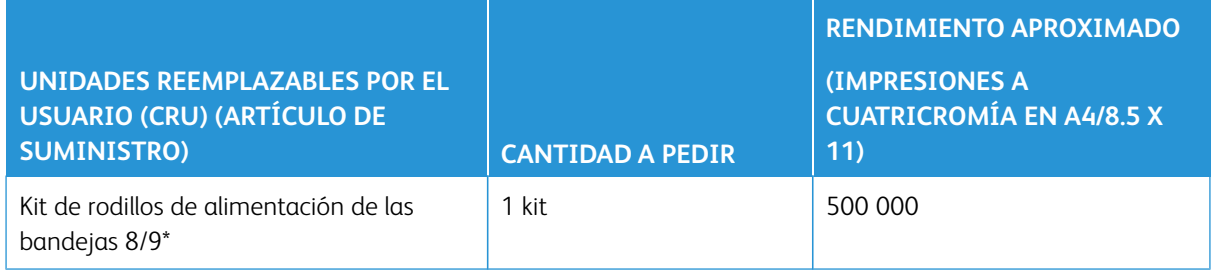

\*Cada bandeja requiere su propio kit de rodillos de alimentación: uno para la bandeja 8 y otro para la bandeja 9. Cada kit contiene los elementos necesarios para sustituir los rodillos de alimentación.

#### **Comprobar el estado de los consumibles**

Cuando un consumible está por llegar al momento de ser sustituido, aparece un mensaje en la pantalla del panel de control. Este mensaje indica cuándo es el momento para encargar y/o instalar un nuevo suministro. En algunas unidades reemplazables por el usuario(CRU), la pantalla indica que la prensa puede continuar imprimiendo trabajos sin necesidad de una sustitución inmediata. De lo contrario, cuando llega el momento de reemplazar la unidad, aparece un mensaje y la prensa deja de funcionar.

Para comprobar el estado de los consumibles:

1. Pulse el botón **Inicio** en el panel de control de la prensa.

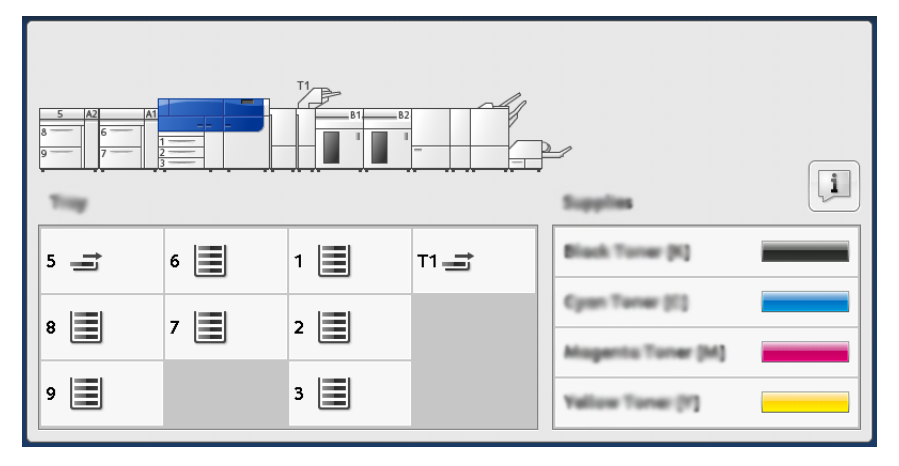

2. Para mostrar más información sobre los consumibles y su estado, toque el botón **Información**.

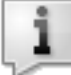

Aparece la pantalla Consumibles.

3. En el menú, seleccione **Otros consumibles** para ver el estado de otros consumibles.

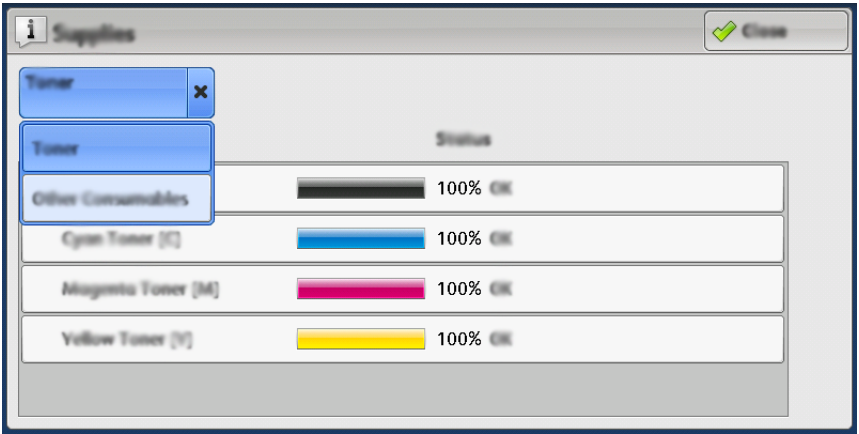

Se muestra la ventana Otros consumibles, que proporciona información sobre el porcentaje de vida útil restante de cada consumible.

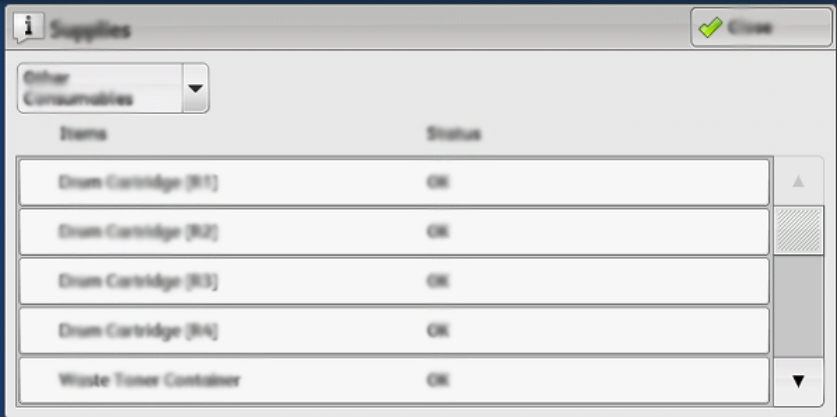

4. Utilice las flechas arriba/abajo para ver consumibles adicionales, como los rodillos de alimentación de las bandejas 6, 7, 8 y 9, y otros consumibles de dispositivos opcionales configurados con la prensa.

### **Cambiar los rodillos de alimentación de la bandeja 5**

Para realizar este procedimiento se necesita el kit del rodillo de alimentación. El kit contiene los elementos necesarios para sustituir los rodillos de alimentación.
ଜ Consejo: Utilice este procedimiento cuando la bandeja 5 esté instalada encima de las bandejas 8 y 9.

Sustituya los rodillos de alimentación de la bandeja 5 (especial) cuando se observen errores frecuentes de alimentación múltiple o individual o impresiones en blanco en la pila de impresiones realizadas.

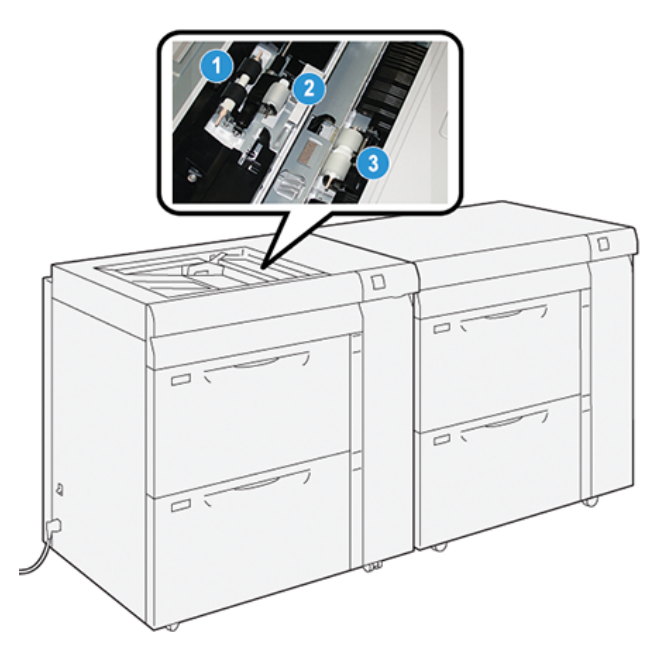

- 1. Rodillo de alimentación
- 2. Rodillo empujador
- 3. Rodillo separador
- 1. Encuentre la bandeja 5 (especial) encima de las bandejas 8 y 9.
- 2. Levante y abra la cubierta de la bandeja especial para acceder a los componentes del rodillo de alimentación.

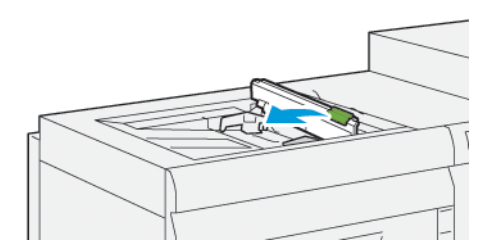

3. Retire el **rodillo de alimentación** e instale uno nuevo.

a. Para retirar el **rodillo de alimentación**, presione los dos extremos del eje metálico y, luego, levántelo y extráigalo de la bandeja.

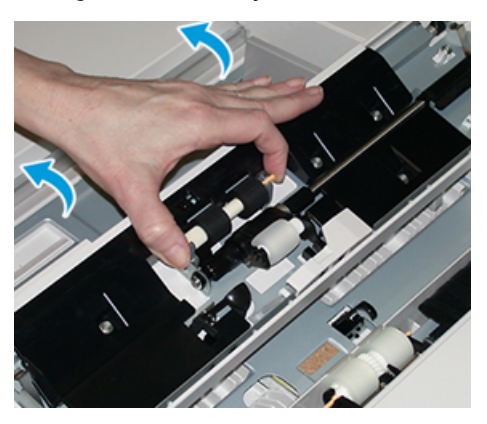

b. Instale un **rodillo de alimentación** nuevo oprimiendo los dos extremos del eje metálico y deslizándolo hasta que encaje en su posición.

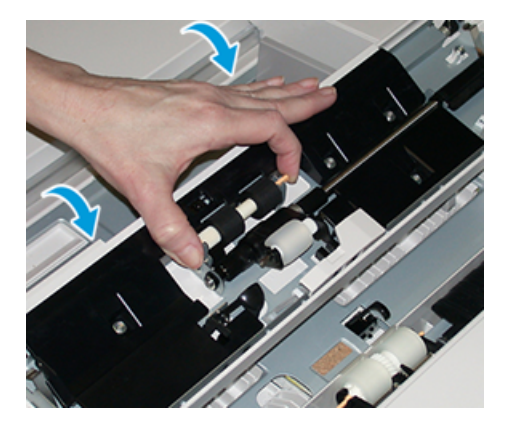

- 4. Retire el **rodillo de desplazamiento** e instale uno nuevo.
	- a. Para retirar el **rodillo de desplazamiento**, presione los dos extremos del eje metálico y, luego, levántelo y extráigalo de la bandeja.

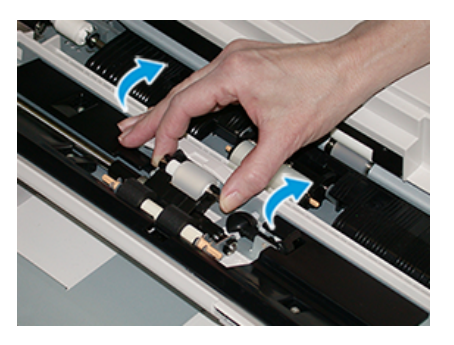

b. Instale un **rodillo de desplazamiento** nuevo presionando los dos extremos del eje metálico y deslizándolo en su posición.

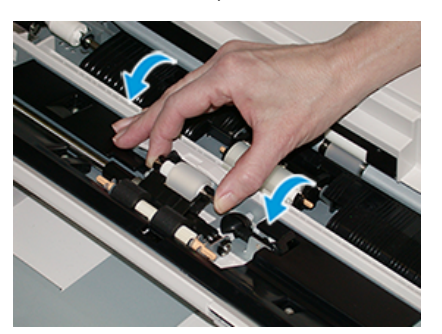

- 5. Retire el **rodillo separador** e instale uno nuevo.
	- a. Para retirar el **rodillo separador**, presione los dos extremos del eje metálico y, luego, levántelo y extráigalo de la bandeja.

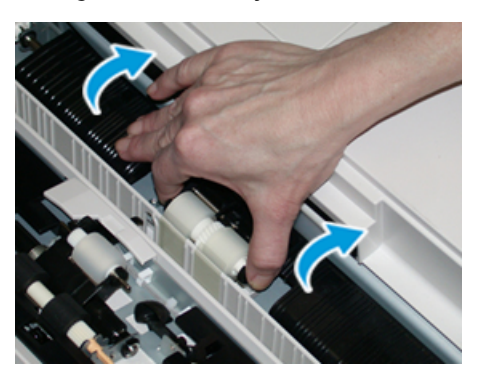

b. Instale un **rodillo separador** nuevo presionando los dos extremos del eje metálico y deslizándolo en su posición.

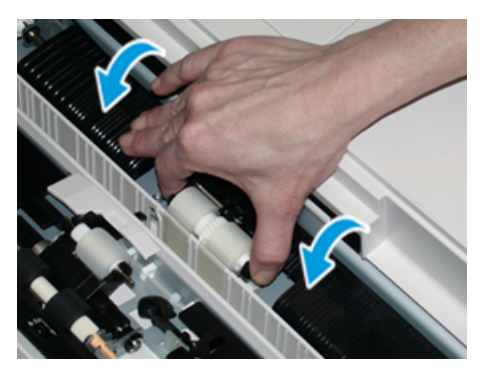

- 6. Cierre la cubierta de la bandeja especial.
- 7. Compruebe que la bandeja funciona correctamente accionando la alimentación de papel de la bandeja especial.
- 8. Conéctese como administrador o pida al administrador que realice los siguientes pasos para poner a cero (0) el contador de elementos de servicio de alta frecuencia (HFSI):
	- a. En el panel de control, pulse el botón **Herramientas**.
- b. En la pantalla que se muestra, seleccione el icono **Herramientas**.
- c. Seleccione **Opciones del sistema > Opciones de servicio comunes > Mantenimiento**.
- d. Use los botones de flecha hacia arriba y hacia abajo para acceder a las siguientes pantallas de Mantenimiento.
- e. Seleccione el icono **Operador principal técnico**. Aparece la función Operador principal técnico.
- f. Seleccione los elementos de los rodillos de la bandeja especial correspondiente a los componentes sustituidos recientemente.
- g. Seleccione **Restaurar valor actual**. El sistema reinicia el contador de elementos de servicio de alta frecuencia (HFSI) a 0.
- h. Salga del modo de administrador pulsando el botón **Iniciar/Cerrar sesión** en el panel de control. Cuando se le indique, seleccione **Finalizar sesión**.

#### <span id="page-327-0"></span>**Cambiar los rodillos de alimentación de las bandejas 8 y 9**

Siga este procedimiento para sustitución de los rodillos de alimentación de las bandejas 8 y 9.

Para realizar este procedimiento se necesita el kit del rodillo de alimentación. El kit contiene los elementos necesarios para sustituir los rodillos de alimentación.

Importante: Si se reemplazan los rodillos de alimentación en ambas bandejas, asegúrese de obtener dos kits de rodillo de alimentación (uno para cada bandeja).

Sustituya los rodillos de alimentación de la bandeja 8/9 cada 300 000 impresiones o cuando se produzcan errores frecuentes de alimentación múltiple o individual, o impresiones en blanco en la pila de impresiones realizadas.

Los rodillos de alimentación de las bandejas 8/9 incluyen los componentes siguientes:

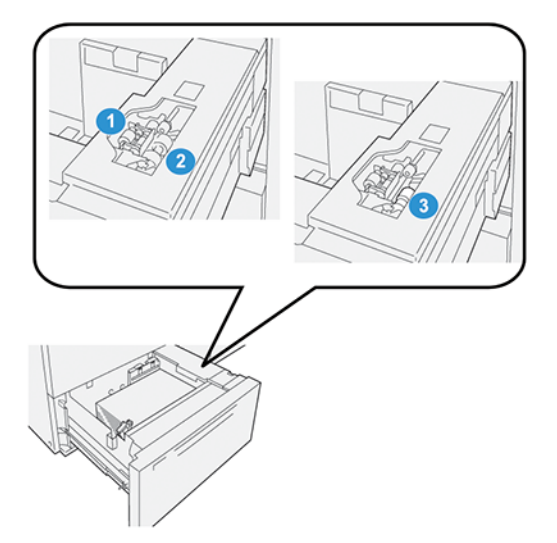

- 1. Rodillo empujador
- 2. Rodillo de alimentación
- 3. Rodillo separador (que se puede ver cuando se retira el rodillo de alimentación)
- 1. Para obtener acceso a los componentes de alimentación, tire lentamente la bandeja hasta que se detenga.

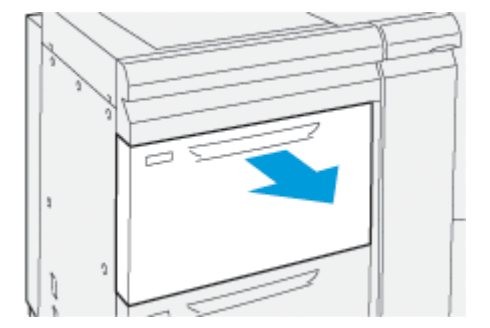

2. Sustituya el **rodillo de desplazamiento**:

a. Extraiga el rodillo empujador presionando la brida negra hacia abajo con una mano (lo cual eleva el rodillo) y oprimiendo los dos extremos del eje metálico con la otra mano.

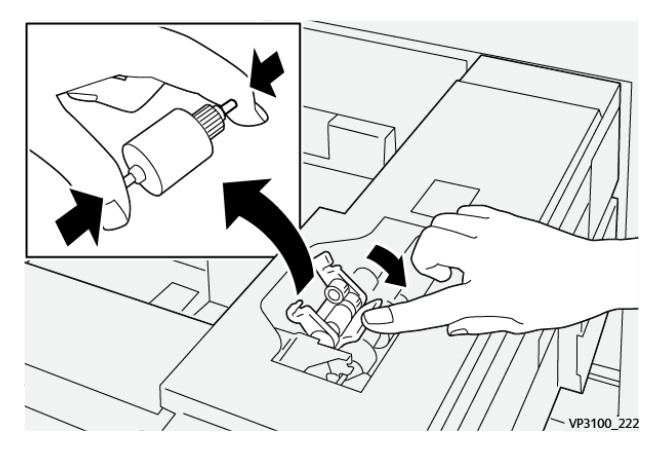

- b. Levante y extraiga el rodillo de desplazamiento.
- c. Instale el nuevo rodillo de desplazamiento presionando los extremos del eje de metal y empujando hacia abajo la pestaña negra, e inserte y suelte los extremos del rodillo en las muescas.

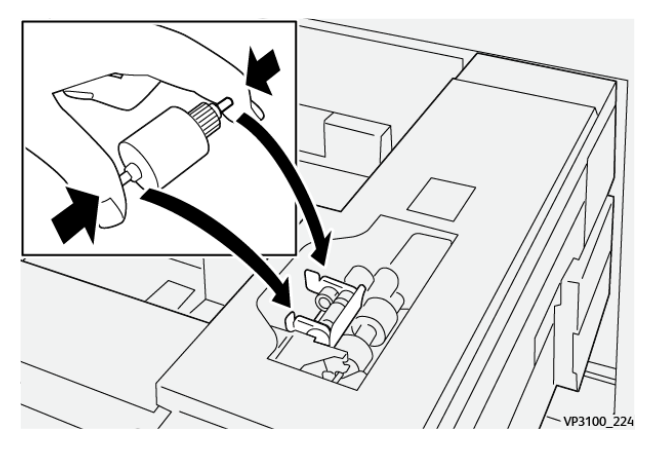

3. Para obtener acceso al rodillo separador, quite el **conjunto de rodillos del separador** que se encuentra al costado de la bandeja:

a. Desatornille los 3 tornillos mariposa.

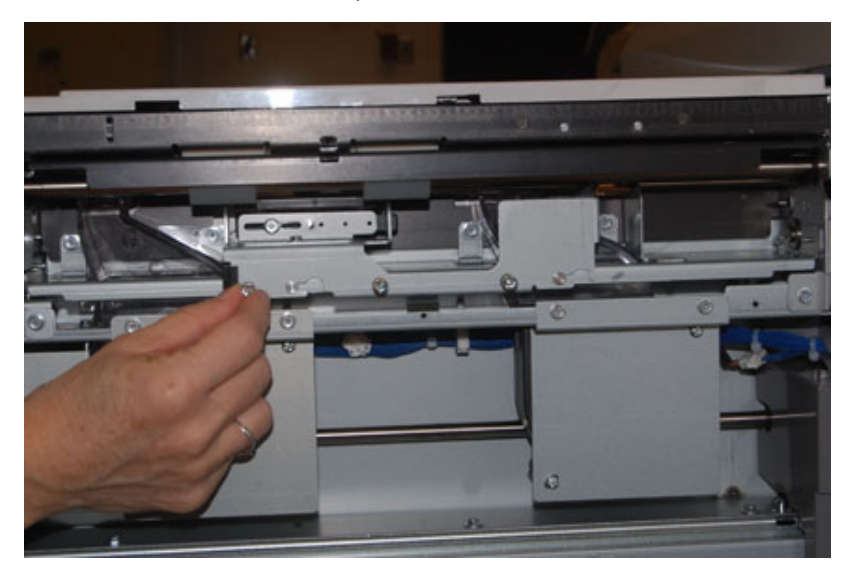

- b. Deslice el conjunto del rodillo separador completamente hacia la izquierda de modo que se salga de las ranuras.
- c. Extraiga el conjunto hacia fuera hasta que salga completamente de la bandeja y ponga a un lado el conjunto.
- 4. Una vez que haya extraído el conjunto del rodillo separador, cambie el **rodillo de alimentación**:
	- a. Para quitar el rodillo, presione los extremos del eje de metal y levántelo.

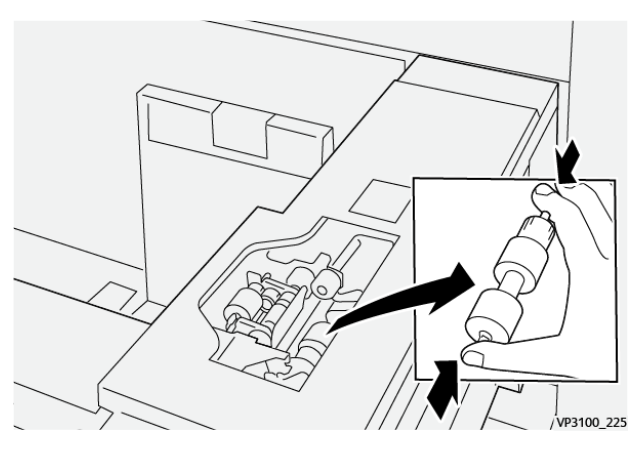

b. Para colocar el nuevo, oprima los dos extremos del eje del nuevo rodillo, inserte los extremos del rodillo en las muescas y suéltelos.

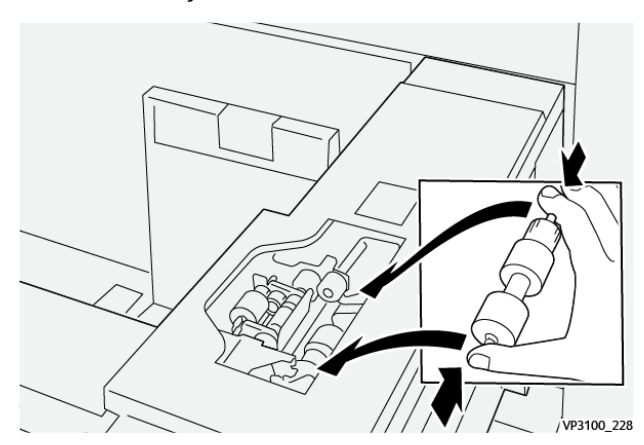

- 5. Sustituya el **rodillo separador**:
	- a. Para extraer el rodillo del conjunto, presione los ejes de color naranja del rodillo separador y levántelo para extraerlo del conjunto.

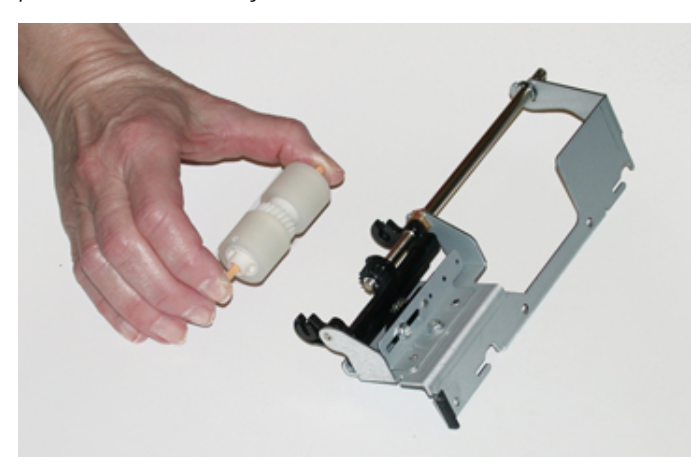

b. Instale un rodillo separador nuevo en las muescas negras del conjunto con la misma técnica.

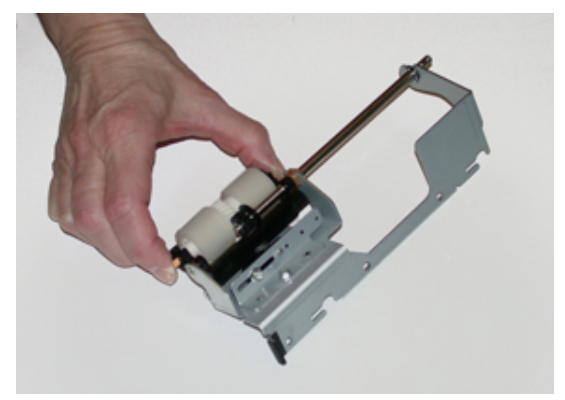

- 6. Vuelva a instalar el **conjunto de rodillos del separador** en la bandeja.
	- a. Alinee los orificios del conjunto con el marco de la bandeja para que se correspondan.
- b. Inserte el conjunto en el marco.
- c. Deslice el conjunto completamente a la derecha usando el pasador como guía.
- d. Asegúrese de que el dispositivo esté insertado hasta el fondo en las ranuras y las áreas de los tres tornillos alineadas.

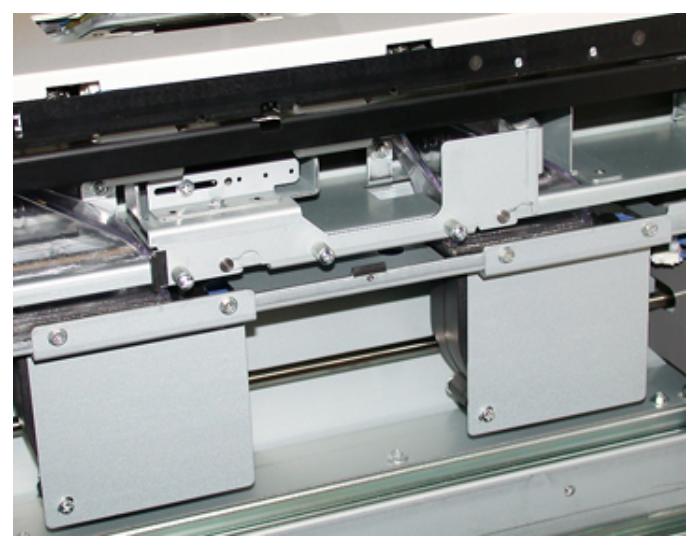

- e. Ajuste los tres tornillos moleteado para que el conjunto quede fijo. No los apriete excesivamente.
- 7. Cierre la bandeja y compruebe su funcionamiento alimentando papel desde esa bandeja.
- 8. Conéctese como administrador o pida al administrador que realice los siguientes pasos para poner a cero (0) los contadores de elementos de servicio de alta frecuencia (HFSI) de cada componente.
	- a. En el panel de control, pulse el botón **Herramientas**.
	- b. En la pantalla que se muestra, seleccione el icono **Herramientas**.
	- c. Seleccione **Opciones del sistema > Opciones de servicio comunes > Mantenimiento**.
	- d. Use los botones de flecha hacia arriba y hacia abajo para acceder a las siguientes pantallas de Mantenimiento.
	- e. Seleccione el icono **Operador principal técnico**.

Aparece la función Operador principal técnico.

- f. Seleccione el elemento correspondiente al componente recién sustituido.
- g. Seleccione **Restaurar valor actual**. El sistema reinicia el contador de elementos de servicio de alta frecuencia (HFSI) a 0.
- h. Repita los pasos anteriores hasta que el contador de los tres componentes se ponga en cero (0).
- i. Salga del modo de administrador pulsado el botón **Conexión/Desconexión** en el panel de control. Cuando se le indique, seleccione **Finalizar sesión**.

## **MANTENIMIENTO DE DISPOSITIVOS DE ACABADO**

## **Mantenimiento de la guillotina superior e inferior con hendido**

#### **Vaciar el depósito de residuos de la guillotina superior e inferior y hendedora**

Cuando el depósito de residuos se llena, se enciende un indicador en la parte superior de guillotina superior e inferior con hendido.

Nota: El recipiente de residuos puede vaciarse antes de que se llene y también durante el funcionamiento de la impresora.

Cuando el recipiente de residuos está lleno, se producen algunos cambios:

- El indicador pasa de estar iluminado de forma continua a parpadear.
- En la pantalla de la prensa aparece un mensaje para indicar que el recipiente está lleno.

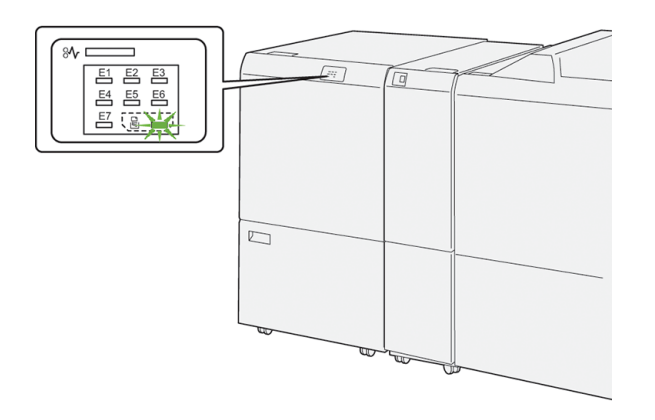

Realice los siguientes pasos para vaciar el depósito de residuos de la recortadora.

1. Abra la **cubierta inferior** de la guillotina superior e inferior y hendedora.

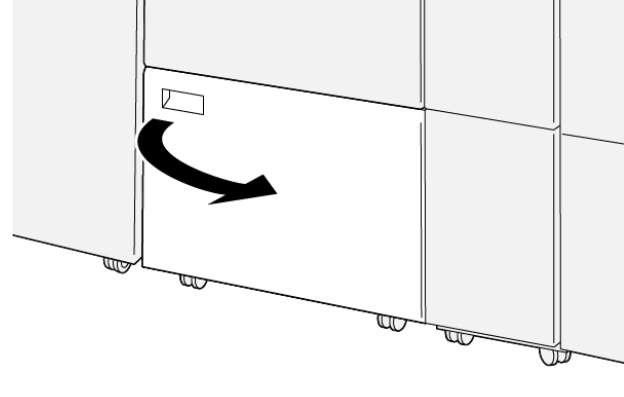

VP3100\_088

2. Extraiga y separe el depósito de residuos.

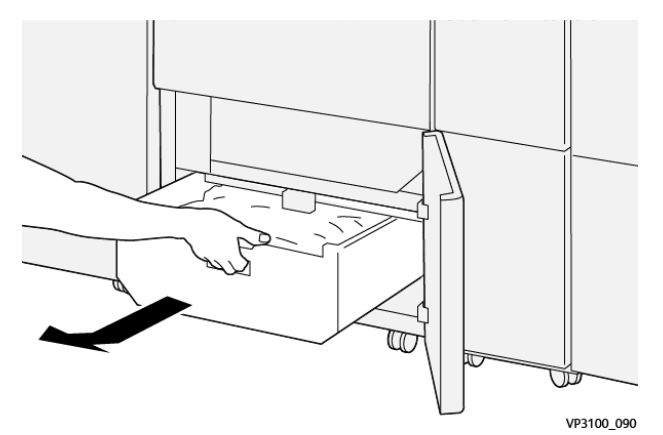

3. Deseche todos los restos.

Importante: Asegúrese de que el depósito de residuos está vacío. Si quedan restos o residuos en el depósito, la recortadora podría no funcionar bien.

4. Para asegurarse de haber eliminado todos los restos y suciedad, en especial bajo el bastidor ubicado detrás del depósito, utilice la varilla de limpieza para retirar los residuos del interior de la guillotina.

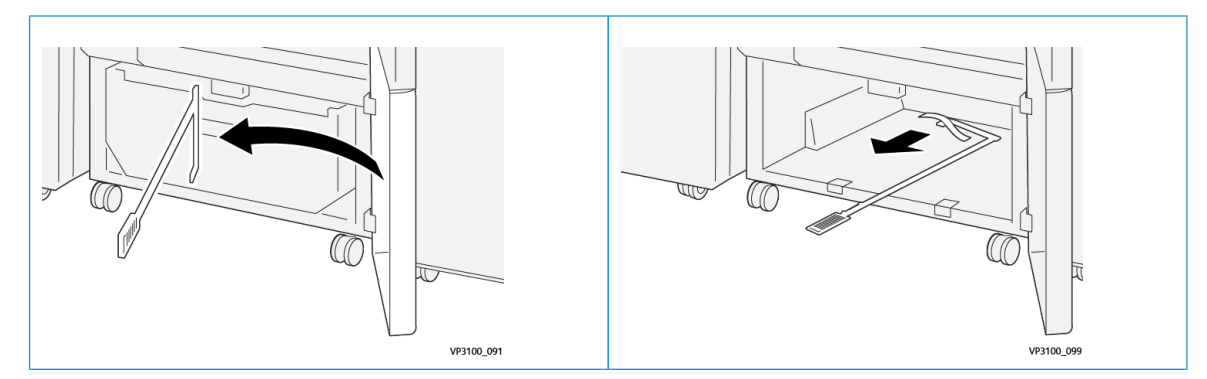

- 5. Vuelva a colocar la barra de limpieza en su posición original en la parte interior de la cubierta inferior.
- 6. Vuelva a insertar completamente el recipiente de residuos.

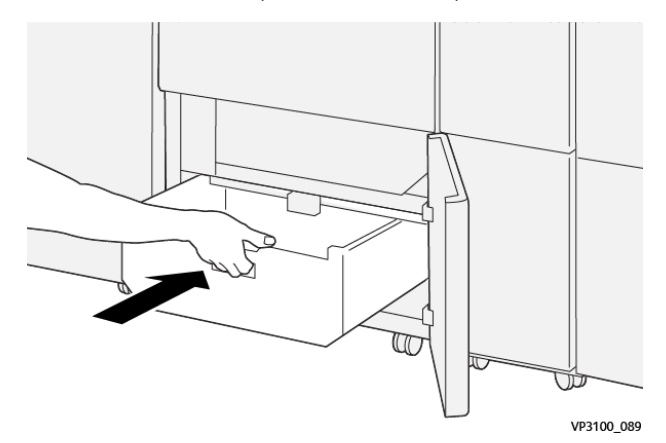

7. Cierre la cubierta inferior.

## **Mantenimiento de las acabadoras Production Ready**

#### <span id="page-335-0"></span>**Suministros consumibles de acabadora**

Para pedir consumibles Xerox, como grapas, cartuchos de grapas y depósitos de residuos de grapas, visite [www.](http://www.xerox.com) [xerox.com](http://www.xerox.com) y haga clic en el enlace Contáctenos para obtener información o números telefónicos de contacto específicos de su área, o haga clic en Consumibles y seleccione o escriba la información específica de su máquina (familia de productos y modelo).

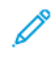

Nota: Siempre consulte [www.xerox.com](http://www.xerox.com) para obtener el código de producto de las unidades reemplazables por el usuario más recientes.

Almacene los artículos de consumo y piezas Xerox en sus paquetes originales en un lugar conveniente.

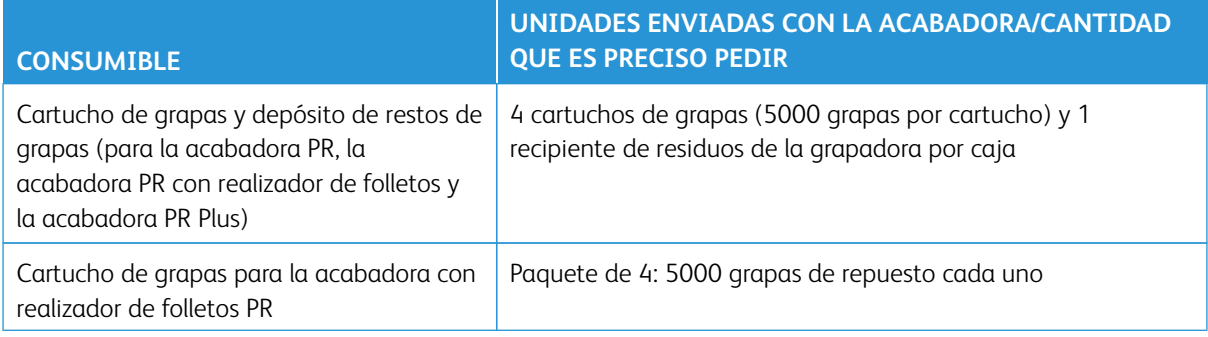

#### <span id="page-335-1"></span>**Comprobar el estado de los consumibles de la acabadora**

Cuando es necesario reemplazar un consumible, aparece un mensaje en la pantalla táctil del panel de control. Este mensaje indica cuándo es el momento de pedir e instalar un nuevo consumible. En algunas unidades reemplazables por el usuario(CRU), la pantalla indica que la prensa puede continuar imprimiendo trabajos sin necesidad de una sustitución inmediata. De lo contrario, cuando llega el momento de reemplazar la unidad, aparece un mensaje y la prensa deja de funcionar.

Para comprobar el estado de los consumibles:

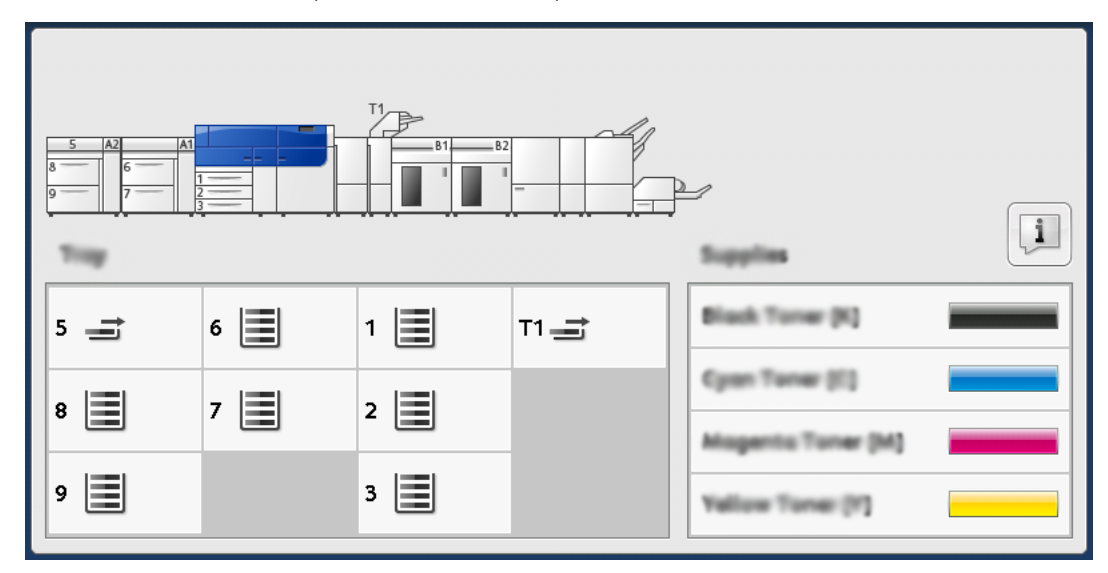

1. Pulse el botón **Inicio** en el panel de control de la prensa.

2. Para mostrar más información sobre los consumibles y su estado, toque el botón **Información**.

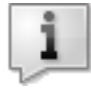

Aparecerá la pantalla Suministros.

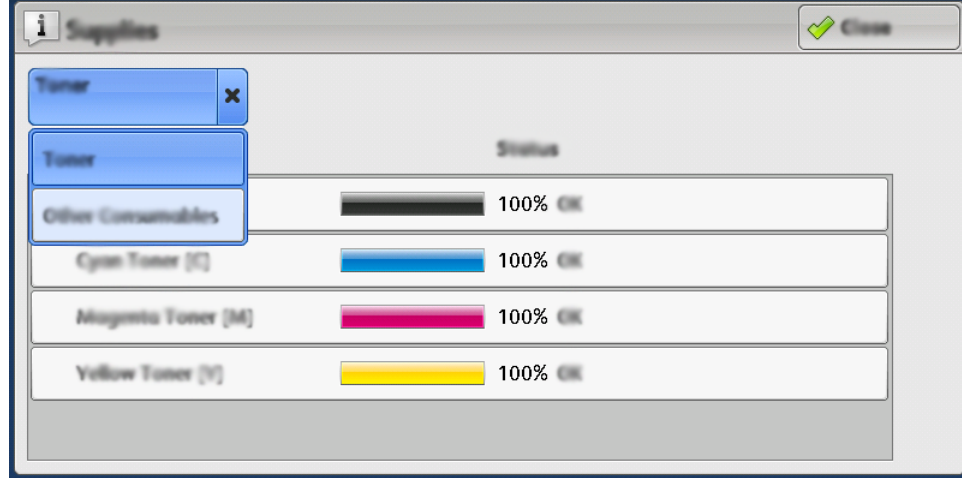

3. En el menú, seleccione **Otros consumibles** para ver el estado de otros consumibles.

Se muestra la ventana Otros consumibles, que proporciona información sobre el porcentaje de vida útil restante de cada consumible.

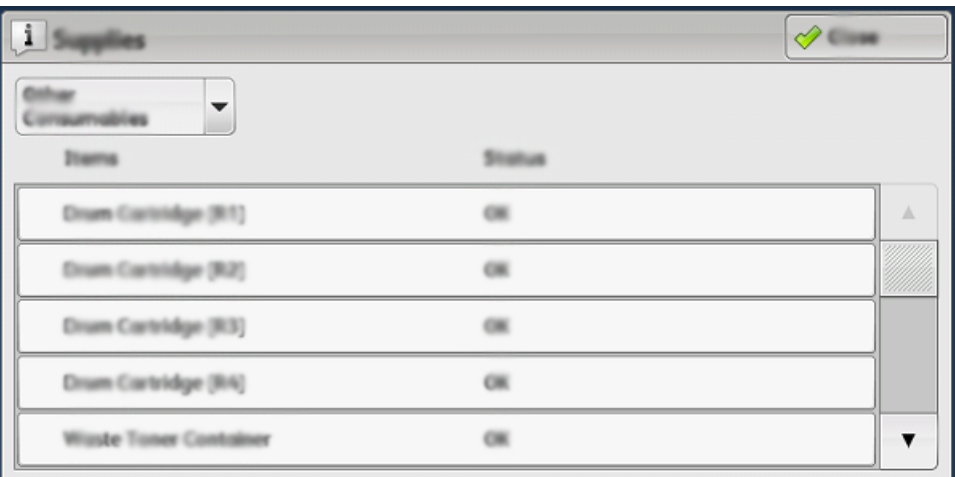

4. Utilice las flechas arriba y abajo para ver otros consumibles adicionales, como las grapas de la acabadora, el contenedor de restos de grapas y otros consumibles de cualquier otro dispositivo opcional que esté configurado con la prensa.

## <span id="page-337-0"></span>**Sustitución del cartucho de grapas básico para grapado lateral**

Nota: Asegúrese de que la prensa no esté funcionando antes de proceder.

 $\mathscr{O}$ 

1. Abra la cubierta frontal de la acabadora.

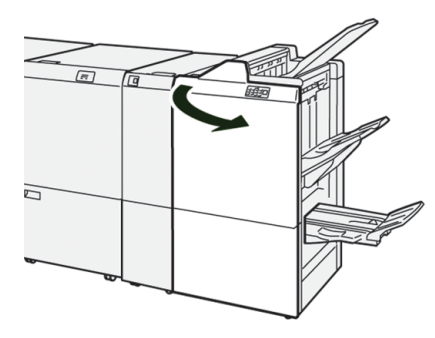

2. Extraiga el **R1**.

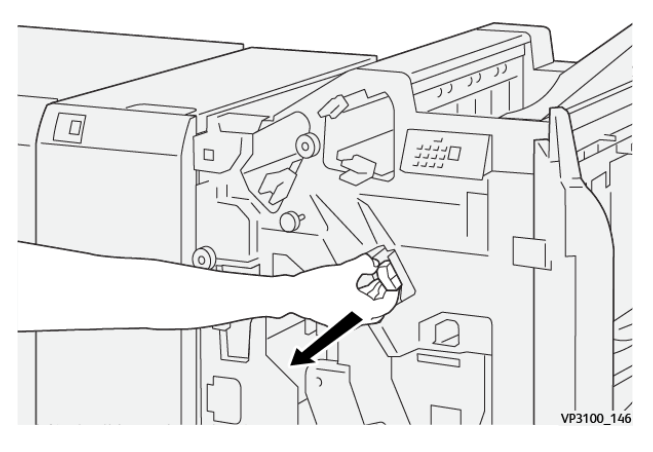

3. Sujetando el cartucho de grapas en la posición que indica la flecha, extráigalo de la unidad.

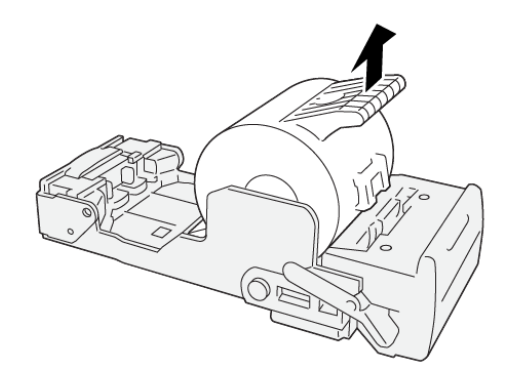

VP3100\_147

4. Introduzca un nuevo cartucho de grapas en la unidad.

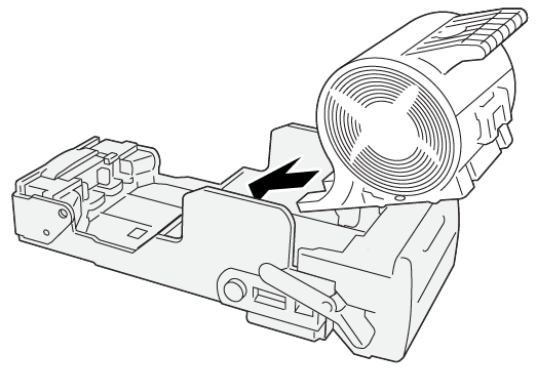

VP3100\_148

5. Inserte la unidad en su posición original.

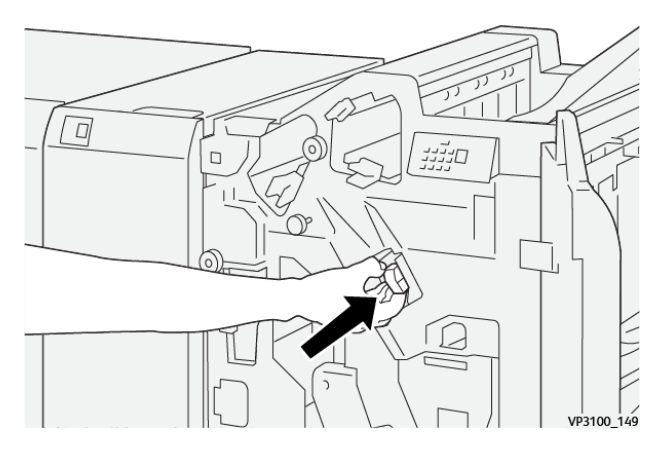

6. Cierre la cubierta frontal de la acabadora.

## **Sustitución del cartucho de grapas de folletos para grapado por el centro**

Nota: Asegúrese de que la prensa no esté funcionando antes de proceder.

P Nota: Este procedimiento solo es válido para la acabadora con realizador de folletos PR.

1. Abra la cubierta frontal de la acabadora.

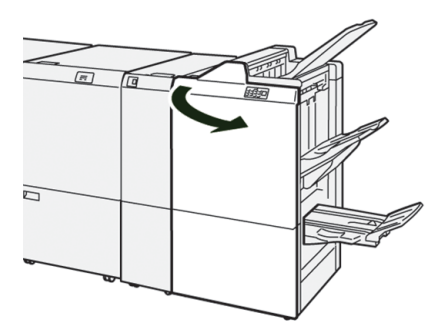

1

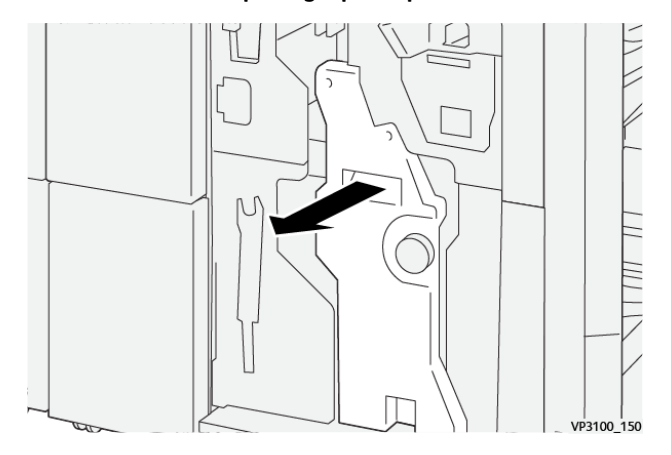

2. Tire de la **unidad 3 para grapado por el centro** hacia usted hasta que haga tope.

3. Mientras sostiene las pestañas que hay en el cartucho de grapas, tire del cartucho para extraerlo.

Nota: Se suministran dos cartuchos de grapas para folletos. Compruebe este mensaje para saber qué cartucho se debe sustituir.

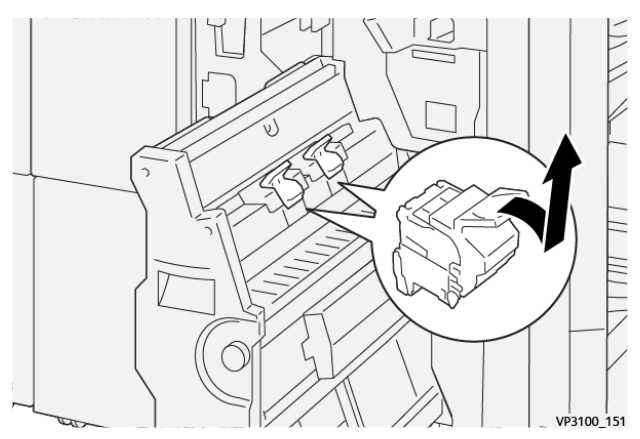

4. Sujetando las pestañas del cartucho de grapas nuevo, introduzca el cartucho hasta que quede encajado.

 $\frac{1}{152}$ 

Nota: Asegúrese de que las marcas estén alineadas.

5. Empuje suavemente la **unidad 3 de grapado por el centro** hacia el interior de la acabadora hasta que haga tope.

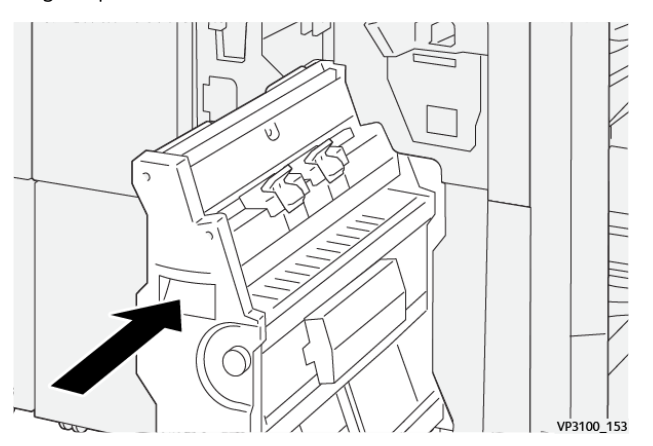

6. Cierre la cubierta frontal de la acabadora.

## <span id="page-341-0"></span>**Cambiar el depósito de residuos de grapas de la acabadora**

**AVISO:** Para evitar daños personales, tenga cuidado al extraer el depósito de residuos de grapas.  $\sqrt{N}$ 

La prensa muestra un mensaje cuando el depósito de residuos de grapas está lleno. Cuando aparezca este mensaje, sustituya el depósito por uno nuevo.

Importante:

- Antes de realizar este procedimiento, asegúrese de que la prensa no esté imprimiendo.
- Cuando sustituya el depósito, mantenga la prensa encendida. Si la prensa está apaga, no reconocerá que el depósito se ha cambiado y el mensaje que indica que está lleno seguirá apareciendo.
- Para asegurarse de que la prensa continúe funcionando después de cambiar el depósito, cierre la cubierta frontal de la acabadora.

 $\mathscr{O}^{\circ}$ Nota: Con el cartucho de grapas básico se incluye un depósito de residuos de grapas.

1. Abra la cubierta frontal de la acabadora.

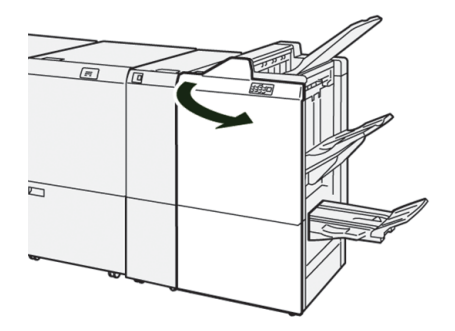

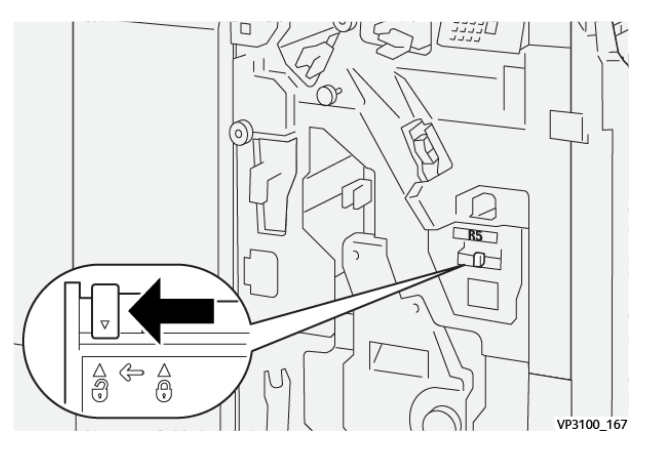

2. Mueva la palanca de seguro debajo de **R5** hacia la izquierda hasta la marca de seguro abierto.

3. Extraiga el **R5**.

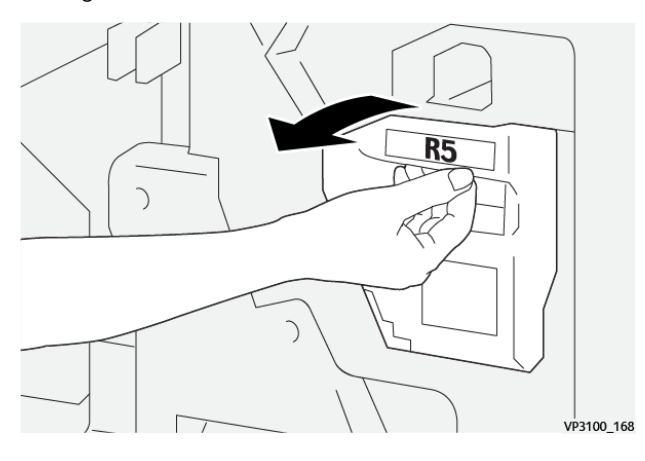

4. Coloque el depósito de residuos de grapas usado en la bolsa de plástico suministrada.

Nota: No desmonte los depósitos de residuos usados. Entregue los depósitos de residuos usados al Centro de asistencia al cliente.

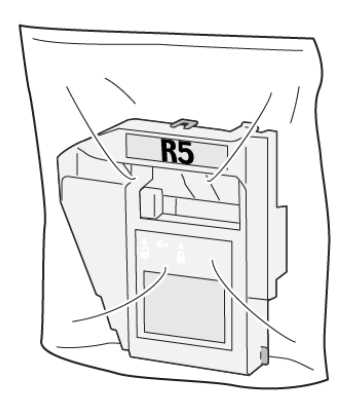

VP3100\_169

- 5. Para insertar el nuevo depósito de residuos de grapas, bájelo a la posición correcta y presiónelo suavemente en su lugar.
	- **AVISO:** Para evitar lesiones, no coloque los dedos en la parte superior del contenedor.

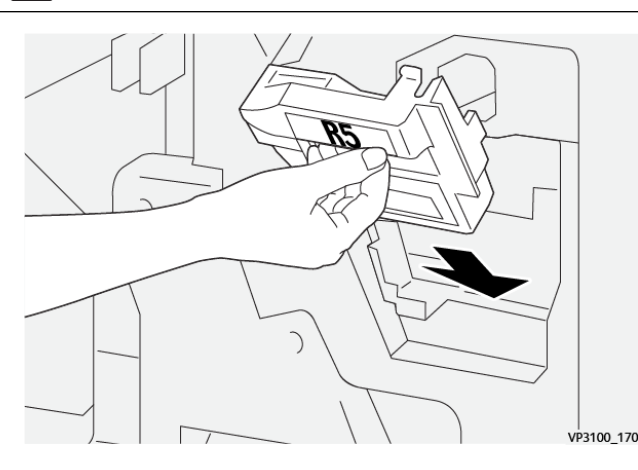

6. Mueva la palanca de bloqueo debajo de **R5** hacia la derecha hasta la marca de seguro cerrado.

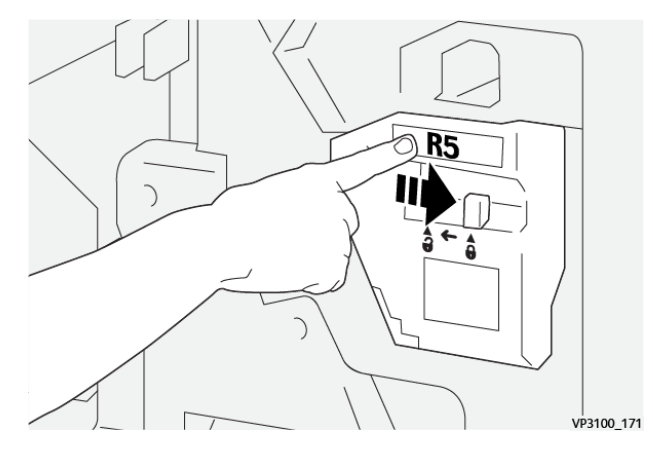

7. Cierre la cubierta frontal de la acabadora.

### <span id="page-343-0"></span>**Vaciar del recipiente de residuos de la taladradora**

La prensa muestra un mensaje cuando el recipiente de grapas usadas está lleno. Cuando aparece este mensaje, vacíe todos los trozos de papel del recipiente.

# Importante:

- Antes de realizar este procedimiento, asegúrese de que la prensa no esté imprimiendo.
- Cuando vacíe el depósito, mantenga la prensa encendida. Si la prensa está apaga, no reconocerá que el depósito se ha vaciado y el mensaje que indica que está lleno seguirá apareciendo.
- Para asegurarse de que la prensa continúe funcionando después de vaciar el depósito, cierre la cubierta frontal de la acabadora.

1. Abra la cubierta frontal de la acabadora.

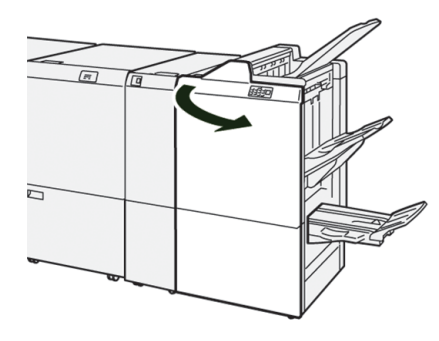

2. Extraiga el **R4**.

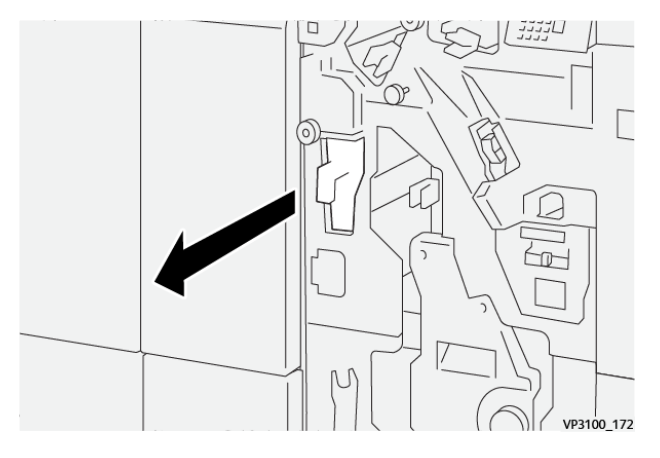

- 3. Deseche todos los restos del depósito de residuos.
	- Importante: Asegúrese de vaciar el recipiente por completo. Si queda alguna residuo o fragmento, el recipiente se llenará antes de que aparezca el mensaje que indica que está lleno, lo que generará un error.

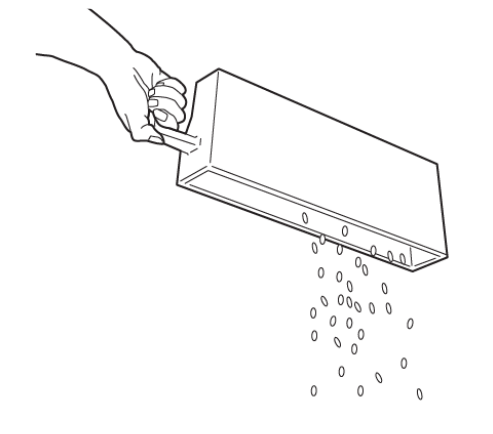

VP3100\_173

- 4. Devuelva **R4** a su posición original.
- 5. Cierre la cubierta frontal de la acabadora.

## **Mantenimiento de la acabadora PR**

Para más información sobre suministros consumibles y los procedimientos de mantenimiento de la acabadora PR Plus, consulte lo siguiente:

- [Suministros consumibles de acabadora](#page-335-0)
- [Comprobar el estado de los consumibles de la acabadora](#page-335-1)
- [Cambio del cartucho de grapas básico \(para grapado lateral\)](#page-337-0)
- [Cambiar el depósito de residuos de grapas de la acabadora](#page-341-0)
- [Vaciar del recipiente de residuos de la taladradora](#page-343-0)

### **Mantenimiento del módulo SquareFold® Trimmer**

#### **Vaciar el depósito de residuos del módulo SquareFold® Trimmer**

Cuando el depósito de residuos se llena, se enciende un indicador en la parte superior del módulo SquareFold® Trimmer. En la pantalla de la prensa aparece un mensaje para indicar que el depósito está lleno. Cuando el mensaje se muestra, elimine los residuos de papel.

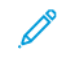

Nota: Mantenga encendida la prensa cuando se esté vaciando el recipiente. Si la prensa está apagada, no reconocerá que el depósito se haya vaciado.

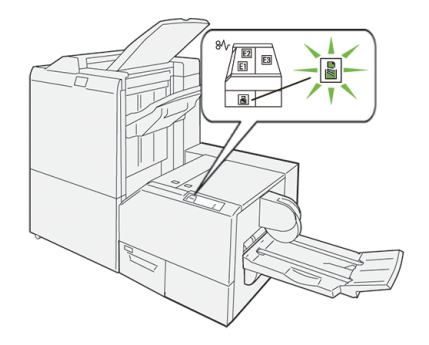

Realice los siguientes pasos para vaciar el depósito de residuos de la recortadora.

1. Asegúrese de que la prensa no esté funcionando y extraiga lentamente el **Depósito de residuos del módulo SquareFold® Trimmer**.

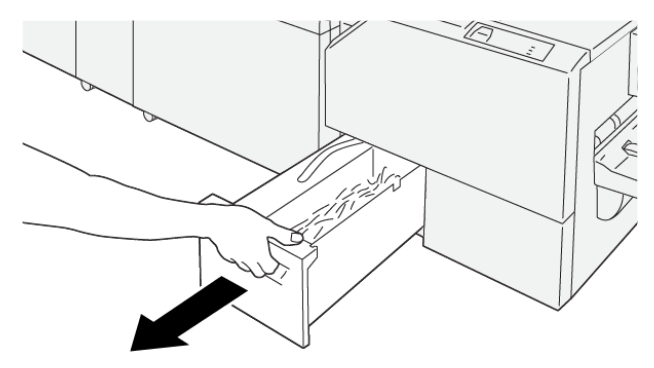

VP3100 199

- VP3100 200
- 2. Sujete la banda que está sobre el depósito de residuos y extráigalo con ambas manos.

3. Deseche todos los restos.

Nota: Asegúrese de que el depósito se vacía por completo. Si queda algún resto o trozo de material, el depósito se llenará antes de que aparezca el mensaje, lo que puede producir el mal funcionamiento de la prensa.

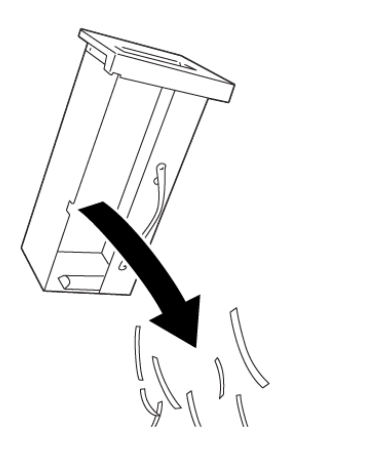

4. Vuelta a introducir el depósito de residuos vacío y empújelo lentamente hacia adentro en su totalidad.

VP3100\_201

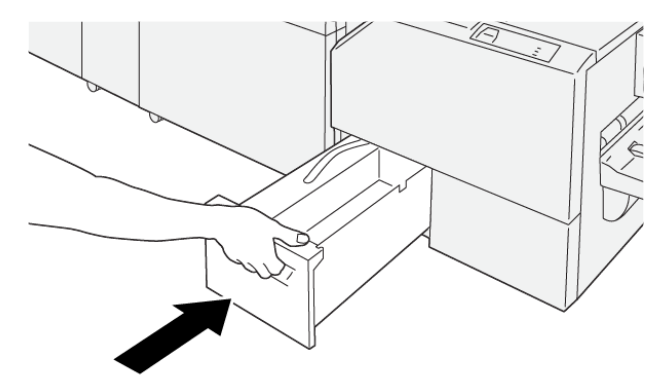

VP3100\_202

Operaciones básicas

# Solución de problemas

# Este capítulo incluye:

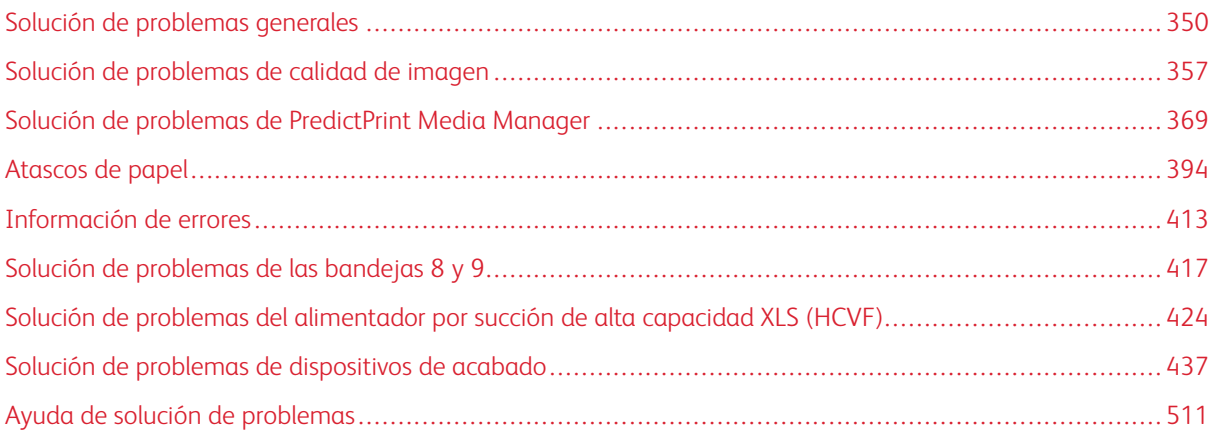

# <span id="page-349-0"></span>Solución de problemas generales

La información de esta sección le ayuda a resolver algunos problemas básicos que podrían surgir con la prensa. Si el problema persiste después de seguir las instrucciones siguientes, póngase en contacto con el vendedor de Xerox o con el Servicio de asistencia técnica.

 $\binom{1}{1}$ 

Consejo: Antes de ponerse en contacto con el Servicio de asistencia técnica, consulte los temas de esta sección de solución de problemas.

Nota: Si el servidor de impresión indica que la prensa tiene un error y la pantalla táctil de la prensa no muestra un mensaje enseguida, consulte **Imprimir informes > Estado de trabajos > Informe del historial de errores**.

## **LA PRENSA NO SE ENCIENDE**

## Problema

La prensa no se enciende.

#### Solución

- 1. Asegúrese de que el cable de alimentación de la prensa esté enchufado correctamente en la toma de corriente.
	- a. Si el problema continúa, pulse el interruptor de alimentación principal de la prensa situado en el interior de la puerta frontal central para **apagarla**.
	- b. Enchufe correctamente el cable de alimentación.
	- c. Pulse el interruptor de alimentación para encenderla.
- 2. Asegúrese de que el interruptor de alimentación del interior de la puerta frontal central esté en posición de **encendido** y, a continuación, pulse con decisión el botón de **Apagado** en el panel de control.
- 3. Asegúrese de que la alimentación sea de 200–240 V (voltios) y 30 A (amperios).
- 4. Asegúrese de contar con una capacidad de alimentación eléctrica compatible con el consumo eléctrico máximo especificado para la prensa que es 2.8–3.1 kVA (kilovoltio-amperio).
- 5. Controle los disyuntores del protector de pérdidas de tierra.
- 6. Si la alimentación eléctrica en su localidad funciona correctamente, ya ha probado las soluciones sugeridas y la prensa no enciende, póngase en contacto con el Centro de asistencia al cliente para solicitar servicio técnico.

# **NO PUEDO VER EL NÚMERO DE SERIE DE LA PRENSA EN LA PANTALLA ESTADO DE LA MÁQUINA**

# Problema

La prensa no recibe alimentación eléctrica y no es posible acceder a la pantalla Estado de la máquina para obtener el número de serie de la prensa.

#### Solución

Abra la bandeja de papel. Localice el número de serie en el bastidor de la izquierda, cerca de la bandeja. Si desea información, consulte [Localizar el número de serie de la prensa](#page-510-1).

## **EL PANEL DE CONTROL DE LA PRENSA NO FUNCIONA**

#### Problema

El panel de control de la prensa está bloqueado o la pantalla táctil está completamente negra.

#### Solución

- Si los botones del panel de control o el teclado no funcionan, pulse el botón de encendido/apagado de la prensa para **apagarla**. Espere treinta segundos y reinicie el sistema colocando el botón de encendido/ apagado en **encendido**.
- Si el botón de ahorro de energía está iluminado, la prensa está en el modo de Ahorro de energía. Para cancelar el modo de Ahorro de energía, pulse el botón de **ahorro de energía**.

#### **LA PRENSA NO TERMINA UN TRABAJO DE IMPRESIÓN**

#### Problema

La prensa no termina el trabajo de impresión completo.

#### Solución

- Para comprobar que la prensa está conectada a la red, imprima una página de prueba desde el servidor de impresión.
- Verifique que el cable de alimentación esté conectado a la prensa y a una toma de corriente adecuada.
- Verifique que los cables de red estén conectados firmemente a la prensa y que estén instalados correctamente.
- Elimine el trabajo de impresión de la cola de impresión y vuelva a enviarlo.
- Para reiniciar la prensa, **apague** y **encienda** la prensa de nuevo.
- Es probable que la prensa no esté configurada en la red. Para conectar la prensa a la red, contacte con el administrador del sistema.

#### **EL INTERVALO DE TIEMPO ENTRE TRABAJOS DE IMPRESIÓN ES SUPERIOR A 1 MINUTO**

#### Problema

La prensa tarda más de 1 minuto en empezar a imprimir el trabajo siguiente.

### Solución

El sistema requiere aproximadamente dos minutos cuando se cambia el modo de impresión para realizar cualquier ajuste necesario para el próximo trabajo, incluyendo registro de color a color, densidad, niveles de carga, niveles de polarización u otros ajustes.

- El sistema incluye dos modos de impresión que pueden seleccionarse en el servidor de impresión:
	- CMYK, cuatro modos de color: cian, magenta, amarillo, y negro
	- Modo blanco y negro solamente
- Si en el siguiente trabajo de impresión se cambia de modo de impresión, por ejemplo, de solo negro a cuatro colores, el sistema necesitará aproximadamente dos minutos para realizar los ajustes necesarios.
- Durante este período de tiempo, la pantalla táctil muestra el mensaje Ajustando calidad de imagen.
- El siguiente trabajo comienza a imprimirse una vez que el sistema termina los ajustes.

Otros factores que deben tomarse en cuenta son:

- Con el arranque en frío, ya esté encendido o en ahorro de energía, el sistema tarda menos de cinco minutos en comenzar a imprimir.
- Desde el modo de espera, el sistema normalmente tarda menos de un minuto en comenzar a imprimir.

## **LA SALIDA IMPRESA TIENE TEXTO DAÑADO**

## Problema

La salida impresa tiene texto dañado o el texto se imprime de forma incorrecta.

### Solución

Compruebe si los ajustes de la aplicación o del controlador de impresión están usando fuentes no estándar para la impresión.

## **LAS BANDEJAS NO RECONOCEN EL MATERIAL DE IMPRESIÓN**

### Problema

Las bandejas no reconocen el material de impresión.

### Solución

- Acceda a la aplicación PredictPrint Media Manager y compruebe los ajustes de papel de la bandeja.
- Verifique los ajustes del servidor de impresión.
- Compruebe que el papel está bien colocado para alimentación por borde corto (ABC) o alimentación por borde largo (ABL), y asegúrese de que coincida con los ajustes del papel programados en el servidor de impresión.

## **LAS IMPRESIONES NO TIENEN EL TAMAÑO DE PAPEL DESEADO**

### Problema

Las impresiones no tienen el tamaño de papel deseado.

#### Solución

- Asegúrese de que el tamaño y el tipo de papel cargado sea el correcto para cada bandeja de papel.
- Coloque las guías del papel en la posición correcta.
- Seleccione el tamaño del papel, la bandeja y el peso en el servidor de impresión y asegúrese de que estos atributos estén configurados correctamente en la ventana de Propiedades de bandeja.
- Asegúrese de que la opción **Ajustar al papel** o una opción equivalente no estén seleccionadas en el controlador de impresión.

## **ATASCOS DE PAPEL O ARRUGAS EN EL ÁREA DEL FUSOR**

#### Problema

Atascos de papel o arrugas en el área del fusor.

#### Solución

El conjunto de dedos de despegue puede estar mal alineado o dañado. Póngase en contacto con el Servicio de asistencia técnica de Xerox.

## **ERRORES DE ALIMENTACIÓN, ATASCOS O ARRUGAS FRECUENTES**

#### Solución

El papel se atasca con frecuencia o se producen arrugas.

#### Solución

- Si aparece un mensaje en la pantalla táctil de la prensa, siga las instrucciones indicadas.
- Asegúrese de que el papel y la bandeja de papel seleccionados coincidan con las opciones de tamaño del papel. Consulte *Materiales recomendados* y [Correspondencia entre la información de la bandeja y](#page-130-0) [del papel](#page-130-0).
- Asegúrese de que las bandejas estén cargadas correctamente con materiales de impresión adecuados y que no sobrepasen la línea de llenado MAX.
- Asegúrese de que las guías de la bandeja de papel estén en la posición correcta. Para asegurar el cierre de la bandeja, empuje con firmeza hacia adentro hasta donde sea posible.
- Gire la pila de papel o voltéela en la bandeja de papel seleccionada.
- Retire unas cuantas hojas de la parte superior e inferior de la pila en la bandeja de papel.
- Aplique aire a los cuatro bordes del papel en la bandeja seleccionada.
- Reemplace el papel de la bandeja de papel seleccionada con papel de una resma nueva.
- Retire cualquier papel parcialmente alimentado de las bandejas. Retirar cualquier trozo de papel roto que haya quedado dentro de la prensa.
- Asegúrese de que el papel que utiliza procede de una resma que se ha almacenado correctamente.
- Administre la **Biblioteca de papeles** para el material de impresión utilizado. Consulte [Cómo editar un](#page-127-0)  [papel que ya existe en la biblioteca de papeles](#page-127-0)
- Compruebe el estado de consumibles de los rodillos de alimentación de las bandejas 5, 6, 7, 8 o 9; si el estado de una de las bandejas es Cambiar ahora, cambie los rodillos de alimentación de dicha bandeja. Para obtener más información, consulte los procedimientos siguientes:
	- Cuando la bandeja 5 está instalada encima de las bandejas 6 y 7, consulte [Cambiar los rodillos de](#page-300-0) [alimentación de la bandeja 5](#page-300-0).
	- Cuando la bandeja 5 está instalada encima de las bandejas 8 y 9, consulte [Cambiar los rodillos de](#page-323-0) [alimentación de la bandeja 5](#page-323-0).
	- [Cambiar los rodillos de alimentación de las bandejas 6 y 7](#page-304-0)
	- [Cambiar los rodillos de alimentación de las bandejas 8 y 9](#page-327-0)
- Si el problema solo se produce con las bandejas 6 y 7, u 8 y 9, consulte [Alimentaciones múltiples,](#page-369-0) [alimentaciones incorrectas y atascos de papel en las bandejas 6– 9](#page-369-0).

## **ALIMENTACIÓN MÚLTIPLE DE HOJAS DESDE LA MISMA BANDEJA DE PAPEL**

#### Problema

Se alimentan varias hojas desde la misma bandeja.

#### Solución

- No llene las bandejas con papel por encima de la línea de llenado MAX.
- Retire el papel de la bandeja y oréelo para separar las hojas unidas.
- Las hojas perforadas (o taladradas) pueden adherirse por los orificios. Retire el papel de la bandeja y oréelo para separar las hojas unidas.
- El papel y las transparencias pueden adherirse entre sí si las condiciones ambientales son extremadamente secas y producen demasiada estática. Aumente el nivel de humedad en la habitación para reducir al mínimo la estática.
- Aplique aire cuidadosamente a las transparencias para separarlas antes de colocarlas.
- Si el problema surge en las bandejas 6 y 7 u 8 y 9, consulte [Alimentaciones múltiples, alimentaciones](#page-369-0)  [incorrectas y atascos de papel en las bandejas 6– 9.](#page-369-0)

## **PAPEL EXCESIVAMENTE CURVADO EN LA SALIDA IMPRESA**

#### Solución

La salida impresa sale con curvatura de papel excesiva.

## Solución

Los efectos potenciales incluyen:

- Tipo y gramaje de papel seleccionado incorrecto; asegúrese de seleccionar el tipo y gramaje correctos
- Cantidad de masa de cobertura de tóner en la impresión; cuanto más grande es la masa de tóner, más se curva el papel
- Gramaje del papel, y si es revestido o sin revestir
- Condiciones de humedad en la prensa
- Intento de imprimir en un papel más grueso o en un papel que es menos sensible a la humedad

Cómo reducir efectos potenciales:

- Puede minimizar los problemas de curvatura volteando el papel en la bandeja. Si el curvado sigue siendo excesivo, use un papel de mayor gramaje.
- Para garantizar una producción continua, vacíe el dispositivo de salida cuando la pila de salida se aproxime a la cantidad máxima que el dispositivo puede aceptar; consulte las especificaciones del dispositivo de salida para determinar cuál es este límite.
	- La bandeja de salida con desplazamiento (OCT) tiene capacidad para un máximo de 500 hojas de papel de 24 libras (90g/m2).
	- Para el resto de los dispositivos de acabado opcionales, para las especificaciones de salida, consulte la sección correspondiente del dispositivo de acabado.

La curvatura del papel puede ajustarse de las siguientes maneras:

- Si está instalado el Módulo de interfaz de reducción de curvatura, utilice los botones del reductor de curvatura manual en el panel de control del módulo. Consulte [Módulo interfaz reductor curvatura \(IDM\)](#page-229-0).
- Consulte [Corrección de curvatura del papel.](#page-147-0)

## **REDUCIR EL CONSUMO DE TÓNER**

#### Problema

Para mantener la calidad de imagen, la prensa entra en el modo de ajuste de calidad de imagen. En este modo, el tóner se consume como bandas de tóner y parches de control de proceso aplicadas. La frecuencia de ajuste de la calidad de imagen depende de distintos factores, como el área de cobertura. Si se imprimen trabajos con cobertura de área baja o baja densidad de imagen, puede aumentar la frecuencia de ajuste de la calidad de imagen.

#### Solución

Se pueden ajustar tres valores NVM para reducir el consumo de tóner en función de los requisitos del usuario. Consulte la tabla siguiente. En la primera columna de la tabla, seleccione la solución que mejor se ajusta a las necesidades del usuario. Para implementar el resultado adecuado para su entorno, contacte con el técnico de servicio.

Importante: Los valores de la NVM solo puede modificarlos el Servicio de asistencia técnica.

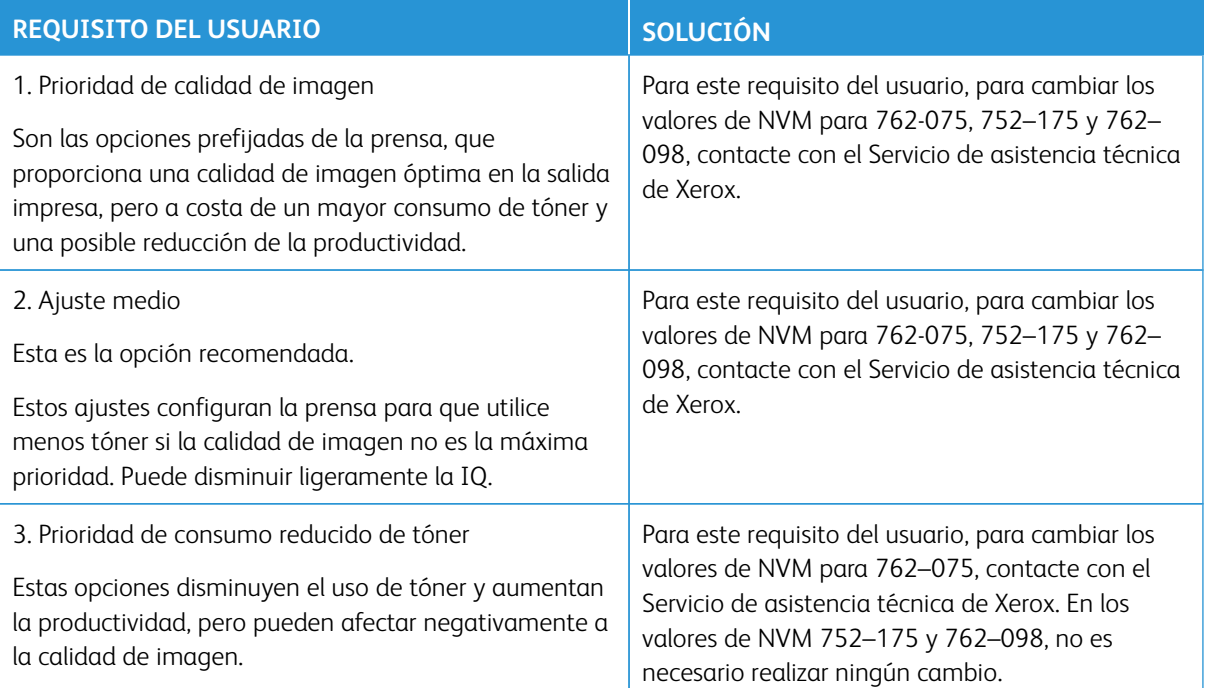

# **PROBLEMAS Y ERRORES DEL ESCÁNER DE CÓDIGO DE BARRAS**

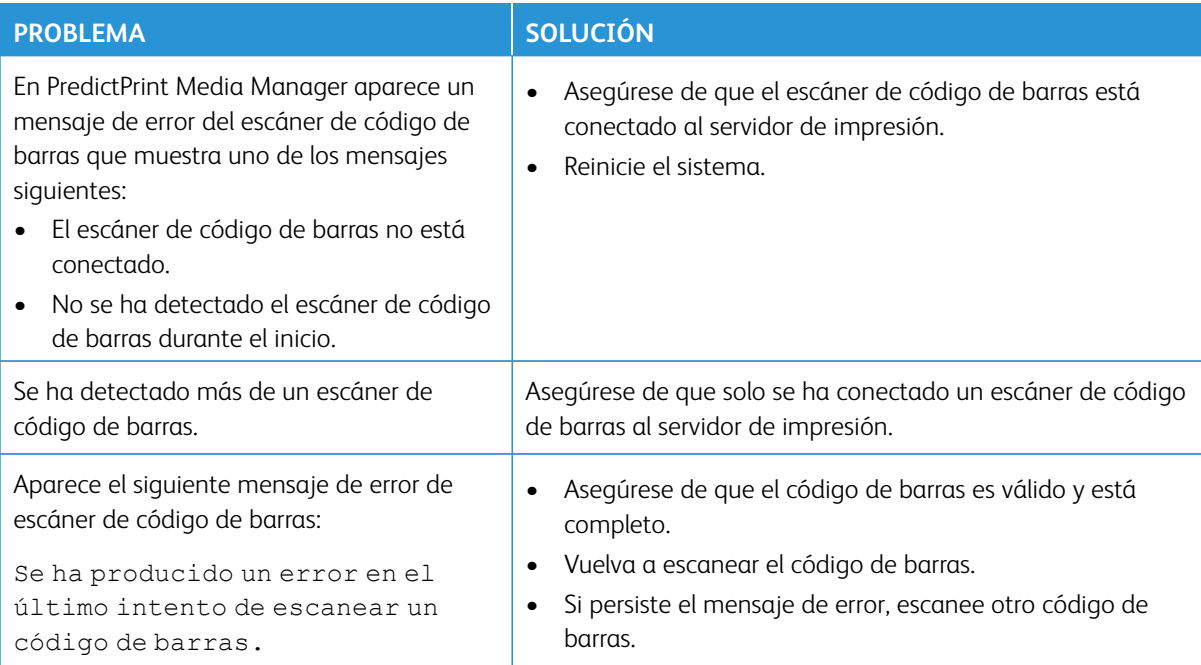

# <span id="page-356-0"></span>Solución de problemas de calidad de imagen

Para mejorar la calidad de imagen, siga estas indicaciones:

- Gestione en la **Biblioteca de papeles** el material de impresión que se desee utilizar. Consulte [Cómo editar](#page-127-0)  [un papel que ya existe en la biblioteca de papeles](#page-127-0)
- Realice impresiones de prueba y evalúe el defecto.
- De acuerdo con la lista siguiente, determine qué descripción del problema coincide con el defecto de calidad de imagen y aplique la solución sugerida adecuada.
- Importante: Muchas de las soluciones incluidas en esta sección se deben realizar desde la aplicación **PredictPrint Media Manager**.

## **LA PARTE POSTERIOR DE LAS IMPRESIONES ESTÁ CONTAMINADA**

#### Problema

La parte posterior de la salida impresa está contaminada. La contaminación es un defecto de tóner específico de 10–15 mm de ancho en el borde largo o borde de salida que se encuentra cerca del lado exterior de la impresión.

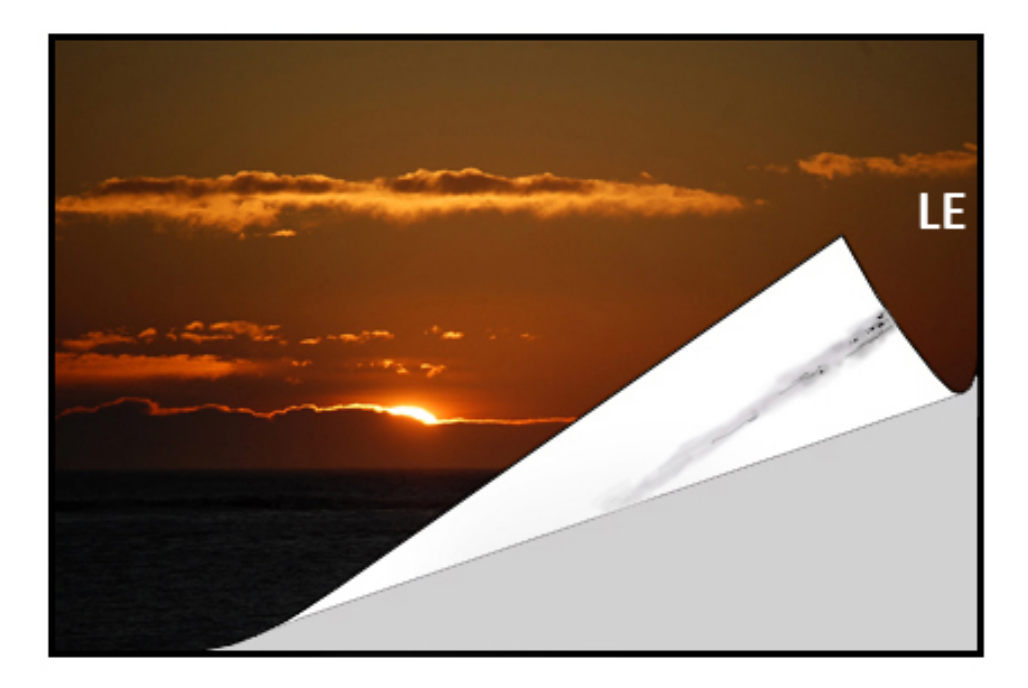

## Solución

• La contaminación puede deberse al material de impresión.

- Busque posibles daños en el papel, polvo de papel o las condiciones ambientales que puedan contribuir a ello.
- Asegúrese de que el papel esté nuevo y bien colocado en la bandeja.
- Los defectos se producen en material como cartulina cuando las opciones seleccionadas corresponden a material de impresión ligero. Gestione en la **Biblioteca de papeles** el material de impresión que se desee utilizar. Consulte [Cómo editar un papel que ya existe en la biblioteca de papeles.](#page-127-0)
- La contaminación puede deberse al material de impresión. Busque posibles daños en el papel, polvo de papel o las condiciones ambientales que puedan contribuir a ello. Asegúrese de que el papel esté nuevo y bien colocado en las bandejas.
- Si el defecto es una raya específica en la parte posterior de las impresiones, puede deberse a un problema en el segundo rodillo de transferencia de polarización. Realice el procedimiento [Limpieza del](#page-290-0) [conjunto del fusor con papel](#page-290-0). Si el problema persiste, póngase en contacto con el Servicio de asistencia técnica.

## **BANDAS EN IMPRESIONES**

### Problema

En la impresión se aprecian líneas o bandas que van del interior al exterior (IB/OB) (dirección transversal).

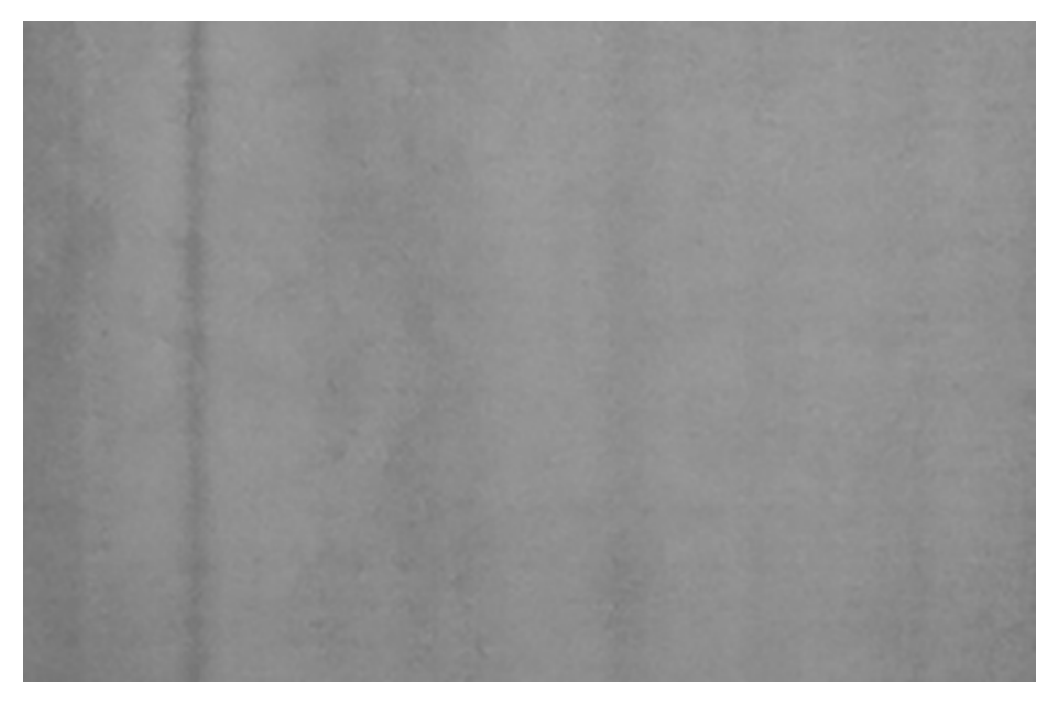

Para los defectos que van del borde de entrada al borde de salida (LE/TE), consulte [Rayas o líneas en las](#page-361-0) [impresiones.](#page-361-0)

## Solución

Mida la frecuencia de los intervalos de manchas:

- Obtenga la herramienta de medición en [www.xerox.com/VERSANT\\_4100docs](https://www.office.xerox.com/cgi-bin/printer.pl?APP=udpdfs&Page=color&Model=VERSANT_4100&PgName=Man) o el *Nationalization Kit*.
- Utilice la herramienta de medición para medir los intervalos de los defectos.
- Si el defecto aparece en el intervalo de 37.5 mm o 147 mm, sustituya el cartucho del cilindro. Consulte [Cambiar el cartucho del cilindro](#page-314-0).
- Si el defecto aparece en el intervalo de 154 mm, sustituya el conjunto del rodillo de presión. Para sustituir el conjunto del rodillo de presión, póngase en contacto con el Servicio de asistencia técnica de Xerox.
- Si el defecto aparece en el intervalo de 375 mm, sustituya el conjunto del fusor. Para sustituir el conjunto del fusor, póngase en contacto con el Servicio de asistencia técnica de Xerox.

#### **FALTA DE UNIFORMIDAD EN LAS IMPRESIONES**

## Problema

La impresión tiene variaciones en la uniformidad del color, por ejemplo:

- Densidad irregular
- Áreas claras u oscuras transversalmente (del interior al exterior)
- Variaciones de color o color inconsistente a lo largo de la página

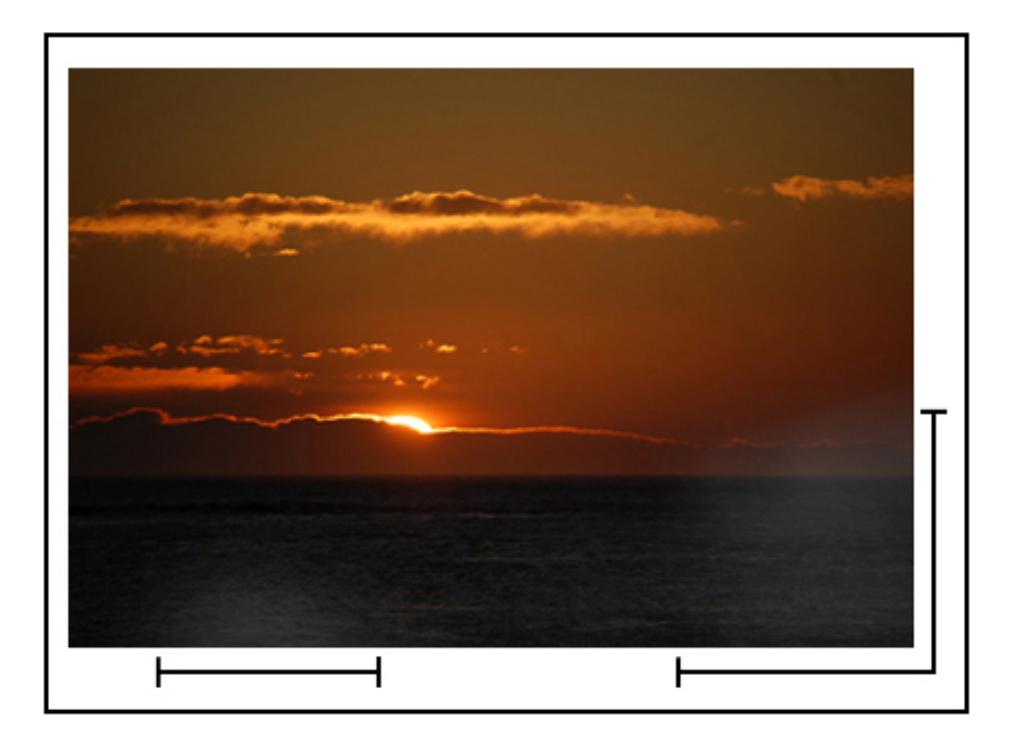

## Solución

- Proceda con [Limpiar las áreas del cristal del escáner de salida por trama \(ROS\)](#page-291-0).
- Realice el [Procedimiento de limpieza de tóner.](#page-293-0)
- Proceda con [Ajustar la uniformidad de densidad automática](#page-295-0).
- Consulte [Densidad despareja o motas.](#page-372-0)

## **PUNTOS BLANCOS U OSCUROS ALEATORIOS EN LAS IMPRESIONES**

### Problema

La impresión muestra manchas aleatorias que no se repiten a intervalos regulares.

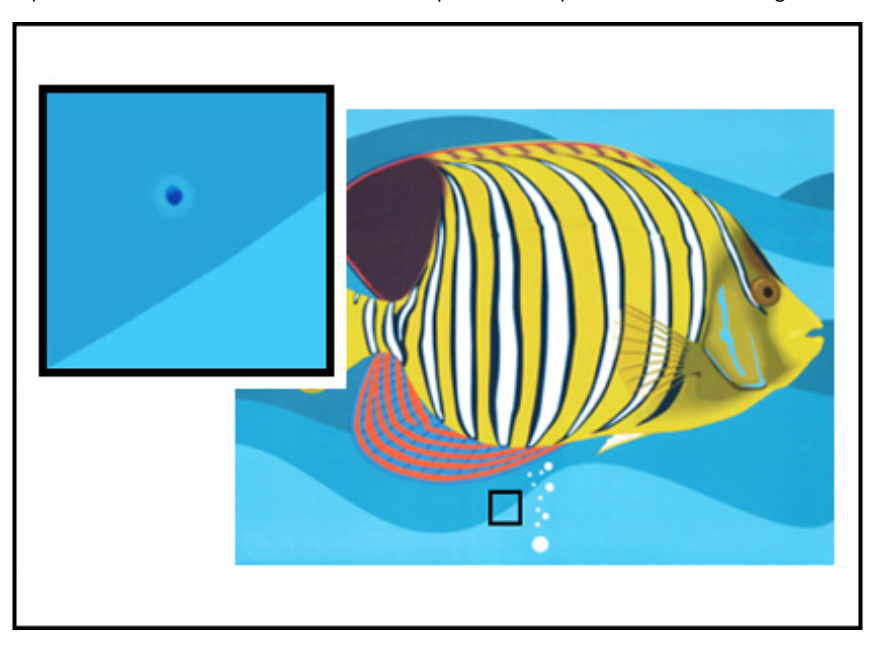

### Solución

- Asegúrese de haber utilizado un papel aprobado, limpio y no contaminado, y acorde a las especificaciones de la prensa. Consulte la *Recommended Media List (Lista de papeles recomendados)*  para la prensa y [Papel y materiales de impresión.](#page-56-0)
- Compruebe que la prensa cumple las especificaciones ambientales y los niveles de humedad; consulte [Especificaciones medioambientales](#page-30-0).
- Coloque una nueva resma de papel o un tipo de material de impresión diferente.
- Realice el [Procedimiento de limpieza de tóner.](#page-293-0)
- Mida la frecuencia de los intervalos de manchas.
	- Obtenga la herramienta de medición en [www.xerox.com/VERSANT\\_4100docs](https://www.office.xerox.com/cgi-bin/printer.pl?APP=udpdfs&Page=color&Model=VERSANT_4100&PgName=Man) o el *Nationalization Kit*.
	- Si la mancha se produce cada 147 mm en la salida, imprima el *Patrón de prueba de medios tonos*  para determinar cuál es el cilindro de color afectado. Para imprimir el *Patrón de prueba de medios*
*tonos*, vaya a [www.xerox.com/VERSANT\\_4100docs](https://www.office.xerox.com/cgi-bin/printer.pl?APP=udpdfs&Page=color&Model=VERSANT_4100&PgName=Man) y descargue el PDF del *Patrón de prueba de medios tonos* (Halftone Test Pattern).

– Reemplace o cambie el cartucho del cilindro correspondiente; consulte [Cambiar el cartucho del](#page-314-0) [cilindro.](#page-314-0)

### **DEFECTOS QUE SE REPITEN A INTERVALOS REGULARES EN LAS IMPRESIONES**

#### Problema

Las impresiones muestran un tipo de defectos que se repite a intervalos que se pueden medir.

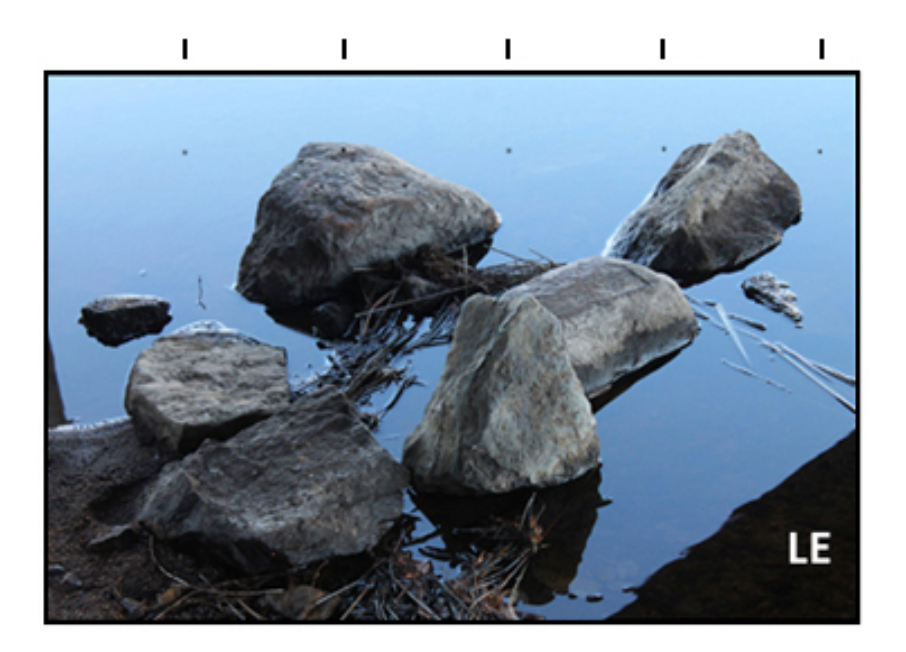

#### Solución

Mida y compruebe la frecuencia del defecto:

- Obtenga la herramienta de medición en [www.xerox.com/VERSANT\\_4100docs](https://www.office.xerox.com/cgi-bin/printer.pl?APP=udpdfs&Page=color&Model=VERSANT_4100&PgName=Man) o el *Nationalization Kit*.
- Compruebe la frecuencia del intervalo de defecto.
- Si el defecto ocurre cada 44 mm en las impresiones, no reemplace el cilindro. Este intervalo es causado por un daño o defecto en una cubierta del revelador. Póngase en contacto con el centro de asistencia al cliente.
- Si los puntos o las rayas aparecen en las impresiones cada 147 mm, está dañado el cartucho del cilindro o se ha sobreexpuesto a la luz. Reemplace o cambie el cartucho del cilindro correspondiente; consulte [Cambiar el cartucho del cilindro](#page-314-0).
- Si el defecto aparece en las impresiones cada 374 mm, reemplace el conjunto de la banda del fusor. Para obtener información, póngase en contacto con el Servicio de asistencia técnica.

# **RAYAS O LÍNEAS EN LAS IMPRESIONES**

# Problema

Las impresiones muestran rayas o líneas sólidas de color que van del borde de entrada (LE) al borde de salida (TE).

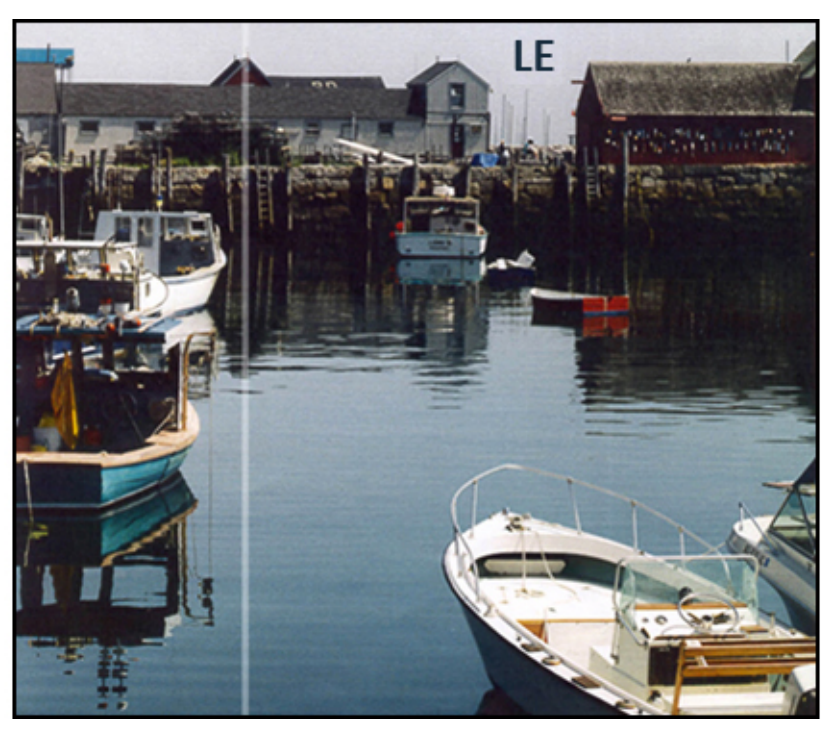

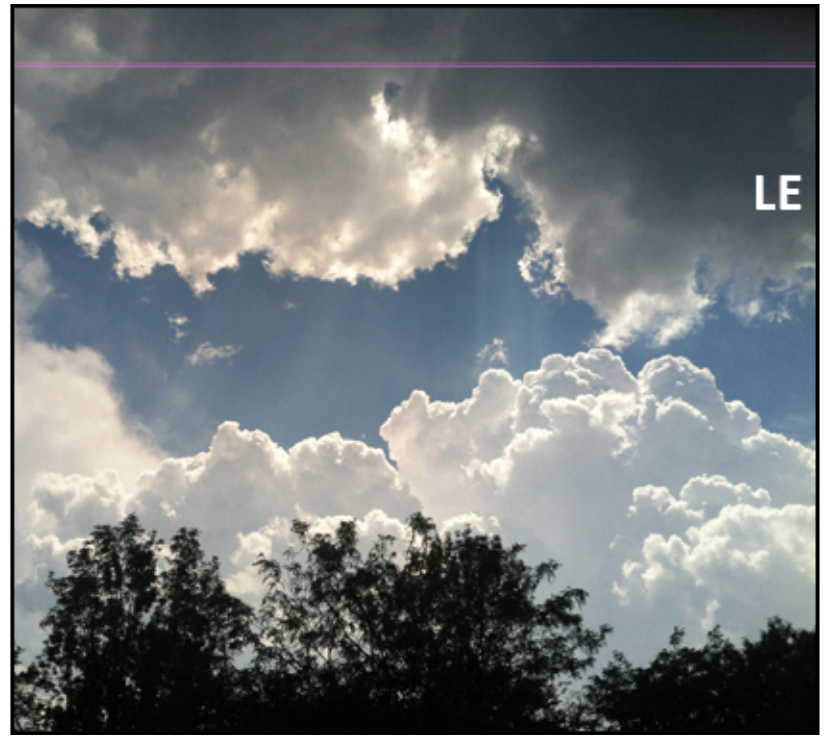

Si se aprecian líneas o bandas que van del interior al exterior (IB/OB), consulte [Bandas en impresiones.](#page-357-0)

#### Solución

- Proceda con [Limpiar las áreas del cristal del escáner de salida por trama \(ROS\)](#page-291-0).
- Si siguen apareciendo rayas o líneas tras limpiar las ventanas del escáner de salida por trama (ROS), compruebe si falla el cilindro de imagen:
	- Obtenga la herramienta de medición en [www.xerox.com/VERSANT\\_4100docs](https://www.office.xerox.com/cgi-bin/printer.pl?APP=udpdfs&Page=color&Model=VERSANT_4100&PgName=Man) o el *Nationalization Kit*.
	- Para conocer qué cartucho del cilindro está afectado, descargue e imprima el *Patrón de prueba de medios tonos*. Consulte [www.xerox.com/VERSANT\\_4100docs.](https://www.office.xerox.com/cgi-bin/printer.pl?APP=udpdfs&Page=color&Model=VERSANT_4100&PgName=Man)
	- Reemplace o cambie el cartucho del cilindro correspondiente; consulte [Cambiar el cartucho del](#page-314-0) [cilindro.](#page-314-0)

# <span id="page-362-0"></span>**DESGASTE DE BORDES O IRREGULARIDADES DE BRILLO EN LAS IMPRESIONES**

#### Problema

Los bordes interior y exterior de las impresiones muestran supresiones de tóner, densidad poco uniforme o falta de profundidad de color. Estos problemas ocurren sobre todo cuando se utiliza papel muy ligero o de muy alto gramaje.

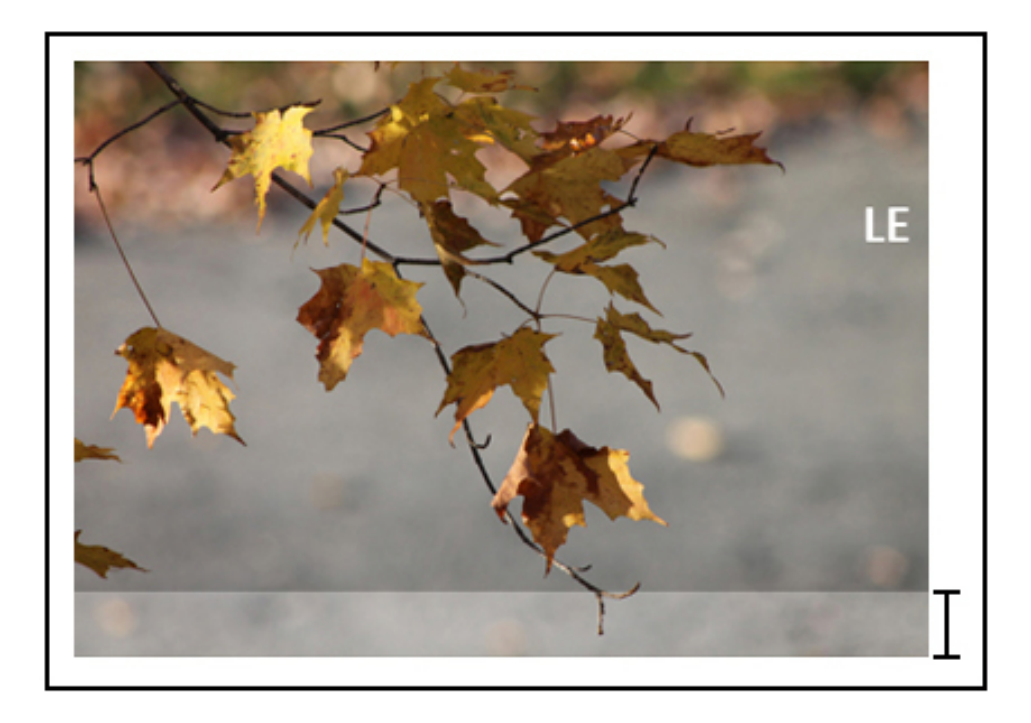

### Solución

Si utiliza papeles de diferentes anchuras, consulte [Prolongar la vida útil del fusor con varios fusores](#page-317-0) y [Cómo](#page-317-1)

[evitar daños al fusor](#page-317-1).

# **AUREOLAS O BORRONES EN LAS IMPRESIONES**

## Problema

La copia impresa contiene aureolas o borrones.

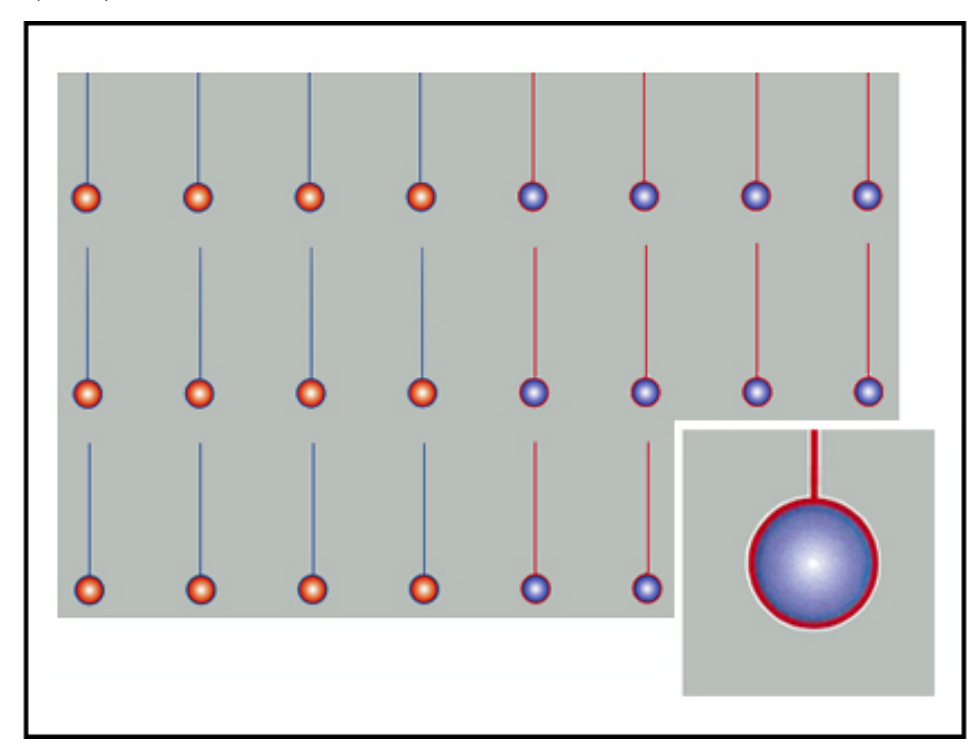

## Solución

Consulte [Densidad despareja o motas.](#page-372-0)

### **DENSIDAD DE IMAGEN**

### Problema

Las impresiones son demasiado claras, pálidas o deslucidas; las áreas sólidas no son negras o tienen un tono irregular; falta parte de la imagen.

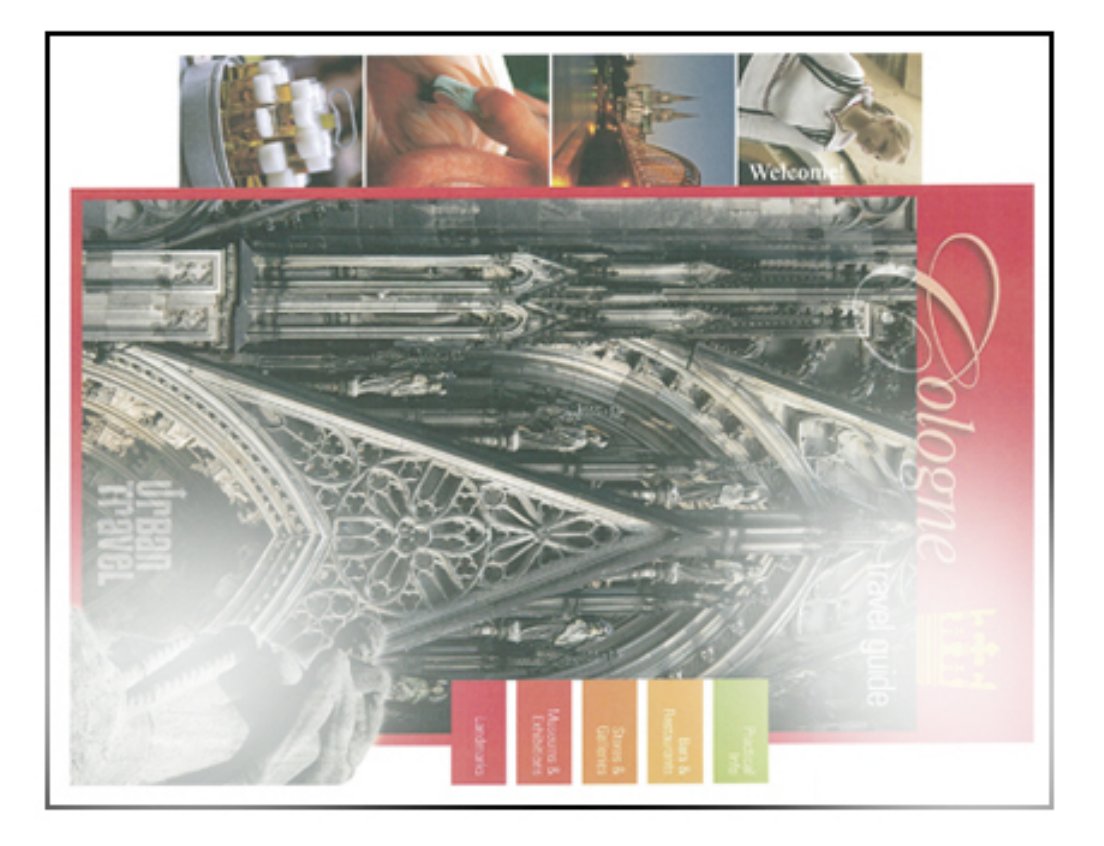

## Solución

- Compruebe el estado de suministros y consumibles pulsando el botón **Inicio** en el panel de control. Consulte [Comprobar el estado de los consumibles.](#page-298-0)
- Realice el [Procedimiento de limpieza de tóner.](#page-293-0)
- Agite o sustituya el cartucho de tóner afectado. Consulte [Cambiar un cartucho de tóner](#page-308-0).
- Determine si el cartucho del cilindro está contaminado o fue sobreexpuesto a la luz; para ello, ejecute un conjunto de patrones de prueba de medios tonos para identificar el color afectado:
	- Vaya a [www.xerox.com/VERSANT\\_4100docs](https://www.office.xerox.com/cgi-bin/printer.pl?APP=udpdfs&Page=color&Model=VERSANT_4100&PgName=Man) y descargue el PDF del *Patrón de prueba de medios tonos* (Halftone Test Pattern).
	- Imprima varios juegos del PDF del *Patrón de prueba de medios tonos*.
	- Determine el color afectado.
	- Intercambie o sustituya el cartucho del cilindro necesario. Consulte [Cambiar el cartucho del cilindro](#page-314-0).
- Consulte [Densidad despareja o motas.](#page-372-0)

### **REGISTRO DE IMAGEN SOBRE PAPEL**

# Problema

La imagen de la salida impresa no se ha registrado correctamente, está mal alineada, desplazada, inclinada

# o torcida.

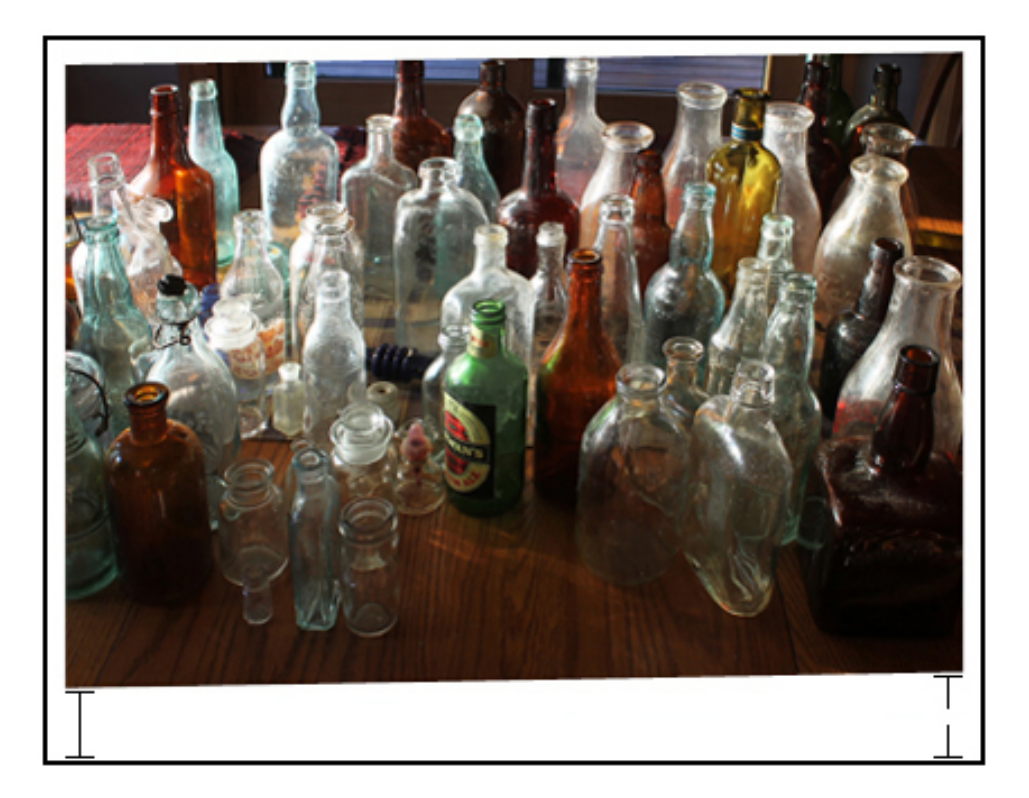

### Solución

- Asegúrese de que el papel esté correctamente colocado y acorde con las especificaciones de la prensa. Puede consultar las especificaciones detalladas en [Papel y materiales de impresión](#page-56-0).
	- Coloque las guías del papel horizontal y vertical en la posición correcta.
	- Asegúrese de que las guías de la bandeja de papel estén tocando los bordes del papel colocado.
	- Introduzca la bandeja completamente.
- Consulte [Registro de imágenes, perpendicularidad, oblicuidad y ampliación](#page-373-0).

# **IMPRESIONES CON TÓNER QUE NO SE HA FUNDIDO O DESPLAZAMIENTO DEL FUSOR**

# Problema

La imagen no se ha fundido correctamente. El tóner no está bien fijado, mancha o se desprende de la impresión.

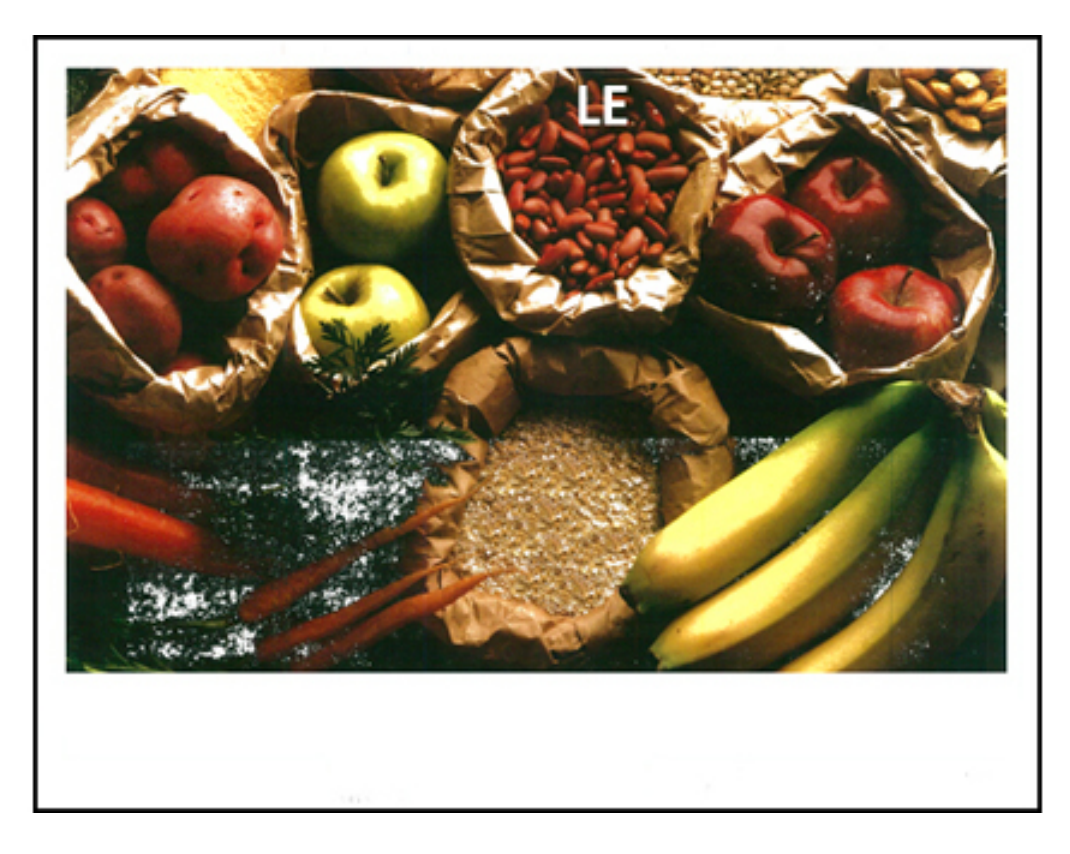

### Solución

- Compruebe que el peso del papel configurado en el servidor de impresión coincida con el papel real cargado en la bandeja. Consulte [Correspondencia entre la información de la bandeja y del papel.](#page-130-0)
- Asegúrese de que el papel cargado cumpla con las especificaciones de la prensa. Si desea información, consulte [Papel y materiales de impresión.](#page-56-0)
- Tras repasar [Directrices de almacenamiento de papel/material de impresión](#page-188-0), cargue la bandeja de papel con una nueva resma.
- Realice el procedimiento [Limpieza del conjunto del fusor con papel](#page-290-0).
- Consulte [Tóner no fundido en la salida impresa.](#page-377-0)

## **ELIMINACIONES EN EL BORDE DE SALIDA**

## Problema

El borde de salida de la impresión presenta supresiones de tóner, densidad poco uniforme o falta de profundidad de color. Estos problemas ocurren sobre todo cuando se utiliza papel muy ligero o de muy alto gramaje.

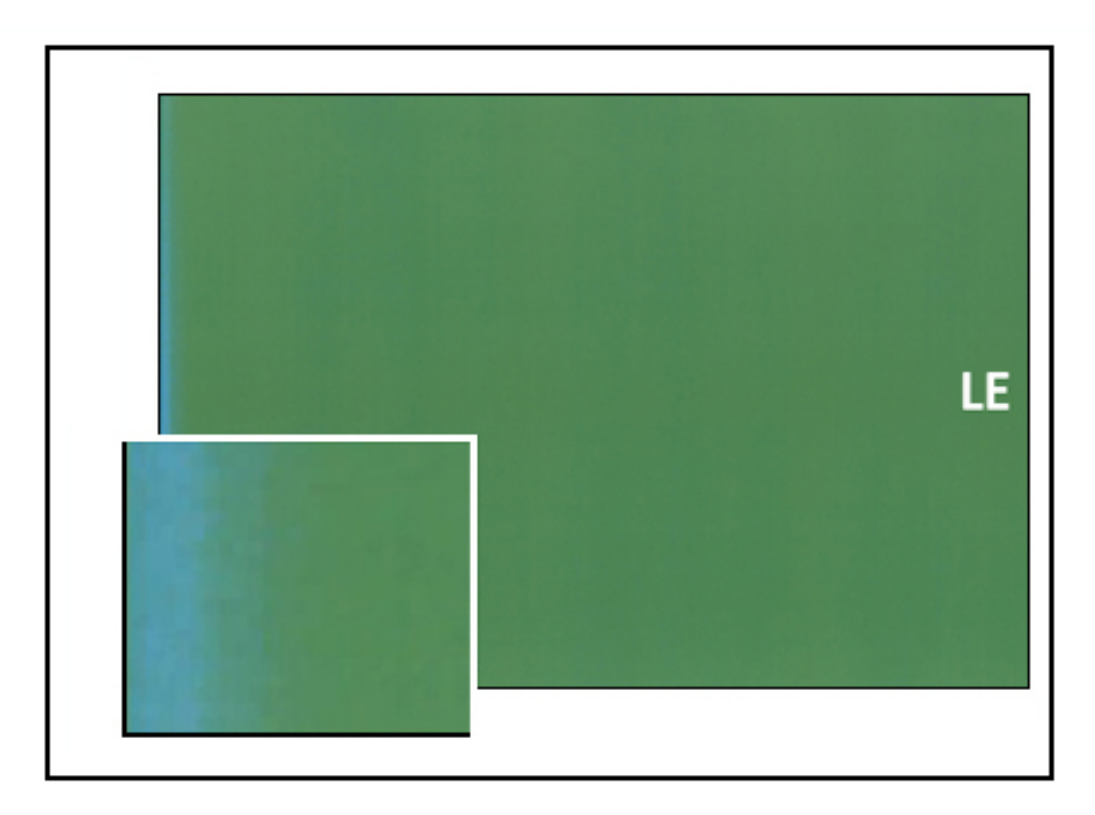

Para informarse sobre los bordes interior y exterior eliminados, consulte [Desgaste de bordes o](#page-362-0)  [irregularidades de brillo en las impresiones](#page-362-0).

# Solución

- Cree un papel personalizado y agréguelo a la Biblioteca de papeles. Consulte [Creación de un papel](#page-126-0) [nuevo en la función Biblioteca de papeles](#page-126-0) o [Creación de un papel nuevo desde Propiedades de bandeja.](#page-127-0)
- Consulte [Densidad despareja o motas.](#page-372-0)

# Solución de problemas de PredictPrint Media Manager

En esta sección, se le ofrece ayuda para localizar y resolver problemas específicos a través del uso de **Predict-Print Media Manager**.

Importante: Muchas de las soluciones siguientes se deben realizar desde la aplicación **PredictPrint Media Manager**.

Para mejorar la calidad de impresión, confirme lo siguiente:

- El material de impresión es compatible con la prensa.
- El material de impresión cumple las especificaciones admitidas y está en buen estado.
- El material de impresión está asignado a una bandeja de papel concreta, que es la seleccionada para el trabajo de impresión.

#### **ERRORES DURANTE LAS RUTINAS DE CONFIGURACIÓN DEL ASISTENTE DE PAPELES**

### Problema

No se ejecuta ninguna de las rutinas de configuración, incluidas la calibración y la gestión de perfiles, ni los códigos de barras de impresión personalizados del Asistente de papeles mientras la prensa está ocupada.

#### Soluciones

Antes de realizar una rutina de configuración en el Asistente de papeles, asegúrese de que la prensa no esté ocupada.

### **IMPOSIBLE COLOCAR PAPEL EN EL ASISTENTE DE PAPELES**

#### Problema

Cuando la prensa tiene un trabajo con errores, el Asistente de papeles no reconoce la carga de las bandejas de papel ni la operación de apertura y cierre de las bandejas.

## Soluciones

Borre de la prensa todos los trabajos con errores y lea de nuevo el código de barras o coloque papel en la bandeja.

#### **CÓDIGOS DE BARRAS DE MATERIAL DE IMPRESIÓN DUPLICADOS**

#### Problema

Algunos distribuidores o proveedores de material de impresión utilizan el mismo código de barras. Los códigos de barras duplicados están marcados en el servidor de PredictPrint en la nube, pero se permite su uso en las bandejas. La prensa detecta el código de barras duplicado como desconocido. Se puede utilizar un código de barras al menos una vez por cada número de serie de prensa y compartir su uso mientras se crea el código de

barras. Una vez programado, el sistema concreto puede utilizar solo las propiedades del primer papel programado.

### Soluciones sugeridas

Utilice el botón **Asistente de papeles** para crear un código de barras nuevo personalizado para cada material de impresión que utilice un código de barras duplicado conocido. Cree un nuevo código de barras personalizado para cualquier material de impresión con propiedades de papel diferentes que vaya a reutilizar el mismo código de barras.

# **ALIMENTACIONES MÚLTIPLES, ALIMENTACIONES INCORRECTAS Y ATASCOS DE PAPEL EN LAS BANDEJAS 6– 9**

#### Problema

Se producen atascos de alimentación en la bandeja 6, 7, 8 o 9.

#### Soluciones

 $\bigcirc$ Importante: Las siguientes soluciones se deben realizar desde la aplicación **PredictPrint Media Manager**.

Consejo: Se puede acceder a todas las soluciones proporcionadas aquí desde la función **Configuración avanzada del papel**.

Si desea información, consulte [Configuración avanzada del papel](#page-134-0).

- 1. Cambie la configuración de **Asistencia de aire de bandeja**.
	- Use esta función para ajustar el volumen de aire generado por los ventiladores de la bandeja que ayudan a separar las hojas cuando se alimenta el papel. Cuando use en papel ligero o pesado que se adhiere con facilidad, seleccione un flujo de aire más fuerte para que las hojas se separen mejor y evitar atascos de papel o alimentación de varias hojas.
	- Puede encontrar esta función en **PredictPrint Media Manager > Biblioteca de papeles > Propiedades del papel > Configuración avanzada > Perfil de asistencia de aire de bandeja**.
	- Los ajustes disponibles para esta función son:
		- **Valores prefijados del sistema**: El volumen de aire está configurado en la cantidad apropiada en función de las condiciones ambientales y del papel.
		- **Tabla soporte alimentación múltiple**: Seleccione esta opción si usa papel que tiende a alimentar varias hojas. Este ajuste aumenta el volumen de aire a un nivel mayor que la opción de **Valores prefijados del sistema**.
		- **Tabla soporte aliment. incorrecta**: Seleccione esta opción si usa papel que tiende a desencadenar atascos. Este ajuste aumenta el volumen de aire a un nivel mayor que la opción de **Tabla soporte de alimentación múltiple**.
		- **Apagado forzado**: Seleccione esta opción cuando trabaje con papeles especiales que tienden a

atascarse como resultado del flujo de aire introducido por la función de **asistencia de aire de bandeja**. Este ajuste desactiva la opción **Asistencia de aire de bandeja**.

### 2. Cambie el ajuste **Activar calentador de bandeja**.

- Utilice esta función para **Activar** o **Desactivar** el calentador de la bandeja. El calentador de la bandeja templa el aire que entra a la bandeja mediante **Asistencia de aire de bandeja** para ayudar a evitar atascos y la alimentación de varias hojas al aflojar el contacto entre las hojas.
- El calentador de la bandeja puede secar parcialmente el papel y afectar la calidad de impresión. Si la calidad de impresión se ve afectada por la sequedad del papel, retire la marca de verificación de **Desactivar** para desactivar el calentador de la bandeja.

 $\mathscr P$  Nota: Desactivar el calentador de la bandeja podría aumentar los problemas de alimentación múltiple.

- Puede encontrar esta función en **PredictPrint Media Manager > Biblioteca de papeles > Propiedades del papel > Configuración avanzada > Activar calentador de bandeja**
- Para **Desactivar** (sin marcar) el calentador de la bandeja:
- a. Quite todo el papel de la bandeja.
- b. En **Asistencia de aire de bandeja**, seleccione cualquier opción menos **Apagado forzado**.
- c. **Desactive** el calentador de la bandeja y registre el papel.

La impresora realiza una acción de vaciamiento forzado aproximadamente durante un minuto. Durante esa acción de vaciamiento forzado, no cambie opciones ni abra ninguna bandeja.

Importante: Un vaciamiento forzado con papel cargado en la bandeja puede producir problemas en la calidad de imagen.

d. Una vez completado el vaciamiento forzado, cargue el papel en la bandeja.

- 3. Cambie la opción **Detección de alimentación múltiple**.
	- Utilice esta función para **Activar** o **Desactivar** las notificaciones de alimentación múltiple; esta función no realiza ningún otro ajuste.
	- A la función **Detección de alimentación múltiple**, se accede desde **PredictPrint Media Manager > Biblioteca de papeles > Propiedades del papel > Configuración avanzada > Detección de alimentación múltiple**.
	- La opción **Detección de alimentación múltiple** incluye estos ajustes:
		- **Activado**: Para **activar** las notificaciones sobre alimentación múltiple, seleccione la casilla de verificación.
		- **Desactivado**: Para **desactivar** las notificaciones sobre alimentación múltiple, quite la marca de la casilla de verificación.

Nota: Para evitar que el sistema informe errores por alimentación múltiple, desactive temporalmente las notificaciones. Esto le permite al usuario continuar con su flujo de trabajo hasta que se resuelva la causa del problema. Tenga en cuenta que desactivar esta función no afectará el número de alimentaciones múltiples reales y, si se desactiva esta opción, la alimentación de varias hojas a la vez podría causar atascos en otro lugar del sistema o aparecer más hojas en blanco en el material impreso final.

4. Para sustituir los rodillos de alimentación, consulte [Cambiar los rodillos de alimentación de las bandejas 6 y](#page-304-0) [7](#page-304-0).

## **CURVATURA**

### Solución

La salida impresa sale curvada.

### Soluciones

1. Si la configuración de la prensa incluye el Módulo de interfaz de reducción de curvatura, confirme que la opción de **corrección de curvatura del Módulo de interfaz de reducción de curvatura** del panel de control del módulo IDM está ajustada en **Auto**.

Si desea más información, consulte [Módulo interfaz reductor curvatura \(IDM\)](#page-229-0).

- 2. Cambie la configuración de **Corrección de curvatura del papel** en la aplicación **PredictPrint Media Manager**.
	- Consejo: El cambio de la configuración predeterminada debe considerarse como una solución temporal, ya que las condiciones ambientales varían de un día a otro. Se recomienda que al finalizar el trabajo de impresión se restaure la opción a su configuración predeterminada.
	- Use la función **Corrección de curvatura del papel** para corregir la curvatura del papel causada por el calor y la presión y aplique ajustes precisos en función de las características de cada tipo de papel. La curvatura del papel puede ser causa de atascos de papel y salidas arrugadas.
	- A esta función se accede desde **PredictPrint Media Manager > Biblioteca de papeles > Propiedades del papel > Configuración avanzada > Corrección de curvatura del papel.**
	- En la pantalla **Corrección de curvatura del papel**, seleccione el botón **Editar opciones**.

Las opciones de Corrección de curvatura del papel son: **A 1 cara, cara arriba**, **A 1 cara, cara abajo** o **A doble cara**.

• Cuando cambie la configuración de **Corrección de curvatura del papel**, haga el cambio subiendo y bajando de a una las opciones de selección disponibles.

- Use el siguiente orden secuencial cuando haga cambios en la curvatura del papel. Así estará seguro de conseguir la salida deseada:
	- a. Predeterminado
	- b. Tipo A
	- c. Tipo B
	- d. Tipo C
	- e. Corrección de curvatura personalizada: Leve hacia arriba o Leve hacia abajo
	- f. Corrección de curvatura personalizada: Moderada hacia arriba o Moderada hacia abajo
	- g. Corrección de curvatura personalizada: Mediana hacia arriba o Mediana hacia abajo
	- h. Corrección de curvatura personalizada: Pronunciada hacia arriba o Pronunciada hacia abajo

Si desea más información, consulte [Tipos A, B y C.](#page-149-0)

- Consejo: Es posible que se produzcan atascos de papel y que se arrugue la salida si el cambio no se realiza en el orden recomendado; por ejemplo, si se utiliza **Predeterminado**  y luego se salta a **Tipo C**.
- Nota: Imprima páginas de prueba cada vez que cambie o seleccione una opción. Así podrá evaluar la salida y determinar si debe realizar cambios adicionales.
- Si la curvatura del papel persiste después de intentar con varias o todas estas opciones, pruebe disminuir la densidad de la imagen del trabajo de impresión o utilice un tipo de papel diferente.
- Si la curvatura del papel sigue siendo un problema después de disminuir la densidad de la imagen y después de usar un tipo de papel diferente, comuníquese con el centro de asistencia al cliente para recibir ayuda.

Para obtener más información, consulte [Corrección de curvatura del papel](#page-147-0)

## <span id="page-372-0"></span>**DENSIDAD DESPAREJA O MOTAS**

### Solución

Densidad despareja o motas

### Soluciones

- 1. Realice el **Ajuste automático de 2º rodillo de transferencia de polarización**.
	- Utilice esta función para ajustar la relación de voltaje del segundo rodillo de transferencia de polarización (2.º BTR). Para el papel pesado, de 220 g/m² o más, el 2º BTR es donde la imagen se transfiere de la correa al papel. No obstante, a veces también ocurre cuando se utiliza con papel ligero.
	- A esta función se accede desde **PredictPrint Media Manager > Biblioteca de papeles > Propiedades del papel > Configuración avanzada > Ajuste de tensión de transferencia secundaria**.

• El procedimiento de **Ajuste de tensión de transferencia secundaria** se puede realizar seleccionando **Auto** o **Manual**.

Nota: Una opción automática repara la mayor parte de los problemas de calidad de imagen. Siempre debe realizar el procedimiento **Automático** antes de realizar el ajuste **Manual**.

- **Auto**: El ajuste es realizado automáticamente por la prensa. Elimina la necesidad de interpretar los prototipos impresos e introducir manualmente los valores del ajuste. Esto ahorra tiempo y evita errores.
- **Manual**: El usuario debe realizar manualmente el ajuste, es decir imprimir los patrones de prueba, interpretar los objetivos impresos en dichos patrones e introducir manualmente los valores de ajuste.
	- $\Omega$ Consejo: Use la opción de ajuste **Manual** solo cuando el ajuste con la opción **Auto**  no garantiza los resultados que se espera conseguir.
- Para obtener información e instrucciones detalladas sobre cómo usar las opciones de ajuste **Auto** y **Manual**, consulte [Ajuste de tensión de transferencia secundaria.](#page-144-0)
- 2. Si el problema se observa en el borde de salida de la salida impresa y no se corrige mediante un **Ajuste de tensión de transferencia secundaria**, cambie la configuración de **Ajuste de salida de transf. borde posterior**.
	- Utilice esta función para ajustar la relación de voltaje del segundo rodillo de transferencia de polarización (2º BTR); aquí es donde la imagen se transfiere de la banda al papel.
	- A esta función se accede desde **PredictPrint Media Manager > Biblioteca de papeles > Propiedades del papel > Configuración avanzada > Ajuste de salida de transf. borde posterior**.
	- Disminuya la opción **Ajuste de transferencia de salida para el borde posterior** en incrementos de 10%. Después de cada ajuste gradual, imprima páginas de prueba y evalúe la salida impresa para determinar si se necesitan ajustes adicionales.
- 3. Realice un **Ajuste de uniformidad de densidad automático**.

Nota: Esta es una función de la prensa, no de **PredictPrint Media Manager**.

- Utilice esta función para corregir problemas de calidad de imagen en la salida impresa si la calidad de la imagen no es consistente a lo largo de la salida. Por ejemplo, si la calidad de imagen es más clara (descolorida) o más fuerte en los lados izquierdo o derecho de la salida (interior/exterior).
- Para obtener información e instrucciones sobre cómo usar esta función, consulte [Ajustar la uniformidad](#page-295-0)  [de densidad automática.](#page-295-0)

# <span id="page-373-0"></span>**REGISTRO DE IMÁGENES, PERPENDICULARIDAD, OBLICUIDAD Y AMPLIACIÓN**

## Solución

La imagen de la salida impresa no se ha registrado correctamente, está perpendicular, oblicua o ampliada.

Para obtener información, consulte [Opciones de alineación.](#page-156-0)

#### Soluciones

1. Si utiliza las bandejas 1, 2 o 3, intente pasar a las bandejas 6 u 7 o a las opcionales 8 o 9.

Nota: Las bandejas 6–9 ofrecen mejores resultados en cuanto a registro y oblicuidad de la imagen.

2. Cree un **Perfil de alineación** o utilice uno ya existente.

Antes de crear o usar un perfil de alineación manual existente, lea toda la información de la sección Perfiles [de alineación.](#page-155-0)

- Utilice papel con línea central para **Perfil de alineación**. Si el problema se produce cuando se utilice este material de impresión, llame al Servicio de asistencia técnica.
- Los pasos siguientes son necesarios para cada procedimiento. Para obtener instrucciones detalladas, consulte [Creación o edición de un perfil de alineación](#page-163-0).
- Para crear un **Perfil de alineación** nuevo, realice lo siguiente:
- a. En la aplicación **PredictPrint Media Manager**, seleccione **Perfiles > Perfil de alineación**.
- b. En la pestaña Alineación, seleccione el botón **Nuevo**.

Aparece la ventana Propiedades de perfil nuevo.

- c. Introduzca el nombre que desee asignar al perfil.
- d. Realice el procedimiento de **Alineación automática**.
- e. Realice impresiones de prueba y evalúe el resultado del material impreso.
- f. Si fuera necesario, en función de los resultados, realice un **Manual Adjustment** (Ajuste manual).
- g. Si realiza ajustes manuales a varios elementos, siga estas normas generales:
	- Ajuste la imagen en el orden siguiente: **Registro**, **Perpendicularidad**, **Oblicuidad** y **Ampliación**.
	- Elija las opciones de una en una y después ejecute un conjunto de impresiones de prueba para evaluar la salida. Determine si la salida impresa de la opción seleccionada es aceptable y si es aceptable, seleccione la opción de alineación siguiente.
	- Después de seleccionar cada opción, ejecute siempre un juego de impresiones de prueba para evaluar la salida. Determine si la salida de la función seleccionada es aceptable, y si es así, continúe ajustando otras opciones de alineación, según sea necesario.
- Para utilizar un perfil de alineación existente, siga estos pasos:

Nota: Encontrará esta opción al seleccionar **PredictPrint Media Manager > Biblioteca de papeles > Propiedades del papel > Configuración avanzada > Perfil de alineación**.

- a. En Propiedades del papel del material de impresión adecuado, seleccione **Configuración avanzada > Perfil de alineación**.
- b. Seleccione **Usar perfil de alineación prefijado** o **Elegir una opción de la biblioteca de perfiles de alineación**.

Si utiliza **Elegir una opción de la biblioteca de perfiles de alineación**, seleccione una de la lista de **Perfiles de alineación** guardados.

- 3. Cambie la configuración de **Presión del rodillo del alineador**.
	- (ନ) Consejo: La modificación de la configuración prefijada de 0 (cero) se considera una solución temporal, ya que las condiciones ambientales varían de un día a otro. Al finalizar el trabajo de impresión, se recomienda devolver la opción a su configuración prefijada.
	- Use esta función para ajustar la presión del rodillo del alineador.
	- Algunos tipos de papel estucados se deslizan y descentran y ocasionan problemas de registro de imagen en las impresiones. En esos casos, aumente la presión del rodillo del alineador para que se ejerza más fuerza cuando se presiona el papel y así contrarrestar los problemas de deslizamiento y oblicuidad.
	- Algunos tipos de papel más ligeros pueden recibir demasiada presión del rodillo, lo cual podría ocasionar daños a las impresiones. En este caso, puede que sea necesario disminuir la presión del rodillo para que se ejerza menos fuerza cuando se presiona el material de impresión.
	- Para cambiar la configuración de la **Presión del rodillo del alineador**, realice lo siguiente:

a. **Active** la opción **Pre Gate Roll Adjustment** (Ajuste del rodillo anterior a la puerta).

- Importante: Esta opción debe estar **activada** para poder personalizar la opción **Presión del rodillo del alineador**.
- A esta función se accede desde **PredictPrint Media Manager > Biblioteca de papeles > Propiedades del papel > Configuración avanzada > Ajuste de rodillo previo a puerta**.
- Seleccione **On** (Sí) en el menú desplegable **Pre Gate Roll Adjustment** (Ajuste del rodillo anterior a la puerta).

b. Ajuste la **Presión del rodillo del alineador**.

- A esta función se accede desde **PredictPrint Media Manager > Biblioteca de papeles > Propiedades del papel > Configuración avanzada > Presión del rodillo del alineador**.
- Según el resultado del material impreso, aumente o disminuya el valor de **Presión del rodillo del alineador** en incrementos de cinco o diez.
- Después de cada ajuste gradual, realice impresiones de prueba y evalúe el material impreso para determinar si se necesitan ajustes adicionales.
- 4. Cambiar el valor de **Regi-Loop**.
	- Nota: Utilice **Regi-Loop** solo si no ha conseguido corregir errores de registro u oblicuidad mediante **Perfil de alineación** y **Presión del rodillo del alineador**.
	- Utilice esta función para ajustar el bucle de registro.
	- Cuando pasa el papel por la prensa, se detiene una vez y se aplica presión para corregir el registro y la oblicuidad. El bucle que se crea con la parada y aplicación de presión al papel es lo que denominamos bucle de registro o "Regi-Loop".
		- Para corregir el registro y la oblicuidad, y si el grado de oblicuidad varía entre una hoja y otra, aumente el valor de **Regi-Loop** para incrementar la presión en el borde de entrada del papel.

Aumentar el valor demasiado podría originar pliegues o arañazos no deseados en el borde de entrada del papel.

- En ambientes cálidos y húmedos, disminuya el valor de **Regi-Loop** para reducir la presión en el borde de entrada de papel ligero y evitar que se rompa.
- A esta función se accede desde **PredictPrint Media Manager > Biblioteca de papeles > Propiedades del papel > Configuración avanzada > Regi-Loop**.
- Según el resultado de la salida, aumente o disminuya el valor de **Regi-Loop** en incrementos de 0.3 mm. Después de cada ajuste gradual, realice impresiones de prueba y evalúe la salida para determinar si se necesitan ajustes adicionales.
- Si el papel se está alimentando desde las bandejas 1, 2 o 3 y los ajustes de **Regi-Loop** no consiguieron mejorar el registro, recupere el valor predeterminado de **Regi-Loop** y ajuste la configuración de [Ajuste](#page-139-0)  [del rodillo previo a puerta.](#page-139-0)
- 5. Cambie la configuración de **Ajuste de rodillo previo a puerta**.
	- Esta función se activa cuando se imprime en papel de 290 mm o superior en horizontal o en la cara anterior y posterior desde las bandejas 1, 2 o 3 o en la cara posterior desde las bandejas 6–9.
	- Use esta función para ajustar el comportamiento del mecanismo del rodillo previo a puerta. Cuando pasa el papel por la prensa, se detiene una vez y se aplica presión para corregir el registro y la oblicuidad. El rodillo previo a puerta es uno de los mecanismo que ejerce presión en el papel.
	- Las opciones disponibles para esta función son:
		- **Valores prefijados del sistema**: La configuración de rodillo previo a puerta cambia automáticamente en función del peso del papel.
		- **Activado**: Para sujetar el papel de 220 g/m² o inferior con el rodillo previo a puerta, seleccione esta opción solo si los ajustes de **Regi-Loop** no han corregido los errores de registro o si **Perfil de alineación** no ha corregido la oblicuidad de la imagen.
		- **Desactivado**: Cuando el borde de entrada del papel de 221 g/m² o superior está roto, seleccione esta opción para liberar el papel del rodillo previo a puerta.

Nota: Al seleccionar **No** se desactiva la opción **Presión del rodillo del alineador**.

- Una vez cambiada la configuración, realice impresiones de prueba y evalúe los resultados.
- 6. Cambie el valor de **Ajuste de la velocidad del fusor**.
	- Esta función se utiliza para ajustar la velocidad de fusión para mejorar la calidad de impresión cuando las imágenes están distorsionadas (alargadas o contraídas).
		- Si la imagen está contraída, aumente la velocidad del fusor. Una velocidad del fusor demasiado alta podría causar atascos de papel.
		- Si la imagen está alargada, disminuya la velocidad del fusor.
	- A esta función se accede desde **PredictPrint Media Manager > Biblioteca de papeles > Propiedades del papel > Configuración avanzada > Ajuste de velocidad del fusor**.
	- Aumente o disminuya la velocidad del fusor en incrementos de 0.1 %.

• Después de cada ajuste gradual, realice impresiones de prueba y evalúe el material impreso para determinar si se necesitan ajustes adicionales.

### <span id="page-377-0"></span>**TÓNER NO FUNDIDO EN LA SALIDA IMPRESA**

#### Solución

La salida impresa contiene tóner que no se ha fundido.

### **Soluciones**

- 1. Cambie la configuración del **Ajuste de temperatura del fusor**.
	- $\Omega$ Consejo: La modificación de la configuración prefijada de 0 (cero) se considera una solución temporal, ya que las condiciones ambientales varían de un día a otro. Al finalizar el trabajo de impresión, se recomienda devolver la opción a su configuración prefijada.
	- Use esta función para ajustar la temperatura del fusor.
	- Si el tóner se desprende del papel, sobre todo con papeles especiales, resuelva el problema aumentando la temperatura de fusión.
	- Si la temperatura de fusión es demasiado elevada al imprimir en papel ligero, se pueden producir obstrucciones, daños en el papel o atascos de papel en la unidad de despegado del módulo de fusión.
	- Si la temperatura del fusor es demasiado baja, puede generarse una fusión deficiente en las áreas de mayor densidad de la imagen y desprenderse el tóner de la salida impresa.
	- A esta función se accede desde **PredictPrint Media Manager > Biblioteca de papeles > Propiedades del papel > Configuración avanzada > Ajuste de temperatura del fusor**.
	- Según el resultado del material impreso, aumente o disminuya el valor de **Ajuste de temperatura del fusor** en incrementos de 1° o 2°.
- Después de cada ajuste gradual, realice impresiones de prueba y evalúe el material impreso para determinar si se necesitan ajustes adicionales.
- 2. Si el papel se alimenta desde las bandejas 6-9 y está húmedo, asegúrese de que la función **Activar calentador de la bandeja** está **Activada** (marcada).

Nota: **Activar calentador de la bandeja** solo está disponible para las bandejas 6–9.

- Utilice esta función para **Activar** o **Desactivar** el calentador de la bandeja.
- El calentador de la bandeja templa el aire que se hace circular en la bandeja mediante la opción **Asistencia de aire de bandeja** y ayuda a evitar atascos y alimentaciones múltiples al aflojar el contacto entre las hojas.
- El calentador de la bandeja puede secar parcialmente el papel y afectar la calidad de impresión. Si se ve afectada la calidad de impresión debido al papel seco, desactive el calentador de la bandeja.

Nota: Desactivar el calentador de la bandeja podría aumentar los problemas de alimentación múltiple.

- A esta función se accede desde **PredictPrint Media Manager > Biblioteca de papeles > Propiedades del papel > Configuración avanzada > Activar calentador de bandeja**.
- Para **Activar** el calentador, marque la casilla de **Activar calentador de bandeja**.

Para obtener más información, consulte [Configuración avanzada del papel](#page-134-0).

# **DAÑOS EN LOS BORDES**

#### Solución

Si observa los siguientes problemas en la salida impresa, ajuste la presión del rodillo del alineador.

- Algunos tipos de papel estucados se deslizan y descentran y ocasionan problemas de registro de imagen en las impresiones. En esos casos, aumente la presión del rodillo del alineador para que se ejerza más fuerza cuando se presiona el papel y así contrarrestar los problemas de deslizamiento y oblicuidad.
- Algunos tipos de papel más ligeros pueden recibir demasiada presión del rodillo, lo cual podría ocasionar daños a las impresiones. En este caso, puede que sea necesario disminuir la presión del rodillo para que se ejerza menos fuerza cuando se presiona el material de impresión.

### Soluciones

Cambie la configuración de **Presión del rodillo del alineador**.

Consejo: La modificación de la configuración prefijada de 0 (cero) se considera una solución temporal, ya que las condiciones ambientales varían de un día a otro. Al finalizar el trabajo de impresión, se recomienda devolver la opción a su configuración prefijada.

Para cambiar la configuración de la **Presión del rodillo del alineador**, realice lo siguiente:

1. **Active** la opción **Pre Gate Roll Adjustment** (Ajuste del rodillo anterior a la puerta).

Para obtener información, consulte [Ajuste del rodillo previo a puerta.](#page-139-0)

- Importante: Para seleccionar ajustes en la opción **Presión del rodillo del alineador**, la opción de ajuste de rodillo previo a puerta debe estar **activada**.
- A esta función se accede desde **PredictPrint Media Manager > Biblioteca de papeles > Propiedades del papel > Configuración avanzada > Ajuste de rodillo previo a puerta**.
- En el menú **Ajuste de rodillo previo a puerta**, seleccione **Sí**.
- 2. Ajuste la **Presión del rodillo del alineador**.
	- A esta función se accede desde **PredictPrint Media Manager > Biblioteca de papeles > Propiedades del papel > Configuración avanzada > Presión del rodillo del alineador**.
	- Según el resultado del material impreso, aumente o disminuya el valor de **Presión del rodillo del alineador** en incrementos de cinco o diez.
	- Después de cada ajuste gradual, realice impresiones de prueba y evalúe el material impreso para determinar si se necesitan ajustes adicionales.

# **AJUSTE DE PLEGADO**

### Solución

El plegado en la salida impresa no es correcto o no es el deseado.

Consejo: La opción **Perfil de ajuste de plegado** está disponible solo cuando la configuración del sistema incluye una acabadora con realizador de folletos o la plegadora en C/Z.

# Soluciones

Para obtener información detallada sobre estos dispositivos de acabado, consulte [Dispositivos de acabado](#page-229-1).

Cree un **Perfil de ajuste de plegado** o use alguno que ya exista.

Antes de crear un perfil nuevo o usar uno existente o realizar cualquier tipo de ajuste de alineación, revise la sección [Ajustes de plegado](#page-164-0) en **PredictPrint Media Manager**.

- Según la configuración del sistema, pueden estar disponibles los ajustes de plegado siguientes:
	- Plegado doble Una hoja (solo disponible con la Acabadora PR con realizador de folletos)
	- Plegado doble Varias hojas (solo disponible con la Acabadora PR con realizador de folletos)
	- Plegado doble Varias hojas grapadas (solo disponible con la Acabadora PR con realizador de folletos)
	- Plegado en C (disponible con la plegadora en C/Z opcional)
	- Plegado en Z (disponible con la plegadora en C/Z opcional)
	- Plegado en Z media hoja (disponible con la plegadora en C/Z opcional)

Cree un **Perfil de ajuste de plegado** o utilizar uno ya existente. A continuación se incluyen los pasos necesarios para crear un nuevo procedimiento o utilizar uno existente.

Nota: A esta opción se accede seleccionando **PredictPrint Media Manager > Perfiles > Perfil de ajuste de plegado**.

- 1. En la pantalla principal de PredictPrint Media Manager, seleccione **Perfiles**.
- 2. Seleccione la pestaña **Ajuste de plegado**.
- 3. Seleccione **Nuevo** o **Editar**.

Si edita un ajuste de plegado existente, seleccione el perfil deseado en la lista y, a continuación, seleccione **Editar**.

- 4. Introduzca un nuevo nombre o edite el nombre existente, si desea hacerlo.
- 5. Para llevar a cabo este procedimiento, consulte [Procedimientos de ajuste de plegado](#page-167-0). Seleccione el procedimiento de ajuste de plegado que requiera y complete el procedimiento para crear un **Perfil de ajuste de plegado** nuevo o editar uno ya existente.

### **MANCHA A 208 MM DEL BORDE DE ENTRADA**

## Solución

En la salida impresa hay una mancha a 208 mm del borde de entrada del papel.

Para obtener más información, consulte [Configuración avanzada del papel](#page-134-0).

### Soluciones

- 1. Confirme que el material de impresión utilizado es compatible con la prensa, cumple las especificaciones y está en buen estado.
- 2. Cambie la configuración de **Ajuste de la velocidad del papel en la transferencia**.
	- Utilice esta función para ajustar la velocidad del papel en la unidad de transferencia.
	- A esta función se accede desde **PredictPrint Media Manager > Biblioteca de papeles > Propiedades del papel > Configuración avanzada > Velocidad del papel en ajuste de transferencia**.
	- En función de la salida, disminuya el **Ajuste de la velocidad del papel en la transferencia** en incrementos de 0.05 %. Después de cada ajuste incremental, realice impresiones de prueba y evalúe la salida impresa para determinar si se necesitan ajustes adicionales.
- Cuando la velocidad del papel es demasiado rápida o demasiado lenta, pueden producirse defectos de transferencia.
- 3. Cambie el valor de **Ajuste de la velocidad del fusor**.
	- Utilice esta función para corregir el problema de las manchas a 208 mm del borde de entrada. Aumente la velocidad del fusor para corregir el problema.
	- Esta función también afecta a la calidad de impresión.
		- Al aumentar la velocidad del fusor, se amplía la imagen. Una velocidad del fusor demasiado alta podría causar atascos de papel.
		- Al disminuir la velocidad del fusor, se reduce la imagen.
	- A esta función se accede desde **PredictPrint Media Manager > Biblioteca de papeles > Propiedades del papel > Configuración avanzada > Ajuste de velocidad del fusor**.
	- Aumente la velocidad del fusor en incrementos de 0.5 %. Después de cada ajuste incremental, realice impresiones de prueba y evalúe la salida impresa para determinar si se necesitan ajustes adicionales.

# **FALTAS DE IMPRESIÓN EN EL BORDE POSTERIOR**

Si desea información, consulte [Configuración avanzada del papel](#page-134-0).

### Problema

La salida impresa tiene eliminaciones en el borde de salida.

### Soluciones

Cambie el valor de **Ajuste de salida de transferencia borde posterior**.

- Utilice esta función para ajustar la relación de voltaje en el segundo rodillo de transferencia de polarización (BTR); aquí es donde la imagen se transfiere de la correa al material de impresión.
- Puede encontrar esta función en **PredictPrint Media Manager > Biblioteca de papeles > Propiedades del papel > Configuración avanzada > Ajuste de salida de transf. borde posterior**.
- Disminuya la opción **Ajuste de transferencia de salida para el borde de salida** en incrementos de 5 a 10 %. Después de cada ajuste gradual, realice imprima páginas de prueba y evalúe la salida impresa para determinar si se necesitan ajustes adicionales.

## **CONFIGURACIÓN PREFIJADA DE PREDICTPRINT MEDIA MANAGER**

La información siguiente proporciona los valores prefijados, intervalos de valores y ajustes graduales recomendados para las distintas funciones, opciones y configuración de PredictPrint Media Manager.

# **Perfil de alineación**

# Tabla 3.1 Registro

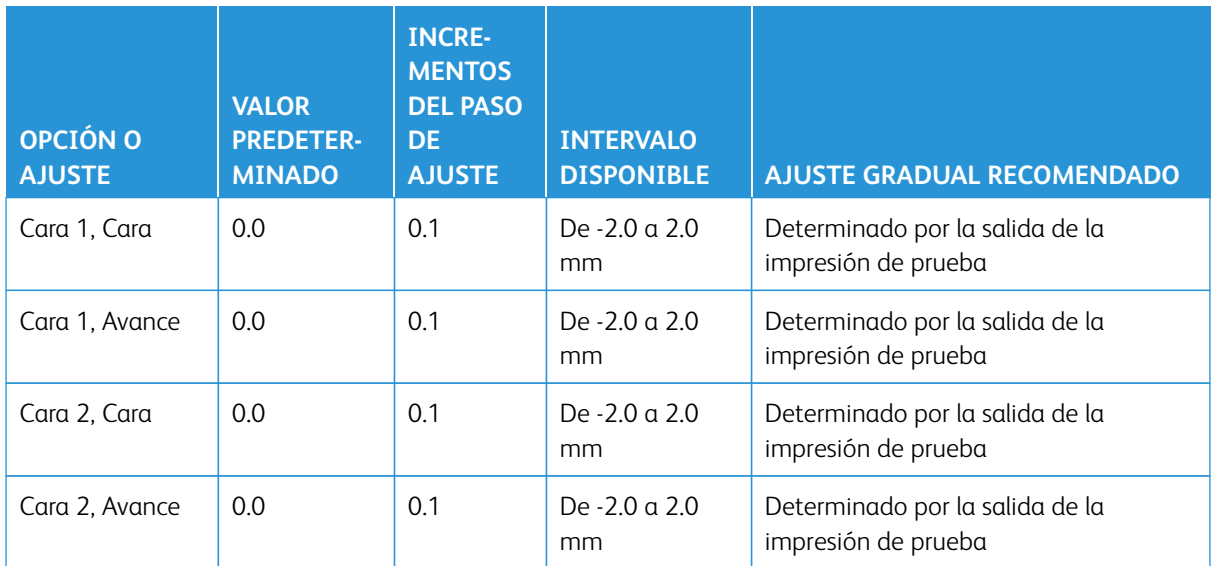

# Tabla 3.2 Perpendicularidad

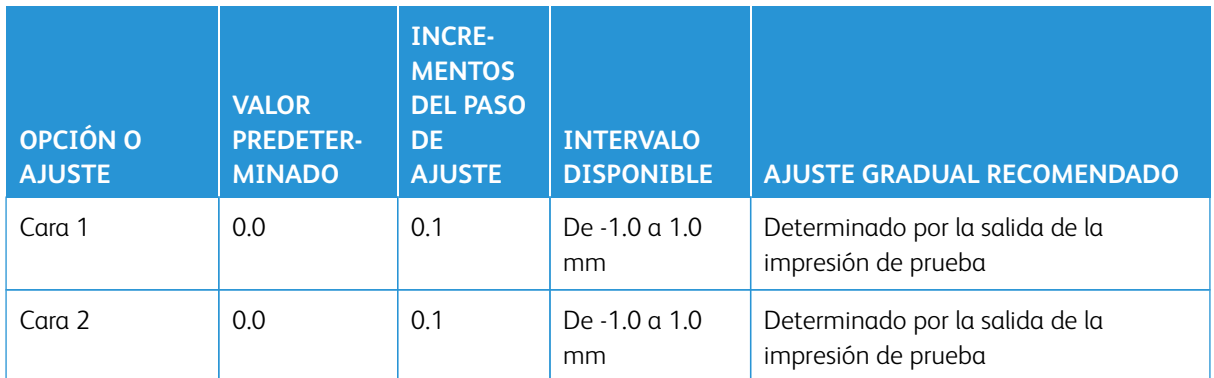

# Tabla 3.3 Oblicuidad

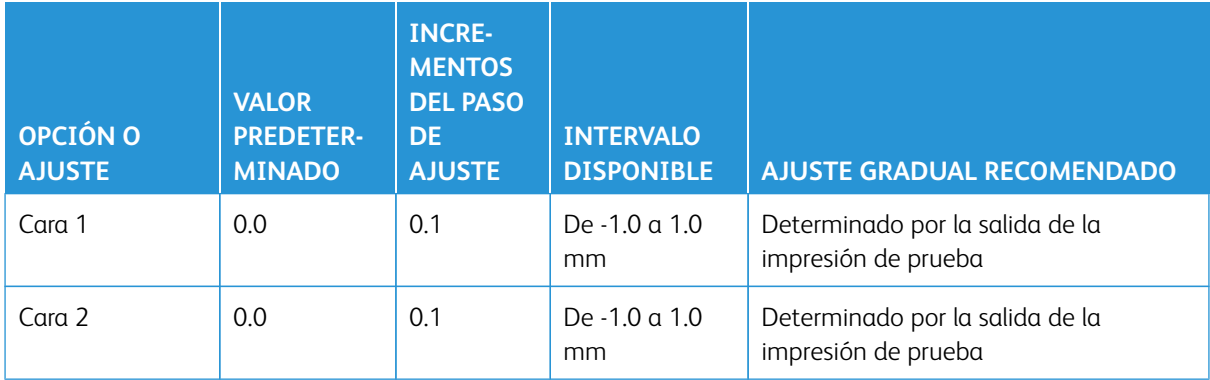

# Tabla 3.4 Ampliación

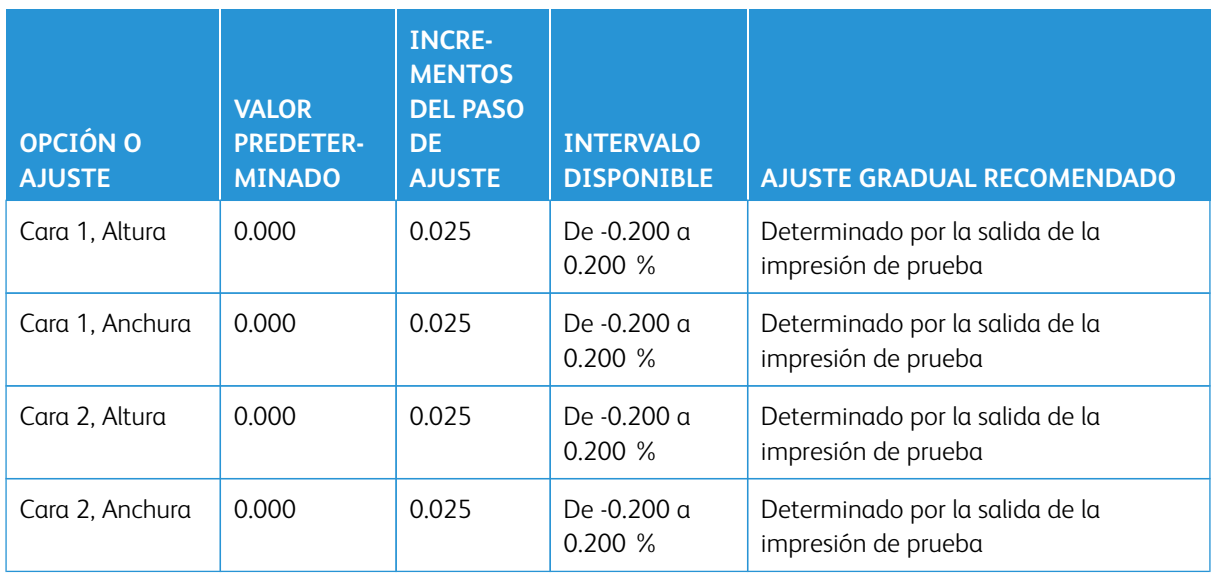

# **Perfil de ajuste de plegado**

# Tabla 3.5 Plegado doble - Una hoja

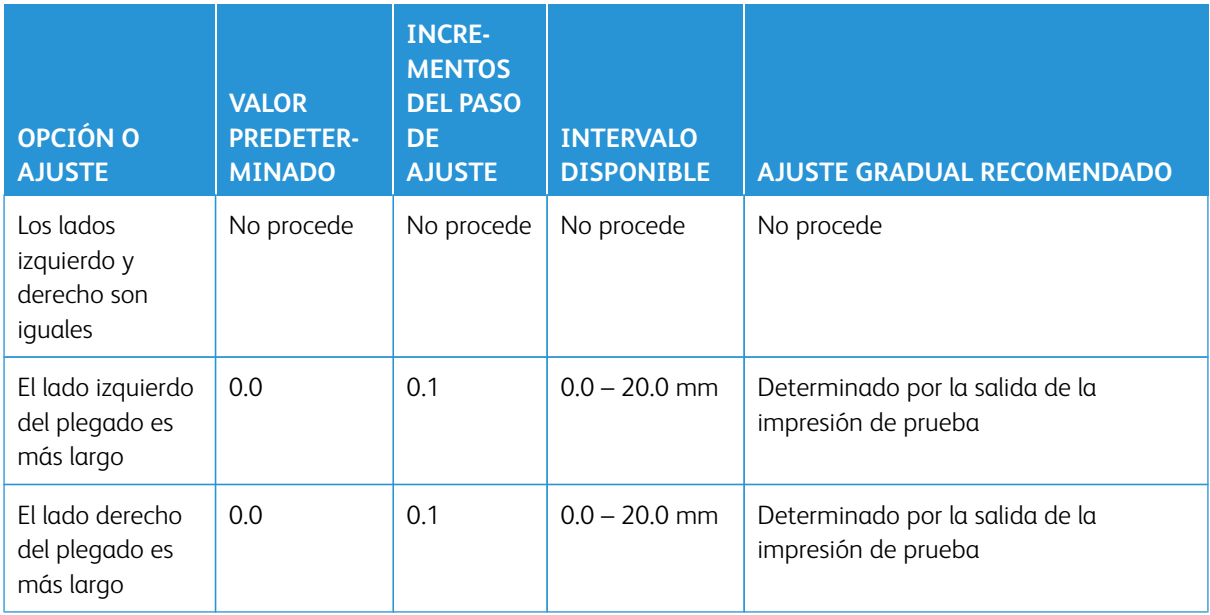

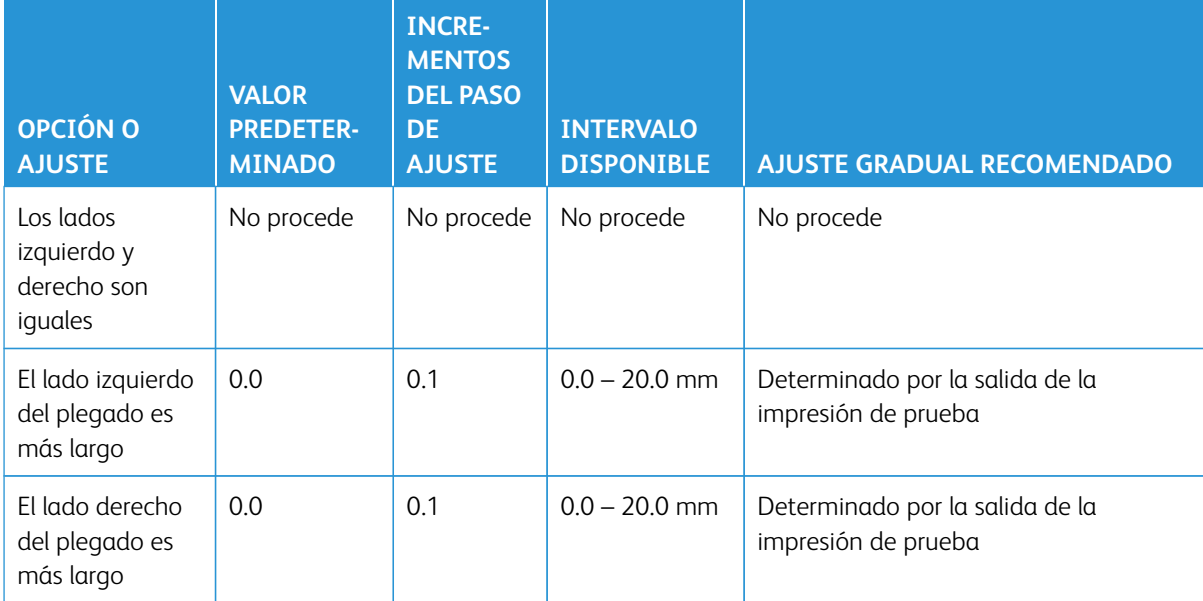

# Tabla 3.6 Plegado doble - Varias hojas

# Tabla 3.7 Plegado doble – Varias hojas grapadas

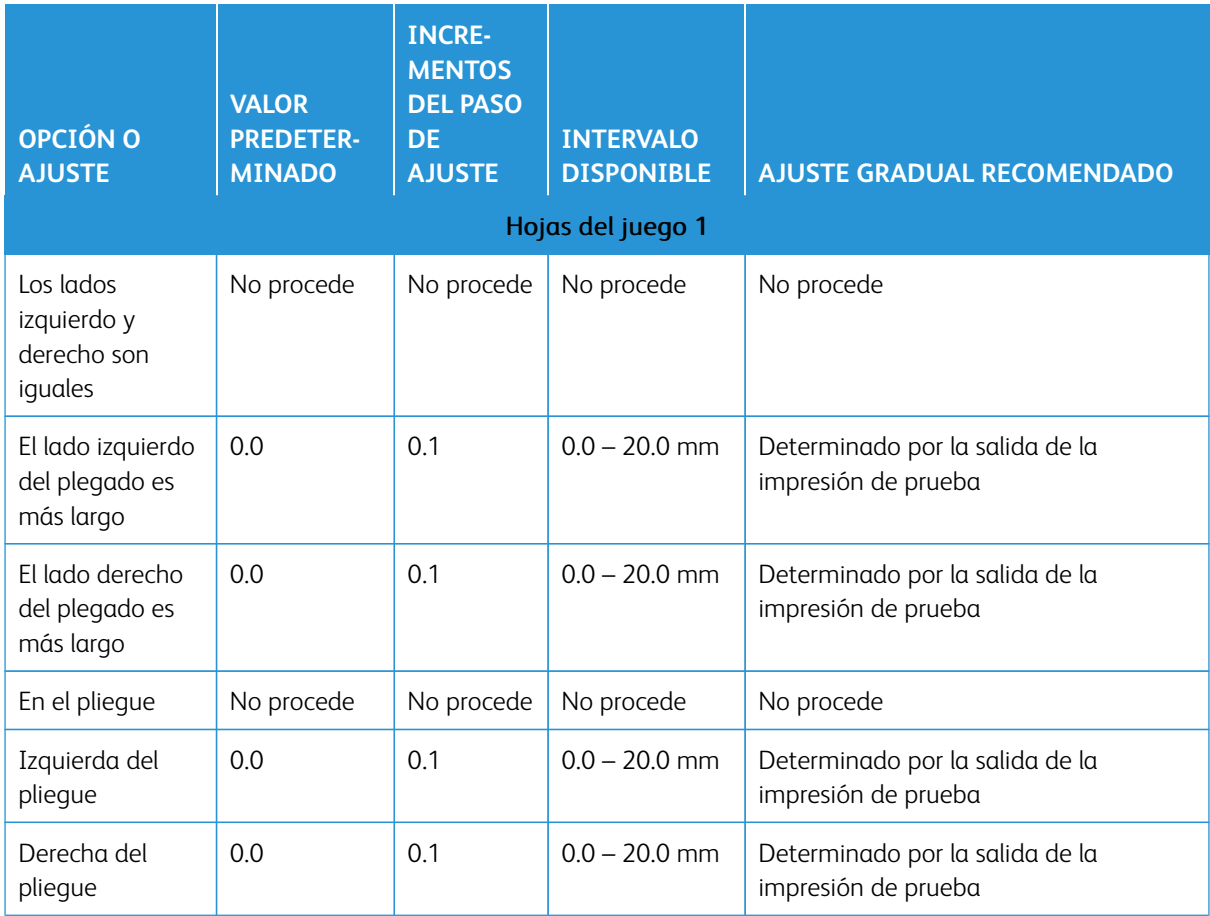

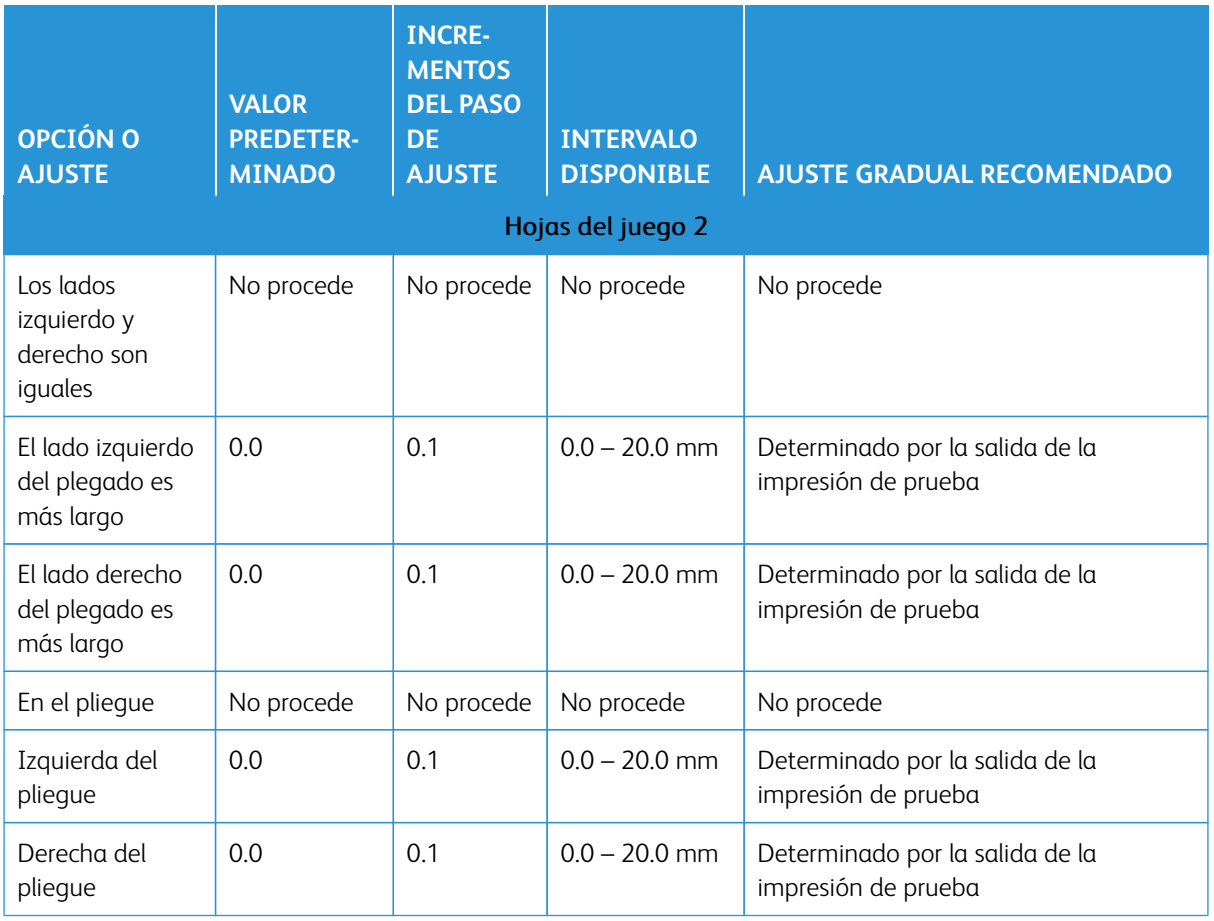

# Tabla 3.8 Plegado en C

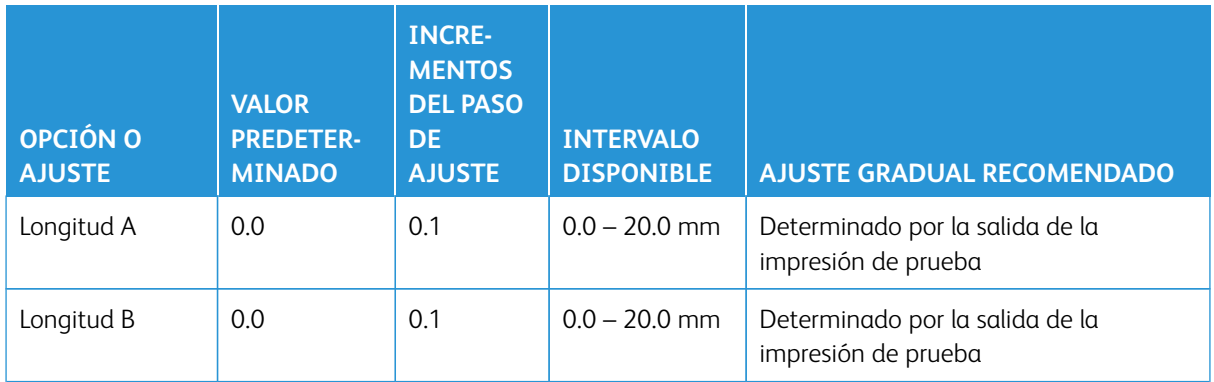

# Tabla 3.9 Plegado en Z

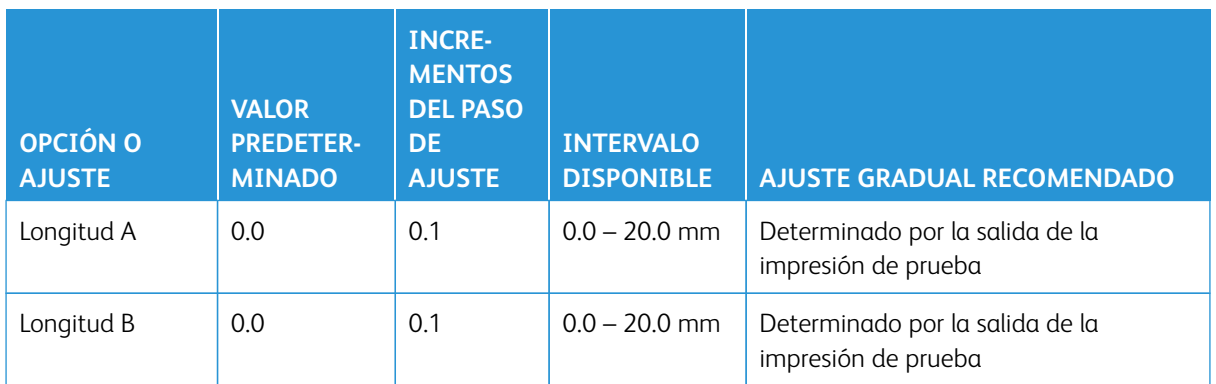

# Tabla 3.10 Plegado en Z de media hoja

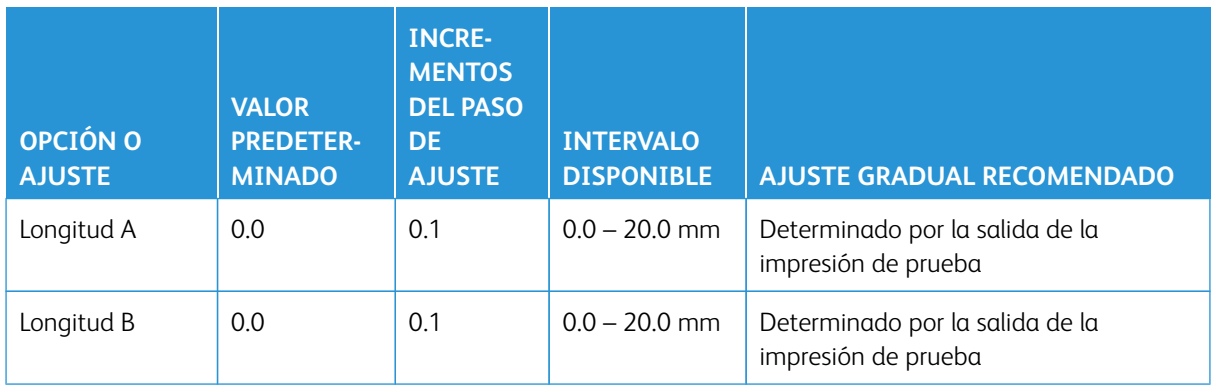

# **Configuración avanzada del papel para Propiedades del papel**

# Tabla 3.11 Papel por nombre y Detección de alimentación múltiple

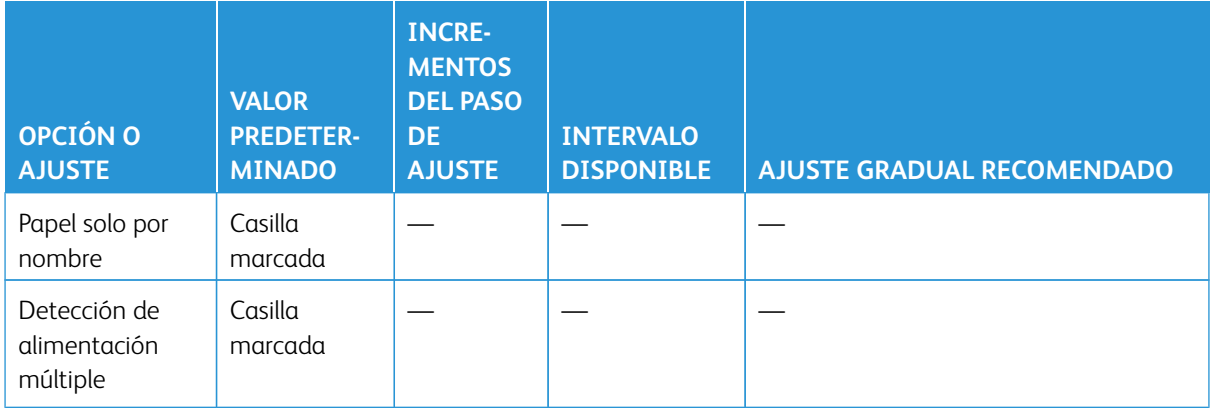

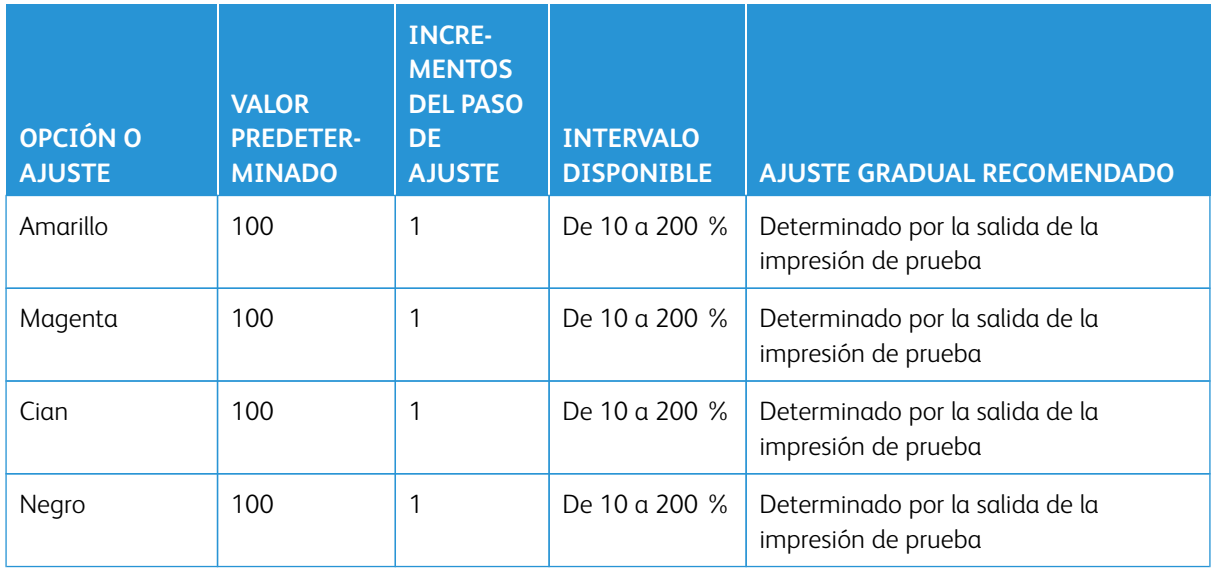

# Tabla 3.12 Ajuste de corriente de transferencia primaria

# Tabla 3.13 Ajuste de tensión de transferencia secundaria

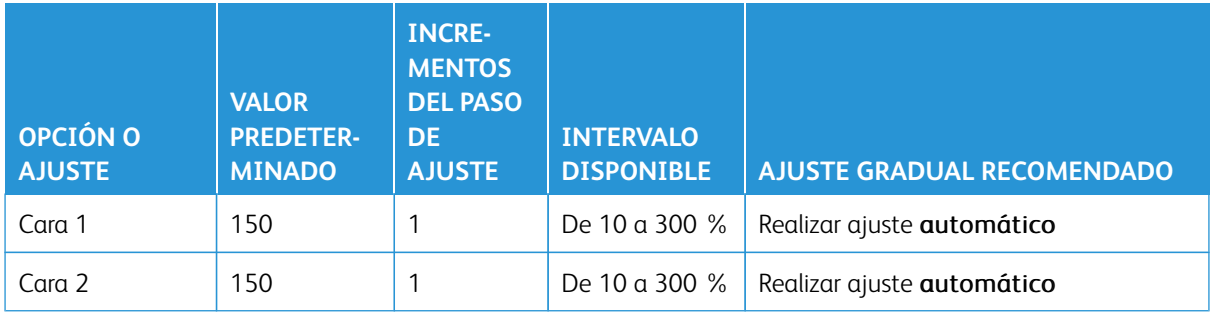

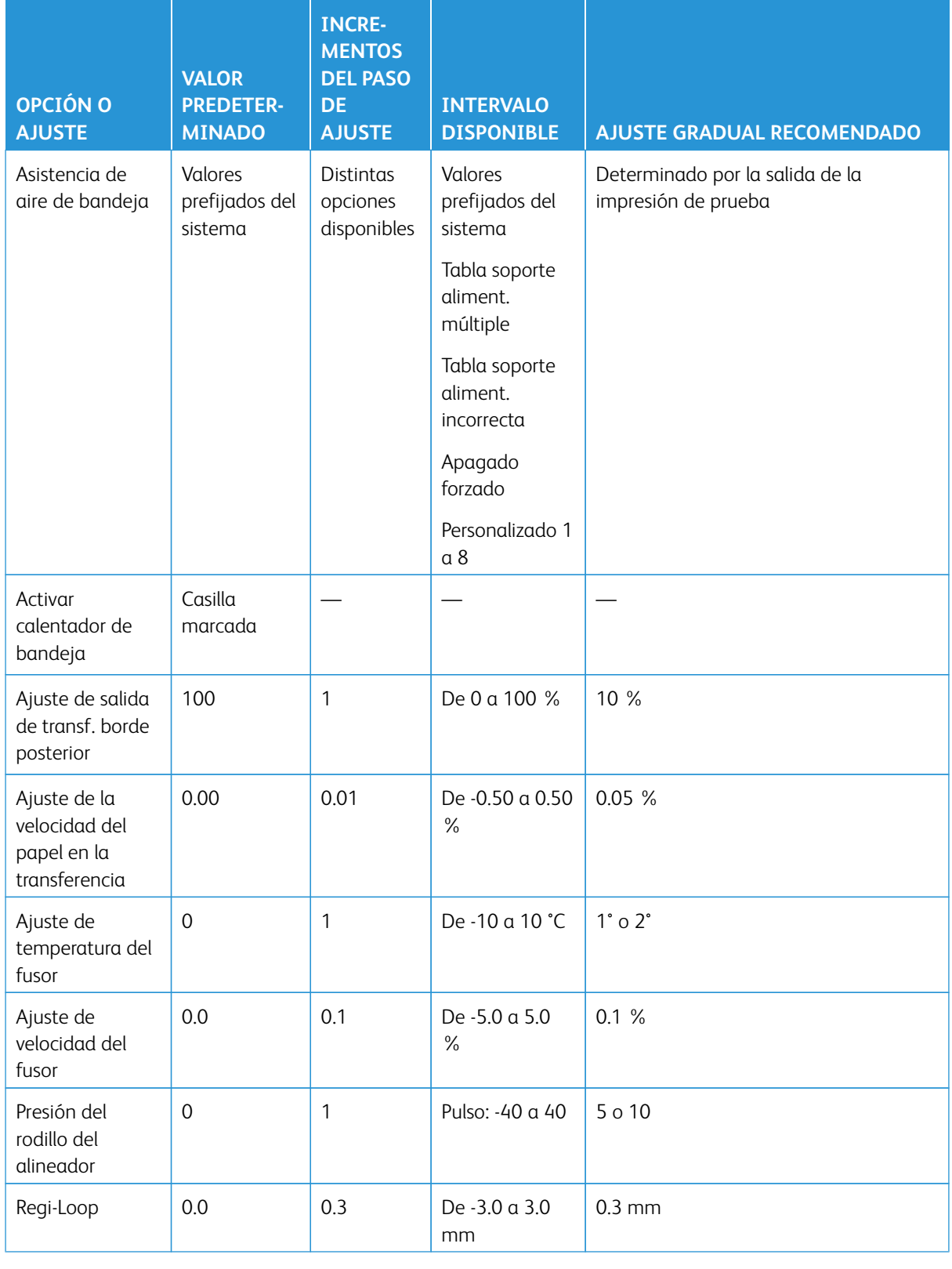

# Tabla 3.14 Más funciones de configuración avanzada del papel

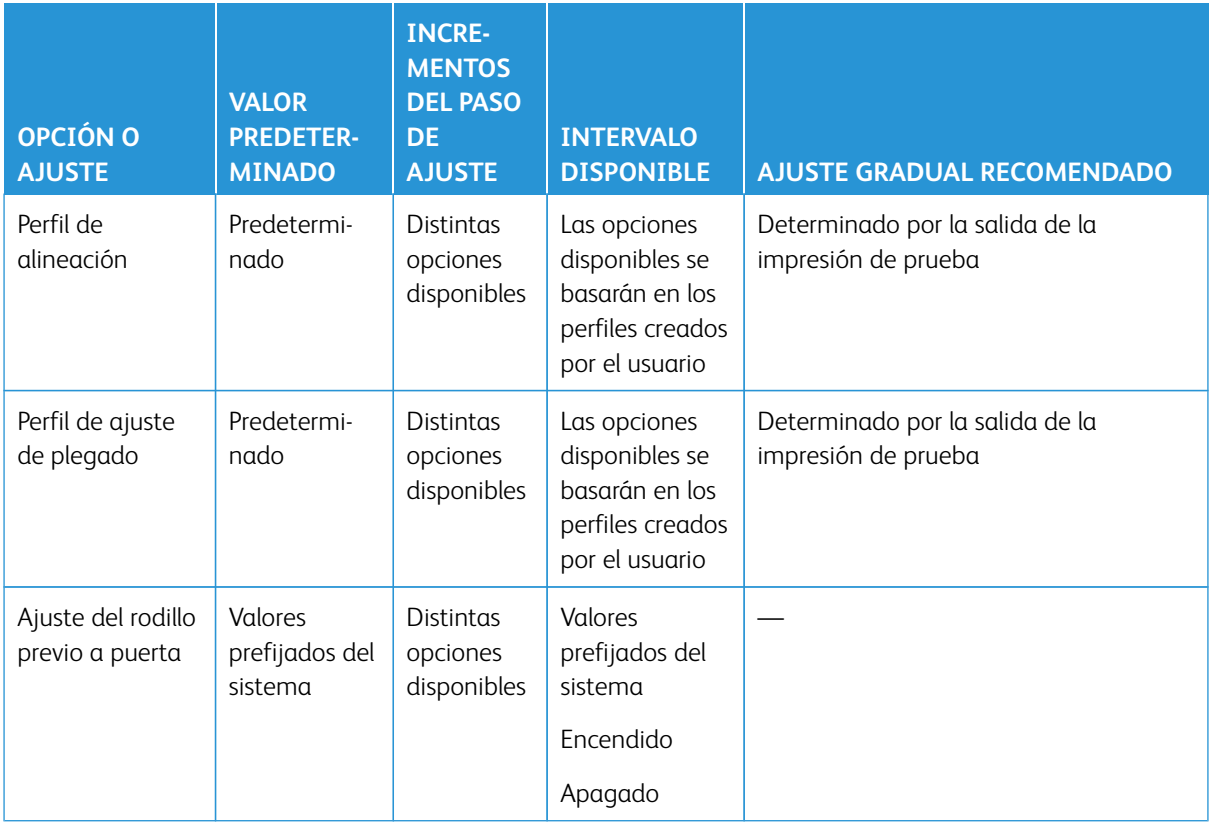

# Tabla 3.15 Corrección de curvatura del papel

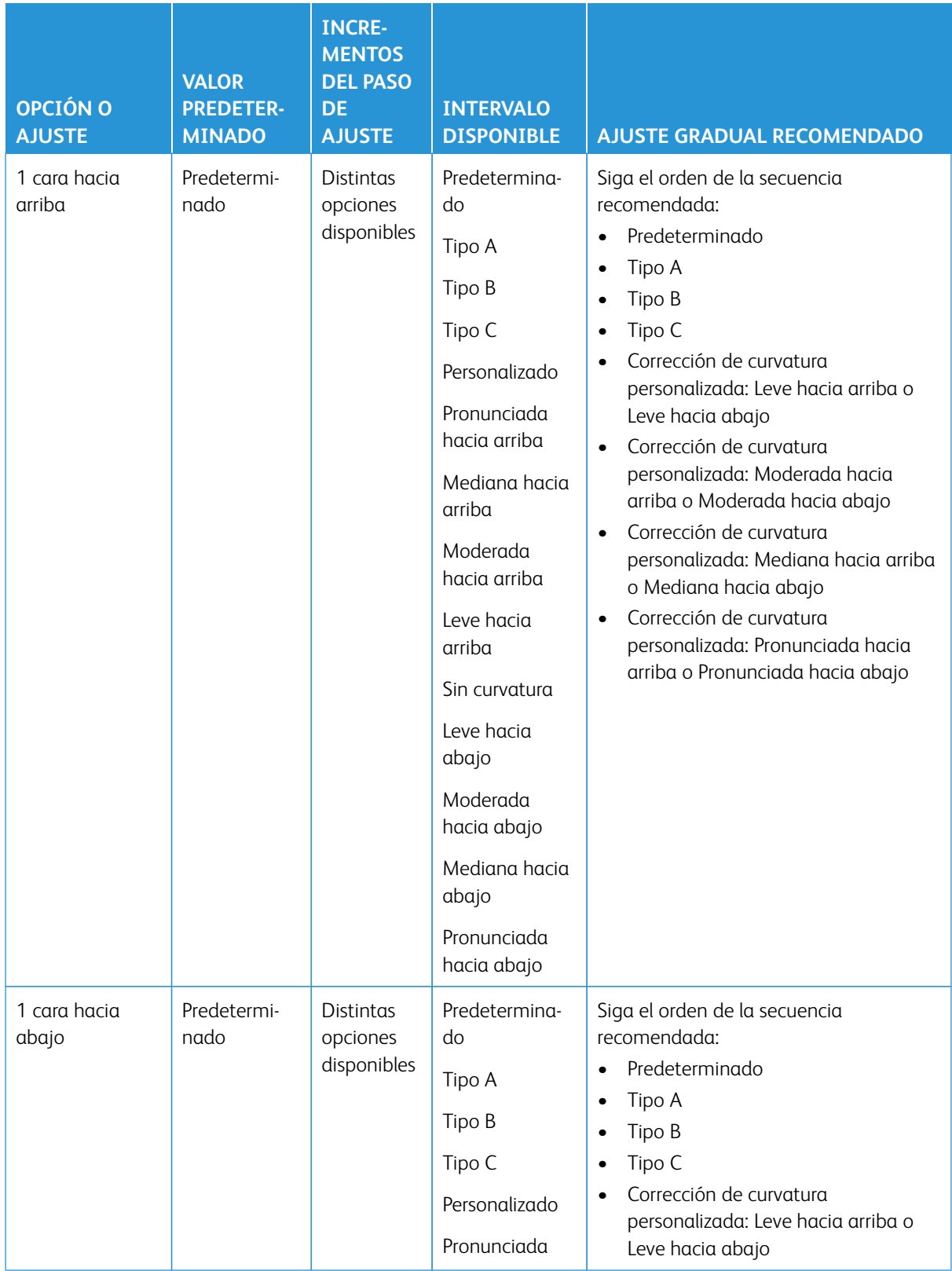

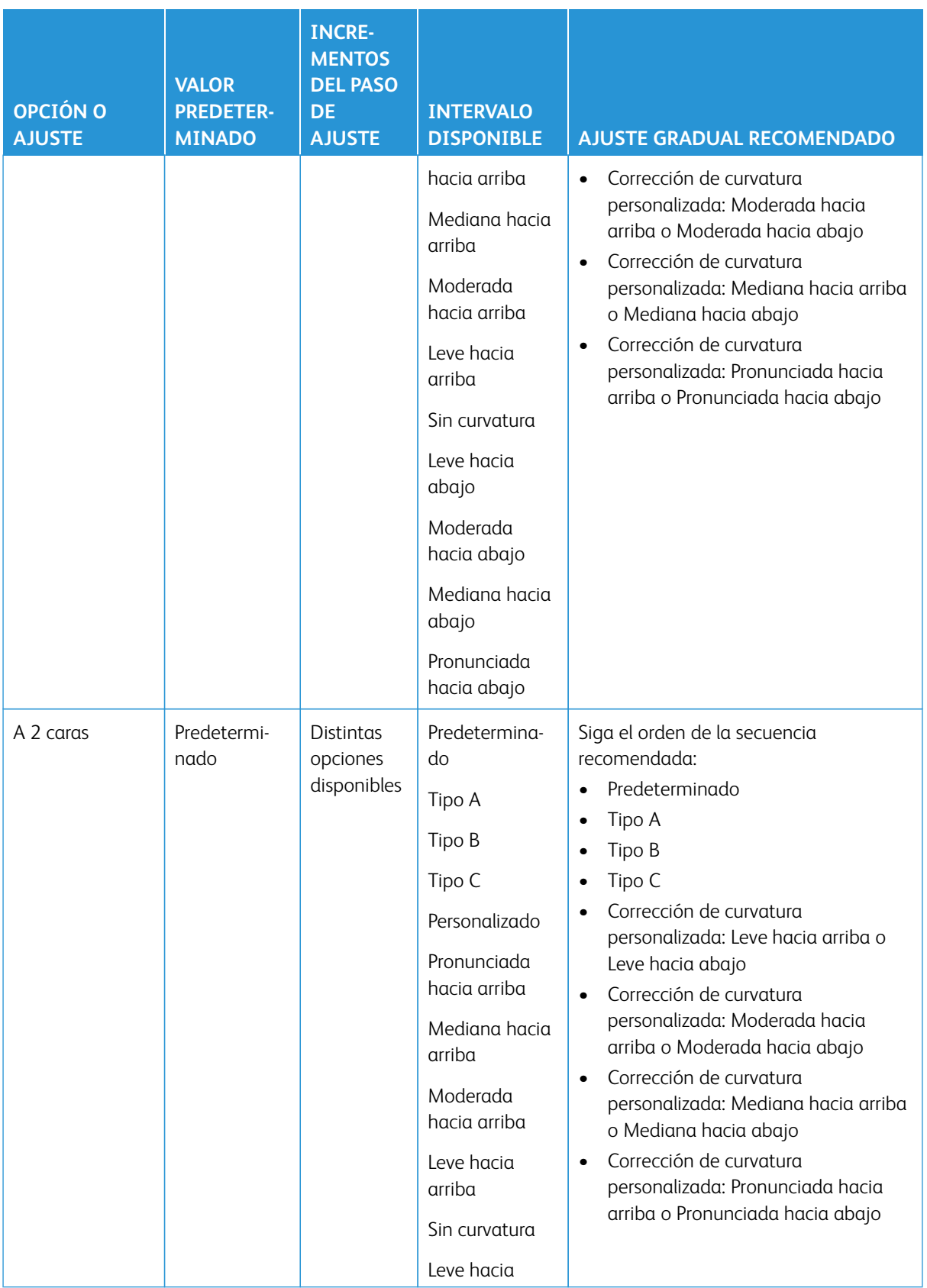

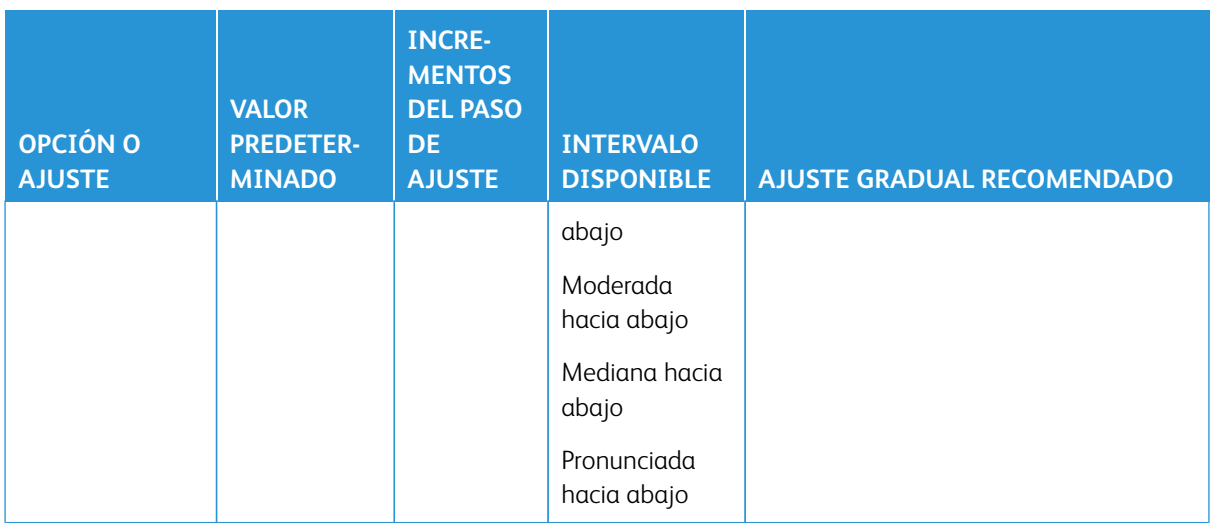

# Atascos de papel

Si se produce un atasco de papel, una pantalla de error muestra un mensaje en el panel de control de la prensa con el lugar donde está ubicado el atasco. Siga las instrucciones suministradas para despejar atascos y reanudar el funcionamiento de la prensa.

Si desea más información, consulte [Mensajes de error](#page-414-0).

## **INFORMACIÓN SOBRE ATASCOS DE PAPEL**

Antes de eliminar atascos de papel, consulte siempre [Información de errores.](#page-412-0)

A **Advertencia:** Al extraer el papel atascado, asegúrese de que no queden trozos del papel atascado en la prensa. Si queda algún trozo de papel en la prensa, puede haber un incendio. Si quedó adherido un trozo de papel en una zona oculta o quedó envuelto alrededor del fusor o de los rodillos, no lo extraiga por la fuerza. Se puede lesionar o quemar. Apague la prensa inmediatamente y póngase en contacto con el Servicio de asistencia técnica.

## Atascos de papel dentro de la prensa

Existen tres áreas principales en la prensa en las que pueden producirse atascos de papel:

- Área de registro detrás de la puerta frontal izquierda (cajón xerográfico, cajón de transferencia y cajón de manipulación del papel)
- Área del conjunto del fusor y el reductor de curvatura detrás de la puerta frontal central
- Área del inversor y de entrada/salida del módulo de enfriamiento/salida detrás de la puerta frontal derecha
- Consejo: Siempre controle primero el módulo de salida de producción y compruebe si hay un atasco de papel en la entrada del módulo. Gire los mandos verdes para que el papel pase completamente por las áreas de entrada. Siempre asegúrese de que todos los atascos de papel, incluyendo cualquier trozo de papel pequeño que se haya roto, se hayan despejado antes de reanudar su trabajo de impresión.

**Advertencia:** No toque nunca el área señalizada que indica temperatura alta o precaución, situada en la unidad del fusor o en su proximidad. El contacto con esta área puede producir quemaduras.

# **ELIMINAR ATASCOS DE PAPEL EN EL ÁREA 2**

Importante: Antes de abrir alguna puerta de la prensa, asegúrese de que haya terminado de imprimir.

El módulo de transferencia incluye las áreas de eliminación de atascos siguientes:

- Registro y transporte de alineación
- Rodillo de registro
- Transporte de impresión a dos caras
- Entrada del fusor

1. Abra las puertas frontales centrales e izquierda.

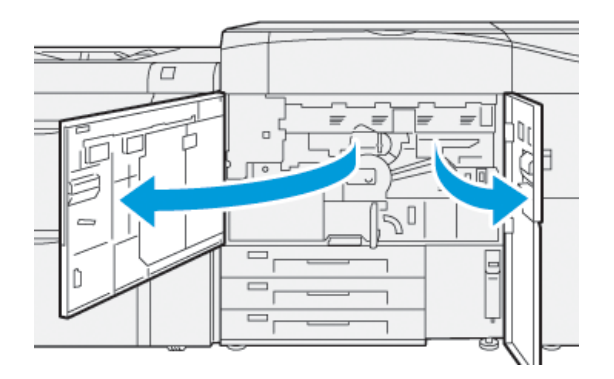

2. Para desbloquear el módulo de transferencia, busque la palanca verde **2** y gírela a la derecha hasta la posición horizontal.

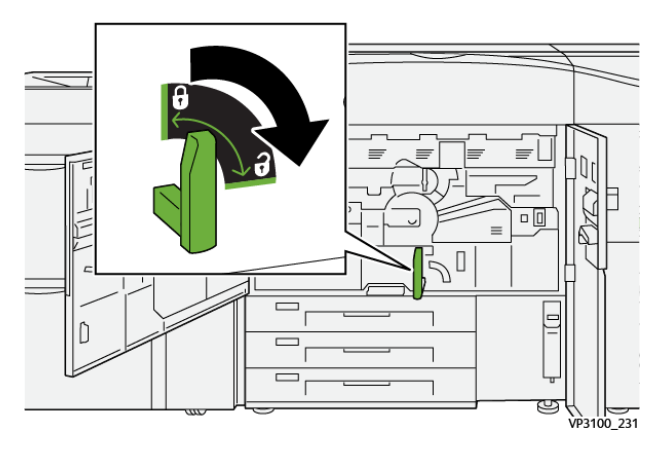

3. Extraiga lentamente el módulo de transferencia hasta que se detenga.

Nota: Si el papel se atasca en el cajón mientras se tira de él, deje de tirar cuando se vea el papel atascado. Sostenga el papel hacia abajo con una mano y con la otra continúe tirando del módulo.

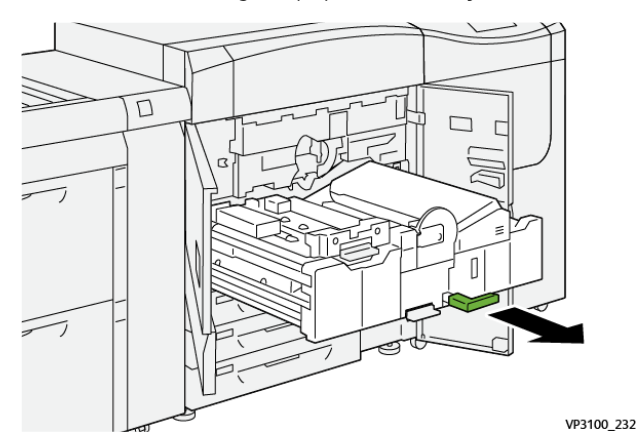

4. Si el papel se atasca en la parte superior del módulo de transferencia, retire el papel del área **2a** tirando hacia afuera.

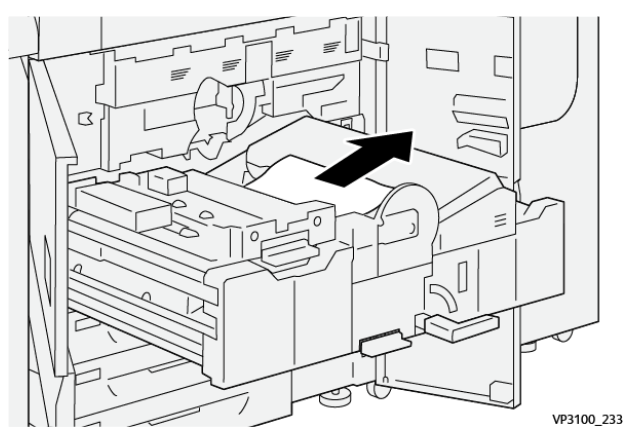

5. Abra la palanca **2b** hacia arriba y retire el papel atascado .

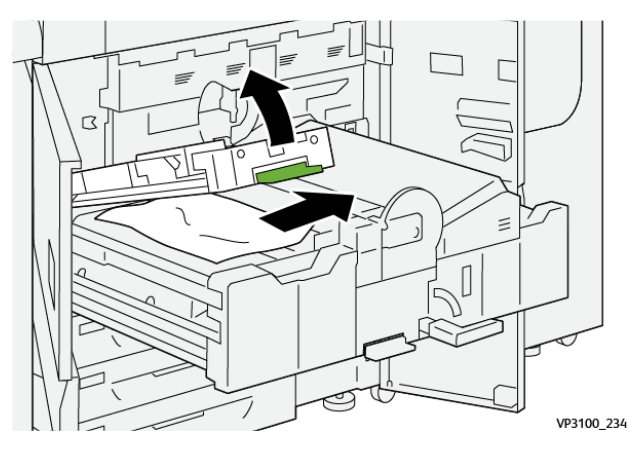

6. Devuelva la palanca **2b** a su posición original.

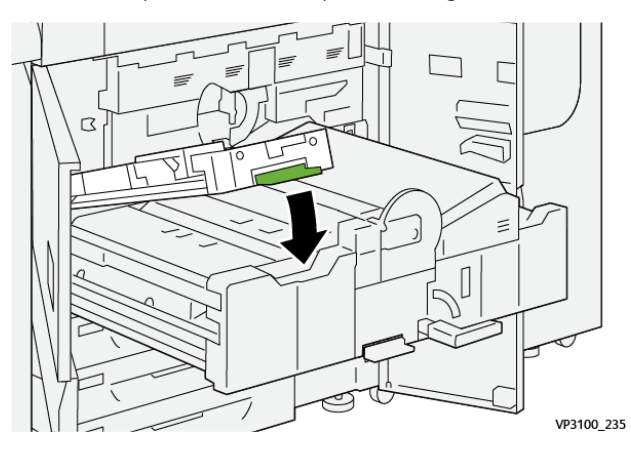
- $\Box$  $\geq$ VP3100\_236
- 7. Localice el área **2c** y retire el papel atascado hacia la izquierda.

8. Abra la palanca **2d** hacia arriba (1) y la palanca **2e** hacia la derecha (2) y retire el papel atascado (3).

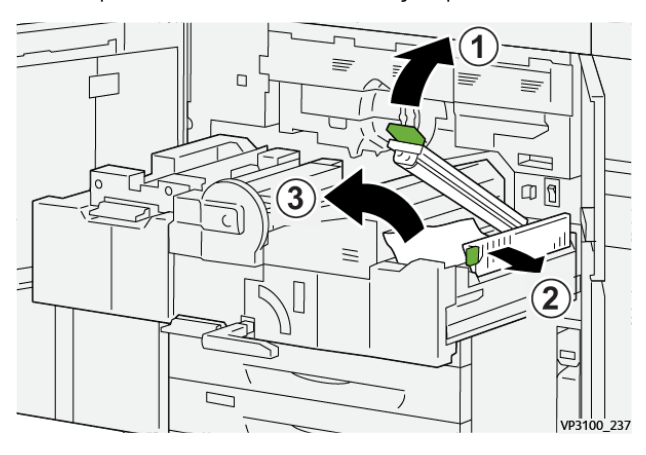

9. Vuelva a situar las palancas **2d** y **2e** en sus posiciones originales.

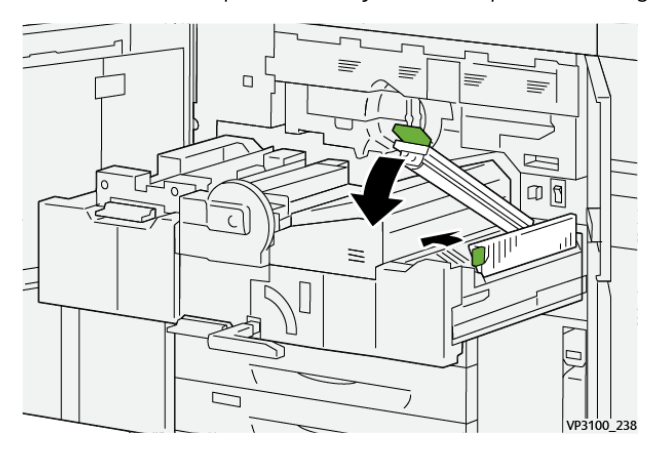

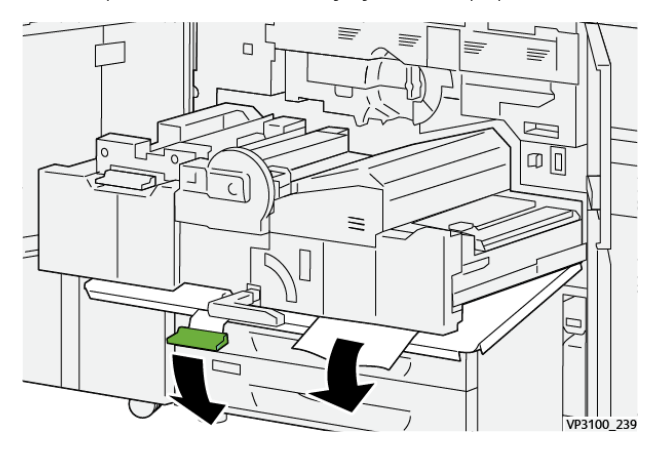

10. Abra la palanca **2f** hacia abajo y retire el papel atascado.

11. Devuelva la palanca **2f** a su posición original.

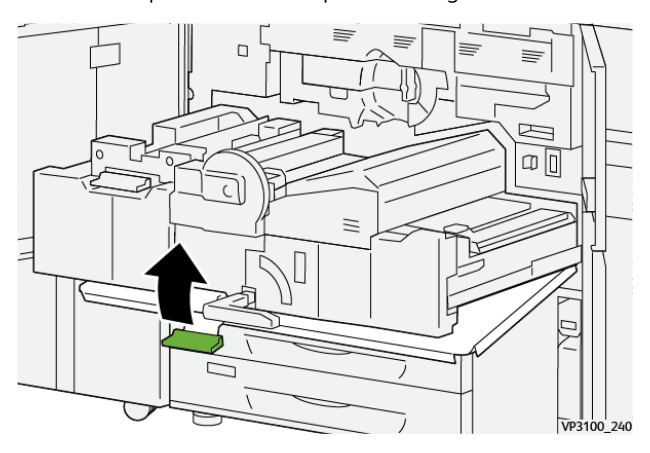

12. Para cerrar el módulo de transferencia, sujete la manija **2** y empuje con cuidado el módulo hasta que se detenga (1) y, a continuación, gire la palanca verde a la izquierda para bloquear el módulo en su sitio (2).

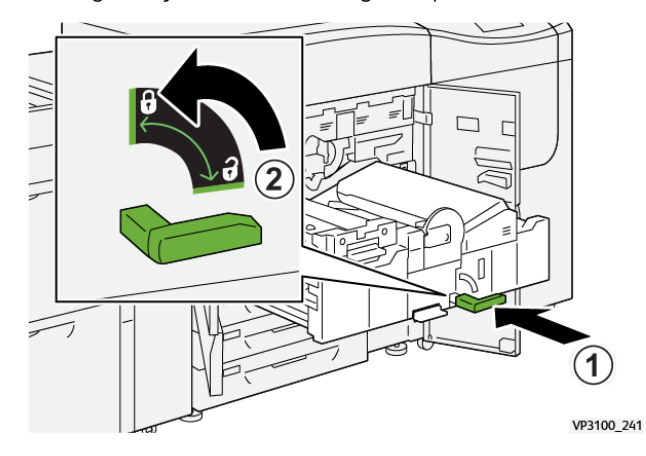

13. Cierre las puertas frontales centrales e izquierda completamente. La prensa no funciona cuando las puertas o las cubiertas están abiertas.

# **ELIMINAR ATASCOS EN EL ÁREAS 3, 4 Y 5**

Importante: Antes de abrir alguna puerta de la prensa, asegúrese de que haya terminado de imprimir.

1. Abra la puerta frontal derecha.

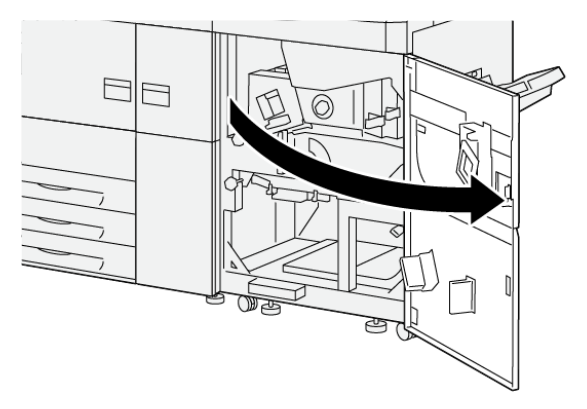

VP3100\_253

2. Abra la palanca **3a** hacia arriba (1) y retire el papel atascado (2).

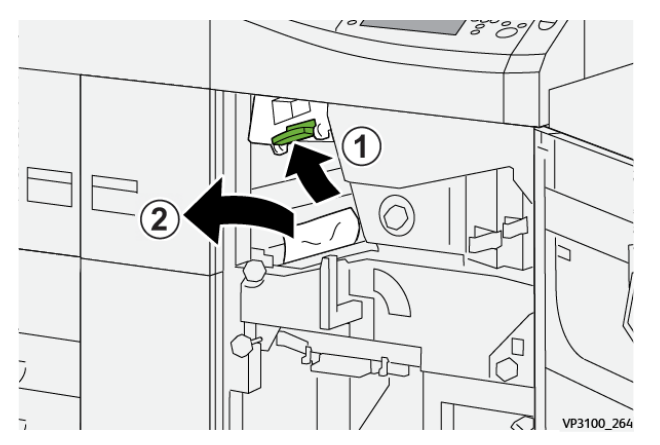

3. Si tiene dificultades para retirar el papel atascado, gire el mando **3b** hacia la derecha (1) y extraiga el papel atascado (2).

Nota: Puede que aún queden hojas en la prensa. Para asegurarse de quitar todas las hojas, gire el mando **3b** hacia la derecha tres veces.

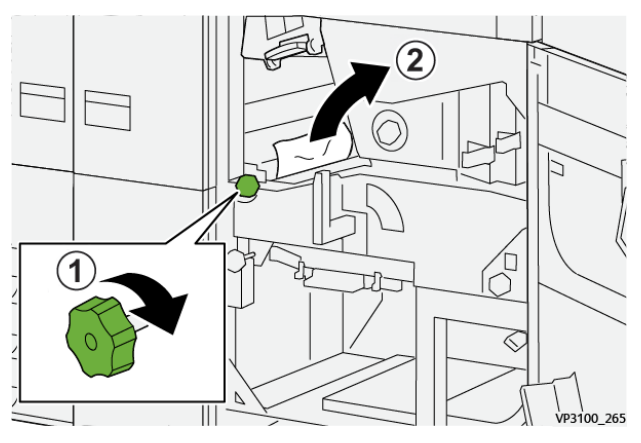

4. Vuelva a colocar la palanca **3a**en su posición original.

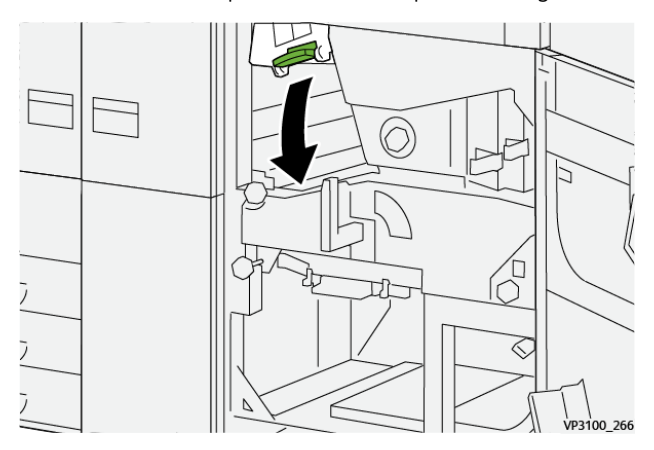

5. Abra la palanca **5a** hacia abajo y retire el papel atascado.

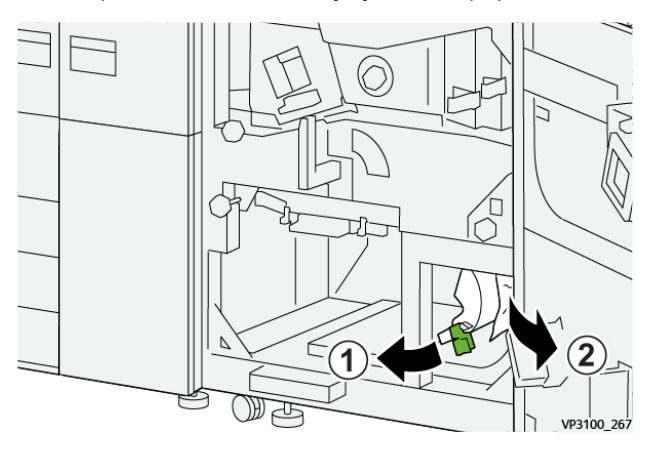

6. Si tiene dificultades para retirar el papel atascado, gire el mando **5b** hacia la derecha (1) y extraiga el papel atascado (2).

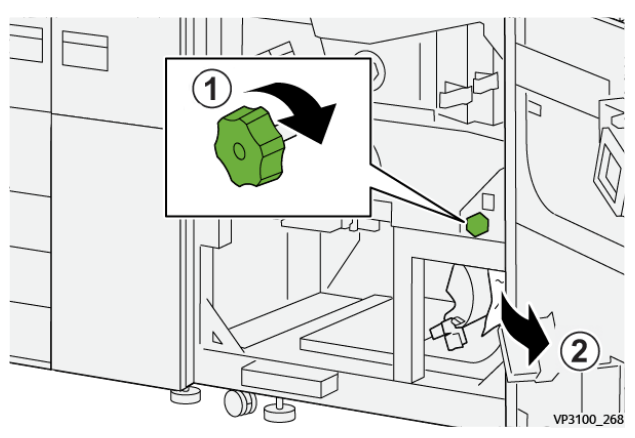

7. Vuelva a colocar la palanca **5a** en su posición original.

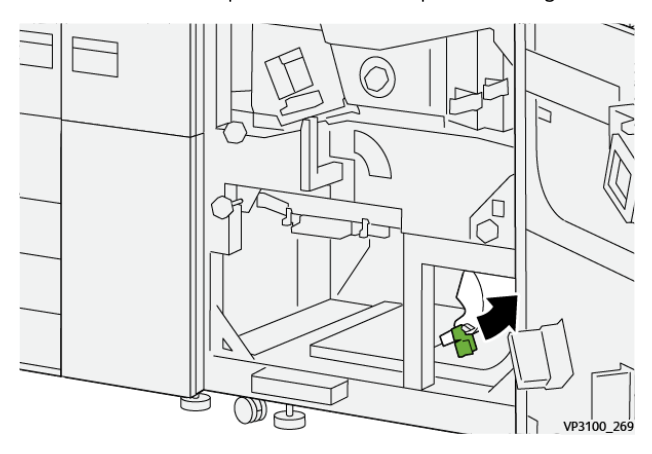

8. Abra la palanca **5c** hacia abajo (1) y retire el papel atascado (2).

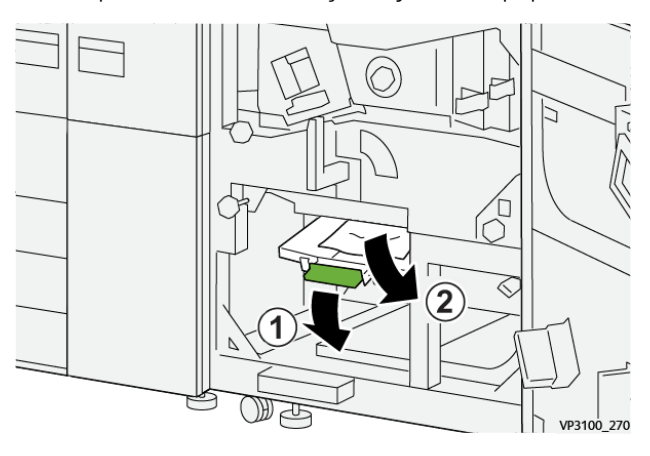

9. Si tiene dificultades para retirar el papel atascado, gire el mando **5d** hacia la derecha (1) y extraiga el papel atascado (2).

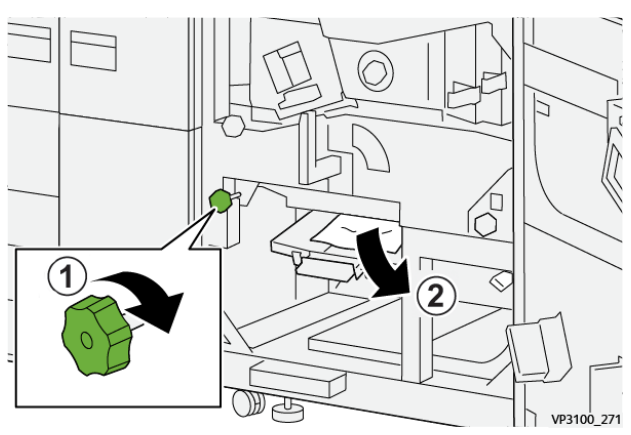

10. Devuelva la palanca **5c** a su posición original.

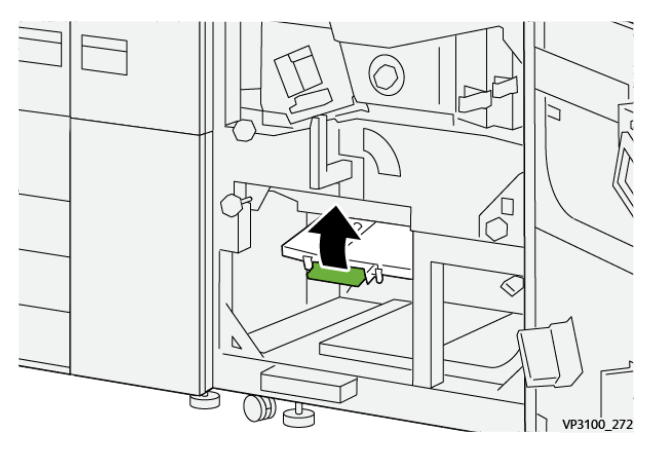

11. Para abrir el cajón del módulo de salida, gire el tirador **4** hacia la derecha hasta la posición horizontal.

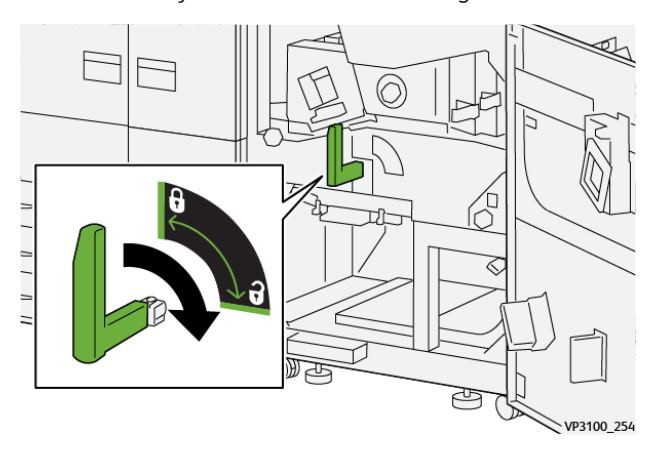

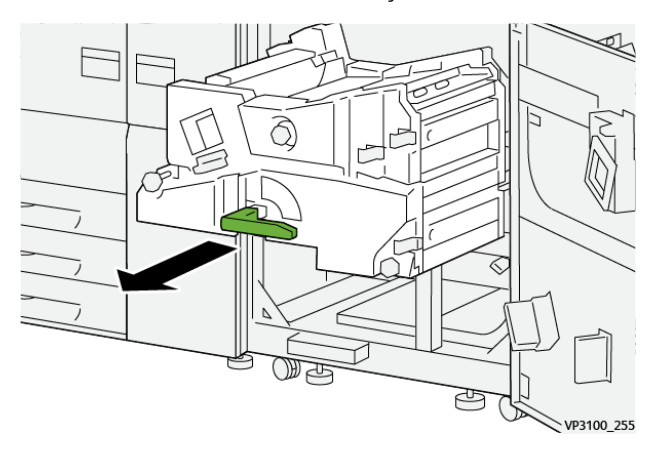

12. Tire lentamente hacia fuera del cajón del módulo de salida hasta que se detenga.

13. Extraiga el papel atascado de la parte superior del módulo (área **4a**) tirando de él hacia fuera.

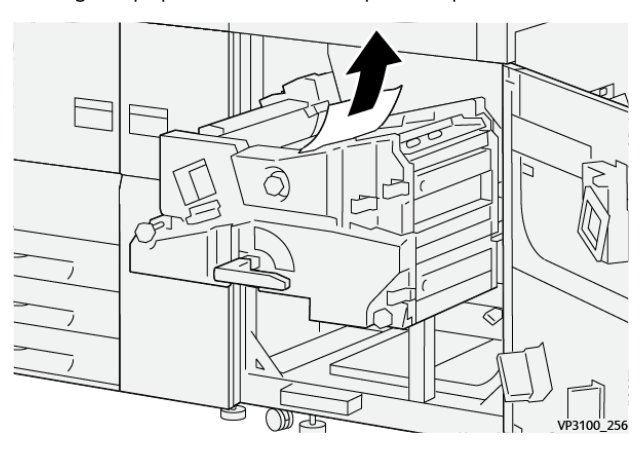

14. Si tiene dificultades para retirar el papel atascado, gire el mando **4a** hacia la derecha (1) y extraiga el papel atascado (2).

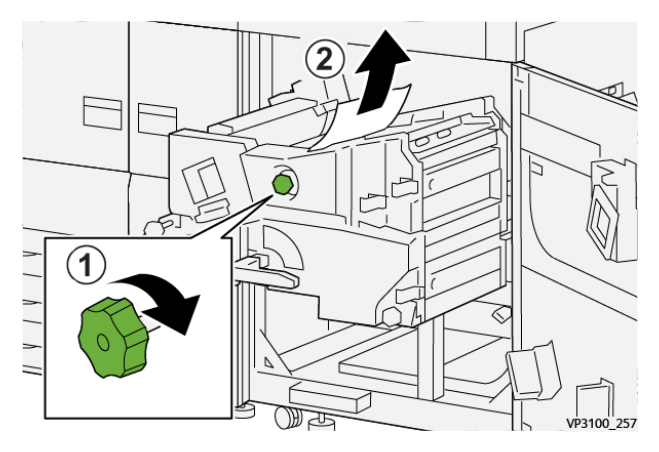

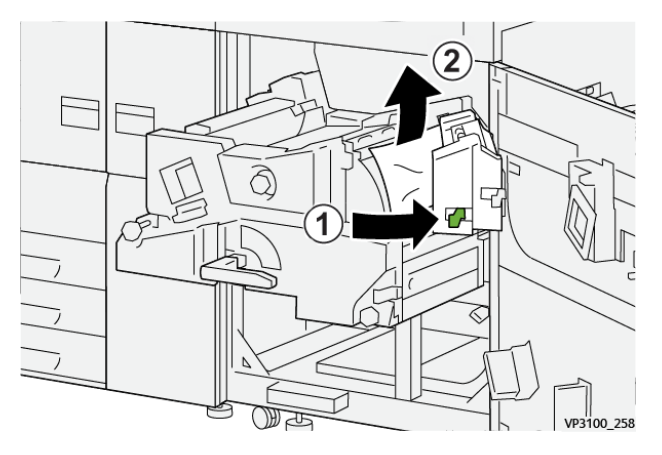

15. Abra la palanca **4b** hacia la derecha (1) y retire el papel atascado (2).

16. Si tiene dificultades para retirar el papel atascado, gire la palanca **4d** hacia la derecha (1) y extraiga el papel atascado (2).

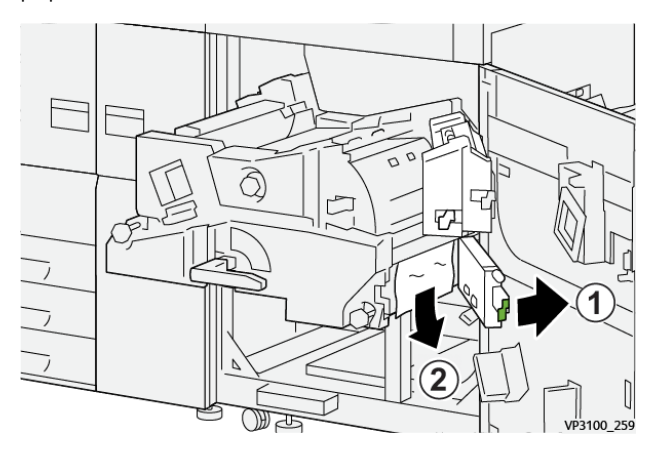

17. Devuelva las palancas **4b** y **4d** a sus posiciones originales.

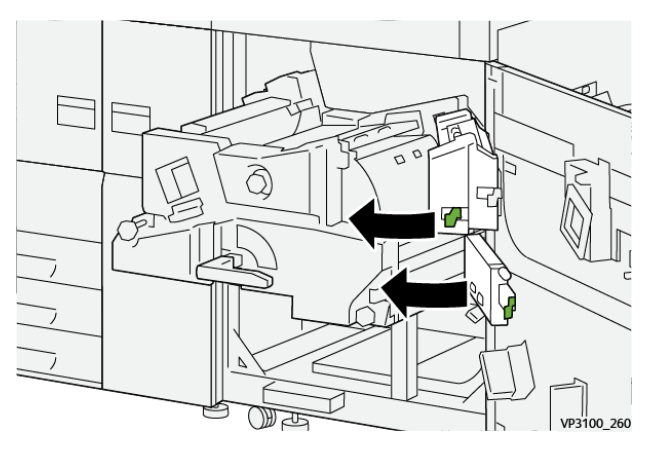

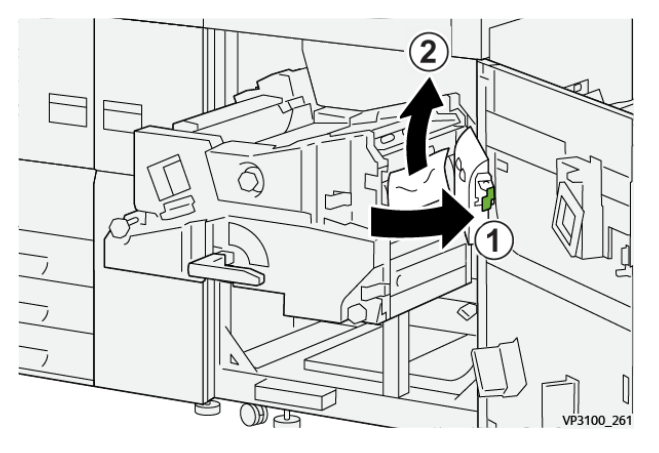

18. Abra la palanca **4c** hacia la derecha (1) y retire el papel atascado (2).

19. Devuelva la palanca **4c** a su posición original.

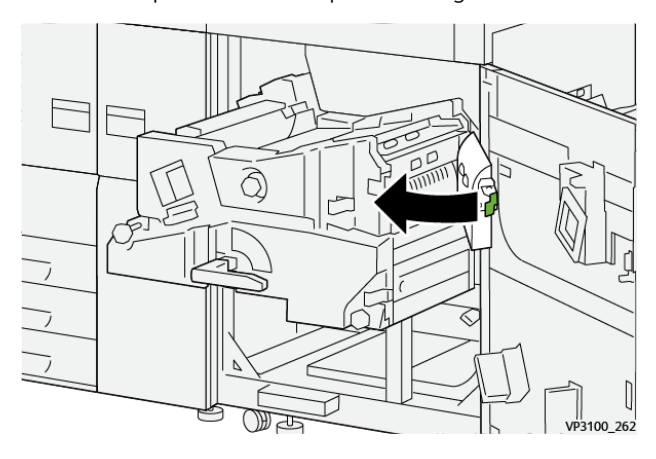

20. Para cerrar el módulo de salida, sujete el tirador **4**, empuje suavemente el módulo de salida hasta el final (1) y gire el tirador hacia la izquierda (2) para bloquear el módulo en su lugar.

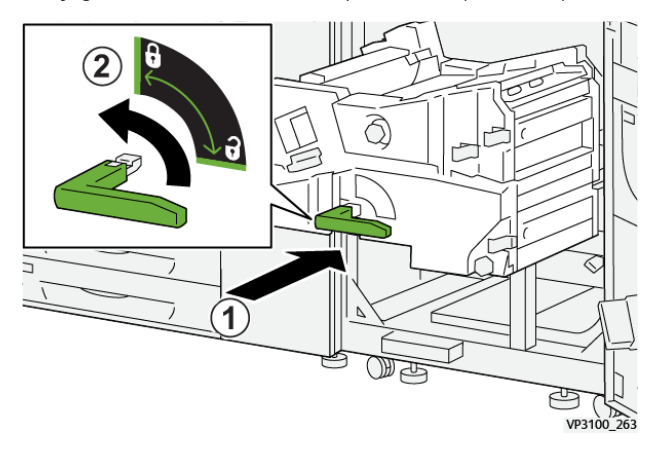

21. Cierre la puerta frontal derecha completamente. La prensa no funciona cuando una puerta está abierta, aunque sea ligeramente.

## **ATASCOS DE PAPEL EN LAS BANDEJAS 1-3**

0 Nota: El papel a veces se rompe y queda dentro de la prensa si se abre una bandeja sin verificar la posición del atasco. Esto puede producir problemas de funcionamiento. Verifique dónde ocurrió el atasco de papel antes de resolver el problema.

1. Abra la bandeja donde se ha producido el atasco.

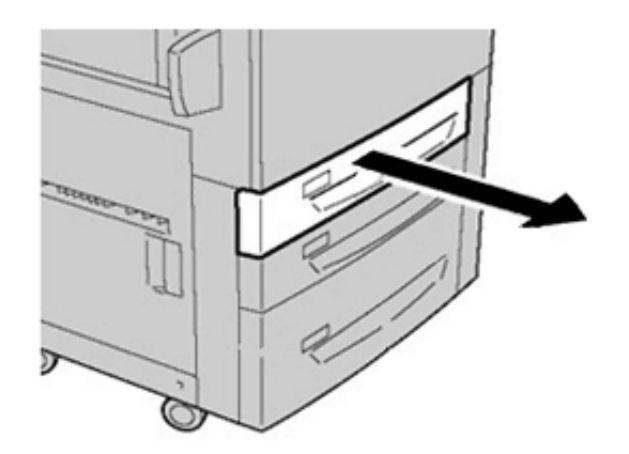

2. Retire el papel atascado.

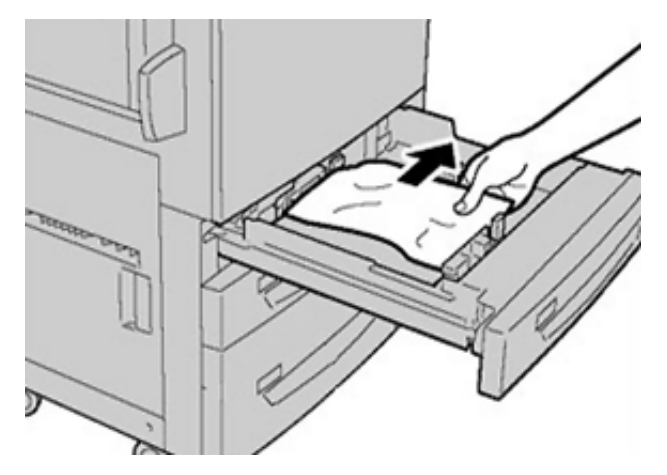

3. Introduzca la bandeja con suavidad hasta que haga tope.

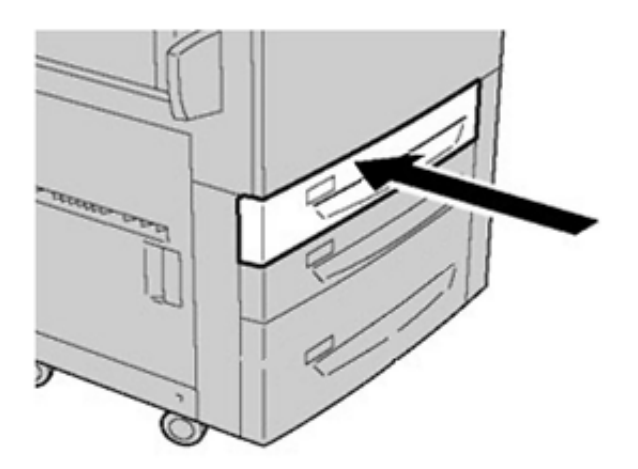

## **ATASCOS DE PAPEL EN LA BANDEJA ESPECIAL (BANDEJA 5)**

# **Atascos de papel con la bandeja especial instalada en las bandejas 6 y 7**

Consejo: Asegúrese siempre de eliminar todos los atascos de papel, incluidos los fragmentos pequeños de papel roto, antes de reanudar los trabajos de impresión.

- 1. Extraiga el papel que está cargado en la bandeja especial (bandeja 5).
- 2. Levante y abra la cubierta superior de la bandeja especial (bandeja 5).

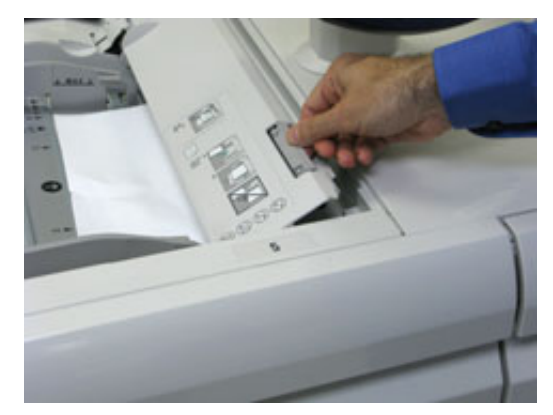

3. Retire el papel atascado.

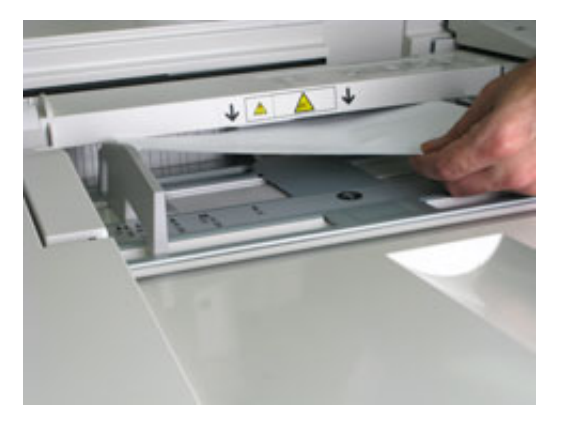

Í Nota: Si el papel se rompe, revise el interior de la prensa para retirarlo.

4. Cierre la cubierta superior de la bandeja especial (bandeja 5).

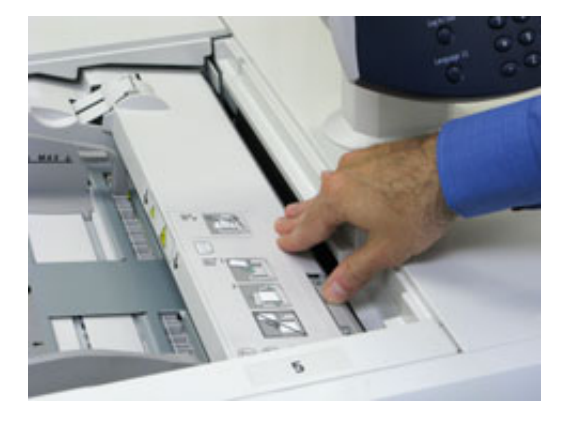

5. Coloque de nuevo el papel en la bandeja y reanude la impresión.

# **ELIMINACIÓN DE ATASCOS EN EL ALIMENTADOR DE ALTA CAPACIDAD PARA TAMAÑOS GRANDES (OHCF)**

### **Eliminar atascos en el alimentador de alta capacidad para tamaños grandes (bandejas 6 y 7)**

Las palancas de liberación del área del transporte del alimentador sujetan las hojas de tamaño grande (por ejemplo, A3, 11 x 17 pulg. y 12 x 18 pulg.) para reducir la posibilidad de que se produzca un atasco cuando el papel entra en el motor de impresión.

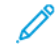

Nota: Siga las instrucciones para despejar atascos que aparecen en la pantalla táctil. Asegúrese siempre de despejar todos los atascos de papel, incluidos los fragmentos pequeños de papel roto, antes de reanudar los trabajos de impresión.

## **Atascos de papel en las bandejas 6 y 7**

1. Extraiga la bandeja en la que se ha producido el atasco.

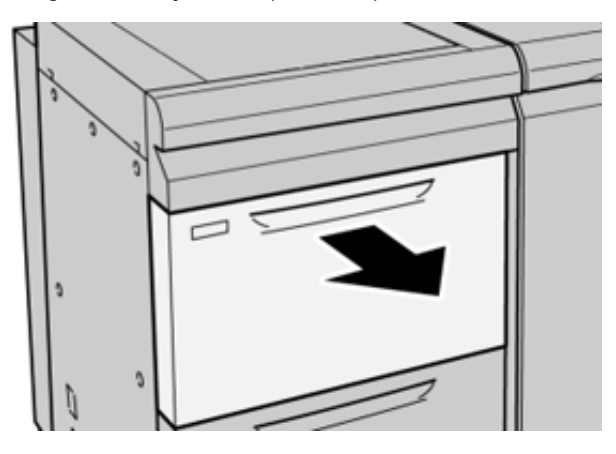

2. Retire el papel atascado.

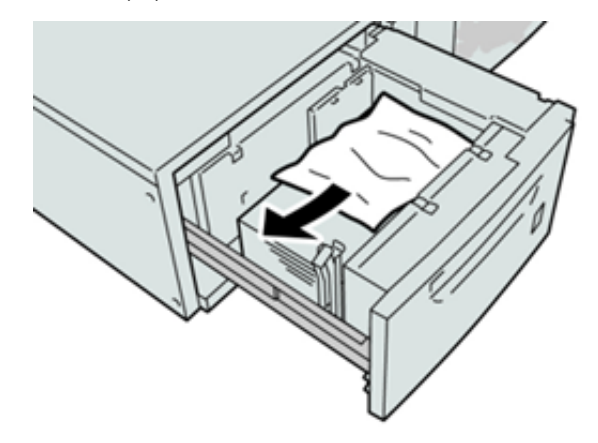

0 Nota: Si el papel se rompe, examine el interior de la máquina por si quedan restos y retirarlos.

3. Empuje la bandeja con suavidad hasta el final.

## **Atascos de papel en las bandejas 6 y 7, en palanca 1a y mando 1c**

1. Abra la cubierta frontal del módulo del alimentador.

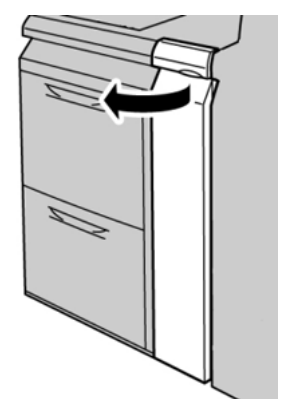

2. Mueva la palanca **1a** a la derecha y gire el mando **1c** a la derecha. Retire el papel atascado.

Nota: Si el papel está roto, compruebe si queda algún fragmento en el interior de la máquina.

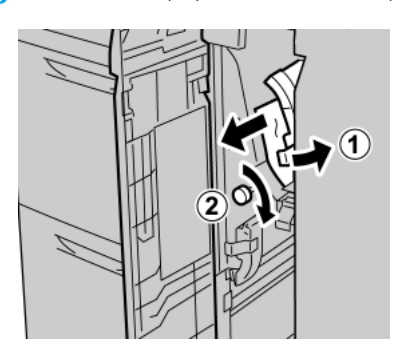

3. Vuelva a colocar la palanca 1a en su posición original.

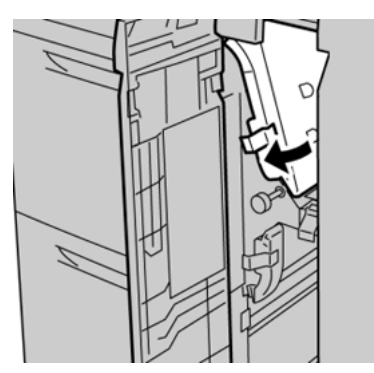

4. Cierre la cubierta frontal del módulo del alimentador.

Nota: Si la cubierta frontal del módulo del alimentador no está completamente cerrada, aparecerá un mensaje y la máquina no funcionará.

# **Atascos de papel en las bandejas 6 y 7, en la palanca 1b y el mando 1c**

1. Abra la cubierta frontal del módulo del alimentador.

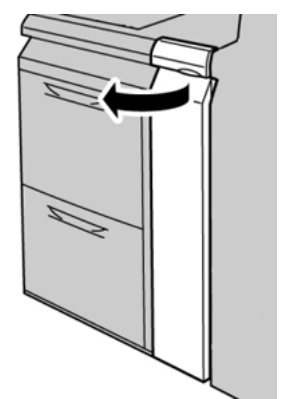

0

2. Mueva la palanca **1b** a la derecha y gire el mando **1c** a la derecha. Retire el papel atascado.

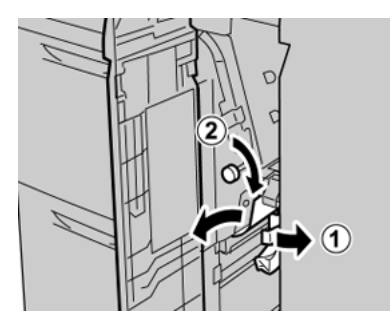

Í Nota: Si el papel está roto, compruebe si queda algún fragmento en el interior de la máquina.

3. Vuelva a colocar la palanca **1b** en su posición original.

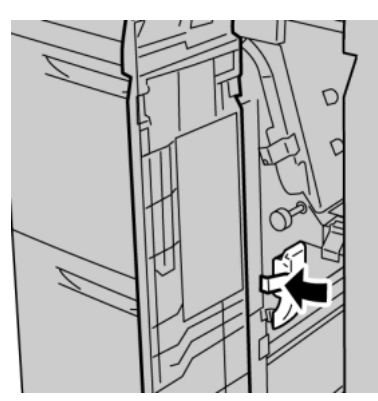

4. Cierre la cubierta frontal del módulo del alimentador.

Nota: Si la cubierta frontal del módulo del alimentador no está completamente cerrada, aparecerá un mensaje y la máquina no funcionará.

# **Atascos de papel en las bandejas 6 y 7, en la palanca 1d y el mando 1c**

 $\mathscr{O}^{\circ}$ Nota: Si el papel está roto, compruebe si queda algún fragmento en el interior de la máquina.

1. Abra la cubierta frontal del módulo del alimentador.

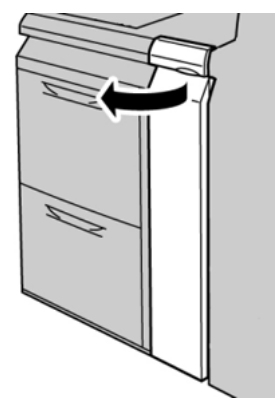

0

2. Mueva la palanca **1d** hacia arriba y retire el papel atascado.

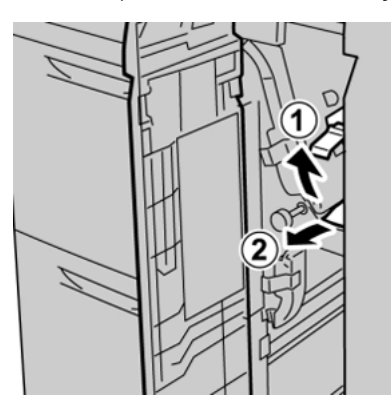

3. Si no puede quitar el papel, gire el mando **1c** hacia la derecha y quite el papel atascado.

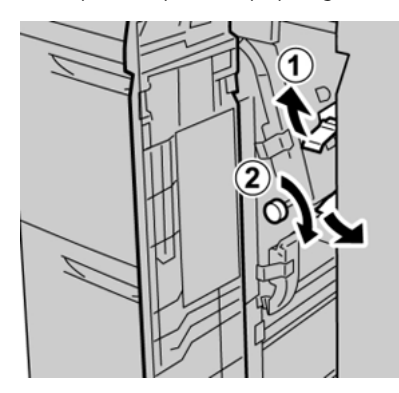

4. Vuelva a colocar la palanca **1d** en su posición original.

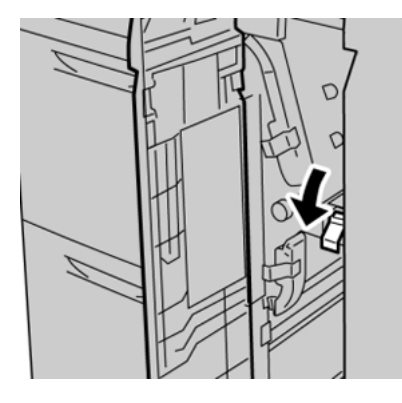

5. Cierre la cubierta frontal del módulo del alimentador.

Nota: Si la cubierta frontal del módulo del alimentador no está completamente cerrada, aparecerá un mensaje y la máquina no funcionará.

# Información de errores

Cuando se producen problemas como atascos de papel, puertas o cubiertas abiertas o un mal funcionamiento de la prensa, ocurre lo siguiente:

- La prensa deja de funcionar y aparece un mensaje de error en la pantalla táctil de prensa.
- El mensaje de error incluye una ilustración que muestra la ubicación del error y una breve explicación de las medidas necesarias para corregirlo.
- Los atascos de papel se pueden producir en distintas áreas de la prensa y en los dispositivos opcionales conectados a la prensa. Cuando se produce un atasco múltiple, la ilustración cambia para indicar las distintas ubicaciones y las medidas correctivas necesarias.
- Además, si se produce un error en un dispositivo opcional, en el panel de control del dispositivo se enciende un indicador y se muestra el área en la que se ha producido el error.

Siga siempre las indicaciones siguientes cuando deba eliminar atascos de papel:

- No apague la prensa cuando deba eliminar atascos de papel.
- Los atascos de papel se pueden eliminar con la prensa todavía encendida. Cuando la prensa se apaga, toda la información almacenada en la memoria del sistema se borra.
- Retire todos los atascos de papel antes de reiniciar los trabajos de impresión.
- No toque los componentes en el interior de la prensa. Esto puede producir defectos en la impresión.
- Asegúrese de eliminar todos los atascos de papel, incluyendo cualquier trozo de papel pequeño que se haya roto, antes de reanudar los trabajos de impresión.
- Extraiga con suavidad el papel, teniendo cuidado de no romperlo. Si el papel se rompe, asegúrese de retirar todos los restos de papel roto.
- Después de despejar los atascos, cierre todas las puertas y cubiertas. La prensa no puede imprimir cuando las puertas o las cubiertas están abiertas.
- Después de despejar un atasco de papel, la impresión se reanuda automáticamente a partir del estado previo al atasco ocurrido.
- Si no se despejaron todos los atascos de papel, continúa visualizándose un mensaje de error en la pantalla táctil de la prensa. Para despejar cualquier atasco pendiente, vaya a la pantalla táctil de la prensa y lea las instrucciones y la información.

#### <span id="page-412-0"></span>**OBTENER INFORMACIÓN DE ERRORES EN LA PANTALLA TÁCTIL DE LA PRENSA**

Si se produce un error, por ejemplo un atasco de papel, una puerta o cubierta abierta o una anomalía en la prensa, se detiene la impresión y aparece un mensaje en la pantalla táctil de la prensa. Siga este procedimiento para obtener información e instrucciones sobre cómo solucionar el problema.

1. En la pantalla táctil de la prensa, pulse Inicio y seleccione el botón **Errores**.

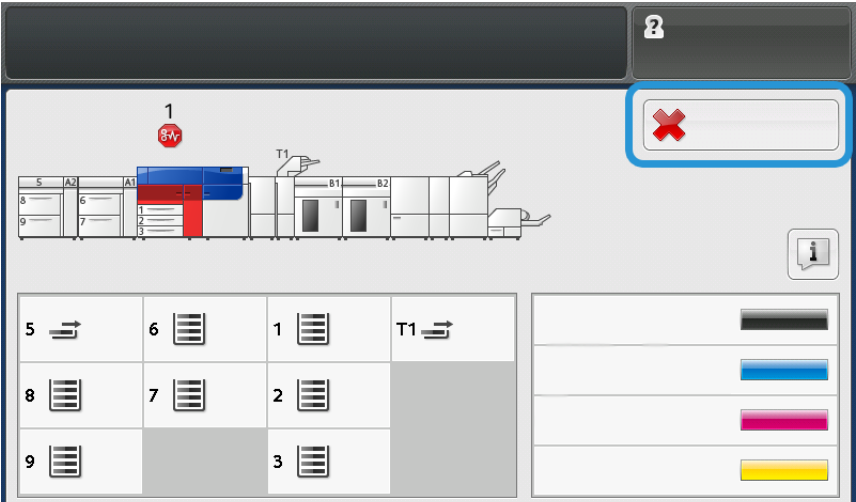

• Si solo hay un error, aparece la pantalla Errores.

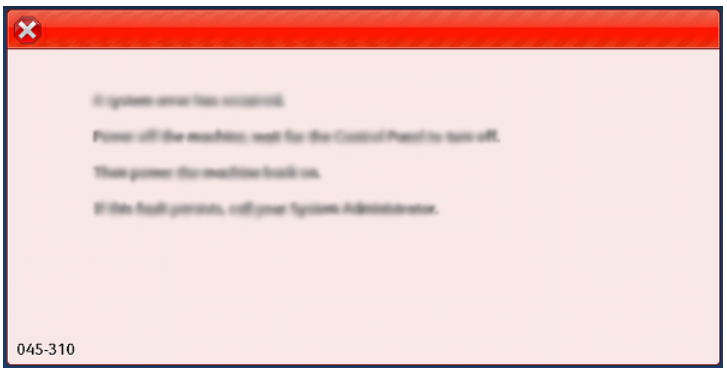

• Si hubiera varios errores, aparece una lista debajo de la ilustración gráfica en la pantalla Inicio; consulte la ilustración del paso siguiente.

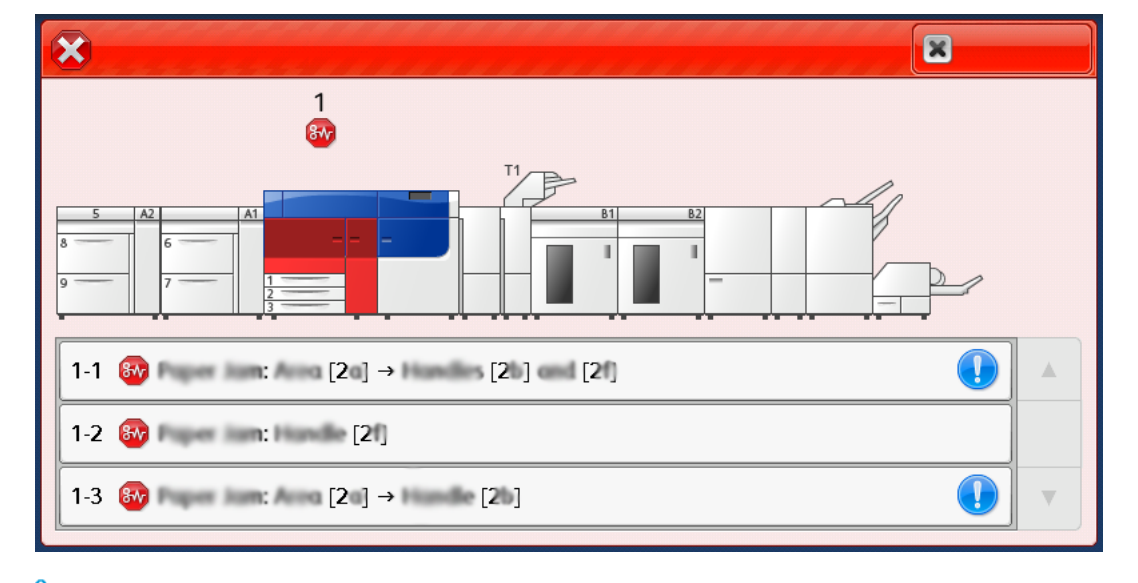

2. Seleccione el primer elemento de la lista.

Nota: Cuando se producen varios errores, se muestran por orden descendente empezando por el error principal. Corríjalos por el orden mostrado, comenzando por el primero de la lista.

Aparece la pantalla de Errores.

3. Para resolver el problema, siga las instrucciones proporcionadas en la pantalla Errores.

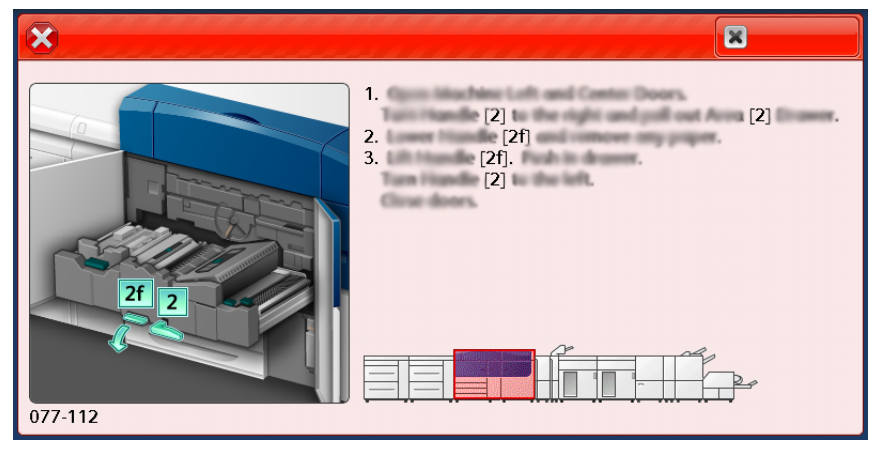

Cuando haya terminado, seleccione **Cerrar**.

4. Repita los pasos anteriores hasta que se resuelvan todos los errores. Si no desaparece un error, póngase en contacto con el administrador del sistema.

## **MENSAJES DE ERROR**

Si se produce un error, por ejemplo un atasco de papel, una puerta o cubierta abierta o una anomalía en la prensa, se detiene la impresión y aparece un mensaje en la pantalla táctil de la prensa. Una ilustración gráfica mostrará la ubicación del error, junto con una breve explicación de las medidas correctivas para resolver el problema. Si el error se produce en más de una ubicación, la ilustración cambia para indicar las distintas ubicaciones y las acciones correctivas necesarias.

Ø Nota: Si desea más información, consulte [Obtener información de errores desde la pantalla táctil de la](#page-412-0) [prensa.](#page-412-0)

Encontrará información e instrucciones detalladas sobre la corrección de errores seleccionando el botón **Errores**  en la pantalla Inicio. Se muestra la pantalla del **Error**.

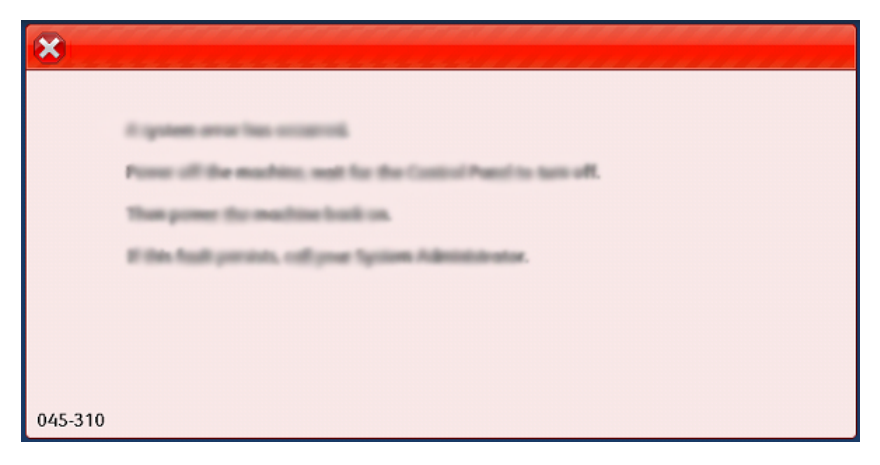

Localice el código del error indicado en la parte inferior de la pantalla del **Error**.

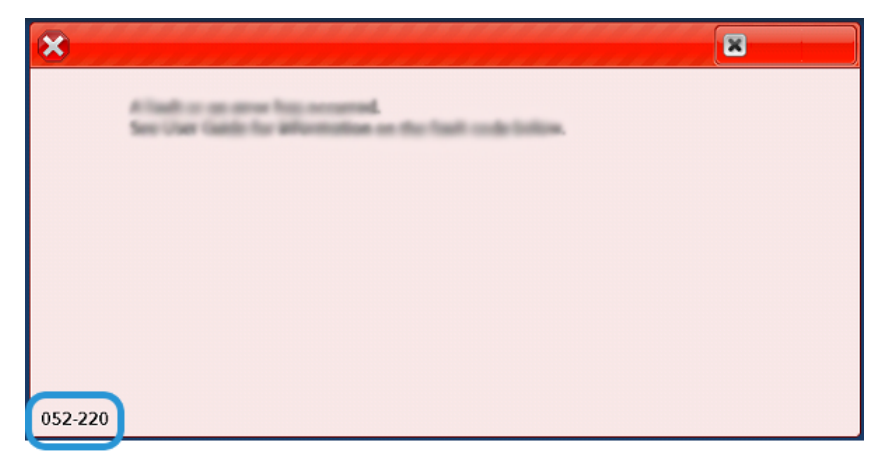

Solución de problemas de las bandejas 8 y 9

## **SOLUCIÓN DE PROBLEMAS DE LAS BANDEJAS 8 Y 9**

## **Atascos de papel en las bandejas 8 y 9**

#### **Atascos de papel con la bandeja especial instalada en las bandejas 8 y 9**

Consejo: Asegúrese siempre de eliminar todos los atascos de papel, incluidos los fragmentos pequeños de papel roto, antes de reanudar los trabajos de impresión.

- 1. Extraiga el papel que está cargado en la bandeja especial (bandeja 5).
- 2. Levante y abra la cubierta superior de la bandeja especial (bandeja 5).

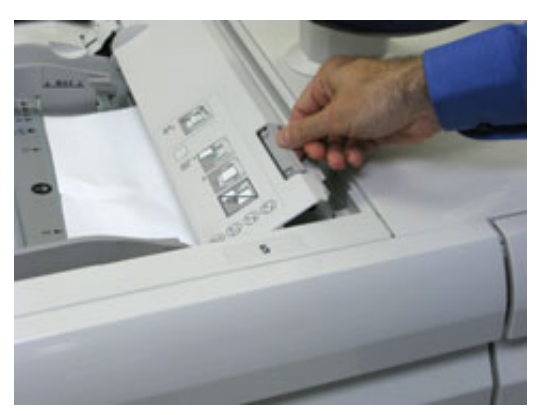

3. Retire el papel atascado.

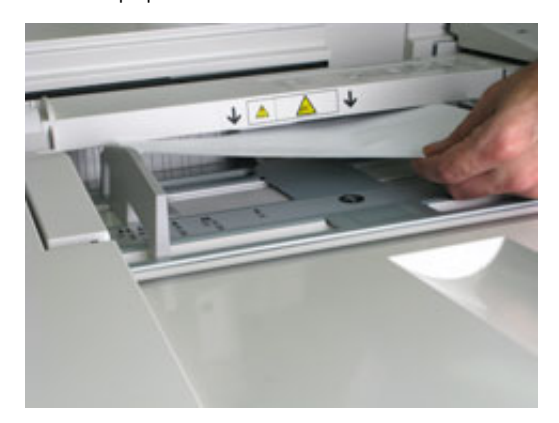

Nota: Si el papel se rompe, revise el interior de la prensa para retirarlo.

4. Cierre la cubierta superior de la bandeja especial (bandeja 5).

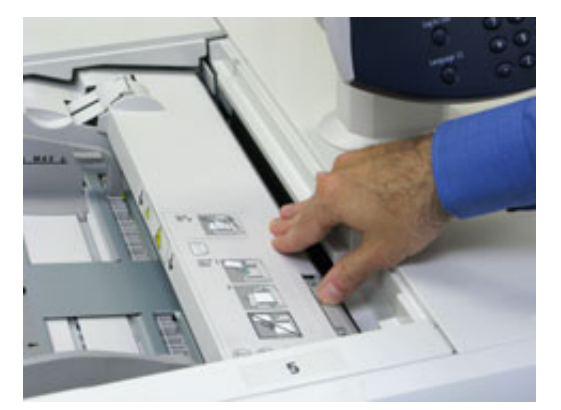

5. Abra el **cajón superior** (situado en la parte superior de las bandejas 6 y 7).

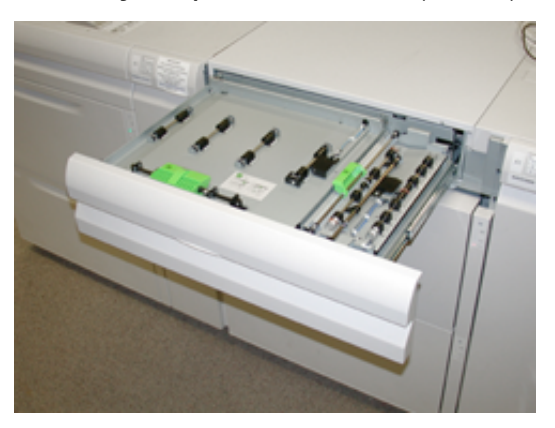

6. Levante las palancas **2a** y **2b**, y elimine los atascos de papel.

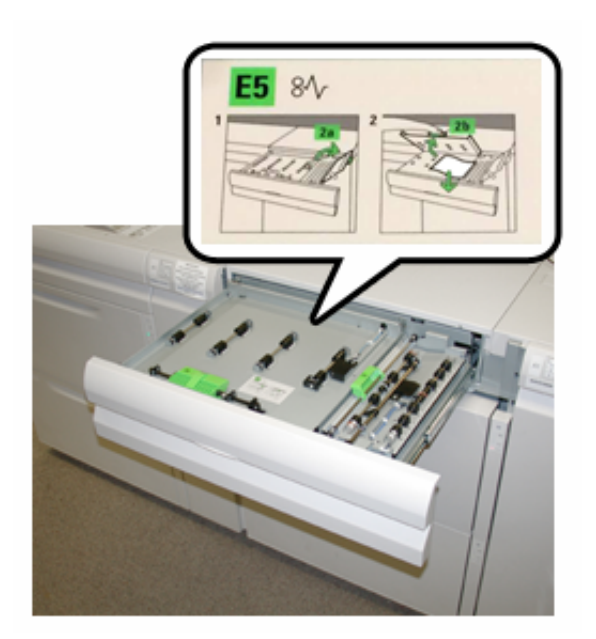

7. Cierre las palancas **2a** y **2b**.

## 8. Cierre el **cajón superior**.

9. Coloque de nuevo el papel en la bandeja y reanude la impresión.

## **Atascos de papel en las bandejas 8 y 9**

1. Extraiga la bandeja en la que se ha producido el atasco.

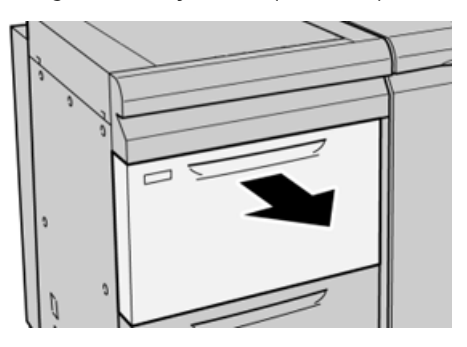

2. Retire el papel atascado.

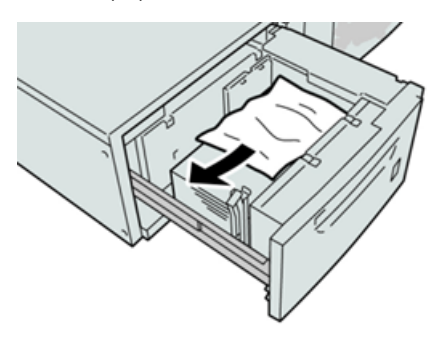

Nota: Si el papel se rompe, examine el interior de la máquina por si quedan restos y retirarlos. ⇙

3. Empuje la bandeja con suavidad hasta que se detenga.

## **Atascos de papel en las bandejas 8 y 9, en palanca 1a y mando 1c**

1. Abra la cubierta frontal del módulo del alimentador.

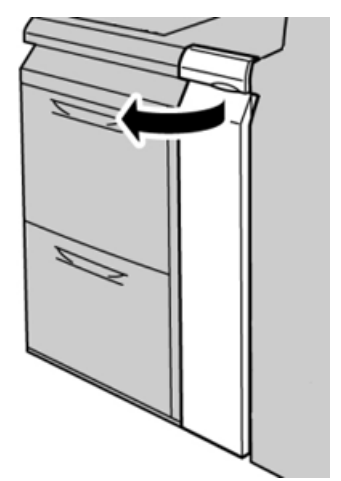

- 
- 2. Mueva la palanca **1a** a la derecha y gire el mando **1c** a la derecha. Retire el papel atascado.

Nota: Si el papel se rompe, examine el interior de la máquina por si quedan restos y retirarlos.

- 3. Vuelva a colocar la palanca **1a** en su posición original.
- 4. Cierre la cubierta frontal del módulo del alimentador.

Nota: Si la cubierta frontal del módulo del alimentador no está completamente cerrada, aparecerá un mensaje y la máquina no funcionará.

### **Atascos de papel en las bandejas 8 y 9, en la palanca 1b y el mando 1c**

1. Abra la cubierta frontal del módulo del alimentador.

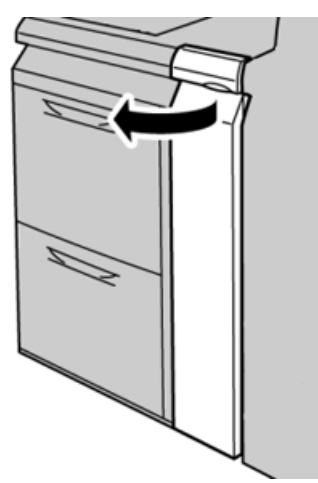

D

- 
- 2. Mueva la palanca **1b** a la derecha y gire el mando **1c** a la derecha. Retire el papel atascado.

Nota: Si el papel se rompe, examine el interior de la máquina por si quedan restos y retirarlos.

- 3. Vuelva a colocar la palanca **1b** en su posición original.
- 4. Cierre la cubierta frontal del módulo del alimentador.

Nota: Si la cubierta frontal del módulo del alimentador no está completamente cerrada, aparecerá un mensaje y la máquina no funcionará.

## **Atascos de papel en las bandejas 8 y 9, en la palanca 1d y el mando 1c**

1. Abra la cubierta frontal del módulo del alimentador.

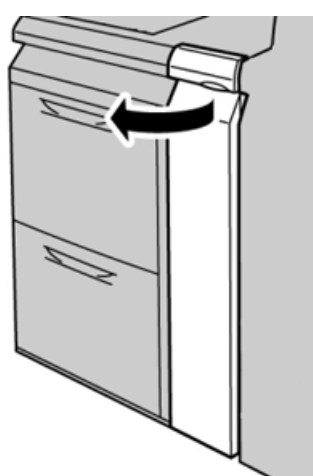

D

⇙

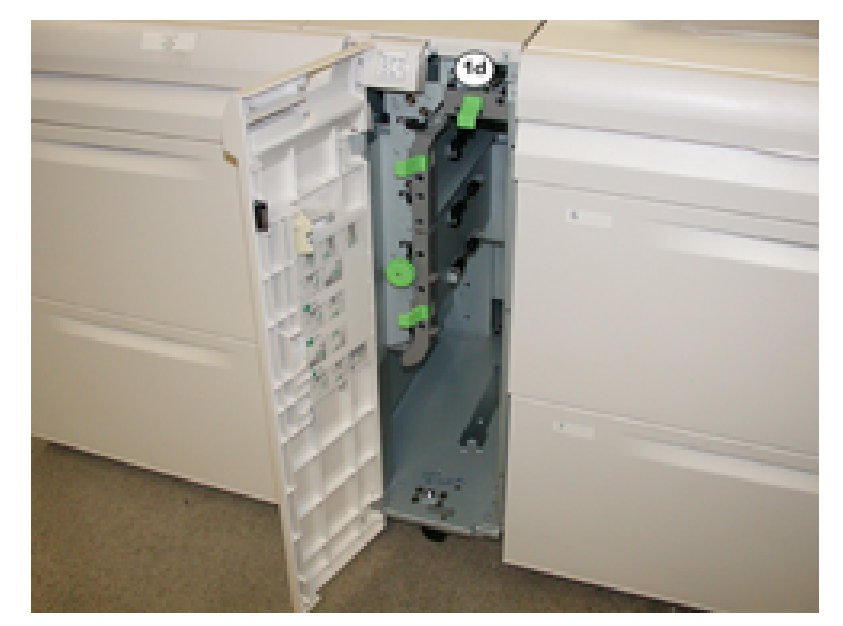

2. Mueva la palanca **1d** hacia arriba y retire el papel atascado.

Nota: Si el papel se rompe, examine el interior de la máquina por si quedan restos y retirarlos.

- 3. Si no puede quitar el papel, gire el mando **1c** hacia la derecha y quite el papel atascado.
- 4. Vuelva a colocar la palanca **1d** en su posición original.
- 5. Cierre la puerta frontal del módulo del alimentador.
	- Nota: Si la cubierta frontal del módulo del alimentador no está completamente cerrada, aparecerá un mensaje y la prensa

no funcionará.

### **Mensajes de error de las bandejas 8/9**

Si se produce un error, por ejemplo un atasco de papel, una puerta o cubierta abierta o una anomalía en la prensa, se detiene la impresión y aparece un mensaje en la pantalla táctil de la prensa. Una ilustración gráfica mostrará la ubicación del error, junto con una breve explicación de las medidas correctivas para resolver el problema. Si el error se produce en más de una ubicación, la ilustración cambia para indicar las distintas ubicaciones y las acciones correctivas necesarias.

En la pantalla táctil también aparece el botón **Errores** que proporciona información sobre el error e instrucciones detalladas para solucionarlo. El código (E) que está en la parte superior izquierda del mensaje de Error muestra qué indicador de error está encendido en el panel de indicadores de las bandejas 8/9 (E1–E7).

### **Información de códigos de error de las bandejas 8/9**

Si se produce un error, por ejemplo un atasco de papel, una puerta o cubierta abierta o una anomalía en la prensa, se detiene la impresión y aparece un mensaje en la pantalla táctil de la prensa.

En la pantalla táctil también aparece el botón **Errores** que proporciona información sobre el error e instrucciones detalladas para solucionarlo.

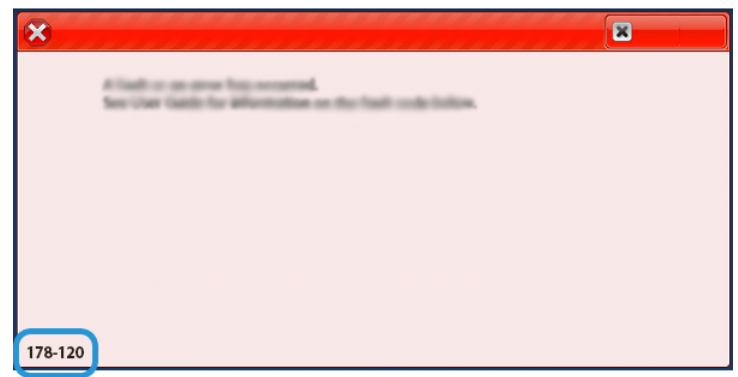

 $\mathbb Q$ Consejo: Los errores de la bandeja 8 y 9 se identifican por los códigos que comienzan por los números 178.

# Solución de problemas del alimentador por succión de alta capacidad XLS (HCVF)

Para obtener un diagrama que se puede imprimir de la solución de problemas del HCVF que se describe en la sección siguiente, consulte *Solución de problemas de errores de alimentación en el ®alimentador por succión de alta capacidad XLS* en [www.xerox.com](https://www.xerox.com). Busque su producto en la sección **Servicio de asistencia técnica > Asistencia y controladores** de la página web. En la página web de **documentación** de la impresora puede encontrar el diagrama de solución de problemas del HCVF.

# **SOLUCIÓN DE PROBLEMAS DE ATASCOS DE ALIMENTACIÓN Y ALIMENTACIÓN MÚLTIPLE EN EL ALIMENTADOR POR SUCCIÓN DE ALTA CAPACIDAD (HCVF) XLS**

Cuando se utiliza el alimentador por succión de alta capacidad (HCVF) XLS y se produce un atasco de alimentación o una alimentación múltiple, compruebe si la interfaz de usuario de la prensa muestra uno de los siguientes códigos de error.

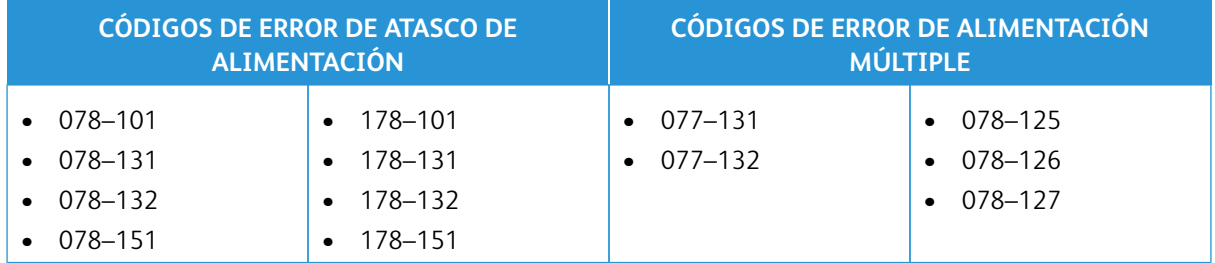

Para resolver problemas de atascos de alimentación o alimentación múltiple, ajuste el perfil de asistencia de aire. Encontrará instrucciones para ajustar el perfil de asistencia de aire en [Ajuste del perfil de asistencia de aire](#page-424-0).

Si desea obtener información sobre los ajustes de los sopladores, consulte [Información acerca de los sopladores](#page-423-0)  [\(ventiladores\) de asistencia de aire del HCVF](#page-423-0).

Para solucionar errores de alimentación, consulte [Solución de problemas de atascos de alimentación en el](#page-425-0)  [HCVF.](#page-425-0)

Para solucionar errores de alimentación múltiple, consulte [Solución de problemas de alimentación múltiple en el](#page-427-0)  [HCVF.](#page-427-0)

### <span id="page-423-0"></span>**Información acerca de los sopladores (ventiladores) de asistencia de aire del HCVF**

Posición de los sopladores de asistencia de aire en el alimentador por succión de alta capacidad (HCVF) XLS:

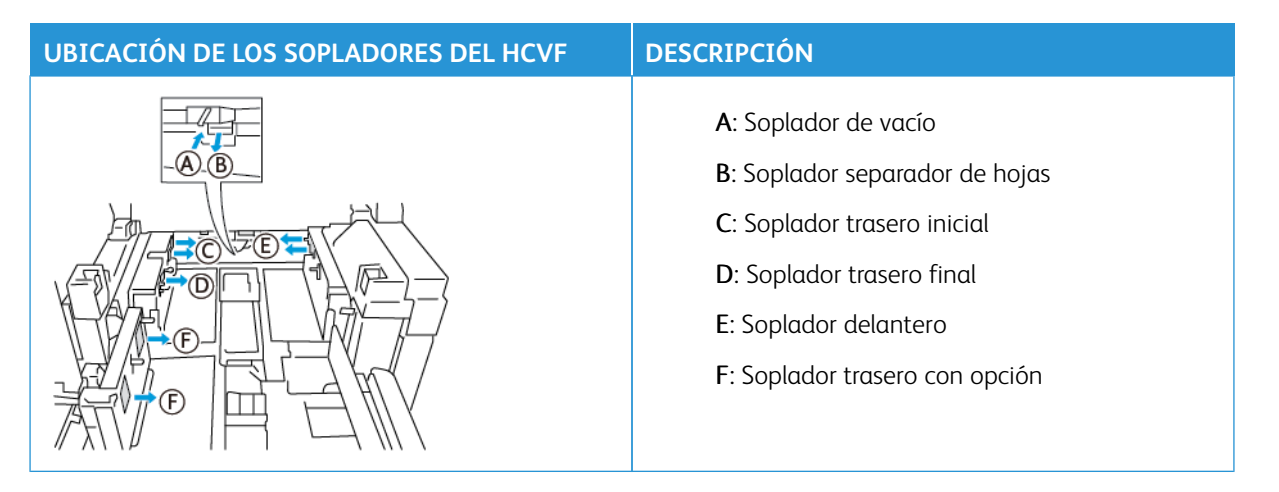

Antes de ajustar las opciones de los sopladores de asistencia de aire del HCVF, consulte la información siguiente.

Importante: Para todos los sopladores: no es necesario aumentar ni reducir los valores ajustados a menos que se produzcan atascos de alimentación o alimentación múltiple.

Para el Soplador separador de hojas, consulte la información siguiente:

- Las opciones disponibles son: **Desactivado**, **Bajo**, **Medio** y **Alto**.
- **Bajo** es la velocidad mínima y **Alto** es la máxima.
- Si el valor prefijado es **Desactivado**, el soplador no está funcionando. No cambie la configuración.

Para el Soplador trasero inicial y el Soplador delantero, consulte la información siguiente:

- La velocidad mínima es el valor **2**. Reduzca la velocidad del soplador únicamente si el valor actual es superior a **2**.
- La velocidad máxima es el valor **13**. Aumente la velocidad del soplador únicamente si el valor actual es inferior a **13**.
- Si el valor prefijado es **1**, el soplador no está funcionando. No cambie la configuración.

Nota: Antes de cambiar el valor de un soplador, compruebe el valor actual. Por ejemplo, si el valor actual de un soplador es **5**, para aumentar la velocidad dos niveles, cambie el valor a **7**.

## <span id="page-424-0"></span>**Ajuste del perfil de asistencia de aire**

El perfil de asistencia de aire controla los valores de configuración de los sopladores del HCVF. Puede crear un perfil nuevo o modificar uno existente. Antes de guardar el perfil, puede comprobar los cambios de los ajustes de los sopladores.

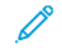

Nota: Antes de ajustar el perfil de asistencia de aire, asegúrese de que el material de impresión colocado en el HCVF cumple la *Norma general del papel y el material de impresión* del HCVF.

Si desea obtener información sobre los ajustes de los sopladores, consulte [Información acerca de los sopladores](#page-423-0)  [\(ventiladores\) de asistencia de aire del HCVF](#page-423-0).

Para ajustar el perfil de asistencia de aire, siga estos pasos:

- 1. En la pantalla inicial, seleccione **Perfiles**.
- 2. En la ventana Perfiles, seleccione **Asistencia de aire**.
- 3. En la ventana Asistencia de aire, realice una de las acciones siguientes.
	- Para crear un perfil nuevo, seleccione **Nuevo**.
	- Para modificar un perfil de asistencia de aire existente, seleccione el nombre del perfil y, a continuación, **Editar**.
- 4. En la ventana Editar configuración de Asistencia de aire, seleccione **Opciones de VCF**.
- 5. En la ventana Opciones de VCF, puede ajustar los valores de cada soplador del HCVF. Realice los ajustes necesarios conforme a las instrucciones de solución de problemas recomendadas.
	- a. Para restablecer los ajustes prefijados de los sopladores, seleccione **Aplicar valores prefijados del sistema**.
	- b. Para probar un ajuste, seleccione **Impresión de prueba**. Antes de guardar los cambios, puede realizar una impresión de prueba.
- 6. Para guardar el perfil, seleccione **Aceptar**.
- 7. Para volver a la pantalla inicial, cierre la ventana Perfiles.

### <span id="page-425-0"></span>**Solución de problemas de atascos de alimentación en el HCVF**

Cuando se utiliza el alimentador por succión de alta capacidad XLS (HCVF), los siguientes códigos de error indican un atasco de alimentación:

- 078–101, 078–131, 078–132, 078–151.
- 178–101, 178–131, 178–132, 178–151.

En cuanto a los códigos de error relativos a la alimentación múltiple, consulte [Solución de problemas de](#page-427-0) [alimentación múltiple en el HCVF.](#page-427-0)

Para resolver problemas de atascos de alimentación, siga los pasos de la sección pertinente.

Nota: Antes de realizar ningún ajuste, observe las valores actuales del Soplador separador de hojas, el Soplador trasero inicial y el Soplador delantero. Si se le indica que recupere el valor prefijado de un soplador, utilice el ajuste que haya anotado.

#### [Alimentación múltiple al utilizar papel con gramaje de 177 g/m² o más](#page-425-1)

<span id="page-425-1"></span>Cuando se utiliza papeles con gramaje de 177 g/m² o superior, pueden producirse atascos de alimentación.

- 1. Ajuste los ventiladores (sopladores) del siguiente modo:
	- Soplador separador de hojas: No lo cambie.
	- Soplador trasero inicial: Aumente la velocidad del soplador dos niveles. Por ejemplo, si la velocidad del soplador está ajustada en **5**, para aumentar la velocidad dos niveles, cambie el valor a **7**.
- Soplador delantero: Aumente la velocidad del soplador dos niveles.
- 2. Realice una impresión de prueba. Si no se produce un atasco de alimentación ni una alimentación múltiple, el problema está resuelto.
- 3. Si se produce un atasco de alimentación o una alimentación múltiple, para Soplador trasero inicial y Soplador delantero haga lo siguiente:
	- Si se produce un atasco de alimentación, aumente la velocidad del soplador dos niveles.
	- Si se produce una alimentación múltiple, disminuya la velocidad del soplador un nivel.
- 4. Realice otra impresión de prueba. Si el problema no se soluciona, póngase en contacto con el vendedor de Xerox.

Atascos de alimentación al utilizar papel con gramaje inferior a 177 g/m<sup>2</sup> e imprimir cinco hojas o menos

<span id="page-426-0"></span>Cuando se utiliza papel con gramaje inferior a 177 g/m² y se imprimen cinco hojas o menos, pueden producirse atascos de alimentación.

- 1. Ajuste los ventiladores (sopladores) del siguiente modo:
	- Soplador separador de hojas: Disminuya la velocidad del soplador un nivel. Por ejemplo, si el valor actual es **Alto**, cambie al valor **Medio**.

Nota: Para el Soplador separador de hojas, reduzca la velocidad únicamente si el valor actual es **Alto** o **Medio**.

- Soplador trasero inicial y Soplador delantero: No haga cambios en estos ajustes.
- 2. Realice una impresión de prueba. Si no se produce un atasco de alimentación, el problema está resuelto.
- 3. Si vuelve a producirse un atasco de alimentación, haga lo siguiente:
	- Soplador separador de hojas: Disminuya la velocidad del soplador un nivel. Por ejemplo, si el valor actual es **Medio**, cambie al valor **Bajo**.

Nota: Para el Soplador separador de hojas, reduzca la velocidad únicamente si el valor actual es **Alto** o **Medio**.

- Soplador trasero inicial y Soplador delantero: No haga cambios en estos ajustes.
- 4. Realice otra impresión de prueba. Si el problema no se soluciona, póngase en contacto con el vendedor de Xerox.

[Atascos de alimentación al utilizar papel con gramaje inferior a 177 g/m² e imprimir más de cinco hojas](#page-426-1)

<span id="page-426-1"></span>Cuando se utiliza papel con gramaje inferior a 177 g/m² y se imprimen más de cinco hojas, pueden producirse atascos de alimentación.

- 1. Ajuste los ventiladores (sopladores) del siguiente modo:
	- Soplador separador de hojas: No lo cambie.
	- Soplador trasero inicial: Aumente la velocidad del soplador dos niveles. Por ejemplo, si la velocidad del soplador está ajustada en **5**, para aumentar la velocidad dos niveles, cambie el valor a **7**.
- Soplador delantero: Aumente la velocidad del soplador dos niveles.
- 2. Realice una impresión de prueba. Si no se produce un atasco de alimentación ni una alimentación múltiple, el problema está resuelto.
- 3. Si se produce un atasco de alimentación o una alimentación múltiple, para Soplador trasero inicial y Soplador delantero haga lo siguiente:
	- Si se produce un atasco de alimentación, aumente la velocidad del soplador dos niveles.
	- Si se produce una alimentación múltiple, disminuya la velocidad del soplador un nivel.
- 4. Realice una impresión de prueba. Si no se produce un atasco de alimentación ni una alimentación múltiple, el problema está resuelto.
- 5. Si vuelve a producirse un atasco de alimentación, haga lo siguiente:
	- Soplador separador de hojas: Disminuya la velocidad del soplador un nivel. Por ejemplo, si el valor actual es **Alto**, cambie al valor **Medio**.

Nota: Para el Soplador separador de hojas, reduzca la velocidad únicamente si el valor actual es **Alto** o **Medio**.

- Soplador trasero inicial: Cambie el ajuste por el valor prefijado.
- Soplador delantero: Cambie el ajuste por el valor prefijado.
- 6. Realice una impresión de prueba. Si no se produce un atasco de alimentación, el problema está resuelto.
- 7. Si se vuelve a producir un atasco de alimentación, disminuya un nivel la velocidad del Soplador separador de hojas.

Nota: Para el Soplador separador de hojas, reduzca la velocidad únicamente si el valor actual es **Alto** o **Medio**.

8. Realice otra impresión de prueba. Si el problema no se soluciona, póngase en contacto con el vendedor de Xerox.

## <span id="page-427-0"></span>**Solución de problemas de alimentación múltiple en el HCVF**

Cuando se utiliza el alimentador por succión de alta capacidad (HCVF) XLS, los siguientes códigos de error indican un problema de alimentación múltiple de hojas:

- $\bullet$  077-131, 077-132.
- 078–125, 078–126, 078–127.

En cuanto a los códigos de error relativos a la alimentación múltiple, consulte [Solución de problemas de atascos](#page-425-0) [de alimentación en el HCVF](#page-425-0).

Para resolver problemas de alimentación múltiple, siga los pasos de la sección pertinente.

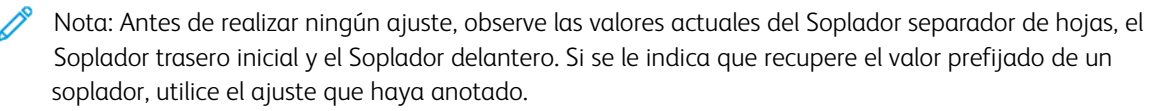

[Alimentación múltiple al utilizar papel estucado de 177 g/m² o más](#page-428-0)

#### <span id="page-428-0"></span>[Con niveles de humedad del 50 por ciento o más](#page-428-1)

<span id="page-428-1"></span>Cuando se utiliza papel estucado con un gramaje de 177 g/m² o superior y niveles de humedad del 50 por ciento o más, pueden producirse problemas de alimentación múltiple.

- 1. Si el papel tiene revestida solo una cara, vaya al paso 3.
- 2. Si el papel tiene revestidas las dos caras, haga lo siguiente.

a. Ajuste los ventiladores (sopladores) del siguiente modo:

- Soplador separador de hojas: No lo cambie.
- Soplador trasero inicial: Aumente la velocidad del soplador un nivel. Por ejemplo, si la velocidad del soplador está ajustada en **5**, para aumentar la velocidad un nivel, cambie el valor a **6**.
- Soplador delantero: Aumente la velocidad del soplador un nivel.
- b. Realice una impresión de prueba. Si no se produce una alimentación múltiple, el problema está resuelto.
- c. Si se vuelve a producir una alimentación múltiple, aumente la velocidad del soplador un nivel en el Soplador trasero inicial y Soplador delantero.
- d. Realice una impresión de prueba. Si no se produce una alimentación múltiple, el problema está resuelto.
- e. Si continúa la alimentación múltiple, repita los pasos 2c y 2d dos veces.
- 3. Si utiliza papel que tiene revestida solo una cara, o si persiste la alimentación múltiple, haga lo siguiente.
	- a. Ajuste los ventiladores (sopladores) del siguiente modo:
		- Soplador separador de hojas: No lo cambie.
		- Soplador trasero inicial: Cambie el ajuste por el valor prefijado y, a continuación, disminuya la velocidad un nivel.
		- Soplador delantero: Cambie el ajuste por el valor prefijado y, a continuación, disminuya la velocidad un nivel.
	- b. Realice una impresión de prueba. Si no se produce una alimentación múltiple, el problema está resuelto.
	- c. Si se vuelve a producir una alimentación múltiple, disminuya la velocidad del soplador un nivel en el Soplador trasero inicial y Soplador delantero.
	- d. Realice una impresión de prueba. Si no se produce una alimentación múltiple, el problema está resuelto.
	- e. Si continúa la alimentación múltiple, repita los pasos 3c y 3d dos veces.
- 4. Si el problema no se soluciona, póngase en contacto con el vendedor de Xerox.

### [Con niveles de humedad inferiores al 50 por ciento](#page-429-0)

<span id="page-429-0"></span>Cuando se utiliza papel estucado con un gramaje de 177 g/m² o superior y niveles de humedad inferiores al 50 por ciento, pueden producirse problemas de alimentación multiple.

1. Para resolver la alimentación múltiple, haga lo siguiente.

a. Ajuste los ventiladores (sopladores) del siguiente modo:

- Soplador separador de hojas: No lo cambie.
- Soplador trasero inicial: Disminuya la velocidad del soplador un nivel. Por ejemplo, si la velocidad del soplador está ajustada en **7**, para disminuir la velocidad un nivel, cambie el valor a **6**.
- Soplador delantero: Disminuya la velocidad del soplador un nivel.
- b. Realice una impresión de prueba. Si no se produce una alimentación múltiple, el problema está resuelto.
- c. Disminuya la velocidad del soplador un nivel en el Soplador trasero inicial y Soplador delantero.
- d. Realice una impresión de prueba. Si no se produce una alimentación múltiple, el problema está resuelto.
- e. Si continúa la alimentación múltiple, repita los pasos 1c y 1d dos veces.
- 2. Si continúa la alimentación múltiple, haga lo siguiente.
	- a. Ajuste los ventiladores (sopladores) del siguiente modo:
		- Soplador separador de hojas: Disminuya la velocidad del soplador un nivel.

Nota: Para el Soplador separador de hojas, reduzca la velocidad únicamente si el valor actual es **Alto** o **Medio**.

- Soplador trasero inicial: Cambie la velocidad del soplador por el valor prefijado y, a continuación, disminuya la velocidad un nivel.
- Soplador delantero: Cambie la velocidad del soplador por el valor prefijado y, a continuación, disminuya la velocidad un nivel.
- b. Realice una impresión de prueba. Si no se produce una alimentación múltiple, el problema está resuelto.
	- c. Si vuelve a producirse alimentación múltiple, haga lo siguiente:
		- Soplador separador de hojas: Disminuya la velocidad del soplador un nivel.

Nota: Para el Soplador separador de hojas, reduzca la velocidad únicamente si el valor actual es **Alto** o **Medio**.

• Soplador trasero inicial: Disminuya la velocidad del soplador un nivel.

- Soplador delantero: Disminuya la velocidad del soplador un nivel.
- d. Realice una impresión de prueba. Si no se produce una alimentación múltiple, el problema está resuelto.
- e. Si continúa la alimentación múltiple, repita los pasos 2c y 2d dos veces, solo para Soplador trasero inicial y Soplador delantero.
- 3. Si el problema no se soluciona, póngase en contacto con el vendedor de Xerox.

## [Alimentación múltiple al utilizar papel no estucado de 177 g/m² o más](#page-431-0)

<span id="page-431-0"></span>Cuando se utiliza papel no estucado con un gramaje de 177 g/m² o superior, pueden producirse problemas de alimentación múltiple.

- 1. Para resolver la alimentación múltiple, ajuste los ventiladores (sopladores) del siguiente modo:
	- Soplador separador de hojas: No lo cambie.
	- Soplador trasero inicial: Disminuya la velocidad del soplador tres niveles. Por ejemplo, si la velocidad del soplador está ajustada en **7**, para disminuir la velocidad tres niveles, cambie el valor a **4**.
	- Soplador delantero: Disminuya la velocidad del soplador tres niveles.
- 2. Realice una impresión de prueba. Si no se produce un atasco de alimentación ni una alimentación múltiple, el problema está resuelto.
- 3. Si se produce un atasco de alimentación o una alimentación múltiple, para Soplador trasero inicial y Soplador delantero haga lo siguiente:
	- Si se produce un atasco de alimentación, aumente la velocidad del soplador un nivel.
	- Si se produce una alimentación múltiple, disminuya la velocidad del soplador un nivel.
- 4. Realice otra impresión de prueba. Si el problema no se soluciona, póngase en contacto con el vendedor de Xerox.
[Alimentación múltiple al utilizar papel con gramaje inferior a 177 g/m²](#page-432-0)

<span id="page-432-0"></span>[Con niveles de humedad del 50 por ciento o más](#page-432-1)

<span id="page-432-1"></span>Cuando se utiliza papel con un gramaje de menos de 177 g/m<sup>2</sup> y niveles de humedad del 50 por ciento o más, pueden producirse problemas de alimentación múltiple.

- 1. Para resolver la alimentación múltiple, ajuste los ventiladores (sopladores) del siguiente modo:
	- Soplador separador de hojas: No lo cambie.
	- Soplador trasero inicial: Disminuya la velocidad del soplador dos niveles. Por ejemplo, si la velocidad del soplador está ajustada en **7**, para disminuir la velocidad dos niveles, cambie el valor a **5**.
	- Soplador delantero: Disminuya la velocidad del soplador dos niveles.
- 2. Realice una impresión de prueba. Si no se produce un atasco de alimentación ni una alimentación múltiple, el problema está resuelto.
- 3. Si se produce un atasco de alimentación o una alimentación múltiple, para Soplador trasero inicial y Soplador delantero haga lo siguiente:
	- Si se produce un atasco de alimentación, aumente la velocidad del soplador un nivel.
	- Si se produce una alimentación múltiple, disminuya la velocidad del soplador dos niveles.
- 4. Realice una impresión de prueba. Si no se produce un atasco de alimentación ni una alimentación múltiple, el problema está resuelto.
- 5. Si vuelve a producirse alimentación múltiple, haga lo siguiente.
	- a. Realice los siguientes ajustes:
		- Soplador separador de hojas: No lo cambie.
		- Soplador trasero inicial: Cambie la velocidad del soplador por el valor prefijado y, a continuación, aumente la velocidad un nivel.
- Soplador delantero: Cambie la velocidad del soplador por el valor prefijado y, a continuación, aumente la velocidad un nivel.
- b. Realice una impresión de prueba. Si no se produce una alimentación múltiple, el problema está resuelto.
- c. Si se vuelve a producir una alimentación múltiple, aumente la velocidad del soplador un nivel en el Soplador trasero inicial y Soplador delantero.
- d. Realice una impresión de prueba. Si no se produce una alimentación múltiple, el problema está resuelto.
- e. Si continúa la alimentación múltiple, repita los pasos 5c y 5d dos veces.
- 6. Si continúa la alimentación múltiple, haga lo siguiente:
	- Soplador separador de hojas: Disminuya la velocidad del soplador un nivel.

Nota: Para el Soplador separador de hojas, reduzca la velocidad únicamente si el valor actual es **Alto** o **Medio**.

- Soplador trasero inicial: Cambie la velocidad del soplador al valor prefijado.
- Soplador delantero: Cambie la velocidad del soplador al valor prefijado.
- 7. Realice una impresión de prueba. Si no se produce un atasco de alimentación ni una alimentación múltiple, el problema está resuelto.
- 8. Si se produce un atasco de alimentación, disminuya un nivel la velocidad del Soplador separador de hojas.

Nota: Para el Soplador separador de hojas, reduzca la velocidad únicamente si el valor actual es **Alto** o **Medio**.

9. Realice otra impresión de prueba. Si el problema no se soluciona, póngase en contacto con el vendedor de Xerox.

#### [Con niveles de humedad inferiores al 50 por ciento](#page-434-0)

<span id="page-434-0"></span>Cuando se utiliza papel con un gramaje de menos de 177 g/m² y niveles de humedad inferiores al 50 por ciento, pueden producirse problemas de alimentación múltiple.

- 1. Para resolver la alimentación múltiple, ajuste los ventiladores (sopladores) del siguiente modo:
	- Soplador separador de hojas: No lo cambie.
	- Soplador trasero inicial: Aumente la velocidad del soplador dos niveles. Por ejemplo, si la velocidad del soplador está ajustada en **5**, para aumentar la velocidad dos niveles, cambie el valor a **7**.
	- Soplador delantero: Aumente la velocidad del soplador dos niveles.
- 2. Realice una impresión de prueba. Si no se produce un atasco de alimentación ni una alimentación múltiple, el problema está resuelto.
- 3. Si se produce un atasco de alimentación o una alimentación múltiple, para Soplador trasero inicial y Soplador delantero haga lo siguiente:
	- Si se produce un atasco de alimentación, aumente la velocidad del soplador dos niveles.
	- Si se produce una alimentación múltiple, disminuya la velocidad del soplador un nivel.
- 4. Realice una impresión de prueba. Si no se produce un atasco de alimentación ni una alimentación múltiple, el problema está resuelto.
- 5. Si vuelve a producirse alimentación múltiple, haga lo siguiente:
	- Soplador separador de hojas: Disminuya la velocidad del soplador un nivel.

Nota: Para el Soplador separador de hojas, reduzca la velocidad únicamente si el valor actual es **Alto** o **Medio**.

• Soplador trasero inicial: Cambie la velocidad del soplador al valor prefijado.

- Soplador delantero: Cambie la velocidad del soplador al valor prefijado.
- 6. Realice una impresión de prueba. Si no se produce un atasco de alimentación ni una alimentación múltiple, el problema está resuelto.
- 7. Si se produce un atasco de alimentación, disminuya un nivel la velocidad del Soplador separador de hojas.

Nota: Para el Soplador separador de hojas, reduzca la velocidad únicamente si el valor actual es **Alto** o **Medio**.

- 8. Realice una impresión de prueba. Si no se produce un atasco de alimentación ni una alimentación múltiple, el problema está resuelto.
- 9. Si se produce un atasco de alimentación, haga lo siguiente.

a. Realice los siguientes ajustes:

- Soplador separador de hojas: Cambie la velocidad del soplador al valor prefijado.
- Soplador trasero inicial: Disminuya la velocidad del soplador un nivel.
- Soplador delantero: Disminuya la velocidad del soplador un nivel.
- b. Realice una impresión de prueba. Si no se produce un atasco de alimentación ni una alimentación múltiple, el problema está resuelto.
- c. Si se vuelve a producir una alimentación múltiple, disminuya la velocidad del soplador un nivel en el Soplador trasero inicial y Soplador delantero.
- d. Realice una impresión de prueba. Si no se produce un atasco de alimentación ni una alimentación múltiple, el problema está resuelto.
- e. Si continúan los atascos de alimentación, repita los pasos 5c y 5d dos veces.
- 10. Si el problema no se soluciona, póngase en contacto con el vendedor de Xerox.

# Solución de problemas de dispositivos de acabado

**Atascos de papel en el módulo reductor de curvatura (IDM)**

## **SOLUCIÓN DE PROBLEMAS DEL MÓDULO INTERFAZ REDUCTOR DE CURVATURA**

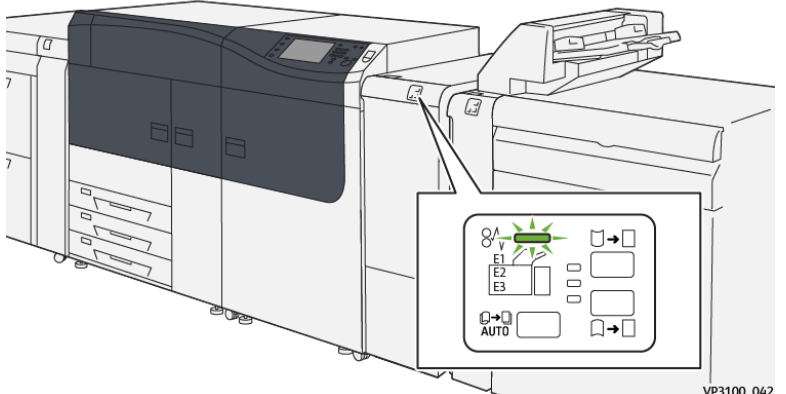

# VP3100\_042

Cuando se producen problemas como atascos de papel, puertas o cubiertas abiertas o un mal funcionamiento de la prensa, ocurre lo siguiente:

- La prensa deja de funcionar y aparece un mensaje de error en la pantalla táctil de prensa.
- El mensaje de error incluye una ilustración que muestra la ubicación del error y una breve explicación de las medidas necesarias para corregirlo.
- Los atascos de papel se pueden producir en distintas áreas de la prensa y en los dispositivos opcionales conectados a la prensa. Cuando se produce un atasco múltiple, la ilustración cambia para indicar las distintas ubicaciones y las medidas correctivas necesarias.
- Además, si se produce un error en un dispositivo opcional, en el panel de control del dispositivo se enciende un indicador y se muestra el área en la que se ha producido el error.

Siga siempre las indicaciones siguientes cuando deba eliminar atascos de papel:

- No apague la prensa cuando deba eliminar atascos de papel.
- Los atascos de papel se pueden eliminar con la prensa todavía encendida. Cuando la prensa se apaga, toda la información almacenada en la memoria del sistema se borra.
- Retire todos los atascos de papel antes de reiniciar los trabajos de impresión.
- No toque los componentes en el interior de la prensa. Esto puede producir defectos en la impresión.
- Asegúrese de eliminar todos los atascos de papel, incluyendo cualquier trozo de papel pequeño que se haya roto, antes de reanudar los trabajos de impresión.
- Extraiga con suavidad el papel, teniendo cuidado de no romperlo. Si el papel se rompe, asegúrese de retirar todos los restos de papel roto.
- Después de despejar los atascos, cierre todas las puertas y cubiertas. La prensa no puede imprimir cuando las puertas o las cubiertas están abiertas.
- Después de despejar un atasco de papel, la impresión se reanuda automáticamente a partir del estado previo al atasco ocurrido.
- Si no se despejaron todos los atascos de papel, continúa visualizándose un mensaje de error en la pantalla táctil de la prensa. Para despejar cualquier atasco pendiente, vaya a la pantalla táctil de la prensa y lea las instrucciones y la información.

#### **Eliminar atascos de papel en el módulo interfaz reductor de curvatura**

1. Abra la cubierta frontal del módulo interfaz de reducción de curvatura (IDM).

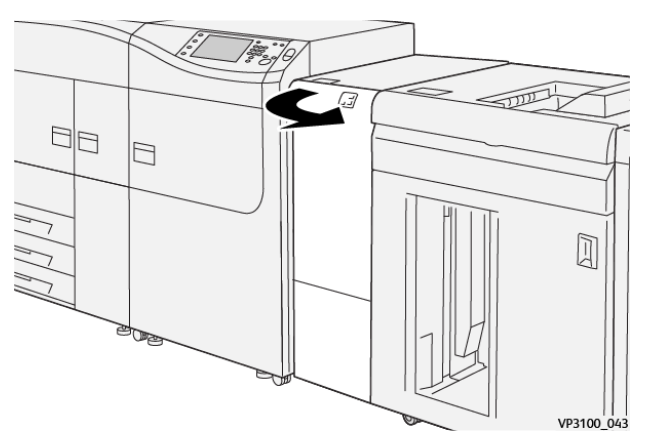

2. Retire las hojas atascadas:

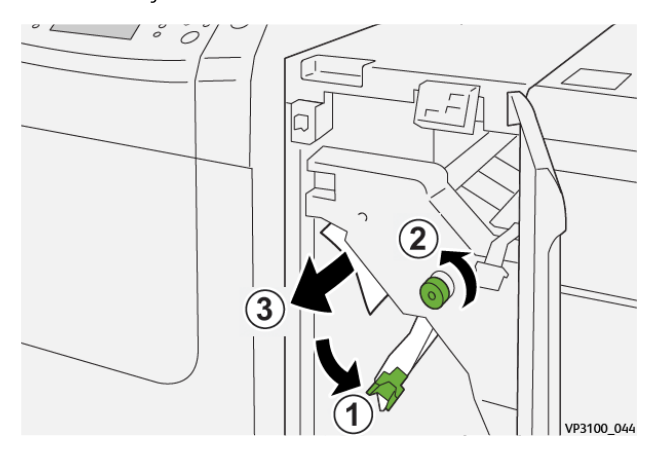

- a. Abra la palanca **1a** hacia abajo.
- b. Gire el mando **1b** hacia la izquierda.

Importante: Para garantizar que el papel atascado salga del área en cuestión, gire el mando por lo menos diez (10) veces.

c. Retire el papel atascado.

Importante: Retire el papel atascado sacándolo con cuidado del área en cuestión.

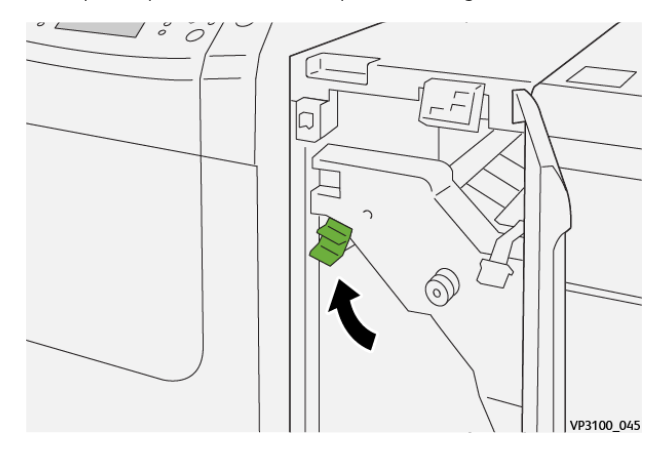

3. Coloque la palanca **1a** en su posición original.

4. Si le resulta difícil eliminar los atascos de papel, abra la palanca **1c** hacia arriba y retire con cuidado el papel atascado.

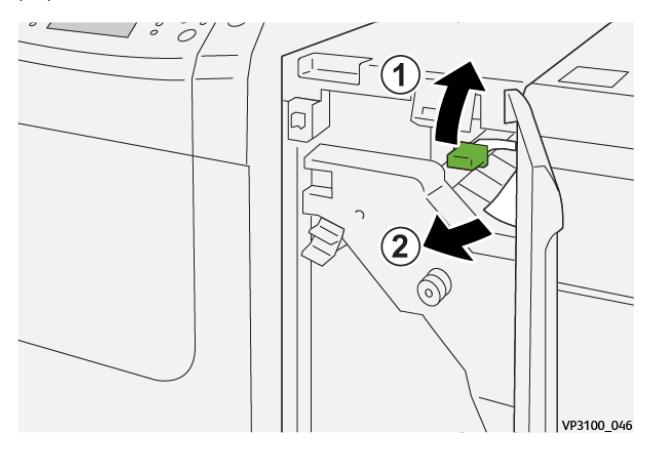

5. Vuelva a colocar la palanca **1c** en su posición original.

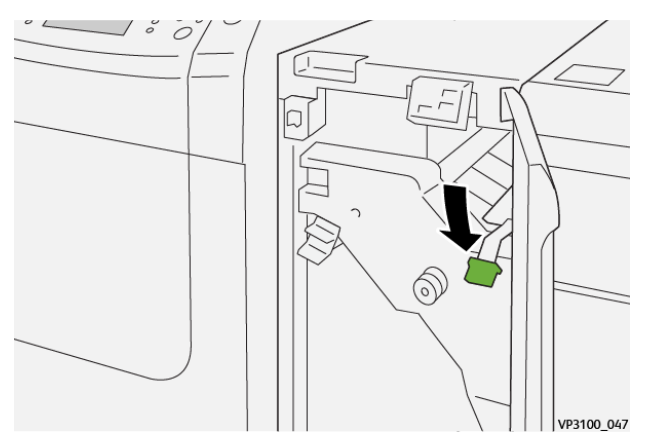

- 6. Cierre la cubierta frontal del IDM.
- 7. Si fuera necesario, siga las instrucciones que muestra la pantalla táctil para despejar otras áreas del sistema.

 $\Omega$ 

#### **Mensajes de error en el Módulo interfaz reductor de curvatura**

Si se produce un error, por ejemplo un atasco de papel, una puerta o cubierta abierta o una anomalía en la prensa, se detiene la impresión y aparece un mensaje en la pantalla táctil de la prensa. Una ilustración gráfica mostrará la ubicación del error, junto con una breve explicación de las medidas correctivas para resolver el problema. Si el error se produce en más de una ubicación, la ilustración cambia para indicar las distintas ubicaciones y las acciones correctivas necesarias.

En la pantalla táctil también aparece el botón **Errores** que proporciona información sobre el error e instrucciones detalladas para solucionarlo.

#### **Información de códigos de error del módulo interfaz reductor de curvatura**

Si se produce un error, por ejemplo un atasco de papel, una puerta o cubierta abierta o una anomalía en la prensa, se detiene la impresión y aparece un mensaje en la pantalla táctil de la prensa.

En la pantalla táctil también aparece el botón **Errores** que proporciona información sobre el error e instrucciones detalladas para solucionarlo.

Consejo: Los errores del Módulo interfaz reductor de curvatura se identifican por los códigos que comienzan por los números 048.

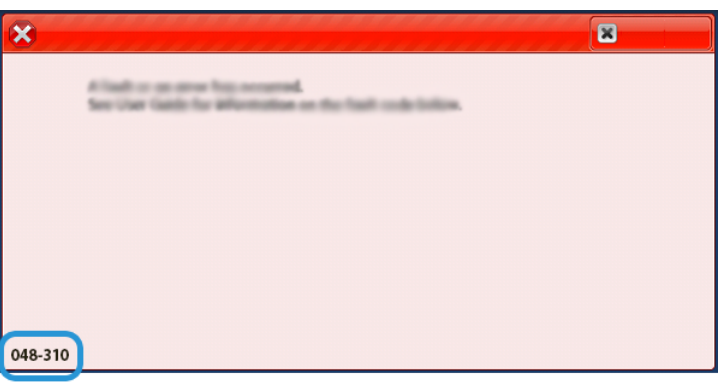

#### **SOLUCIÓN DE PROBLEMAS DEL MÓDULO INTERCALADOR**

#### **Atascos de papel en el intercalador**

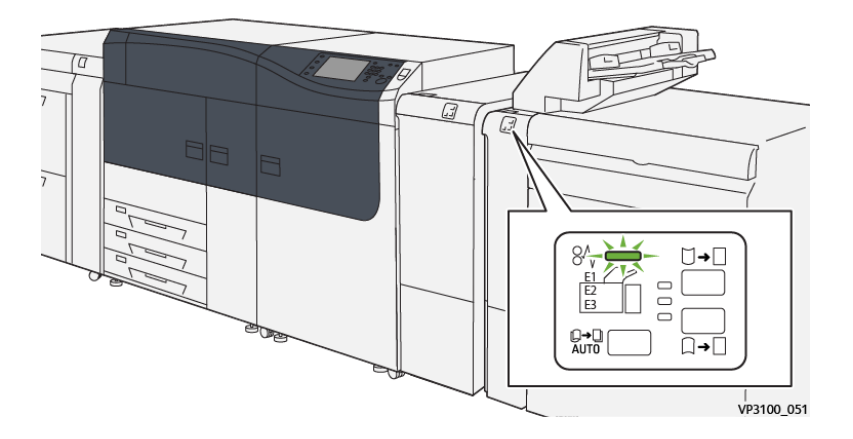

Cuando se producen problemas como atascos de papel, puertas o cubiertas abiertas o un mal funcionamiento de la prensa, ocurre lo siguiente:

- La prensa deja de funcionar y aparece un mensaje de error en la pantalla táctil de prensa.
- El mensaje de error incluye una ilustración que muestra la ubicación del error y una breve explicación de las medidas necesarias para corregirlo.
- Los atascos de papel se pueden producir en distintas áreas de la prensa y en los dispositivos opcionales conectados a la prensa. Cuando se produce un atasco múltiple, la ilustración cambia para indicar las distintas ubicaciones y las medidas correctivas necesarias.
- Además, si se produce un error en un dispositivo opcional, en el panel de control del dispositivo se enciende un indicador y se muestra el área en la que se ha producido el error.

Siga siempre las indicaciones siguientes cuando deba eliminar atascos de papel:

- No apague la prensa cuando deba eliminar atascos de papel.
- Los atascos de papel se pueden eliminar con la prensa todavía encendida. Cuando la prensa se apaga, toda la información almacenada en la memoria del sistema se borra.
- Retire todos los atascos de papel antes de reiniciar los trabajos de impresión.
- No toque los componentes en el interior de la prensa. Esto puede producir defectos en la impresión.
- Asegúrese de eliminar todos los atascos de papel, incluyendo cualquier trozo de papel pequeño que se haya roto, antes de reanudar los trabajos de impresión.
- Extraiga con suavidad el papel, teniendo cuidado de no romperlo. Si el papel se rompe, asegúrese de retirar todos los restos de papel roto.
- Después de despejar los atascos, cierre todas las puertas y cubiertas. La prensa no puede imprimir cuando las puertas o las cubiertas están abiertas.
- Después de despejar un atasco de papel, la impresión se reanuda automáticamente a partir del estado previo al atasco ocurrido.
- Si no se despejaron todos los atascos de papel, continúa visualizándose un mensaje de error en la pantalla táctil de la prensa. Para despejar cualquier atasco pendiente, vaya a la pantalla táctil de la prensa y lea las instrucciones y la información.

## **Eliminar atascos de papel en el área del intercalador E1**

- 1. Abra la cubierta T1 (1) y retire el papel atascado (2) y todo el papel colocado en la bandeja (3).
	- Nota: Si se han colocado dos o más hojas de papel, retírelas todas.

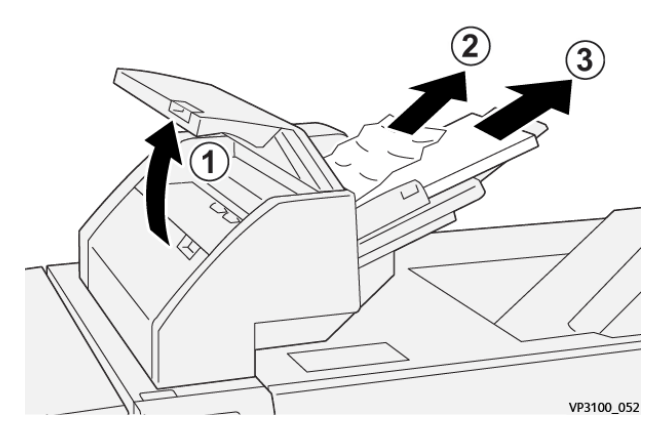

Airee el papel que haya retirado y asegúrese de que los cuatro ángulos estén correctamente alineados.

- 2. Coloque de nuevo el papel en la bandeja.
- 3. Cierre la cubierta T1.

## **Eliminar atascos de papel en el área del intercalador E2**

1. Abra la cubierta delantera de la bandeja de inserción.

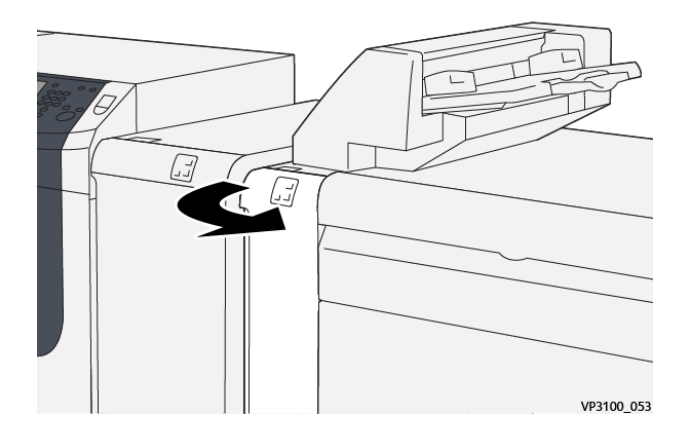

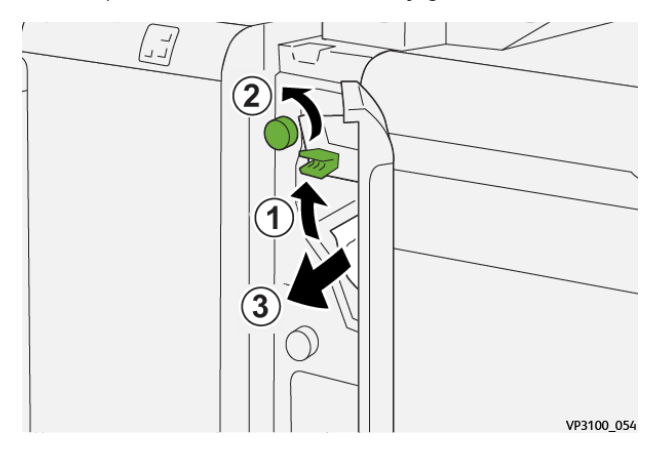

2. Abra la palanca **1a** hacia arriba (1) y gire el mando **1b** hacia la izquierda (2). Retire el papel atascado (3).

3. Coloque la palanca **1a** en su posición original.

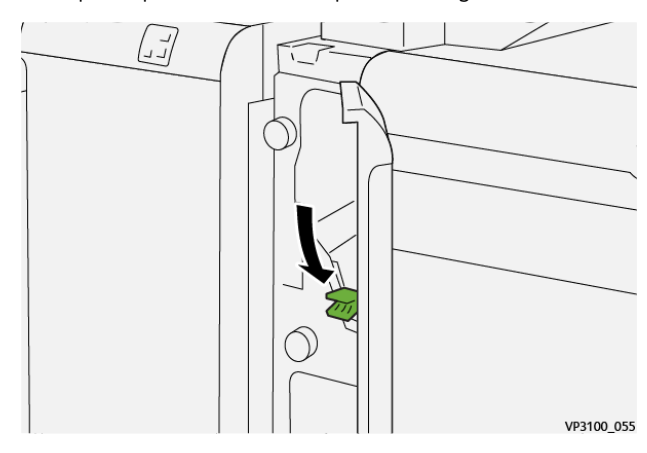

4. Si le resulta difícil eliminar el papel atascado, abra la palanca **1c** hacia la derecha (1) y gire el mando **1b**  hacia la izquierda (2). Retire el papel atascado (3).

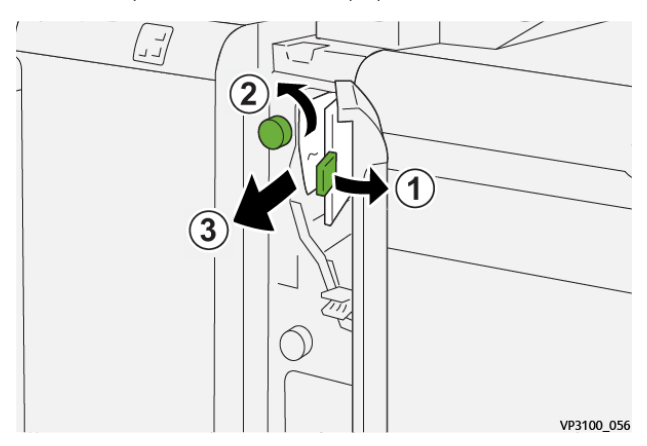

- ן<br>ובנ VP3100\_057
- 5. Vuelva a colocar la palanca **1c** en su posición original.

6. Cierre la cubierta delantera de la bandeja de inserción.

## **Eliminar atascos de papel en el área del intercalador E3**

1. Abra la cubierta delantera de la bandeja de inserción.

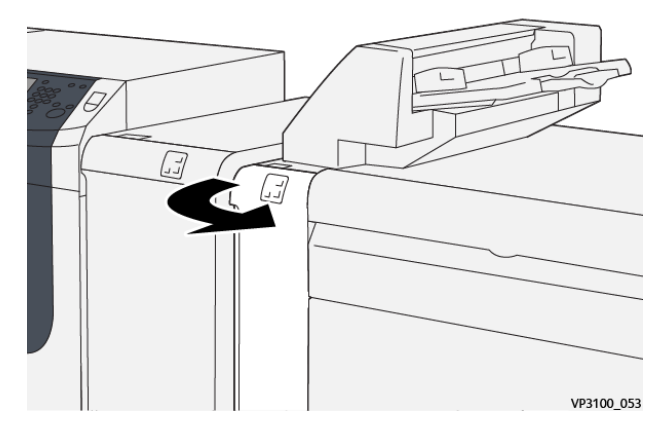

2. Abra la palanca **1d** hacia abajo (1) y gire el mando **1e** hacia la izquierda (2). Retire el papel atascado (3).

Nota: Puede haber papel atascado oculto detrás del área de la cubierta superior izquierda.

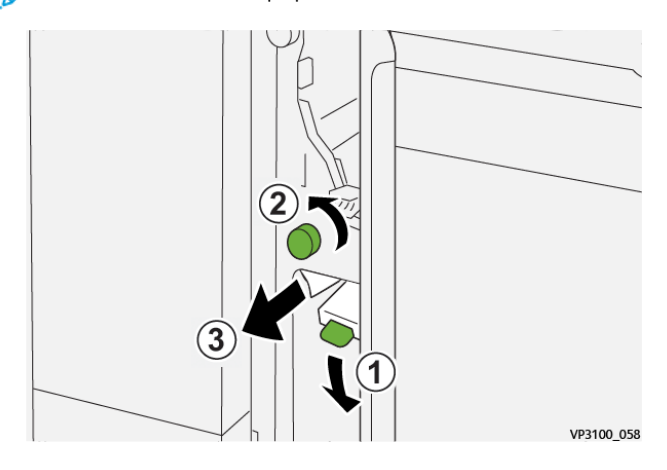

3. Vuelva a colocar la palanca **1d** en su posición original.

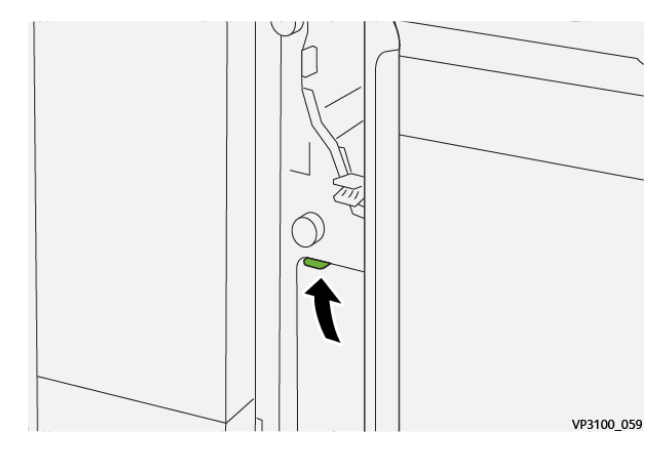

4. Si le resulta difícil eliminar el papel atascado, abra la palanca **1a** hacia arriba (1) y gire el mando **1e** hacia la izquierda (2). Retire el papel atascado (3).

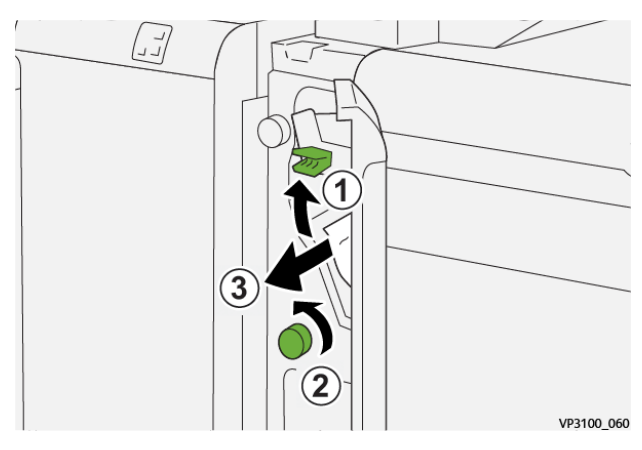

5. Coloque la palanca **1a** en su posición original.

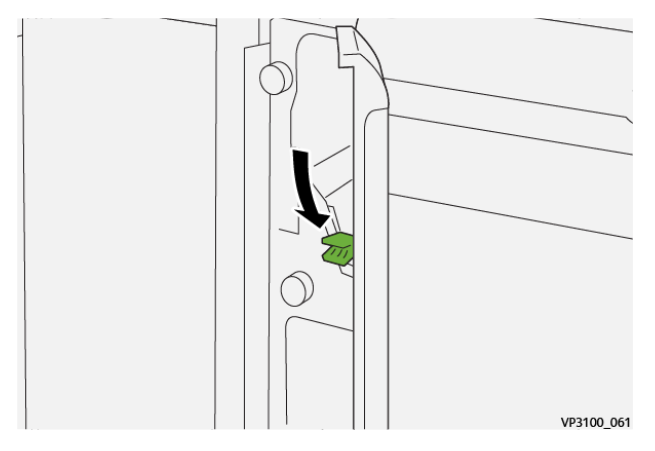

6. Cierre la cubierta delantera de la bandeja de inserción.

## **Mensajes de error del intercalador**

Si se produce un error, por ejemplo un atasco de papel, una puerta o cubierta abierta o una anomalía en la prensa, se detiene la impresión y aparece un mensaje en la pantalla táctil de la prensa. Una ilustración gráfica mostrará la ubicación del error, junto con una breve explicación de las medidas correctivas para resolver el problema. Si el error se produce en más de una ubicación, la ilustración cambia para indicar las distintas ubicaciones y las acciones correctivas necesarias.

En la pantalla táctil también aparece el botón **Errores** que proporciona información sobre el error e instrucciones detalladas para solucionarlo. El código (E) que aparece en la parte superior izquierda del mensaje de Error identifica el indicador de error, E1, E2, E3, que se ilumina en el panel de control del intercalador.

## **Información de códigos de error del intercalador**

Si se produce un error, por ejemplo un atasco de papel, una puerta o cubierta abierta o una anomalía en la prensa, se detiene la impresión y aparece un mensaje en la pantalla táctil de la prensa.

En la pantalla táctil también aparece el botón **Errores** que proporciona información sobre el error e instrucciones detalladas para solucionarlo.

Consejo: Los errores del intercalador se identifican por los códigos que comienzan por los números 012, 013 y 024.

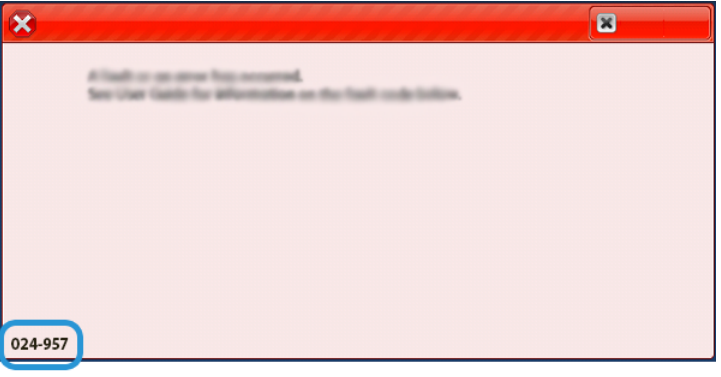

## **SOLUCIÓN DE PROBLEMAS DEL APILADOR DE ALTA CAPACIDAD**

#### **Atascos de papel en el apilador de alta capacidad (HCS)**

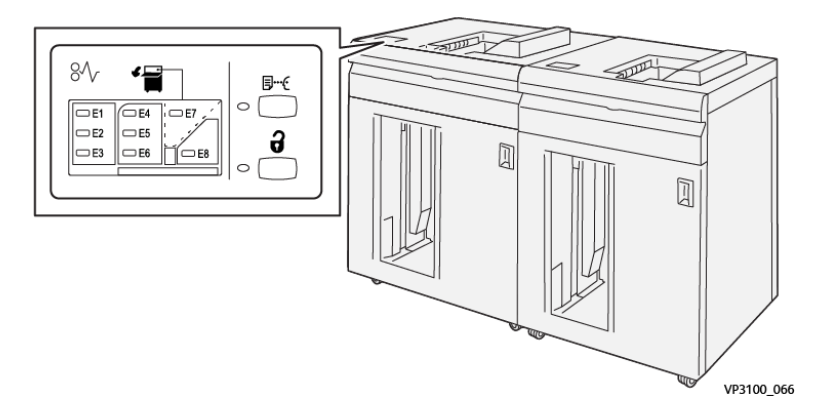

Cuando se producen problemas como atascos de papel, puertas o cubiertas abiertas o un mal funcionamiento de la prensa, ocurre lo siguiente:

- La prensa deja de funcionar y aparece un mensaje de error en la pantalla táctil de prensa.
- El mensaje de error incluye una ilustración que muestra la ubicación del error y una breve explicación de las medidas necesarias para corregirlo.
- Los atascos de papel se pueden producir en distintas áreas de la prensa y en los dispositivos opcionales conectados a la prensa. Cuando se produce un atasco múltiple, la ilustración cambia para indicar las distintas ubicaciones y las medidas correctivas necesarias.
- Además, si se produce un error en un dispositivo opcional, en el panel de control del dispositivo se enciende un indicador y se muestra el área en la que se ha producido el error.

Siga siempre las indicaciones siguientes cuando deba eliminar atascos de papel:

- No apague la prensa cuando deba eliminar atascos de papel.
- Los atascos de papel se pueden eliminar con la prensa todavía encendida. Cuando la prensa se apaga, toda la información almacenada en la memoria del sistema se borra.
- Retire todos los atascos de papel antes de reiniciar los trabajos de impresión.
- No toque los componentes en el interior de la prensa. Esto puede producir defectos en la impresión.
- Asegúrese de eliminar todos los atascos de papel, incluyendo cualquier trozo de papel pequeño que se haya roto, antes de reanudar los trabajos de impresión.
- Extraiga con suavidad el papel, teniendo cuidado de no romperlo. Si el papel se rompe, asegúrese de retirar todos los restos de papel roto.
- Después de despejar los atascos, cierre todas las puertas y cubiertas. La prensa no puede imprimir cuando las puertas o las cubiertas están abiertas.
- Después de despejar un atasco de papel, la impresión se reanuda automáticamente a partir del estado previo al atasco ocurrido.

• Si no se despejaron todos los atascos de papel, continúa visualizándose un mensaje de error en la pantalla táctil de la prensa. Para despejar cualquier atasco pendiente, vaya a la pantalla táctil de la prensa y lea las instrucciones y la información.

## **Eliminar atascos de papel en el área E1 del apilador de alta capacidad (HCS)**

1. Abra la cubierta superior del HCS.

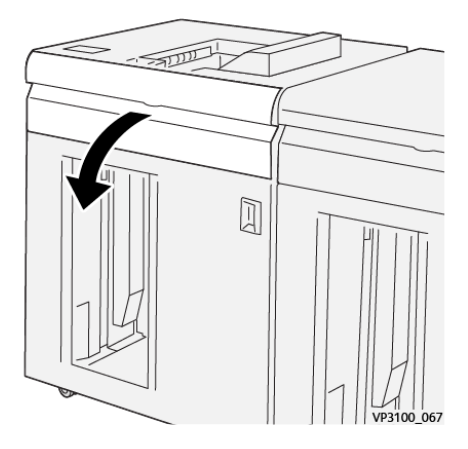

2. Abra la palanca **1b** hacia arriba (1) y retire el papel atascado (2).

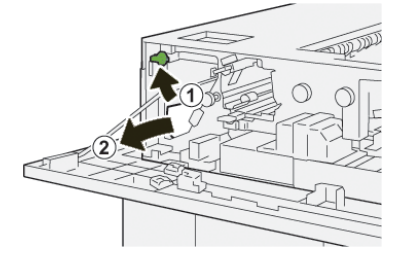

3. Vuelva a colocar la palanca **1b** en su posición original.

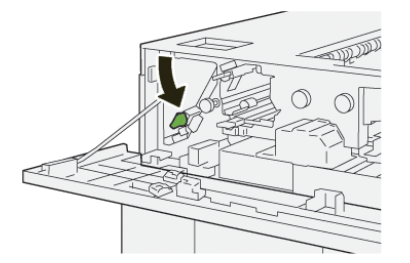

- 4. Cierre la cubierta superior del HCS.
- 5. Si la prensa indica que hay más atascos de papel, siga las instrucciones para retirar el papel y reanudar la impresión.

## **Eliminar atascos de papel en el área E2 del apilador de alta capacidad (HCS)**

1. Abra la cubierta superior del HCS.

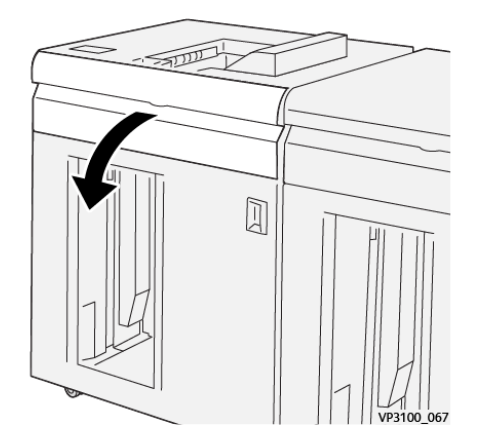

2. Abra la palanca **1b** (1) hacia arriba y gire el mando **1a** hacia la izquierda (2) y retire los papeles atascados (3).

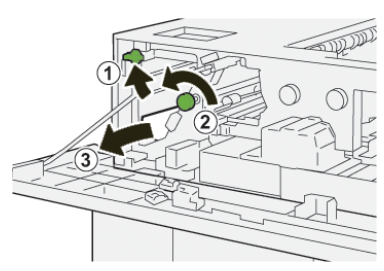

3. Vuelva a colocar la palanca **1b** en su posición original.

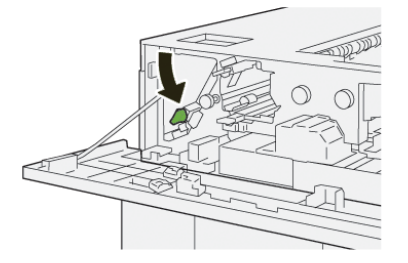

- 4. Cierre la cubierta superior del HCS.
- 5. Si la prensa indica que hay más atascos de papel, siga las instrucciones para retirar el papel y reanudar la impresión.

## **Eliminar atascos de papel en el área E3 del apilador de alta capacidad (HCS)**

1. Abra la cubierta superior del HCS.

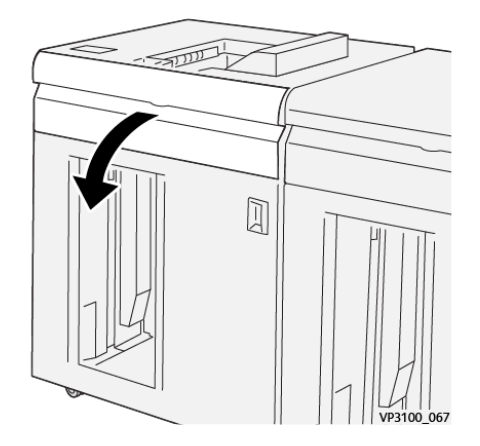

2. Abra la palanca **1b** (1) hacia arriba y gire el mando **1a** hacia la izquierda (2) y retire los papeles atascados (3).

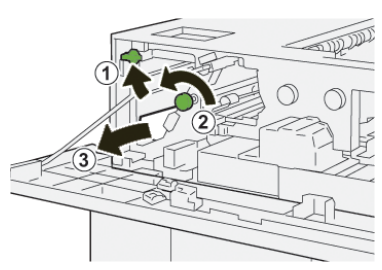

3. Vuelva a colocar la palanca **1b** en su posición original.

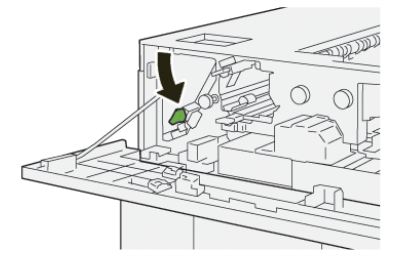

4. Abra la palanca **2b** hacia arriba (1) y gire el mando **2c** hacia la izquierda (2) y retire los papeles atascados (3).

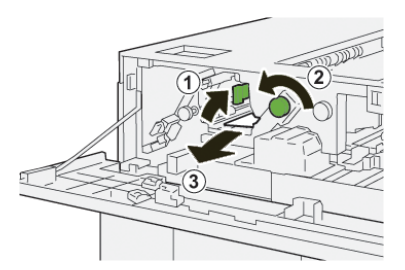

5. Devuelva la palanca **2b** a su posición original.

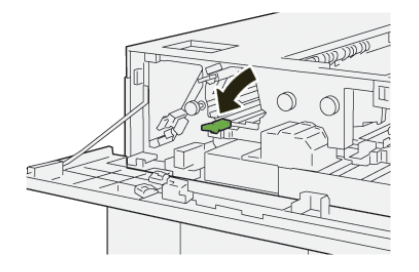

- 6. Cierre la cubierta superior del HCS.
- 7. Si la prensa indica que hay más atascos de papel, siga las instrucciones para retirar el papel y reanudar la impresión.

## **Eliminar atascos de papel en el área E4 del apilador de alta capacidad (HCS)**

1. Abra la cubierta superior del HCS.

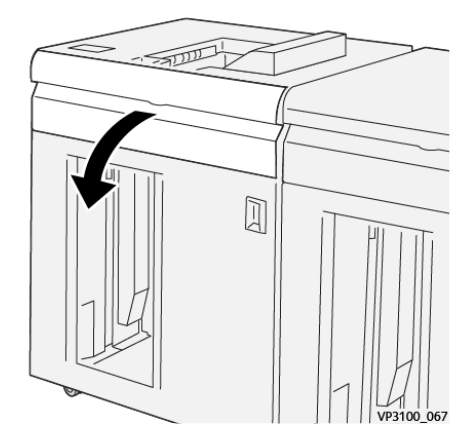

2. Abra la palanca **2a** hacia abajo (1) y retire el papel atascado (2).

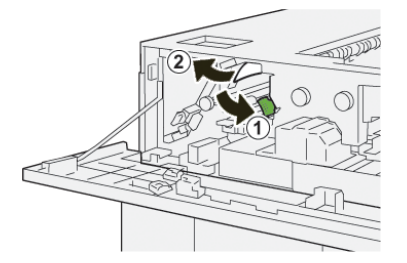

3. Vuelva a colocar la palanca **2a** en su posición original.

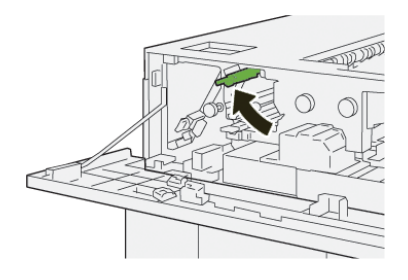

- 4. Cierre la cubierta superior del HCS.
- 5. Si la prensa indica que hay más atascos de papel, siga las instrucciones para retirar el papel y reanudar la impresión.

## **Eliminar atascos de papel en el área E5 del apilador de alta capacidad (HCS)**

1. Abra la cubierta superior del HCS.

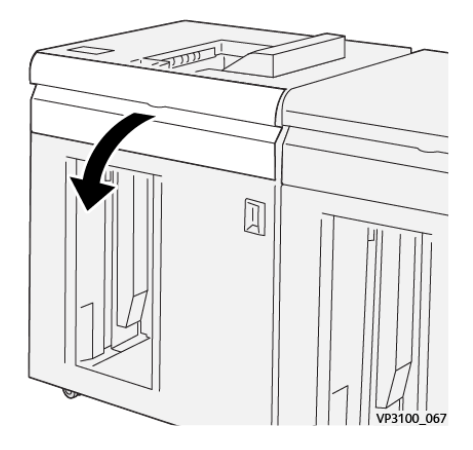

2. Abra la palanca **2b** hacia arriba (1) y gire el mando **2c** hacia la izquierda (2) y retire los papeles atascados (3).

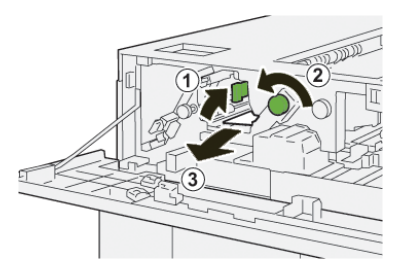

3. Devuelva la palanca **2b** a su posición original.

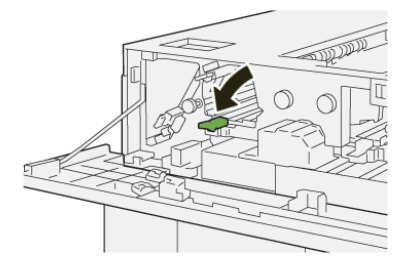

- 4. Cierre la cubierta superior del HCS.
- 5. Si la prensa indica que hay más atascos de papel, siga las instrucciones para retirar el papel y reanudar la impresión.

## **Eliminar atascos de papel en el área E6 del apilador de alta capacidad (HCS)**

1. Pulse el botón **Descargar**.

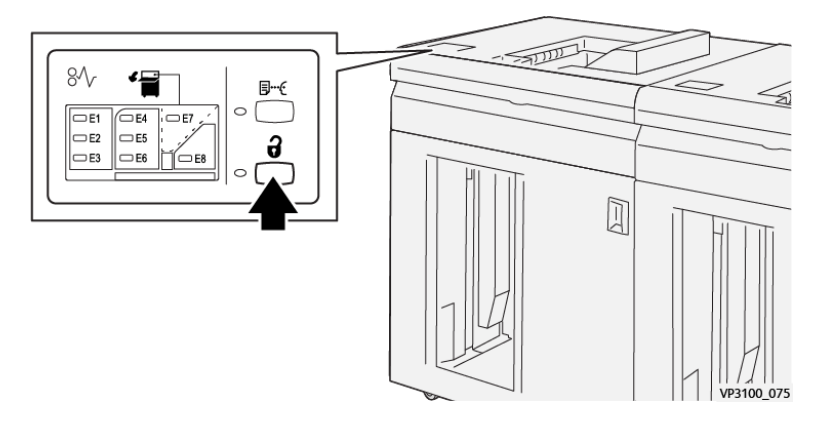

2. Asegúrese de que la puerta delantera del HCS esté destrabada y, luego, ábrala.

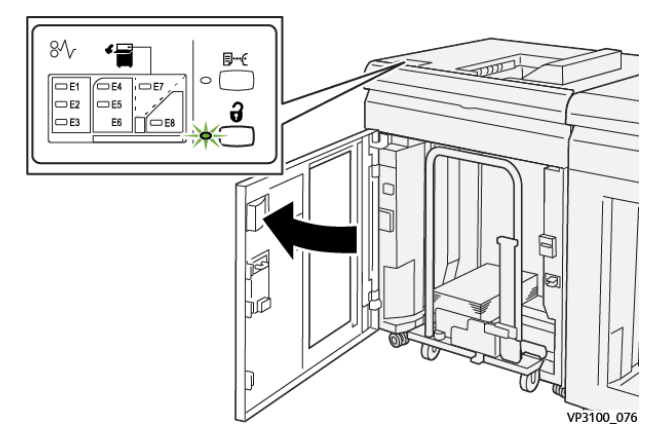

3. Tire del carro del apilador lentamente para sacarlo y retire el papel atascado.

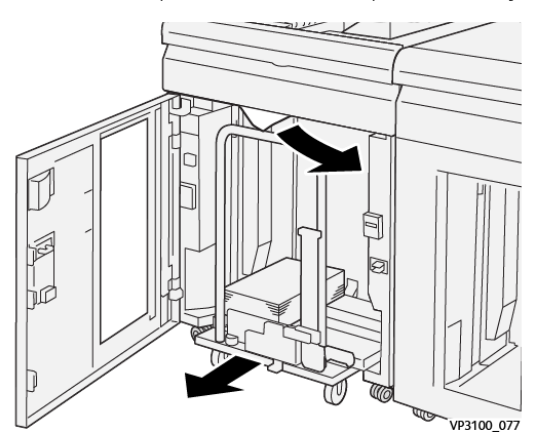

- 4. Vuelva a colocar el carro del apilador en su posición original, empujándolo hacia adentro.
- 5. Cierre la puerta delantera del HCS.
- 6. Si la prensa indica que hay más atascos de papel, siga las instrucciones para retirar el papel y reanudar la impresión.

# **Eliminar atascos de papel en el área E7 del apilador de alta capacidad (HCS)**

1. Retire cualquier impresión enviada a la bandeja superior.

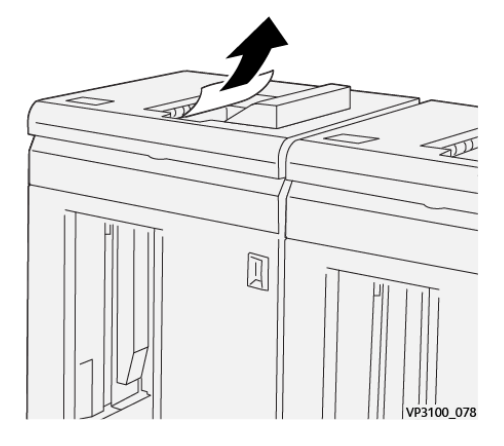

2. Abra la cubierta superior del HCS.

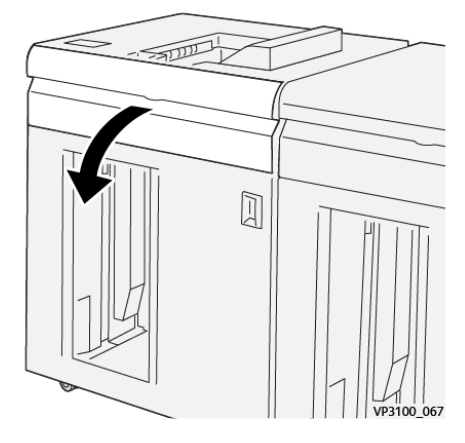

3. Abra la palanca **1b** hacia arriba (1) y retire el papel atascado (2).

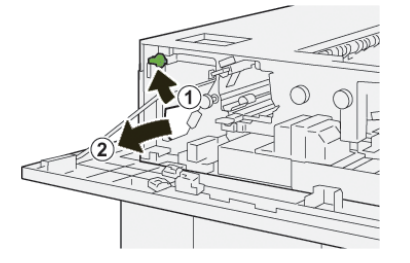

4. Vuelva a colocar la palanca **1b** en su posición original.

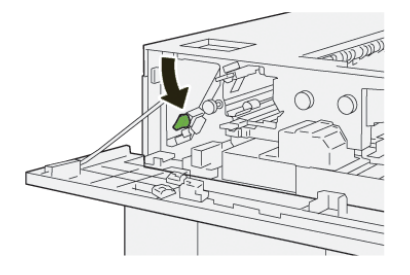

5. Abra la palanca **2a** hacia abajo (1) y retire el papel atascado (2).

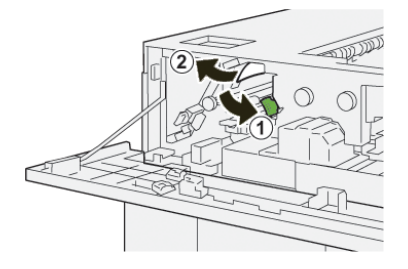

6. Vuelva a colocar la palanca **2a** en su posición original.

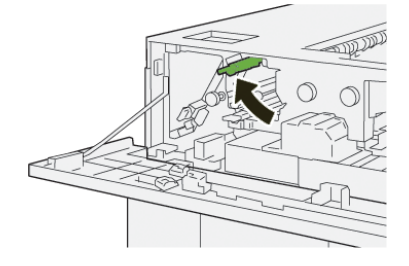

- 7. Cierre la cubierta superior del HCS.
- 8. Si la prensa indica que hay más atascos de papel, siga las instrucciones para retirar el papel y reanudar la impresión.

#### **Mensajes de error del apilador de alta capacidad (HCS)**

Si se produce un error, por ejemplo un atasco de papel, una puerta o cubierta abierta o una anomalía en la prensa, se detiene la impresión y aparece un mensaje en la pantalla táctil de la prensa. Una ilustración gráfica mostrará la ubicación del error, junto con una breve explicación de las medidas correctivas para resolver el problema. Si el error se produce en más de una ubicación, la ilustración cambia para indicar las distintas ubicaciones y las acciones correctivas necesarias.

En la pantalla táctil también aparece el botón **Errores** que proporciona información sobre el error e instrucciones detalladas para solucionarlo. El código (E) que aparece en la parte superior izquierda del mensaje de Error identifica el indicador de error, E1-E8, que se ilumina en el panel de control de la HCS.

#### **Información de códigos de error del apilador de alta capacidad**

Si se produce un error, por ejemplo un atasco de papel, una puerta o cubierta abierta o una anomalía en la prensa, se detiene la impresión y aparece un mensaje en la pantalla táctil de la prensa.

En la pantalla táctil también aparece el botón **Errores** que proporciona información sobre el error e instrucciones detalladas para solucionarlo.

Consejo: Los errores del alimentador de alta capacidad se identifican por los códigos que comienzan por los números 049.

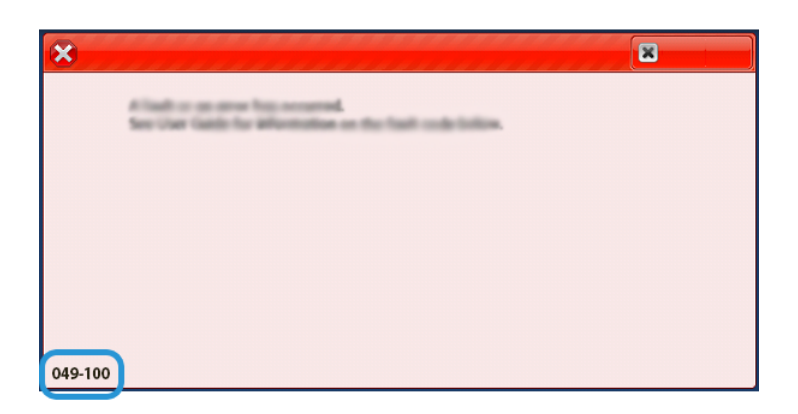

## **Información adicional de solución de problemas del HCS**

#### **Sugerencias para el uso del apilador de alta capacidad (HCS)**

Consulte las siguientes sugerencias cuando utilice el HCS:

- 1. Compruebe que el papel cargado en la bandeja del apilador correspondiente no no tenga curvatura.
	- a. Si no hay curvatura y si las impresiones son aceptables y satisfacen al cliente, ha concluido la verificación.
	- b. Si el papel no tiene curvatura y la salida no es aceptable, solicite asistencia técnica.
	- c. Si hay curvatura, continúe con el siguiente paso.
- 2. Para corregir la curvatura del papel, utilice los controles de corrección de la curvatura situados en la parte superior del Módulo interfaz reductor de curvatura (IDM).
- 3. Si los resultados no han mejorado, ajuste la curvatura del papel nuevamente.
- 4. Si los resultados no han mejorado, llame al Servicio de asistencia técnica.

#### **SOLUCIÓN DE PROBLEMAS DE LA GUILLOTINA SUPERIOR E INFERIOR CON HENDIDO**

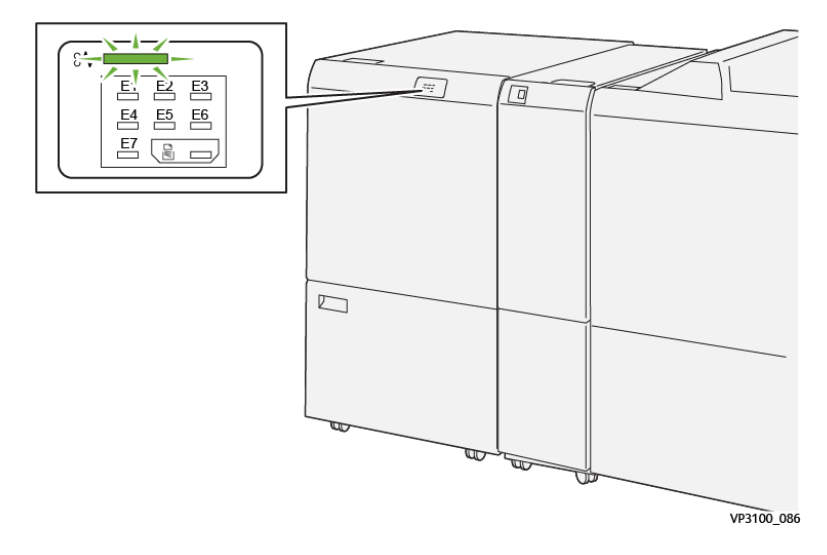

#### **Atascos de papel en la guillotina superior e inferior y hendedora**

Cuando se producen problemas como atascos de papel, puertas o cubiertas abiertas o un mal funcionamiento de la prensa, ocurre lo siguiente:

- La prensa deja de funcionar y aparece un mensaje de error en la pantalla táctil de prensa.
- El mensaje de error incluye una ilustración que muestra la ubicación del error y una breve explicación de las medidas necesarias para corregirlo.
- Los atascos de papel se pueden producir en distintas áreas de la prensa y en los dispositivos opcionales conectados a la prensa. Cuando se produce un atasco múltiple, la ilustración cambia para indicar las distintas ubicaciones y las medidas correctivas necesarias.
- Además, si se produce un error en un dispositivo opcional, en el panel de control del dispositivo se enciende un indicador y se muestra el área en la que se ha producido el error.

Siga siempre las indicaciones siguientes cuando deba eliminar atascos de papel:

- No apague la prensa cuando deba eliminar atascos de papel.
- Los atascos de papel se pueden eliminar con la prensa todavía encendida. Cuando la prensa se apaga, toda la información almacenada en la memoria del sistema se borra.
- Retire todos los atascos de papel antes de reiniciar los trabajos de impresión.
- No toque los componentes en el interior de la prensa. Esto puede producir defectos en la impresión.
- Asegúrese de eliminar todos los atascos de papel, incluyendo cualquier trozo de papel pequeño que se haya roto, antes de reanudar los trabajos de impresión.
- Extraiga con suavidad el papel, teniendo cuidado de no romperlo. Si el papel se rompe, asegúrese de retirar todos los restos de papel roto.
- Después de despejar los atascos, cierre todas las puertas y cubiertas. La prensa no puede imprimir cuando las puertas o las cubiertas están abiertas.
- Después de despejar un atasco de papel, la impresión se reanuda automáticamente a partir del estado previo al atasco ocurrido.
- Si no se despejaron todos los atascos de papel, continúa visualizándose un mensaje de error en la pantalla táctil de la prensa. Para despejar cualquier atasco pendiente, vaya a la pantalla táctil de la prensa y lea las instrucciones y la información.

### **Eliminar atascos de papel en el área de la guillotina E1**

1. Abra la cubierta superior de la recortadora.

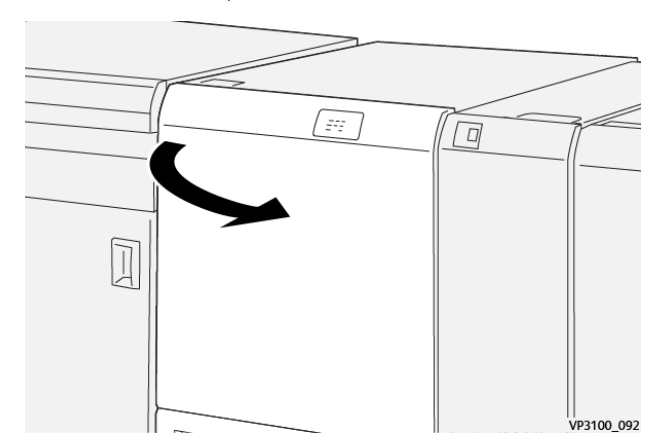

- 2. Abra la palanca **1a** hacia abajo (1), la palanca **1b** hacia abajo (2) y la palanca **1d** hacia arriba (3). Retire el papel atascado (4).
	- Nota: Verifique que no haya ningún papel atascado oculto detrás de la cubierta superior.

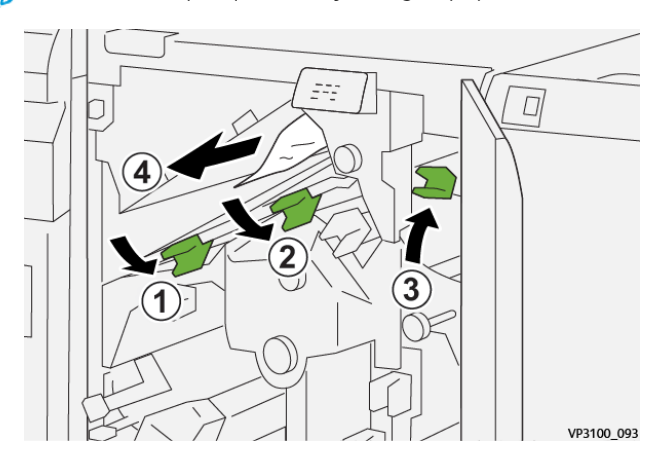

3. Si tiene dificultades para eliminar el atasco de papel, gire el mando **1c** hacia la derecha (1) y extraiga las hojas atascadas (2).

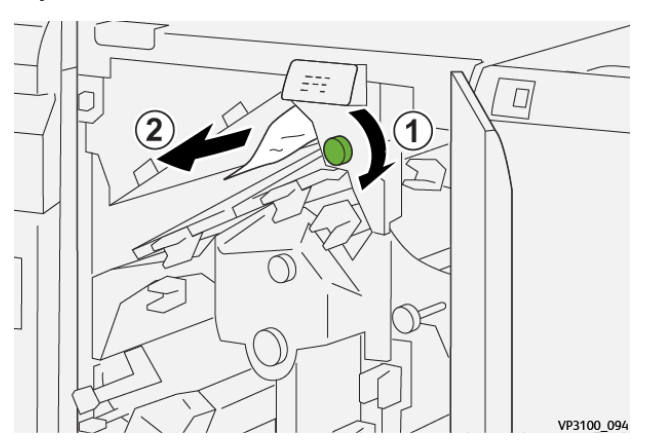

4. Vuelva a colocar las palancas **1a**, **1b** y **1d** en sus posiciones originales.

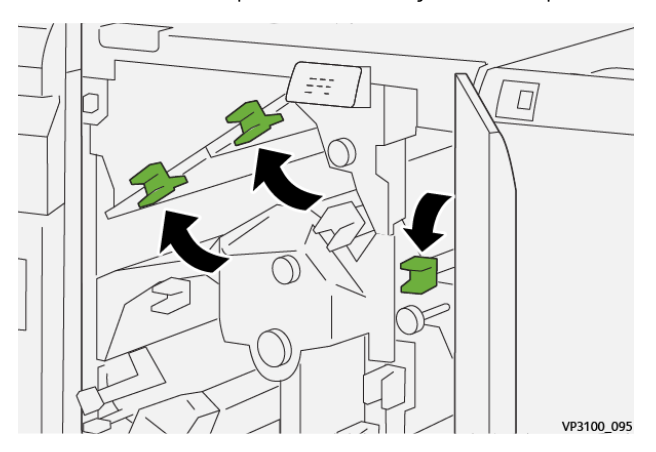

- 5. Cierre la cubierta superior del módulo de corte.
- 6. Si la prensa indica que hay más atascos de papel, siga las instrucciones para retirar el papel y reanudar la impresión.

## **Eliminar atascos de papel en el área de la guillotina E2**

1. Abra la cubierta superior de la recortadora.

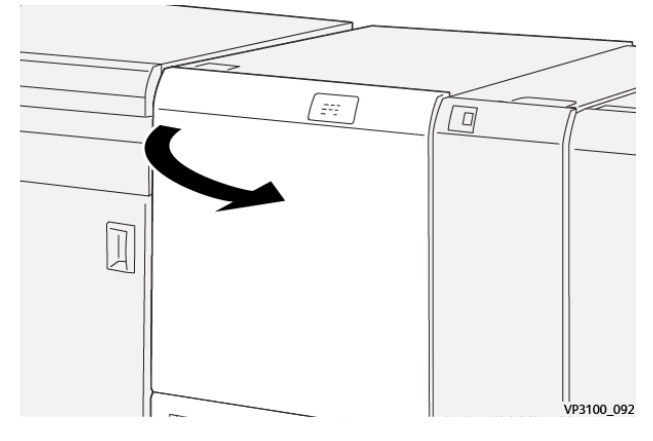

2. Gire el mando **2** hacia la izquierda para alinear la marca que está en el mando con la posición de desbloqueo (un icono que representa un candado abierto).

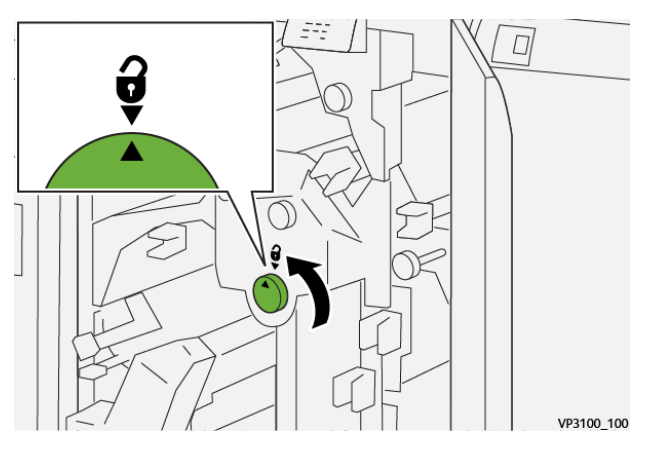

3. Abra la palanca **1a** hacia abajo (1) y la palanca **1b** hacia abajo (2).

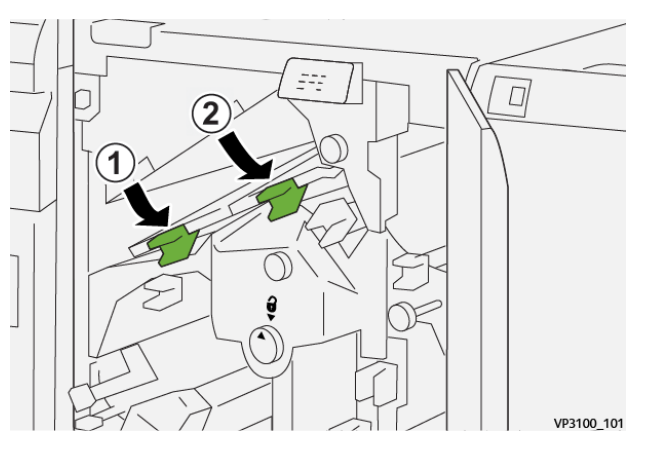

- $\overline{D}$ 1 ◯ ĝ VP3100\_102
- 4. Gire el mando **1c** hacia la derecha (1) y retire los papeles atascados (2).

5. Vuelva a colocar las palancas **1a** y **1b** en sus posiciones originales.

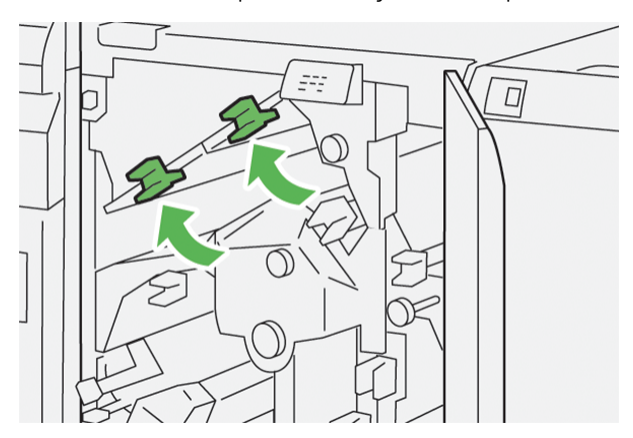

6. Si le resulta difícil eliminar los atascos de papel, abra la palanca **1d** hacia arriba (1) y la palanca **2a** hacia la izquierda (2).

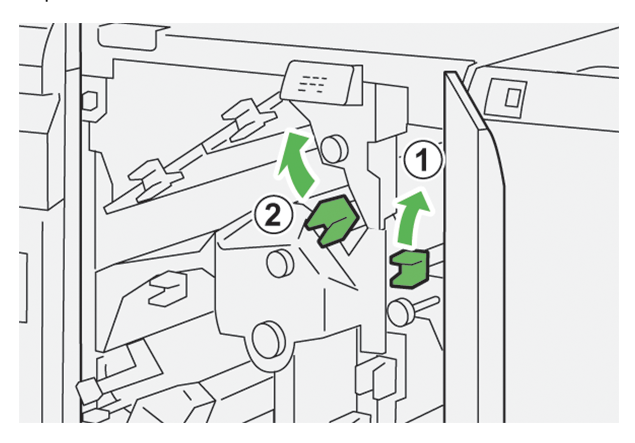

7. Gire el mando **2f** hacia la izquierda (1) y quite el papel atascado (2).

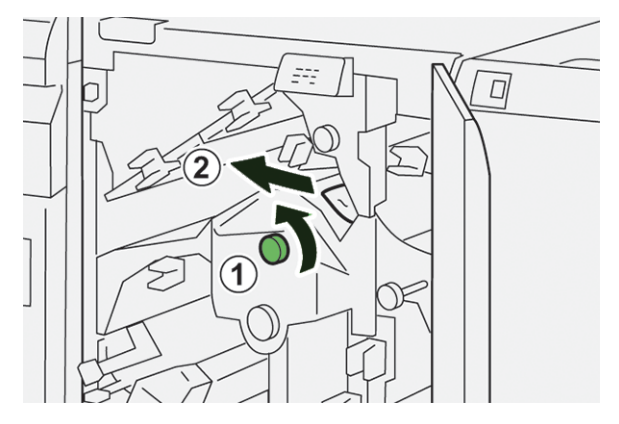

8. Vuelva a colocar las palancas **1d** y **2a** en sus posiciones originales.

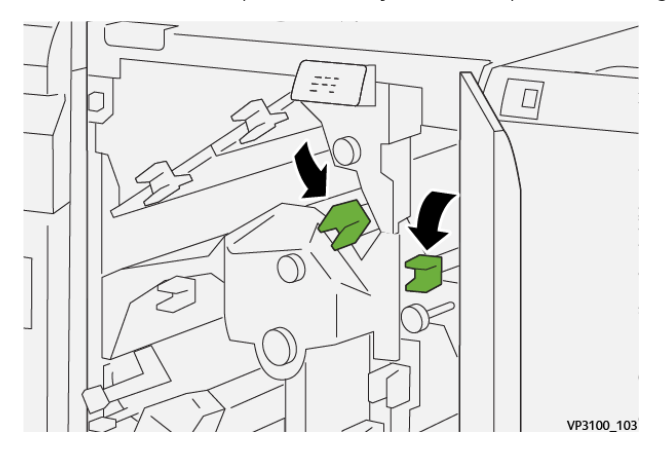

- 9. Cierre la cubierta superior del módulo de corte.
- 10. Si la prensa indica que hay más atascos de papel, siga las instrucciones para retirar el papel y reanudar la impresión.

## **Eliminar atascos de papel en el área de la guillotina E3**

1. Abra la cubierta superior de la recortadora.

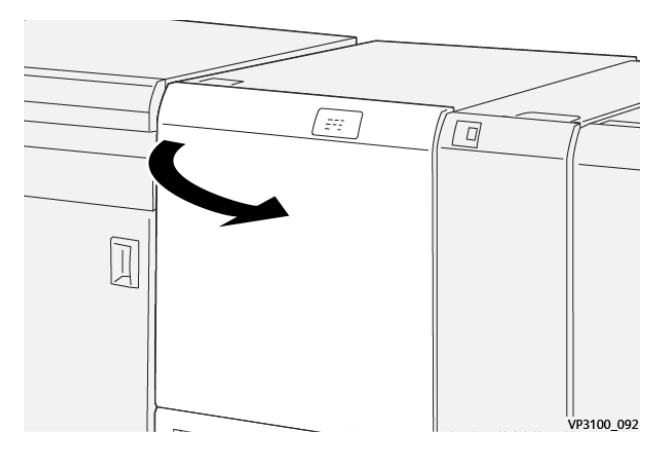

2. Gire el mando **2** hacia la izquierda para alinear la marca que está en el mando con la posición de desbloqueo (un icono que representa un candado abierto).

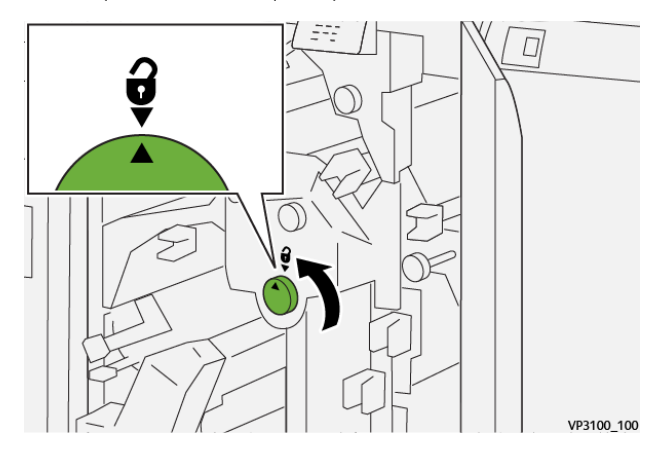

3. Abra la palanca **2c** hacia abajo (1) y retire el papel atascado (2).

Nota: Verifique que no haya ningún papel atascado oculto detrás de la cubierta superior.  $\mathscr{O}$ 

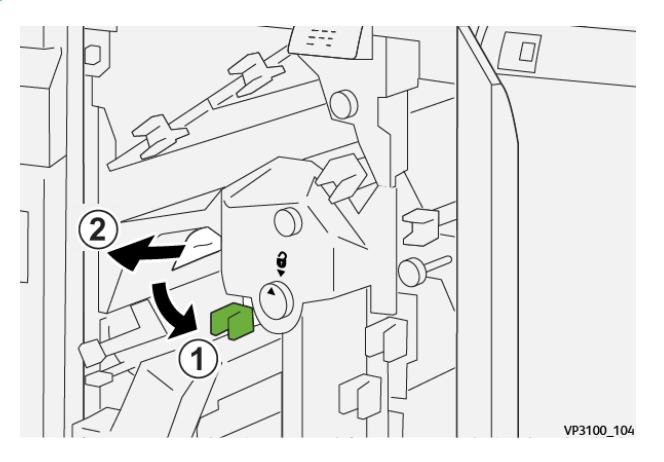

4. Vuelva a colocar la palanca **2c** en su posición original.

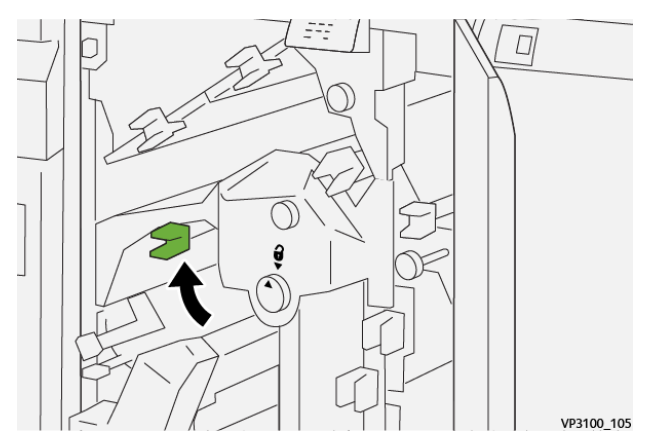

5. Cierre la cubierta superior del módulo de corte.

6. Si la prensa indica que hay más atascos de papel, siga las instrucciones para retirar el papel y reanudar la impresión.

#### **Eliminar atascos de papel en el área de la guillotina E4**

1. Abra la cubierta superior de la recortadora.

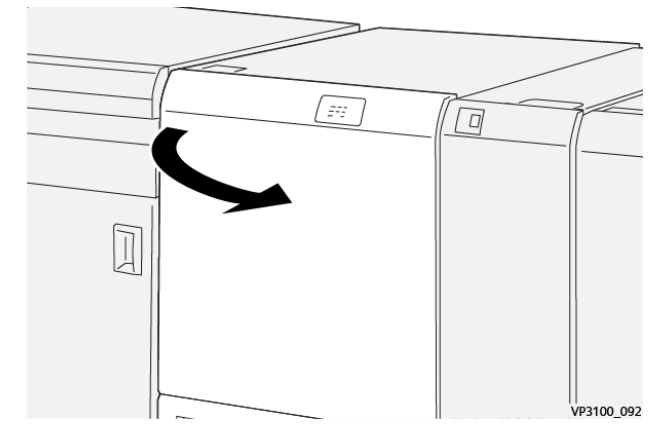

2. Abra la palanca **2c** hacia abajo (1), la palanca **2d** (2) hacia arriba y la palanca **2e** a la derecha (3).

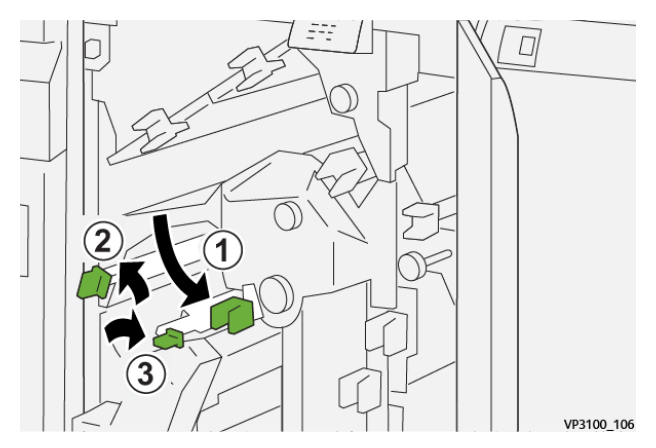

3. Gire el mando **2f** hacia la derecha (1) y quite el papel atascado (2).

Nota: Sujete el borde de entrada de la hoja atascada y tire con cuidado de la hoja para extraerla.

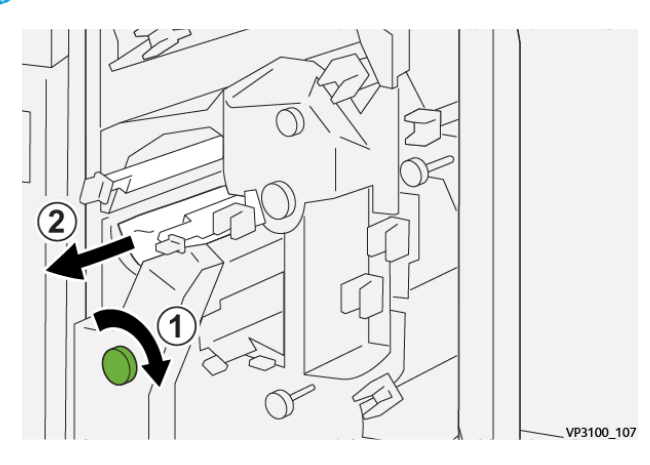

4. Si le resulta difícil quitar la hoja atascada, sujete el borde superior del lado interno derecho de la hoja y tire lentamente de la hoja para extraerla.

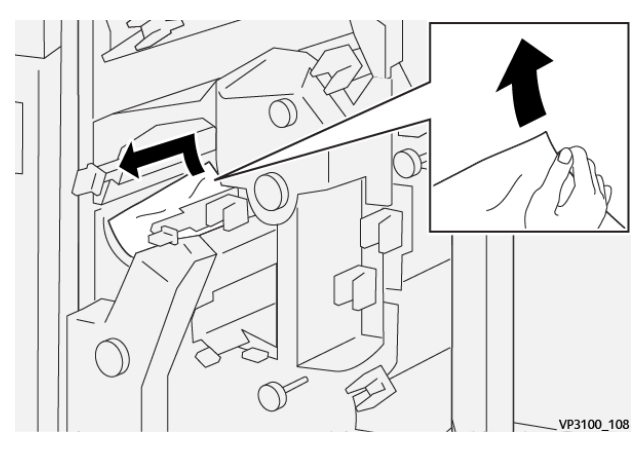

5. Vuelva a colocar las palancas **2e** (1), **2d** (2) y **2c** (3) en sus posiciones originales.

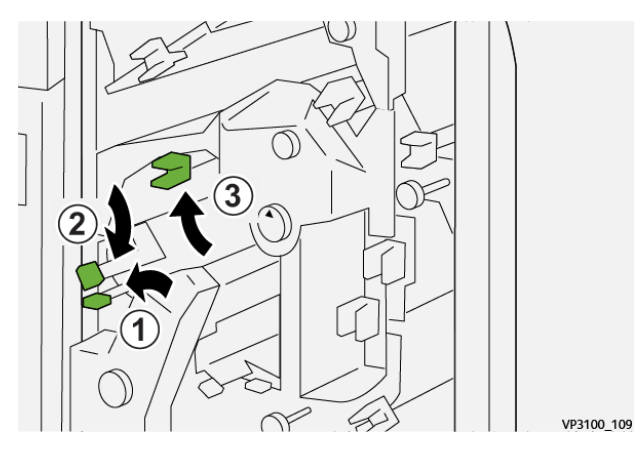

- 6. Cierre la cubierta superior del módulo de corte.
- 7. Si la prensa indica que hay más atascos de papel, siga las instrucciones para retirar el papel y reanudar la impresión.

# **Eliminar atascos de papel en el área de la guillotina E5**

1. Abra la cubierta superior de la recortadora.

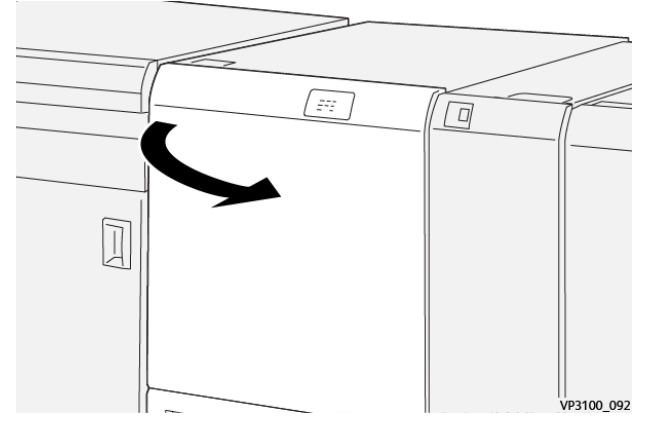

2. Abra la palanca **3a** a la derecha (1) y la palanca **3b** a la izquierda (2).

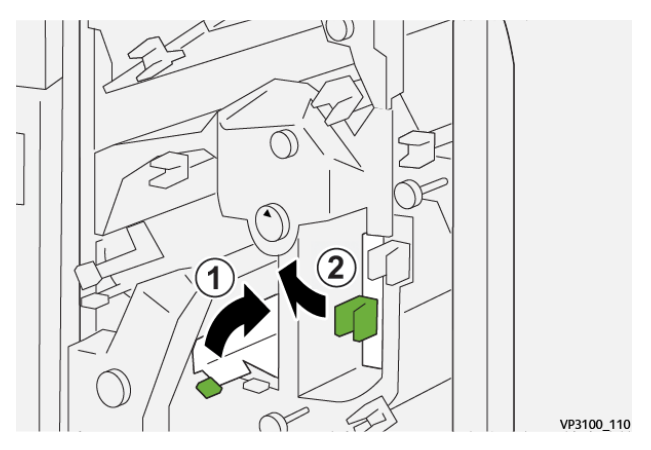

3. Gire el mando **3c** hacia la derecha (1) y quite el papel atascado (2).

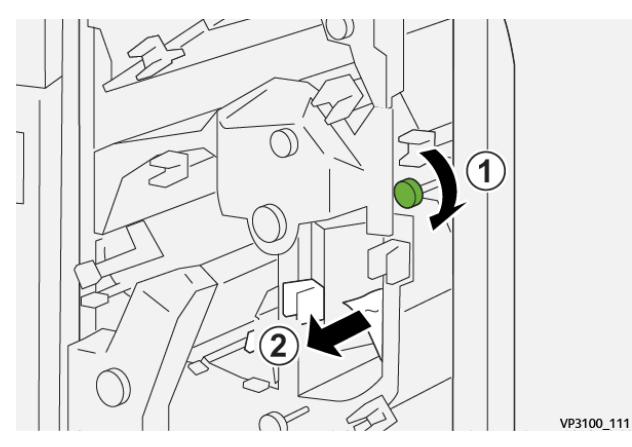

4. Gire el mando **2f** hacia la izquierda (1) y quite el papel atascado (2).

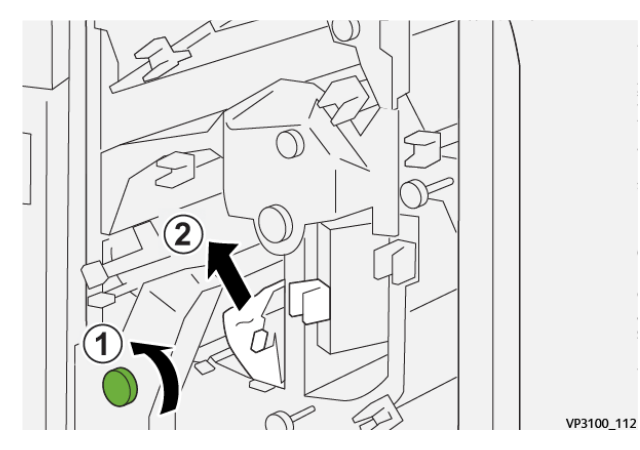

5. Devuelva las palancas **3a** y **3b** a sus posiciones originales.

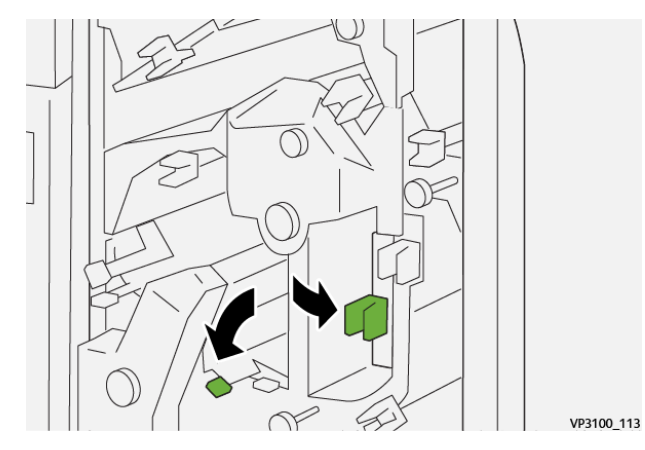

- 6. Cierre la cubierta superior del módulo de corte.
- 7. Si la prensa indica que hay más atascos de papel, siga las instrucciones para retirar el papel y reanudar la impresión.

#### **Eliminar atascos de papel en el área de la guillotina E6**

1. Abra la cubierta superior de la recortadora.

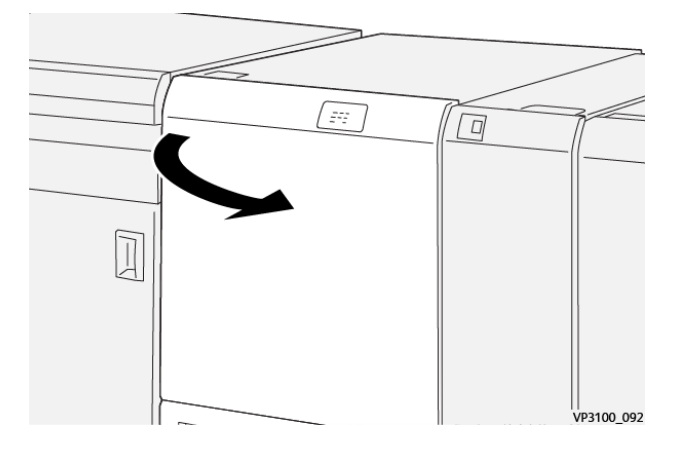

2. Abra la palanca **3a** hacia la derecha (1), la palanca **4b** hacia abajo (2) y la palanca **4c** hacia la derecha (3). Retire el papel atascado (4).

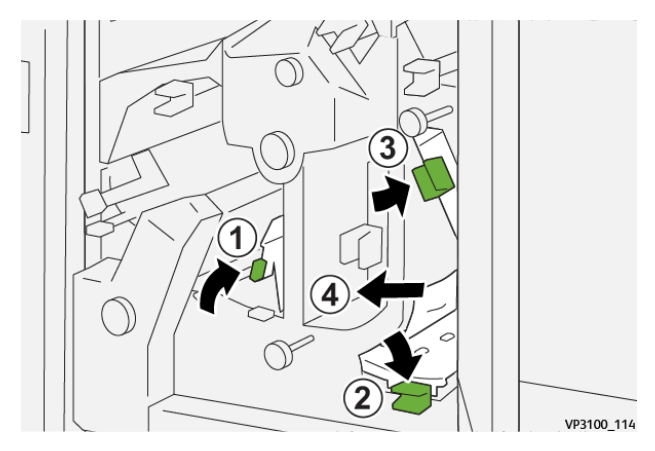

3. Gire el mando **4d** hacia la izquierda (1) y quite el papel atascado (2).

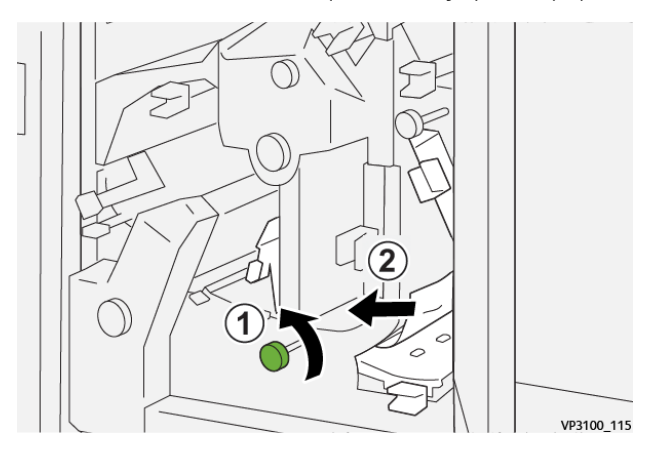

4. Abra la palanca **4a** hacia la derecha (1) y gire el mando **2f** hacia la izquierda (2). Retire el papel atascado (3).

 $\mathscr{O}$ Nota: Sujete la palanca **4a** mientras gira el mando **2f**.

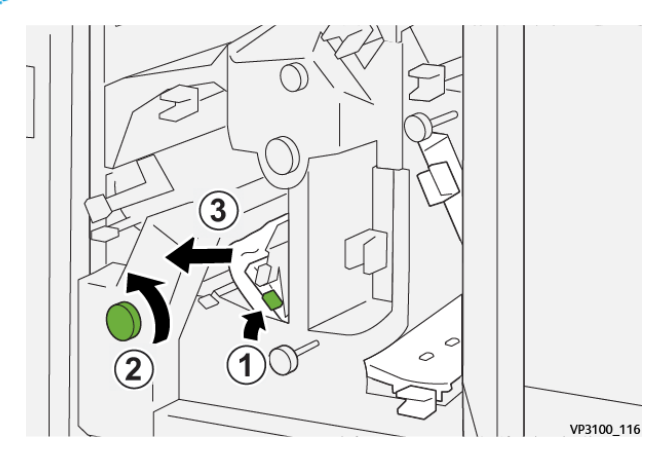
- $\circ$ VP3100\_117
- 5. Gire el mando **3c** hacia la derecha (1) y quite el papel atascado (2).

6. Vuelva a colocar las palancas **3a**, **4b** y **4c** en sus posiciones originales.

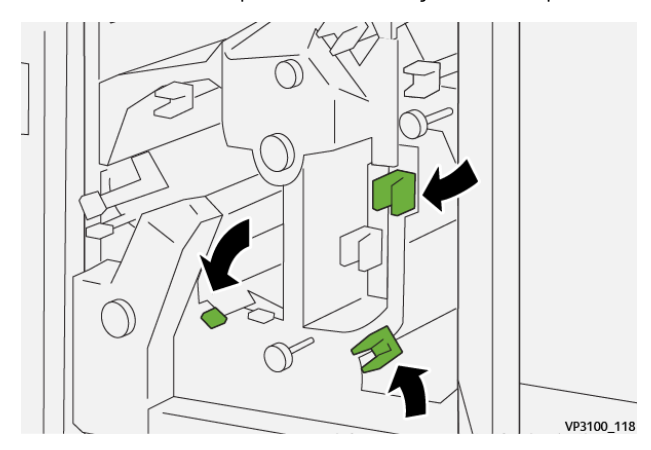

- 7. Cierre la cubierta superior del módulo de corte.
- 8. Si la prensa indica que hay más atascos de papel, siga las instrucciones para retirar el papel y reanudar la impresión.

#### **Eliminar atascos de papel en el área de la guillotina E7**

1. Abra la cubierta superior de la recortadora.

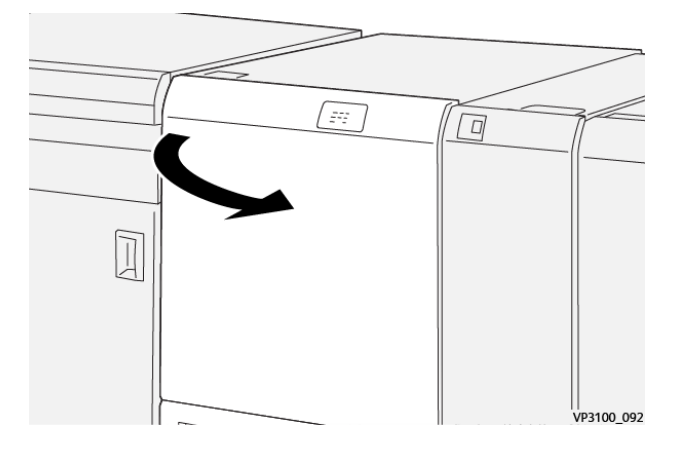

- 2. Abra la palanca **3a** hacia la derecha (1) y gire el mando **2f** hacia la izquierda (2).
	- Nota: Gire el mando cinco veces o más.

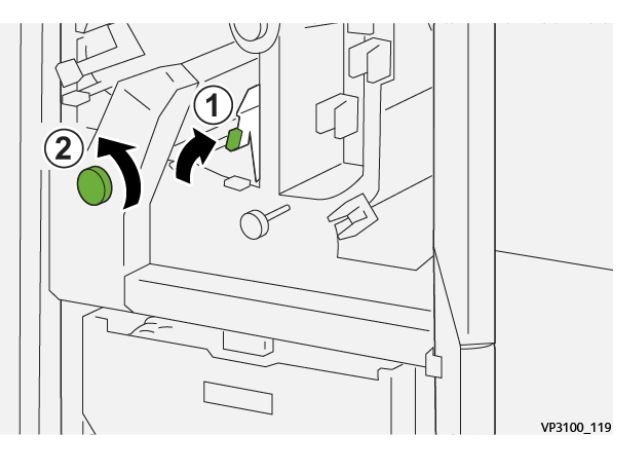

3. Mueva constantemente el contenedor de restos de la recortadora hacia afuera y hacia adentro como mínimo tres veces.

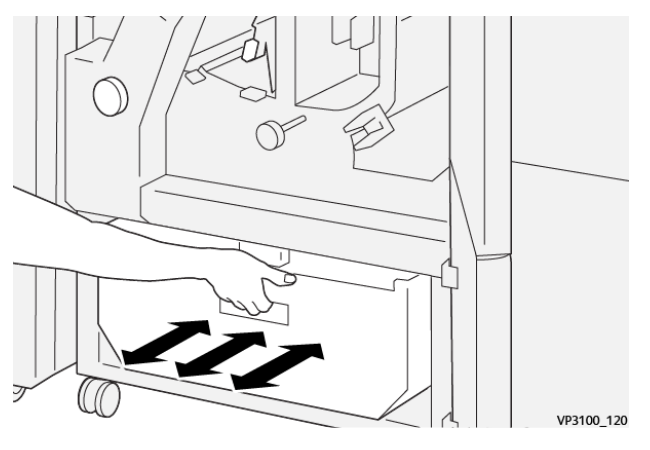

4. Vuelva a colocar la palanca **3a**en su posición original.

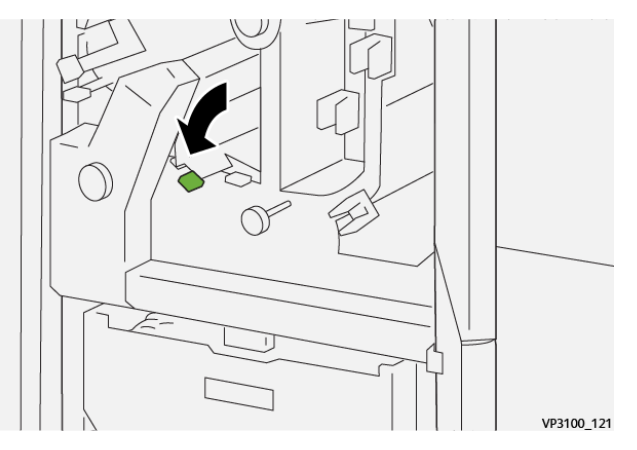

5. Si el indicador **E7** permanece encendido, siga estos pasos:

a. Abra la **cubierta inferior**.

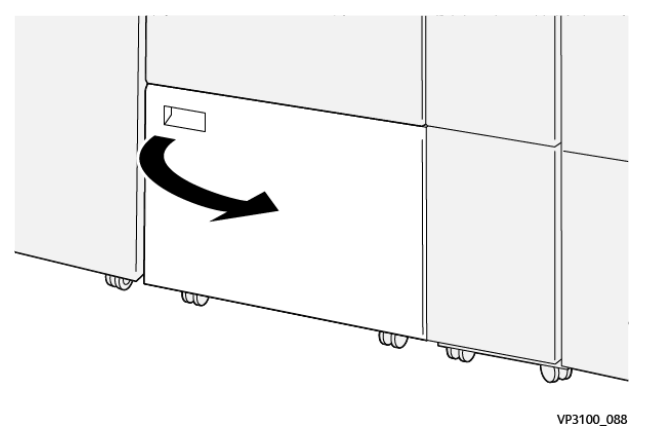

b. Quite la varilla de limpieza suministrada de su ubicación en el interior de la cubierta inferior.

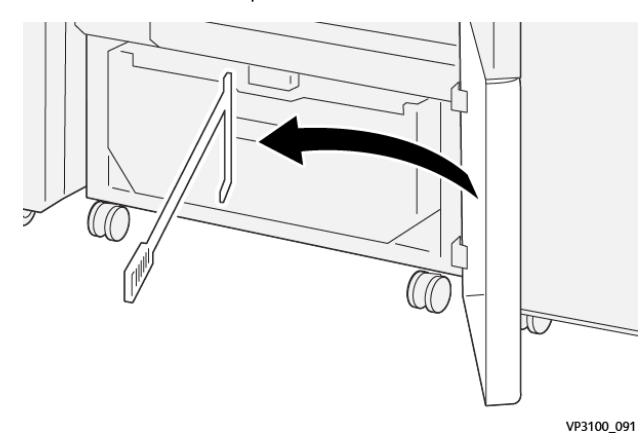

c. Abra la palanca **3a** hacia la derecha (1) y la **3d** a la derecha (2).

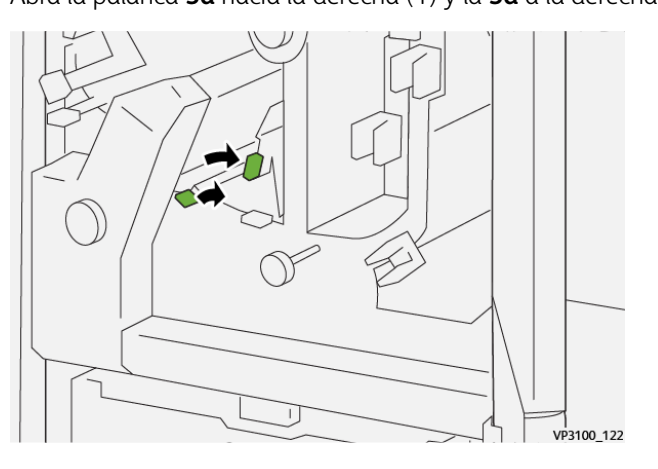

d. Use la varilla de limpieza para eliminar cualquier resto o suciedad del interior de la recortadora hacia el contenedor de restos de la recortadora.

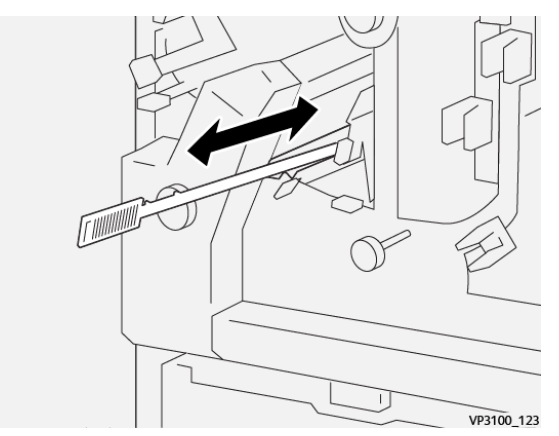

e. Si resulta difícil arrastrar los residuos hasta depositarlos en el interior del depósito de residuos de la guillotina, utilice la varilla de limpieza para recoger los residuos y quítelos con la mano.

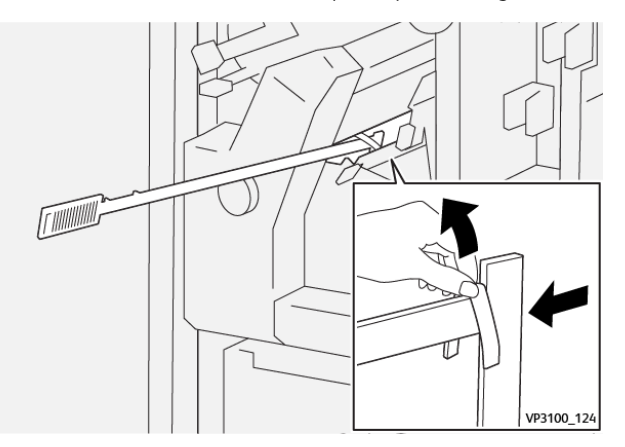

- f. Vuelva a colocar las palancas **3a** y **3d** en sus posiciones originales.
- 6. Para asegurarse de que se hayan eliminado todos los residuos y desechos, en especial bajo el bastidor ubicado detrás del depósito, use la varilla de limpieza y elimine los residuos restantes del interior de la recortadora.

Para obtener información, consulte [Vaciar el depósito de residuos de la guillotina superior e inferior y](#page-333-0) [hendedora](#page-333-0).

- 7. Cierre las cubiertas superior e inferior de la recortadora.
- 8. Si la prensa indica que hay más atascos de papel, siga las instrucciones para retirar el papel y reanudar la impresión.

# **Mensajes de error de la guillotina superior e inferior y hendedora**

Si se produce un error, por ejemplo un atasco de papel, una puerta o cubierta abierta o una anomalía en la prensa, se detiene la impresión y aparece un mensaje en la pantalla táctil de la prensa. Una ilustración gráfica mostrará la ubicación del error, junto con una breve explicación de las medidas correctivas para resolver el

problema. Si el error se produce en más de una ubicación, la ilustración cambia para indicar las distintas ubicaciones y las acciones correctivas necesarias.

En la pantalla táctil también aparece el botón **Errores** que proporciona información sobre el error e instrucciones detalladas para solucionarlo. El código (E) que aparece en la parte superior izquierda del mensaje de Error identifica el indicador de error, E1–E7, que se ilumina en el panel de indicadores de la Guillotina superior e inferior y hendedora.

#### **Información de códigos de error de la guillotina superior e inferior y hendedora**

Si se produce un error, por ejemplo un atasco de papel, una puerta o cubierta abierta o una anomalía en la prensa, se detiene la impresión y aparece un mensaje en la pantalla táctil de la prensa.

En la pantalla táctil también aparece el botón **Errores** que proporciona información sobre el error e instrucciones detalladas para solucionarlo.

ଜ Consejo: Los errores de la guillotina superior e inferior y hendedora se identifican por los códigos que comienzan por los números 012, 013, 014, 024 y 028.

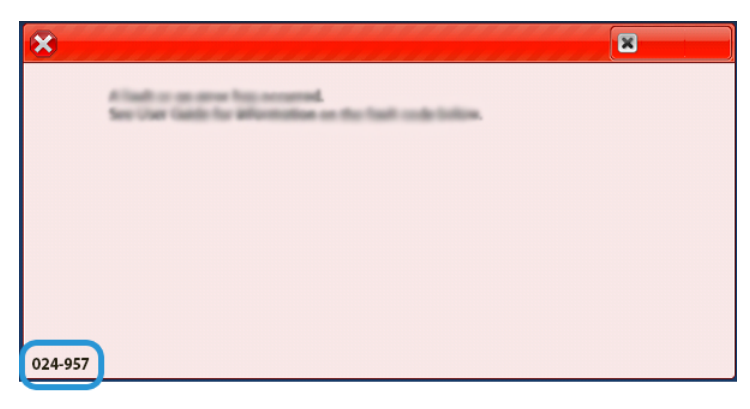

## **SOLUCIÓN DE PROBLEMAS DE LA PLEGADORA EN C/Z**

#### **Atascos de papel en la plegadora en C/Z**

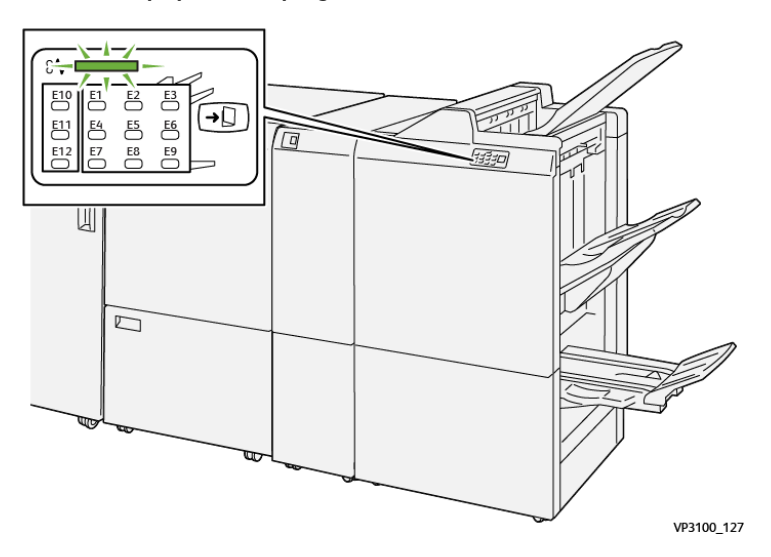

- La prensa deja de funcionar y aparece un mensaje de error en la pantalla táctil de prensa.
- El mensaje de error incluye una ilustración que muestra la ubicación del error y una breve explicación de las medidas necesarias para corregirlo.
- Los atascos de papel se pueden producir en distintas áreas de la prensa y en los dispositivos opcionales conectados a la prensa. Cuando se produce un atasco múltiple, la ilustración cambia para indicar las distintas ubicaciones y las medidas correctivas necesarias.
- Además, si se produce un error en la plegadora en C/Z, en el panel de control de la acabadoras PR se enciende un indicador y se muestra el área en la que se ha producido el error.

Siga siempre las indicaciones siguientes cuando deba eliminar atascos de papel:

- No apague la prensa cuando deba eliminar atascos de papel.
- Los atascos de papel se pueden eliminar con la prensa todavía encendida. Cuando se apaga, se borra toda la información almacenada en la memoria del sistema.
- Retire todos los atascos de papel antes de reiniciar los trabajos de impresión.
- No toque los componentes en el interior de la prensa. Esto puede producir defectos en la impresión.
- Asegúrese de eliminar todos los atascos de papel, incluyendo cualquier trozo de papel pequeño que se haya roto, antes de reanudar los trabajos de impresión.
- Extraiga con suavidad el papel, teniendo cuidado de no romperlo. Si el papel se rompe, asegúrese de retirar todos los restos de papel roto.
- Después de despejar los atascos, cierre todas las puertas y cubiertas. La prensa no puede imprimir cuando las puertas o las cubiertas están abiertas.
- Después de despejar un atasco de papel, la impresión se reanuda automáticamente a partir del estado previo al atasco ocurrido.

• Si no se despejaron todos los atascos de papel, continúa visualizándose un mensaje de error en la pantalla táctil de la prensa. Para despejar cualquier atasco pendiente, vaya a la pantalla táctil de la prensa y lea las instrucciones y la información.

## **Eliminar atascos de papel en el área de la plegadora E10**

1. Abra la cubierta delantera de la plegadora.

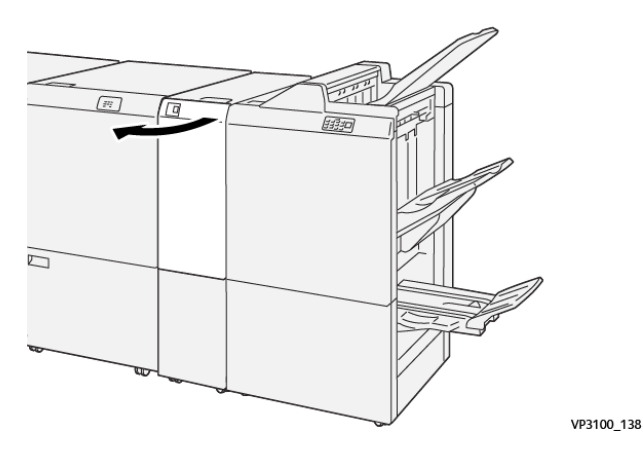

2. Abra la palanca **2a** hacia arriba (1) y la palanca **2b** hacia la izquierda (2). Retire el papel atascado (3).

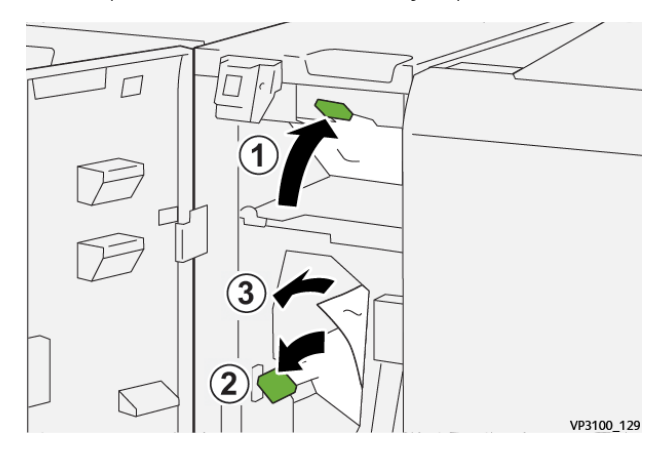

3. Vuelva a colocar las palancas **2a** y **2b** en sus posiciones originales.

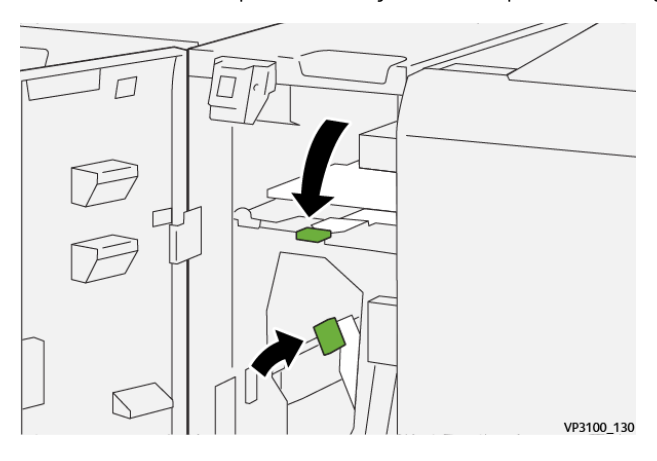

- 4. Cierre la cubierta delantera de la plegadora.
- 5. Si la prensa indica que hay más atascos de papel, siga las instrucciones para retirar el papel y reanudar la impresión.

# **Eliminar atascos de papel en el área de la plegadora E11**

1. Abra la cubierta delantera de la plegadora.

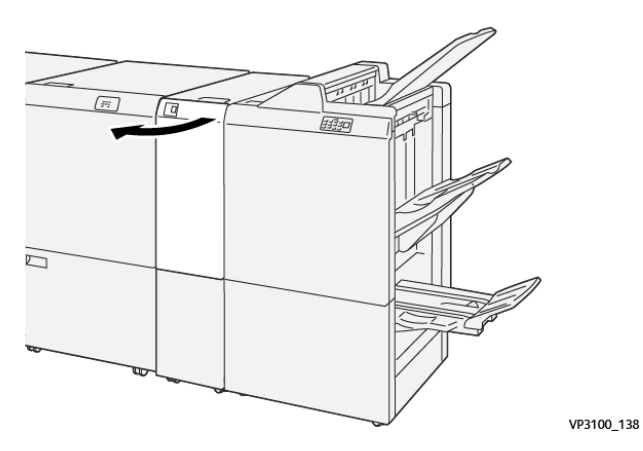

2. Abra la palanca **2g** hacia la derecha (1) y gire el mando **2c** hacia la izquierda (2). Retire el papel atascado (3).

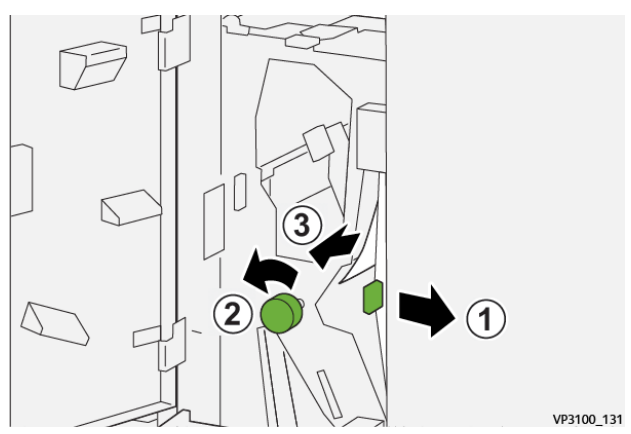

3. Vuelva a colocar la palanca **2g** en su posición original.

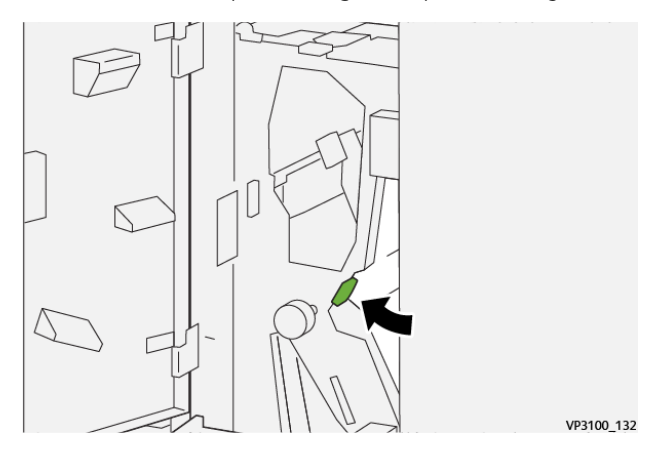

- 4. Cierre la cubierta delantera de la plegadora.
- 5. Si la prensa indica que hay más atascos de papel, siga las instrucciones para retirar el papel y reanudar la impresión.

## **Eliminar atascos de papel en el área de la plegadora E12**

1. Abra la cubierta delantera de la plegadora.

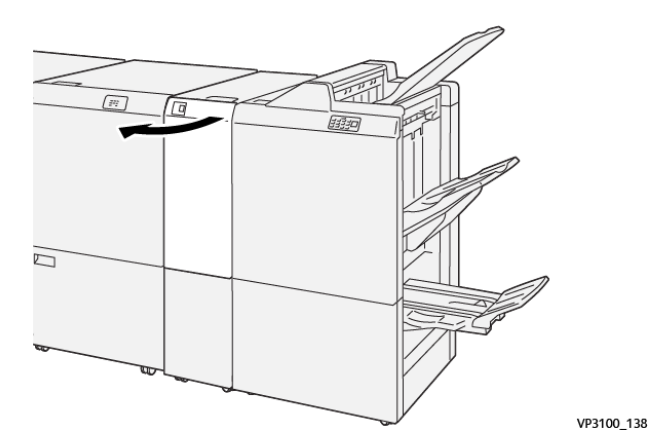

2. Abra la bandeja de salida de plegado en C/Z **2d**.

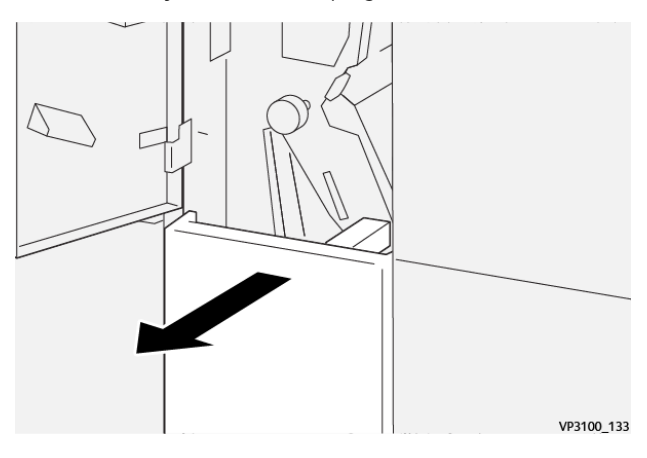

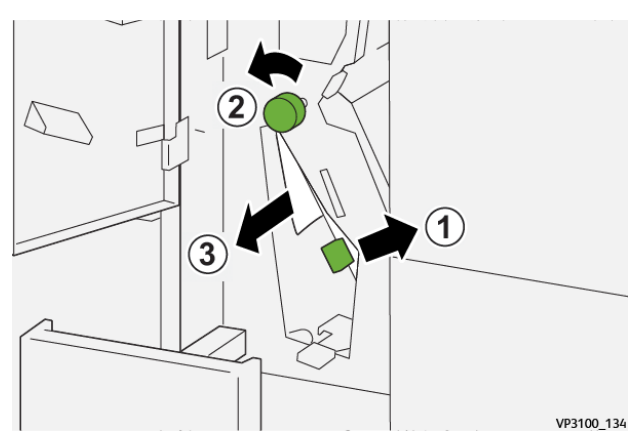

3. Abra la palanca **2e** hacia la derecha (1) y gire el mando **2f** hacia la izquierda (2). Retire el papel atascado (3).

4. Vuelva a colocar la palanca **2e** en su posición original.

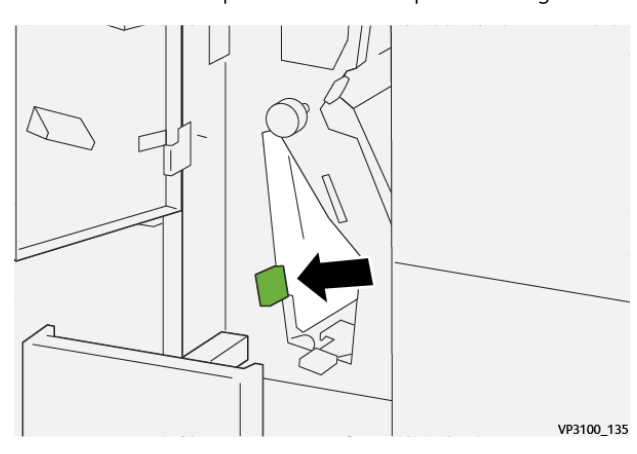

5. Si le resulta difícil eliminar los atascos de papel, abra la palanca **2f** a la derecha (1) y gire el mando **2c**  hacia la izquierda (2). Retire el papel atascado (3).

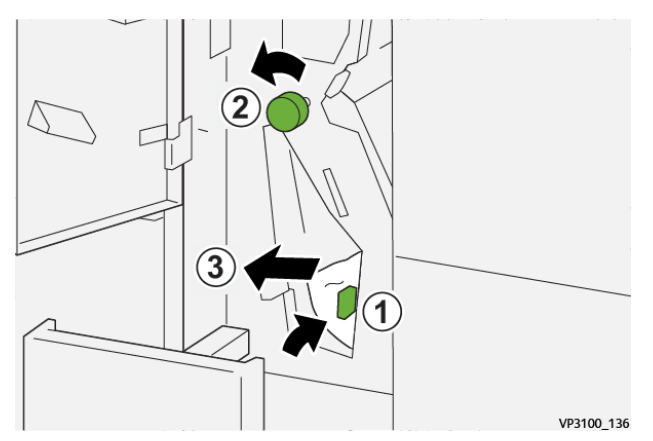

6. Devuelva la palanca **2f** a su posición original.

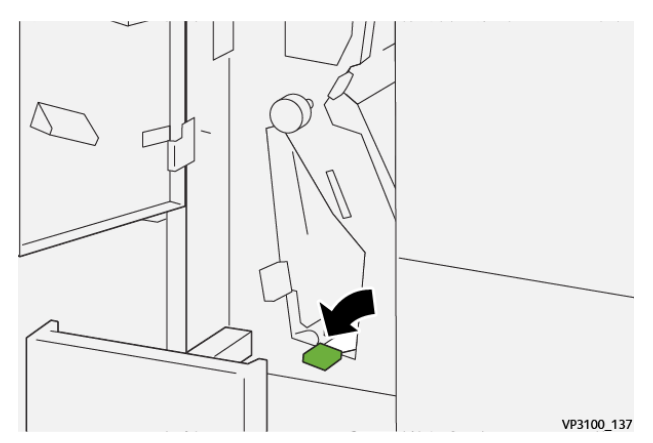

7. Cierre la bandeja de salida de plegado en C/Z **2d** empujándola completamente hacia el interior.

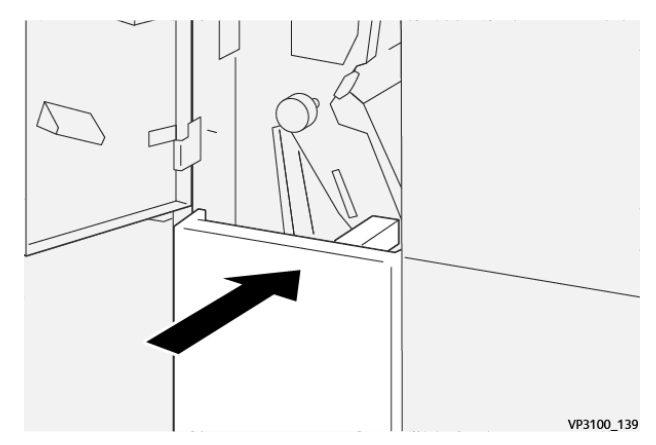

- 8. Cierre la cubierta delantera de la plegadora.
- 9. Si la prensa indica que hay más atascos de papel, siga las instrucciones para retirar el papel y reanudar la impresión.

#### **Mensajes de error de la plegadora en C/Z**

Si se produce un error, por ejemplo un atasco de papel, una puerta o cubierta abierta o una anomalía en la prensa, se detiene la impresión y aparece un mensaje en la pantalla táctil de la prensa. Una ilustración gráfica mostrará la ubicación del error, junto con una breve explicación de las medidas correctivas para resolver el problema. Si el error se produce en más de una ubicación, la ilustración cambia para indicar las distintas ubicaciones y las acciones correctivas necesarias.

En la pantalla táctil también aparece el botón **Errores** que proporciona información sobre el error e instrucciones detalladas para solucionarlo. El código (E) que aparece en la parte superior izquierda del mensaje de Error identifica el indicador de error, E1–E7, que se ilumina en el panel de indicadores de la plegadora en C/ Z.

#### **Información de códigos de error de la plegadora en C/Z**

Si se produce un error, por ejemplo un atasco de papel, una puerta o cubierta abierta o una anomalía en la prensa, se detiene la impresión y aparece un mensaje en la pantalla táctil de la prensa.

En la pantalla táctil también aparece el botón **Errores** que proporciona información sobre el error e instrucciones detalladas para solucionarlo.

 $\rm _{(T)}$ Consejo: Los errores de la plegadora en C/Z se identifican por los códigos que comienzan por los números 012 y 013.

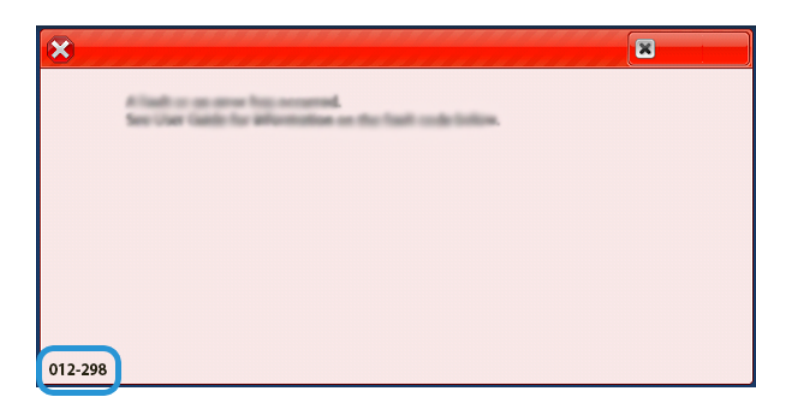

## **SOLUCIÓN DE PROBLEMAS DE ACABADORAS PRODUCTION READY**

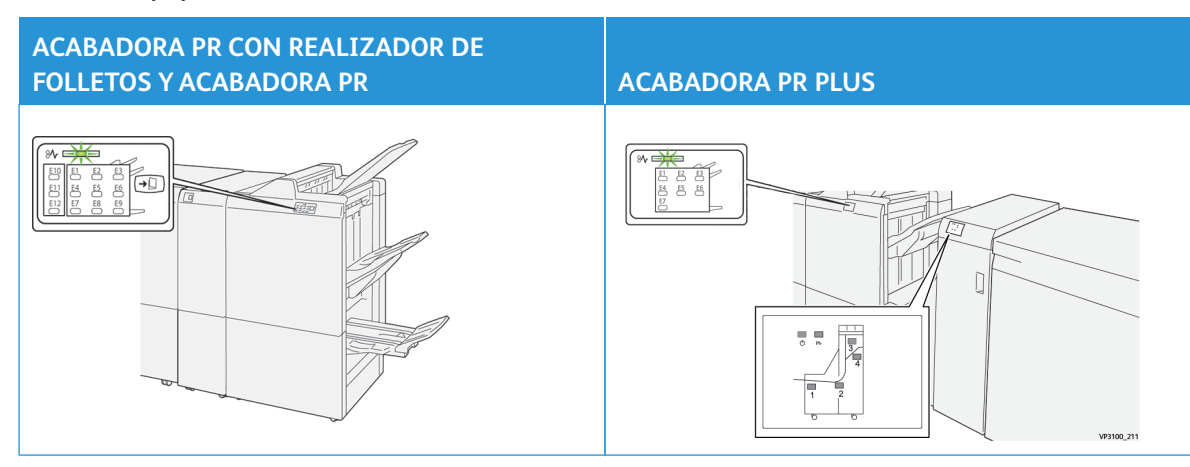

## **Atascos de papel en acabadora PR**

Cuando se producen problemas como atascos de papel, puertas o cubiertas abiertas o un mal funcionamiento de la prensa, ocurre lo siguiente:

- La prensa deja de funcionar y aparece un mensaje de error en la pantalla táctil de prensa.
- El mensaje de error incluye una ilustración que muestra la ubicación del error y una breve explicación de las medidas necesarias para corregirlo.
- Los atascos de papel se pueden producir en distintas áreas de la prensa y en los dispositivos opcionales conectados a la prensa. Cuando se produce un atasco múltiple, la ilustración cambia para indicar las distintas ubicaciones y las medidas correctivas necesarias.
- Además, si se produce un error en un dispositivo opcional, en el panel de control del dispositivo se enciende un indicador y se muestra el área en la que se ha producido el error.

Siga siempre las indicaciones siguientes cuando deba eliminar atascos de papel:

- No apague la prensa cuando deba eliminar atascos de papel.
- Los atascos de papel se pueden eliminar con la prensa todavía encendida. Cuando la prensa se apaga, toda la información almacenada en la memoria del sistema se borra.
- Retire todos los atascos de papel antes de reiniciar los trabajos de impresión.
- No toque los componentes en el interior de la prensa. Esto puede producir defectos en la impresión.
- Asegúrese de eliminar todos los atascos de papel, incluyendo cualquier trozo de papel pequeño que se haya roto, antes de reanudar los trabajos de impresión.
- Extraiga con suavidad el papel, teniendo cuidado de no romperlo. Si el papel se rompe, asegúrese de retirar todos los restos de papel roto.
- Después de despejar los atascos, cierre todas las puertas y cubiertas. La prensa no puede imprimir cuando las puertas o las cubiertas están abiertas.
- Después de despejar un atasco de papel, la impresión se reanuda automáticamente a partir del estado previo al atasco ocurrido.
- Si no se despejaron todos los atascos de papel, continúa visualizándose un mensaje de error en la pantalla táctil de la prensa. Para despejar cualquier atasco pendiente, vaya a la pantalla táctil de la prensa y lea las instrucciones y la información.

## **Eliminar atascos de papel en el área de la acabadora E1**

1. Abra la cubierta frontal de la acabadora.

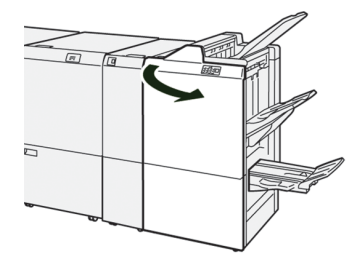

2. Abra la palanca **1a** hacia la izquierda (1) y retire el papel atascado (2).

Nota: Sujete el borde de entrada de la hoja atascada y tire con cuidado de la hoja para extraerla.

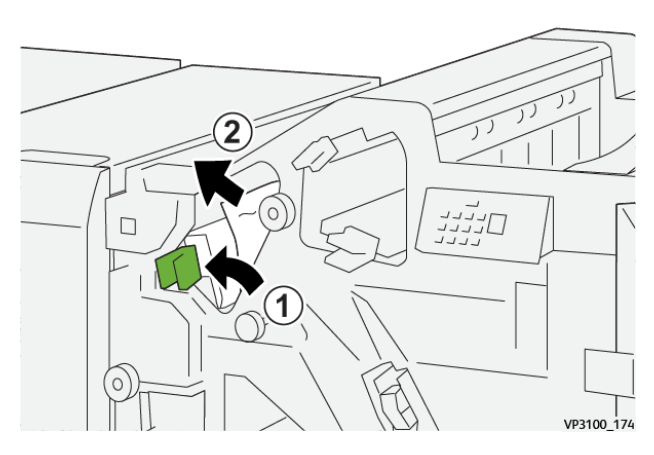

3. Si tiene dificultades para eliminar el atasco de papel, gire el mando **1b** hacia la derecha (1) y extraiga las hojas atascadas (2).

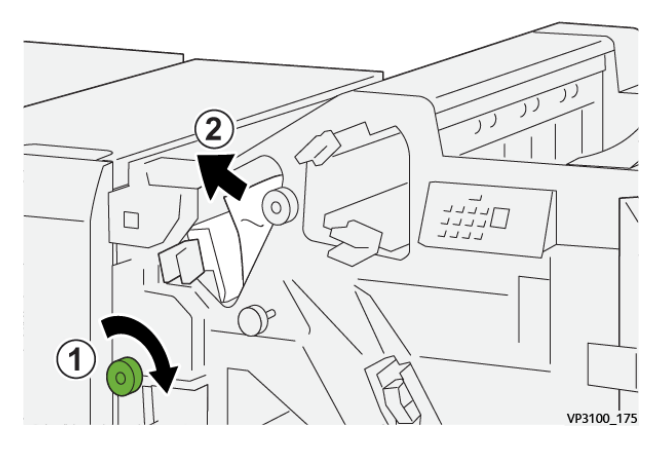

4. Coloque la palanca **1a** en su posición original.

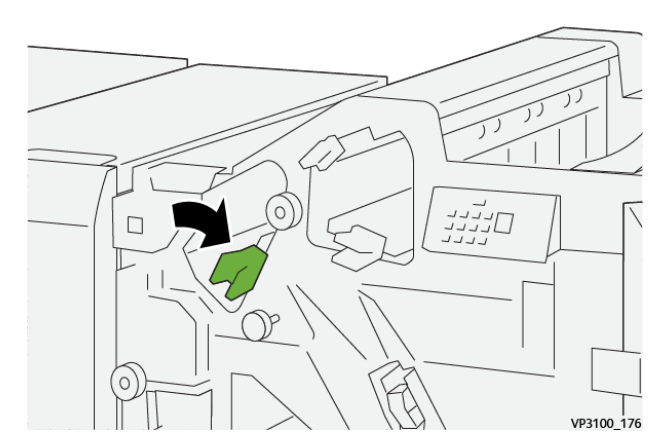

5. Cierre la cubierta frontal de la acabadora.

## **Eliminar atascos de papel en el área de la acabadora E2**

1. Abra la cubierta frontal de la acabadora.

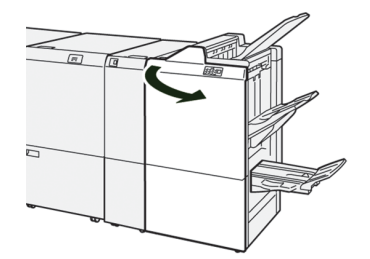

2. Abra la palanca **1c** hacia la derecha (1) y gire el mando **1e** hacia la derecha (2). Retire el papel atascado (3).

P Nota: Podría haber papel atascado oculto detrás de la cubierta superior.

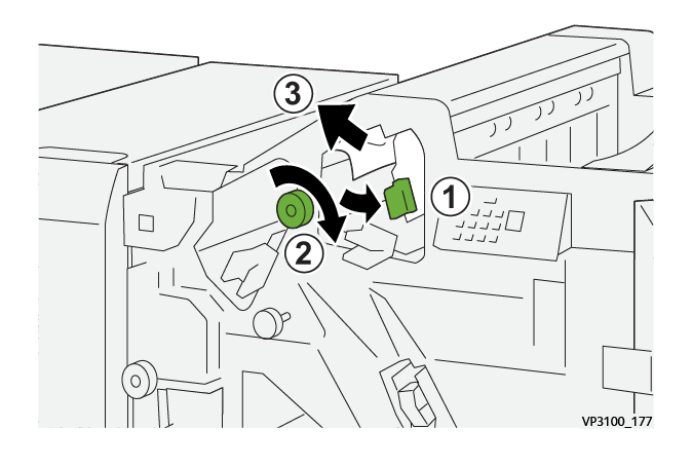

3. Vuelva a colocar la palanca **1c** en su posición original.

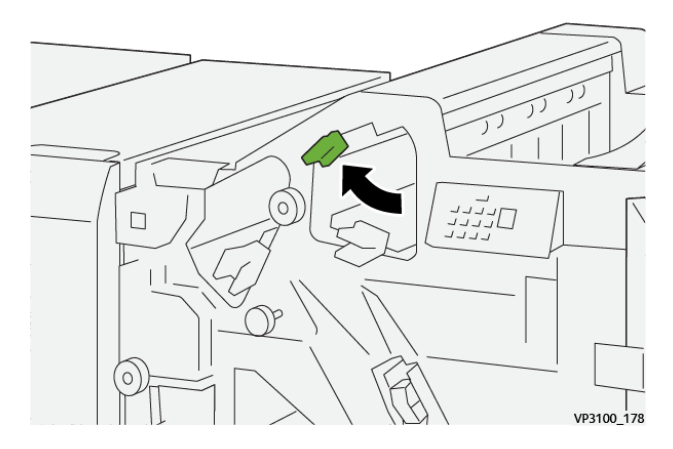

4. Cierre la cubierta frontal de la acabadora.

# **Eliminar atascos de papel en el área de la acabadora E3**

1. Extraiga el papel atascado de la bandeja superior de la acabadora.

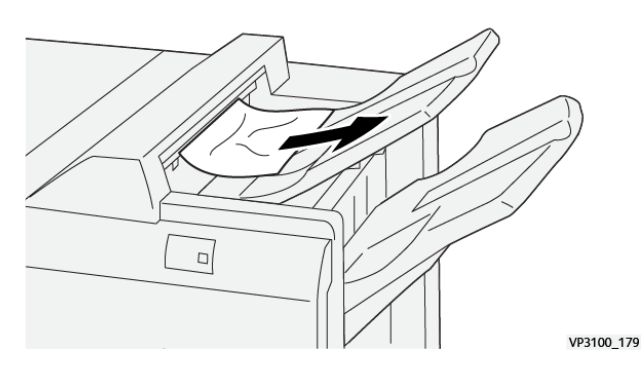

2. Abra y cierre la cubierta frontal de la acabadora.

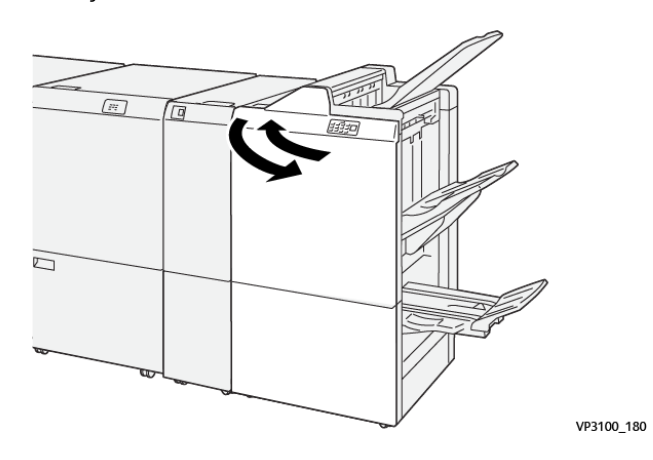

## **Eliminar atascos de papel en el área de la acabadora E4**

1. Abra la cubierta frontal de la acabadora.

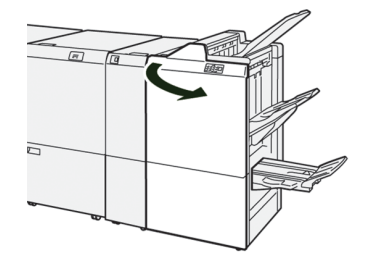

2. Abra la palanca **1d** hacia la derecha (1) y gire el mando **1e** hacia la derecha (2). Retire el papel atascado (3).

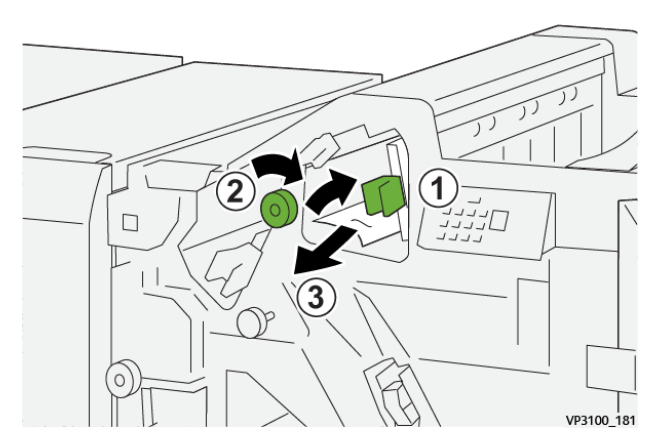

3. Devuelva la palanca **1d** a su posición original.

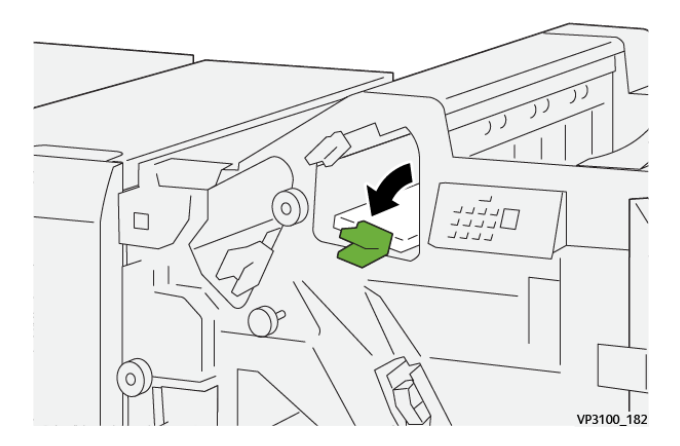

4. Cierre la cubierta frontal de la acabadora.

#### **Eliminar atascos de papel en el área de la acabadora E5**

1. Abra la cubierta frontal de la acabadora.

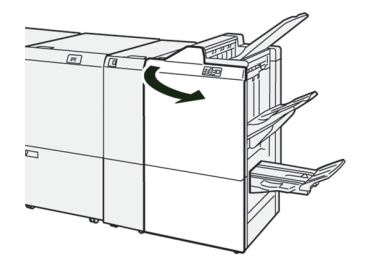

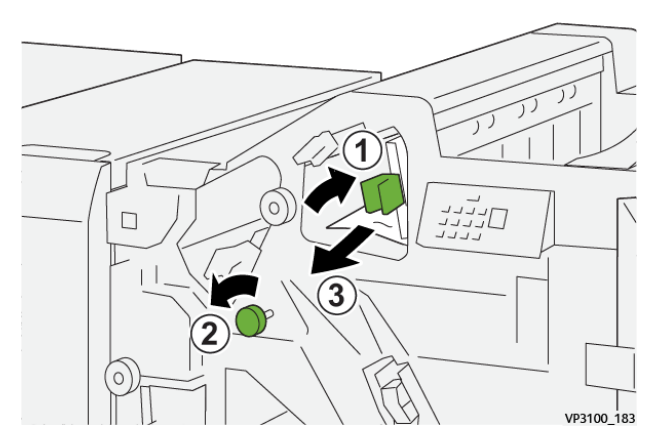

2. Abra la palanca **1d** hacia la derecha (1) y gire el mando **1f** hacia la izquierda (2). Retire el papel atascado (3).

3. Devuelva la palanca **1d** a su posición original.

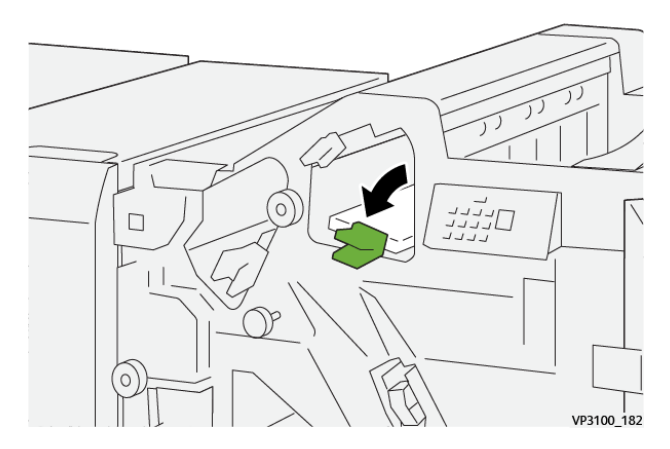

4. Cierre la cubierta frontal de la acabadora.

## **Eliminar atascos de papel en el área de la acabadora E6**

1. Extraiga el papel atascado de la bandeja del apilador de la acabadora.

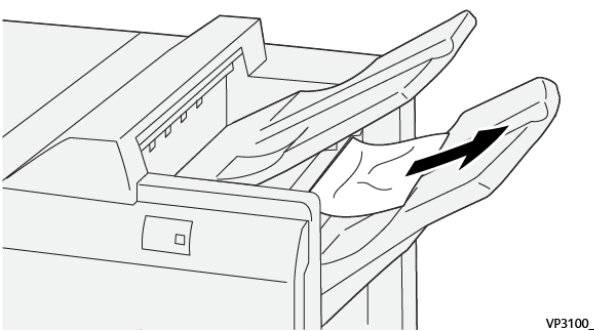

VP3100\_184

2. Abra y cierre la cubierta frontal de la acabadora.

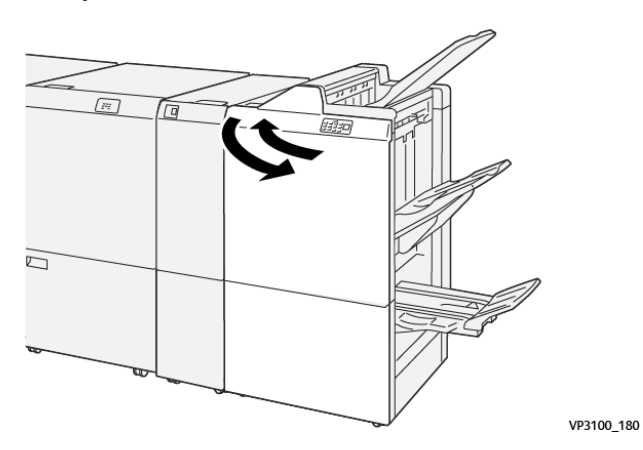

## **Eliminar atascos de papel en el área de folletos de la acabadora E7**

1. Abra la cubierta frontal de la acabadora.

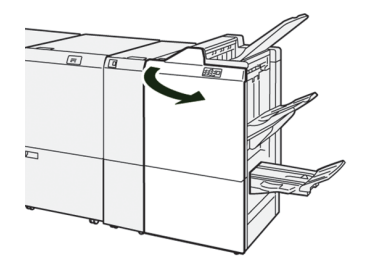

2. Abra la palanca **3a** hacia la izquierda (1) y retire el papel atascado (2).

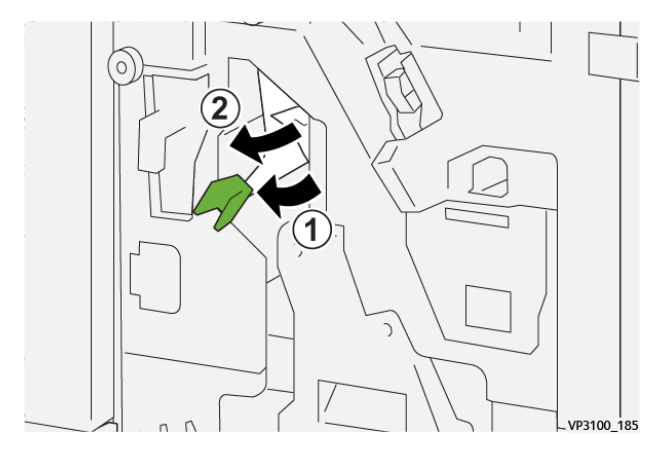

3. Si le resulta difícil eliminar los atascos de papel, tire de la **unidad 3 de grapado por el centro** y retire el papel atascado (2).

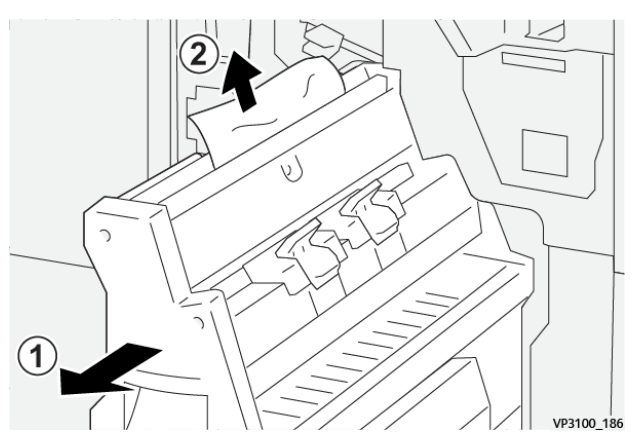

4. Vuelva a colocar la palanca **3a**en su posición original.

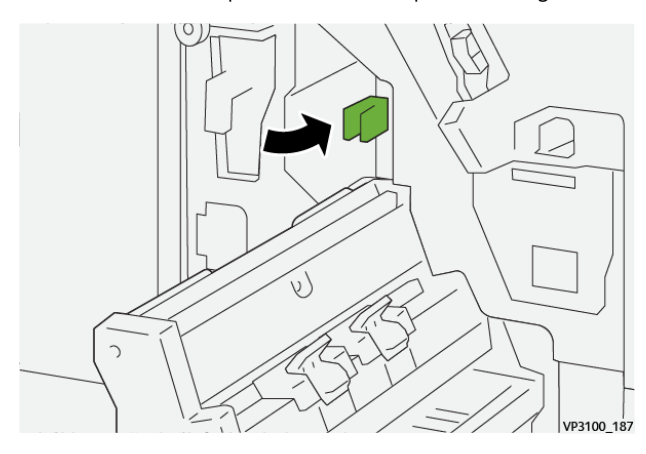

5. Empuje suavemente la **unidad 3 para grapado por el centro** hasta el tope.

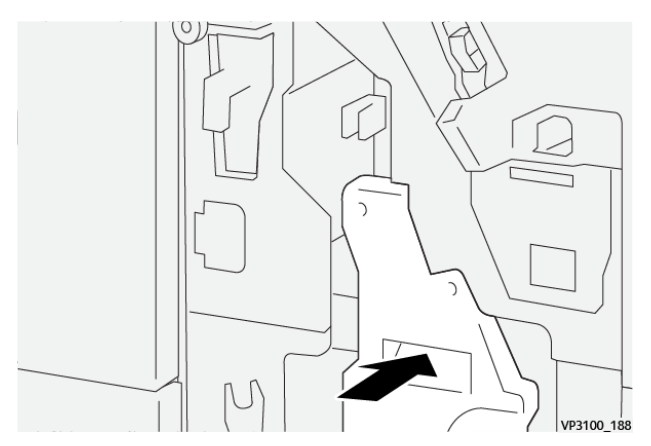

6. Cierre la cubierta frontal de la acabadora.

## **Eliminar atascos de papel en el área de folletos de la acabadora E8**

1. Abra la cubierta frontal de la acabadora.

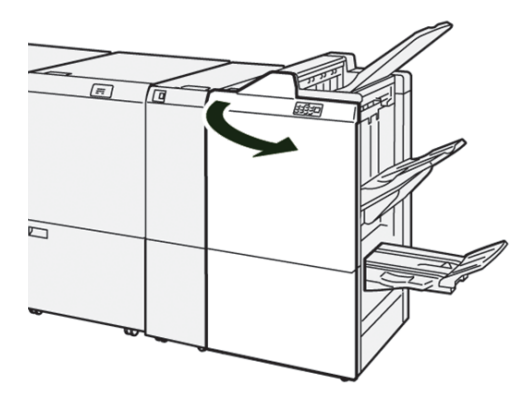

2. Tire de la **unidad 3 para grapado por el centro** hacia usted hasta que haga tope.

Nota: Compruebe la palanca **3a** por si hubiera papel atascado antes de extraer la unidad.

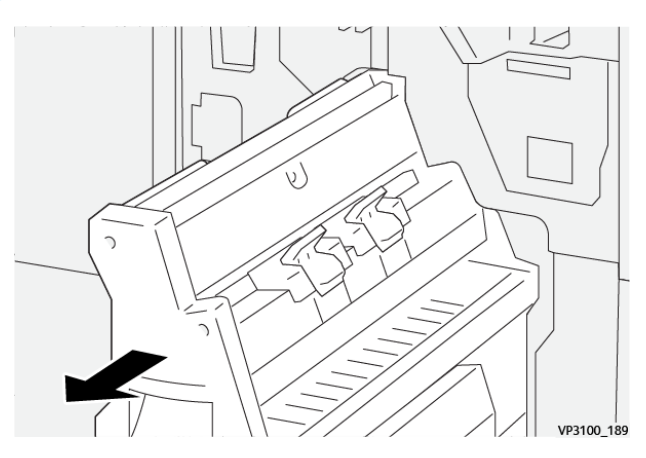

3. Gire el mando **3b** hacia la derecha (1) y retire los papeles atascados (2).

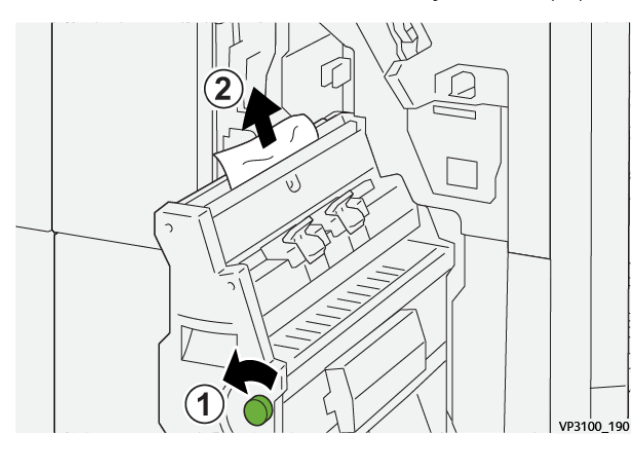

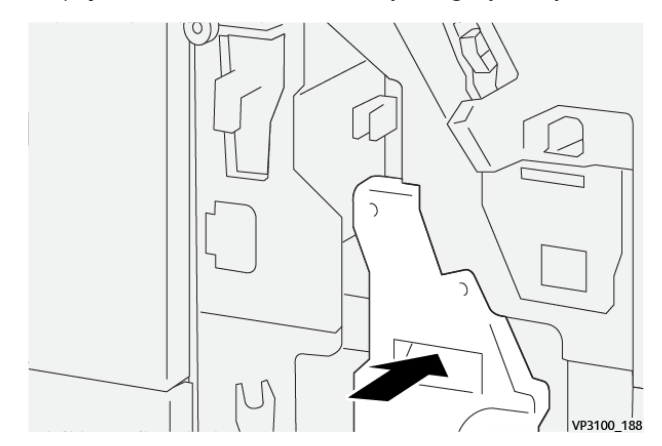

4. Empuje suavemente la **unidad 3 para grapado por el centro** hasta el tope.

5. Cierre la cubierta frontal de la acabadora.

## **Eliminar atascos de papel en el área de folletos de la acabadora E9**

1. Abra la cubierta frontal de la acabadora.

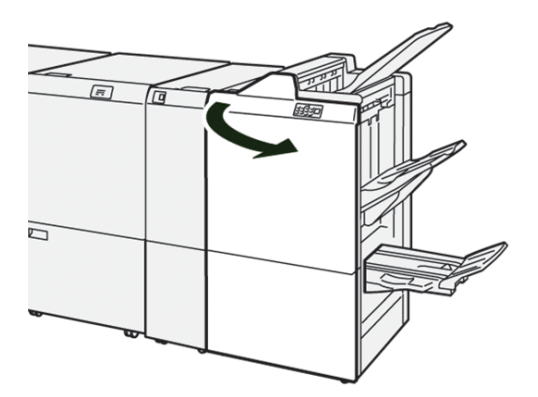

2. Gire el mando **3b** hacia la derecha (1) y quite el papel atascado del área de la bandeja de folletos (2).

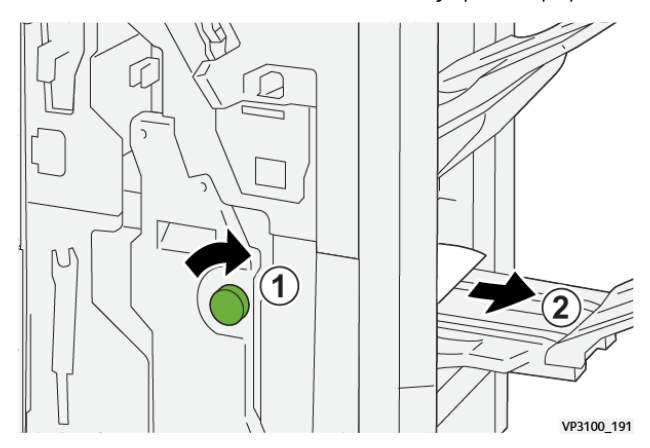

3. Cierre la cubierta frontal de la acabadora.

## **Eliminación de atascos en el área E7 de la acabadora PR Plus**

1. Abra la cubierta frontal de la acabadora.

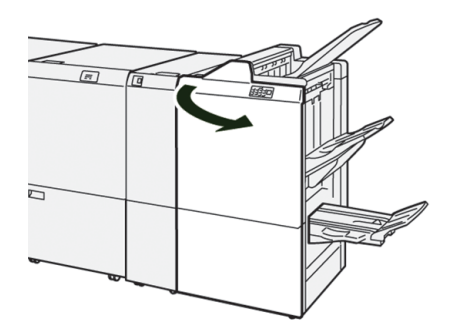

- 2. Retire el papel atascado.
- 3. Para eliminar atascos de papel del **área E7**, siga estos pasos:
	- a. Abra la palanca **3a** hacia la izquierda (1) y la palanca **3b** haca la izquierda (2).

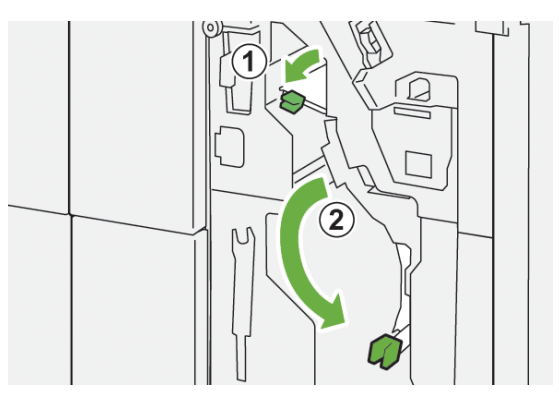

b. Gire el mando **1b** hacia la derecha (1) y retire los papeles atascados (2).

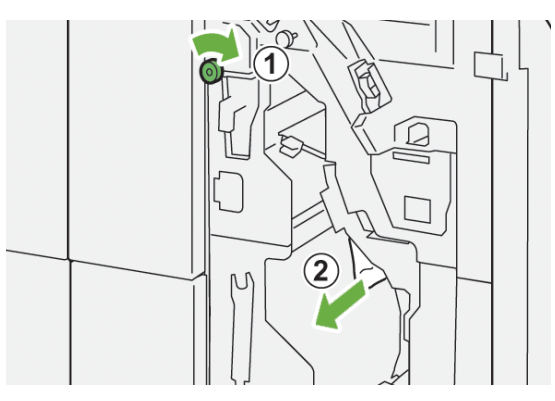

- 
- c. Vuelva a colocar las palancas **3a** y **3b** en sus posiciones originales.

4. Cierre la cubierta frontal de la acabadora.

## **Eliminación de atascos en la acabadora PR Plus, transporte de acabado**

Consulte los procedimientos siguientes para eliminar atascos de papel en la acabadora PR Plus, áreas 1- 4 del módulo de la acabadora:

- [Eliminar atascos de papel en el área de transporte de acabado 1](#page-491-0)
- [Eliminar atascos de papel en el área de transporte de acabado 2](#page-492-0)
- [Eliminar atascos de papel en el área de transporte de acabado 3](#page-493-0)
- [Eliminar atascos de papel en el área de transporte de acabado 4](#page-494-0)

## <span id="page-491-0"></span>**Eliminar atascos de papel en el área de transporte de acabado 1**

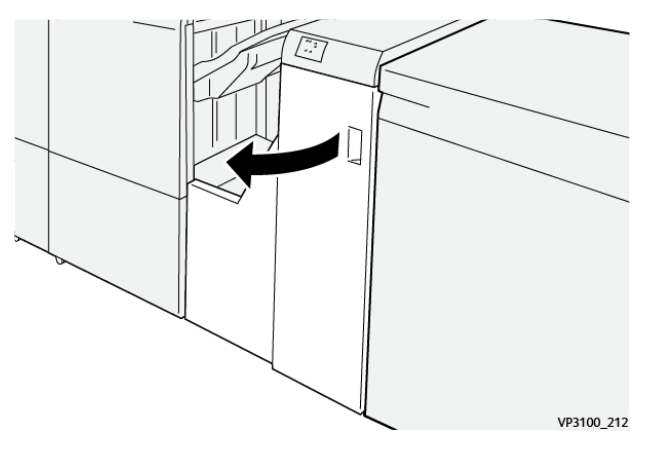

- | |<br>213\_vp3100
- 2. Abra la palanca **1** hacia abajo y retire el papel atascado.

3. Vuelva a colocar la palanca **1** en su posición original.

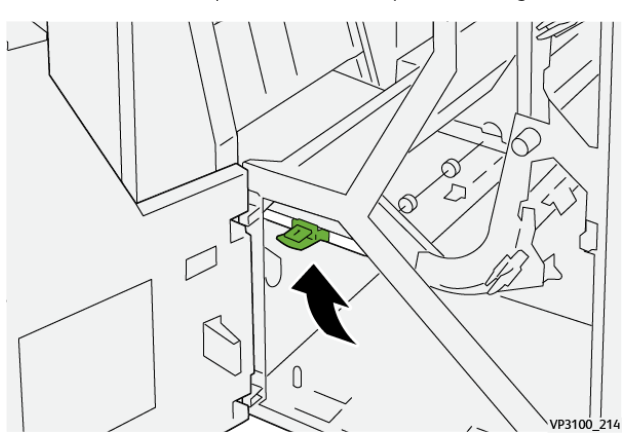

4. Cierre la cubierta delantera del transporte de acabado.

## <span id="page-492-0"></span>**Eliminar atascos de papel en el área de transporte de acabado 2**

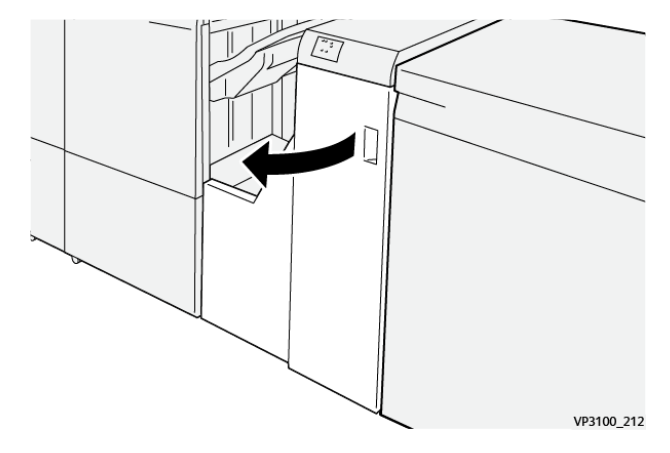

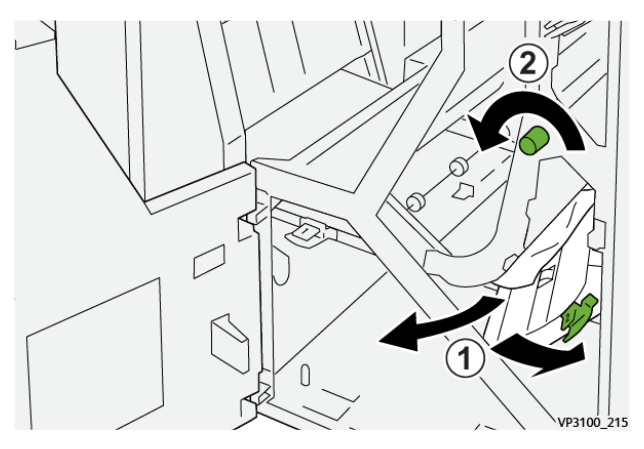

2. Abra la palanca **2** hacia la derecha (1) y gire el mando hacia la izquierda (2). Retire el papel atascado.

3. Vuelva a colocar la palanca **2** en su posición original.

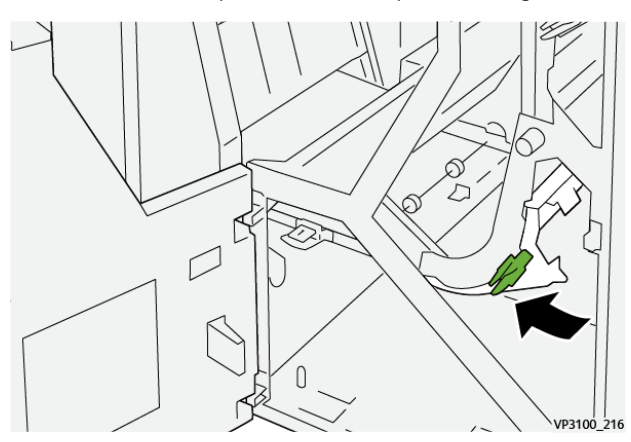

4. Cierre la cubierta delantera del transporte de acabado.

#### <span id="page-493-0"></span>**Eliminar atascos de papel en el área de transporte de acabado 3**

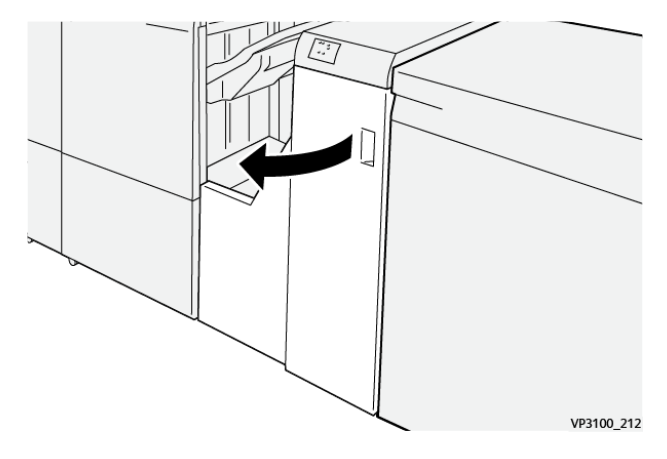

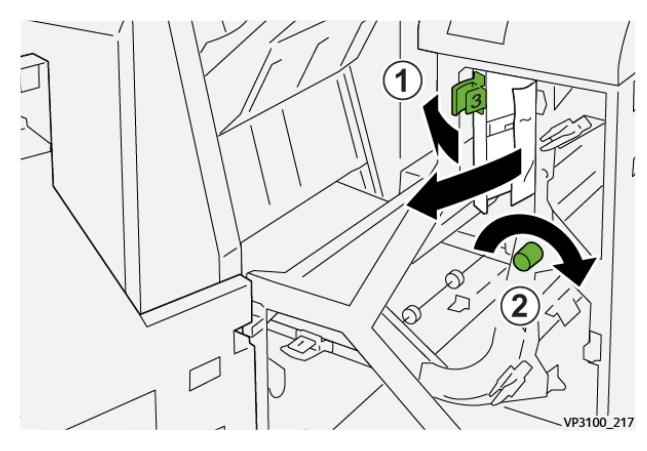

2. Abra la palanca **3** hacia la izquierda (1) y gire el mando hacia la derecha (2). Retire el papel atascado.

3. Vuelva a colocar la palanca **3** en su posición original.

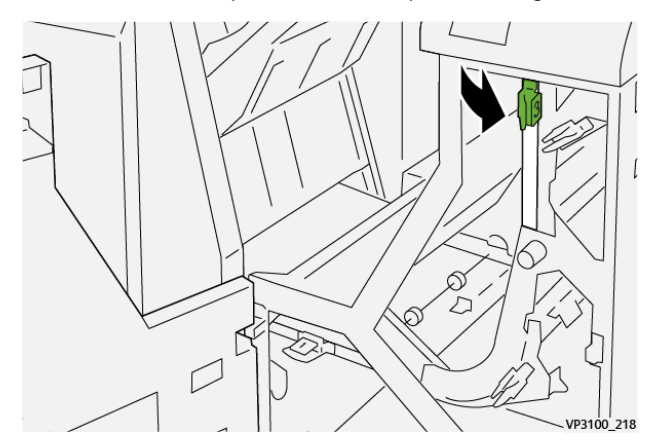

4. Cierre la cubierta delantera del transporte de acabado.

#### <span id="page-494-0"></span>**Eliminar atascos de papel en el área de transporte de acabado 4**

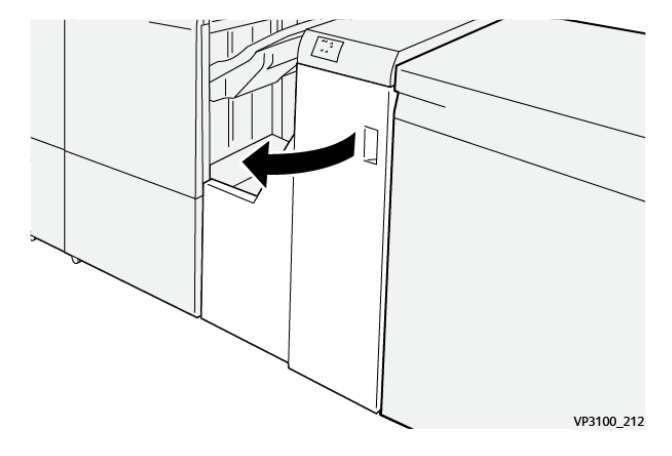

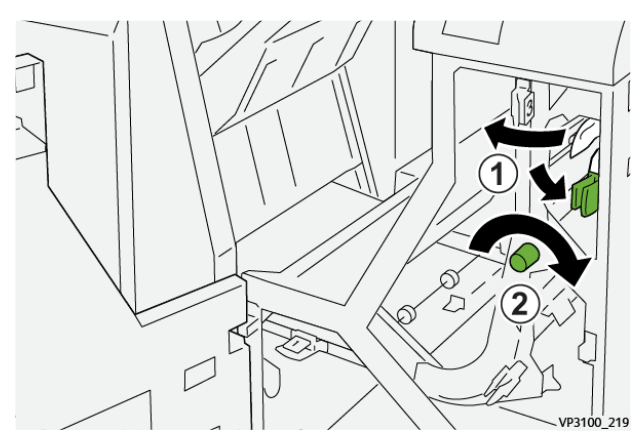

2. Abra la palanca **4** hacia abajo (1) y gire el mando hacia la derecha (2). Retire el papel atascado.

3. Vuelva a colocar la palanca **4** en su posición original.

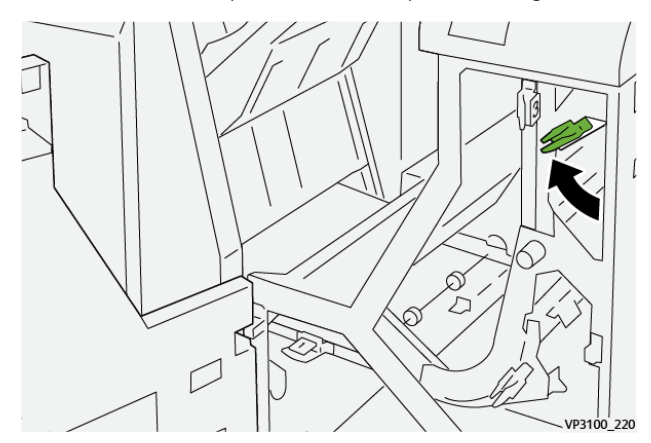

4. Cierre la cubierta delantera del transporte de acabado.

## <span id="page-495-0"></span>**Errores de grapado en la acabadora**

Siga estos procedimientos cuando se produzcan problemas de grapado en la salida impresa, por ejemplo, las hojas no se grapan o las grapas se doblan. Si los problemas continúan después de probar las siguientes soluciones, póngase en contacto con el técnico de servicio.

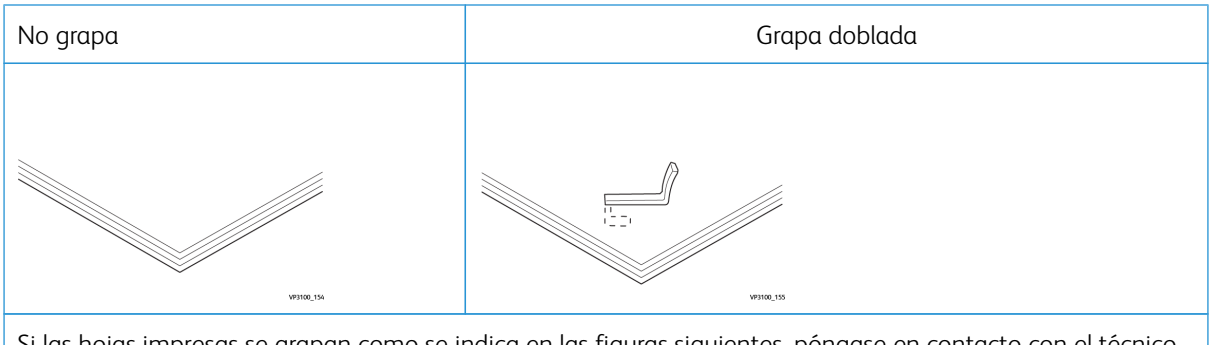

Si las hojas impresas se grapan como se indica en las figuras siguientes, póngase en contacto con el técnico de servicio.

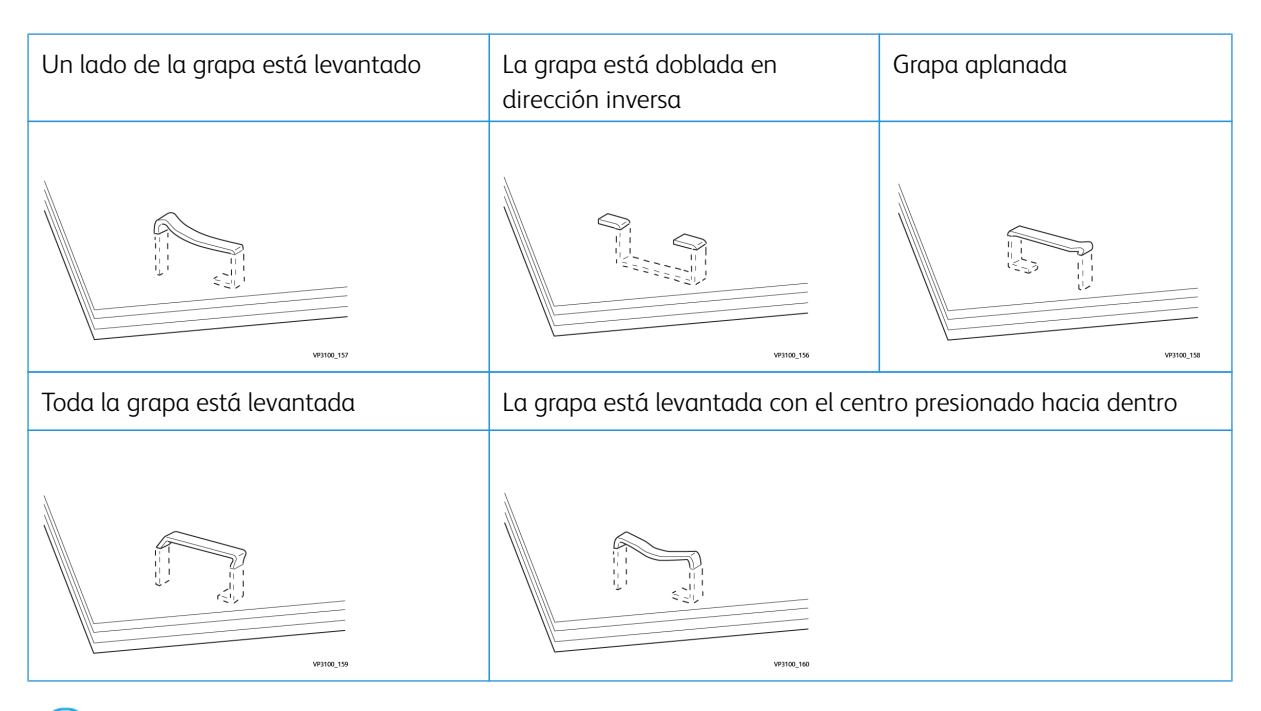

#### $\bigcirc$ Importante:

- Dependiendo del tipo de papel que se esté grapando, las grapas podrían doblarse. Si las grapas dobladas se atascan en el interior de la acabadora, podrían causar atascos de papel posteriormente.
- Cuando abra la cubierta del cartucho de grapas, retire todas las grapas dobladas; de lo contrario, se podrían producir atascos de grapas. Use la cubierta del cartucho de grapas solo cuando haya retirado las grapas atascadas.

## <span id="page-496-0"></span>**Eliminar atascos de grapas en la grapadora básica**

Si el cartucho de grapas se suelta accidentalmente de su soporte, consulte [Reinsertar el cartucho de grapas](#page-498-0)  [básico.](#page-498-0)

- D Nota: Asegúrese de que la prensa no esté funcionando antes de proceder.
- 1. Abra la cubierta frontal de la acabadora.

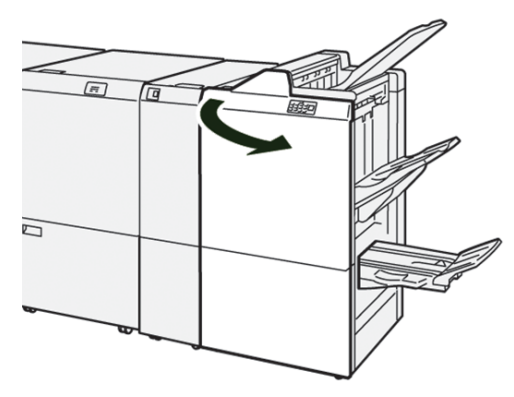

2. Extraiga el **R1**.

Nota: Tras extraer el cartucho de grapas, compruebe si quedan grapas dentro de la acabadora.

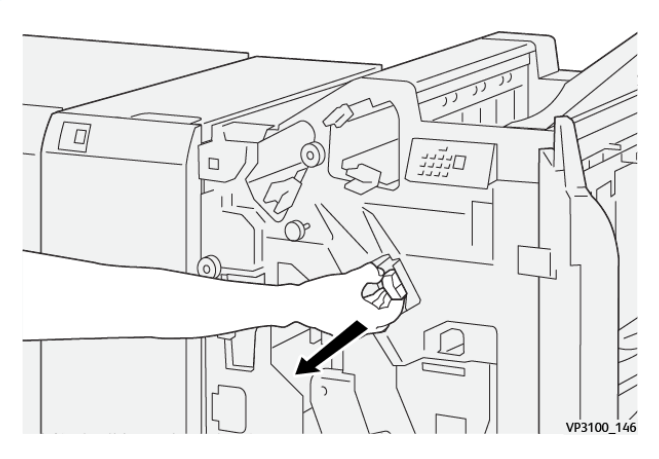

3. Abra la cubierta de la unidad y retire las grapas atascadas.

AVISO: Para evitar lesiones personales, tenga cuidado al retirar las grapas atascadas.

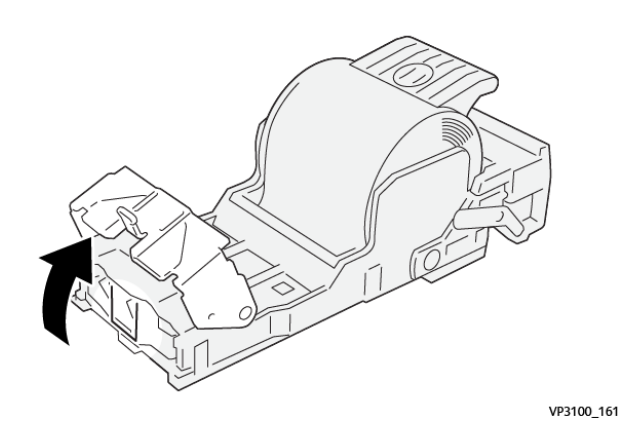

4. Vuelva a colocar la unidad en su posición original.

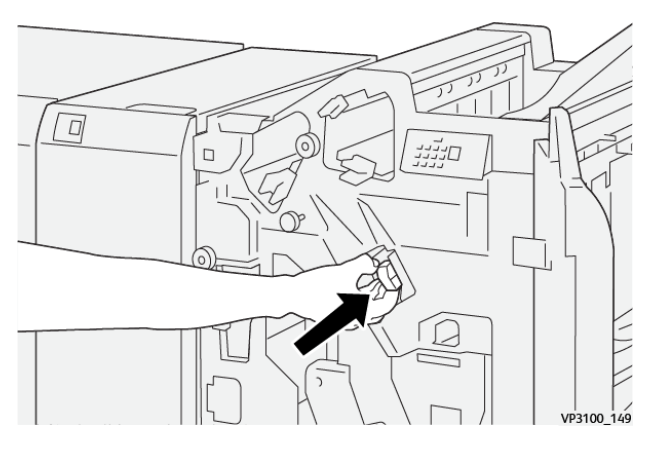

5. Cierre la cubierta frontal de la acabadora.

#### <span id="page-498-0"></span>**Reinsertar el cartucho de grapas básico**

Si el cartucho de grapas se introdujo de manera incorrecta o se extrajo accidentalmente, realice el siguiente procedimiento para volver a insertar el cartucho en forma correcta dentro de la unidad correspondiente.

1. Abra la cubierta frontal de la acabadora.

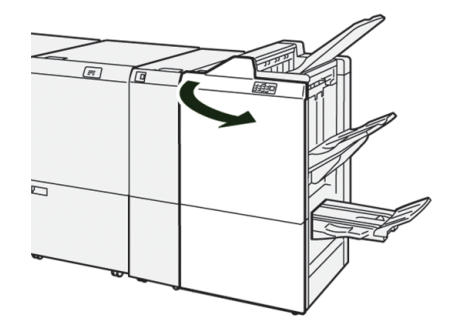

2. Extraiga el **R1**.

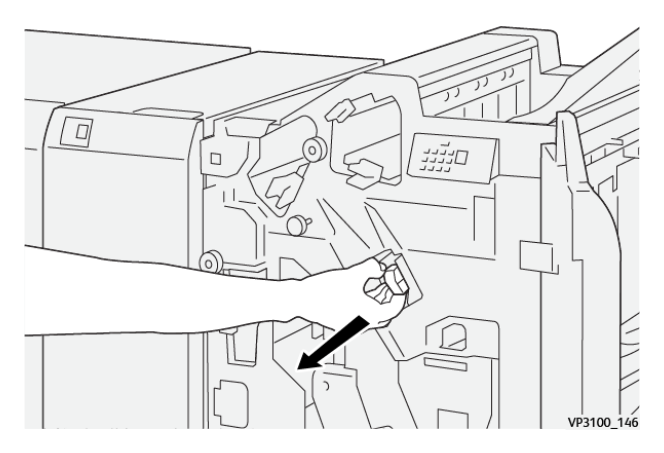

3. Abra la cubierta de la unidad y retire las grapas atascadas.

 $\bigwedge$ **AVISO:** Para evitar lesiones personales, tenga cuidado al retirar las grapas atascadas.

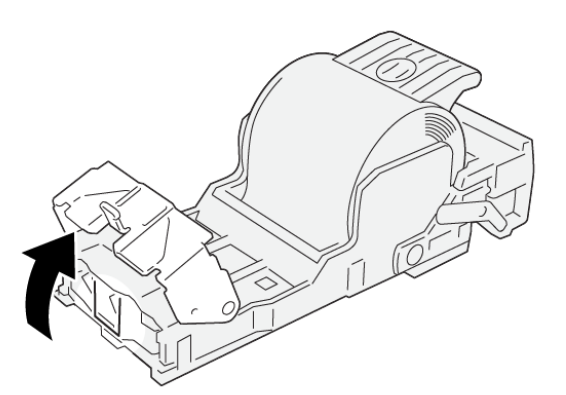

VP3100\_161

4. Localice la palanca en la parte posterior de la unidad.

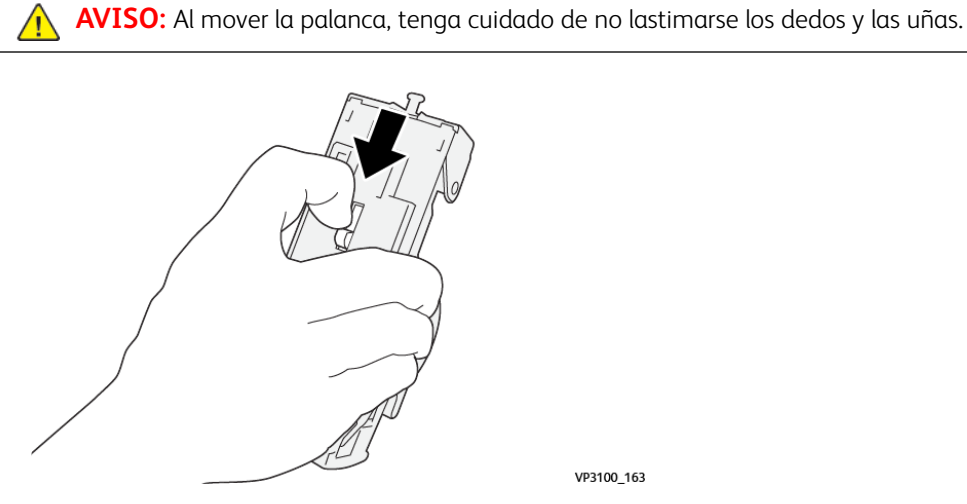

5. Gire la unidad hacia arriba mientras sujeta la palanca y después retire el cartucho de grapas de la unidad.

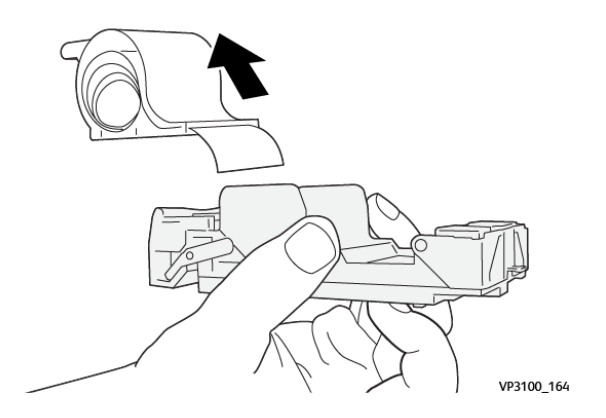

6. Retire las grapas externas a lo largo de la línea.

**AVISO:** Al quitar las grapas, tenga cuidado de no hacerse daño en los dedos.  $\bigwedge$ 

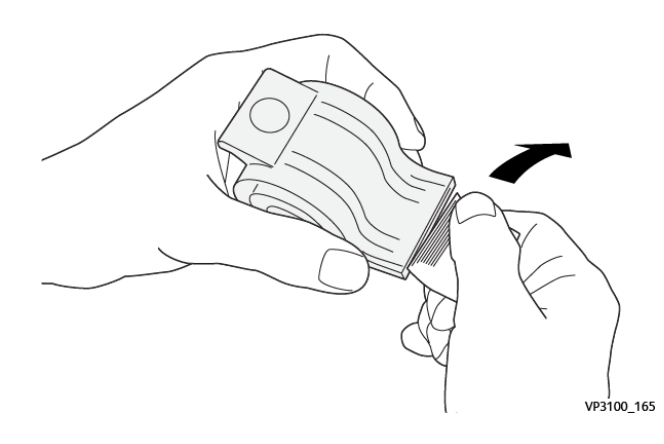

7. Introduzca el cartucho de grapas en la unidad.

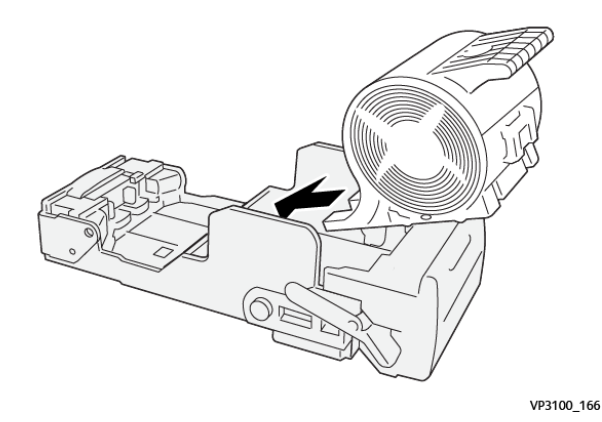

8. Vuelva a colocar la unidad en su posición original.

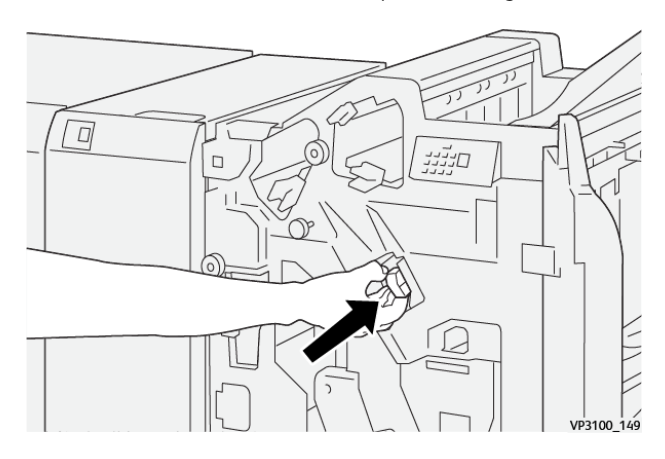

9. Cierre la cubierta frontal de la acabadora.

## **Eliminar atascos de grapas en la grapadora de folletos**

- Nota: Asegúrese de que la prensa no esté funcionando antes de proceder. Ø
- 1. Abra la cubierta frontal de la acabadora.

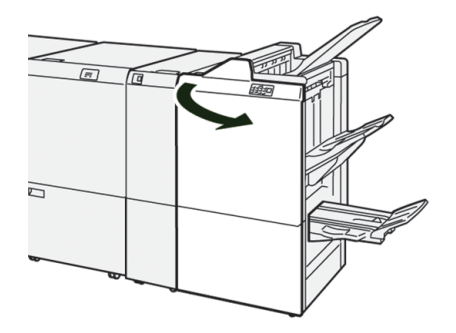

2. Tire de la **unidad 3 para grapado por el centro** hacia usted hasta que haga tope.

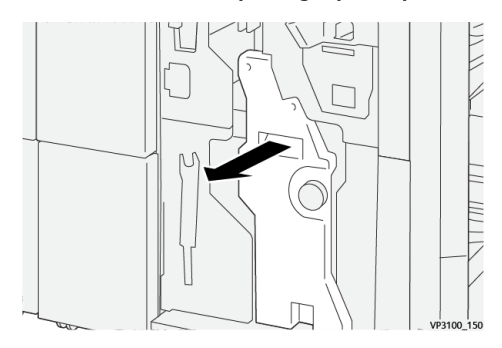

3. Mientras sostiene las pestañas que hay en el cartucho de grapas, tire del cartucho para extraerlo.

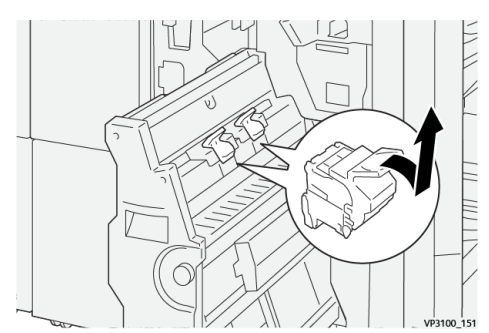

4. Quite las grapas atascadas.

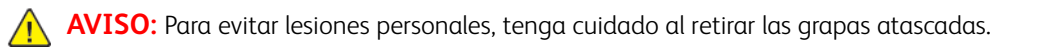

VP3100\_162

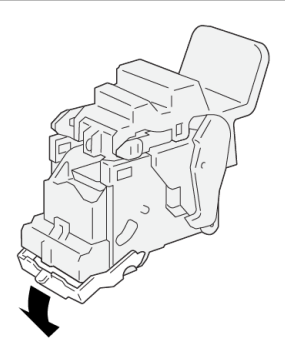

- 5. Sujetando las pestañas del cartucho de grapas nuevo, introduzca el cartucho hasta que quede encajado.
	- Nota: Asegúrese de que las marcas estén alineadas.

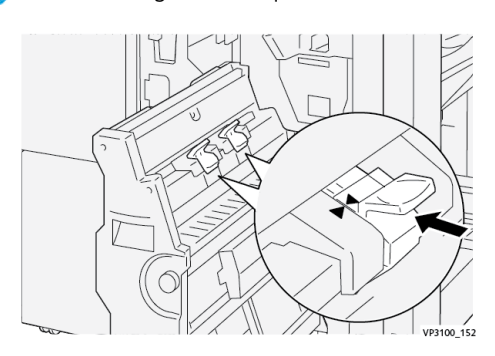

6. Empuje suavemente la **unidad 3 de grapado por el centro** hacia el interior de la acabadora hasta que haga tope.

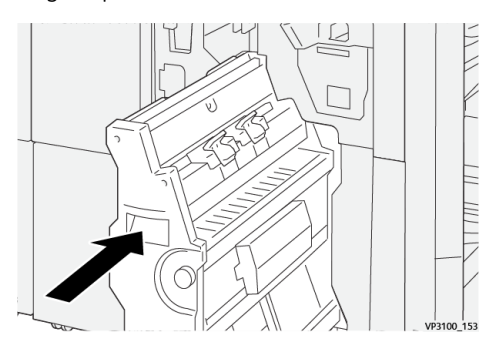

7. Cierre la cubierta frontal de la acabadora.

#### **Errores de la grapadora en la Acabadora PR Plus**

Consulte los procedimientos siguientes para eliminar atascos de grapas en la acabadora PR Plus, en el cartucho de grapas básico:

- [Errores de grapado en la acabadora](#page-495-0)
- [Eliminar atascos de grapas en la grapadora básica](#page-496-0)
- [Reinsertar el cartucho de grapas básico](#page-498-0)

## **Mensajes de error de la acabadora**

Si se produce un error, por ejemplo un atasco de papel, una puerta o cubierta abierta o una anomalía en la prensa, se detiene la impresión y aparece un mensaje en la pantalla táctil de la prensa. Una ilustración gráfica mostrará la ubicación del error, junto con una breve explicación de las medidas correctivas para resolver el problema. Si el error se produce en más de una ubicación, la ilustración cambia para indicar las distintas ubicaciones y las acciones correctivas necesarias.

En la pantalla táctil también aparece el botón **Errores** que proporciona información sobre el error e instrucciones detalladas para solucionarlo. El código (E) que aparece en la parte superior izquierda del mensaje de Error identifica el indicador de error, E1–E9, que se ilumina en el panel de indicadores de la acabadora.

## **Información de códigos de error de la acabadora**

Si se produce un error, por ejemplo un atasco de papel, una puerta o cubierta abierta o una anomalía en la prensa, se detiene la impresión y aparece un mensaje en la pantalla táctil de la prensa.

En la pantalla táctil también aparece el botón **Errores** que proporciona información sobre el error e instrucciones detalladas para solucionarlo.

 $\binom{1}{1}$ Consejo: Los errores de la acabadora se identifican por los códigos que comienzan por los números 012, 013, 024, 041, 112 y 124.

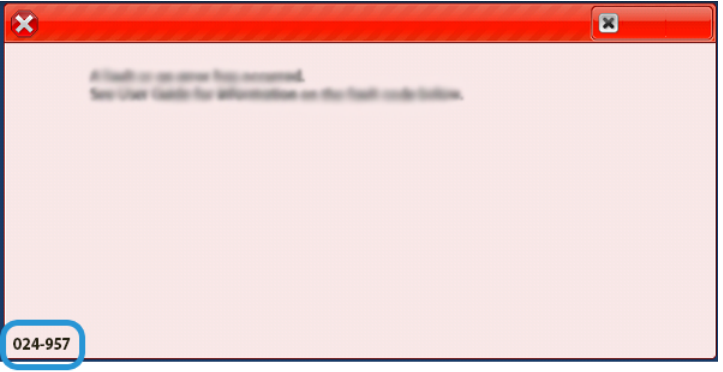

## **Información de códigos de error de la acabadora PR Plus**

Si se produce un error, por ejemplo un atasco de papel, una puerta o cubierta abierta o una anomalía en la prensa, se detiene la impresión y aparece un mensaje en la pantalla táctil de la prensa.

En la pantalla táctil también aparece el botón **Errores** que proporciona información sobre el error e instrucciones detalladas para solucionarlo.

Consejo: Los errores de la acabadora PR Plus se identifican por los códigos que comienzan por los números 013 y 051.

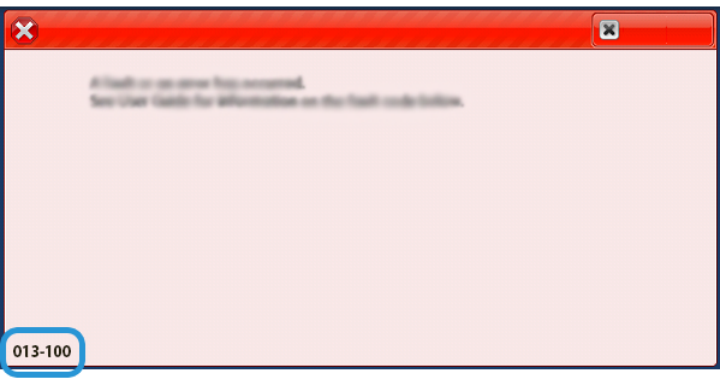

 $\Omega$
## **SOLUCIÓN DE PROBLEMAS DE LA GUILLOTINA SOUAREFOLD® TRIMMER**

#### **Atascos de papel en el módulo SquareFold® Trimmer**

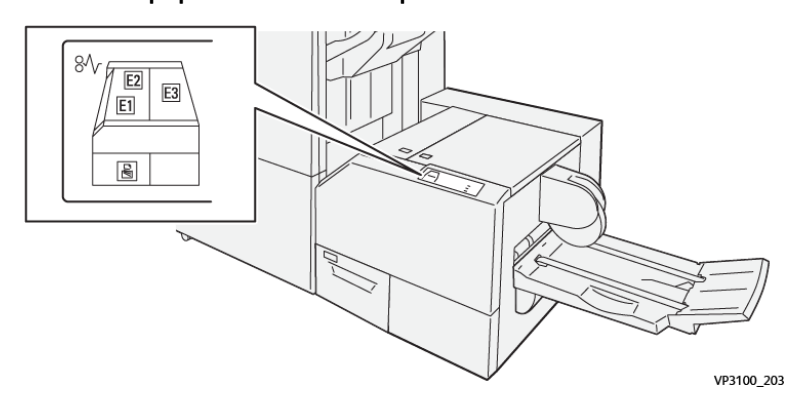

Cuando se producen problemas como atascos de papel, puertas o cubiertas abiertas o un mal funcionamiento de la prensa, ocurre lo siguiente:

- La prensa deja de funcionar y aparece un mensaje de error en la pantalla táctil de prensa.
- El mensaje de error incluye una ilustración que muestra la ubicación del error y una breve explicación de las medidas necesarias para corregirlo.
- Los atascos de papel se pueden producir en distintas áreas de la prensa y en los dispositivos opcionales conectados a la prensa. Cuando se produce un atasco múltiple, la ilustración cambia para indicar las distintas ubicaciones y las medidas correctivas necesarias.
- Además, si se produce un error en un dispositivo opcional, en el panel de control del dispositivo se enciende un indicador y se muestra el área en la que se ha producido el error.

Siga siempre las indicaciones siguientes cuando deba eliminar atascos de papel:

- No apague la prensa cuando deba eliminar atascos de papel.
- Los atascos de papel se pueden eliminar con la prensa todavía encendida. Cuando la prensa se apaga, toda la información almacenada en la memoria del sistema se borra.
- Retire todos los atascos de papel antes de reiniciar los trabajos de impresión.
- No toque los componentes en el interior de la prensa. Esto puede producir defectos en la impresión.
- Asegúrese de eliminar todos los atascos de papel, incluyendo cualquier trozo de papel pequeño que se haya roto, antes de reanudar los trabajos de impresión.
- Extraiga con suavidad el papel, teniendo cuidado de no romperlo. Si el papel se rompe, asegúrese de retirar todos los restos de papel roto.
- Después de despejar los atascos, cierre todas las puertas y cubiertas. La prensa no puede imprimir cuando las puertas o las cubiertas están abiertas.
- Después de despejar un atasco de papel, la impresión se reanuda automáticamente a partir del estado previo al atasco ocurrido.

D

• Si no se despejaron todos los atascos de papel, continúa visualizándose un mensaje de error en la pantalla táctil de la prensa. Para despejar cualquier atasco pendiente, vaya a la pantalla táctil de la prensa y lea las instrucciones y la información.

## **Eliminar atascos de papel en las áreas de la guillotina SquareFold® Trimmer E1 y E2**

Nota: Asegúrese de que la prensa no esté funcionando antes de proceder.

1. Para abrir la cubierta izquierda del dispositivo de guillotina, pulse el botón de la cubierta.

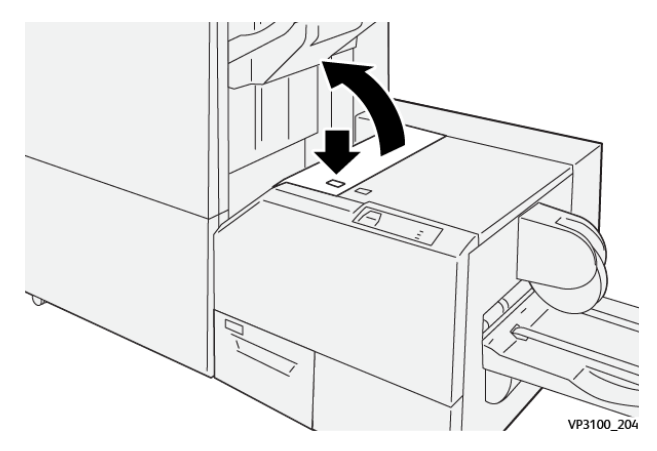

2. Retire el papel atascado.

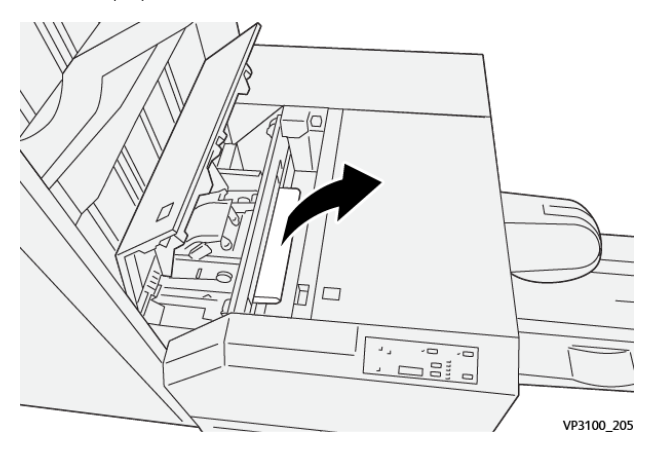

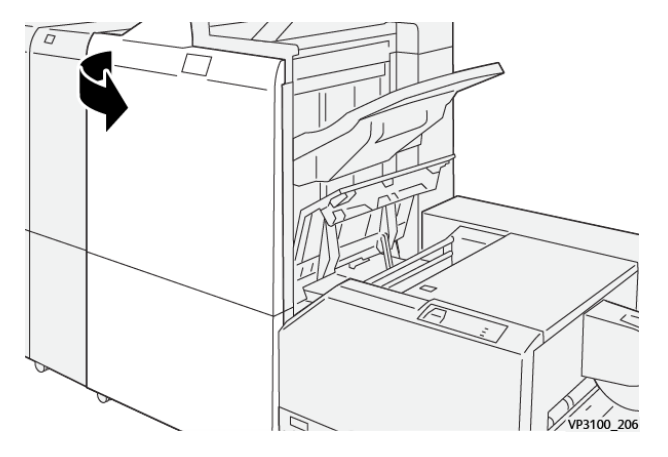

3. Si tiene dificultades para extraer el papel atascado, abra la cubierta frontal de la acabadora.

4. Gire el mando **3b** hacia la derecha y retire el papel atascado.

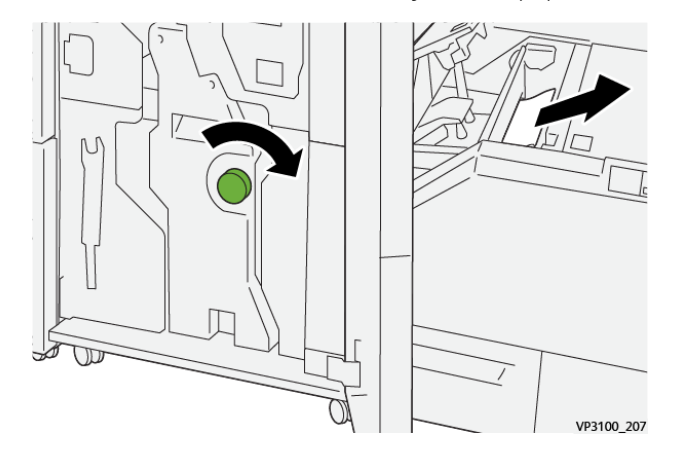

- 5. Si es necesario, cierre la cubierta frontal de la acabadora.
- 6. Cierre la cubierta izquierda del dispositivo de guillotina.
- 7. Si la prensa indica que hay más atascos de papel, siga las instrucciones para retirar el papel y reanudar la impresión.

### **Eliminar atascos de papel en el área de la guillotina SquareFold® Trimmer E3**

Nota: Asegúrese de que la prensa no esté funcionando antes de proceder.

- VP3100 20
- 1. Para abrir la cubierta derecha del dispositivo de guillotina, pulse el botón de la cubierta.

2. Retire el papel atascado.

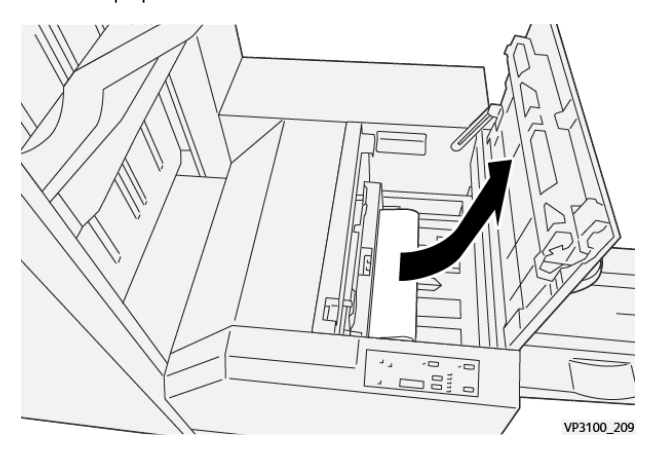

- 3. Cierre la cubierta derecha del módulo de guillotina.
- 4. Si la prensa indica que hay más atascos de papel, siga las instrucciones para retirar el papel y reanudar la impresión.

#### **Mensajes de error del módulo SquareFold® Trimmer**

Si se produce un error, por ejemplo un atasco de papel, una puerta o cubierta abierta o una anomalía en la prensa, se detiene la impresión y aparece un mensaje en la pantalla táctil de la prensa. Una ilustración gráfica mostrará la ubicación del error, junto con una breve explicación de las medidas correctivas para resolver el problema. Si el error se produce en más de una ubicación, la ilustración cambia para indicar las distintas ubicaciones y las acciones correctivas necesarias.

En la pantalla táctil también aparece el botón **Errores** que proporciona información sobre el error e instrucciones detalladas para solucionarlo. El código (E) que aparece en la parte superior izquierda del mensaje de Error identifica el indicador de error, E1–E3, que se ilumina en el panel de control del módulo SquareFold® Trimmer.

### **Información de códigos de error del módulo SquareFold® Trimmer**

Si se produce un error, por ejemplo un atasco de papel, una puerta o cubierta abierta o una anomalía en la prensa, se detiene la impresión y aparece un mensaje en la pantalla táctil de la prensa.

En la pantalla táctil también aparece el botón **Errores** que proporciona información sobre el error e instrucciones detalladas para solucionarlo.

 $\rm _{(T)}$ Consejo: Los errores del módulo SquareFold® Trimmer se identifican por los códigos que comienzan por los números 013.

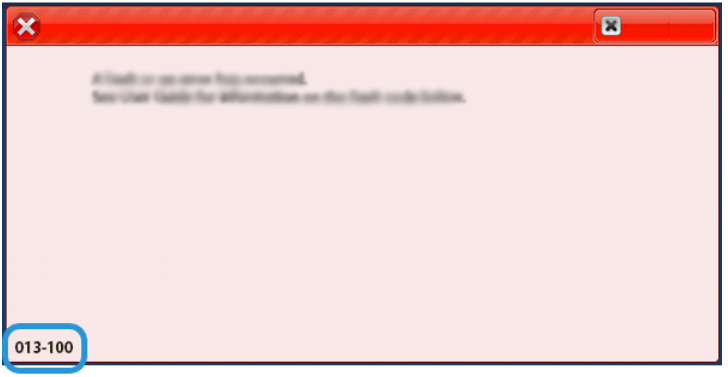

### **Norma general de uso del módulo de guillotina SquareFold® Trimmer**

## **Imágenes de página completa en folletos**

Al utilizar imágenes de páginas completas, asegúrese de que el tamaño del folleto terminado se ajusta a las imágenes de páginas completas y de que las imágenes no se truncan al recortar el folleto.

A continuación, se presentan ejemplos de un folleto con portadas y contraportadas preimpresas con imágenes de página completa pero de tamaños diferentes:

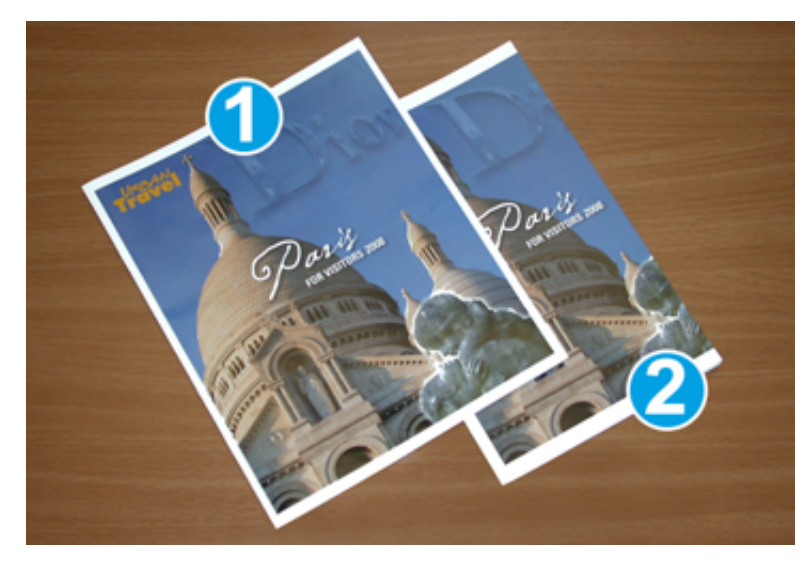

- 1. El folleto 1 está impreso en papel B4/8.5 x 14 pulg.: La portada, que fue recortada, muestra la imagen completa.
- 2. El folleto 2 está impreso en papel A4/8.5 x 11 pulg.: La imagen de la portada está cortada debido a que fue recortada.

### **Consideraciones sobre los folletos**

Antes de imprimir un folleto, tenga en cuenta lo siguiente:

- La ubicación de la imagen en el original como si no estuviera centrada. ¿Necesita desplazar las imágenes para asegurarse de que se ajustan al folleto acabado?
- ¿Cuál es el tamaño deseado del folleto acabado?
- ¿El folleto contiene imágenes de páginas completas?
- ¿Utiliza cubiertas preimpresas con las imágenes de páginas completas?
- ¿Recortará el folleto?

#### **Consideraciones para obtener la salida de folletos deseada**

Siga estas recomendaciones para garantizar que se obtendrán los resultados deseados.

- Siempre produzca una o más impresiones de prueba de su trabajo, antes de imprimir una cantidad más grande.
- Revise sus impresiones de prueba, asegurándose de que no haya imágenes o texto cortados.
- Si es necesario desplazar cualquier imagen o texto, use las distintas opciones del controlador de impresión de la aplicación. Consulte la Ayuda del controlador de impresión.

Nota: Puede ser necesario producir una o más impresiones de prueba antes de obtener los resultados deseados.

## Ayuda de solución de problemas

### <span id="page-510-0"></span>**LOCALIZAR EL NÚMERO DE SERIE DE LA PRENSA**

El número de serie de la prensa se puede localizar a través de la interfaz de usuario o bien mirando en la placa del número de serie situada en el interior del bastidor de la primera bandeja de alimentación (bandeja 1).

- 1. Pulse el botón **Estado de la máquina** en la IU.
- 2. En la pantalla Estado de la máquina, compruebe que aparece la pestaña **Información de la máquina**.

El número de serie de la prensa aparece en la Información general.

- 3. Si hay una caída de tensión y no es posible acceder a la pantalla Estado de la máquina, también puede ver el número de serie de la prensa en el bastidor interno de la prensa, cerca de la bandeja 1:
	- a. En la prensa, abra completamente la bandeja de papel 1.
	- b. En el lado izquierdo de la bandeja de alimentación, en el bastidor de la prensa, localice la placa con el número de serie (SER#).

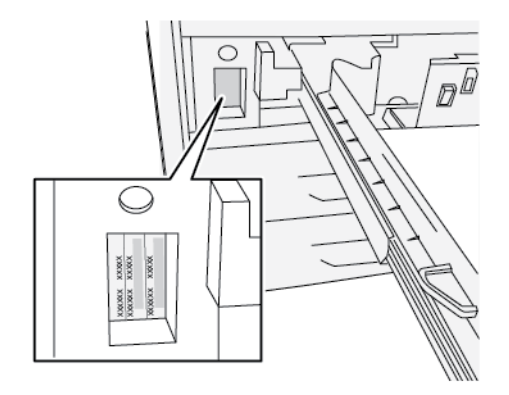

#### **SOLICITUD DE SERVICIO**

- 1. Anote un código de error. Para obtener más información, consulte [Pestaña Errores](#page-53-0) y [Mensajes de error](#page-414-0).
- 2. Anote el número de serie de la prensa.
	- a. Seleccione el botón **Estado de la máquina** en el panel de control de la prensa.
	- b. En la pantalla Estado de la máquina, seleccione la pestaña **Información de la máquina**.

El número de serie figura en la pestaña Información de la máquina.

- c. Si el número de serie no aparece, abra la bandeja 1 y busque la placa del número de serie ubicada en el lado izquierdo del bastidor (SER #). Para obtener más información, consulte [Ubicación del número de serie de la prensa.](#page-510-0)
- 3. Si las impresiones presentan problemas de calidad, tome una muestra para usar como referencia cuando le describa el problema por teléfono al operador del departamento de asistencia al cliente.
- 4. Si es posible, use un teléfono cercano a la prensa cuando llame para solicitar asistencia. Siga las instrucciones del operador.
- 5. Para solicitar asistencia con el sistema, ayuda para el usuario o apoyo de servicio, llame al número adecuado.

Para obtener el número de teléfono de su área, visite [www.xerox.com/VERSANT\\_4100support](https://www.office.xerox.com/cgi-bin/printer.pl?APP=udpdfs&Page=color&Model=VERSANT_4100&PgName=tech).

# Para los administradores

En la prensa, puede conectarse en el modo Administrador. Una vez conectado en modo Administrador, puede:

- Personalizar la pantalla de la prensa
- Seleccionar las opciones del modo de ahorro de energía
- Ejecutar el procedimiento **Limpieza del conjunto del fusor con fieltro**
- Restablecer el contador de elementos de servicio de alta frecuencia (HFSI)
- Utilizar la opción de **Lectura/Escritura NVM del fusor**
- Seleccionar y editar otros ajustes del sistema
- Conectarse a Xerox® CentreWare® Internet Services
- Configurar y usar las funciones y características de Contabilidad
- Configurar y usar las Opciones de seguridad/autenticación

Para obtener información más detallada, consulte la *Guía del administrador del sistema*.

Para los administradores

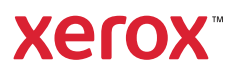